# *Making Everything Easier!™*

# **Project 2010**

#### *Learn to:*

- **Manage project schedules with Project 2010**
- **Work with new scheduling tools and the Ribbon interface**
- **Assign and share resources and understand calendars**
- **Create impressive reports**

**Nancy C. Muir** *Author of* Project 2007 For Dummies

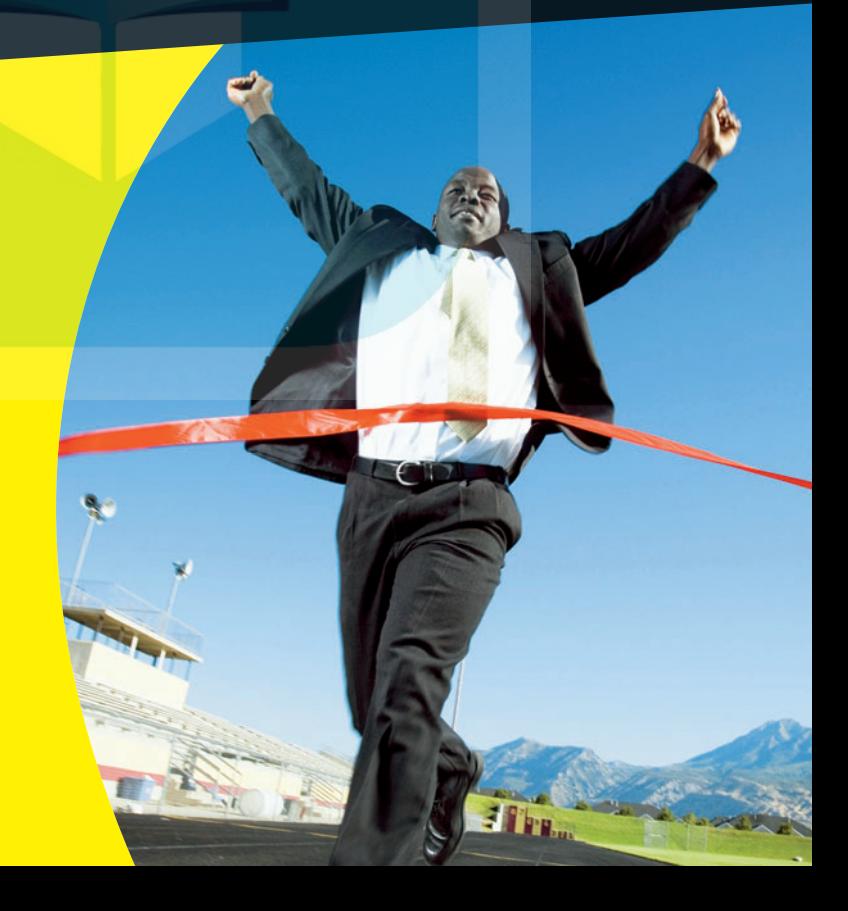

## **Get More and Do More at [Dummies.com®](www.dummies.com)**

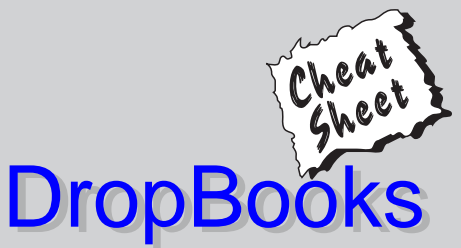

#### Start with **FREE** Cheat Sheets

Cheat Sheets include

- Checklists
- Charts
- Common Instructions
- And Other Good Stuff!

**To access the Cheat Sheet created specifically for this book, go to**  *<www.dummies.com/cheatsheet/project2010>*

#### **Get Smart a[t Dummies.com](www.dummies.com)**

Dummies.com makes your life easier with 1,000s of answers on everything from removing wallpaper to using the latest version of Windows.

#### Check out our

- Videos
- Illustrated Articles
- Step-by-Step Instructions

Plus, each month you can win valuable prizes by entering our [Dummies.com s](www.dummies.com)weepstakes. \*

Want a weekly dose of Dummies? Sign up for Newsletters on

- Digital Photography
- Microsoft Windows & Office
- Personal Finance & Investing
- Health & Wellness
- Computing, iPods & Cell Phones
- eBay
- Internet
- Food, Home & Garden

#### **Find out "HOW" at [Dummies.com](www.dummies.com)**

*\*Sweepstakes not currently available in all countries; vi[sit Dummies.com fo](www.dummies.com)r official rules.*

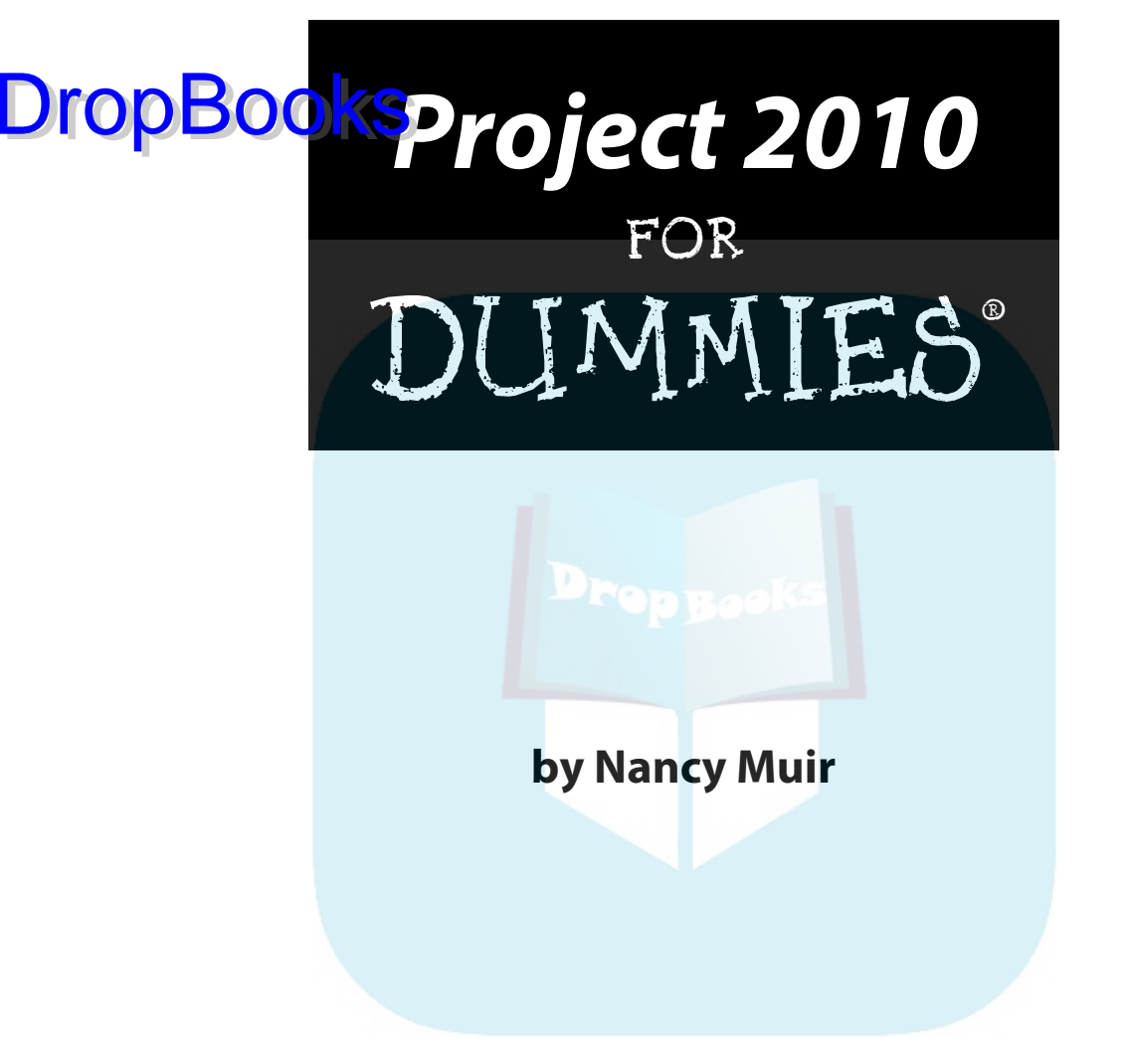

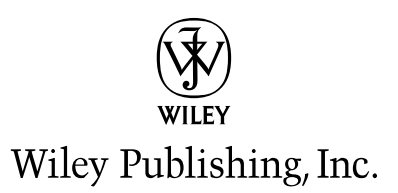

**Project 2010 For Dummies®** Published by **DropBooks** 1 **11 River Street** Hoboken, NJ 07030-5774

<www.wiley.com>

Copyright © 2010 by Wiley Publishing, Inc., Indianapolis, Indiana

Published by Wiley Publishing, Inc., Indianapolis, Indiana

Published simultaneously in Canada

No part of this publication may be reproduced, stored in a retrieval system or transmitted in any form or by any means, electronic, mechanical, photocopying, recording, scanning or otherwise, except as permitted under Sections 107 or 108 of the 1976 United States Copyright Act, without either the prior written permission of the Publisher, or authorization through payment of the appropriate per-copy fee to the Copyright Clearance Center, 222 Rosewood Drive, Danvers, MA 01923, (978) 750-8400, fax (978) 646-8600. Requests to the Publisher for permission should be addressed to the Permissions Department, John Wiley & Sons, Inc., 111 River Street, Hoboken, NJ 07030, (201) 748-6011, fax (201) 748-6008, or online at [http://](www.wiley.com/go/permissions) <www.wiley.com/go/permissions>.

**Trademarks:** Wiley, the Wiley Publishing logo, For Dummies, the Dummies Man logo, A Reference for the Rest of Us!, The Dummies Way, Dummies Daily, The Fun and Easy Way, Dummies.com, Making Everything Easier, and related trade dress are trademarks or registered trademarks of John Wiley & Sons, Inc. and/ or its affiliates in the United States and other countries, and may not be used without written permission. Microsoft is a registered trademark of Microsoft Corporation in the United States and/or other countries. All other trademarks are the property of their respective owners. Wiley Publishing, Inc., is not associated with any product or vendor mentioned in this book.

**LIMIT OF LIABILITY/DISCLAIMER OF WARRANTY: THE PUBLISHER AND THE AUTHOR MAKE NO REPRESENTATIONS OR WARRANTIES WITH RESPECT TO THE ACCURACY OR COMPLETENESS OF THE CONTENTS OF THIS WORK AND SPECIFICALLY DISCLAIM ALL WARRANTIES, INCLUDING WITH-OUT LIMITATION WARRANTIES OF FITNESS FOR A PARTICULAR PURPOSE. NO WARRANTY MAY BE CREATED OR EXTENDED BY SALES OR PROMOTIONAL MATERIALS. THE ADVICE AND STRATEGIES CONTAINED HEREIN MAY NOT BE SUITABLE FOR EVERY SITUATION. THIS WORK IS SOLD WITH THE UNDERSTANDING THAT THE PUBLISHER IS NOT ENGAGED IN RENDERING LEGAL, ACCOUNTING, OR OTHER PROFESSIONAL SERVICES. IF PROFESSIONAL ASSISTANCE IS REQUIRED, THE SERVICES OF A COMPETENT PROFESSIONAL PERSON SHOULD BE SOUGHT. NEITHER THE PUBLISHER NOR THE AUTHOR SHALL BE LIABLE FOR DAMAGES ARISING HEREFROM. THE FACT THAT AN ORGANIZA-TION OR WEBSITE IS REFERRED TO IN THIS WORK AS A CITATION AND/OR A POTENTIAL SOURCE OF FURTHER INFORMATION DOES NOT MEAN THAT THE AUTHOR OR THE PUBLISHER ENDORSES THE INFORMATION THE ORGANIZATION OR WEBSITE MAY PROVIDE OR RECOMMENDATIONS IT MAY MAKE. FURTHER, READERS SHOULD BE AWARE THAT INTERNET WEBSITES LISTED IN THIS WORK MAY HAVE CHANGED OR DISAPPEARED BETWEEN WHEN THIS WORK WAS WRITTEN AND WHEN IT IS READ.**

For general information on our other products and services, please contact our Customer Care Department within the U.S. at 877-762-2974, outside the U.S. at 317-572-3993, or fax 317-572-4002.

For technical support, please visit <www.wiley.com/techsupport>.

Wiley also publishes its books in a variety of electronic formats. Some content that appears in print may not be available in electronic books.

Library of Congress Control Number: 2010925237

ISBN: 978-0-470-50132-0

Manufactured in the United States of America

10 9 8 7 6 5 4 3 2 1

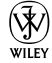

# About the Author DropBooks

**Nancy Muir** has written dozens of books on business and technology topics ranging from desktop applications, project management, and distance learning, to an award-winning book on character education for middle-schoolers and a textbook on computer science for community colleges. Prior to her freelance writing career, Nancy taught workshops in project management to Fortune 500 companies and was a manager in both the computer and publishing industries. She lives in the Pacific Northwest with her husband Earl, with whom she has collaborated on three books, including *Nanotechnology For Dummies.* She writes a column on computers and the Internet for retirenet. com, and has authored three books about computing for seniors: *Computers For Seniors For Dummies, Laptops For Seniors For Dummies,* and *Using the Internet Safely For Seniors For Dummies* (with co-author Linda Criddle).

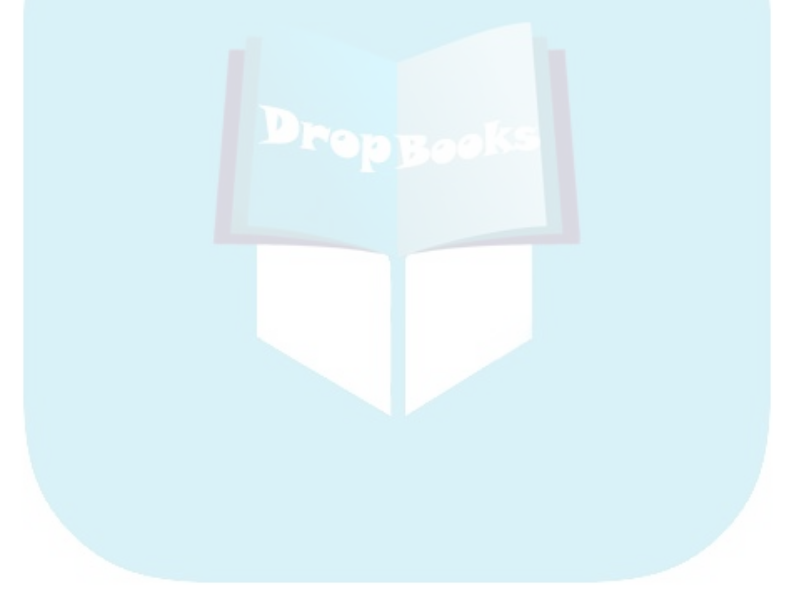

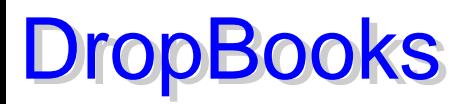

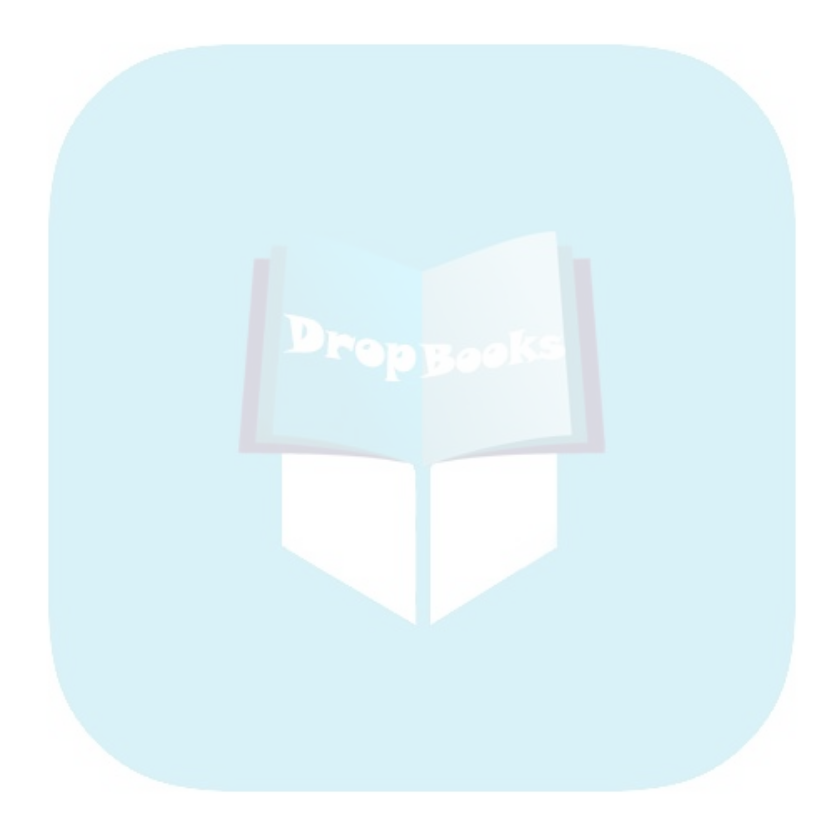

#### **Dedication To my husband Earl who puts up with my work schedule and makes every** minute away from work fabulous. **DropBoo**

# Author's Acknowledgments

First, many thanks to my friend Elaine Marmel, author of the *Microsoft Project Bible* from Wiley. Her advice and insight into the workings of Project always help me see the forest for the trees.

Second I thank the folks at Wiley, including Kyle Looper, my able acquisitions editor, and Blair Pottenger, the book's project editor who is always incredibly supportive and patient and helps me hold all the pieces together. Thanks also to copy editor John Edwards and technical editor Thuy Le for keeping my humble prose accurate and intelligible.

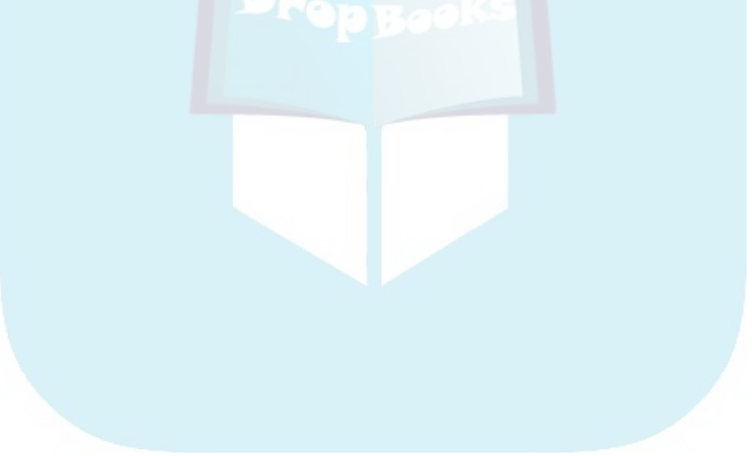

#### **Publisher's Acknowledgments**

We're proud of this book; please send us your comments at http://dummies.custhelp.com. or other comments, please contact our Customer Care Department within the U.S. at 877-762-2974,<br>Its A. H. ATI A. 21 A. 72-3993, or fax 317-572-4002  $\frac{1}{2}$  at 317-572-4002. DropBooks

Some of the people who helped bring this book to market include the following:

#### *Acquisitions, Editorial, and Media Development*

**Project Editor:** Blair J. Pottenger

**Acquisitions Editor:** Kyle Looper

**Copy Editor:** John Edwards

**Technical Editor:** Thuy Le

**Editorial Manager:** Kevin Kirschner

**Media Development Project Manager:** Laura Moss-Hollister

**Media Development Assistant Project Manager:** Jenny Swisher

**Media Development Associate Producers:** Josh Frank, Marilyn Hummel, Douglas Kuhn, and Shawn Patrick

**Editorial Assistant:** Amanda Graham

**Sr. Editorial Assistant:** Cherie Case

**Cartoons:** Rich Tennant (www.the5thwave.com)

#### **Publishing and Editorial for Technology Dummies**

**Richard Swadley,** Vice President and Executive Group Publisher

**Andy Cummings,** Vice President and Publisher

**Mary Bednarek,** Executive Acquisitions Director

**Mary C. Corder,** Editorial Director

**Publishing for Consumer Dummies**

**Diane Graves Steele,** Vice President and Publisher

#### **Composition Services**

**Debbie Stailey,** Director of Composition Services

#### *Composition Services* **Project Coordinator:** Sheree Montgomery **Layout and Graphics:** Ashley Chamberlain, Joyce Haughey, Christine Williams

**Proofreaders:** Melissa Cossell, Rebecca Denoncour, Toni Settle

**Indexer:** Becky Hornyak

# **Table of Contents DropBooks**

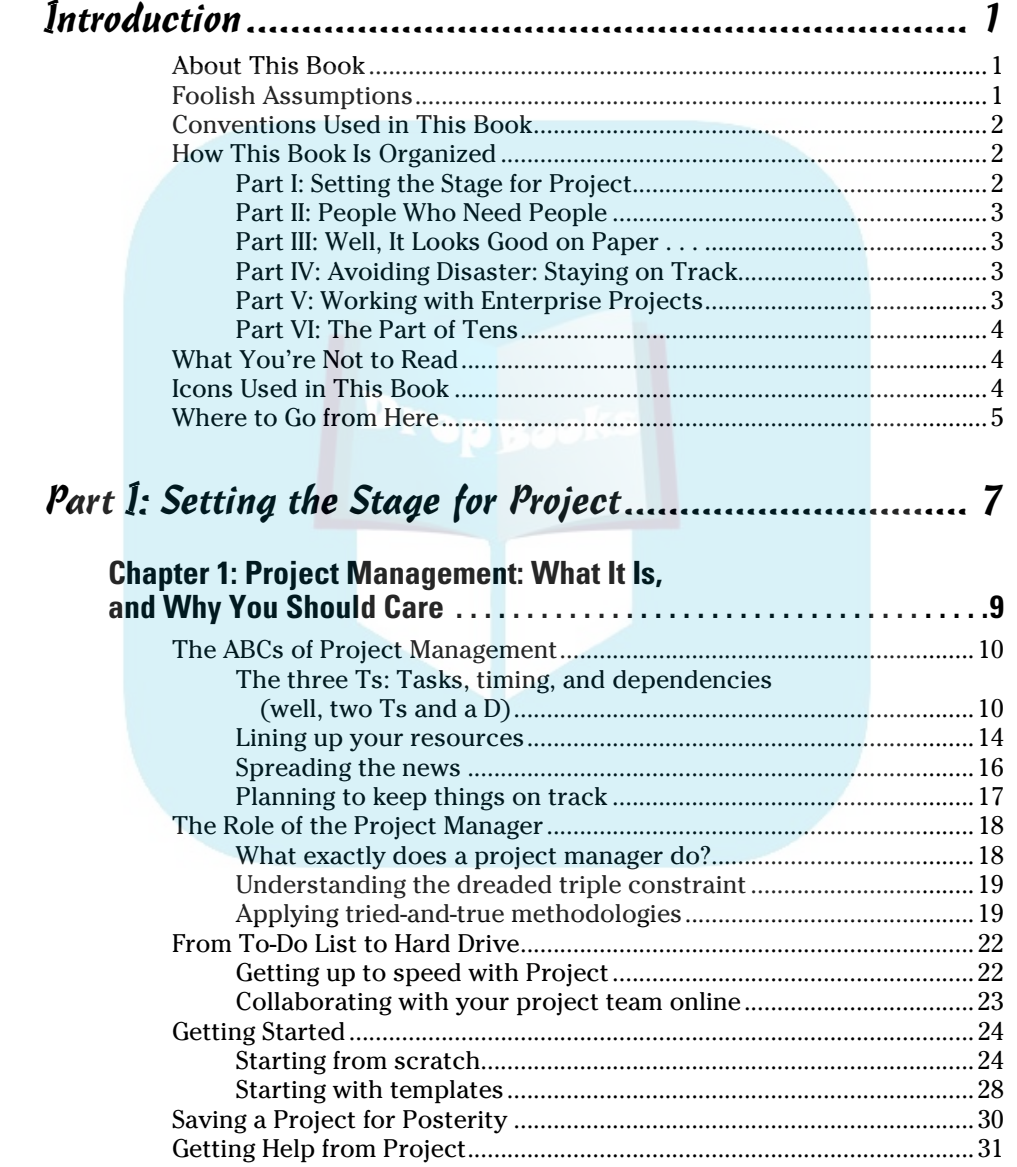

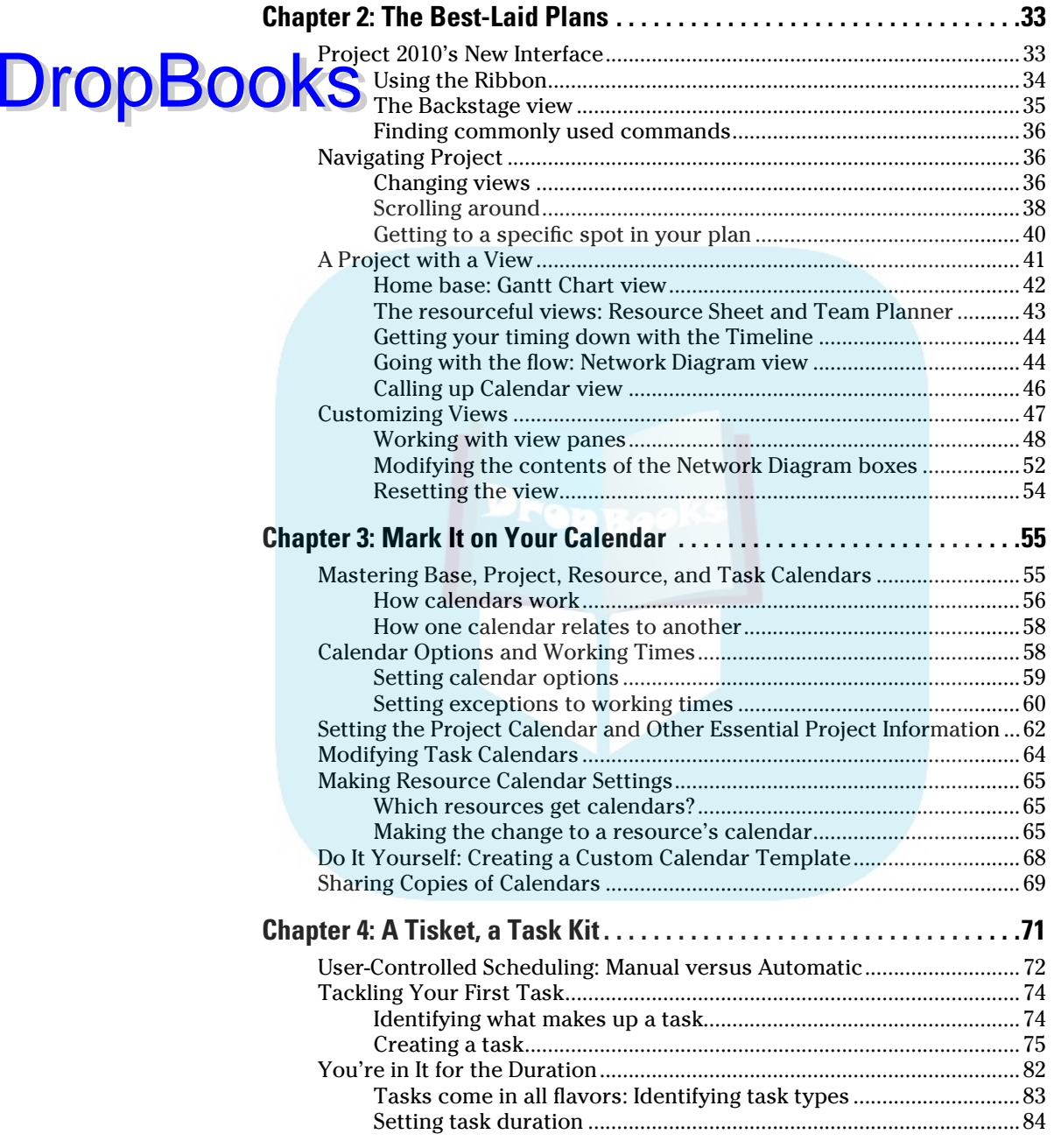

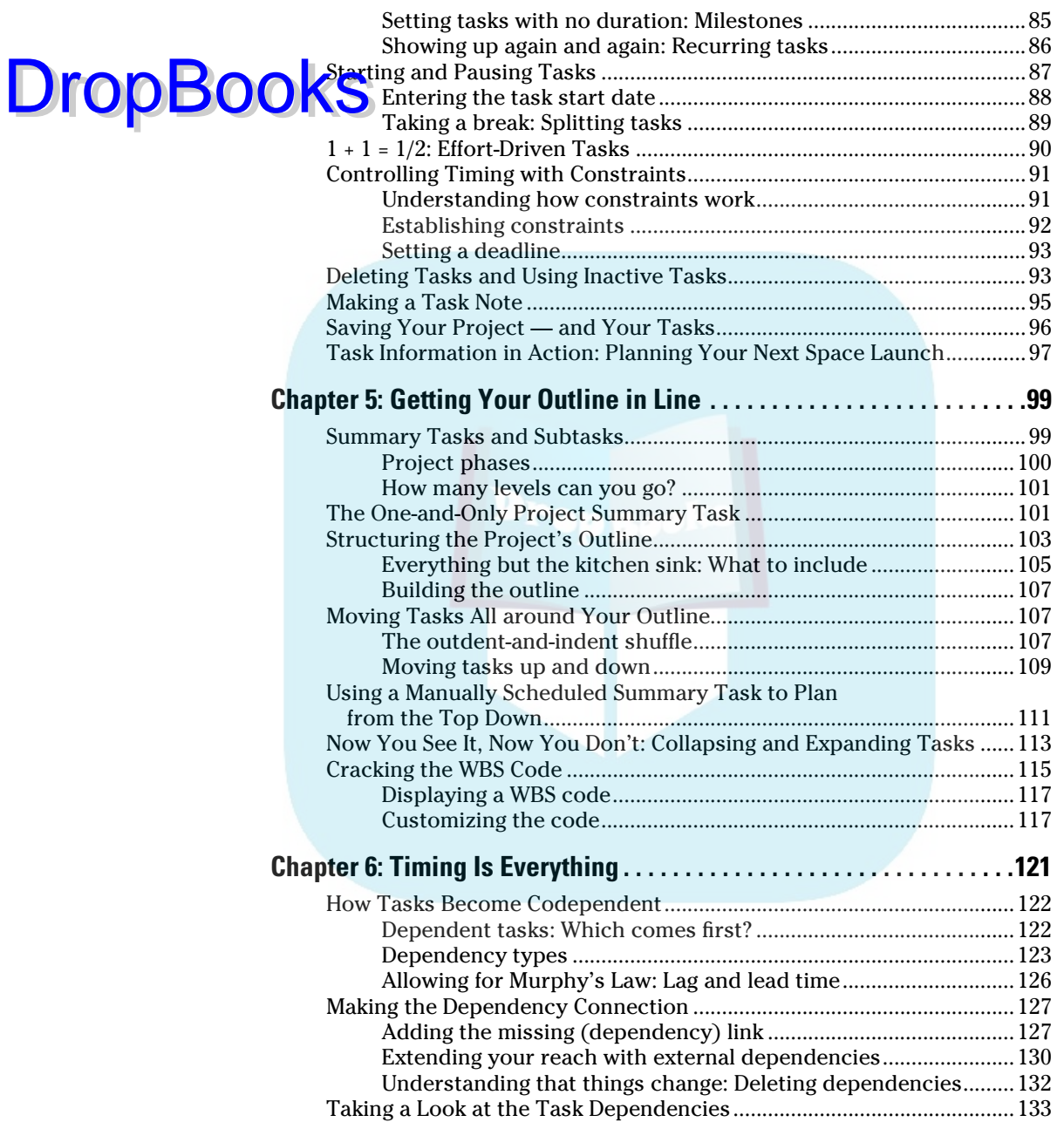

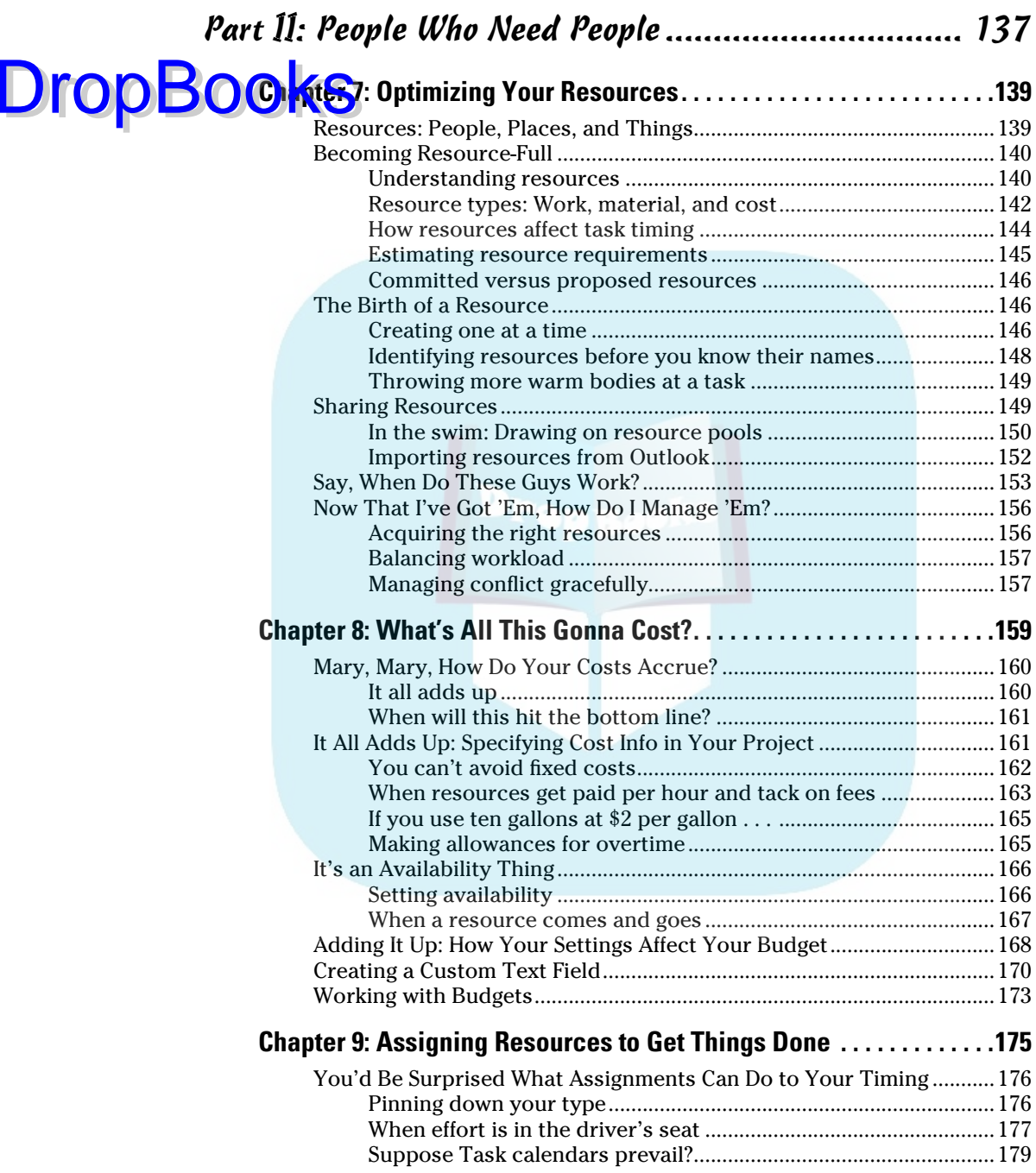

#### **Table of Contents**  $\hat{\mathbf{X}}$

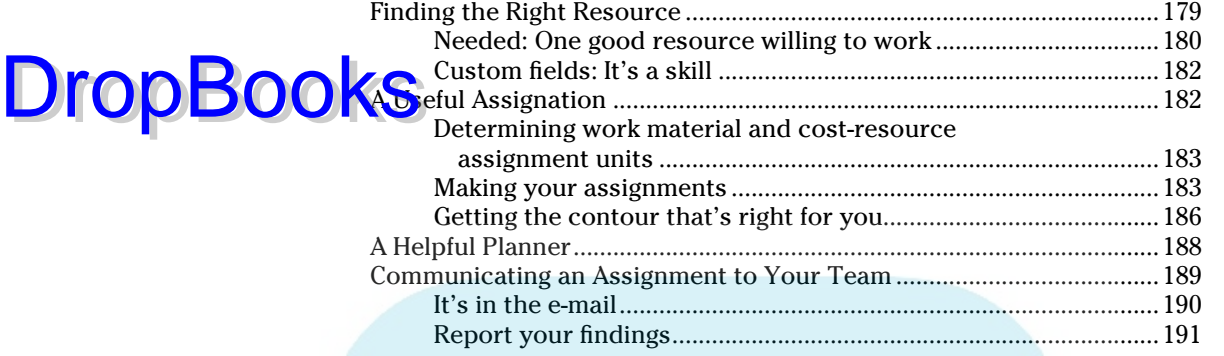

#### Part 111: Well, 1t Looks Good on Paper . . . . . . . . . . . . . . . . . 195

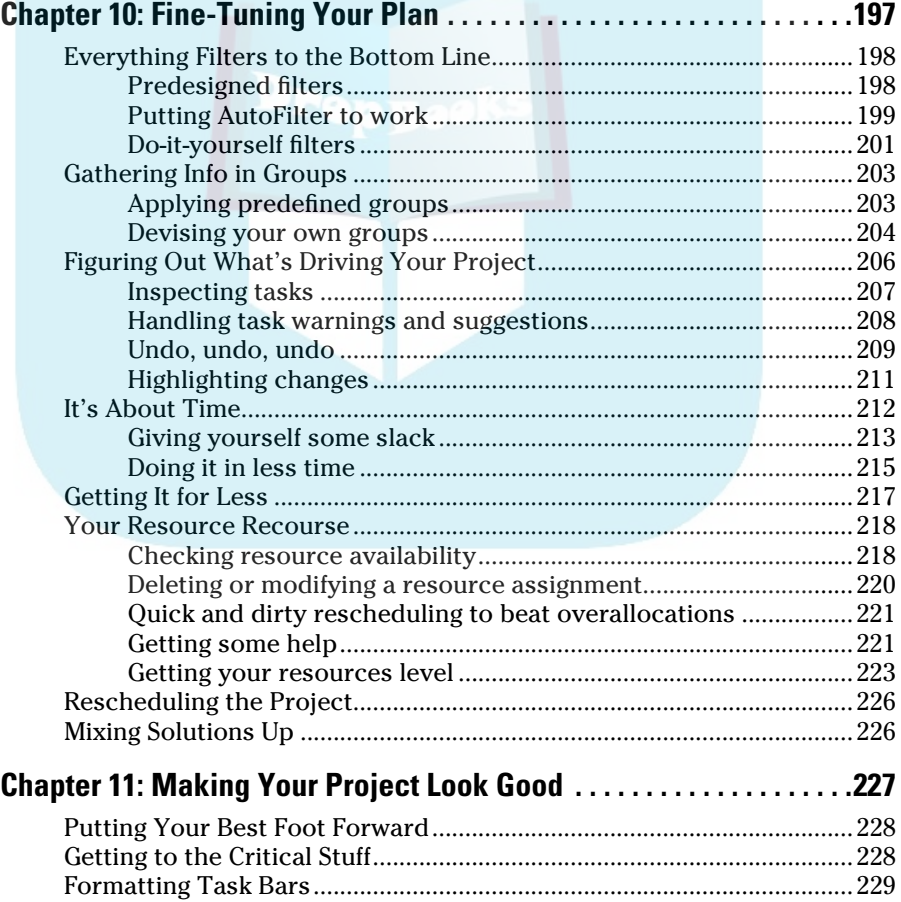

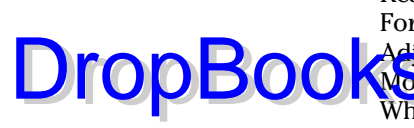

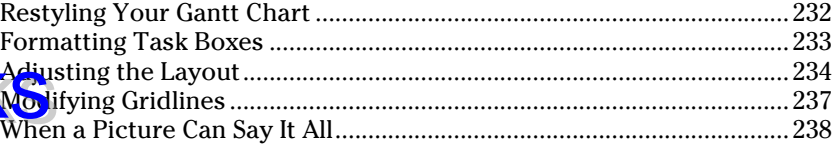

#### Part IV: Avoiding Disaster: Staying on Track .............. 241

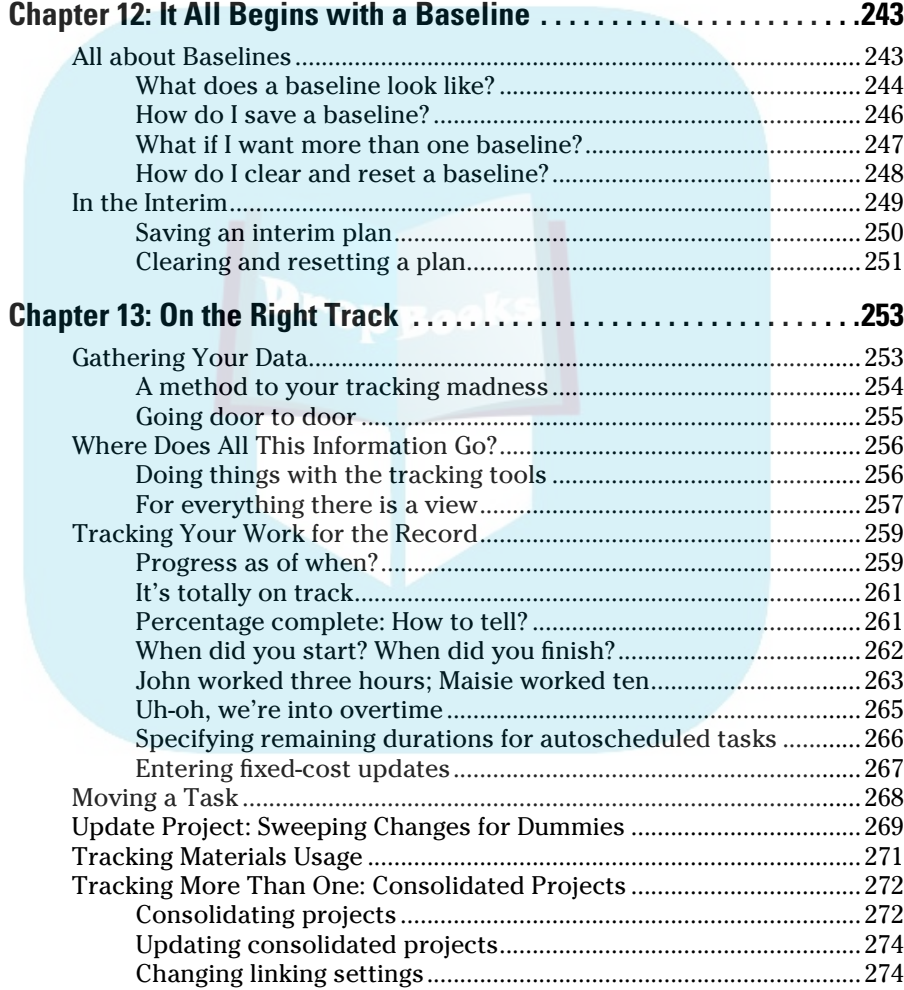

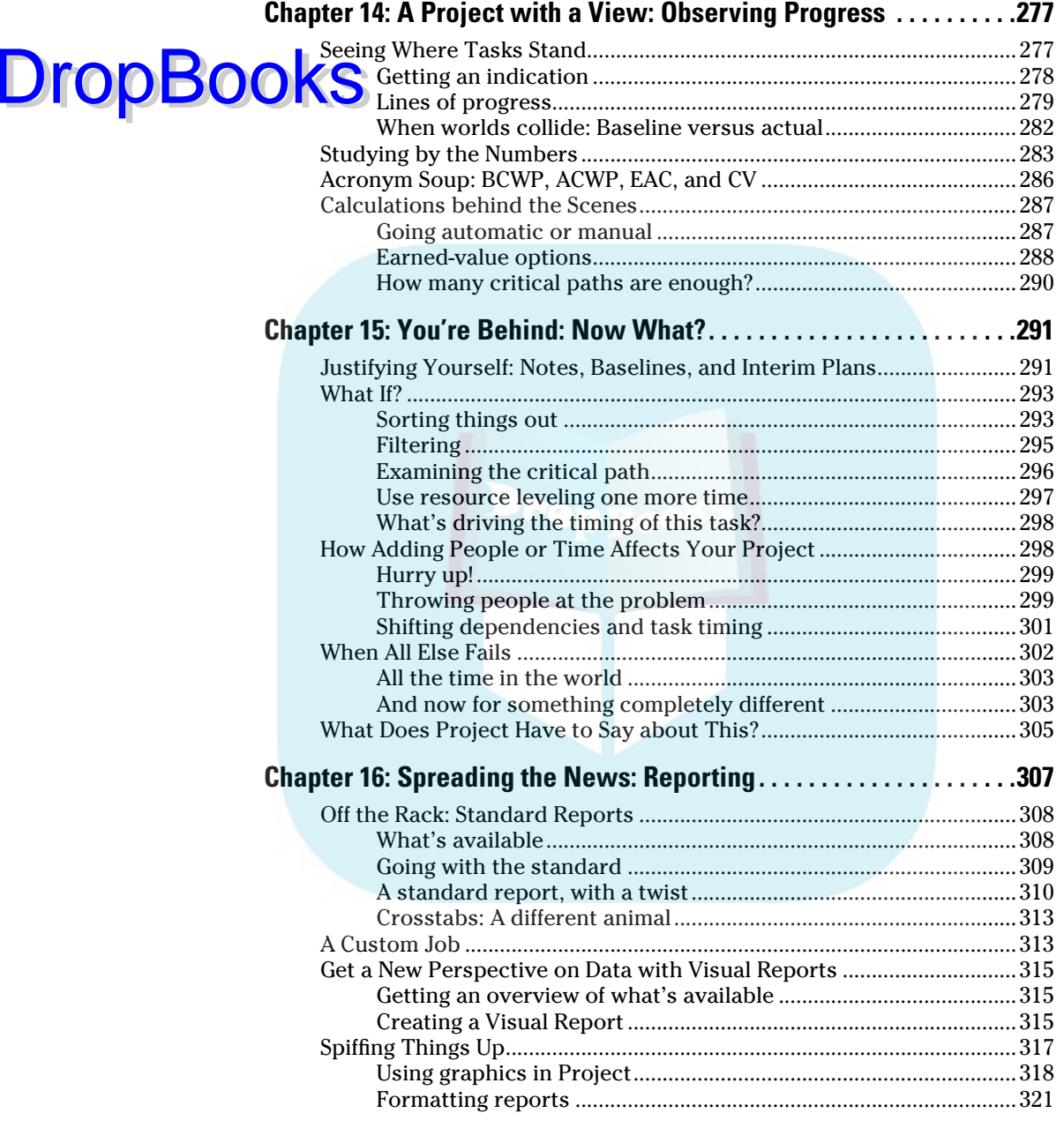

#### xiv **Project 2010 For Dummies**

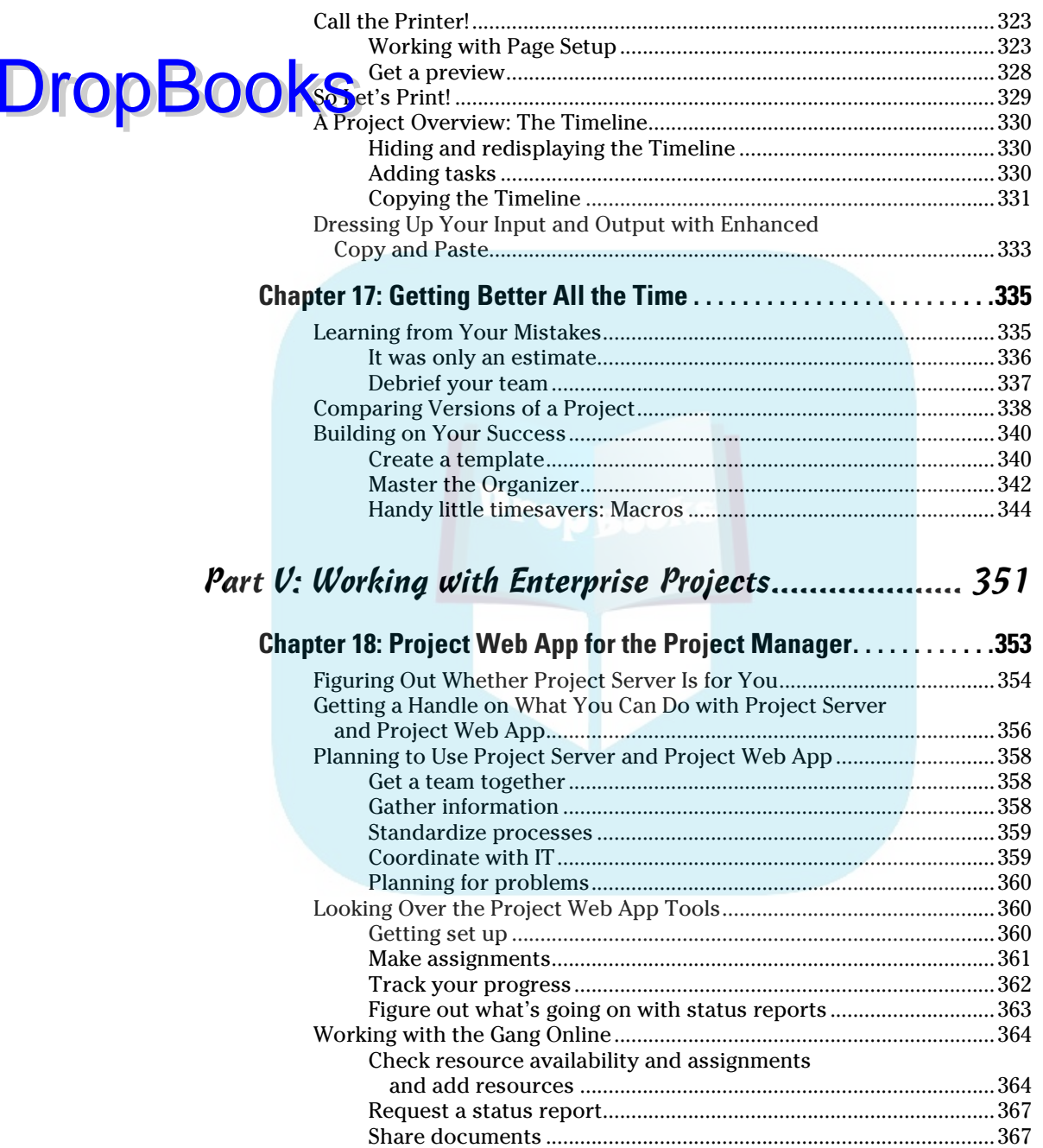

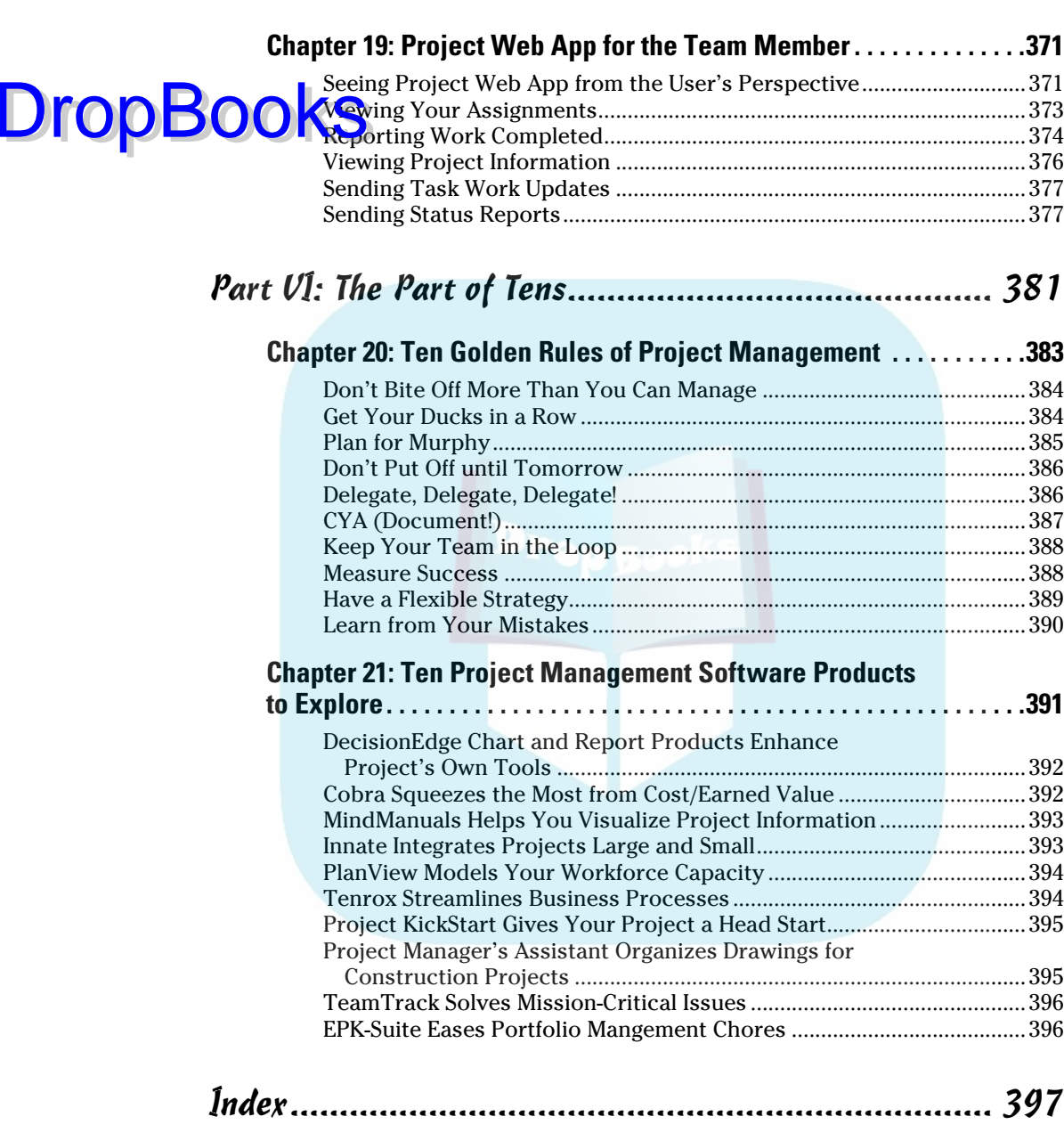

# **DropBooks**

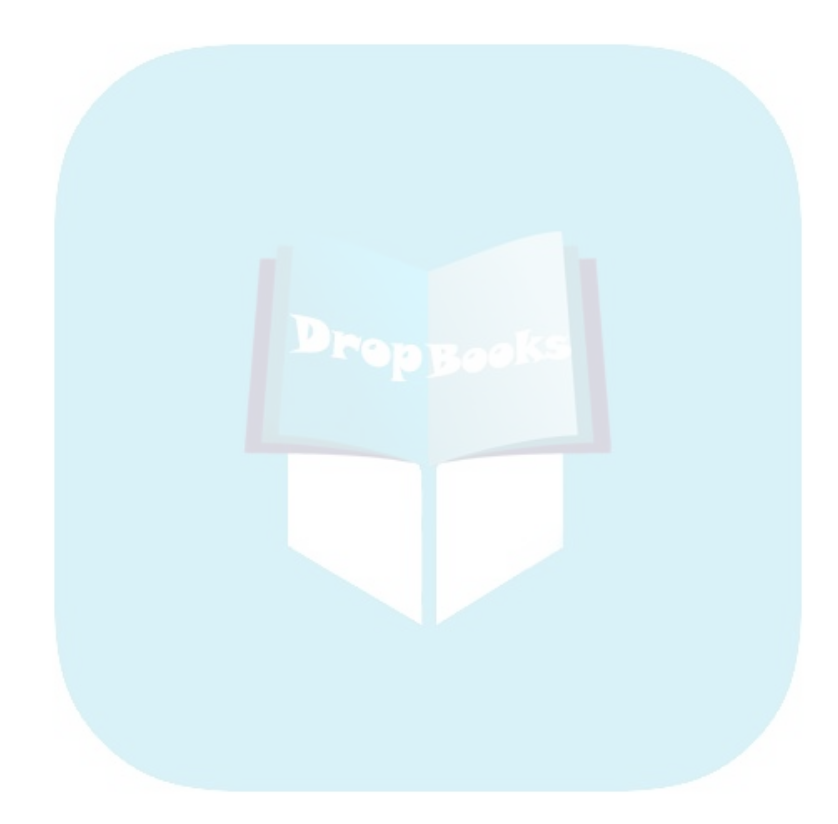

# **Introduction**

Project management probably started back when a few cave dwellers got together and figured out how to work as a team to bag a wooly mammoth for their Sunday dinner. Some fellow — I'll call him Ogg — probably took the lead as the very first project manager. He drew things in the dirt with a stick to help his team members understand the strategy of the hunt, and communicated with them in ughs and grunts. Unlike you, he had no boss to report to, no budget, and no deadlines (lucky Ogg), but the fundamental spirit of a project was there.

Over the years, project management has evolved as a discipline that involves sophisticated analyses and techniques, projections, tracking of time and money, and reporting. Project management software — which has been around only about 25 years or so — has brought a new face and functionality to project management that would have left our friend Ogg ughless.

## About This Book

**DropBooks** 

Microsoft Office Project 2010, the most recent incarnation of the world's most popular project management software, offers a tremendous wealth of functionality to users. However, it's probably not like any other software you've ever used, so mastering it can seem a daunting process. One trick is to understand how its features relate to what you do every day as a project manager. Another is to get someone like me to tell you all about its features and how to use them.

In *Microsoft Office Project 2010 For Dummies,* my goal is to help you explore all that Project offers, providing information on relevant project management concepts while also offering specific procedures to build and track your Project plans. But more importantly, I offer advice on how to make all these features and procedures mesh with what you already know as a project manager to make the transition easier.

## Foolish Assumptions

I've made some assumptions about you, gentle reader. I figure that you are computer literate and know how to use a mouse, a keyboard, software menus, and toolbars. I assume that you know how to use most common

Windows functions (such as the Clipboard) as well as many basic software functions (such as selecting text and dragging and dropping things with your  $m$  use).

I do not assume that you've used Project or any other project management software before. If you're new to Project, you'll find what you need to get up to speed, including information on how Project works, finding your way around Project's interface, and building your first Project plan. If you've used an earlier version of Project, you'll find out about Project 2010 and all the new features it provides.

### Conventions Used in This Book

I should explain a few odds and ends to make using this book easier:

- $\blacktriangleright$  Web site addresses, known as URLs, are shown in monofont, like this: www.microsoft.com.
- $\triangleright$  Ribbon commands are given in the order in which you select the tab and command (without the group), for example, "Choose Project➪Project Information." (For more on Project's new Ribbon, see Chapter 2.)
- $\triangleright$  Options in dialog boxes use initial caps even if they aren't capitalized on your screen to make it easier to identify them in sentences. For example, what appears as Show summary tasks in the Options dialog box will appear as Show Summary Tasks in this book.

## How This Book Is Organized

This book is designed to help you begin to use Microsoft Office Project 2010 to plan, build, and track progress on projects, keeping in mind tried-and-true project management practices and principles. I divided the book into logical parts that follow the process of building and tracking a typical project plan.

#### Part I: Setting the Stage for Project

Part I explains what Project 2010 can do for you as well as what types of input you have to provide to use it successfully on your projects. You'll get your first glimpse of Project views and discover how to navigate around them. You'll begin to build Project plans by making calendar settings, building a task outline, and then entering timing and timing relationships for those tasks.

**DropBo** 

## Part II: People Who Need People

Part II s the Project resources section: You discover all you need to know about creating and assigning work resources, material resources, and fixed costs to tasks in a project. You also discover how using resources on your project relates to the costs you accrue over time. DropBooks

## Part III: Well, It Looks Good on Paper . . .

Up to now, you've been mapping out your project plan. Now it's time to see whether that plan meets your needs in terms of budget and timing. Project offers a whole toolbox to help you modify resource assignments and task timing to trim your costs and meet your deadlines so that you can finalize your plan. You also get briefed on how to modify the format of items in your project to make your plan look as polished as possible, both on-screen and in print.

#### Part IV: Avoiding Disaster: Staying on Track

As any experienced project manager knows, projects just about never happen the way you thought they would. In this part, you save a picture of your plan — a *baseline* — and then begin to track actual activity against your plan. You also take a look at methods of reporting your progress, and how to get back on track when you find yourself derailed. In the final chapter, I provide advice on how to use what you glean from your projects to make better planning choices going forward.

#### Part V: Working with Enterprise Projects

With all that Project Professional has to offer the enterprise via its Project Server and Project Web App (also called Project Web Application; formerly called Project Web Access) functionalities and SharePoint online services, you can share documents online with your project team, have team members report their work time, and even integrate Project information with Outlook. This part shows you the basics of what Project Server can do, and how to use Project Web App from both the managers' and users' perspective.

## Part VI: The Part of Tens

Tex seems to be a handy number of items for humans to put into lists, so **DropBooks** seems to be a handy number of items for humans to put into lists, so so a **handy number** of items for humans to put into lists, so and Ten Project Management Software Products to Explore. The first of these chapters tells you about some dos and don'ts that can save you a lot of grief when you're using Project for the first time (or the fifth time, for that matter). The second offers a look at some add-on products and complementary software products that bring even more functionality to Microsoft Office Project.

# What You're Not to Read

First, you don't have to read this book from front to back unless you really want to. If you want to just get information about a certain topic, you can open this book to any chapter and get the information you need.

That said, I have structured the book to move from some basic concepts that equip you to understand how Project works through the steps involved in building a typical project. If you have an overpowering need to find out the whole shebang, you can start at the beginning and work your way through the book to build your first Project plan.

# Icons Used in This Book

One picture is worth . . . well, you know. That's why *For Dummies* books use icons to give you a visual clue as to what's going on. Essentially, icons call your attention to bits of special information that may very well make your life easier. Following are the icons used in this book.

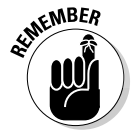

Remember icons signal either a pertinent fact that relates to what you're reading at the time (but is also mentioned elsewhere in the book) or a reiteration of a particularly important piece of information that's, well, worth repeating.

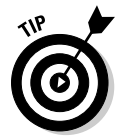

Tips are the advice columns of computer books: They offer sage advice, a bit more information about a topic under discussion that may be of interest, or ways to do things a bit more efficiently.

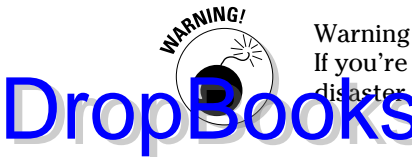

Warning icons spell trouble with a capital *T:* When you see a warning, read it. If you're not careful, you might do something at this point that could cause

# Where to Go from Here

It's time to take what you've learned in the project management school of hard knocks and jump into the world of Microsoft Office Project 2010. When you do, you'll be rewarded with a wealth of tools and information that help you to manage your projects much more efficiently.

Here's where you step out of the world of cave-dweller project management and into the brave, new world of Microsoft Office Project 2010.

This book is accompanied by a companion Web site filled with project management goodies, including links to project management add-on software and some example Microsoft Project files that you can experiment with. To access this book's Web site, point your Web browser to [www.dummies.com/](www.dummies.com/go/project2010) [go/project2010](www.dummies.com/go/project2010).

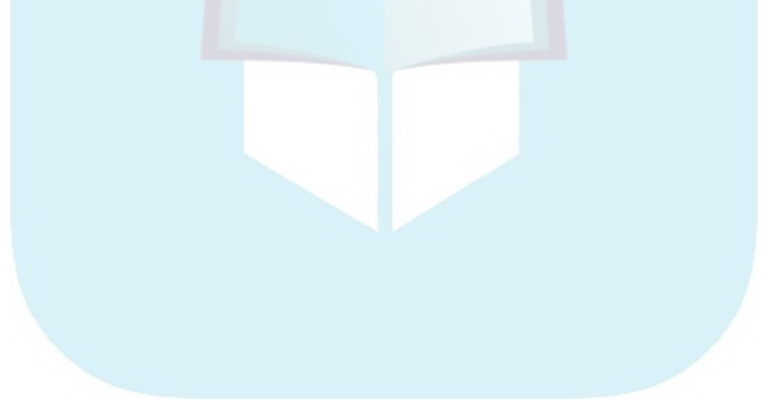

# **DropBooks**

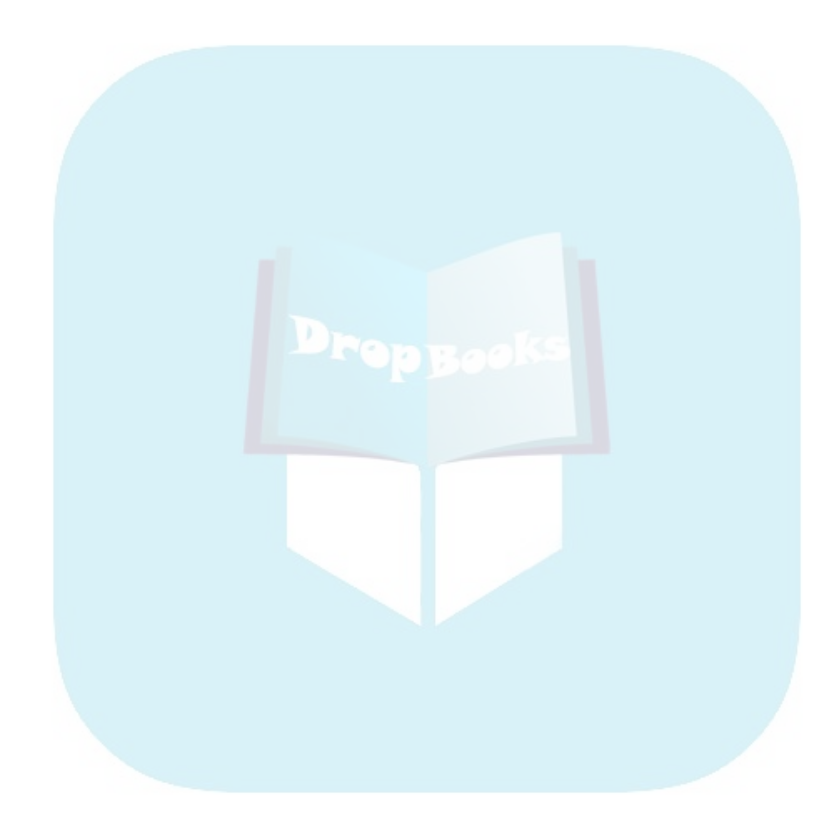

# **Part I Setting the Stage for Project DropBooks**

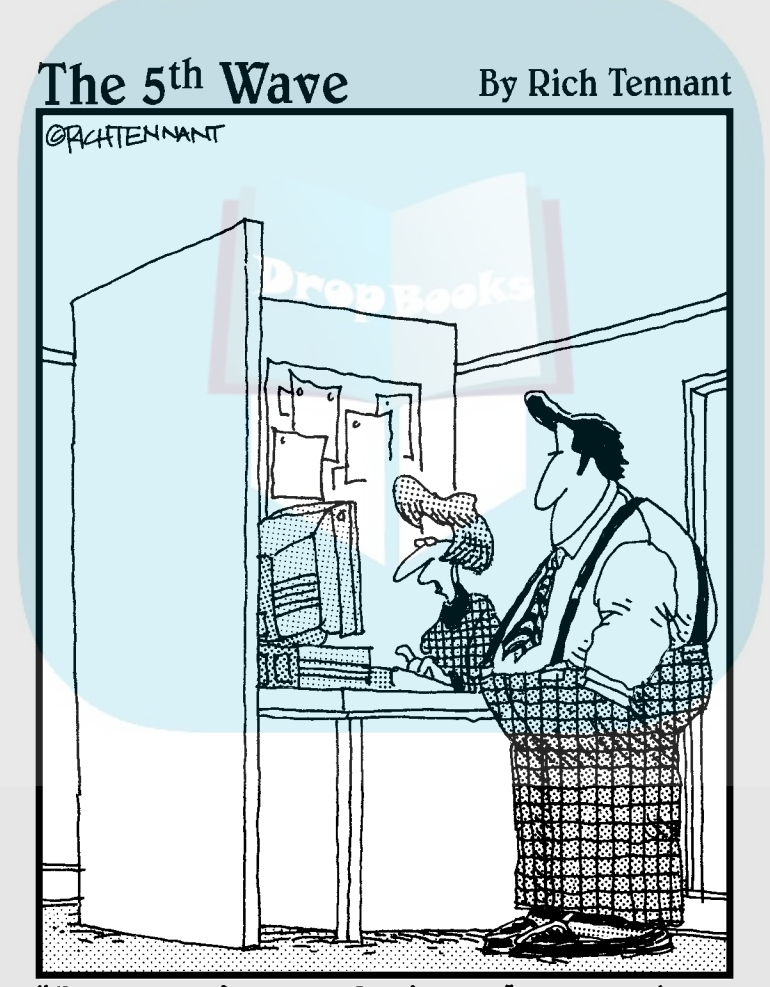

Look you've got Project Manager, Acct. Manager, and Opportunity Manager, but<br>Sucking Up to the Manager just isn't a<br>field the program comes with."

# **DropBooks**

#### In this part . . .

**Part I explains the types of input you have to give**<br>Project to make the best use of its capabilities. You<br>get a briefing on using Project views, using calendar and get a briefing on using Project views, using calendar and scheduling settings to build Project plans, creating task outlines, and then specifying the timing and relationships that organize your project's tasks.

# **Chapter 1**

# **Project Management: What It Is, and Why You Should Care DropBooks**

#### In This Chapter

. . . . . . . .

- ▶ Discovering how traditional project management makes the move to software
- ▶ Understanding what elements of a project are managed in Project
- ▶ Understanding the project manager's role
- ▶ Exploring the role of the Internet in project management
- ▶ Using a template to start a new project
- ▶ Saving a project file
- ▶ Finding help in Project

Welcome to the world of computerized project management with Microsoft Project. If you've never used project management software, you're entering a brave, new world. It's like walking from the office of 25 years ago — with no fax, voicemail, or e-mail — into the office of today with its wealth of high-tech devices.

Everything you used to do with handwritten to-do lists, word processors, and spreadsheets all magically comes together in Project. However, this transition won't come in a moment, and you need a basic understanding of what project management software can do to get you up to speed. If you've used previous versions of Project, this little overview can help you refresh your memory as well as ease you into a few of the new features of Project 2010.

So, even if you're a seasoned project manager, take a minute to review this chapter. It provides the foundation for how you'll work with Project from here on.

#### The ABCs of Project Management<br>**BOOK**S ably handle projects day in and day out. Some are o Drop

**You ably handle projects day in and day out. Some are obvious, because** your boss named them so that any fool would know that they're projects: the Acme Drilling Project or the Network Expansion IT Project, for example. Others are less obvious, such as that speech thing you have to do on Saturday for your professional association or washing the dog.

If you need to organize a company holiday party, it's a project. If you were handed a three-year Earth-exploration initiative to find oil in Iowa, coordinate subcontractors and government permits, and work with a team of 300 people, that's definitely a project. Yes, even that speech you have to present is a project because it has certain characteristics.

Understanding what your projects, large or small, have in common is the basis of understanding what Project can do for you. All projects have

- $\angle$  An overall goal and unique deliverables
- $\angle$  A project manager
- $\triangleright$  Individual tasks to be performed between a specific starting point and ending point
- $\triangleright$  Timing for those tasks to be completed (such as three hours, three days, or three months)
- $\triangleright$  Timing relationships between those tasks (for example, you can't put a new manufacturing process in place until you train people in how to use the process)
- ✓ *Resources* (people, equipment, facilities, and supplies, for example) to accomplish the work
- ✓ A *budget* (the costs associated with those people, equipment, facilities, and supplies)

*Project management* is simply the process of managing all the elements of a project, whether that project is large or small.

#### The three Ts: Tasks, timing, and dependencies (well, two Ts and a D)

As Lewis Carroll said, "If you don't know where you're going, any road will get you there." So, first things first: You have to understand the goal of your project so that you can begin to build the tasks that have to be performed to get you there.

A *task* is simply one of those items you used to scribble on your handwritten to-do lists, such as *Write final report* or *Apply for permits.* Tasks are typically organized into *phases* (appropriate stages) in Project, arranged in an outline-**Of the mediate structure** structure, as you can see in the project shown in Figure 1-1. Because timing is essential in any project, Project helps you set up and view the timing relationships among tasks.

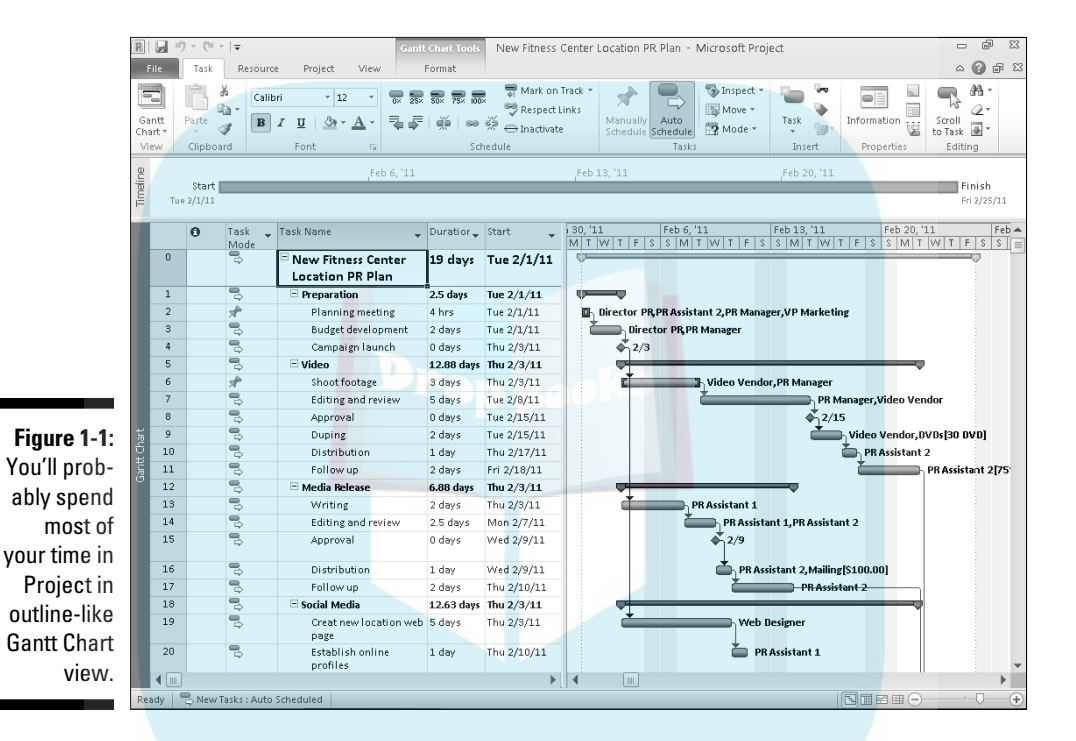

#### Becoming a task master

A task can be as broad or as detailed as you like. For example, you can create a single task to research your competition, or you can create a project phase that consists of a *summary task* and *subtasks* below it. For example, the summary task may be Competitive Research, with the subtasks Researching Online Business Databases, Assembling Company Annual Reports, and Reviewing Competitive Product Lines.

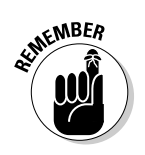

DropBo

 Adding tasks to a Project file doesn't cost you a thing (except a nanobit of memory), so a project can have as many tasks and as many phases as you like. You simply use the outlining structure in Project to indent various levels of tasks. The more deeply indented in an outline a task is, the more detailed the task.

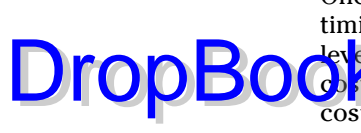

One handy thing about this outlining structure is that you can roll up all the timing and cost data from the subtasks within your phases into summarylev<mark>el task</mark>s. Three sequential subtasks that take a day each to complete and **cost you** \$200 apiece result in a summary task that spans three days and costs \$600. You can view your project at various levels of detail or get automatic tallies of timing and costs if you prefer to simply view the summary level of tasks.

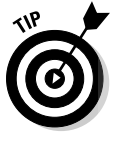

For more about defining and creating tasks, check out Chapter 4.

#### All in the timing

They say that timing is everything: Rome wasn't built in a day, a stitch in time saves nine, and don't even ask me about how long it takes to get to retirement. The importance of timing applies to Project tasks, too. Almost all tasks have timing — referred to as *duration* — which is the amount of time needed to complete the task.

The only tasks without duration are milestones. A *milestone* — in most cases — is a task of zero duration. In essence, it simply marks a moment in time that must be reflected in your Project outline. Typical milestones are the approval of a brochure design and flipping the switch to start up an assembly line. Such tasks don't involve any real work or effort, but they must be completed for the project to move ahead.

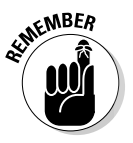

 Project doesn't provide magic formulas for duration: You assign duration based on your own experience and judgment. Does designing a product package take three days or three weeks? Will obtaining a building permit happen in a day or a month? (Remember that you're dealing with city hall, so think before you answer!) Project isn't an oracle: You have to provide facts, figures, and educated guesses to build your Project schedule. After that information is entered, though, Project can do some wonderful things to help you maintain your schedule and monitor your progress.

#### Task dependencies

The final piece in the puzzle of how long your project will take is the concept of *dependencies,* or the timing relationships among tasks. If you have a schedule that includes ten tasks that all begin at the same time, your entire project will take as long as the longest task (see Figure 1-2).

After you define and implement timing relationships among tasks, your schedule can stretch over time like a long rubber band. For example, one task may begin only after another is finished. Another task can start halfway through the preceding task. The second task cannot start until a week after the first task is finished. Only after you start to assign these relationships can you begin to see a project's timing as related to not just each task's duration but also the specific ways in which the tasks relate to each other.

#### **Chapter 1: Project Management: What It Is, and Why You Should Care** 23

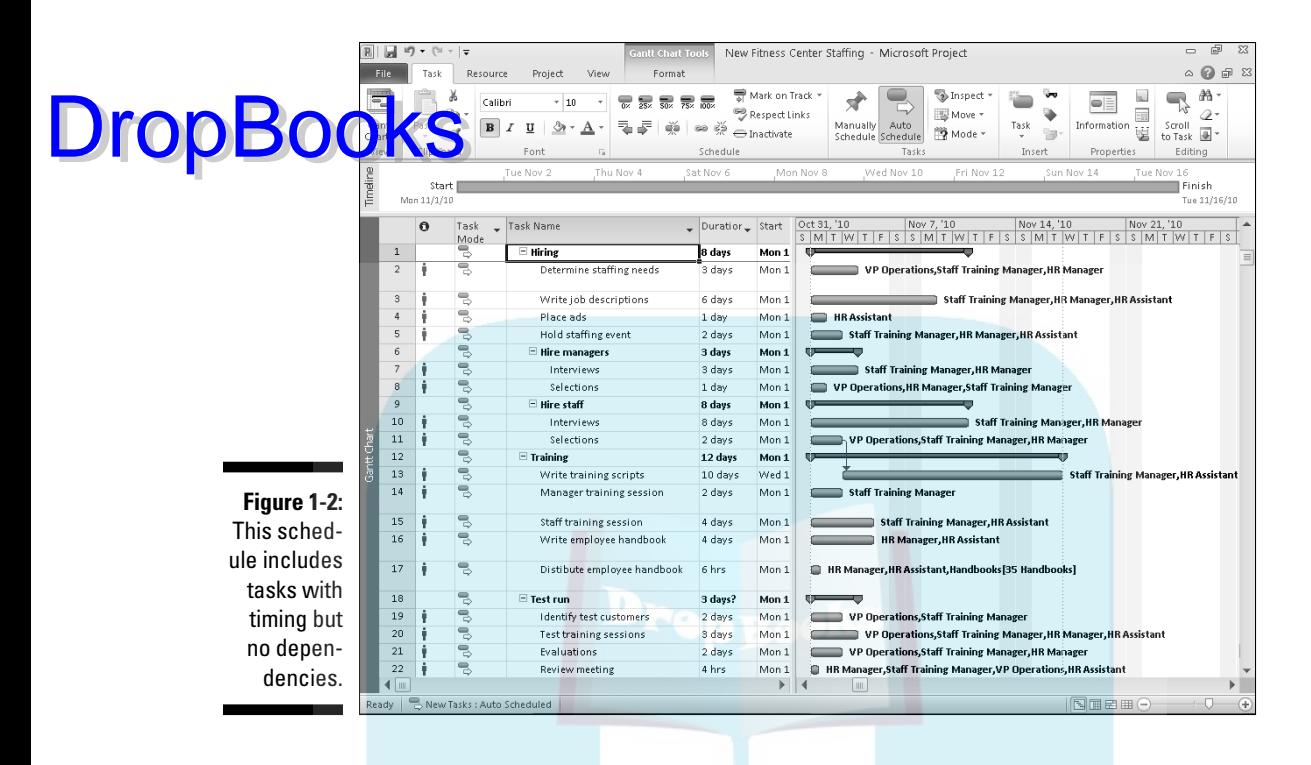

Here are some examples of dependencies:

- $\triangleright$  You can't begin to use a new piece of equipment until you install it.
- $\triangleright$  You must wait for a freshly poured concrete foundation to dry before you can begin to build on it.
- $\triangleright$  You can't start to ship a new drug product until the FDA approves it.

Figure 1-3 shows a project plan where each task's duration and the dependencies among tasks have been established, enabling Project to calculate the resulting overall timing of the project.

One other brief note about the timing of tasks: In addition to applying dependencies to tasks, you can apply *constraints.* For example, say that you don't want to start shipping your new cake flavor until you get the ad for it in your holiday catalog, so you set a dependency between those two events. You can also set a constraint that says that you must start producing the cakes no later than November 3. In this case, if you don't make the catalog deadline, the product will still ship on November 3; that task will not be allowed to slip its constraint because of this dependency relationship.

14 **Part I: Setting the Stage for Project** 

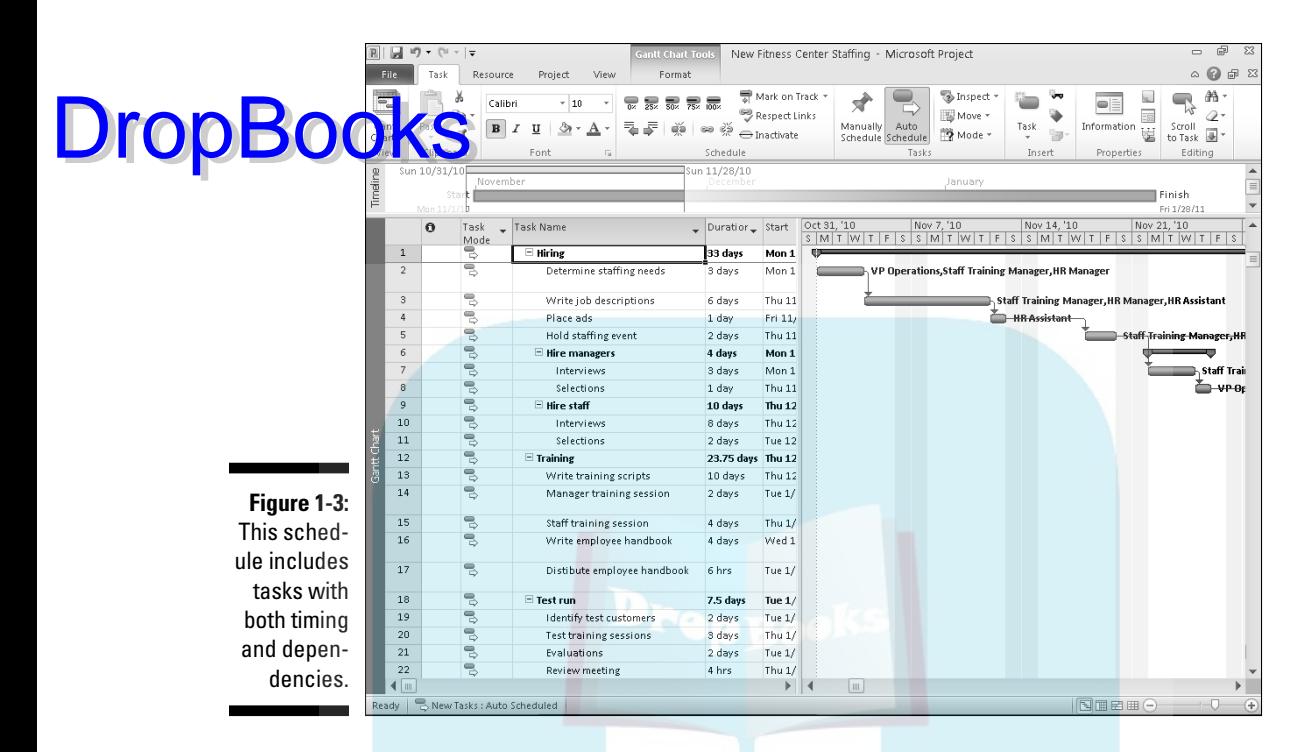

You can find out more about constraints in Chapter 4 and about the fine art of managing dependencies in Chapter 6.

#### Lining up your resources

When people first use Project, some get a bit confused about resources. Resources aren't just people: A *resource* can be a piece of equipment you rent, a meeting room that you have to pay an hourly fee to use, or a box of nails or a software program you have to buy.

Project allows three kinds of resources: work resources, material resources, and cost resources*.* A *work resource* is charged by how many hours or days the resource (often human) works on a task. A *material resource,* such as sewing supplies or steel, is charged by a per-use cost or by a unit of measurement (such as square yards or linear feet or tons). A *cost resource* has a specific cost each time you use it. That may vary from task to task. For example, a professional conference pass for one event may be \$250, and a pass for the next conference may be \$500. This cost doesn't vary by how much time you spend at the conference, but it may vary depending on other external factors. So you can create a resource named Conference Pass and assign it to different tasks at different amounts.

#### **Chapter 1: Project Management: What It Is, and Why You Should Care** 25

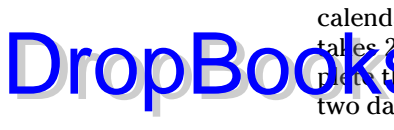

Some resources, such as people, perform their work according to a working calendar. If a person works an 8-hour day and you assign him to a task that takes 24 hours to complete, that person has to put in three workdays to com**plete the task.** In comparison, someone with a 12-hour workday takes only two days to complete the same task. In addition, you can set working and nonworking days for your human resources, which accommodates variations such as 4-day weeks or shift work.

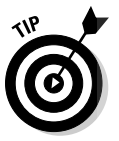

 You can set different rates for resources, such as a standard hourly rate. Project applies the appropriate rate based on each resource's calendar and work assigned. For more about resources and costs, see Chapter 7.

Several views in Project let you see information about resources and how their assignments to tasks have an effect on project costs. Figure 1-4 shows you the Resource sheet, which has columns of information about resources and their costs.

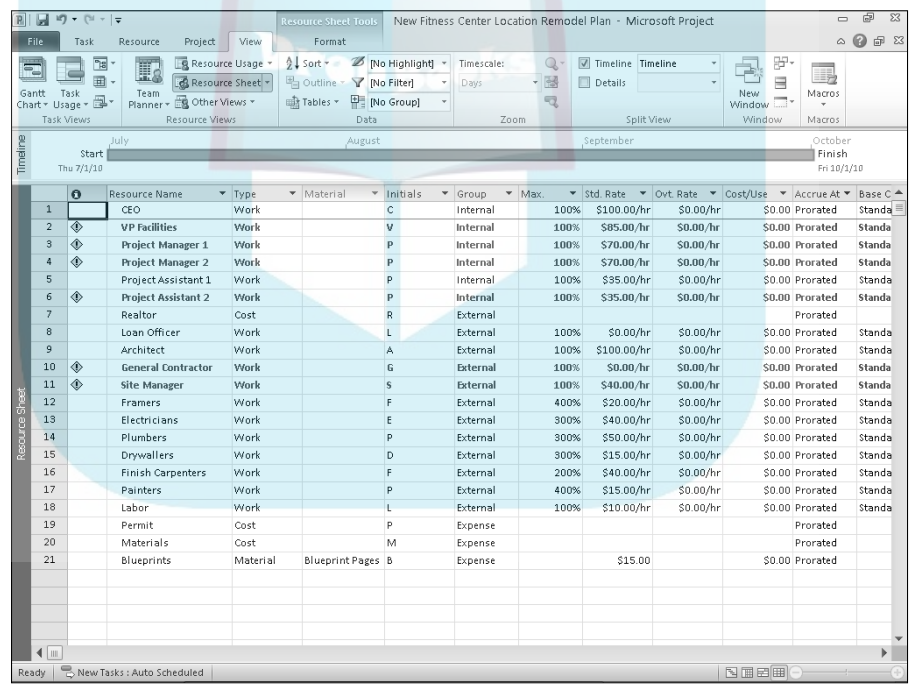

**Figure 1-4:** Resources charged at a rate per hour are the basis of how Project tallies costs.

 Here's one other important thing you should know about resources: They tend to have conflicts. No, I'm not talking about conference room brawls (although that happens). These conflicts have to do with assigned resources that become overallocated for their available work time. For example, if you assign one poor soul to three 8-hour tasks that must all happen on the same

DropBo

day — and in the same eight hours — Project has features that do everything but jump up on your desk and set off an alarm to warn you of the conflict. **Luckily, Project also provides tools that help you resolve those conflicts.)** 

#### Spreading the news

I'm one of those people who need instant gratification. One of the first things I ask about learning how to use any new software product is, "What's in it for me?" Until now, I've told you about the type of information you have to put into Project: information about tasks, task dependencies, and resources. But isn't it about time you got something back from Project? Of course it is.

You finally reached one of the big payoffs for entering all that information: reporting. After you enter your information, Project offers a wealth of viewing and reporting options to help you review your project and communicate your progress to your project team, clients, and management.

You can generate predesigned reports based on information in your schedule or simply print any of the views you can display in Project. Project 2010 offers a set of basic reports and visual reports. Figures 1-5 and 1-6 show you just two of the reporting options available in Project.

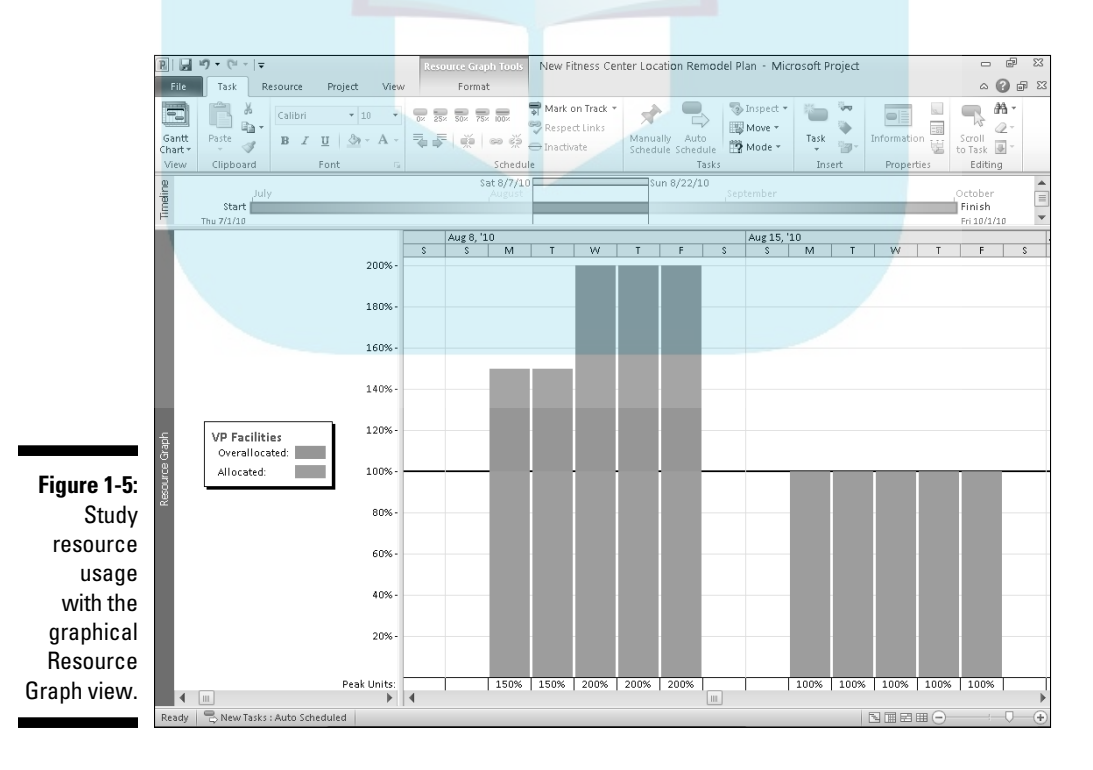

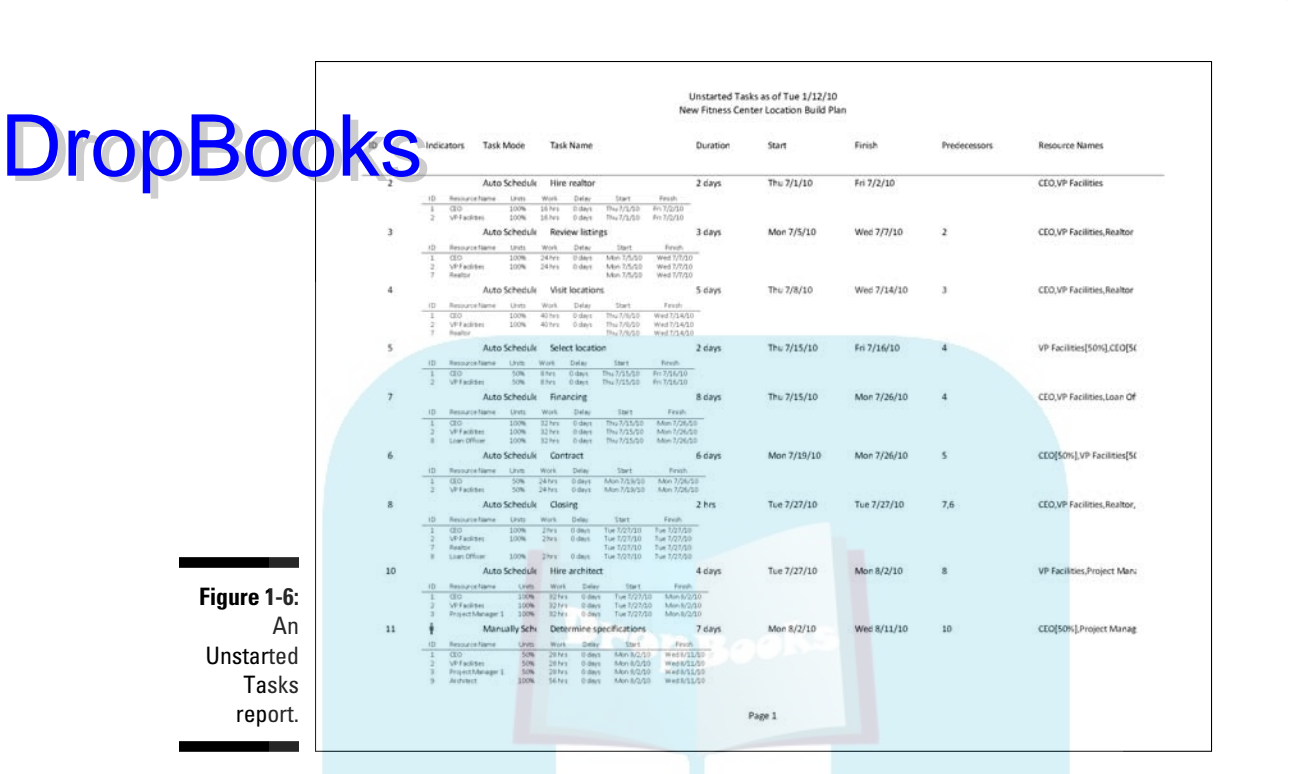

#### Planning to keep things on track

Projects aren't frozen in amber like some organizational mosquito: They go through more changes than a politician's platform in a campaign year. That's where Project's capability to make changes to your project data comes in handy.

After you build all your tasks, give them durations and dependencies, and assign all your resources and costs, you set a baseline. A *baseline* is a snapshot of your project at the moment you feel your plan is final, you've gotten all the required approvals, and you're ready to proceed with the project. After you set a baseline, you record some activity on your tasks. Then you can compare that actual activity with your baseline because Project saves both sets of data in your schedule.

*Tracking* activity in your project involves recording the actual timing of tasks and recording the time that your resources have spent on those tasks, as well as recording actual costs. You can then display Project views that show you how far off you are at any time (compared with your baseline) in terms of the actual timing of tasks and the cost of your project.

Whether you have good news or bad, you can use reports to show your boss how things are going compared with how you thought they would go. Then, after you peel your boss off the ceiling, you can use many more Project tools to make adjustments to get everything back on track. **DropBooks** 

# The Role of the Project Manager

Although understanding the role (let alone the usefulness) of some managers isn't always easy, it's always easy to spot the value of a *project manager.* This person creates the master plan for a project and tries to ensure that it gets implemented successfully. Along the way, this key person uses skills and methods that have evolved over time, always seeking to manage how things get done and generally keeping schedules on track.

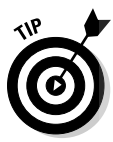

 A real pro project manager may have a degree in project management or a professional certification*.* For example, if you see the initials PMP beside someone's name, that person has achieved the Project Management Professional certification from the Project Management Institute, the leading global organization establishing project management standards and credentials and offering educational and other resources in the field.

#### What exactly does a project manager do?

A project manager isn't always the highest authority in a project; often that role belongs to whomever manages the project manager, up to and including members of senior management. Rather, the project manager is the person on the front lines who makes sure that the parts of the project come together and assumes hands-on responsibility for successes as well as failures.

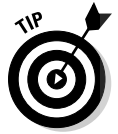

 In project management parlance, the person who champions (and has the ultimate responsibility for) a project is the *project sponsor.*

A project manager manages these essential pieces of a project:

- ✓ **The project plan or schedule:** This is what you create with Microsoft Project. It includes the estimated steps and associated timing and costs involved in reaching the project goal.
- ✓ **Resources:** Managing resources involves resolving resource conflicts and building consensus as well as assigning resources and tracking their activities on the project. This part of the job also involves managing nonhuman resources, such as materials and equipment.
- ✓ **Communication with the project team, management, and customers:** Communicating the project's status to everyone who has a legitimate stake in its success (*stakeholders*) is a key responsibility.
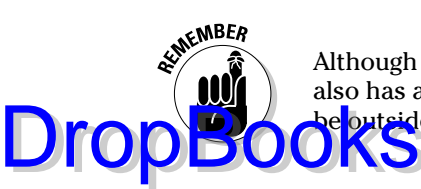

Although a project manager may work for a project sponsor, the project often also has a *customer* for whom the end product is produced. That customer can be outside the project manager's own company, or within.

#### Understanding the dreaded triple constraint

You've seen the signs at the copy store or the auto repair place: You can have it fast, cheap, or done well; pick two. That, my friend, is the triple constraint of project management in a nutshell.

In a project, you have timing, resources (which are essentially costs), and quality of the product or service produced at the end of the project. Microsoft Project helps you manage the resources and timing of your project. The quality of your project is often affected directly by how well you manage them. If you add time, costs increase because resources are working longer hours at a certain wage. If you take away resources, you save money, but this can affect quality — and so on.

Coming to a logical balance of time, money, and quality is at the core of what a good project manager does throughout the life of a project.

## Applying tried-and-true methodologies

Microsoft Project incorporates some scheduling and tracking tools that are the result of many years of developing project management methods. A few of these are worth noting:

- ✓ The **Gantt chart** (shown in Gantt Chart view of Figure 1-7), which is the main view of Project, shows you a spreadsheet with columns of data along with a graphical representation of the tasks in the project arranged along a horizontal timeline. By reviewing the data in the columns (such as task name, start date, finish date, and resources assigned to tasks), you can understand the parameters of each task and see its timing in the graphical area. Being able to view all this information on one page helps you understand what's happening in your project in terms of time and costs.
- ✓ The **Network Diagram (also called a logic diagram)**, shown in Figure 1-8, is essentially the Microsoft version of a PERT chart. PERT (Program Evaluation and Review Technique) was developed during the construction of the Polaris submarine in the 1950s. This mostly graphical representation of the tasks in your project reflects the flow of work in your project rather than the literal timing of tasks. This view helps you to see how one task flows into another and to get a sense of where you are — not so much in time, but rather in terms of the work you have to accomplish.

#### 20 **Part I: Setting the Stage for Project**

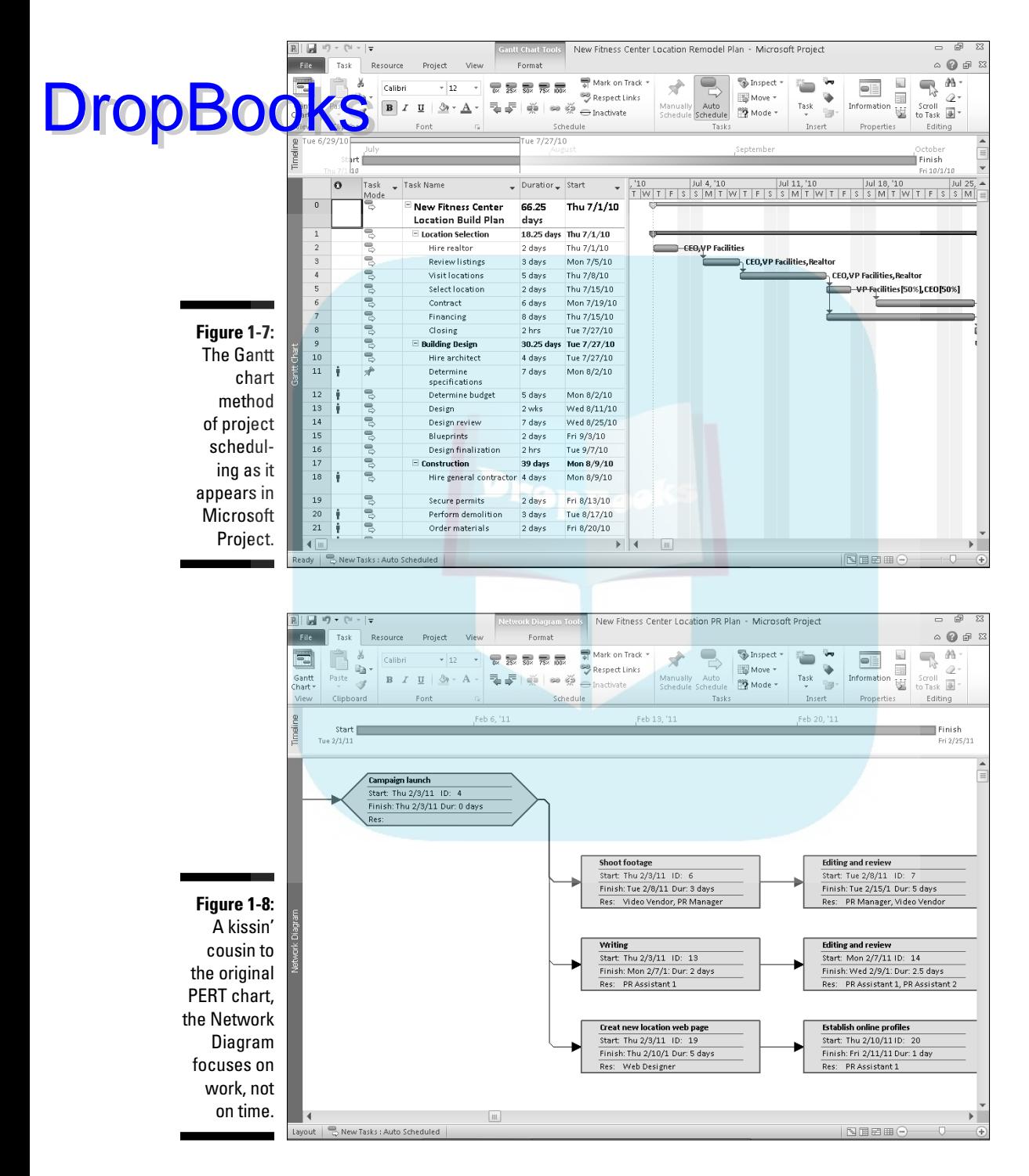

# DropBooks

 ✓ **Risk management** is a central part of project management because, frankly, projects are chock-full of risk. You run the risk that your resources won't perform, that materials will arrive late, that your customer will change all the parameters of the project halfway through well, you get the picture.

 *Risk management* is the art of anticipating risks, ranking them from most to least likely, and determining strategies to prevent the most likely ones from occurring. Project helps you with risk management by allowing you to try out *what-if scenarios:* You can change the start date or length of a task or phase of tasks (for example) and see just what that change does to your schedule, such as the delays, cost overruns, and resource conflicts that might occur in such a scenario, down to the last hour and penny. Having this kind of information at your fingertips makes risk management easier and (almost) painless.

 ✓ **Resource management** consists of using resources wisely. A good project manager finds the right resource for the job, assigns that person a reasonable workload, stays alert for shifts in the schedule that cause that resource to be overbooked, and during the life of the project makes adjustments that keep all resources most productive. In Project, tools are available, such as a *resource graph* (traditionally called a *histogram*) and the resource usage chart (shown in Figure 1-9), which reflects resource workload.

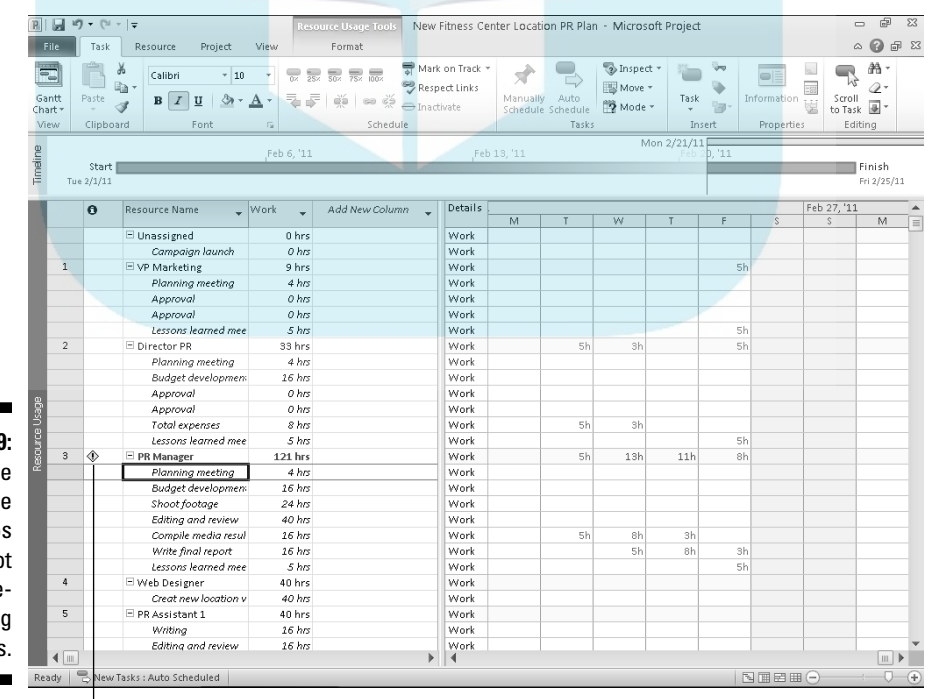

**Figure 1-9:** A resource usage chart helps you spot resourcescheduling problems.

This icon indicates a resource that needs help

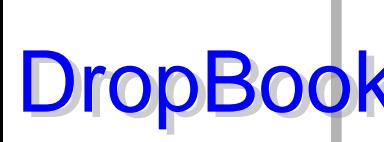

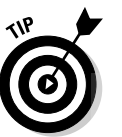

 Figure 1-9 also shows an exclamation point icon (*indicator*) that tells you that one resource needs help, which might involve using *resource leveling*, a calculation that automatically reschedules resources to resolve **Nove booking. Resource leveling can enable you to manage resources** much more effectively. You can see how overbooked the PR Manager is on two dates.

 You can use codes for resources that designate skill levels or abilities so that finding the right resource for each job is as simple as performing a search.

## From To-Do List to Hard Drive

If you're reading from start to finish in this chapter, you're probably shaking your head and saying, "Boy, handwritten to-do lists look pretty good right now. Beats creating hundreds of tasks, assigning them durations, establishing dependencies among them, creating resources, entering resource calendar and rate information, assigning resources and costs to tasks, entering activity performed on tasks . . ." and so on.

Well, you're right *and* wrong about that. You do have to enter a lot of information into Project to get the benefit of its features. But you can also get a lot out of Project.

### Getting up to speed with Project

Take a moment to look at some of the wonderful things Project can do for you. This list describes why you (or your company) bought it and why you're investing your time to read this book.

With Project, you enjoy the following benefits:

- $\triangleright$  Project automatically calculates costs and timing for you based on your input. You can quickly recalculate what-if scenarios to solve resource conflicts, get your costs within budget, or meet your final deadline.
- $\triangleright$  Project offers views and reports that, with the click of a button, make a wealth of information available to you and those you report to. You no longer have to manually build a report on total costs to date to meet a last-minute request from your boss. If she wants to know total costs to date, you can just print your Tracking Gantt view with the Cost table displayed or print the Budget report. See Chapter 16 for information about reporting.

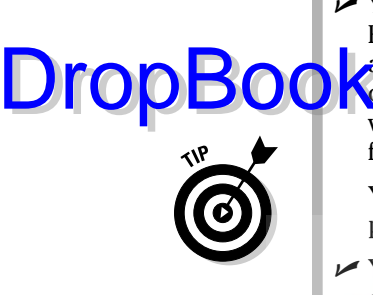

 $\triangleright$  You can use built-in templates to get a head start on your project. Project *templates* are prebuilt plans for a typical business project, such as commercial construction, an engineering project, a new product rollout, software development, or an office move. See the section "Starting with templates," later in this chapter, for more about this time-saving feature.

 You likely do similar types of projects all the time. After you create one project, you use it as a template for future projects.

- $\triangleright$  You can create resources for your project according to information you already created in your Outlook Address Book. You can even create one set of company resources and give access to every project manager in the company (see Chapters 18 and 19 for how to set up centralized enterprise resources).
- $\angle$  A number of tools in Project use complex algorithms (that you couldn't even begin to figure out) to do such tasks as level resource assignments to solve resource conflicts, filter tasks by various criteria, model what-if scenarios, and calculate in dollars the value of work performed to date.

#### Collaborating with your project team online

You can take advantage of all the Internet has to offer by using Project features to collaborate with others. In fact, Project is part of the world of Enterprise Project Management (EPM), where easily sharing ideas, information, and documents across your enterprise becomes possible.

For example, Project allows you to e-mail a project plan to team members and others, either as a Project file or as PDF document. You can post documents to online server locations and ask for team input.

The Professional version of Project offers the ability to work with Project Server and Project Web App (also called Project Web Application; formerly known as Project Web Access), which enhance workgroup collaboration. You can take advantage of an online project center and resource center with areas for discussions, progress tracking, document exchange, and more.

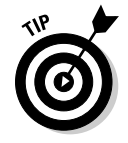

 Part V of this book, "Working with Enterprise Projects," looks at how to take advantage of the enterprise-wide features of Project Server and Project Web App.

# Getting Started

speare said, "In delay there lies no plenty." I don't know about you, but I need all the plenty I can get, so it's time to jump in and start using Project.

You have two choices when starting a new project. You can build a project from scratch by entering individual task and resource details, or you can use a project template that already contains data related to your industry or the type of project you're doing.

### Starting from scratch

When you open Project 2010, you see a blank project file on-screen. You can start building your new project directly in this blank schedule. Starting to create a new project usually involves entering some general project information and then adding some task information.

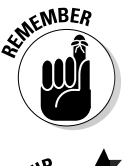

You can open a new, blank project schedule at any time by choosing File $\phi$ New, clicking the Blank Project icon under Available Templates, and then clicking Create. (The File tab is located in the upper-left corner of the Project screen.)

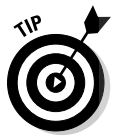

 You need to enter much more information in addition to general project information and tasks to build a complete project, as you discover in the next few chapters. Entering general project information and task information is your usual starting point, however.

#### Tell Project about your project

With a blank project open, a logical first step is to enter some general project information, such as the project start date. To do so, click the Project tab on the Ribbon and click Project Information in the Properties group. (You find out more about the Ribbon in the next chapter.) The Project Information dialog box appears, as shown in Figure 1-10.

Here's what you can do in this dialog box:

 ✓ **Set the start date for the project.** Good project managers always plan in advance. If you're not sure when the project will start, set the start date about a month from today. Then, after you build some tasks and have a better handle on the entire length of your project, you can come back and set a real start date. Project automatically recalculates dates for all tasks with dependencies when you do.

Drop

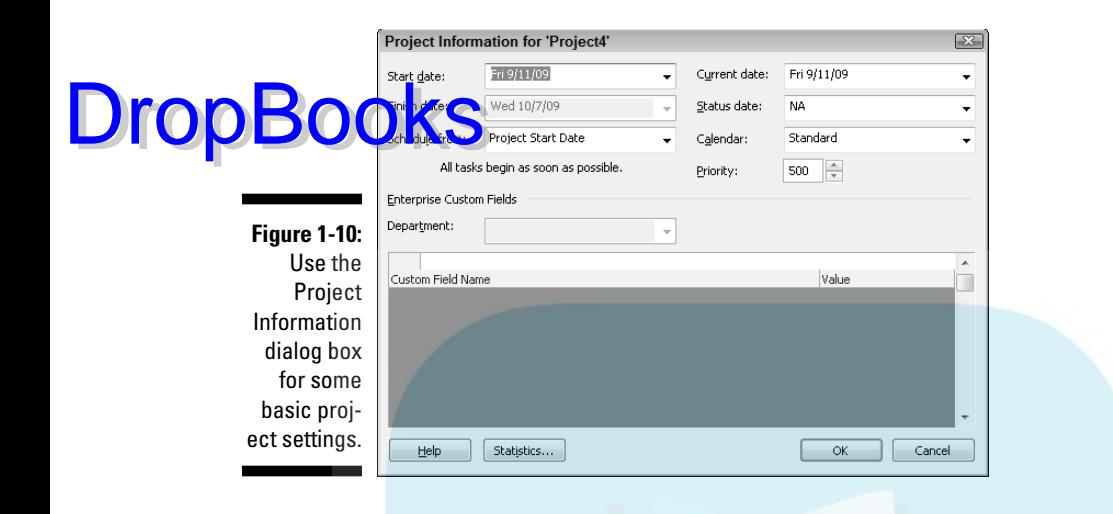

- ✓ **Set the finish date for the project.** Especially if you have a *drop-dead date* (an attention-getting term!) beyond which the project cannot wander and still reach on-time completion, you can set the finish date. In such a case, be sure to look at the next setting in this list — and change it accordingly.
- ✓ **Schedule from the start or finish of the project.** Most projects work forward from the start date. However, if you have an absolute dropdead date for the end of your project (for example, if you're organizing a sports event that must occur on New Year's Day next year), you may want to set the finish date and then work backward to fit all your tasks into the allotted length of time. (Because under certain circumstances this method schedules tasks as late as possible, it can be tricky to use it and get an accurate schedule.) If you change this setting to Project Finish Date, the Finish Date field becomes available.
- ✓ **Set the current date.** Project can fill in the current date according to your computer calendar. Or, you can choose another date if you like, but that usually doesn't make much sense unless you're in a different time zone from where the project will occur.
- ✓ **Set a status date.** By default, no status date is set for the project. You use a *status date* when you're tracking the progress of your project at regular intervals. If you set a status date, your computer assumes that any activity you record in your project is being tracked as of this date. (This is particularly important to ensure Project accurately calculates some values, such as the ultra-wonky earned value, a statistic I explain to you in Chapter 14.) You can find out more about this feature in Chapters 12, 13, and 14.

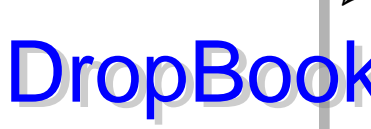

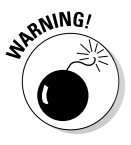

 ✓ **Set the working calendar for your project.** You have three default choices: Standard, Night Shift, and 24 Hours. Base your choice on the werking habits of your organization. For example, if your company uses **The Surces in three shifts per day — a total of 24 hours of straight work**ing time — and all those shifts would contribute work to your project, choose 24 Hours. If you use a day shift and a night shift, choose Night Shift. If you work a standard 8-hour day, choose Standard. (Most projects use a standard calendar with a typical 8-hour workday.)

 Calendars can get a little confusing. A project calendar that you set in this dialog box indicates what the usual workday is like in your company, but you can set up individual calendars for each resource you create. You can then more easily accommodate both shift workers and nine-to-fivers in the same schedule. See Chapter 3 for more about resource calendars.

 ✓ **Assign a priority to your project.** Assigning a priority (such as 500 for high priority or 100 for a lower priority) can be especially useful if you use the same resources across several projects. With your priorities set on all projects, Project tools can then automatically reallocate resources.

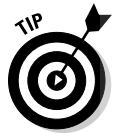

 You can also create custom project information fields for your organization in the Enterprise Custom Fields section of this dialog box. For example, you may want a field that explains which department in the company is running the project.

Clicking the Statistics button in this dialog box presents an overview of your project, as shown in Figure 1-11.

**Figure 1-11:** You can view a summary of calculations about the project.

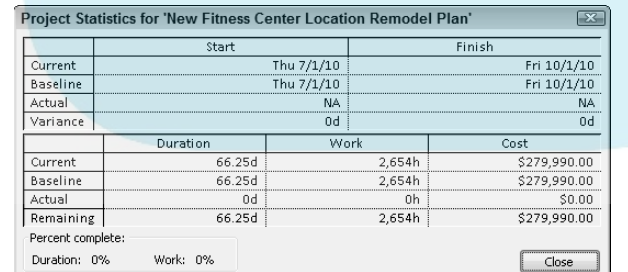

#### Perusing the project schedule

After you choose settings in the Project Information dialog box and then click the OK button, you're faced with a blank Project schedule, as shown in Figure 1-12. As a writer, I can tell you that nothing is as daunting — or as inspiring as facing a blank page. It's the canvas on which you create your Project plan.

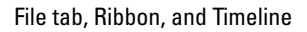

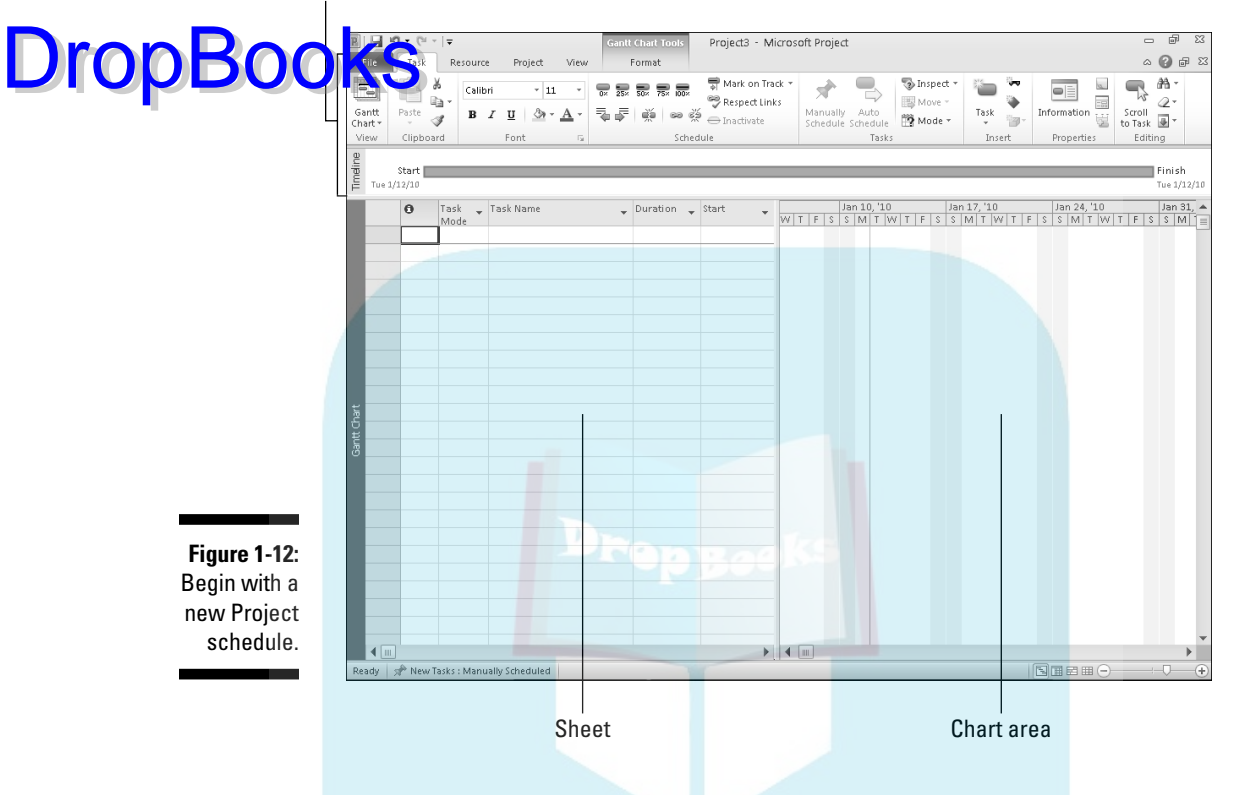

In Figure 1-12, you see Gantt Chart view. You discover more about various views in Chapter 2. For now, note the following:

- ✓ **File tab, Ribbon, and Timeline:** These tools are part of the new interface for Project 2010. You find out more about using them in Chapter 2.
- ✓ **Sheet:** The left side of the view is the sheet or sheet pane. You can use this spreadsheet interface to enter, edit, and view information about your project.
- ✓ **Chart area:** The *chart area* on the right reflects your task information graphically as soon as you begin to add tasks:
	- *Gantt bars* in this area indicate the duration and timing of tasks in addition to the progress you record on them.
	- The *timescale* the indications of time increments across the top of the chart area — helps you interpret the timing of each task bar. You can adjust the increments to show your project in larger or smaller increments of time. Figure 1-12, for example, shows increments in days.

You start building a project by entering tasks. Simply click a cell in the Task Name column of the sheet section and then type the name. You can enter and ed <mark>t deta</mark>ils of a task by entering information directly into various columns **CONCES** or a time by the many views) or by double-clicking the task name in the sheet to access the Task Information dialog box (see Figure 1-13). I get into more detail about entering task information in Chapter 2. DropBo

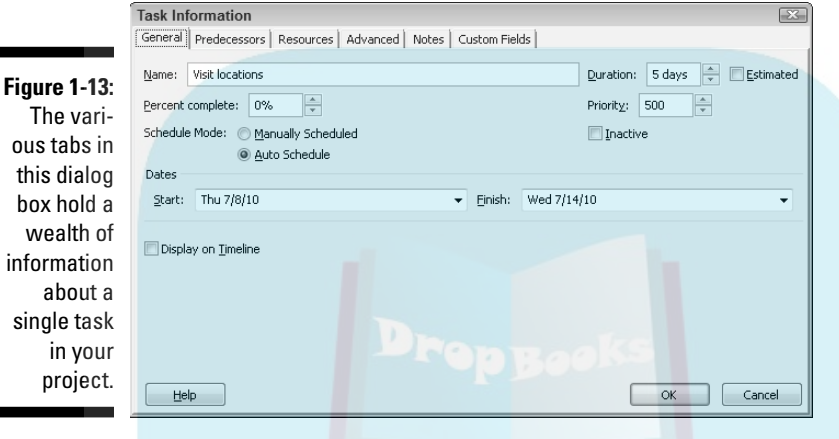

#### Starting with templates

Reinventing the wheel has never been one of my favorite sports, so I'm grateful that Microsoft provides some convenient project templates through the online site Office.com. These include projects by type, for example, an engineering project or office move. Templates already have many tasks appropriate to the task type created for you.

Templates typically contain sample tasks broken into logical phases, with task durations and dependencies in place. The templates from Microsoft often include resources, but you can create your own resources as well as use, edit, or delete the ones provided.

You can open a template from the *Backstage view,* a new location in Project 2010 where you create and manage Project files. To do so, follow these steps:

 **1. Choose File**➪**New.**

The Available Templates screen appears, as shown in Figure 1-14.

**2. Click the a category icon in the Office.com Templates section, then click a category icon if necessary. Or, click More Templates and then click a category.** 

The templates in that category appear.

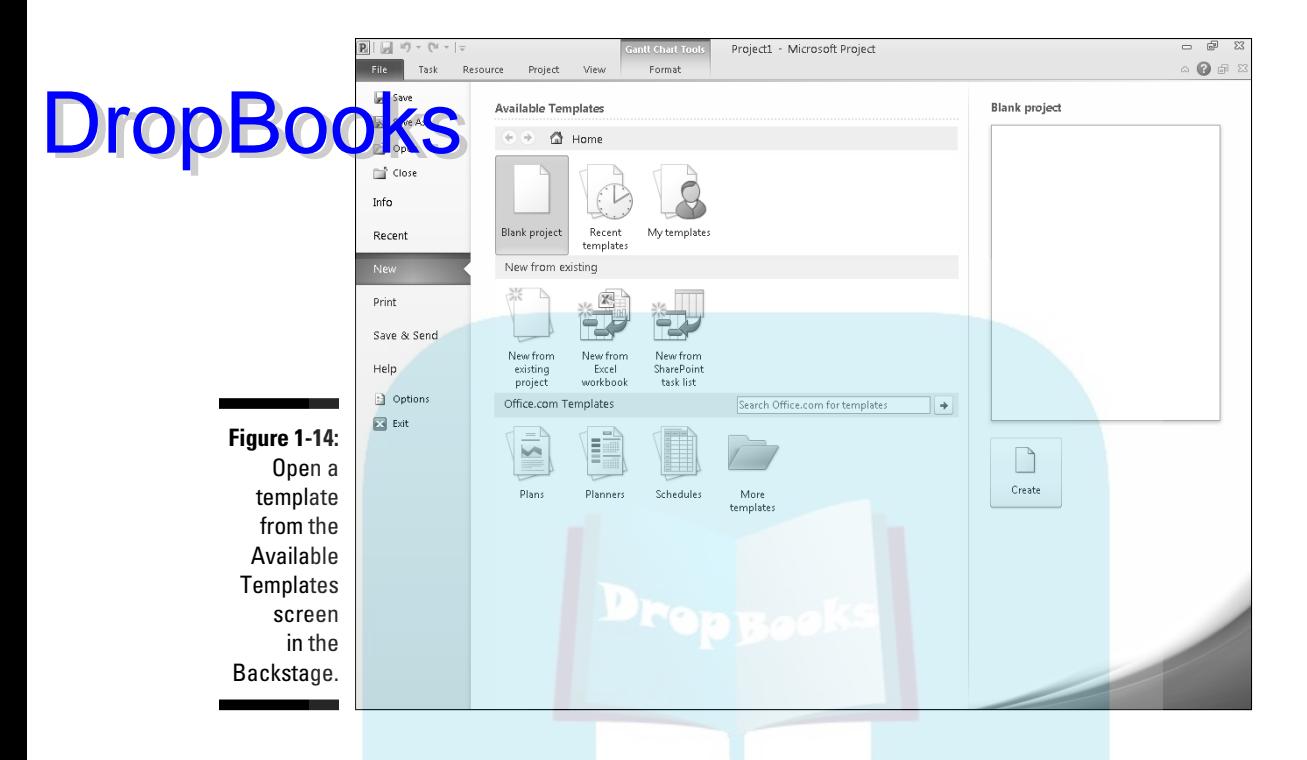

#### **3. Click a template to display a preview.**

 As shown in Figure 1-15, a preview of the selected template appears at the far right.

**4. When you find the template you want to use, click Download.**

 The template opens in Project template format (MPT). You can then use the Save As command on the File tab to save the file as a regular Project file (the correct type will be selected automatically) with a new name. From there, you can delete tasks, move tasks around, or add tasks as necessary for your project.

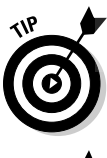

 After opening a template, be sure to check its project information (choose Project➪Project Information) to make sure that the Start Date and Calendar options are set as you want.

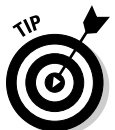

 If you modify a file and think that you might use that set of tasks again for future projects, consider saving the file as a custom template. Just choose File  $\div$ Save As, and then select Project Template in the Save as Type list.

Note that after you download a template, you can select it without downloading it again. To do so, choose File➪New, click My Templates at the top of the Available Templates screen, and then double-click the template in the Personal Templates tab of the New dialog box.

## 30 **Part I: Setting the Stage for Project**

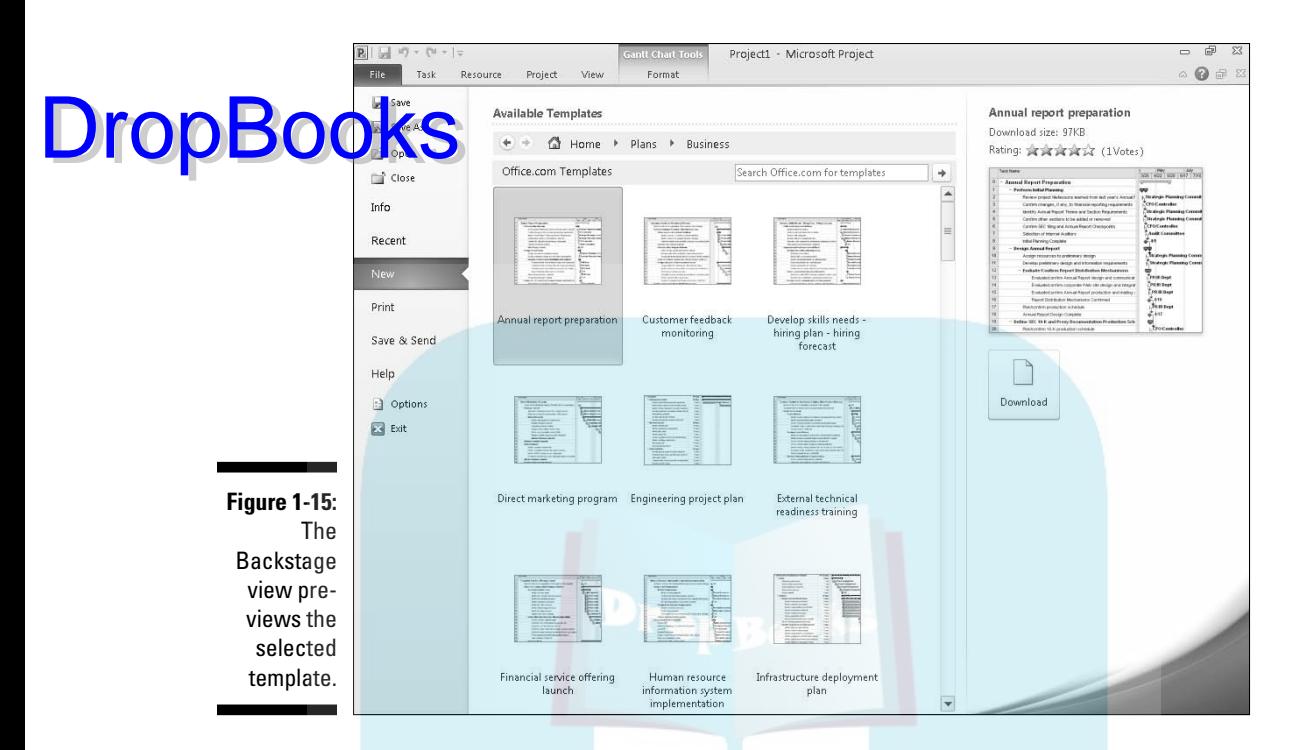

## Saving a Project for Posterity

Saving Project files works just as saving does in most other software you've used. Here's a reminder.

To save a Project file that you haven't saved before, follow these steps:

 **1. Choose File**➪**Save As.**

You can choose Save instead if you created the project from scratch rather than from a template.

- **2. Use the navigation pane at the left (Windows 7 and Vista) or the Save In list (Windows XP) to locate the folder where you want to save the file; then click to select it.**
- **3. In the File Name text box, type a name for the project.**
- **4. Click the Save button.**

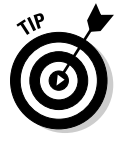

 It's good organizational practice to create a folder for your project where you save in one place not only your Project files but also supporting documents, e-mails, and other items. You can create a new folder from within the Save As dialog box by clicking the New Folder button.

## Getting Help from Project **DropBooks** get to work without mishap and turn on your computer, you probably know how to use a help system in software, too. Table 1-1 offers a

If you can get to work without mishap and turn on your computer, you rundown of the types of help you can find in Project 2010 when you click the Help button just above the right end of the Ribbon or when you press F1.

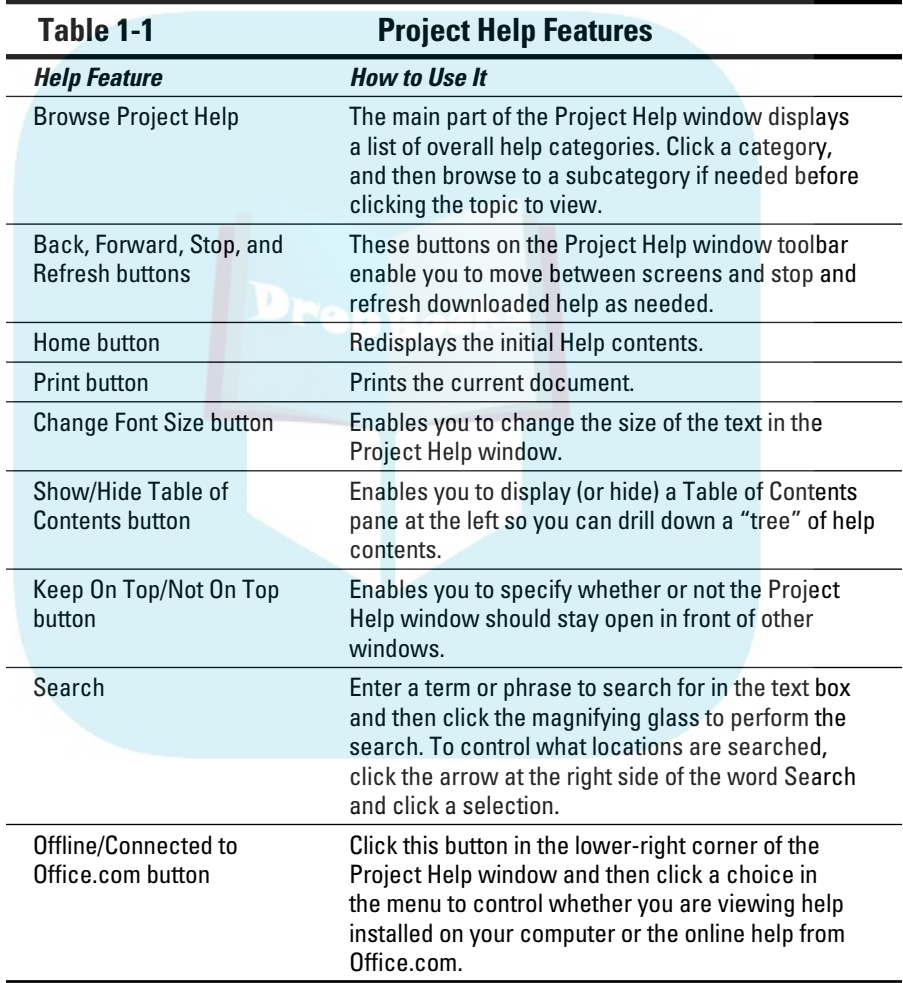

As you can see, you could spend a year just working your way through all the help topics in Project. Don't worry; they're there when you need them.

# **DropBooks**

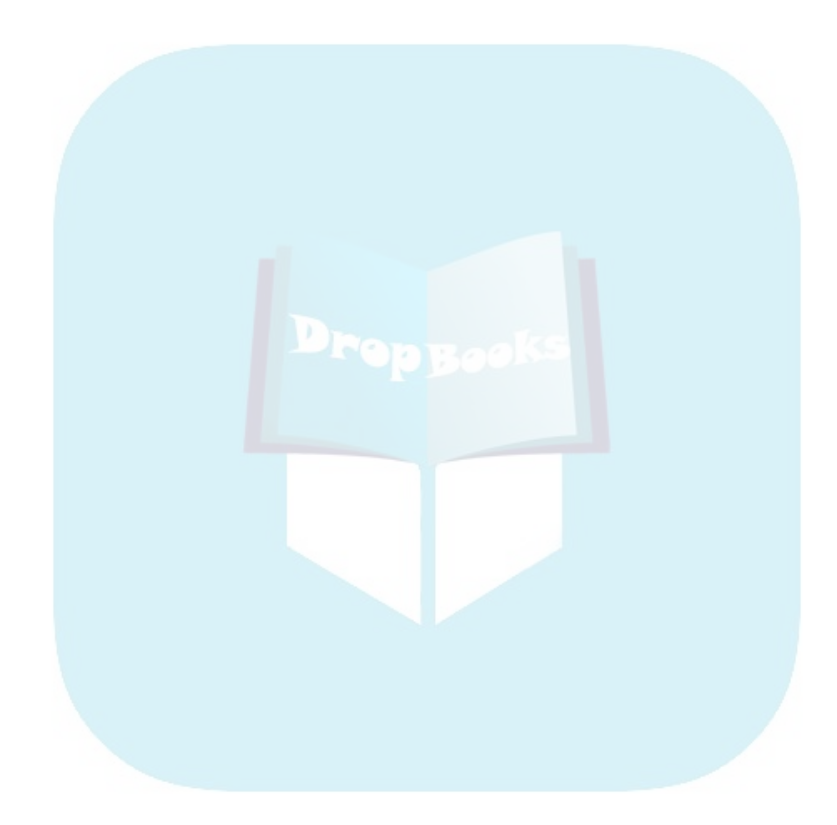

## **Chapter 2 The Best-Laid Plans DropBooks**

#### In This Chapter

. . . . . . . .

- ▶ Exploring the benefits of Project's new interface
- ▶ Finding your way around Project
- **Exploring Project views**
- ▶ Personalizing views for your needs

omer (not Simpson — the other one) once said, "The evil plan is most harmful to the planner." In the interest of helping you avoid the evils of bad planning, take a moment to get comfortable with various aspects of controlling Project and moving around in your Project plan.

. . . . . . . . . . . . . .

---------------------------------

The file that you create in Project is called a Project *plan,* or *schedule.* This plan is like a multidimensional chess game from *Star Trek,* with a plethora of data about various aspects of your project as well as graphical representations of that information.

To see that information, Project provides more views than the Grand Canyon. These views help you observe the structure of your plan and see the progress in your project. Project also offers many ways to move around and display different information in your views. Navigating Project and displaying (and modifying) its views are the topics covered in this chapter.

## Project 2010's New Interface

When Microsoft updated the navigation structure in the 2007 editions of the core Office apps like Word and Excel, it left Project stuck with drab old menus. With the 2010 version, Project finally gets the makeover it was waiting for. The following sections describe how to "work it" when you need to choose commands and work with files.

### Using the Ribbon

The *Ribbon* dresses up the top of Project's screen with a colorful collection tons for commands and settings, as shown in Figure 2-1. The Ribbon improves on the old menu system because you can see a variety of commands on-screen at once and make many selections with a single click.

**Figure 2-1:** The Ribbon makes commands and settings easier to find.

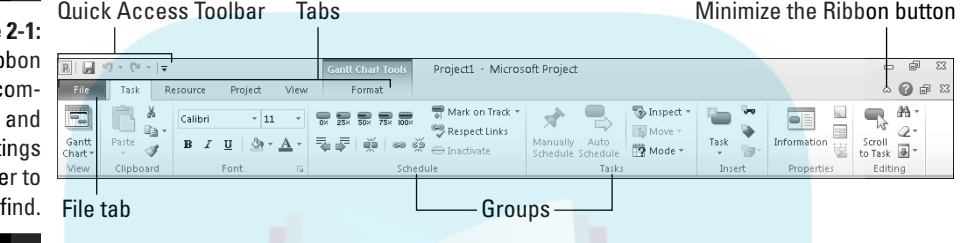

The Ribbon includes *tabs* that organize commands based on a particular activity. If you want to work with resource information, chances are you'll find the command or setting you want on the Resource tab. Some tabs come and go as needed. For example, the Gantt Chart Tools Format tab shown in Figure 2-1 appears only when Gantt Chart view is displayed. Each tab places related choices together in *groups.* Say you wanted to format a cell on the sheet. Chances are you'd find the format choice you need in the Font group shown in Figure 2-1.

When a button on the Ribbon has a down arrow beside or below it, clicking that arrow opens a menu with additional choices. In most cases, you can click either the button itself to give the command directly, or click the down arrow to check out your other options.

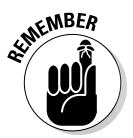

Throughout the book, I use the  $\Leftrightarrow$  symbol to point you to the right command or choice on the Ribbon. For example, "Choose Project<br/>⊄Visual Reports" means "Click the Project tab on the Ribbon, and then click Visual Reports."

If you can't make it through the day without using the keyboard to give commands, no worries. Press the Alt key, and KeyTips appear on the Ribbon. Press the letter key for the tab you need, and then press the key for the desired choice on the tab. If a KeyTip contains two characters, as in T1, press the key for the first character and then the one for the second character. Press the Esc key to back up anytime.

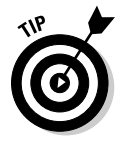

 Press Ctrl+F1 or click the Minimize the Ribbon button (Figure 2-1) to hide and redisplay the Ribbon.

Drop

Above and to the left of the Ribbon is a small toolbar called the *Quick Access Toolbar.* It appears on-screen at all times and initially contains the Save, Undo, and Redo buttons. To add more buttons, click the down arrow at the **Definition** of the toolbar and click a button to hide or display in the menu. Don't see the command you want? Click More Commands near the bottom of the menu to discover the other commands you can add.

### The Backstage view

The stylish green button at the left end of the Ribbon is called the *File tab.* Clicking it opens the *Backstage view,* where you find the choices for working with files and changing options in Project. As shown in Figure 2-2, the main choices in the Backstage view are listed along the left. Clicking some of the choices, such as Open, displays a dialog box or performs an action immediately. In other cases, selecting a command in the Backstage view gives you a list of additional choices or a graphical screen for completing the action you want. Clicking Recent displays a list of recently used files you may want to reopen. Clicking Print displays a screen where you can choose settings to preview the printout (Figure 2-2).

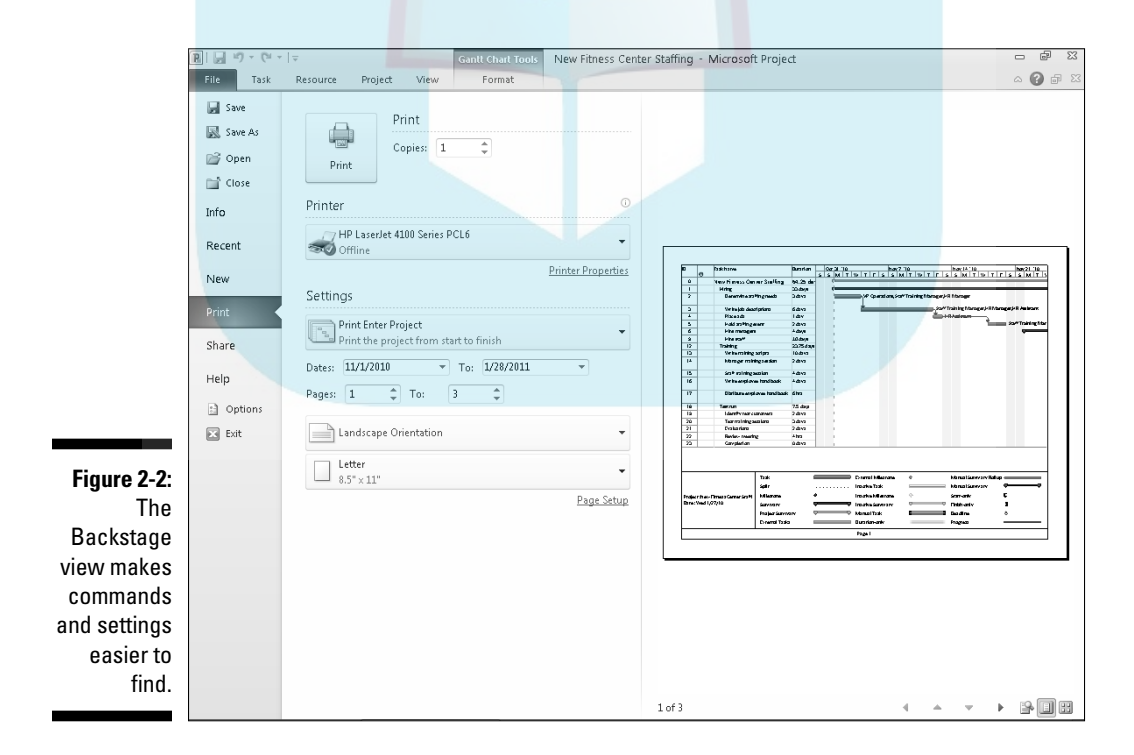

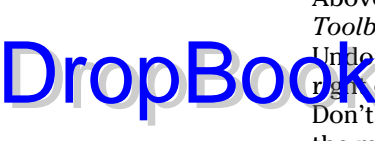

Use the Exit command at the bottom of the list to shut down Project. If you display the Backstage view and want to return to working with your project, cli k the File tab again or one of the other Ribbon tabs.

### Finding commonly used commands

Want to see what you can do right now with any item on the screen? Rightclick the item and Project displays both a *shortcut menu* and a *mini-toolbar.* They present only the commands and choices for working on what you clicked, so you don't have to bother with the Ribbon. When I click on a Gantt bar, for example, the choices shown in Figure 2-3 appear. The choices for clicking a cell on the sheet would be different. You can either use one of the commands that appear or press Esc or click elsewhere to bail out.

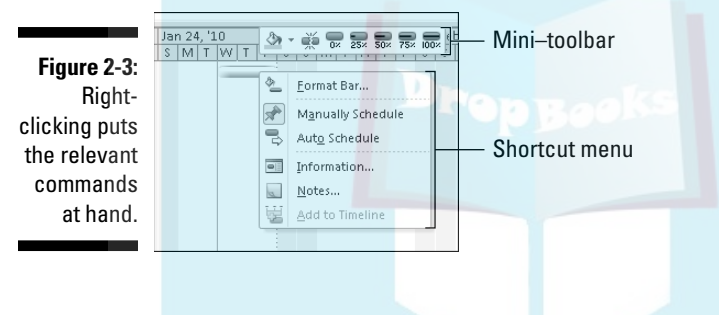

## Navigating Project

For each project plan file you create, Project essentially builds an extensive database of information. The different views in Project enable you to zero in on different combinations of the data you need. Having a lot of views from which to observe your project information is great, but all those views don't do you any good if you don't know how to get from one to the other or how to move around in a view after you find it.

## Changing views

You can move from one view to another in Project by using the Task and View tabs on the Ribbon. Clicking the bottom part (with the down arrow) of the Gantt Chart button at the left of the Task tab displays a menu of Project's 13 most used views, as shown in Figure 2-4, as well as any custom views you create. Simply click any view listed to display that view. In case it's not obvious, clicking the top part of the Gantt Chart button redisplays Gantt Chart view.

DropBo

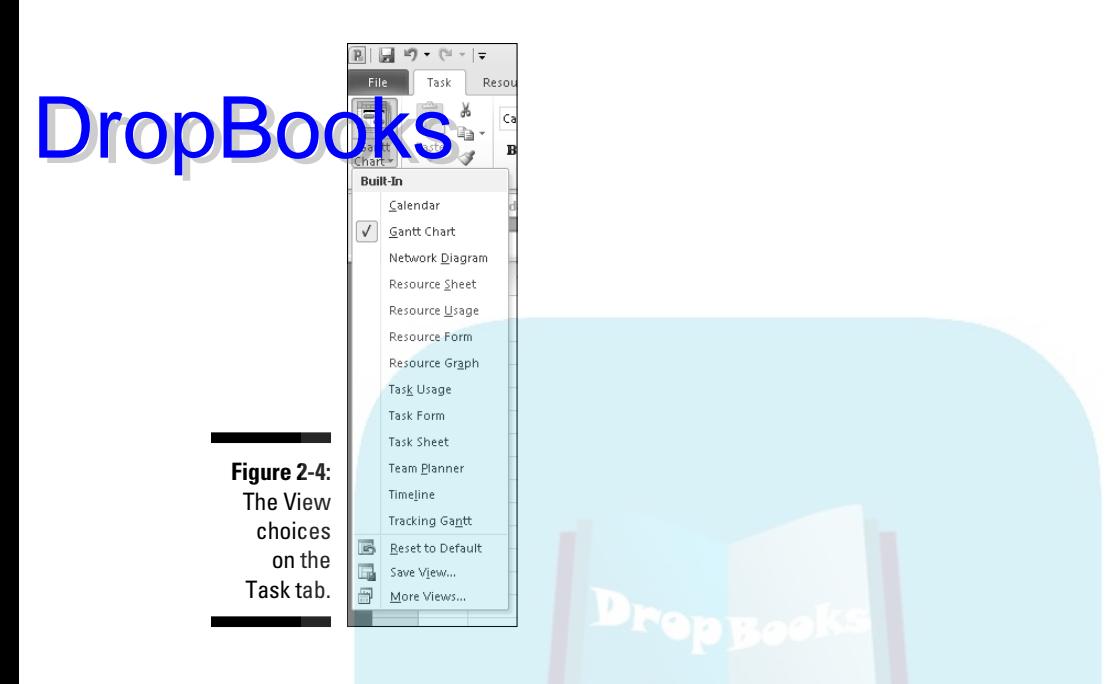

Clicking the View tab on the Ribbon gives you alternate choices for selecting a view and more, as shown in Figure 2-5. The Task Views group at the far left enables you to select Gantt Chart, Task Usage, Network Diagram, Calendar, and Timeline views. The Resource Views group enables you to select the Team Planner, Resource Usage, Resource Sheet, or other resource views. The other groups on the tab offer choices for adjusting the view and the data shown. You can zoom a view to see it better or sort the data shown in the view, for starters.

**Figure 2-5:** Choose and adius the view using the View tab.

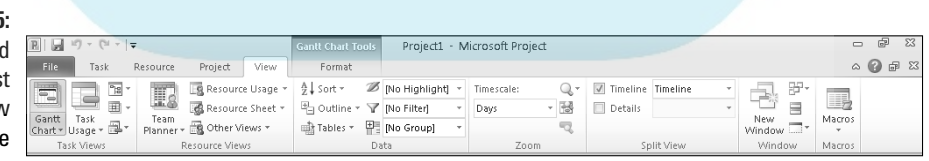

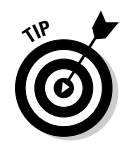

 The lower-right corner of the Project window includes buttons for jumping directly to Gantt Chart, Task Usage, Team Planner, and Resource Sheet views. In addition to the views you can display via the Task or View tabs, you may need to use one of the dozen or so other views as you work through your project. To display views not directly available via the Ribbon, follow these steps:

- **1. Click either the Task or View tab on the Ribbon.**
- **2. Click the bottom part of the Gantt Chart button.**
- **3. Click More Views at the bottom of the menu.**

The More Views dialog box appears, as shown in Figure 2-6.

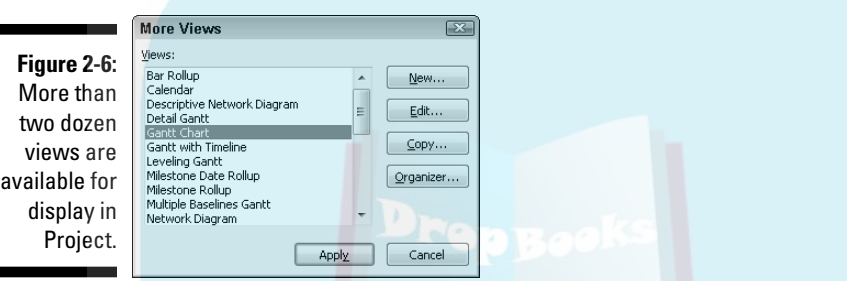

- **4. Use the scroll bar to locate the view you want.**
- **5. Select the view you want and click the Apply button.**

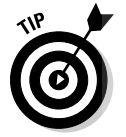

 If you liked the View bar that was available in earlier versions of Project, you can still use it. Right-click the gray bar at the left side of Project and choose View Bar to display it. Right-click the View bar and choose View Bar to hide it again.

### Scrolling around

The simplest views, such as Calendar view, have a single pane, with horizontal and vertical scroll bars. Other views, such as Resource Usage view (see Figure 2-7), have two panes. In that case, each pane has its own horizontal scroll bar; they share the vertical scroll bar, so the panes move up and down together.

In most views with two panes, the pane to the left is called the *sheet,* which is a spreadsheet-like interface with columns of information. To the right of this view is the chart. The *chart* uses bars, symbols, and lines to represent each task in your project and the dependency relationships among them.

DropBo

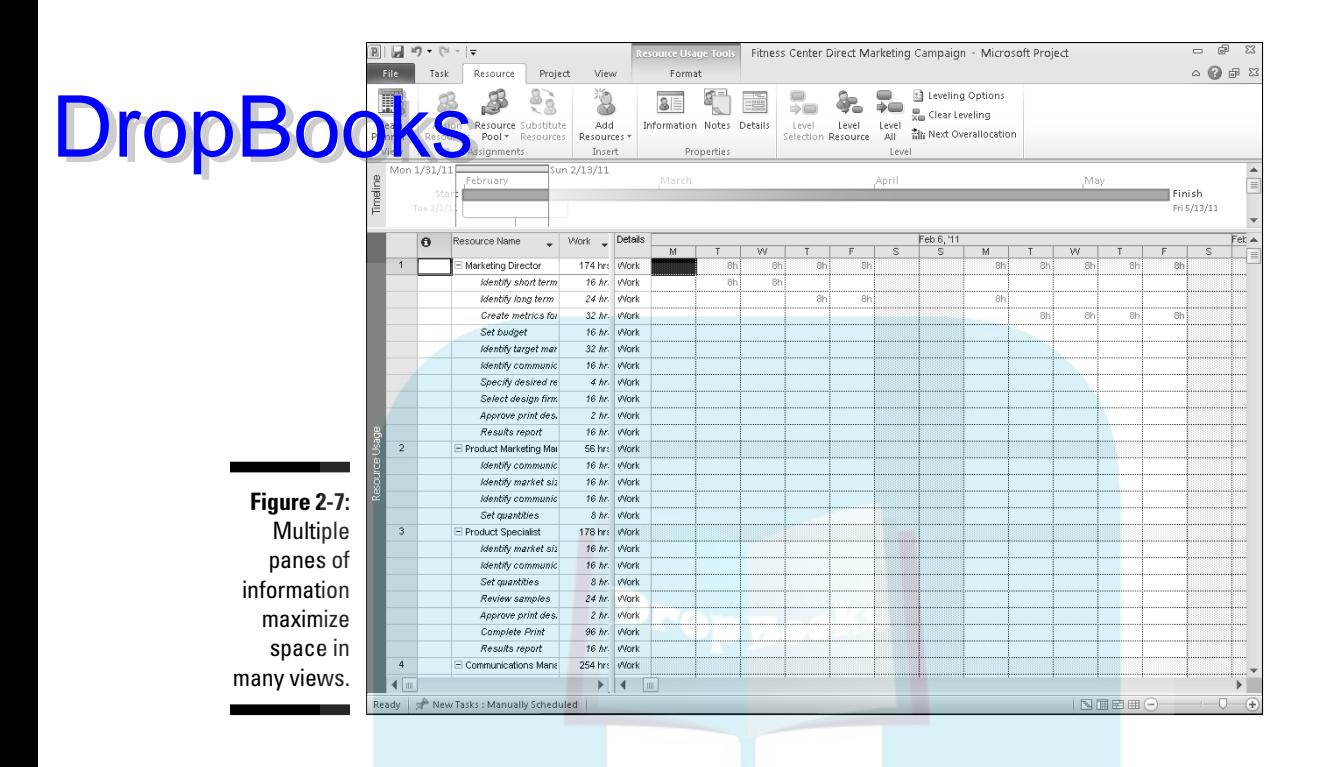

At the top of the chart area is the *timescale.* This tool is used as a scale against which you can interpret the timing of the taskbars. To see your plan in greater or lesser timing detail, you can modify the time units used in the timescale. For example, you can look at your tasks in detail over days or in a broader overview in months. Figure 2-8 shows a two-pane view with a sheet, chart, and timescale.

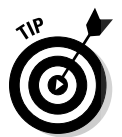

 See the "Changing the timescale" section, later in this chapter, to find out how to change the time increments displayed in the timescale.

By using the horizontal scroll bars in each pane, you can view additional columns or additional time periods in any pane with a timescale. Timescale panes cover the life of the project; in longer projects, you can scroll through years of time.

Use these different methods to work with scroll bars:

 ✓ **Drag the scroll box on a scroll bar until you reach the location in the pane that you want to look at.** When you drag the scroll box to move through a timescale display, the date display indicates where you are at any time in your scrolling calendar. Release the mouse button when the date display matches the date you want to view.

#### 40 **Part I: Setting the Stage for Project**

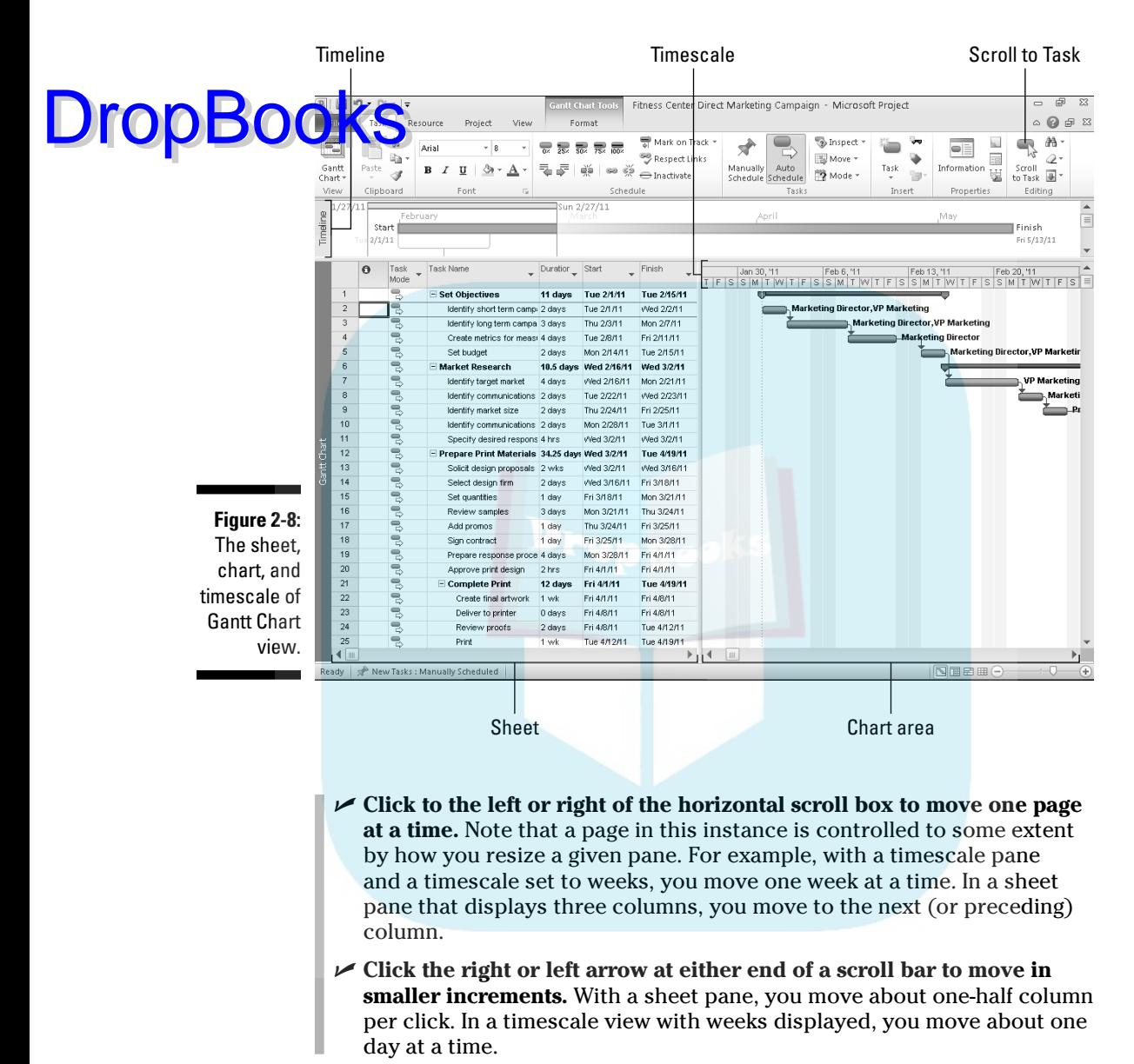

#### Getting to a specific spot in your plan

To reach a particular area of your Project plan, you can also use the Go To feature, which you use by pressing the F5 key. With Go To, you can enter either of two items in the Go To dialog box when you want to find a task:

 $\angle$  A date from a drop-down calendar

✓ A task ID

Iso click the Scroll to Task button on the Task tab of the Ribbon (or press Ctrl+Shift+F5) to scroll the chart pane of the view to show the taskbar for a selected task in the sheet pane.

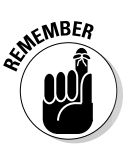

DropBo

 The task ID is assigned automatically when you create tasks; this number provides a unique identifier for tasks in the plan.

## A Project with a View

Views organize information so that you can get to it in logical ways. Because of the complexity of information in a typical Project plan, Project offers many views for slicing and dicing the information. If an average word processing document is as complex as a cookie, your average Project plan is more like a five-tier wedding cake adorned with intricate flowers and garlands in delicate swirls of sugary icing.

A Project plan holds information about the following:

- ✓ **Resources:** The resource name, resource type, rate per hour, overtime rate, department, cost per use, and more
- ✓ **Tasks:** The task name, duration, start and finish dates, assigned resources, costs, constraints, and dependencies, for example
- ✓ **Assignments:** The information about which resources will be completing which tasks, including hours of work, units of effort, and remaining work
- ✓ **Project timing and progress:** Several types of calendars, project start and finish dates, percentage of tasks completed, resource hours spent, baseline information, critical path information, and more
- ✓ **Financial information:** Earned value, time and cost variance, and projected costs for uncompleted work, for example

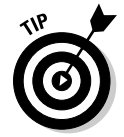

 Want to get closer? In every view, you can use the Zoom command on the View tab to see more or less detail in your schedule. Read more about using the Zoom button in the sidebar "Zooming in and out," later in this chapter.

Finding out how to use the many Project views to enter, edit, look at, and analyze Project data is important. Don't worry that you'll be overwhelmed: After a while, using all those views is . . . well, a piece of cake.

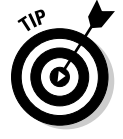

 For more about modifying the format of elements displayed in a view, see Chapter 11.

### Home base: Gantt Chart view

Gant Chart view is like a favorite room in your house, the place where most people end up. It's the view that appears first when you open a new project. This view, shown in Figure 2-9, is a combination of spreadsheet data and a graphical representation of tasks; it offers a wealth of information in one place. DropBooks

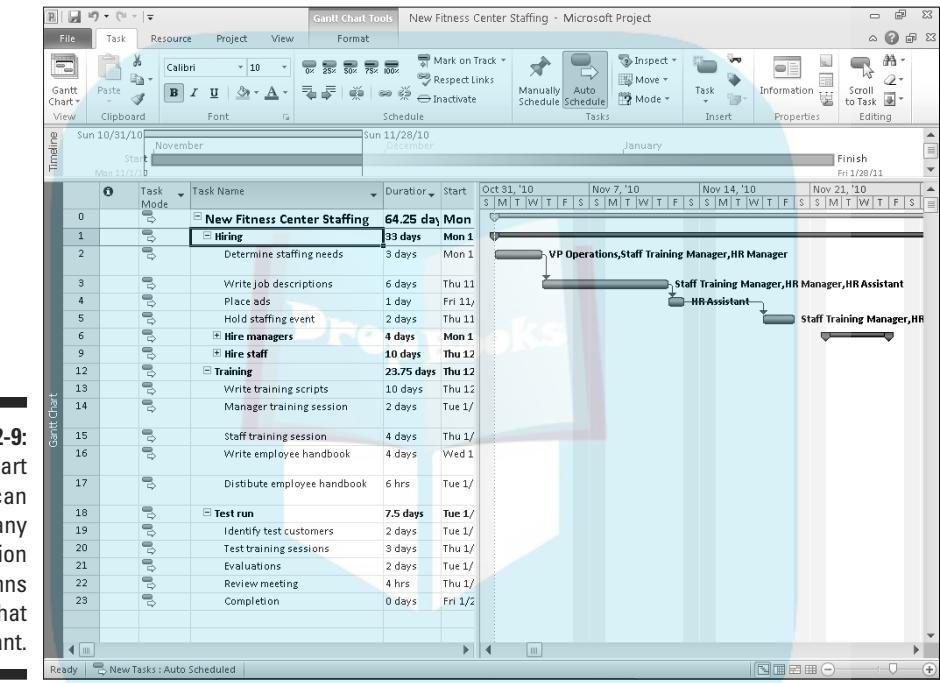

**Figure 2-9:** Gantt Chart view can display any combination of columns of data that you want.

> Gantt Chart view has two major sections: the sheet pane on the left and the chart pane on the right. This view is an electronic version of the original Gantt chart, developed by engineer Henry L. Gantt in 1917 to deal with production-control projects in manufacturing. (See? Invent a project management tool, and you too can become immortal.)

In Gantt Chart view (and any view with a sheet pane), you can change what information is shown in the sheet by using tables. *Tables* are preset combinations of columns (fields) of data that you can easily display by choosing View➪Tables and then choosing a table (such as Entry or Cost) from the menu that appears.

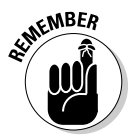

 You can also customize the column display for any table by displaying or hiding individual columns of data one by one. (See the section "Displaying different columns," later in this chapter, for information about this procedure.)

## The resourceful views: Resource DropBookest and Team Planner

Resource Sheet view, shown in Figure 2-10, is where you add the resources that will be handling the work for your project. Because this simple view contains only a sheet, you should feel right at home in it. You can type entries in cells and use the Tab and arrow keys to move around. Chapter 7 digs in to what each of the fields of this view is for, and how to set up your resource and cost info the right way.

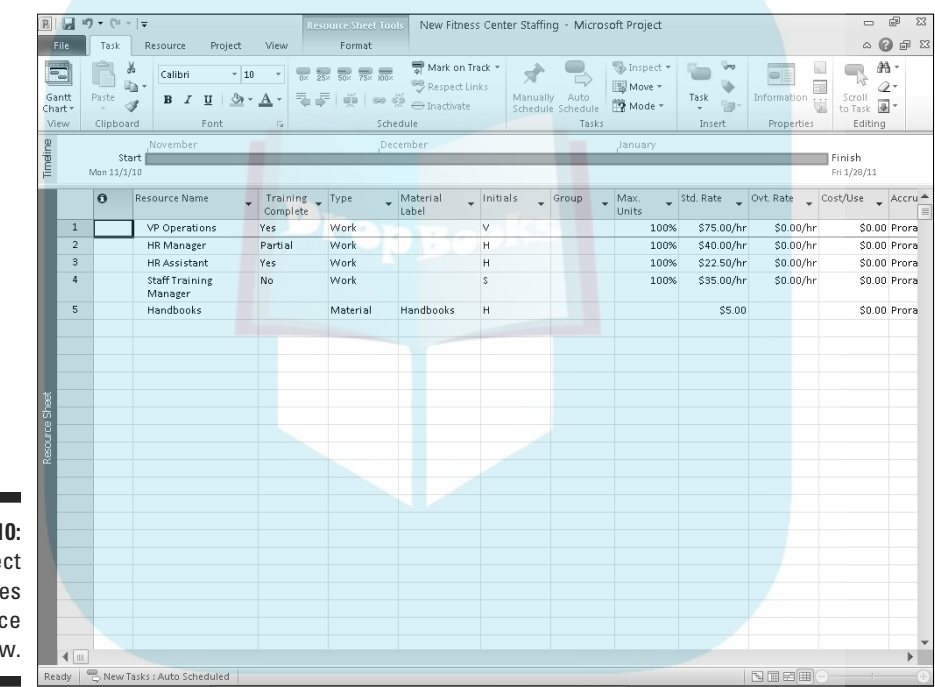

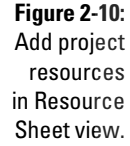

Even though it's tough to avoid overbooking resources when you have a project jamming too much to do in too little time, the Professional Edition of Project 2010 adds even more help for dealing with that issue. New Team Planner view, shown in Figure 2-11, shows you what each team member is scheduled to work on, and when. You can change an assignment simply by dragging it from one resource to another. Voilà! Assignment problems solved. You find out more about this view in Chapter 9.

## 44 **Part I: Setting the Stage for Project**

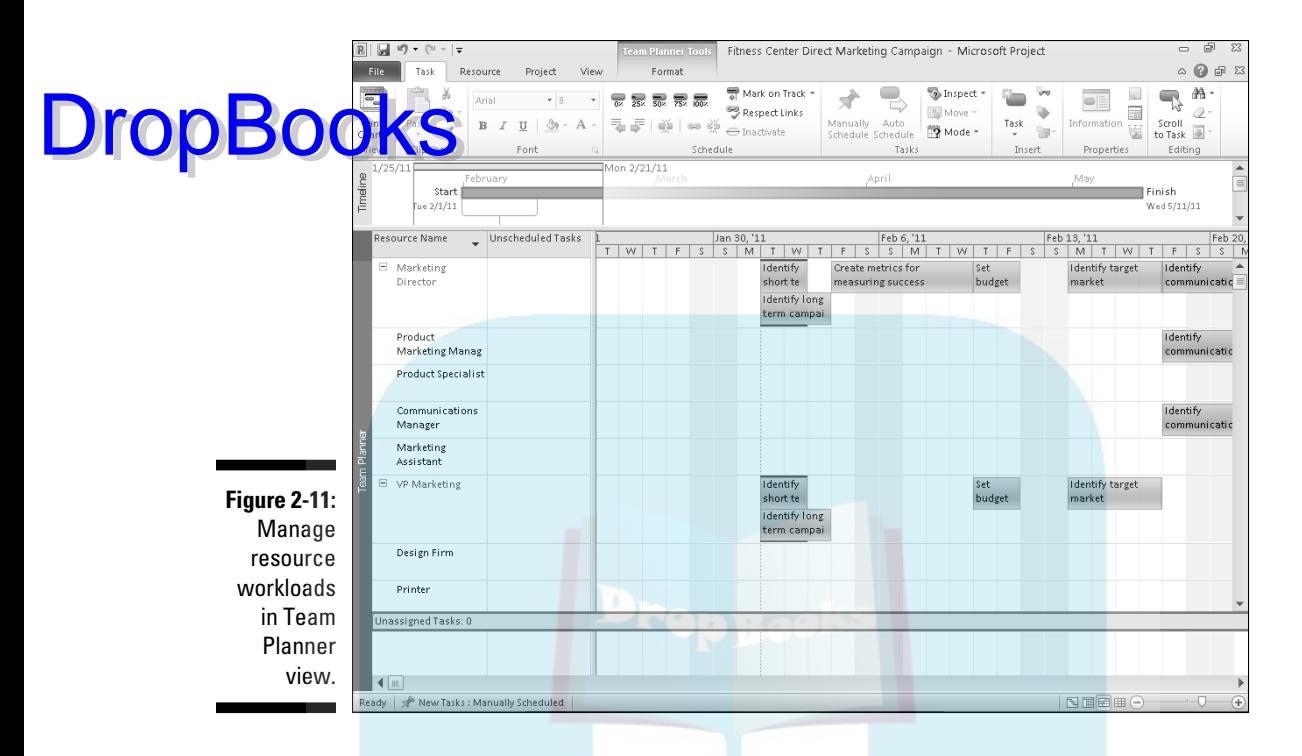

#### Getting your timing down with the Timeline

Your manager and the project's client may not want to see every detail in your grand plan. If you need to share project information with a person whose eyes glaze over easily, meet your new best friend — the Project 2010 Timeline. The Timeline appears in its own small pane by default with some of the other views. It gives a simplified picture of the entire schedule. When used with a view like the Gantt Chart, as shown in Figure 2-12, the portions of the schedule that aren't visible in the chart pane are shaded. You can also display individual tasks on the Timeline as needed, and more. Chapter 16 delves in to how to work with the Timeline and use it as a communication tool.

#### Going with the flow: Network Diagram view

Another view that you're likely to use often is Network Diagram view, which is shown in Figure 2-13. The organization of information represents the

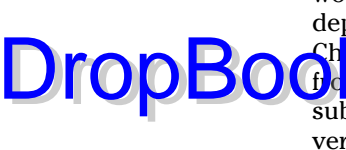

workflow in your project, with a series of task boxes. The boxes include dependency lines running between them to reflect the sequence of tasks (see Chapter 6 for more about dependency relationships). You read this view **from the left to right, with the earlier tasks on the left flowing into later tasks and** subtasks to the right. Tasks that happen in the same time frame are aligned vertically above each other. Tasks with an X through them have been marked as complete.

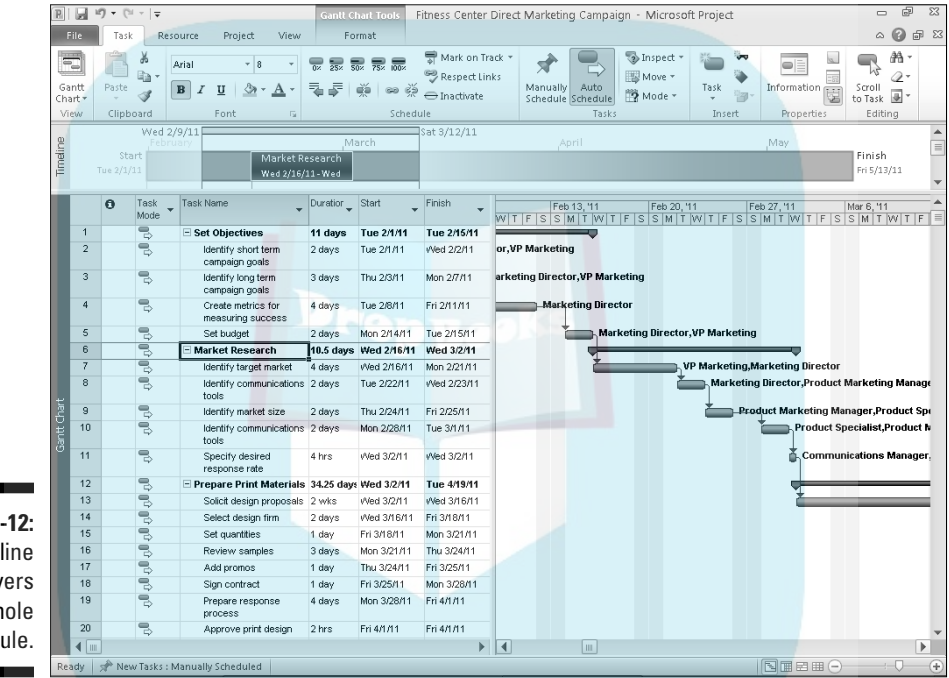

**Figure 2-12: Timeline** view covers the whole schedule.

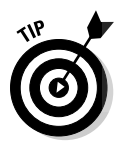

 Traditionally called a *PERT chart,* this method of diagramming workflow was developed by the United States Navy in the 1950s for use in building the Polaris submarine.

Network Diagram view has no timescale because the view isn't used to see specific timing but rather to see the general order of tasks in a plan. However, each task box holds specific timing information about each task, such as the start date, finish date, and duration. (You can customize the information in the task boxes, as described in the section "Customizing Views," later in this chapter.) Timeline view, by default, appears along the top of this view.

### 46 **Part I: Setting the Stage for Project**

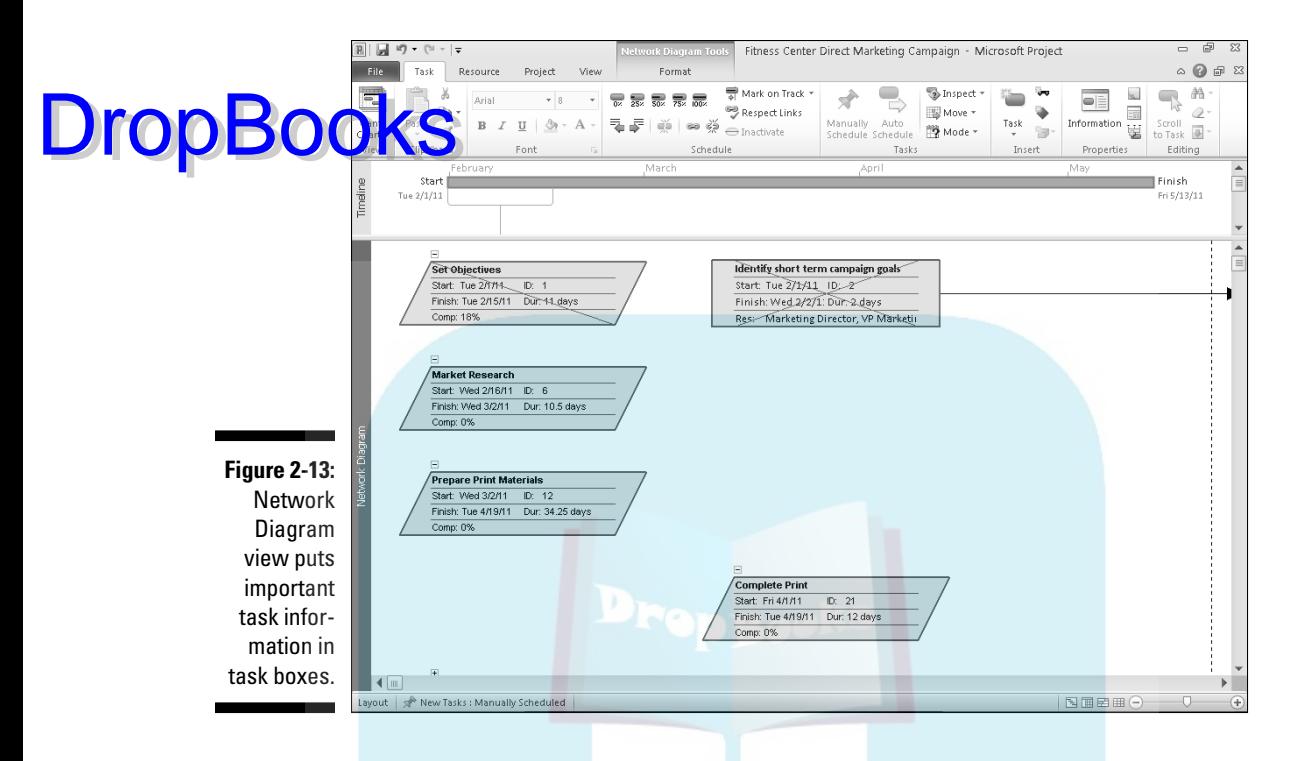

### Calling up Calendar view

Who can conceive of creating a schedule without opening a calendar? This familiar view of time is one of the many views offered in Project. Calendar view, as shown in Figure 2-14, looks like a monthly wall calendar, with boxes that represent days on a calendar in rows that represent the days in a week.

You can modify Calendar view to display as many weeks as you need by clicking the Custom button and changing the Number of Weeks setting in the Zoom dialog box. Calendar view also includes a timescale that you can modify to show a 7-day or 5-day week and shading to indicate working and nonworking days based on a selected base or resource calendar.

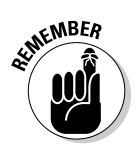

 More than two dozen views are built in to Project. You encounter many more as you work through specific elements of Project in this book.

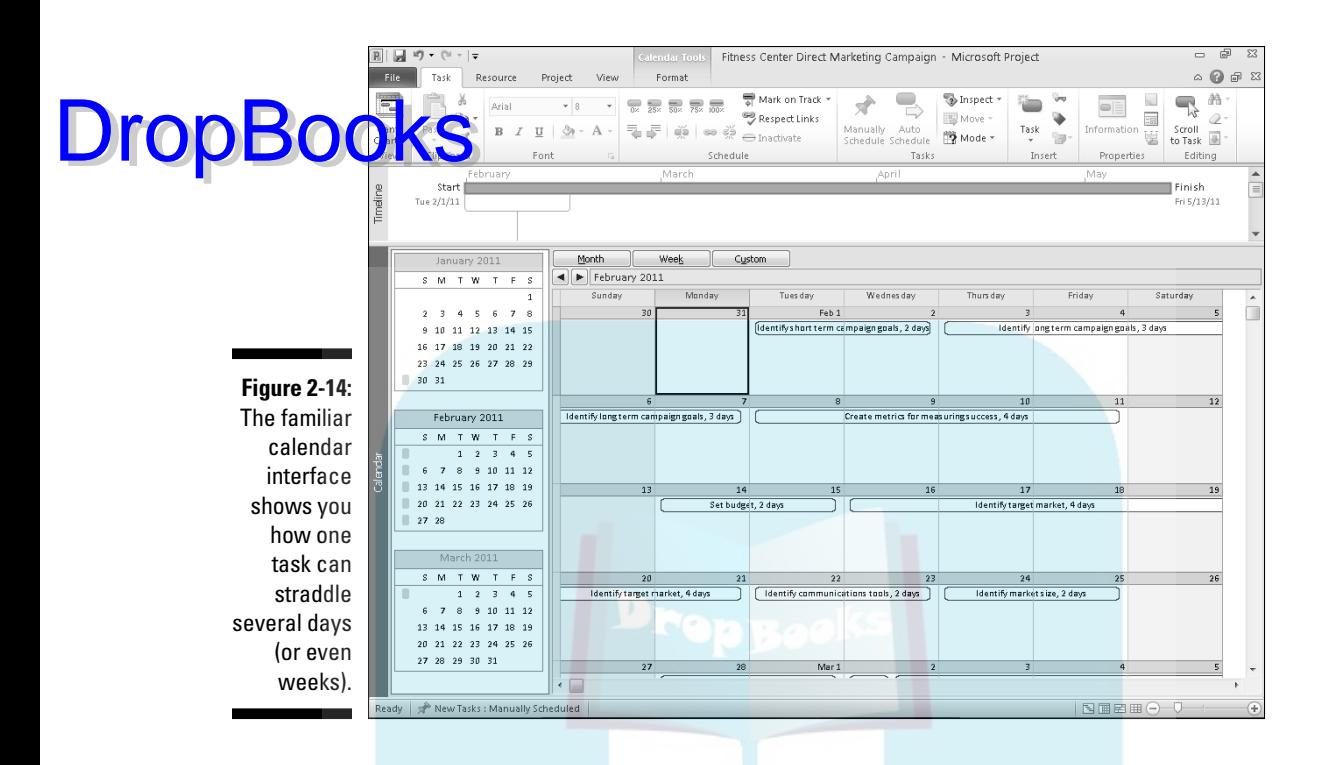

## Customizing Views

Just when you thought you were starting to get a handle on the two dozen or so views available in Project, I dazzle you with even more possibilities: Every one of those views can be customized to show different information. Now the possible view variations become astronomical.

You can customize every view in Project to show different information; for example, you can choose to show different columns of information in spreadsheets, different labels in Network Diagram boxes or taskbars, or different sets of data in graph views. You can modify the size of panes of information and adjust the timescale.

Why all this flexibility with what you see on-screen? At various times in a project, you need to focus on different aspects of your tasks. Having a problem with costs? Take a look at Resource Usage view and insert several columns of cost information, such as resource rates and total actual costs. Is your plan taking longer than the Hundred Years' War? You may want to display Tracking Gantt view and look at a bunch of columns with timing and dependency data or examine the project's critical path in the chart pane.

Need to display more of the sheet area so that you can read those columns without having to scroll? You can do that, too. In the following sections, you find out how to do all the things you need to do to show a variety of informathon in each view. DropBo

### Working with view panes

In addition to Gantt Chart view, several other views have two panes, such as Task Usage, Tracking Gantt, and Resource Usage. When the Timeline appears with a view, it appears in a third horizontal pane at the top. You can modify the information that you see in the sheet pane as well as the scale for timing in the chart pane. You can also display information near taskbars in the chart pane.

#### Resizing a pane

In views that show more than one pane, you can reduce or enlarge each pane. This capability helps you see more information in one area, depending on your focus at the time.

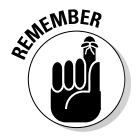

 The overall area taken up by the panes is constant, so when you enlarge one pane, you reduce the size of the other.

Follow these steps to change the size of a pane in a view:

- **1. Place your mouse pointer over the edge of a pane.**
- **2. When you see a pointer that's a line with two arrows (one pointing left and one pointing right, as shown in Figure 2-15), drag:**
	- Dragging to the left enlarges the pane on the right.
	- Dragging to the right enlarges the pane on the left.
	- Dragging up or down changes the size of the Timeline pane versus the area available for the rest of the view.

**Figure 2-15:** Move the mouse pointer over the edge of a pane and drag when you see this pointer to resize the pane.

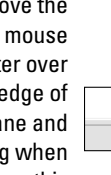

≐

#### **3. Release the mouse button.**

The panes are resized.

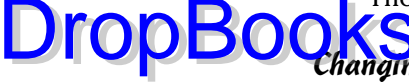

Changing the timescale

I wish I could tell you that Project actually lets you change time and give your project lots more of it, but it doesn't. What it does allow you to do is modify the timescale to display your plan in larger or smaller time increments.

A timescale consists of a possible total of three tiers, as you can see in Figure 2-16. You can use the tiers to display different time increments. For example, the top tier can mark off months, while the middle tier marks off weeks and the bottom tier marks off days. This variety of detail lets you easily observe overall task length as well as points in time during the life of the task. You can use all three tiers, only the middle tier, or the middle and bottom tiers.

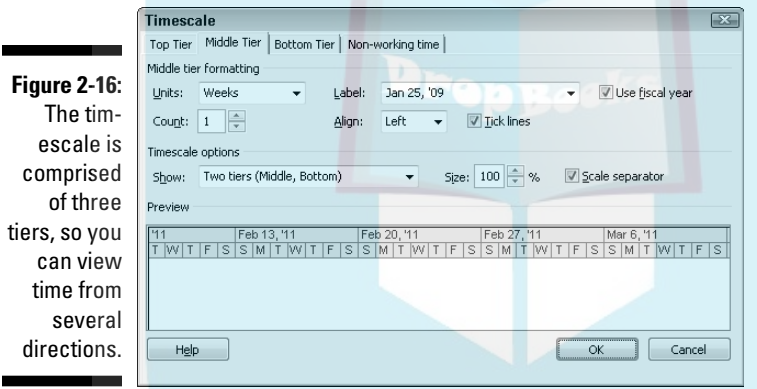

You can modify the units of time and the alignment of each tier and also include tick lines to mark the beginning of each increment on the timescale. You also have the option to include or not include nonworking time on the timescale. For example, if you include an indication of nonworking time on a project for which weekends are nonworking, Saturdays and Sundays are indicated by a shaded area in the display, which can make a useful visual divider between weeks.

You can also display text labels near taskbars and change what data is included. Labels can be placed above, below, inside, or to the left or right of the taskbars. Especially in projects where you display many columns of data and a lengthy schedule, a taskbar can be placed far to the right of the sheet pane data. You can then include information, such as task name or start date, alongside the taskbar to help you read your plan more easily.

To modify the timescale, follow these steps:

#### **1. Right-click the timescale in any view that contains one and then choose Timescale.**

The Timescale dialog box appears. (Refer to Figure 2-16.)

**2. Click a tier tab and select a style for Units, Label, and Align.**

#### **3. Set the count.**

 For example, if your Units choice is weeks and you change the Count option to 2, the timescale appears in two-week increments.

- **4. If you don't want to display a certain tier, select One Tiers or Two Tiers from the Show drop-down list (in the Timescale Options section).**
- **5. If you want Project to use fiscal year notation in the timescale, select the Use Fiscal Year check box.**

 For example, if your 2010 fiscal year begins July 1, 2010, 2011 is used on all months in the fiscal year. The fiscal year is set in the Options dialog box on the Calendar tab.

- **6. To show marks at the beginning of each unit of time, select the Tick Lines check box.**
- **7. Repeat Steps 2–6 for each tier you want to modify.**
- **8. Click the Non-working Time tab.**
- **9. In the Draw options, select the one you prefer.**

 Your choices are to have the shaded area for nonworking time appear behind taskbars or in front of them, or just not appear.

- **10. In the Color or Pattern list, select different options for the shading format.**
- **11. Click the Calendar setting and select a different calendar to base the timescale on.**

You can find out more about calendar choices in Chapter 3.

**12. Click the OK button to save your new settings, which apply only to the timescale for the currently displayed view.**

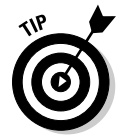

 You can use the Size setting on the three tier tabs to shrink the display proportionately to get more information on your screen or the printed page.

DropBo

## Drop

#### **Zooming in and out**

Way to modify your display for any Project view is to use the Zoom menu on the View tab of the Ribbon. This feature shows you a longer or shorter period of time in your project without you needing to change the timescale settings manually. When you need to see several years at a time in your project, for example, click Zoom and then Zoom Out several times until you fit as many months or years as you like in the

view. You can also choose Zoom at the bottom of the menu and specify periods of time to display in the Zoom dialog box, or even choose to have the entire project appear on-screen. Another quick but less precise way to zoom is to use the Zoom slider at the lower-right corner of the Project window. Drag it left to zoom out and right to zoom in.

#### Displaying different columns

Each spreadsheet view has certain default columns of data that are stored in tables. Gantt Chart view with the Tracking table displayed, for example, has data related to the progress of tasks. The Resource sheet contains many columns of data about resources that can be useful for entering new resource information. In addition to displaying predefined tables of columns, you can modify any spreadsheet table to display any columns you like.

Follow this procedure to show selected columns of data:

**1. Scroll the table to the right, and click the Add New Column column heading.**

A list of available columns appears, as shown in Figure 2-17.

- **2. In the list, select the field that contains the information you want to include. (Typing the first letter of the field name scrolls the list more quickly.)**
- **3. If you want to enter a different title for the field, right-click and choose Field Settings. Type the name in the Title box and click the OK button.**

The title in the current view appears in the column heading for this field.

**4. Move the mouse pointer over the column heading, and drag the column to the left to the position you want in the table.**

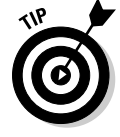

 To hide a column, right-click its heading in the sheet pane and then choose Hide Column. Or, to insert a column at a particular location, right-click the column heading that's currently at that location and choose Insert Column.

#### 52 **Part I: Setting the Stage for Project**

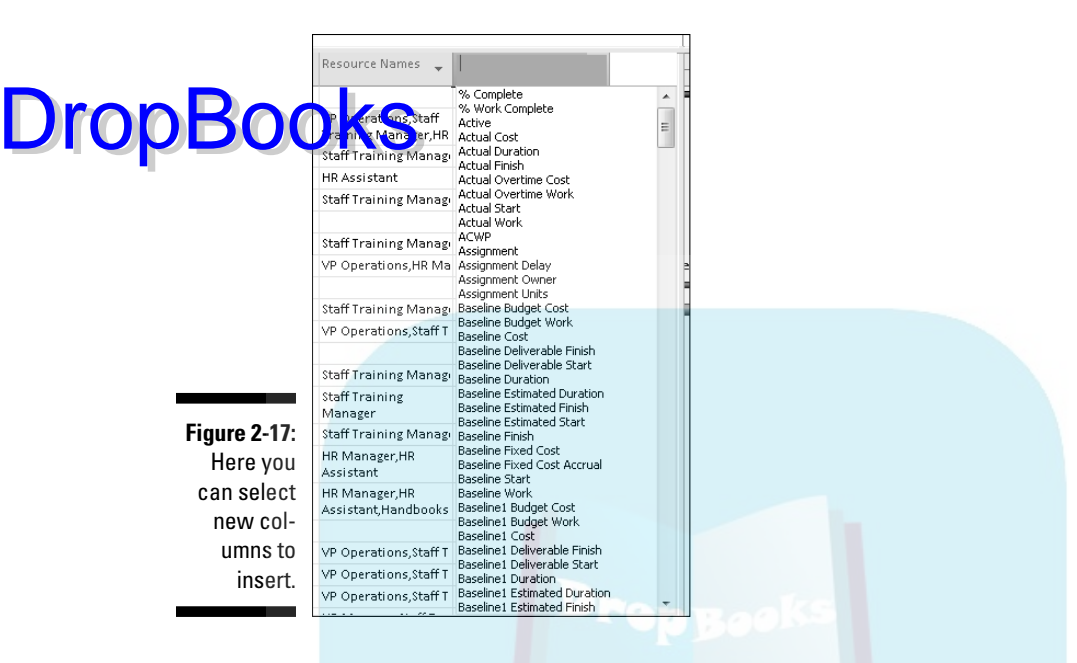

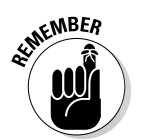

 You can also display preset tables of sheet data, such as Tracking for recording activity on tasks or Entry for entering new task information. You do this by simply choosing View➪Tables and then clicking the name of the table you want to display.

#### Modifying the contents of the Network Diagram boxes

When you first display Network Diagram view, you see boxes of various types, one for each task in your project. You can change the information contained in those boxes and change the box formatting.

By default, a typical subtask contains the task name, task ID, start date, finish date, duration, and resource names. For a milestone, you get only the milestone date, milestone name, and task ID number.

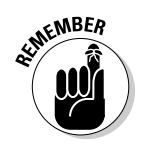

See Chapter 4 for more about adding information about tasks and milestones.

Different categories of tasks (such as *critical* or *noncritical*) can contain different information, and you can change the information contained in any individual box or category of boxes.

#### Changing what's in the box

Sometimes you want to see information about task timing; other times, you **focus** of other issues, such as resources. To accommodate these various **oformation needs, Network Diagram view allows you to use various tem**plates for what's contained in the diagram boxes.

To modify the information included in these boxes, follow these steps:

#### **1. Right-click anywhere in Network Diagram view outside any box and then choose Box Styles.**

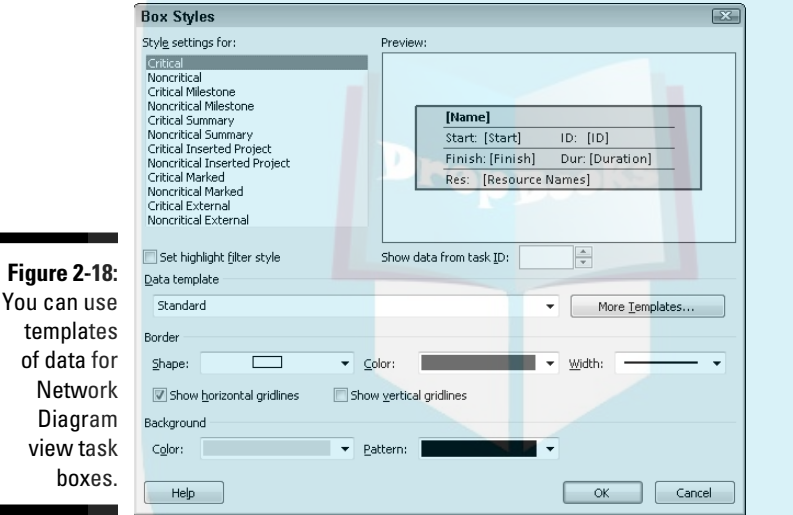

The Box Styles dialog box appears, as shown in Figure 2-18.

**2. In the Style Settings For list, select a task category.**

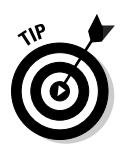

DropBo

**3. To modify the data included in the task boxes, select a different template from the Data Template list.**

 You can choose additional templates (and edit any template to include whatever data you like) by clicking the More Templates button.

 A preview of the data included in the template appears in the Preview area.

**4. Click the OK button to save the new template.**

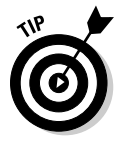

 You can also apply different templates to each box separately by right-clicking a box (rather than clicking outside a box), choosing Format Box, selecting a different template from the Data Template drop-down list, and then clicking the OK button.

#### Making boxes pretty

Are you the creative type? Don't like the shape or color of the boxes in the **Notk** Diagram boxes? Want to add shading to the background of the **Coxes** Diagram boxes: want to see and more. DropBo

Follow these steps to modify the format of Network Diagram boxes:

**1. Right-click anywhere in Network Diagram view outside any box and then choose Box Styles.**

The Box Styles dialog box appears (refer to Figure 2-18).

- **2. Click the Shape drop-down list and select a different shape from the list that appears.**
- **3. Click the Color drop-down list in the Border section and select a different color from the list of colors.**

 *Note:* This choice specifies the color of the line that forms the box, not a background color. For that, see Step 5 of this list.

- **4. Click the Width drop-down list and select a line width from those displayed.**
- **5. Click the Color drop-down list in the Background section and select a color for the background that fills the inside of each box.**
- **6. Click the Pattern drop-down list and select a pattern of lines to fill the interior of each box.**

 Combinations of some patterns and colors in backgrounds can make the text in the box difficult to read, so look at the preview in this dialog box to be sure that the combination works.

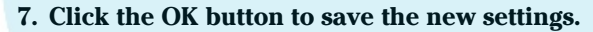

 You can also format individual boxes by right-clicking a box, choosing Format Box, and then making the settings outlined in this set of steps.

#### Resetting the view

Most changes you make in a view hang around as long as you want them to. But if you've made so many changes that the view is kind of a mess, you can reset it at any time. Click the Task tab on the Ribbon, click the bottom of the Gantt Chart button, and click Reset to Default. Now the view will revert to the default view.

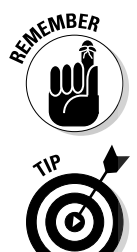
# **Chapter 3 Mark It on Your Calendar DropBooks**

#### In This Chapter

- **Exploring the Base, Project, Resource, and Task calendars**
- ▶ Understanding how calendars work together
- ▶ Setting calendar options, working times
- Choosing the Project calendar
- $\triangleright$  Working with Task calendars
- ▶ Using Resource calendars
- ▶ Creating your own calendar templates
- ▶ Copying calendars to another project

ost people live their lives based on clocks and calendars. Think about it: You wake up, and your first thoughts are about what day it is, what time it is, and whether it's a working day.

You have a familiar definition for what your typical workday is, whether you're a 9-to-5 kind of person or your particular job calls for you to work from midnight to 8 a.m. You also vary from that routine now and then by putting in a 12-hour marathon in a crunch or slipping away after half a day to go fishing on a nice summer day.

Project 2010 calendars are sort of like your life in that they set some standards for a typical working time and then allow for variation. Unlike you, Project 2010 has several types of calendars to account for.

## Mastering Base, Project, Resource, and Task Calendars

Bear with me because I won't kid you: Mastering the four calendars in Project 2010 can be tricky. Understanding how calendars work in Project 2010, however, is essential to mastering the software. Tasks are scheduled and resources are assigned based on the calendar settings that you make. Thus,

the costs accumulated by resource work hours won't be accurate if you don't understand your calendar settings from the get-go.

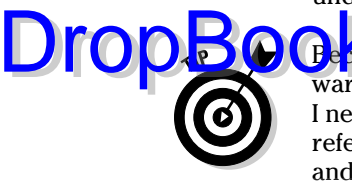

**Because** the use of the term *project* can get confusing as it refers to the software, your project plan, and one of the calendar types (the Project calendar), I need to explain the terminology I use in this chapter. I use *Project 2010* when referring to the software itself, *Project calendar* when referring to the calendar, and just plain *project* when talking about your project plan.

## How calendars work

Here's the lowdown on the role of each of the four calendars in Project 2010 (with more in the next section about how they interact with each other):

- ✓ **Base calendar:** This is the calendar template that all other calendars are built on top of. Three Base calendars are available: Standard, 24 Hours, and Night Shift. (You read more about them shortly.)
- ✓ **Project calendar:** This is the default calendar for scheduling. This is where you choose which Base calendar template this particular project should use.
- ✓ **Resource calendar:** This combines the Base calendar settings with any exceptions (nonworking times) that you set for a particular resource.
- ✓ **Task calendar:** This is where you can set exceptions for a particular task.

When you create tasks and assign resources to work on them, Project 2010 has to base that work on a timing standard. For example, if you say that a task should be completed in one workday, Project 2010 knows that a *workday* means 8 hours (or 12 hours or whatever) because that's how you set up a standard workday in your Project calendar. Likewise, suppose that you assign a resource to put in two weeks of work on a task in a company that uses a standard five-day workweek. If that resource's own calendar is set for a standard four-day workweek, the two weeks of work put in by that resource defer to the timing of the Resource calendar for a total of only eight workdays.

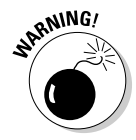

 The nature of a task can have an effect on resource time. A two-week, effortdriven task isn't complete until its resources have put in two weeks (according to the Project or Task calendar) of effort. Find out more about effort-driven tasks in Chapter 4.

Not everyone in a company works the same schedule, and not every task can be performed in the same eight-hour workday. To deal with the variations in

schedules that occur in most workforces, Project 2010 offers various calendar settings. As I mention earlier in this chapter, Project, Resource, and Task sa <mark>epdar</mark>s can be set to use one of three Base calendar templates built into **Proget 2010.** The three Base calendar templates are as follows:

- ✓ **Standard:** The default setting. Sets a working day as 8 a.m.–5 p.m. with an hour for lunch and a five-day, Monday–Friday workweek.
- ✓ **24 Hours:** Allows work to go on around the clock every day of the week.
- ✓ **Night Shift:** Sets the working time as 11 p.m.–8 a.m. with an hour for dinner and a six-night, Monday–Saturday workweek. Working times for a Night Shift calendar are shown in Figure 3-1.

 Check out the explanation at the right in Figure 3-1; it explains the different hours of work available for the selected date.

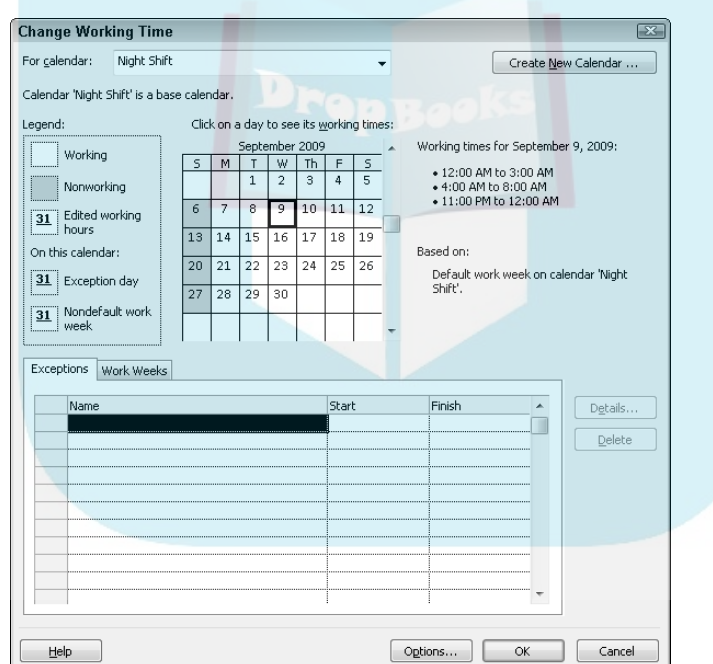

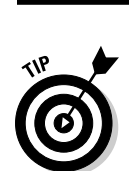

**Figure 3-1: Different** hours are shaded in the calendar display.

> You can modify the three Base calendar templates and create new templates from them. See the section "Do It Yourself: Creating a Custom Calendar Template," later in this chapter.

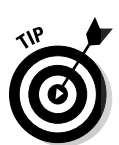

DropBo

## How one calendar relates to another

All calendars in your project are controlled, by default, by the Project calendar setting. Here's the tricky part, though: When you change a Task or Resource calendar (this type of change is referred to as an *exception*), you have to understand which setting takes precedence. **DropBooks** 

Here's how this precedence thing works:

- $\triangleright$  With no other settings made, the Base calendar template you select for the Project calendar when you first create the project controls the working times and days of all tasks and resources.
- $\triangleright$  If you make changes in the working hours for a resource, those settings take precedence over the Project calendar for that resource when you assign it to a task. Likewise, if you assign a different Base calendar for a task, that calendar takes precedence over the Project calendar for that task.
- If you apply one calendar to a resource and a different calendar to a task that the resource is assigned to, Project 2010 uses only common hours to schedule the resource. For example, if the Task calendar allows work from 8 a.m. to 5 p.m. and the Resource calendar allows work from 6 a.m. to 2 p.m., the resource works from 8 a.m. to 2 p.m., which is the only period the calendars have in common.
- $\triangleright$  You can set a task to ignore Resource calendar settings by opening the Task Information dialog box (double-click the task name in Gantt Chart view) and selecting the Scheduling Ignores Resource Calendars check box on the Advanced tab. (This setting isn't available if the Task calendar is set to None.) You might make this setting if you know that all resources are required to be involved in a task (such as a quarterly company meeting), regardless of their usual work hours.

# Calendar Options and Working Times

Just when you thought that you were out of the woods, I'll throw two more timing elements at you — calendar options and working times.

*Calendar options* are used to change the standards for a working day, week, and year. If you set a Project calendar to Standard (by default, 8 a.m. to 5 p.m., five days a week), for example, the Calendar tab of the Options dialog box is where you can designate which five days are working days or modify the working hours to 9 a.m.–6 p.m.

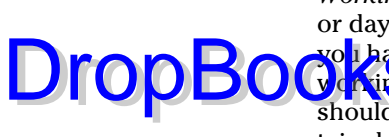

*Working time* is used to adjust the time available for work on a particular date or days. Suppose that you make a change to the calendar options so that yo 1 have 8-hour days and 32-hour workweeks. You should also check your Working time and be sure that you specify three days of the seven-day week should be nonworking to jibe with the 32-hour week. If you want to set a certain date as *nonworking* for your project, such as your company offsite meeting day, you can do that with the working time settings.

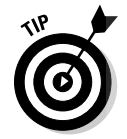

 If you use Project Server for enterprise-wide project management, you can make settings in the Enterprise Global Template, which sets the working time for all projects across your company. See Chapter 18 for more about enterprise settings.

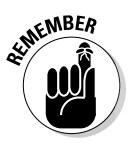

 It is best to change all calendar options and make working time changes *before* you add any tasks to your project. This ensures that the project will be scheduled accurately from the get-go. Also, you have to change the calendar options and calendar settings for *every* new project file you create.

## Setting calendar options

When you make changes to a Resource or Task calendar, you simply adjust the times that a resource is available to work or the time during which a task occurs. You don't change the length of a typical workday for the project. A day is still eight hours long if that's the Project calendar setting, even if you say that a task that takes place on that day uses the 24-hour Base calendar template.

If you want to change the length of a typical workday to ten hours rather than eight, for example, you must do so on the Calendar tab of the Options dialog box.

Follow these steps to modify the calendar options:

 **1. Choose File**➪**Options.**

The Project Options dialog box appears.

**2. Click Schedule, as shown in Figure 3-2.**

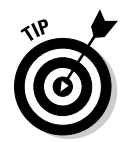

 You can also display these settings by clicking the Options button in the Change Working Time dialog box. Read about the settings there in the following section.

- **3. From the Week Starts On drop-down list, choose a day.**
- **4. To modify the start of your fiscal year, select the month you want from the Fiscal Year Starts In drop-down list.**

60 **Part I: Setting the Stage for Project** 

Click Schedule

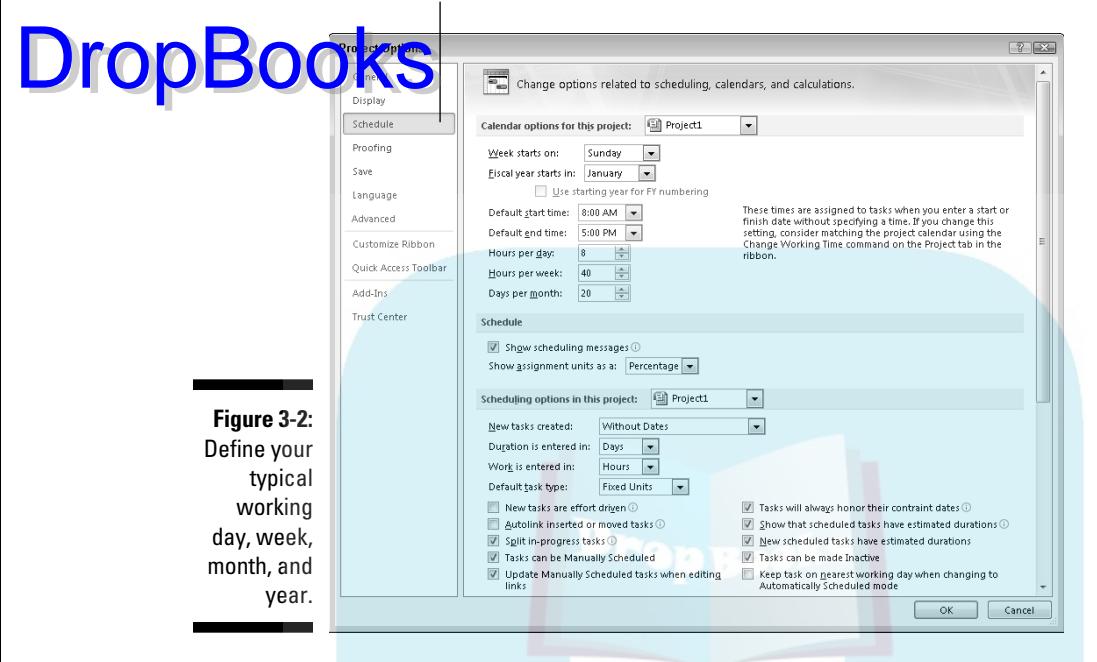

**5. To change the working hours for a typical day, type new times in the Default Start Time and Default End Time fields.**

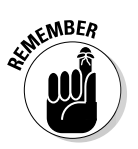

If you change the default start or end time setting, you should also change the corresponding working times. See the following section to discover how to do this.

- **6. Modify the Hours Per Day, Hours Per Week, and Days Per Month fields as needed.**
- **7. Click the OK button to save the settings.**

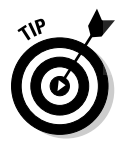

 If your company uses these settings for most projects, you can click the Set as Default button on the Calendar tab of the Options dialog box to make your settings the default settings for any new project you create.

## Setting exceptions to working times

If you want to change the available working hours for a particular day (such as December 24), you use the working time settings. For example, if you want the day before Christmas to be a half day, you can modify the working time

settings for that day; then any resources assigned to a task on this date put in only one-half day of work. You also use these settings to specify global working and nonworking days to match the calendar options settings. **DropBooks** 

Here's how to change working times:

#### **1. Choose Project**➪**Change Working Time.**

The Change Working Time dialog box appears, as shown in Figure 3-3.

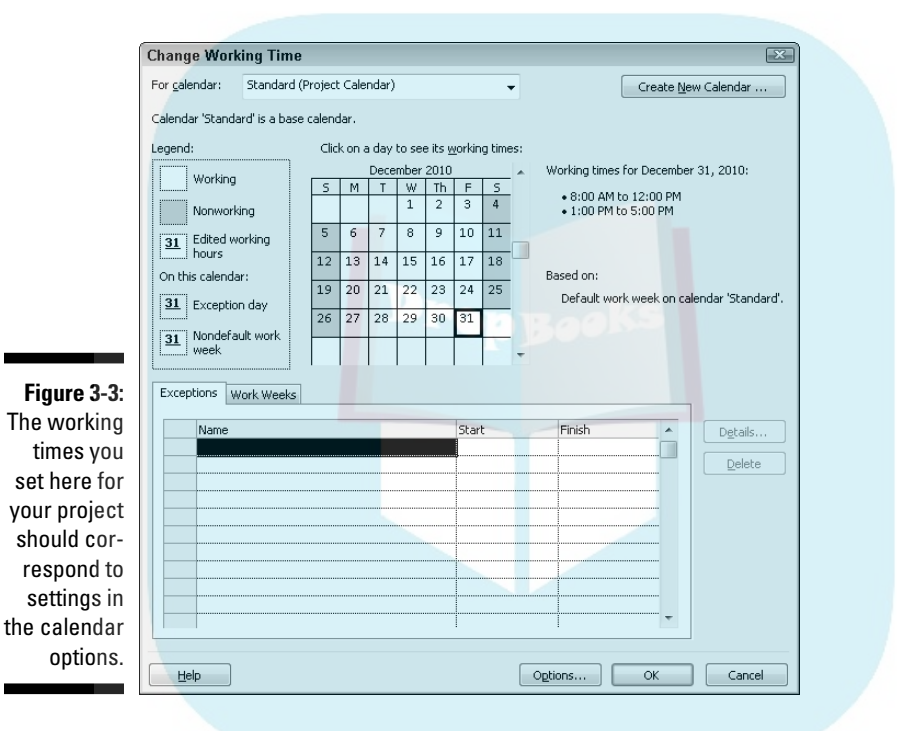

- **2. In the Click on a Day to See Its Working Times calendar section, click the day you want to change.**
- **3. Click the Exceptions tab to display it; then click the Name cell in a blank row, type a name for the exception, and press Enter.**
- **4. Click the exception name you just entered, and then click the Details button.**

The Details box for this exception appears (see Figure 3-4).

**5. Select either the Nonworking or Working Times radio button.**

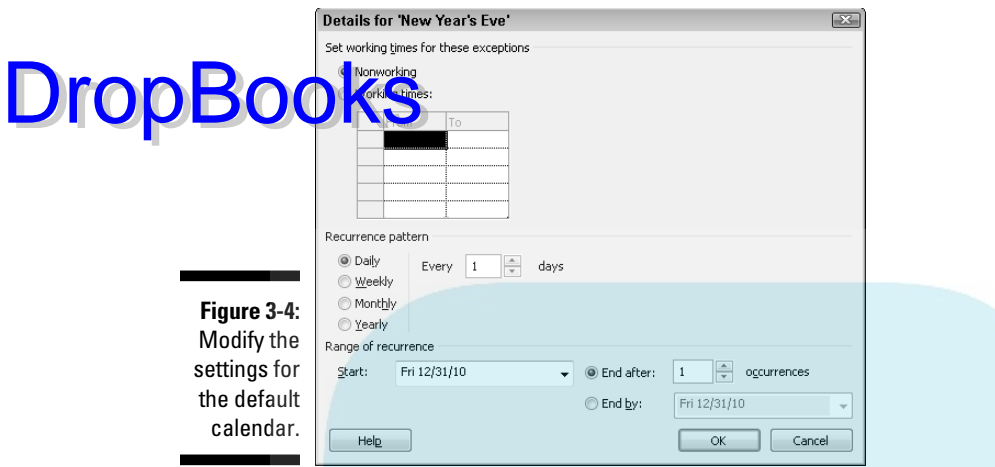

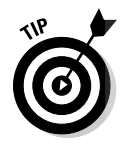

#### **6. Enter a time range in the From and To fields.**

If you want to set nonconsecutive hours (for example, to build in a lunch break), you have to put two or more sets of numbers here (such as 8 to 12 and 1 to 5).

#### **7. Select a recurrence pattern and then set an interval in the Recur Every** *x time period* **field.**

 For example, if you select Weekly and click the arrows to set the interval field to 3, this pattern recurs every three weeks.

**8. Set the range of recurrence.**

 You can do this step by entering Start and End By dates or by selecting the End After radio button and setting the number of occurrences there.

**9. Click the OK button twice to close the dialog boxes and save your changes.**

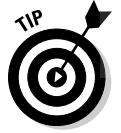

 The Nondefault Work Week legend item that you find in the Change Working Time dialog box (refer to Figure 3-3) designates working time that isn't part of the working time established by the Base calendar template for this calendar.

# Setting the Project Calendar and Other Essential Project Information

The first calendar that you should specify for your project is the Project calendar. You set the Project calendar in the Project Information dialog box (shown in Figure 3-5), which you can display at any time by choosing

Project<sup>→</sup>Project Information. At a minimum, you also should specify the start date for the project in this dialog box. Project assumes you're planning your **project in** advance — as any good project manager does — so you need to this the date from which it should start scheduling the project's tasks. DropBo

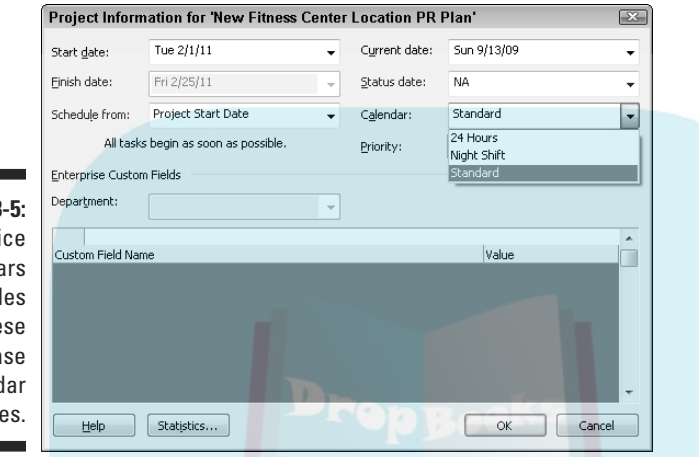

**Figure 3** Your cho of calenda includ one of the three Ba calend templat

Here are the settings that you can make in the Project Information dialog box:

- ✓ **Calendar:** Select the Base calendar template to use for the Project calendar from this drop-down list. I list this setting first because it's the only one you *have* to deal with when you start a new project.
- ✓ **Start Date and Finish Date:** For a project scheduled forward from the start date (see the next bullet), enter only the start date. Or, if you schedule backward from the finish date, enter a finish date. See more about these settings in Chapter 4.
- ✓ **Schedule From:** You can choose to have tasks scheduled backward from the finish date or forward from the start date. Most folks go forward from the start date.
- ✓ **Current Date:** By default, this setting matches your computer clock setting. However, you can change this so that it does not match your computer clock setting. Changing this date is useful for looking at what-if scenarios or for tracking progress as of a certain date in the past.
- ✓ **Status Date:** You typically set this to the current date to track the progress on your project. When tracking, you usually want to see the status of your project as of now, so you don't really need to deal with this setting. However, if you want to track as of the end of a fiscal period or another time frame, you can change this to track the status of your tasks as of any other date.

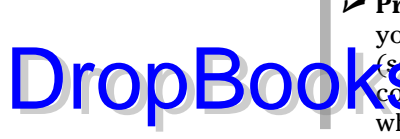

**Figure 3-6:** You apply  ✓ **Priority:** This field is useful if your organization has many projects and you create links among them. If you use a tool such as resource leveling  $\mathcal{L}$ see Chapter 10 for more about this topic) to resolve conflicts, it can **Consider this project priority setting when making its calculations about** what to delay and what to keep on track.

# Modifying Task Calendars

You can set a Task calendar to use a different Base calendar template than the one you selected for the Project calendar. Doing so takes precedence over the Project calendar for that task. Suppose that you select the Standard calendar template for a project and a 24 Hours Task calendar template. If you then specify that the task has a duration of one day, it's one 24-hour day (assuming that the resources assigned also use a calendar allowing for a 24-hour schedule).

To modify the settings for a Task calendar, follow these steps:

**1. Double-click the task name.**

The Task Information dialog box appears.

- **2. Click the Advanced tab.**
- **3. From the Calendar drop-down list, choose a different Base calendar, as shown in Figure 3-6.**

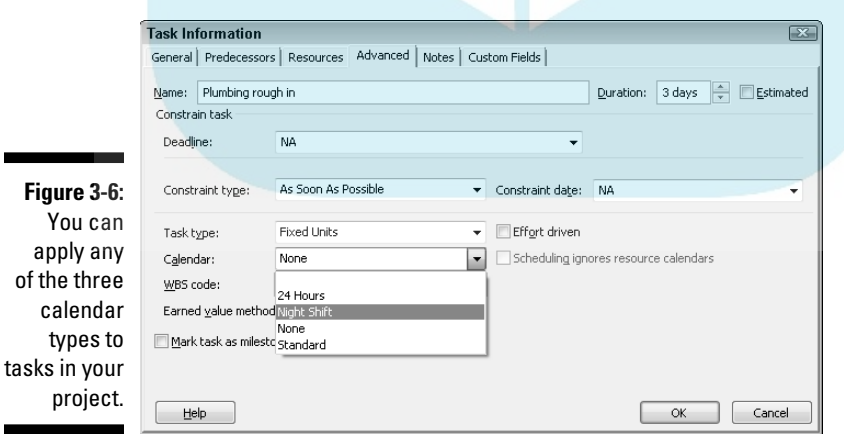

**4. Click the OK button to save your new calendar setting.**

If a resource assigned to this task has a modified calendar, that resource works only during the specific hours that the Task calendar and Resource callar have in common.

# Making Resource Calendar Settings

Even the most resourceful resources have only so many hours in a day to work. When you have to deal with variations in resource schedules, consider modifying the Resource calendars.

## Which resources get calendars?

Projects can have three types of resource: work, material, and cost. You can read more about these in Chapter 7. For now, you should know that only one resource type — the work resource — has its own calendar. That's because material resources are charged not by time worked but rather by units used, and a cost resource gets assigned a set cost that also doesn't relate to any time worked on a task.

You can change the Base calendar template for each work resource and set specific dates as working or nonworking. These exceptions take precedence over your Project and Task calendars, and control when a specific resource can work.

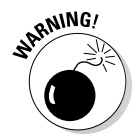

Dro

**EMEINBER** 

I have one word of caution about modifying Resource calendars: Unless a resource truly has a unique working schedule, don't change its Base calendar template. For example, if a resource usually works a day shift but works a night shift for only a few days during the life of the project, don't change that resource's Base calendar template to Night Shift. If one person works from 10 a.m. to 7 p.m. because the company allows him to, you probably don't have to vary his schedule from the typical 8-to-5 work schedule that's set in the Project calendar because he puts in eight hours a day like everyone else. Unless your project deals with the most detailed level of time, where hours and not days are the typical units of measure for tasks, making these types of changes is more work than it's worth.

### Making the change to a resource's calendar

To modify a resource's calendar settings, follow these steps:

**1. Display a view that includes a resource column, such as the Resource Sheet view.**

 Just select the view from the drop-down list that appears when you click the bottom of the Gantt Chart button on the Task tab of the Ribbon. Chapter 1 covers how to display different views.

**2. Double-click a resource name.**

The Resource Information dialog box appears.

**3. Click the Change Working Time button on the General tab to display the Change Working Time dialog box, shown in Figure 3-7.**

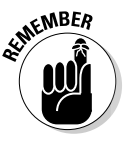

The Exceptions and Work Weeks tabs have settings that are identical to the ones in the Change Working Time dialog box I discuss for tasks, but changes made here affect this resource rather than the task.

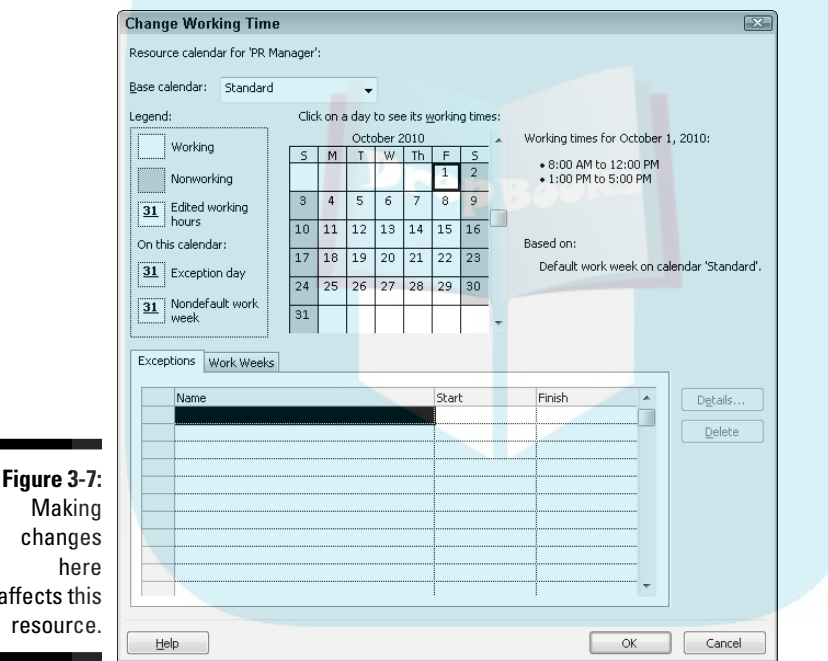

- Maki chang he affects tl resourd
- **4. In the Click on a Day to See Its Working Times calendar section, click the day that you want to change.**
- **5. Click the Work Weeks tab to display it; then click a blank row, enter a name for the exception, and press Enter.**

If you want to edit the default work week for all weeks of the year, leave [Default] selected instead. If you want to mark a single holiday, use the Exceptions tab instead.

DropBo

**6. Click back on the exception you just created, and click the Details button.**

The Details dialog box for this exception appears (see Figure 3-8).

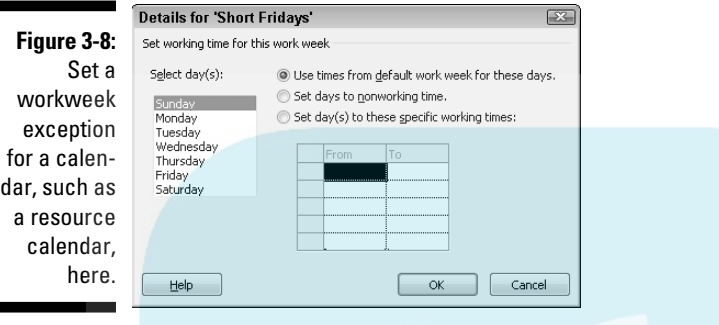

**7. Select the day(s) to modify in the Select Day(s) list at the left.**

You can click the first day and then Shift+click to select a range of adjacent days. Or, Ctrl+click to select nonadjacent days.

- **8. Select either the Set Days to Nonworking Time or the Set Day(s) to These Specific Working Times radio button.**
- **9. If you chose the latter option in Step 8, enter a time range in the From and To fields.**

To delete a row in the From and To area, click the row number and press Delete.

If you want to set nonconsecutive hours (for example, to build in a lunch break), you have to put two or more sets of numbers here (such as 8 to 12 and 1 to 5).

#### **10. Click the OK button.**

**11. Set the range of recurrence.**

 You can do this by changing the start and finish dates on the row for the exception, pressing Tab to finish each entry.

**12. Click the OK button to close the Change Working Time dialog box and save your changes.**

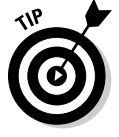

Can resources work overtime even if their calendars say that they're 9-to-5'ers? Yes, but you have to tell Project 2010 to schedule overtime work. You can also set a different rate to be charged for overtime work for that resource. To find out more about overtime, see Chapter 8.

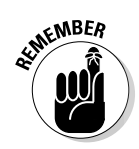

**DropBoo** 

# Do It Yourself: Creating a Custom Drop**Books**Template

If you ever wanted to make your own time, here's your chance. Although Project 2010's three Base calendar templates probably cover most working situations, you might want to create your own calendar template. For example, if your project involves a telemarketing initiative and most project resources work six hours, from 4 p.m. to 10 p.m. (that's when they all call me!), it may be useful to create a new calendar template named Telemarketing. Another reason to create a custom template is that Project's three calendars have no holidays specified. At a minimum, you may need to ensure that company holidays are indicated in the calendar you use to ensure that Project accurately schedules around those dates.

If you want to save some time when creating a template (and time is what this chapter is all about), start with an existing Base calendar template that most closely fits your needs. Then, modify it as you like by making changes to the working times and calendar options (see the section "Calendar Options and Working Times," earlier in this chapter) to make sure that they're in agreement. After you create a new calendar template, it's available for you to apply in all three calendars: Project, Task, and Resource.

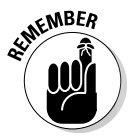

Because the Project calendar is the basis of your entire project, it should represent the most common working schedule in your project. If only some resources in your project work odd hours, change the Resource calendars and not the Project calendar.

Follow these steps to create a new calendar template:

 **1. Choose Project**➪**Change Working Time.**

The Change Working Time dialog box appears.

**2. Click the Create New Calendar button.**

The Create New Base Calendar dialog box appears, as shown in Figure 3-9.

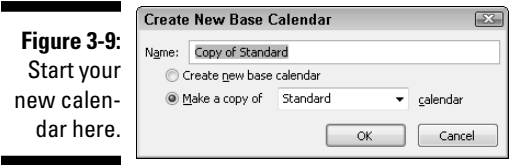

**3. In the Name box, type a unique name for the new calendar.**

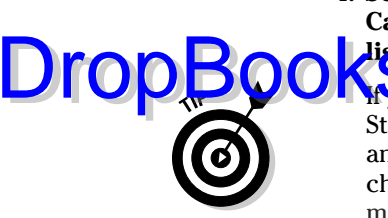

**4. Select either the Create New Base Calendar or the Make a Copy of** *x* **Calendar radio button. Then select an existing Base calendar from the list** to base your calendar template on.

If you choose Create New Base Calendar, Project creates a copy of the Standard calendar with a new name. If you choose Make a Copy Of and select 24 Hours or Night Shift, your new calendar is based on that choice. Whichever you choose, it's your starting point, and you can make changes to make the calendar unique after making this choice.

**5. Click the OK button to return to the Change Working Time dialog box.**

 Now you make changes to the working time for the new calendar template.

**6. Click the OK button to save the new calendar settings.**

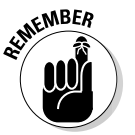

If you haven't already done so, be sure to change the calendar options to match the working times of the custom calendar you created. You can do this from the Change Working Time dialog box using its Options button.

# Sharing Copies of Calendars

You can make a calendar available for all projects by using the Organizer. The Organizer serves as the control center for custom items such as calendars that you create in your project files. With the Organizer, you can copy a custom calendar from one project file into another. Or, you can copy a custom calendar into Global.MPT, the behind-the-scenes template that provides default settings to every new, blank project file you create.

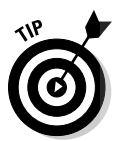

You can use regular Windows file copying methods to copy the Global. MPT file from one user's system to another's. Then, all the custom items, like custom calendars stored in Global.MPT, become available to the other user. This method is especially useful when you want the project managers in your company to be using a consistent calendar.

To copy a calendar from one project to another, follow this procedure:

- **1. Open the project to which you want to copy a calendar and the project file that holds the custom calendar to copy.**
- **2. Choose File**➪**Info.**

The Backstage view opens.

**3. Click the Organizer button.**

The Organizer dialog box appears.

**4. Click the Calendars tab, as shown in Figure 3-10.**

### 70 **Part I: Setting the Stage for Project**

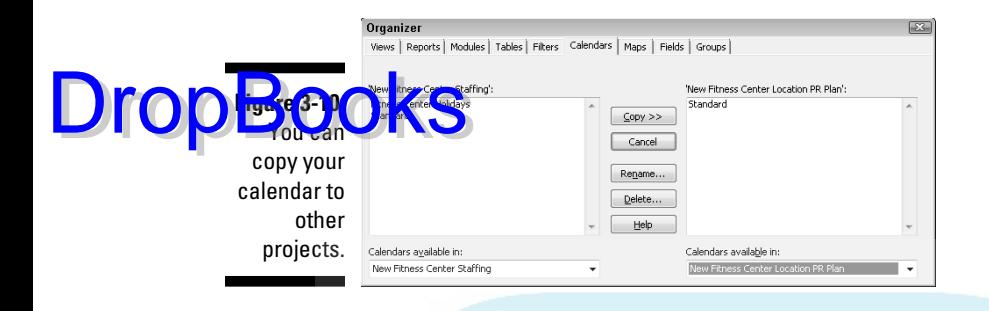

- **5. From the Calendars Available In drop-down list (lower left), select the Project 2010 file that contains the calendar you want to copy.**
- **6. In the Calendars Available In drop-down list (lower right), choose whether you want to make the calendar available in another currently open project (by selecting that project) or the Global template (by selecting** Global.MPT**).**
- **7. In the list on the left, click the calendar you want to copy and then click the Copy button.**

The calendar is copied to the current project.

- **8. If you want to give the calendar a different name, make sure that it is selected in the list, click the Rename button, type a new name in the Rename dialog box that appears, and then click the OK button.**
- **9. Close the Organizer by clicking the Close button (the X) in the upperright corner.**

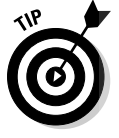

Here are a few pointers about copying calendars from project to project:

- ✓ **Make sure that the name you give the calendar is descriptive.** Providing an appropriate name helps you remember the calendar's general parameters.
- ✓ **If your company has standard calendars, try having one resource create and disseminate them.** If ten versions of a management calendar float around and you grab the wrong one, it can cause problems.
- ✓ **Put the project manager's initials in each calendar template name you create.** That way, you know which ones you created.

## **Chapter 4 A Tisket, a Task Kit DropBooks**

#### In This Chapter

- ▶ Selecting the task mode for scheduling
- ▶ Creating and importing tasks
- ▶ Establishing task types and durations
- ▶ Creating recurring tasks
- ▶ Defining effort-driven tasks
- ▶ Setting task constraints
- $\triangleright$  Making a task inactive
- ▶ Entering task notes
- ▶ Saving a project

. . . . . . .

project manager is, by necessity, a taskmaster because tasks form the to-do list of your project. Tasks incorporate the What, When, Who, and Where information of your plan. Resources work on a project by getting assigned to tasks. The timing of tasks and the relationships between them form the schedule for your project. By tracking the activity on tasks, you can see the progress of your project over time.

You can create tasks in a few different ways: by typing information in the sheet area of Gantt Chart view (or any other view that displays information in columns) or by using the Task Information dialog box. You can also import tasks from Outlook or Excel.

You have to make some choices when you create tasks. For example, you have to determine and specify settings for a task that control its timing and its priority, as well as certain constraints regarding how its timing may or may not shift during the life of your project.

In this chapter, you find out all about tasks and the various settings that give each task its own, unique personality.

# User-Controlled Scheduling: DropBook Sersus Automatic

One of the most valuable aspects offered by Project has traditionally been its ability to recalculate task schedules when you change the project start or a change to one task's schedule affects one or more dependent (linked) tasks. This powerful behavior saves the project manager — a.k.a. *you* — from having to rethink and reenter dates to rescheduled tasks throughout your project.

But flipsides to the benefits of automation always exist, and in the case of project scheduling, straight-up automation can lead to unwanted schedule changes based on machine thinking and not human expertise.

To keep the great things about automation that makes scheduling less time consuming while allowing project managers to retain schedule control when needed, Project 2010 introduces *user-controlled scheduling.*

With user-controlled scheduling, you can select a scheduling mode for each task:

- ✓ With *automatically scheduled* or autoscheduled tasks, Project continues to use its old method of calculating task schedules for you based on the project start date and task dependencies.
- ✓ With *manually scheduled* tasks, Project enables you to skip entering the duration and dates and specify them at a later time. You can alternately enter information about the duration or dates, as in the example shown in Figure 4-1. When you do enter the duration and dates, Project fixes the schedule for the task and does not move it unless you do so manually. (The manually scheduled tasks will move if you reschedule the entire project, in most cases.) The Gantt bars for manually scheduled tasks also differ in appearance from those for automatically scheduled tasks.

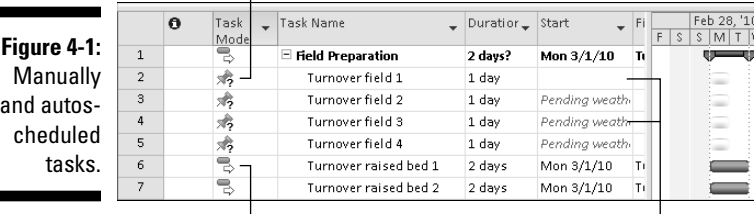

Icon for manually scheduled task

Icon for automatically scheduled task Text or no entries

rather than dates

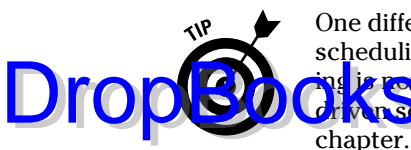

One difference between the current version's autoscheduling and the default scheduling used in previous versions of Project is that effort-driven schedulis now turned off by default for new tasks. You find out more about effort- $\frac{d}{dx}$  heduling in the section "1 + 1 = 1⁄2: Effort-Driven Tasks," later in this

Your project file can have all manually scheduled tasks, all autoscheduled tasks, or any mix of the two. By default, all tasks you create will use the manually scheduled mode.

You can either change the task mode for the project overall, or for any individual task, as follows:

 $\triangleright$  To change the mode for all new tasks, choose Task, click Mode in the Tasks group, and then click Auto Schedule or Manually Schedule on the menu, as shown in Figure 4-2. Or, you can click New Tasks at the left end of the status bar at the bottom of the project.

**Figure** You change task n  $for$  sche ina ta

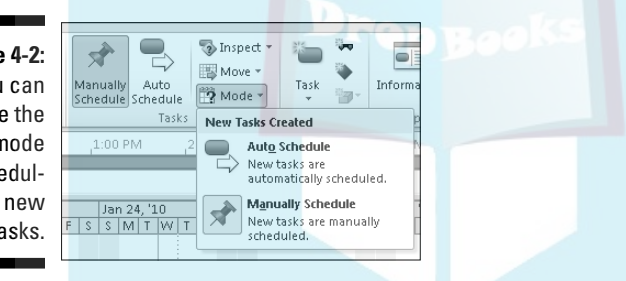

 $\triangleright$  To change the task mode for an individual new task or a task that you've previously entered into the schedule, click the Task tab on the Ribbon and then click either Manually Schedule or Auto Schedule in the Schedule group. Or, in the sheet, click the Task Mode cell for the task, click the drop-down arrow that appears, and click either Manually Scheduled or Auto Scheduled in the drop-down list.

From there, work with information for the task as described in the rest of this chapter. Chapter 6 also provides more of the scoop on how manually scheduled tasks with dependencies behave.

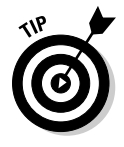

If Ribbon buttons that you need for a particular action such as choosing the task mode are disabled, you're probably in the wrong view. For example, many task-related buttons become disabled if you change to a view that's primarily for working with resource information. If a button you need for a taskrelated activity is inactive, try switching back to Gantt Chart view.

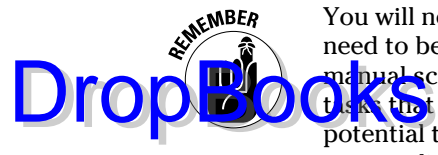

You will need to balance the desires of your inner control freak versus your need to be an efficient project manager in determining how often to use manual scheduling. While manual scheduling prevents Project from moving that you want to stay put in the schedule, it also means you have the potential to need to edit the schedules for dozens of dependent tasks in a long or complicated project. The best balance — particularly for beginning project managers — may be to use manual scheduling sparingly.

# Tackling Your First Task

The first step in creating tasks is to identify the individual action items in your project. Then you can create each of those steps as individual tasks in Project.

After you create some tasks, you begin to build some structure to your to-do list by creating phases that consist of summary tasks with subtasks below them in an outline structure. For example, you may have a summary task named Permits with two subtasks: Submit Application and Pay Fees.

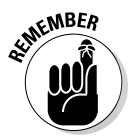

You can find out how to organize tasks into outlines in Chapter 5. All you have to focus on in the following sections is making the settings that are required to simply create tasks.

## Identifying what makes up a task

Determining all the settings that characterize a task is a bit more complicated than writing an item on a to-do list. Think of each task in your project as a record — like a database record that lists a person's name, address, birthday, and shoe size. In a similar way, a task in Project contains data about that task: not only a task name but also other vital data about how that task fits into your project.

To create a task, you enter information such as the following:

- $\sqrt{ }$  Task name
- $\sqrt{\phantom{a}}$  Task duration
- $\sqrt{\ }$  Task type
- $\sqrt{ }$  Task priority
- $\triangleright$  Constraints for scheduling the task

Some settings, such as task type (fixed units) and priority (none), can often be left at the default settings. Others, such as task duration, almost always require some input from you.

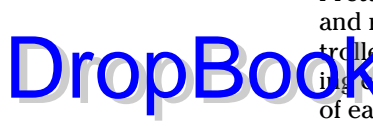

Pretty much everything that you enter about a task (except the task name and resources assigned to the task) involves how the task timing is controlled. Several of these settings work in combination, with Project perform**in the complex algorithms to set the timing of the task according to the value** of each setting. Other elements, such as the task finish date, don't determine timing but rather cause Project to display a symbol in the Indicator column (the column to the right of the task number column with a small blue circle containing an *i* at the top) to alert you when a task has moved beyond its estimated deadline.

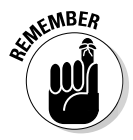

You can also specify a unique Task calendar in the Task Information dialog box; calendars are covered in Chapter 3.

## Creating a task

You can create a task, on the simplest level, by entering a name for it. You can fill in the details of task duration and task type, for example, at the same time or later.

You can enter task names in three ways:

- $\triangleright$  Enter names in a Gantt Chart task sheet pane.
- ✓ Enter names in a Task Information dialog box via Gantt Chart view.
- $\triangleright$  Import tasks from Excel or Outlook.

#### Generating tasks in Gantt Chart view

Many people who work on lengthy projects find that entering all task names in the sheet pane of Gantt Chart view is the quickest and easiest way to go. You can simply enter one task name in the Task Name column, press the Enter or down arrow on your keyboard to move to the next blank row, enter another task, and so on.

Follow these simple steps to enter a task in Gantt Chart view, after choosing the task scheduling method, if applicable:

**1. In the Task Name column, click a blank cell.**

**2. Type a task name (see Figure 4-3).**

You can edit what you type by pressing the Delete or Backspace key to clear characters.

#### **3. Press the down arrow to move to the next cell in the column and then type the next task name.**

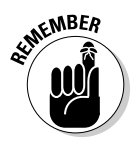

When you move to the next task cell, Project automatically assigns a sequential task number in the far-left column. This number, called the task ID number, is a handy way to identify tasks in larger schedules.

## 76 **Part I: Setting the Stage for Project**

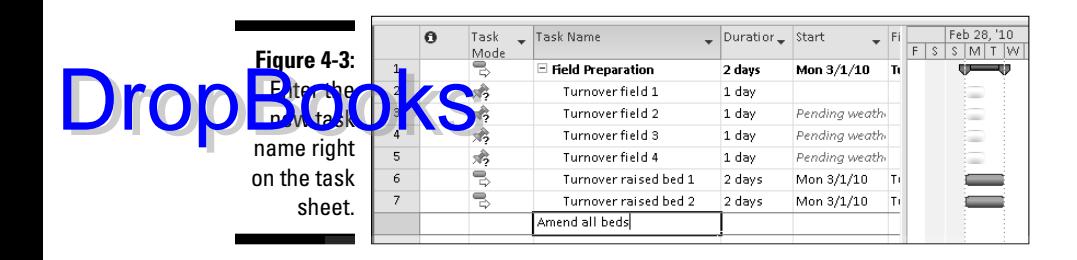

- **4. Repeat Step 3 until you enter all task names.**
- **5. Use the Task Mode column to change the task scheduling mode for any task that won't be using the default method.**

You can display whatever columns you like in Gantt Chart view to enter additional task information, such as the task type. To display additional columns, use the Add New Column column at the far right of the sheet, as I describe in Chapter 2.

The Gantt Chart view's default Entry table offers the most common task information columns. To work with task information in other tables, choose View➪Tables and then click the desired table name.

#### Producing tasks via the Task Information dialog box

If dialog boxes provide the kind of centralized information form that fits the way you like to work, consider using the Task Information dialog box to enter, well, task information. The series of tabs in this dialog box contain all the information about a task.

Follow these steps to create a task via the Task Information dialog box:

**1. In the Task Name column, double-click a blank cell.**

 The Task Information dialog box appears, as shown in Figure 4-4. The General and Advanced tabs in this dialog box contain various timing settings for the task.

- **2. In the Name field, type a task name.**
- **3. Click the OK button to save the new task.**

The task name appears in Gantt Chart view in the cell you clicked in Step 1.

- **4. Press the down arrow key to move to the next cell.**
- **5. Repeat Steps 1–4 to add as many tasks as you like.**

As you name tasks, try to the keep task names in your project both descriptive and unique. However, if you can't make all the names unique (for example, you have three tasks named Hire Staff), you can use the automatically assigned task number or the work breakdown structure (WBS) code (see Chapter 5) to identify tasks; these numbers are always unique for each task.

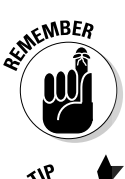

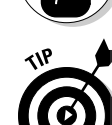

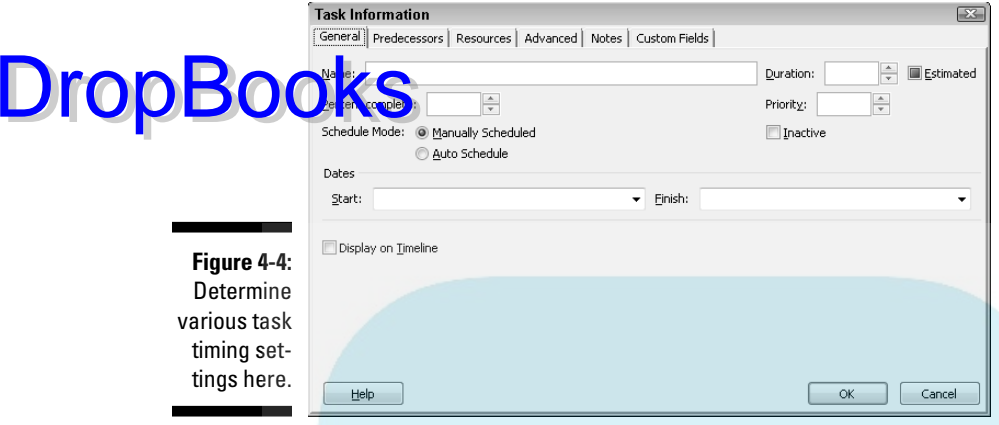

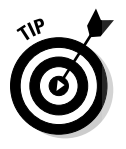

To insert a task anywhere within the list of tasks in Project, click a task name cell where you want the new task to appear, and press the Insert key on the keyboard.

#### Importing tasks from Outlook

After you get started thinking about what has to be accomplished in your project, tasks are like rabbits breeding. What might start as a series of simple to-do tasks in Outlook often becomes a full-fledged project with hundreds of tasks. When that happens, you'll be glad to know that Microsoft provides an easy-to-use import feature that puts the tasks you create in Outlook into Project.

Although the Project import-mapping feature allows you to map fields in a file created in another application to fields in Project to import data, the process can be tedious. The Import Outlook Tasks feature is essentially an import map that's preset to work with Outlook task fields.

Follow these steps to import Outlook tasks into Project:

- **1. Open the plan that you want to insert tasks into, or open a new project (choose File**➪**New, click Blank Project, and click Create).**
- **2. Click the Task tab of the Ribbon, click the bottom part (with the down arrow) of the Task button in the Insert group, and click Import Outlook Tasks.**
- **3. If a Microsoft Outlook warning message box appears, click Allow.**

The Import Outlook Tasks dialog box appears, as shown in Figure 4-5.

**4. Select the check box beside each task you want to import, or click the Select All button to import all Outlook tasks.**

### 78 **Part I: Setting the Stage for Project**

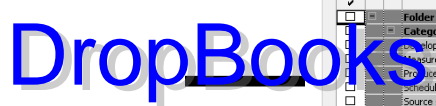

**Figure 4-5:** Task names, notes, and durations entered in Outlook all come along for the ride.

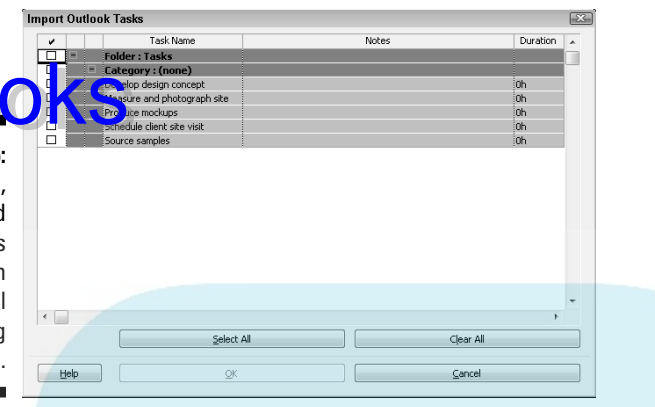

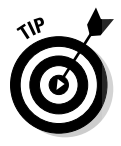

By default, Outlook keeps tasks in a Tasks folder. Selecting the check box for the Folder: Tasks item is another way to select all tasks in Outlook.

#### **5. Click the OK button.**

 The tasks are imported and appear at the end of your list of tasks with change highlighting applied.

When you import tasks from Outlook, the task name, any task duration, and any task notes are brought over. If a task in Outlook has no duration and you have set autoschedule as the project task mode, Project creates the task with an estimated one-day time frame.

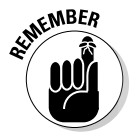

Project 2010 enhances Outlook integration that goes way beyond importing tasks. See Chapter 19 for more information.

#### Importing an Excel task list

I am a firm believer that you should make things easy on yourself. If you like to noodle around with your task list for a project in Excel, you shouldn't have to retype everything into Project to build a Project plan. For that reason, Microsoft has provided a Microsoft Project Task List Import Template in Excel. This template can be opened from the selection of sample templates in Backstage view in Excel 2010.

The template provides two Excel worksheets, as shown in Figure 4-6, in which you can enter tasks and assigned resources (the second sheet presents template help) and then export that data from Excel to Project. (A more complex template also available in the Excel sample templates, Microsoft Project Plan Import Export Template, has three sheets where you can enter data plus a fourth info sheet.)

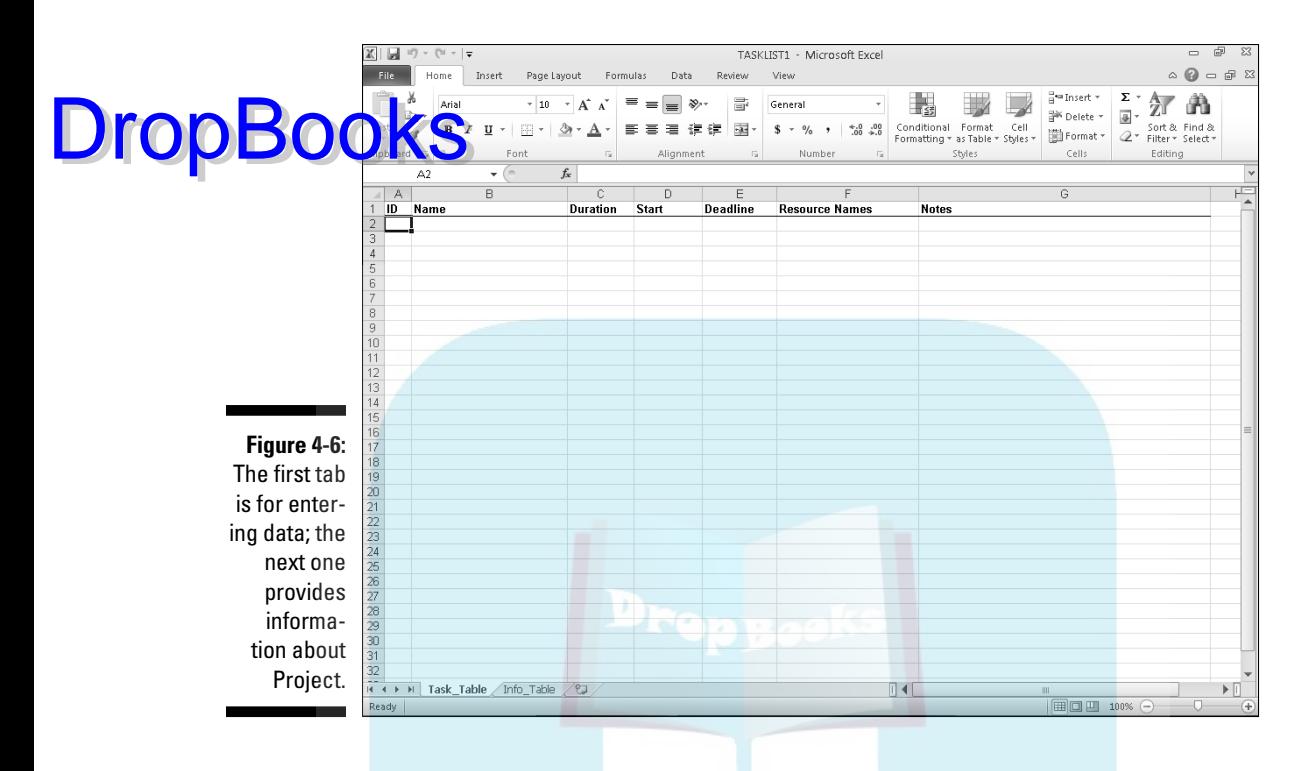

Follow these steps to use this template:

**1. In Excel 2010, open the template called Microsoft Project Task List Import Template.**

In Excel, you click the File tab and click New, click Sample Templates under Available Templates, and then double-click the icon for the task list template.

- **2. Fill in information about Tasks, Resources, and Dates in the appropriate columns, and then save the file.**
- **3. Open Project and choose File**➪**Open.**

The Open dialog box appears.

- **4. Choose Excel Workbook from the file type list to the right of the File Name box.**
- **5. Locate the Excel file you just saved from the template, click it, and then click Open.**

The Import Wizard appears.

- **6. Click the Next button to begin the wizard.**
- **7. Choose the Use Existing Map radio button, and then click the Next button.**

**8. On the next wizard screen, choose Default Task Information in the Choose a Map for Your Data list, and then click the Next button.**

#### **9. On the next wizard screen, choose the method for importing the file and then click the Next button.**

 You can import the file As a New Project, to Append the Data to the Active Project, or to Merge the Data into the Active Project. If you choose the third option, you have to create a *merge key* that delineates how the data should merge with existing tasks.

- **10. On the next wizard screen, leave the suggested settings for Tasks and Import Includes Headers selected and then click the Next button.**
- **11. Open the Source Worksheet Name list at the top, and click Task\_ Table, the name of the worksheet that holds the data.**
- **12. Review the mapping on the next wizard screen, and fix any issues by selecting the appropriate fields in the From and To columns.**
- **13. Click the Finish button.**

 The project appears with whatever tasks, resources, and assignment information you entered in a project plan format.

#### Linking to tasks that live somewhere else

You can insert hyperlinks in a project outline, which provides a handy way to quickly open another project (or any other type of file you link to, such as a Word file).

If desired, you can insert a hyperlink and create a task that you can use to represent the timing or costs of another project or subproject in your plan. However, you have to enter timing and cost information yourself — it isn't brought over from the hyperlinked project. (Hyperlinks are more often used to link to documentation for an existing task, so consider whether this approach is the best practice for your needs.)

To insert a hyperlink to another Project file in your project, follow these steps:

- **1. Type the name for the new task in a blank task name cell.**
- **2. Right-click the new task name cell for which you want the hyperlinked task to appear.**
- **3. Choose Hyperlink.**

The Insert Hyperlink dialog box appears, as shown in Figure 4-7.

**4. In the Text to Display box, type the text that you want to appear for the hyperlink.**

 Make sure that this text makes clear what information is being summarized.

DropBoo

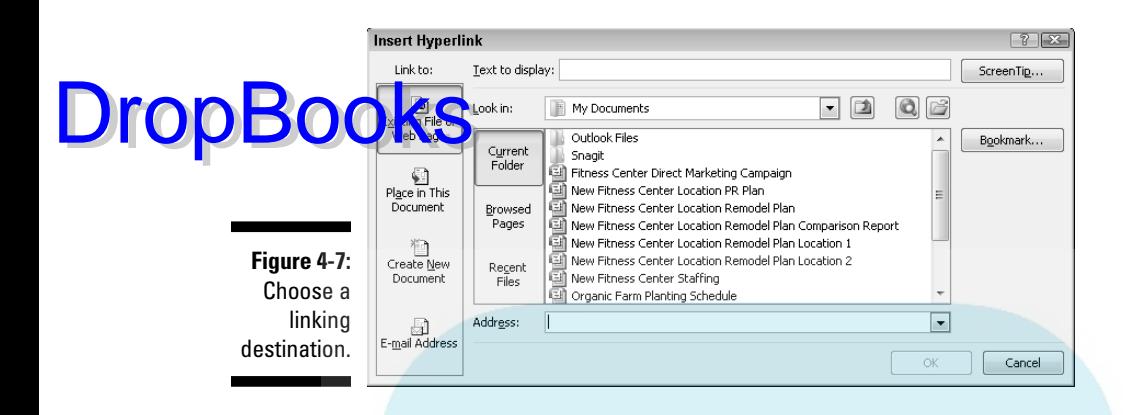

**5. In the Link To area, click the Existing File or Web Page icon.**

You can link to a document of any type or to a Web page.

**6. In the Look In list, locate and select the file to which you want to insert a hyperlink.**

#### **7. Click the OK button.**

 The link text is inserted, and a hyperlink symbol appears in the Indicator field. You can simply click that link symbol to open the other file.

#### Inserting one project into another

You can also insert tasks from one project into another. You accomplish this by inserting an entire, existing project into another project. The project that is inserted is known as a *subproject.* This method is useful when various project team members manage different phases of a larger project. The capability to assemble subprojects in one place allows you to create a master schedule from which you can view, all in one place, all the pieces of a larger, more complex project. If you use this procedure, it's best to create a pool of resources that you make available to all the subprojects for resource assignment consistency.

Follow these steps to insert another Project file into your plan:

- **1. In Gantt Chart view, select the task in your task list above which you want the other project to be inserted.**
- **2. Choose Project**➪**Subproject.**

 The Subproject command is in the Insert group. The Insert Project dialog box appears, as shown in Figure 4-8.

- **3. Using the navigation pane and file list, locate the file that you want to insert and click it to select it.**
- **4. If you want to link to the other file so that any updates to it are reflected in the copy of the project you're inserting, make sure that the Link to Project check box is selected.**

### 82 **Part I: Setting the Stage for Project**

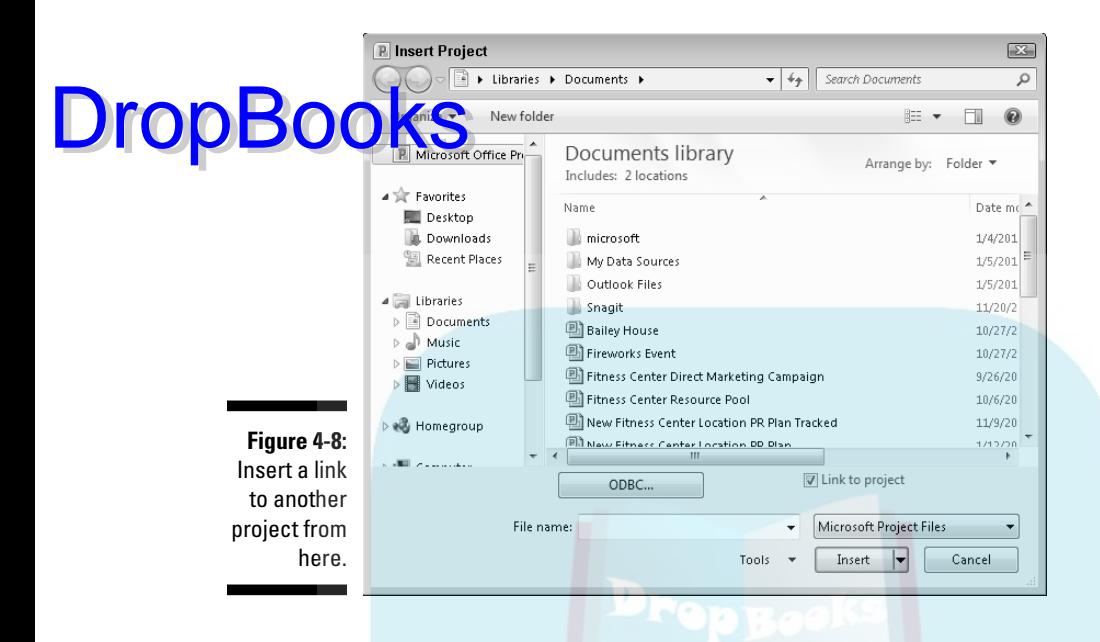

**5. Click the Insert button to insert the file.**

 The inserted project appears above the task you selected when you began the insert process.

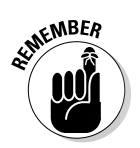

The inserted project's highest-level task appears at the level of the task you selected when you inserted the project, with all other tasks below it in outline order. If you need to, use the Indent and Outdent tools on the Formatting toolbar (arrows pointing to the left and right, respectively) to place the inserted tasks at the appropriate level in your project. You can find out more about how to organize tasks into outlines in Chapter 5.

# You're in It for the Duration

In projects, as in life, timing is everything. Timing in your projects starts with the durations that you assign to tasks. Although Project helps you see the effect of the timing of your tasks on the overall length of your plan, it can't tell you how much time each task will take; that's up to you.

Estimating the duration of tasks isn't always easy; it has to be based on your experience with similar tasks and your knowledge of the specifics of your project.

If you often do projects with similar tasks, consider saving a copy of your schedule as a template that you can use in the future, thereby saving yourself  $\epsilon$  effort of reestimating durations every time you start a similar project. Find **ut about saving templates in Chapter 17.** 

### Tasks come in all flavors: Identifying task types

Dro

Before you begin to enter task durations, you need to be aware of the three task types. These types have an effect on how Project schedules the work of a task using the automatic scheduling mode after you begin assigning resources.

Essentially, your choice of task type determines which element of the task doesn't vary when you make changes to the task:

- ✓ **Fixed Duration:** This task type takes a set amount of time to complete, no matter how many resources you add to the mix. For example, a test on a substance that requires that you leave the test running for 24 hours has a fixed duration, even if you add 20 scientists to oversee the test.
- ✓ **Fixed Units:** This is the default task type. With this task type, when you assign resources to a task with a certain number of *units* (hours of work expressed as a percentage of their working day), the resources' assignments don't change, even if you change the duration of the task and the work amount.
- ✓ **Fixed Work:** The number of resource hours assigned to the task determines its length. If you set the duration of a Fixed Work task at 40 hours, for example, and assign two resources to work 20 hours each (simultaneously) at units of 100 percent, the task will be completed in 20 hours. If you take away one of those resources, the single resource must put in 40 hours at units of 100 percent to complete the task. Understanding how the choice of task type causes your task timing or resource assignments to fluctuate is an important part of creating an efficient project.

Follow these steps to set the task type:

#### **1. Double-click a task.**

The Task Information dialog box appears.

- **2. Click the Advanced tab, if necessary, to display it (see Figure 4-9).**
- **3. Choose one of the three options from the Task Type list (see the preceding list of choices).**
- **4. Click the OK button.**

## 84 **Part I: Setting the Stage for Project**

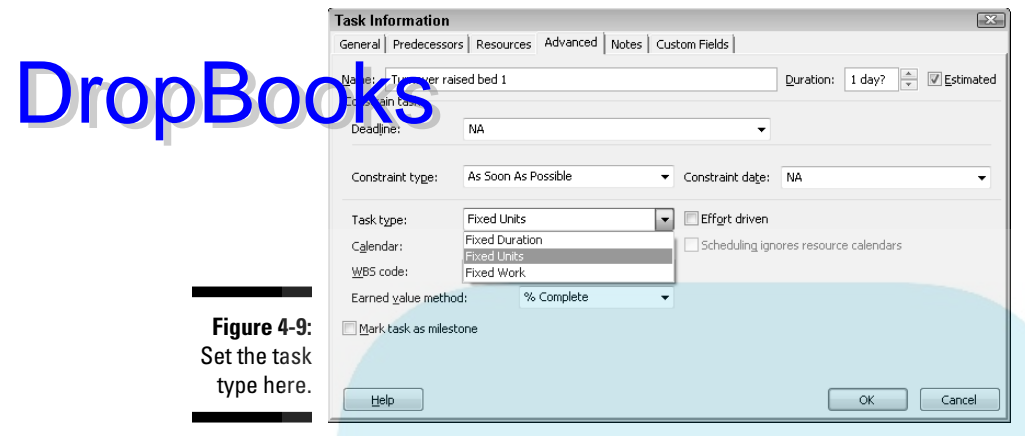

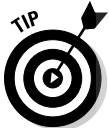

You can also display the Type column in a Gantt Chart sheet and make this setting there.

### Setting task duration

Most tasks in a project have a duration, whether it's ten minutes or a year or something in between. (For milestone tasks, which generally have no duration, see the next section.) Deciding how finely to break down your tasks can affect how efficiently you track progress on those tasks: Tasks that wander on for a year are usually too broad, and tasks that take ten minutes are too narrow. Whatever your best guess at task duration is, Project can accommodate you.

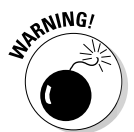

If your project is to run a one-day event, getting to the level of ten-minute tasks might make sense. In most projects, however, such finely detailed timing doesn't make sense because it defeats the point of all the tracking and reporting features of Project. (That's true unless you have people tracking their progress minute by minute, but in that case, what else would they have time to do?) On the flip side, creating a 12-month-long task suggests that you may be defining your project too broadly to accurately keep track of all that can happen in a year.

As with all task information, you can enter a duration in a Gantt Chart sheet (see the section "Generating tasks in Gantt Chart view," earlier in this chapter) or in the Task Information dialog box. Follow these steps to enter a duration by using the dialog box:

- **1. Double-click a task to display the Task Information dialog box.**
- **2. If necessary, click the General tab to display it (refer to Figure 4-4).**

**3. In the Duration box, use the spinner arrows to increase or decrease the duration.**

**4. If the current duration units aren't appropriate (for example, days when you want hours), type a new duration in the Duration box.**

 New tasks are created with an estimated duration of one day unless you change the duration. You can use the following abbreviations for various time units:

- *m:* Minutes
- *h:* Hours
- *d:* Days
- *w:* Weeks
- *mo:* Months

DropBoo

Don't assume that changing the start and finish dates of a task changes its duration — it doesn't. You have to manually change the duration; if you don't, your project plan will not be what you intend it to be.

#### **5. Click the OK button to accept the duration setting.**

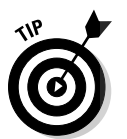

If you aren't sure about the timing of a particular task and want to alert people to your lack of certainty or if you need a way to find such tasks and enter more solid timing when you have better information, select the Estimated check box (on the General tab) when you enter the duration. Then apply a filter for tasks with estimated durations (see Chapter 15 for more about using filters).

## Setting tasks with no duration: Milestones

I mention in the preceding section that almost all tasks have durations; the exception is a *milestone* — a task with no duration. (Now, that's the type I *like* to be assigned to.) In fact, milestones are less like tasks than they are like signposts that mark moments in time. Examples of milestones are the approval of a prototype (although the deliberations to make that decision might have taken months) and the completion of a phase of tests.

Some people include tasks such as Design Complete or Testing Complete at the end of each phase of their project. They can then create timing relationships to the moment of completion — for example, allowing the production of a drug to proceed after the testing and approval is complete. Such milestones also alert you and your team members to a moment of progress in your project that can help to keep the team motivated.

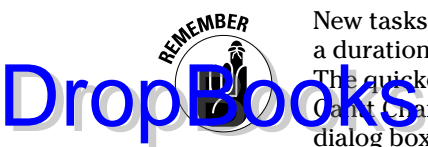

New tasks are created with an estimated duration of one day unless you enter a duration. To create a milestone, you indicate that the task has zero duration. The quickest way to do that is to simply type **0** in the Duration column in Gant Chart view. Or, you can click the Advanced tab of the Task Information dialog box (refer to Figure 4-9) and select the Mark Task as Milestone check box. When you do, the milestone is designated in Gantt Chart view with a black diamond shape rather than a task bar. Use this latter method for any milestone that does have a duration but that you want to mark as a milestone anyway; its milestone marker will be charted at the end of the duration period on the Gantt chart.

### Showing up again and again: Recurring tasks

Some tasks occur repeatedly in projects. For example, attending a monthly project debriefing or generating a quarterly project report is considered a recurring task.

No one wants to create all the tasks for the monthly debriefing in a project that will take a year to complete. Instead, you can designate the recurrence, and Project automatically creates the 12 tasks for you.

Here's how you create a recurring task:

**1. Click the Task tab on the Ribbon, click the bottom part of the Task button (with the down arrow) in the Insert group, and then click Recurring Task.**

 The Recurring Task Information dialog box appears, as shown in Figure 4-10.

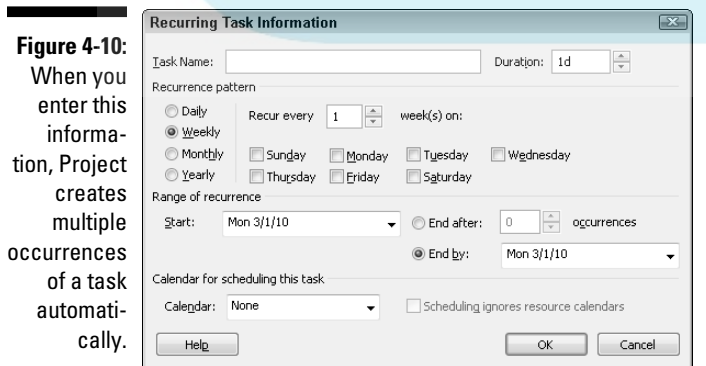

**2. In the Task Name box, type a name for the task.**

#### **3. In the Duration box, click the spinner arrows to set a duration or type a duration, such as** 10d **for 10 days. Edit the abbreviation to specify a different time unit, if needed.**

You can read about the abbreviations you can use for units of duration such as *h* for hours — in the earlier section "Setting task duration."

 **4. Select a recurrence pattern by selecting the Daily, Weekly, Monthly, or Yearly option.**

 What you select here provides different options for the rest of the recurrence pattern.

**5. Depending on the selections offered to you, make choices for the rest of the pattern.**

 For example, if you select the Weekly option, you must choose a Recur Every *x* Week(s) On setting and then choose a day such as Friday. Or, if you select Monthly, you must specify which day of every month the task is to recur.

**6. In the Range of Recurrence area, type a date in the Start box. Then select and fill in either the End After or End By option.**

 For example, you might start on January 1 and end after 12 occurrences to create a task that occurs every month for a year.

**7. Click the OK button to save the recurring task.**

If your settings cause a task to fall on a nonworking day (for example, if you choose to meet on the eighth day of every month and the eighth day is a Sunday in one of those months), a dialog box appears, asking you how to handle this situation. You can choose not to create the task, or you can let Project adjust the day to the next working day in that period.

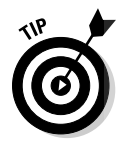

To assign resources to a recurring task, you have to assign the resources to the individual recurrences, not the "summary" recurring task. If you assign resources to the summary recurring task, Project will not calculate the hours of work correctly.

# Starting and Pausing Tasks

When most people start using Project, one of the first things they try to do is enter a start date for every task in their project. After all, you always include dates when you write a to-do list, right? Well, for one thing, you're jumping the gun — and missing out on one of the great strengths of project management software: the capability to schedule tasks for you according to sometimes-complex combinations of factors, such as dependencies between tasks and task constraints. By allowing Project to determine the start date of a task, you allow it to make adjustments automatically when changes occur.

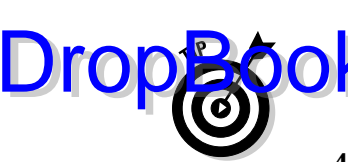

If you enter a task duration and don't enter a start date for an automatically scheduled task, that task starts by default as soon as possible after the project start date you set in the Project Information dialog box, based on any dependencies you set up between tasks. For manually scheduled tasks, you do eventually have to specify a start date to set the beginning schedule for the task.

Typically, to establish a task's start date, you look for something in the project that would dictate its timing. For example, if you don't want construction to begin until you obtain permits, set a dependency between the permits task and the construction task in such a way that construction can't start before the permit task ends.

Certain tasks, however, must start on a specific date. Examples are a holiday, an annual meeting, or the start of the fishing season.

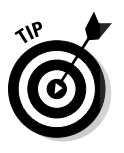

Project sets the finish date of a task based on when that task starts as well as the task duration. If a task must finish on a certain date, however, you can set a finish date and let Project determine the start date.

### Entering the task start date

Setting a start date or a finish date for a task applies a kind of constraint on it that can override dependency relationships or other timing factors. Task constraints, discussed in the upcoming "Controlling Timing with Constraints" section, are the preferred way to force a task to start or end on a certain day. If you determine, however, that a particular task must begin or end on a set date no matter what, you can enter a specific start or finish date. Setting the start or finish date is simple.

To enter a start or finish date for a task, simply follow these steps:

#### **1. Double-click a task.**

The Task Information dialog box appears.

- **2. Click the General tab if it's not already displayed; refer to Figure 4-4.**
- **3. Click the arrow on the Start or Finish box.**

A calendar appears.

**4. Click a date to select it, or click the forward or backward arrow to move to a different month and select a date.**

 If the current date is the date you want, use the shortcut of clicking the Today button on the drop-down calendar.

**5. Click the OK button.**

DropBo

Setting a start date isn't quite as strong a factor in how Project determines timing as applying the Must Start On constraint. You can find out more about  $\gamma$  constraints work in the "Controlling Timing with Constraints" section, lt in this chapter.

## Taking a break: Splitting tasks

Did you ever start something — your taxes, for example — and find that you just had to drop everything before you were done and go do something else? (In the case of taxes, I usually need a break for a good cry.)

It's the same in projects. Sometimes tasks start and then you have to put them on hold before they can start again later — for example, if you experience a work shutdown due to labor negotiations. Or, perhaps you can anticipate a delay in the course of a task and want to structure it that way when you create it. In that case, you can use a Project feature to split a task so that a second or third portion starts at a later date, with no activity between. You can place as many splits in a task as you like.

Follow these steps to split a task:

**1. Click the Split Task button in the Schedule group on the Task tab of the Ribbon.**

 A box appears, as shown in Figure 4-11. The box provides a readout to guide you as you set the start date for the continuation of the task.

- **2. Move the mouse pointer over the task bar on the Gantt chart and adjust the pointer's position until the box displays the date where you want to start the split for the task, and then drag right until the box contains the date on which you want the task to begin again.**
- **3. Release the mouse button.**

The task is split.

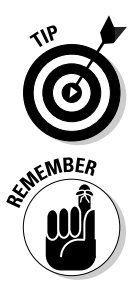

Dro

You can rejoin a split task by placing your mouse over the taskbar until the move cursor appears and then dragging the split taskbar back to join with the other portion of the taskbar.

Don't use the split-task approach to put an artificial hold on a task until some other task is complete. Suppose that you start testing a product but then have to wait for final approval before finalizing the test results. In that case, you should create a Testing task, a Final Approval milestone, and a Finalize Test Results task — and then create dependency relationships among them. That way, if one task runs late, your final task shifts along with it instead of being set in stone (as a split task can be).

### 90 **Part I: Setting the Stage for Project**

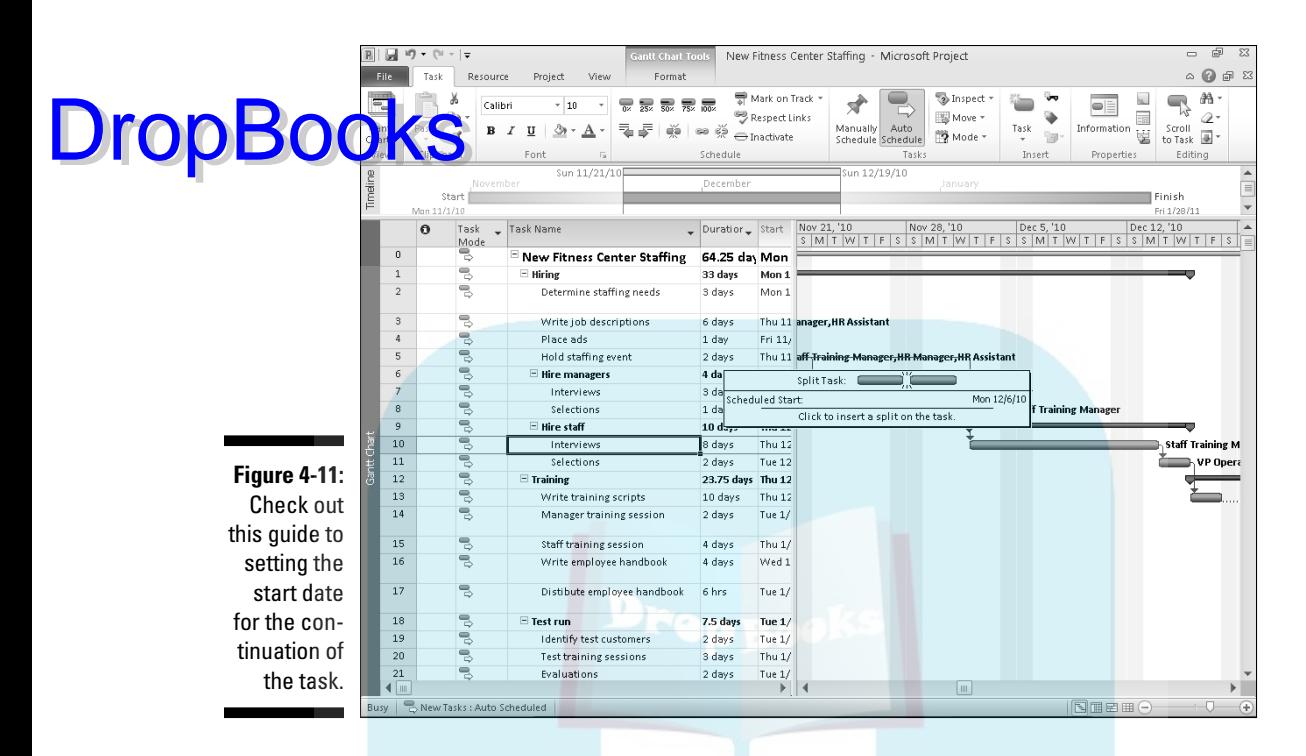

# 1 + 1 = 1/2: Effort-Driven Tasks

When you hear the word *effort* in Project, you can think *work.* For a task that is automatically scheduled, you also can set it up to be *effort driven,* which means that if you adjust resource assignments, the duration might change but the number of hours of effort (work) resources needed to put in to complete the task stays the same. (Effort-driven scheduling is not available at all for manually scheduled tasks.) When you add or delete a resource assignment on an effort-driven task, work is spread around equally among resources.

Here's how an effort-driven task works. Suppose that you have a two-day task to set up a computer network in a new office. You assign one resource to the task, working 8 hours a day, so it will take 16 hours to complete the work (two 8-hour days). If you then assign a second resource, the task no longer takes two days because the hours of effort required will be completed more quickly by the two people working simultaneously — in this case, in one 8-hour period.

Behind the scenes, effort-driven scheduling uses the formula D=W/U (duration equals work divided by units) to work this "magic." After you make the first assignment, any time you add or remove more people (units), Project recalculates the duration accordingly.
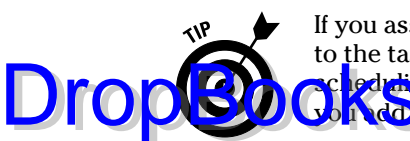

If you assign multiple resources at once when you make the first assignment to the task, Project does not adjust the task duration, even when effort-driven seduling is enabled for the task. Effort-driven scheduling only kicks in when  $\delta$  reduces after assigning the first one(s).

An example of a task that is not effort driven is attending a daylong seminar. No matter how many people attend or how many people are present, the seminar takes one day to complete.

Effort Driven is a simple check box choice on the Advanced tab in the Task Information dialog box (refer to Figure 4-9). Select this check box to enable or disable the Effort Driven setting; it's not selected by default. When you clear this setting, the same task that you set to run two days takes two days, no matter how much effort your resources put in. In other words, adding resources doesn't cause the task to be completed sooner.

## Controlling Timing with Constraints

A constraint is more than something you're forced to live with, such as dandruff or noisy neighbors. In Project, *constraints* are timing conditions that control an automatically scheduled task. You tell Project what, if anything, to constrain for each task. Because manually scheduled tasks must follow the start and finish dates you specify for them, they are already de facto constrained.

### Understanding how constraints work

When you create a task and set it to be automatically scheduled, the As Soon As Possible constraint is selected by default. In other words, the task starts as soon as the project starts, assuming that no dependencies with other tasks exist that would delay its start.

Task start and finish dates — working with dependencies, the task type, the Effort Driven setting, and constraints — set the timing of each task. However, when Project performs calculations to try to save you time in a project that's running late, it considers constraints to be the most sacred timing settings. For example, if you set a constraint that a task must finish on a certain date, Project shifts around almost any other task in a schedule in recalculating timing before it suggests that that task might finish on another date.

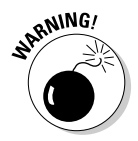

Here's a word to the wise: Use constraints only when you absolutely need to force a task's timing.

Table 4-1 lists all the constraints and shows an explanation of their effects on your task's timing.

Drop

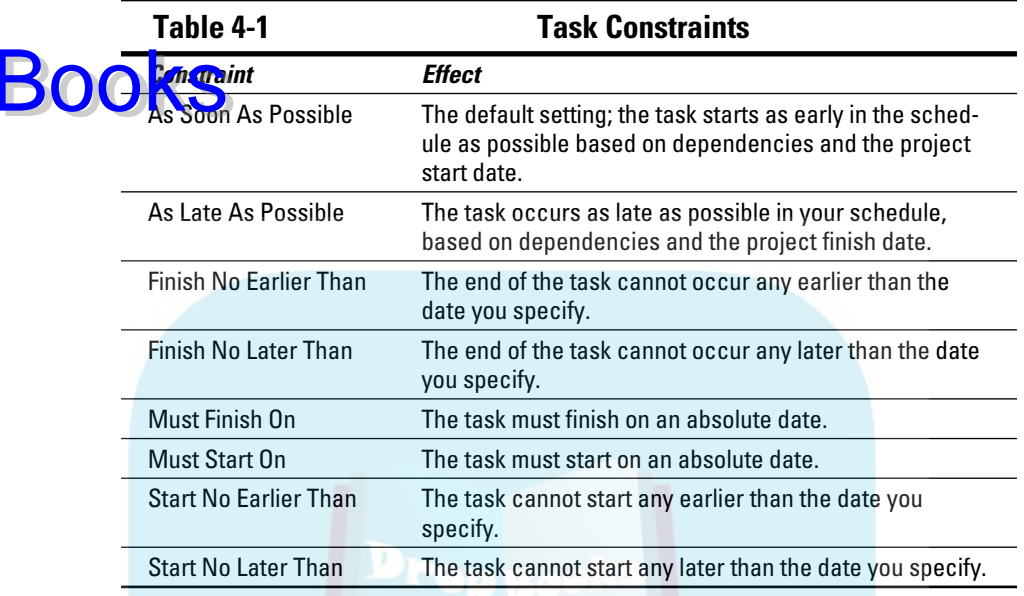

### Establishing constraints

You can set only one constraint for a task. Setting a constraint involves selecting the type of constraint you want in the Task Information dialog box. Some constraints work together with a date you choose. For example, if you want a task to start no later than a certain date, you need to select a date by which the task must start. Other settings, such as As Soon As Possible, work off a different date — in this case, the start date you set for the whole project or any dependency relationships you set up with other tasks. (See Chapter 6 for more about dependency relationships.)

To set a task constraint, follow these steps:

**1. Double-click a task.**

The Task Information dialog box appears.

- **2. Click the Advanced tab; refer to Figure 4-9.**
- **3. Select a constraint from the Constraint Type list.**
- **4. If the constraint requires a date, select one from the Constraint Date list.**
- **5. Click the OK button to save the settings.**

### Setting a deadline

I don't know about you, but sometimes I think deadlines were made to be erlooked. Project agrees because, strictly speaking, deadlines aren't constraints (although the setting for the deadline is in the Constraint Task area of the Task Information dialog box, on the Advanced tab). Deadlines aren't the same as constraints because they don't force the timing of your task schedules. If you set a deadline, it simply causes Project to display a symbol in the Indicator column if the task has run past the deadline to alert you so that you can panic (I mean, take action) appropriately. **DropBooks** 

To set a deadline, follow these steps:

**1. Double-click a task.**

The Task Information dialog box appears.

- **2. Click the Advanced tab; refer to Figure 4-9.**
- **3. Click the arrow in the Deadline field to display a calendar, and then select a date.**

 If necessary, use the forward or backward arrow to move to a different month.

**4. Click the OK button to save the deadline setting.**

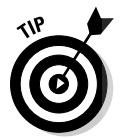

You can also display a deadline column in your Gantt Chart sheet pane to enter the deadline or to show yourself and others what your targeted deadline date is.

# Deleting Tasks and Using Inactive Tasks

If your style is to go into a lot of planning detail for everything you do, you may tend to overanalyze and add more tasks than you really need to track in a project plan. In such cases, when you're refining the project plan, you may decide that you need to delete a task or two to tighten up the plan. To delete a task, click its row (Task ID) number at the left side of the sheet and press Delete.

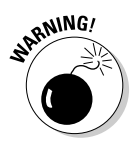

Project doesn't display a warning or ask you to confirm deleting a task, so make sure that you *really* mean it when you press Delete. If you screw up, press Ctrl+Z immediately to reinstate the deleted task. Also, be sure to check that any task dependencies (links) adjust as needed after you delete the task.

The Professional Edition of Project 2010 includes a new twist on deleting a task. You can instead mark a task as *inactive.* Doing this leaves the task visible in the plan, but strikes it out in the task sheet and on the Gantt chart, as **China Figure 4-12.** If any automatically scheduled tasks were dependent on the inactive task, Project ignores the now-inactive task when calculating the schedules for those other tasks. Leaving an inactive task in the schedule provides another opportunity to track and document what happened. For example, you can add a note explaining why the task was removed, such as if the deliverables for the project were reduced, eliminating the need for certain tasks.

Follow these steps to mark a task as inactive:

- **1. In Gantt Chart view, select the task to make inactive.**
- **2. Click the Inactivate button in the Schedule group on the Task tab of the Ribbon.**

Project immediately reformats the task as inactive.

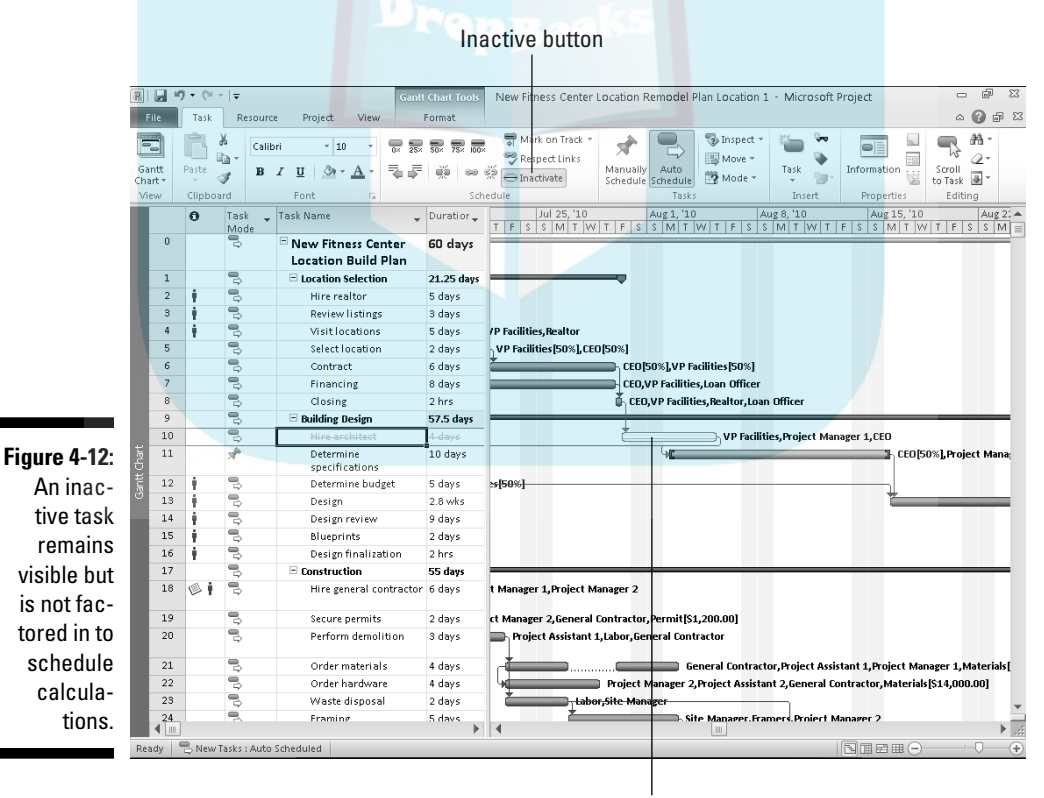

Inactive task

DropBo

### Making a Task Note **DropBook**

te he wealth of information that you can enter about a task and its timing, not everything can be said with settings. That's why every task includes an area to enter notes. You may use this feature, for example, to enter some background information about changes in timing or other changes that occur during the schedule, or to list vendor contact information relevant to the task.

To enter task notes, do the following:

**1. Double-click a task.**

The Task Information dialog box appears.

**2. Click to select the Notes tab (as shown in Figure 4-13).**

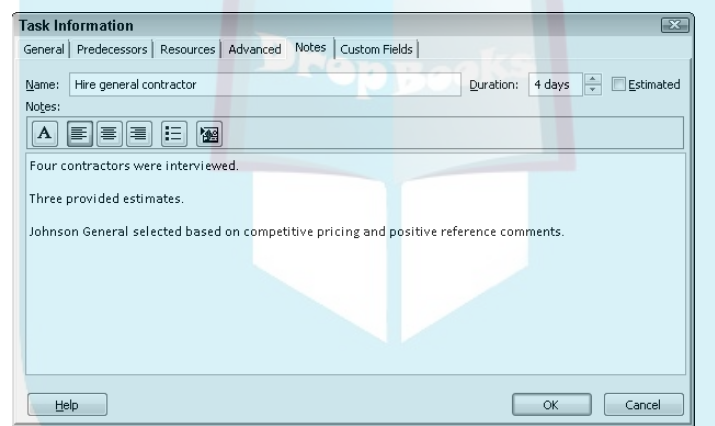

**Figure 4-13:** Enter useful information about the task here.

#### **3. In the Notes area, type any information you like.**

 You can enter contact information, notes about resources, or other useful information about the task.

**4. Format the note.**

Click the buttons at the top of the Notes area to change the font. You can also

- Left-align, center, or right-align text
- Format text as a bulleted list
- Insert an object
- **5. Click the OK button to save the note(s).**

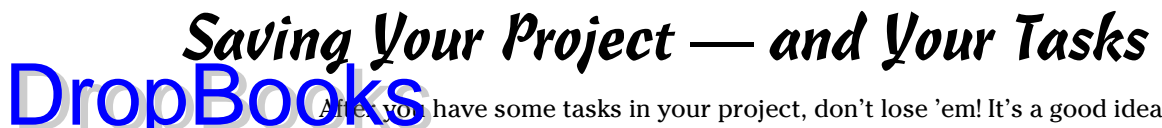

**Kou** have some tasks in your project, don't lose 'em! It's a good idea to save your project regularly.

You save a Project file by using the same process you've used hundreds of times to save files in other software applications.

If you've previously saved and named the file, just click the Save button on the Quick Access toolbar or choose File➪Save. No muss, no fuss — your changes are preserved.

If you want to save changes to a previously saved Project file by using a different filename or file format (for example saving as an Excel spreadsheet or a Project template), choose File⇔Save As and provide a new filename or file type at the bottom of the Save As dialog box.

To save a Project file under a new name, follow these steps:

 **1. Choose File**➪**Save.**

 The Save As dialog box appears, as shown in Figure 4-14. If you use other software, you've probably seen this dialog box about 2 million times.

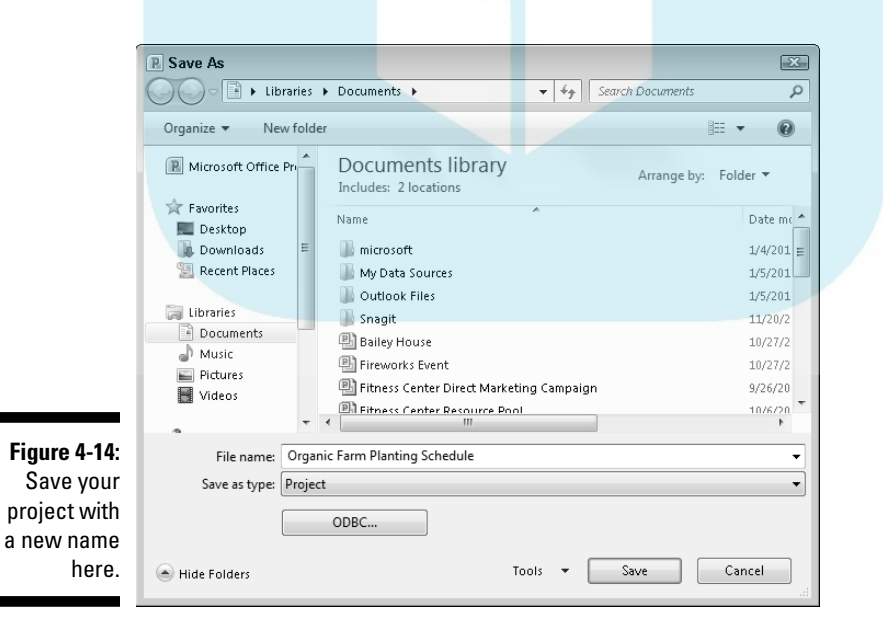

**2. From the navigation pane, locate the folder in which you want to save the file.**

**3. In the File Name box, type a name.**

**4. Click the Save button.**

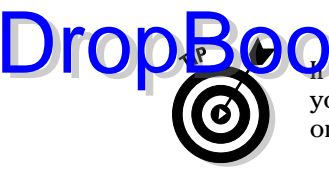

ou want to share your file with others and you have Project Server set up in your organization, you can do so by using Project Web App to publish the file online. See Chapter 19 for the lowdown on this useful collaborative tool.

### Task Information in Action: Planning Your Next Space Launch

If you want to tie together all the task-setting information covered in this chapter, you can look at it in the context of a specific project. Suppose that you're managing a space shuttle launch and you have these main tasks:

- $\triangleright$  Train personnel
- $\triangleright$  Launch public relations
- $\angle$  Check equipment
- $\triangleright$  Launch operation

Under the public relations task, suppose that you have three subtasks:

- $\blacktriangleright$  Write press releases
- $\blacktriangleright$  Hold press conference
- $\triangleright$  Set up interviews with astronauts

Your first step is to choose a task mode for each task. You can decide which tasks should be scheduled manually and which need to be scheduled automatically.

Next, set durations for each task. They're determined to a great extent by your experience with similar projects, but suppose that you determine that writing press releases will take two days, a press conference will take two hours, and setting up interviews will take three days. You enter these durations in one of two locations: in the Durations column or in each individual Task Information dialog box.

Moving on, you have to determine the task types. Write Press Releases is an effort-driven, fixed-work task. (If you get somebody to help you, it takes less time to complete the work.) Hold Press Conference, on the other hand, has a fixed timing (after two hours, you cut off the press); in this case, it's a fixedduration task. Finally, Set Up Interviews with Astronauts could be a fixedunits task: It takes a certain number of hours to make all the phone calls and

arrangements, but when the arrangements are done, you may still want the resources available for confirmations or to deal with changes. With a fixedunits task (which is the Project default), completing the number of units of Work do sn't change the resource hours you assigned. DropBo

> Finally, what constraints may you apply to these tasks? Although I'm not a fan of applying too many constraints to any project, here are a couple of possibilities:

- ✓ The press conference might take place **no later than** the task to launch the shuttle. After the shuttle has left Earth, the press conference to brief the press on the mission must already have been completed.
- ✓ You could set the interviews with astronauts so that they **must start on** the day before the launch — when the members of the media hold the most interest in the event and the astronauts are still available.

If, in the end, the entire launch is scrubbed because of unexpected weather or a faulty hatch door, won't you be glad that you used the Project dependency structure to cause all tasks to move out when you change the start date for the project for the sixth time?

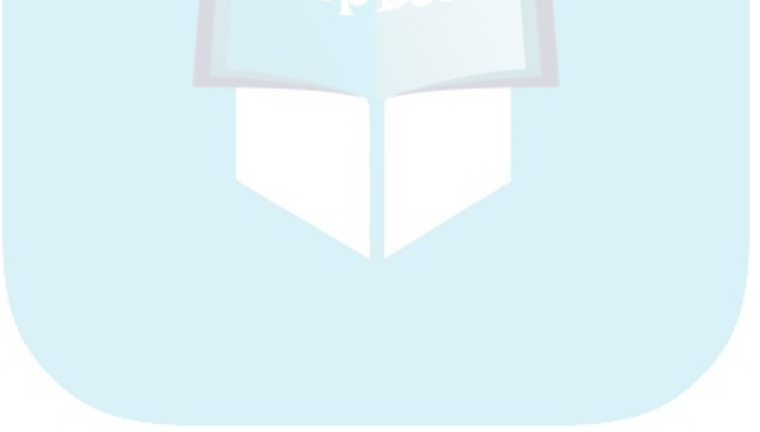

### **Chapter 5 Getting Your Outline in Line** DropBooks.

#### In This Chapter

- $\triangleright$  Understanding the summary task/subtask structure
- ▶ Creating a project summary task
- ▶ Building a plan manually from the top down
- ▶ Promoting and demoting tasks
- ▶ Displaying and hiding outline levels
- ▶ Working with WBS codes

**C**ertain things bring order to the universe: clocks, stop signs, and out-<br>lines, to name just a few. Whereas clocks bring order to time and stop<br>signs bring order to rush hour, outlines bring order to information by impos signs bring order to rush hour, outlines bring order to information by imposing a hierarchy. An outline breaks down one idea or topic or category of information into smaller units with some logical sequence.

Project uses an outline structure to organize tasks in your project, as well as tools and functionality to help you build, reorganize, and view the outline structure. Learning how to create an outline is something you did back in Mrs. Plotkin's fourth-grade English class, and now, showing you how to use an outline to organize the many tasks in your project is my job. Welcome to Outlining 101.

### Summary Tasks and Subtasks

When you take a look at a project outline, such as the one shown in Figure 5-1, you see that it organizes tasks into levels; each level represents a phase of your project. A task that has other tasks indented below it in this outline structure is a *parent task,* or *summary task.* The tasks indented below it are *child tasks,* or *subtasks.* Summary tasks are indicated in bold in your Project outline. You can tell when a summary task has a family of subtasks clinging to its skirts: When a subtask is hidden, a little plus-sign symbol is displayed next to its summary task. When you click the plus sign, the task expands to show its whole clan of subtasks.

### 100 **Part I: Setting the Stage for Project**

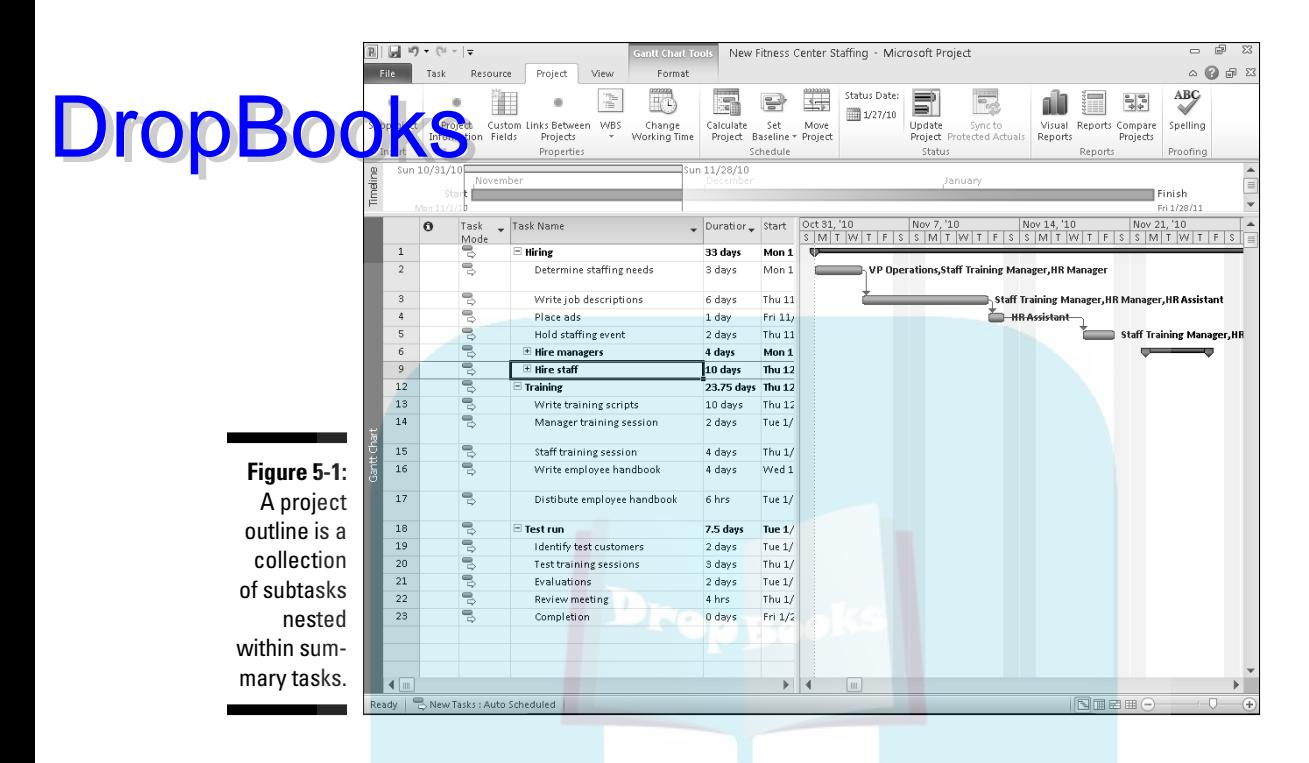

You can build several of these little families of tasks to represent project phases in your outline. Think of a project outline as a set of little wooden nesting dolls, with each successively smaller doll representing a deeper level of detail. The highest-level task is the outer doll, which is the biggest of the bunch. The next doll in the group is a little smaller, just as the next level of tasks in an outline reflects a little narrower level of detail, and so on, right down to the littlest baby doll. The largest task in a project may be Build New Plant, and the smallest detailed task may be Empty Dumpster, with a whole lot of tasks in between.

### Project phases

All information about a family of tasks (that is, a *phase* of your project) is rolled up into its highest-level summary task. Therefore, any task with subtasks has no timing or cost information of its own: It usually gets its total duration and cost from the sum of its parts.

You can, though, assign resources and costs to a summary task; for example, you might assign a project manager for an entire phase of tasks. However, a summary task also includes the total of the costs of any tasks below it.

This roll-up functionality is cumulative: The lowest-level task rolls up to its parent, which might roll up into another summary task, which rolls up (for example) into a project summary task. Any task with tasks below it gets **its duration** and cost information from its subtasks, no matter how deeply nested it may be in the hierarchy.

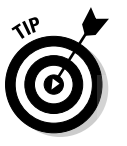

DropB

The structure of phases in an outline is also useful when you need to reorganize an outline: When you move a summary task, all its subtasks come right along for the ride!

If a summary task is manually scheduled, the roll-up functionality doesn't work, and Project will display warnings telling you so. The Gantt bar for the summary task will have a red warning bar that shows you the calculated duration for the subtasks when they don't match up with the summary task's duration. The summary task's Finish field entry will also have a red squiggly underline to indicate a potential scheduling problem. To deal with this situation, you can change the summary task to use auto scheduling, in which case it will calculate roll-up data correctly. If you want the summary task to continue to be manually scheduled, you can edit its finish date or use the Task Inspector as described in Chapter 10 to fix the summary task schedule.

### How many levels can you go?

You have no practical limit on how many levels of tasks you can create in an outline. Project enables you to indent to more levels of detail than you'll need for all but the most complex schedules. Remember, though: At some point, you have to deal with assigning timing and resources to each of these tasks and then track their progress. Too much detail can make your project plan difficult to manage. For example, if your project is a few months long, you don't want to be tracking to a level where activities last only minutes or (in most cases) hours.

Also, if you find that you build in three, four, or five levels of detail throughout your plan, consider that you might really be building several projects at a time. Having too many levels suggests that a few of these project phases may be more manageable if you break them off and make them projects on their own — with their own project managers. Unless you want the maintenance of your Project plan to become a project in and of itself, don't overdo the level of detail in your outline; two or three levels are usually sufficient.

# The One-and-Only Project Summary Task

Just as a ship has only one captain, only one task summarizes all other tasks in each project. I strongly suggest that you display the *project summary task,* which represents the highest (least detailed) level of information and is often

simply the title of the project, such as New Product Rollout or Space Shuttle Launch. When you tell Project to display the project summary task, every task in the project falls under it in the outline, as shown in Figure 5-2. You can **Comparison that task 0, New Fitness Center Staffing, is the project sum**mary task. Notice that the bar for the project summary task on the chart is gray, while the bars for regular summary tasks are black.

When you think about it, an upper-level headline in an outline is the sum of its parts; the headline reflects the overall topic for all the items below it. The project summary task takes this concept a step further: This task rolls up all the actual data from other tasks into one line item. Thus, the project summary task's duration reflects the duration of the entire project. From a monetary angle, the project summary task's total cost reflects the total costs for the entire project. Figures like these can be handy to have at your fingertips and that's one value of a summary task.

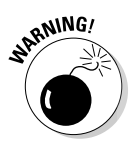

DropBo

If you're confused about the length of your summary task, remember that the *summary task duration* is the difference between the earliest task start date and latest task end date. However, nonworking days aren't counted in the summary task duration. The length of the summary task, therefore, equals the number of days of work over the course of the subtasks, not the number of calendar days between the start of the first task and end of the last.

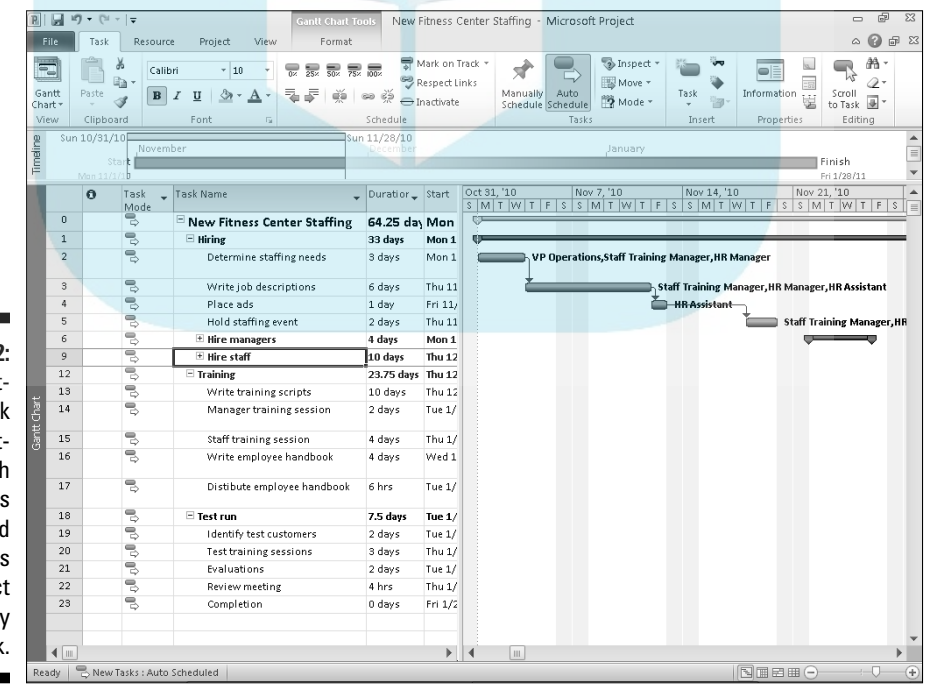

**Figure 5-2:** The highestlevel task in the outline with all tasks indented below it is the project summary task.

Not everyone uses project summary tasks. You can simply create, at the highest level of your outline, tasks that represent major project phases with subphases and subtasks below them — and not create one task that's **higher** in the order than all others. However, my advice is to always have a project summary task, for two reasons:

- ✓ **You can quickly view totals for the project at a glance in the columns of data in Gantt Chart view and other views.**
- ✓ **You can place a link to your project summary task in another project so that all data for one project is reflected in another.** For example, if you create five schedules for new product launches in your company, you can easily create a master schedule for all company product launches by linking to the project summary tasks in each of the projects. (Neat, huh?)

As you build your project, you can easily create a project summary task yourself (indent other tasks beneath it) or use a Project feature to generate one automatically at any time — even after you build all the phases of your project. To have Project automatically display a project summary task, follow these steps:

 **1. Choose File**➪**Options.**

The Project Options dialog box appears.

- **2. Click Advanced in the list at the left to display the advanced options.**
- **3. Scroll down until you can see the Display Options for This Project section.**
- **4. Select the Show Project Summary Task option.**
- **5. Click the OK button to display the upper-level task.**

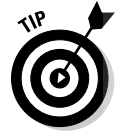

**DropB** 

You also can use the Ribbon to display or hide the project summary task. In Gantt Chart view, click the Gantt Chart Tools Format contextual tab. Then, in the Show/Hide group, click the Project Summary Task check box.

## Structuring the Project's Outline

If you already read the first few pages of this chapter, your tantalizing glimpse of how outlines work in Project has doubtlessly left you eager to start building your own, but project outlines take a little up-front thought. You have to settle two important matters about your project before you start building a logical project outline:

# DropBoo

 ✓ **The goal:** What do you want to achieve at the completion of your project? Is your goal to manage an entire space shuttle mission? Then you need as many tasks as it takes to get from here to splashdown. If your **goa** is only to launch the space shuttle, however, your focus is narrower, and the level of detail of certain tasks will probably be different.

 ✓ **The scope:** Scope is a little more specific than the goal. Do you want to build a new warehouse from scratch, outfit it with equipment and furniture, and deal with moving people into their offices by December 1 within a budget of \$20 million? Or, is the scope of your project to hook up the computer network by November 1 within a budget of \$50,000? Understanding what your overall deliverables are helps you further define where to start and stop your project.

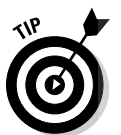

To help you to sketch the early draft of your project, Project lets you create a proposal schedule with major deliverables and no specific tasks. See Chapter 6 for more about deliverables and proposals.

Look around your own office: You'll be surprised to find that many projects that go off track never had a clear goal. In fact, entering project data into project management software is a waste of time if you don't know what your mission is. Go ahead: Ask three people working on the same project in your company to state the goal of the project. I would bet the farm that you get three different answers. For an IT project, for example, the IT director might tell you the goal is to reduce tech support calls, the project manager might say the goal is to upgrade all server software to the latest version, and the technician might specify that the goal is to get all the software installed by next Thursday. (Sound familiar?)

To define a goal and scope for your project, answer these questions:

#### ✓ **For a goal:**

- What will be different when the project is complete?
- What will the project achieve or deliver? Will a building be built, a workforce trained, or a space shuttle launched?

#### ✓ **For the scope:**

- What will the project cost?
- How many people will be involved?
- Whom does the project affect: A workgroup, division, company, or clients?
- What deadlines does the project have?

### Everything but the kitchen DropBooks What to include

After you have a clear picture of your project goal and the scope of the work to be done, you can begin to think about what your outline should contain. For example, here's the first of three approaches to an outline of tasks for planning a company party:

- I. Send invitations
- II. Reserve Conference Room B
- III. Order food

Perhaps a little more detail would be helpful:

- I. Company Christmas party
	- A. Invitations
		- 1. Design invitations
		- 2. Mail invitations
	- B. Location
		- 1. Reserve Conference Room B
		- 2. Order extra chairs
		- 3. Decorate space
	- C. Food
		- 1. Hire caterer
		- 2. Clean up

Or, you can take a really detailed approach:

- I. Company events
	- A. Company Christmas party
		- 1. Planning
			- a. Set party date
			- b. Invitations
				- 1) Design
				- 2) Send out

#### **DUUNS** 2) Create budget **DropBooks**

- c. Budget
- **1)** Research costs
	-
	- 3) Obtain budget approval
	- 2. Location and furniture
		- a. Location
			- 1) Reserve Conference Room B
			- 2) Arrange for carpet cleaning
			- 3) Pick decoration theme
			- 4) Decorate space
		- b. Furniture
			- 1) Order extra chairs
			- 2) Arrange for serving table
	- 3. Food
		- a. Research caterers
		- b. Set food budget
		- c. Hire caterer
		- d. Provide kitchen access to caterers
		- e. Assign clean-up committee
		- f. Clean up
	- B. Halloween party
		- $1.$  And so on  $\ldots$

Which one of these outlines is best for this project? That depends on how complex these arrangements are — and on how narrowly you define the project. Are you planning the entire year of company events or only one party? How many people will perform the tasks and over what period of time? Will one person research, budget, and hire the caterers in a single hour? If so, a single task — Hire Caterer — may be enough. Will one person do the research, another set the budget, and another hire the caterer — and might these tasks be separated by days (or even weeks)? If so, having several tasks may be the way to go.

If one task must happen before another can start, you may have to break down the tasks to reflect the causality between certain events. For example, if you can't begin a new manufacturing process before people are trained, it's probably not prudent to lump training and the implementation of the new process into a single task.

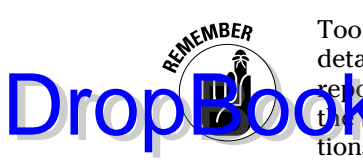

Too little detail may let some tasks slip through the cracks, while too much detail may cause your project team to be inefficient, spending more time rep<mark>orting</mark> progress and breaking down activities than doing the work. Here's the bottom line: When you understand the scope of your project and the relationship of each task as you create your project outline, you're likely to build in the right level of detail.

### Building the outline

People approach building a project outline in different ways. Some create all the tasks they can think of in random order and then promote and demote tasks to different levels and move them around to appear in the correct order. Other people create upper-level tasks first and then go back and fill in details below each task. Still other people work one phase at a time, by creating one upper-level task and filling in every possible task underneath it. Then they go on to the next phase and create every task under that, and so on.

The approach that you use depends to some extent on how you think. Some people think chronologically, and others group like information. You eventually have to deal with all levels of structure in your final outline, but which level you tackle first is up to you.

# Moving Tasks All around Your Outline

You discover how to create tasks in Chapter 4. In the following sections, you move those tasks around to create the outline structure. If you use any word processing outlining feature, this stuff is pretty easy. If this is new turf for you, it's still easy!

### The outdent-and-indent shuffle

Outdenting and indenting are the functions that you use to move tasks to higher or lower levels of detail in your outline. In some software programs, these terms are *promoting* and *demoting,* respectively:

- ✓ **Outdenting** a task moves it up a level in the outline (literally shifting it to the left in the outline). When outdented, a task is moved to a higher level of detail; in other words, it's less detailed. Because the top-level tasks are already at the highest level, you can't outdent them.
- ✓ **Indenting** a task moves it down a level in the outline (literally indenting the task to the right in the outline) and puts it at a deeper level of detail. Whenever you indent one or more tasks, the task above becomes the summary task.

#### 108 **Part I: Setting the Stage for Project**

You use tools in the Schedule group of the Task tab of the Ribbon (shown in Figure 5-3) to outdent and indent tasks in a project outline. The Outdent Task tool has is a left-facing arrow; the Indent Task tool has a right-facing arrow. **DropBooks** 

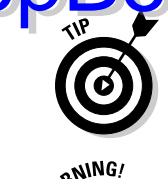

You can outdent and indent tasks from several different views, even Network Diagram view. However, seeing the effect in Network Diagram view is tricky, and I recommend using Gantt Chart view when manipulating tasks in an outline structure.

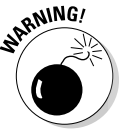

If you use an outlining feature in other software, you may be tempted to press Tab to indent a task in an outline and Shift+Tab to outdent a task. In Project, though, don't use these methods. It doesn't cause disaster, but it doesn't do you much good either. It only moves your cursor from one column to the other in a columnar view (like Gantt Chart view). And in Network Diagram view, it moves the cursor from field to field in a single task box.

To outdent or indent a task, follow these steps:

**1. Make sure that the task that will become the summary task (the task above any task you indent) is set to be automatically scheduled if that's what you want.**

Outdent Task and Indent Task tools

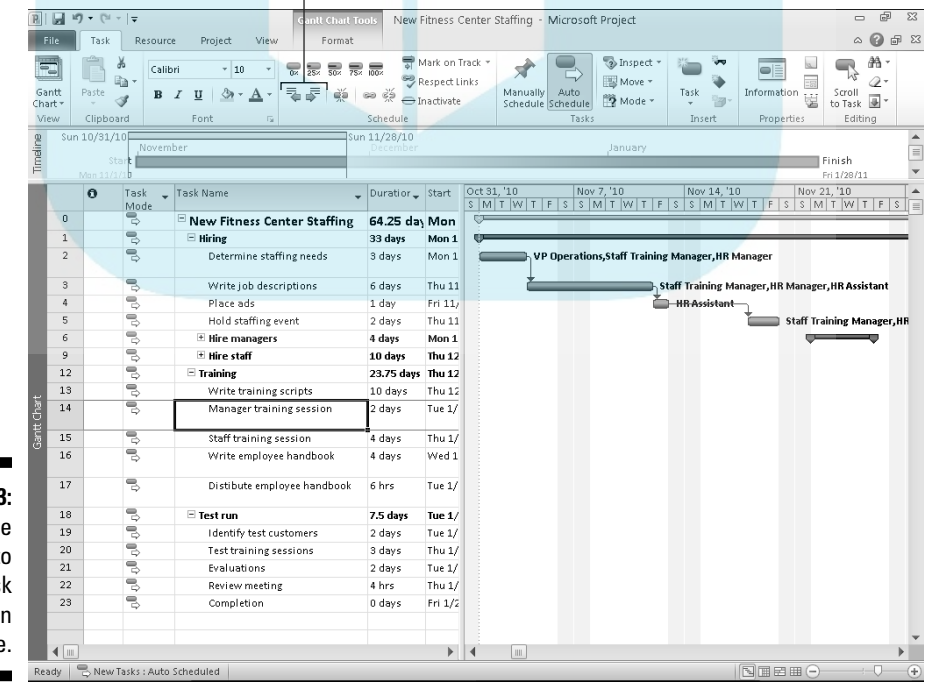

**Figure 5-3:** Click these tools to move a task in or out in the outline.

See the section "Using a Manually Scheduled Summary Task to Plan from the Top Down," later in this chapter, to find out more about why this makes a difference.

**2. Click a task in a columnar view to select it.**

**3. Click the Outdent Tasks or Indent Tasks button according to what action you want to take.**

 If the tasks you are indenting are autoscheduled, Project may convert the summary task above to be an autoscheduled task if it was previously manually scheduled. Always check to ensure that the summary task behaves as you wanted and expected when you indent tasks.

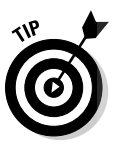

**DropBoo** 

 You can build the outline even faster by indenting multiple tasks at once. Drag to select multiple task IDs and then indent them. You can also use the standard Shift+click and Ctrl+click selection methods to select multiple tasks in a Project outline. Shift+click the task IDs to select contiguous tasks, and use Ctrl+click to select discrete tasks.

### Moving tasks up and down

A maxim of project management says that things change: Tasks that you thought you could do early on can't happen yet because the people, materials, or money are in short supply. Or, a task that you thought you couldn't start until next July gets bumped up in priority when your customer changes his mind (again) about deliverables. Because of this changeability, when you enter tasks in a project outline, odds are that you'll need to move those tasks around at some point. You can move subtasks to other phases of the outline by simply dragging them.

You should understand that moving a task can change its outline level. A task retains its level in the outline only when you move the task to follow a task at the same level. (Okay, there's an exception, which I get to in a minute.) Comparatively, if you move a lower-level task to a section of tasks at a higher level — for example, move a third-level task to a section of second-level tasks the moved task takes on the level of the task preceding it. And the converse is true when you move a higher-level task to follow a lower-level task.

The exception I hinted at happens when you move a lower-level task to follow a summary task. For example, a second-level task that you move to immediately follow a summary task stays at the second level rather than taking on the summary task level of the task that now precedes it because there's only one summary task.

#### Using the drag-and-drop method

If you ask me, drag-and-drop is to computing what the remote control is to television. It's a quick, no-brainer method of moving stuff around in software that just makes life simpler. Here's an example: The quickest way to move a task in an outline is to use the drag-and-drop method. **DropBook** is a quick, no-brainer method of moving stuff around in software

> To move a task up and down with the drag-and-drop method, follow these steps:

- **1. Display a columnar view, such as Gantt Chart view.**
- **2. Select a task by clicking its task ID number.**
- **3. Drag the task to where you want it to appear in the outline.**

 A gray line appears, indicating the new task position, as shown in Figure 5-4.

**4. When the gray line is located where you want to insert the task, release the mouse button.**

 The task appears in its new location. If you want the task to be at a different level of the outline, you can now indent or outdent it as needed.

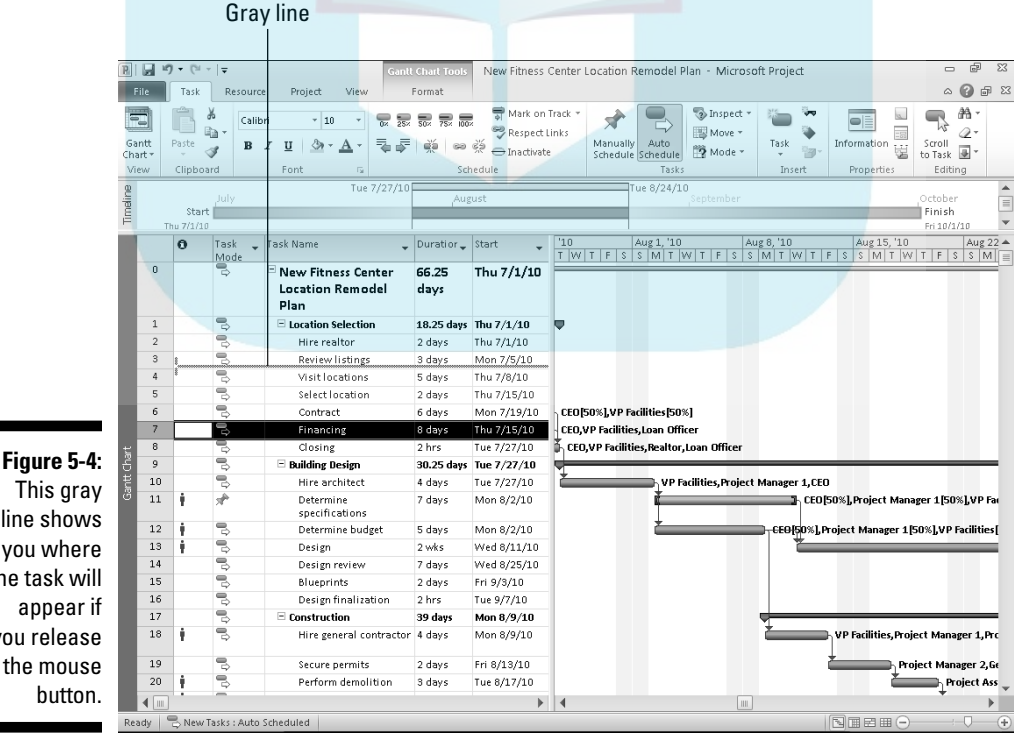

This gray line shows you where the task will appear if you release the mouse button.

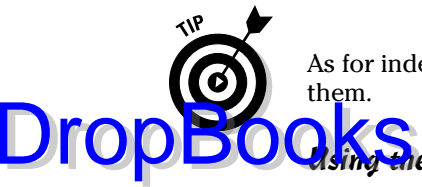

As for indenting tasks, you can select multiple tasks and then move or copy them.

#### the cut-and-paste (or copy-and-paste) method

Dragging and dropping works fine in most cases, but in very large projects with a few hundred or more tasks, for example — this method can be like dragging a peanut to Tibet: It's not the process; it's the distance you have to travel.

In a larger outline, simply use the cut-and-paste method to move tasks:

- **1. Select a task by clicking its task ID number.**
- **2. Click the Cut button in the Clipboard group on the Task tab.**

 The task is removed from its current location and placed on the Windows Clipboard.

- **3. Scroll to display the location where you want the task to appear.**
- **4. Click the task after which you want to insert the task.**
- **5. Click the top part of the Paste button, also on the Task tab.**

If you want to insert a copy of a task in a project outline, you can follow the preceding steps and click Copy rather than Cut.

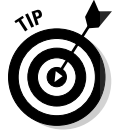

If you're cutting and copying only a single cell and not a whole task, click in the cell rather than clicking the task ID number.

### Using a Manually Scheduled Summary Task to Plan from the Top Down

It's the nature of the beast when you're a project manager to be put on the spot, starting from the beginning of the planning process. Stakeholders often want to see the plan in advance, but you often haven't yet had the opportunity to flesh out how hundreds of tasks are going to flow. And you don't want to put bad information out there and be held accountable for it later.

Under the automatic method of scheduling, which as you may know is the only method available in previous Project versions, Project calculates each summary task schedule based on the schedules for its subtasks. Sure, you can fudge it and create a schedule with tasks representing summary tasks and durations, but you have to be pretty careful in reworking such a file to ensure that it matches with the timings you originally presented.

Project 2010's new manual scheduling method, which I introduce in Chapter 4, enables you to sketch out a project from the top down by selecting when yo I want each summary task to occur. You can then add in subtasks as **Collection** businessment of the manual scheduling prevents the summary task from moving. You don't have to add all the subtasks at once. Just add them as the details become available. DropBo

> And, as shown in Figure 5-5, subtasks like the "Kick off meeting" task even can be outside the overall schedule for the summary task, something that isn't possible with autoscheduling. The lower rollup bar for the summary task extends to the left of the black summary bar to show that a subtask is outside the summary task schedule. Only three subtasks have been added so far for the first summary task in Figure 5-5. The other four summary tasks, numbers 5 through 8, have been scheduled but don't yet have subtasks added.

Creating manually scheduled summary tasks is just a variation of basic taskcreation techniques. Follow these steps:

**1. Create the task that you want to be the summary task, leaving it set as a manually scheduled task.**

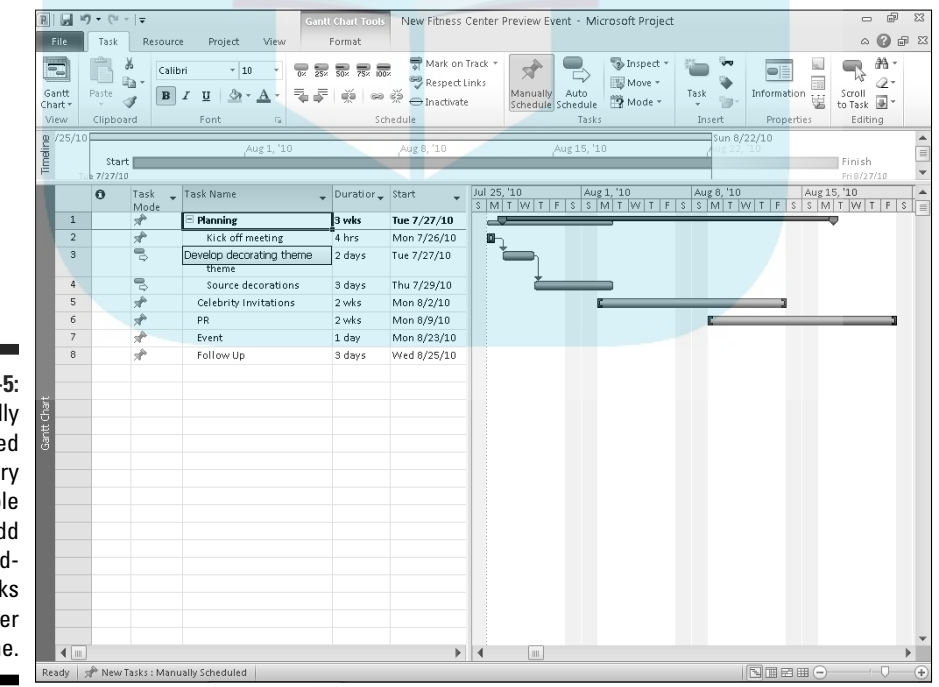

**2. Enter the duration for the summary task.**

**Figure 5-5:** Manually scheduled summary tasks enable you to add and schedule subtasks at any later time. **3. Set the start for the summary task, either by entering a date in the Start column or by dragging its bar to the right on the chart to move it to the desired time frame.** 

**Peat Steps 1–3 as needed to create other summary tasks. Continue** with the remaining steps for adding subtasks either now or at any later time.

- **4. Add tasks below the summary task, setting their scheduling method and duration as desired.**
- **5. Select and indent the subtasks.**

The manually scheduled summary task's Gantt bar changes to a summary bar, and the rollup bar appears to reflect the current subtasks.

To insert a task, such as a task between two manually scheduled summary tasks, click the location where you want the new task to appear and press Insert.

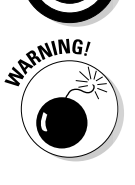

**DropBo** 

In Chapter 4, I recommend that beginning project managers consider sticking with autoscheduling to take advantage of Project's powerful scheduling capabilities and to reduce the degree to which individual tasks need to be rescheduled manually when the schedule changes. The same gentle reminder applies here. When you're deciding whether to use automatically scheduled summary tasks or manually scheduled summary tasks, keep your longer-term management and tracking needs in mind. Manually scheduled summary tasks don't reschedule if their subtasks change, meaning that you may have to edit summary tasks to match. It's perfectly appropriate to use manually scheduled summary tasks only when needed, and lean toward using mostly autoscheduled summary tasks.

### Now You See It, Now You Don't: Collapsing and Expanding Tasks

Since caveman days (or whenever the first fourth-grade teacher taught the first set of kids how to outline their book reports), outlines have allowed you to focus on different levels of detail. Outlines do this on paper by essentially ordering information so that you can more easily focus on the level of information you need and ignore the rest.

With the invention of computer outlining, the capability to focus on only certain portions of an outline comes into its own because you can easily open and close an outline to show or hide different levels of information — or entire sections of your outline. The minus symbol (–) next to the "Prepare Print Materials" summary task shown in Figure 5-6 indicates that all subtasks below it are displayed.

### 114 **Part I: Setting the Stage for Project**

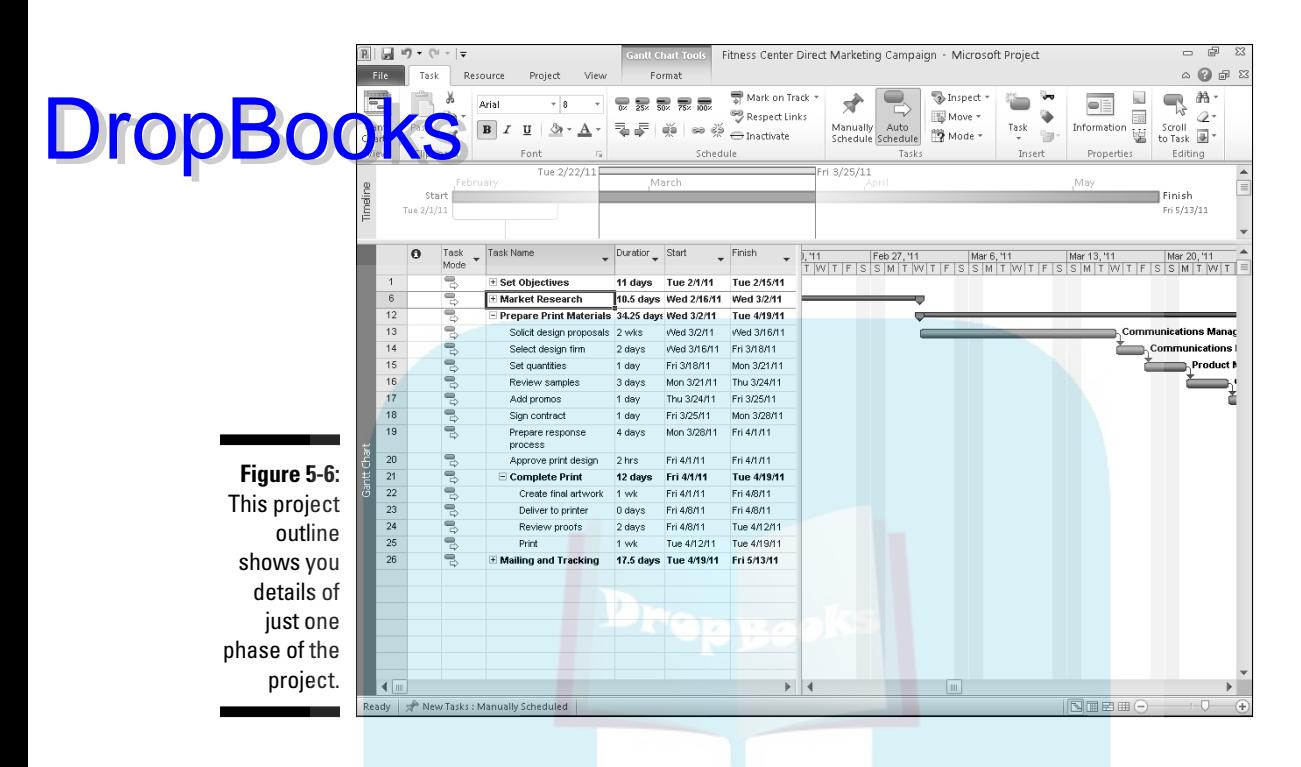

This capability means that you can hide all but the upper level of tasks in a project to give your manager an overview of progress. Or, you can close every phase of your project except the one in progress so that your team can focus on just those tasks in a status meeting. Or, you can close most of your outline so that jumping to a late phase of a very large schedule doesn't involve more scroll work than a Baroque fireplace.

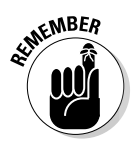

A summary task with all tasks displayed has a minus sign to its left. A summary task with hidden subtasks sports a plus sign to its left. All summary tasks are indicated in bold in the project outline. When a summary task has a minus sign next to it, you can select the summary task and do one of three things:

- $\triangleright$  Click the minus sign to hide all subtasks.
- $\triangleright$  Click the View tab on the Ribbon, click the Show Outline button in the Data group, and then click Hide Subtasks.
- $\triangleright$  Click the View tab on the Ribbon, click the Outline button in the Data group, and then click the level of detail you want to leave open in the entire outline, as shown in Figure 5-7. (For example, you can click Outline Level 1 for only the highest level in the outline to show the fewest details.)

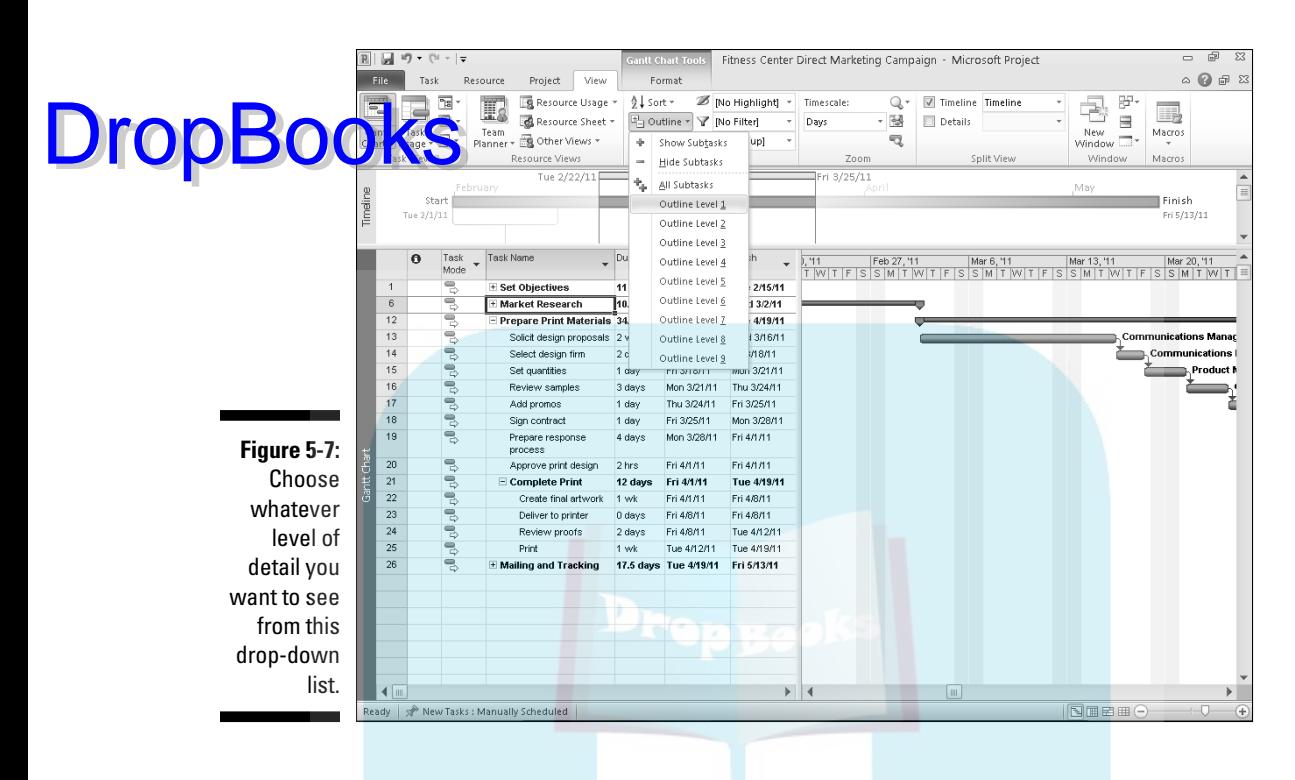

When a summary task has a plus sign next to it, you can select the summary task and do one of three things:

- $\angle$  Click the plus sign to display one level of subtasks.
- $\vee$  Click the View tab on the Ribbon, click the Show Outline button in the Data group, and then click Show Subtasks.
- $\triangleright$  Click the View tab on the Ribbon, click the Show Outline button in the Data group, and click the level of the outline you want to reveal for the entire outline.

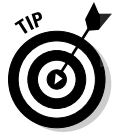

To quickly reveal all subtasks in a project, click the Show Outline button and then click All Subtasks.

# Cracking the WBS Code

Some codes are used for disguising things (think of *The DaVinci Code*). In Project 2010, however, codes are used to make the elements of a project easier to identify. These codes — *work breakdown structure (WBS) codes* can be generated automatically to give a unique identity to each task in your project by its order in the project outline.

Drop

### **RBS: Kind of like WBS, but for people**

If you use the Enterprise Global template, you can make use of the RBS (resource breakdown structure) field, which is a way of ranking resources in your organization. RBS represents the organizational structure for resources. RBS codes assigned by the project manager or enterprise administrator can help you to streamline the process of granting permissions to access online data or to filter for resources at a certain level in your organization. The

Resource Substitution Wizard also makes use of RBS levels in their calculations. You can also use the Group feature to group tasks by the resource hierarchy of assignments. After an administrator with the ability to modify the Enterprise Global template sets the RBS field, everybody and their brother (in your enterprise) can view it. All these tasks require Project Server, so see Chapter 18 for more about RBS.

For example, say the third phase of a project has nine subtasks, and the ninth subtask also has subtasks. The WBS code for its third subtask is 3.9.3. This code helps you identify all tasks that belong to Phase 3, no matter at what level of the outline they might lie, as shown in Figure 5-8. Quite simply, assigning a WBS code to an outline helps you to identify the location of individual tasks in the outline so that people can find and reference them easily. This concept is similar to how page numbers in a book's table of contents help you go right to a specific page.

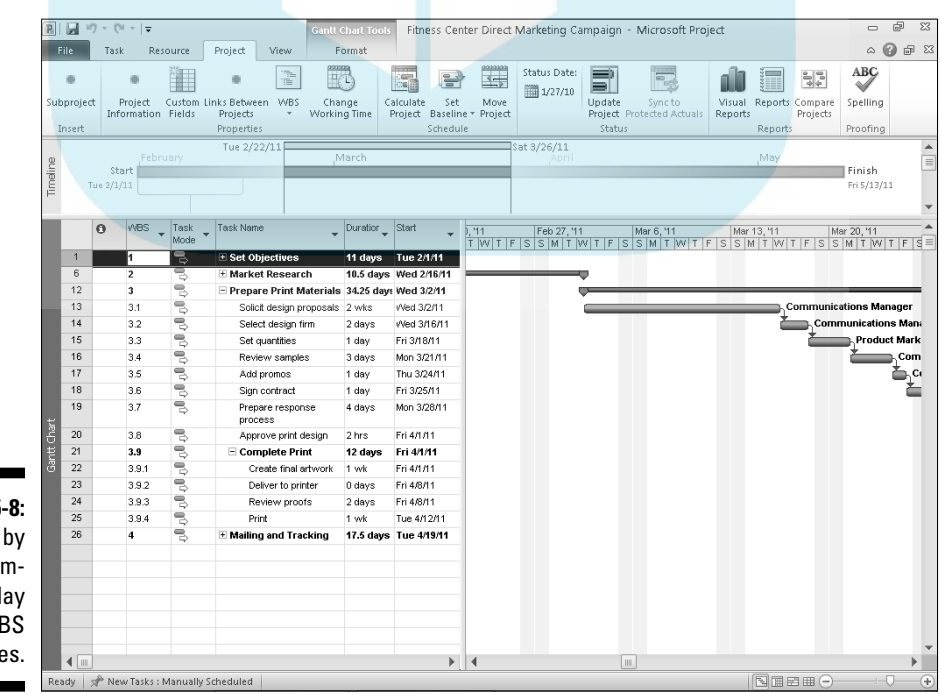

**Figure 5 To work** the nu bers, displ the W cod

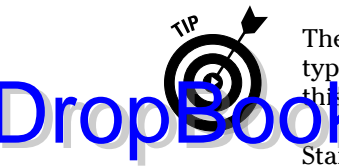

The United States government often requires that subcontractors use this type of code, so companies doing business with the government should find his automatic application of a WBS code useful.

Standard WBS code uses numbers for each level of the code. You can also create custom codes that provide a few options for how the code is defined. Read how in the upcoming section "Customizing the code."

### Displaying a WBS code

Here's the good news: You don't really have to create a WBS code per se because the very structure of your outline creates the code. All you have to do is display it. To do that, follow these steps:

**1. Click the Gantt Chart button on the Task tab of the Ribbon.**

Gantt Chart view appears.

**2. Right-click any column heading and then choose Insert Column.**

The list of available fields appears.

**3. Type a W to scroll down the list, and then click WBS.**

 The WBS column is displayed. If you add a task, or move, promote, or demote a task in your project outline, the WBS code is updated automatically.

### Customizing the code

For the fourth task under the second phase of the first phase in the project, the WBS code would look like this, by default:

1.2.4

Such off-the-rack WBS code often works just fine for projects. For those times when you want to make changes, however, Project 2010 allows you to modify the code to use a prefix — the name of your project, a client ID, or your department number, for example — and to vary the use of numerals or letters to indicate the various levels of your code structure. An example of a customized code is shown in Figure 5-9.

The elements used to make up the code are *code masks.* You can specify the following choices for WBS code masks:

 ✓ **Project Code Prefix** enables you to add a project identifier that appears at the beginning of each of the codes.

### 118 **Part I: Setting the Stage for Project**

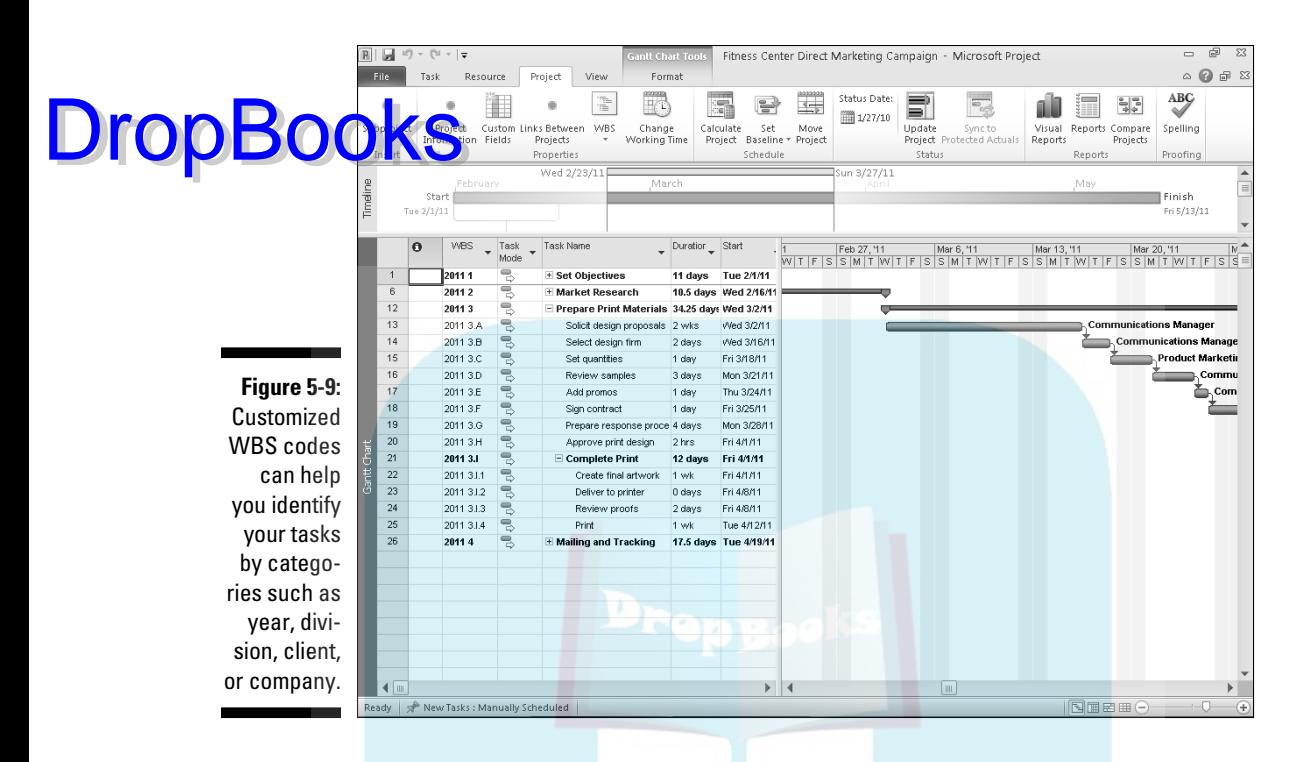

- ✓ **Numbers (Ordered)** uses a numerical code.
- ✓ **Uppercase Letters (Ordered)** uses letter codes (such as A, B, and C to correspond to the first, second, and third phases of a project) with uppercase formatting.
- ✓ **Lowercase Letters (Ordered)** also uses letters but with lowercase formatting.
- ✓ **Characters (Unordered)** is used for combinations of letters and numbers. This choice generates an asterisk; you can replace the asterisk with whatever characters you like in a columnar view.

To customize a WBS code, follow these steps:

 **1. Choose Project**➪**WBS**➪**Define Code.**

The WBS Code Definition dialog box appears, as shown in Figure 5-10.

Project offers a Code Preview field so that you can see what your changes will do as you make them.

- **2. In the Project Code Prefix box, type a prefix.**
- **3. Click at the top of the Sequence column and then select a mask for the first level.**

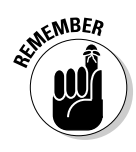

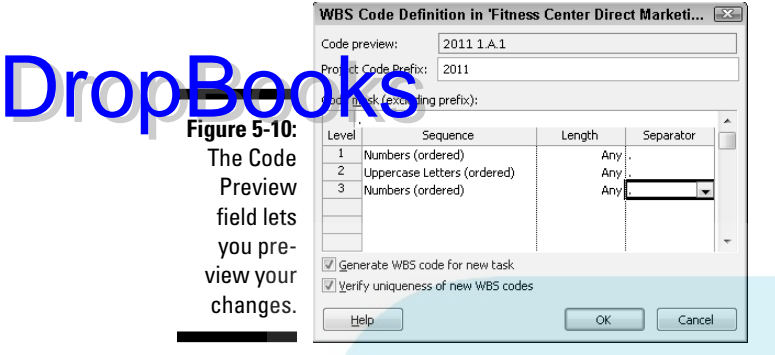

#### **4. Click the Length column and then select a length for the mask sequence that corresponds to the number of tasks you expect to have at that level.**

 Each number represents a single character. If you choose 4, for example, your first task at this level is numbered 0001. If you aren't sure, leave the default choice of Any, which allows any length.

**5. Click under the Separator column and then select a separator.**

The choices are a period, hyphen, plus sign, or forward slash.

- **6. To define WBS code elements for additional levels of your outline, repeat Steps 3–5.**
- **7. When you're finished, click the OK button to save the new code.**

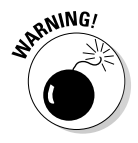

The essential point of a WBS code is to provide a unique identifier for each task in your project. The WBS Code Definition dialog box offers the Verify Uniqueness of New WBS Codes option, which is active by default. If you turn off this option, you aren't alerted if you insert, for example, a subproject that contains duplicate WBS numbers.

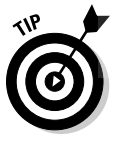

If you don't want Project 2010 to automatically add a custom WBS code when you insert new tasks, deselect the Generate WBS Code for New Task check box in the WBS Code Definition dialog box. If you later want to renumber all tasks to accommodate new tasks, changes, and subprojects you've inserted, choose Project➪WBS➪Renumber. This technique can be useful if you want to try what-if scenarios and don't want all your tasks to change.

# **DropBooks**

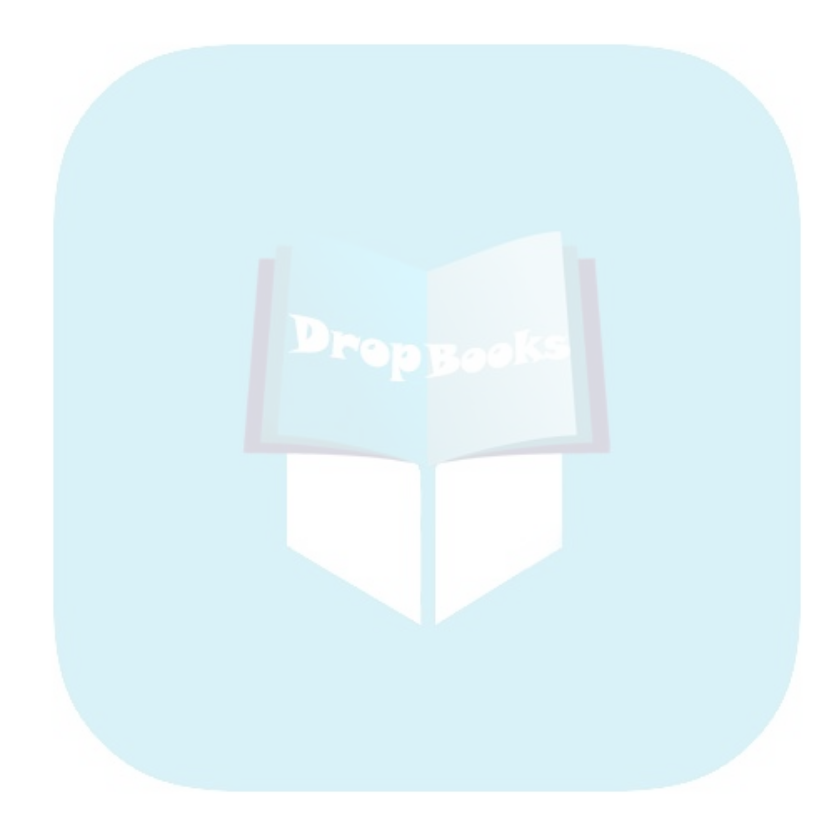

### **Chapter 6 Timing Is Everything** DropBooks.

#### In This Chapter

- ▶ Discovering how dependency links affect timing
- ▶ Reviewing the different kinds of dependency relationships

. . . . . . . . . . . .

- ▶ Allowing for lag and lead time
- ▶ Creating dependency links
- ▶ Reflecting the timing of external tasks in your project
- **Examining workflow in Gantt Chart and Network Diagram views**

magine this: If you create a hundred tasks and leave their default constraints so that they start as soon as possible and have no dependencies, all those tasks start on the project start date and occur simultaneously. The project consisting of a hundred tasks takes exactly as long to complete as the longest task.

. . . . . . . . . .

Wander back over here to reality for a moment. When was the last time that every task in your project could be performed at the same time? When did you last have enough resources to even begin to make that feasible? When did you ever have a set of tasks in which not a single task had to be completed before another could start? Imagine what would happen if you poured a building's foundation before you got the building permit. Or, consider the chaos if you tried to train your employees to use a new piece of equipment before the equipment even arrived.

The reality is that tasks in a project don't all start at the same time. To reflect that reality in a Project plan, you have to build in a timing logic. That logic consists of setting dependency links between tasks. *Dependencies* are timing relationships between tasks — for example, when one task depends on the completion of another. Dependencies are caused by either

- ✓ **The nature of the tasks:** You can't frame a house, for example, until its concrete foundation is dry; otherwise, the building will sink.
- ✓ **A lack of available resources:** Your operations manager can't attend two plant inspections simultaneously.

## How Tasks Become Codependent DropBooks

In Chapter 4, I mention that you shouldn't set task start dates very often because projects are *fluid* — they change and grow faster than bad guys come at you in the average computer game. If you build in timing logic rather than assign specific dates to tasks, Project can reflect changes by adjusting your project based on that logic.

If the task of getting materials in-house is delayed by a week, for example, the dependent task of starting the manufacturing process moves out a week automatically. You can note the change when you're tracking activity in your plan, and Project makes adjustments accordingly. The alternative is to go in and change the start date of just about every task in your schedule *every time a task is running late* — you don't even want to think about doing that!

### Dependent tasks: Which comes first?

As with human relationships, every dependency relationship involves roles: Every task is either a *predecessor* or a *successor.* Any two tasks with a timing relationship can be a predecessor-successor pair, even if the timing of the two tasks overlaps or they're set to happen concurrently. The important point to remember is that the predecessor task's schedule has an impact on when the successor task is scheduled, particularly under the autoscheduling method.

Figure 6-1 shows you how the taskbars in Gantt Chart view graphically depict the predecessors and successors in dependency relationships between tasks. Notice how taskbars represent the relationship when a task starts after (or during the life of) another task. Also notice the lines drawn between tasks: These lines indicate *dependency links.*

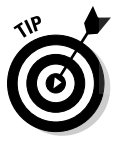

Here's some important advice about dependencies, so listen up: You can have more than one dependency link to a task, but don't overdo it. Many people who are new to Project make the mistake of building every logical timing relationship that could exist. If things change and the dependencies have to be deleted or changed (for example, to shorten a schedule), the web of dependencies starts to get convoluted — and can easily create a nightmare.

For example, you must complete the tasks of obtaining a permit and pouring a foundation for a building before you can start framing it. However, if you set up a dependency between obtaining the permit and pouring the foundation, setting a dependency from foundation to framing is sufficient to establish the correct timing. Because you can't start pouring the foundation until you have a permit and you can't frame until you pour the foundation, framing cannot start before you have a permit.

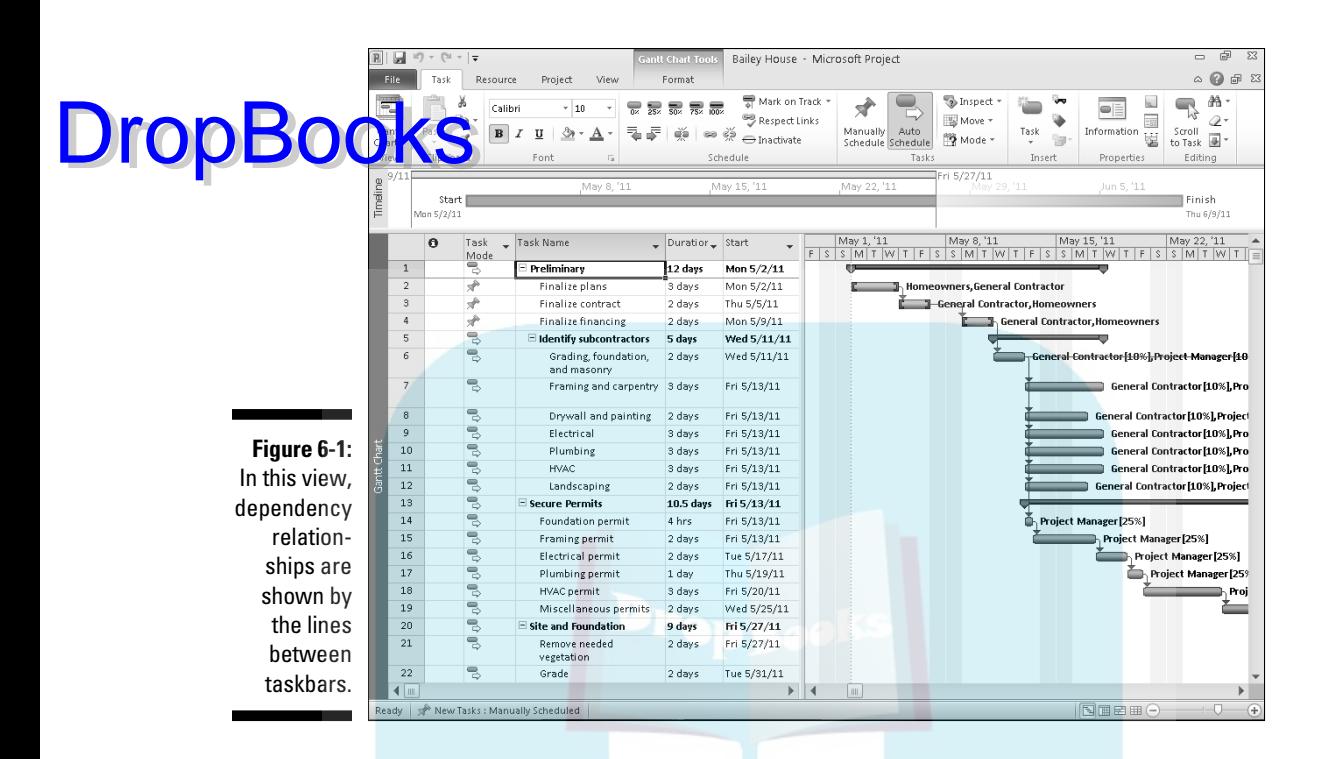

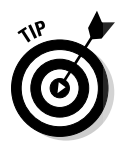

You don't have to use dependencies to prevent resources from working on two tasks simultaneously. When you set the availability for resources and assign them to two tasks happening at the same time, you can use tools such as the new Team Planner view (see Chapter 9) and resource leveling (discussed in Chapter 10) rather than establish a dependency that forces one task to happen after another. This feature delays tasks whose scheduling causes a resource overallocation. See Chapters 9 and 10 for more about how resource assignments affect task timing.

### Dependency types

You can establish four types of dependency links: finish-to-start, start-tofinish, start-to-start, and finish-to-finish. Using these types efficiently can mean the difference between a project that finishes on time and one that is still limping along long after you retire.

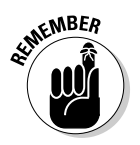

In Chapter 4, I cover task constraints and priorities. These settings work in concert with dependencies to determine the ultimate timing of tasks in your project.

DropBoo

Here's how the four dependency types work:

**Finish-to-start:** A finish-to-start dependency is the most common type of dependency link. In this relationship, the predecessor task must be completed before the successor task can start. When you create a dependency, the default setting is finish-to-start.

 An example of a finish-to-start dependency is when you must complete the Calculate Quantities task before you can begin the Order Supplies task. Figure 6-2 shows those two tasks (and others) with the finish-tostart relationship indicated by a successor taskbar that starts where the predecessor taskbar leaves off.

 ✓ **Start-to-finish:** In a start-to-finish dependency, the successor task can finish only after the predecessor task has started. If the predecessor is delayed, the successor task can't finish.

 Suppose that you're planning the building of a new cruise ship. You may start selling tickets for the ship's maiden voyage while the ship is being built, and you don't want to stop selling tickets until the ship is ready to leave. So, the predecessor task is Ship Ready for First Voyage (a milestone), and the successor is Sell Tickets for Maiden Voyage. If the ship isn't ready, you can keep selling tickets. When the ship is ready to go, the ticket windows close, and that task can finish. *Bon voyage!*

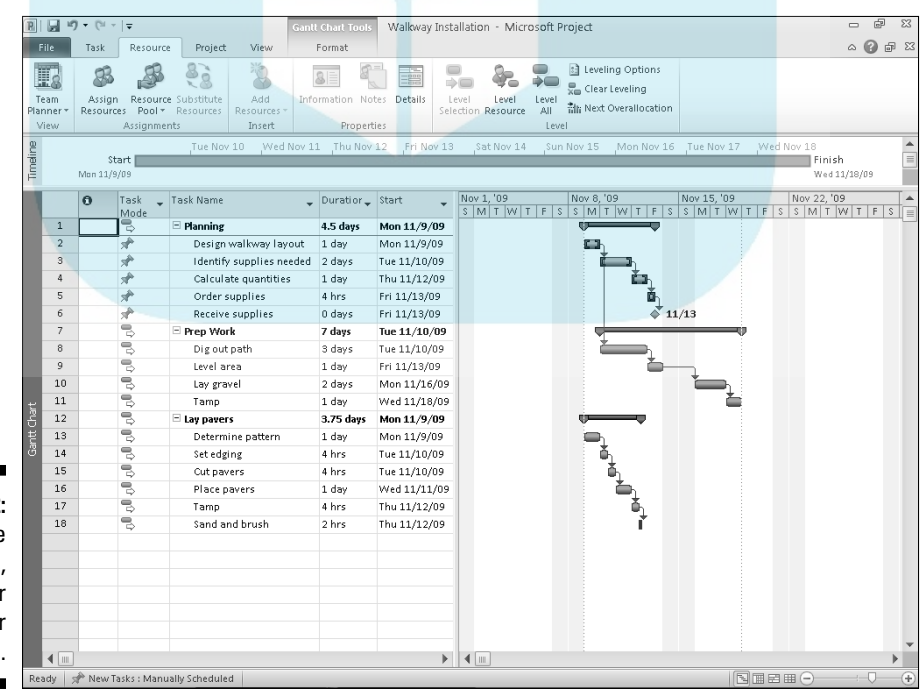

**Figure 6-2:** Where one task ends, the taskhar for the other begins.

# **DropBooks**

 ✓ **Start-to-start:** Start-to-start means what it says: Two tasks can start simultaneously. For example, if you are preparing to install a walkway, determining the pattern in which you want to lay pavers may affect the quantity of pavers ordered.

 Figure 6-3 accordingly shows the start-to-start relationship between the Calculate Quantities and Determine Pattern tasks.

 ✓ **Finish-to-finish:** Finish-to-finish has nothing to do with warm relations between citizens of Finland. Finish-to-finish means that (you guessed it) two tasks must finish at the same time.

 Suppose that you're preparing an annual report for your adventuretravel company. You have to obtain photographs of travel destinations and have the brochure copy laid out. You need both items in hand before you can forward the report to the printer. If you set a finish-tofinish dependency between these two tasks, you allow both tasks the greatest length of time to be completed. (Why have the photos sitting around for four weeks, for example, when the copy isn't ready?)

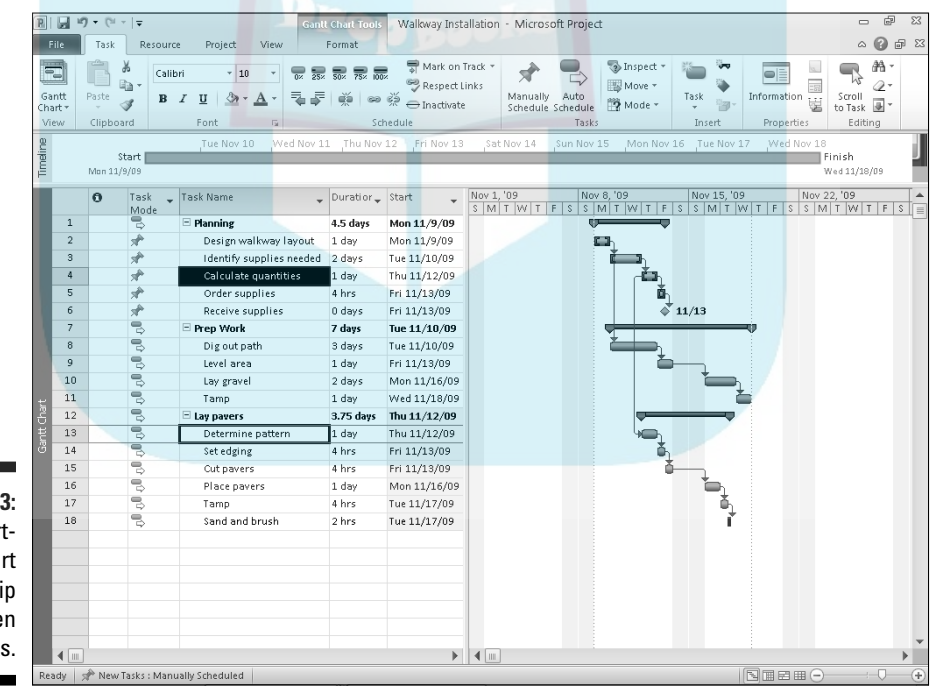

**Figure 6-3:** The startto-start relationship between two tasks.

### Allowing for Murphy's Law: DropBooksmd lead time

Dependencies can get a little more complex than simply applying the four types of dependency links I describe in the preceding section. You can use lag time or lead time to fine-tune your timing relationships:

- ✓ **Lag time** occurs when you add time to the start or finish of a predecessor task; lag time causes a gap in timing. For example, you almost always have a period of time between when you order supplies for a project and when you receive them. Figure 6-4 shows the lag time scheduled between the Order Supplies and Receive Supplies tasks.
- ✓ **Lead time** is created when you subtract time from the start or finish of the predecessor; lead time causes an overlap between two tasks.

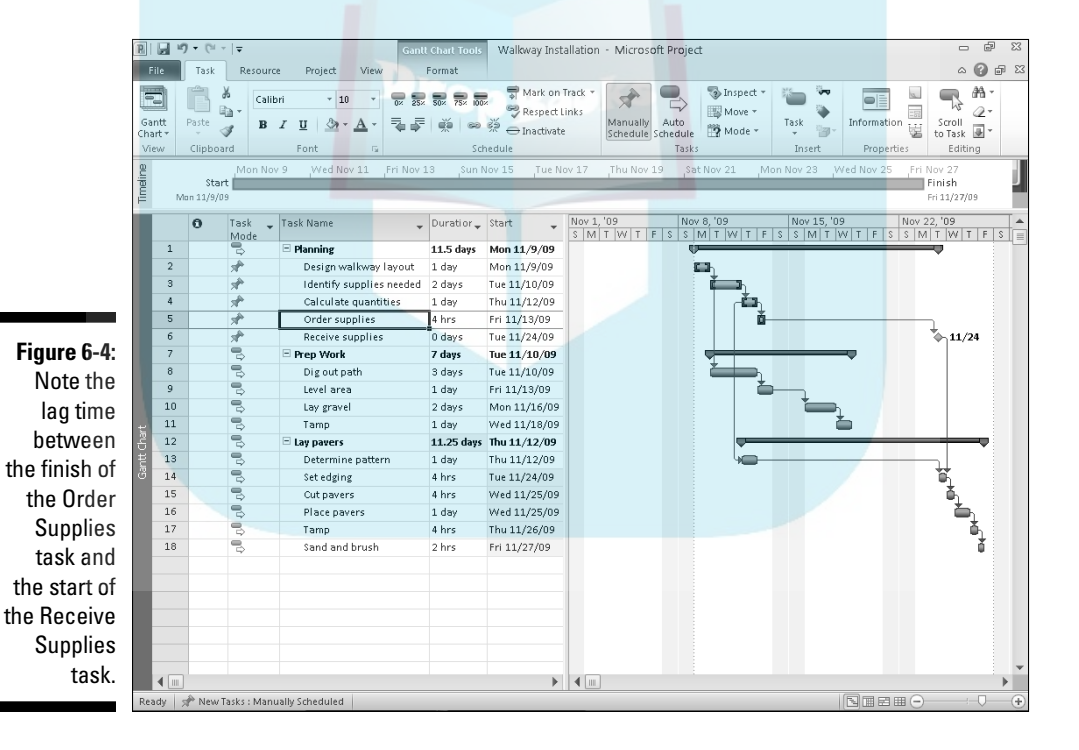
Here are a couple of additional examples:

∑∕ Yew want to launch a new toy product into the market and set up a stant-to-start dependency relationship between the Begin Print Media Advertising predecessor task and the Begin TV and Radio Advertising successor task in your project. In a simple start-to-start relationship, both tasks start at the same time. If you want the TV and radio ads to come out a week after the print ads begin, though, you build in a week of lag time to the start-to-start relationship where Begin Print Media Advertising is the predecessor and Begin TV and Radio Advertising is the successor. TV and Radio ads will now start one week after print ads begin to appear. DropBook

> In a project to train a new set of volunteer docents to give tours of a historic mansion, suppose that you create a finish-to-start relationship between the two tasks Locate Recruits and Train Recruits. However, to save time in your project, you decide to incorporate two days of lead time — that is, allow the training of the earliest hires to start before all the recruits are hired. In that case, you essentially deduct time from the finish-to-start relationship that allows you to start training two days before the finish of the Locate Recruits predecessor.

## Making the Dependency Connection

Making dependency relationships is simple. You simply create a dependency, make settings to select the dependency type, and build in any lag or lead time. The tricky part comes in understanding how each type of dependency affects your plan when your project goes live and you start to record actual activity that resources perform on tasks.

## Adding the missing (dependency) link

When you create a dependency, by default, it's a finish-to-start relationship: One task must finish before another can start. If that's just the kind of dependency you want, that's all there is to it. If not, after you create this link, you can edit it to change the dependency type or to build in lag or lead time.

To establish a simple finish-to-start link, follow these steps:

#### **1. Display Gantt Chart view and make sure that the two tasks you want to link are visible.**

 You may have to collapse some tasks in your project or use the Zoom button on the View tab to fit more tasks on your screen.

**2. Click the predecessor taskbar and drag your mouse pointer to the successor taskbar.**

 $\overline{A}$  you drag, a box appears, as shown in Figure 6-5, and the mouse **DropBook** A Spou drag, a box appears, as shown in Figure 6-

> **3. When the readout indicates the task number you want to link to, release your mouse button.**

You can also establish a finish-to-start relationship by clicking the predecessor, pressing Ctrl, and then clicking the successor task; then just click the Link Tasks button in the Schedule group of the Task tab.

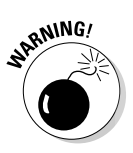

It's best practice to link only subtasks, which represent the actual work performed, not the summary tasks. The Ctrl+click method is helpful for skipping over summary tasks when selecting tasks for linking. Also, whether you use the mouse to drag between tasks or the Link Tasks button, the task selected first always becomes the predecessor.

 $\boxed{\mathbf{B}} \parallel \boxed{\mathbf{B}} \parallel \mathbf{r} \rangle \sim \langle \mathbf{r} \rangle$ Bailey House - Microsoft Project  $=$  $\begin{picture}(150,10) \put(0,0){\line(1,0){15}} \put(15,0){\line(1,0){15}} \put(15,0){\line(1,0){15}} \put(15,0){\line(1,0){15}} \put(15,0){\line(1,0){15}} \put(15,0){\line(1,0){15}} \put(15,0){\line(1,0){15}} \put(15,0){\line(1,0){15}} \put(15,0){\line(1,0){15}} \put(15,0){\line(1,0){15}} \put(15,0){\line(1,0){15}} \put(15,0){\line($ Task F ource Project Format B.  $\overline{\Xi}$ Mark on Track \*  $\Rightarrow$ Shippect .  $\sim$  $\mathbb{R}^{M}$  $\vec{X}$ 造 Calibri  $\frac{10}{2}$   $\frac{10}{2}$   $\frac{10}{25}$   $\frac{100}{25}$   $\frac{100}{25}$   $\frac{100}{25}$  $|\bullet|$ Ò. Respect Links Move +  $\equiv$ s. Paste  $\boxed{\mathbf{B}} \hspace{0.2cm} I \hspace{0.2cm} \boxed{\mathbf{U}} \hspace{0.2cm} \boxed{\otimes \bullet \hspace{0.2cm} \blacktriangle \bullet} \hspace{0.2cm} \overline{\uparrow \Downarrow} \hspace{0.2cm} \overline{\uparrow \Downarrow} \hspace{0.2cm} \overline{\uparrow \Downarrow} \hspace{0.2cm} \overline{\uparrow \Downarrow} \hspace{0.2cm} \overline{\uparrow \Downarrow} \hspace{0.2cm} \overline{\uparrow \Downarrow} \hspace{0.2cm} \overline{\uparrow \Downarrow} \hspace{0.2cm} \overline{\uparrow \Downarrow} \hs$ Manually Auto<br>Schedule Schedule  $T$ ask Information  $S$ croll<br>to Task  $\mathcal{A}$ nactivate Mode \* 習 벌 Clipboard Propertie Editing View Schedule Task Insert Start $\Box$ Task Name | May 1, '11 | May 8, '11 | May 15, '11 | May 22, '11<br>| S | M | T | W | T | F | S | S | M | T | W | T | F | S | S | M | T | W | T | F | S | S | M | T | W | T |  $\bullet$ ly, Duratior Start  $F \times$ M  $\overline{1}$  $12 \, \text{days}$  $=$  Preliminary Mon  $5/2/11$ meowners,General Contractor  $\overline{2}$ 3 days Mon 5/2/11 Finalize plans Finish-to-Start Link  $\overline{\phantom{a}}$ General Contractor, Homeowner: om Finish Of: 4 Task  $6$ <br>Task 14 **E** 3<sub>1</sub> General Contractor, Homeowners To Start Of 5 忌 6 Grading, foundation, 2 days Wed 5/11/11 General Contractor [10%], Project Manager [10 and masonry  $\overline{\phantom{a}}$ Framing and carpentry 3 days Fri 5/13/11 General Contractor [10%]. Pro Drywall and painting 2 days  $\overline{8}$ F. Fri 5/13/11 General Contractor[10%].Project 릓 Electrical Fri 5/13/11 General Contractor [10%], Pro 3 days  $10$ 昆 Plumbing 3 days Fri 5/13/11 General Contractor [10%], Pro ј  $11$ HVAC 3 days Fri 5/13/11 General Contractor [10%], Pro  $12$ 릓 Landscaping 2 days Fri 5/13/11 ž General Contractor [10%], Project 昆  $13$  $\equiv$  Secure Permits  $14\,$  $\sim 0.5$ Foundation permit 4 hrs Mon 5/2/11 Project Manager [25%]  $15$ Framing permit 2 days Mon 5/2/11 Project Manager [25%] 16 旱 Electrical permit 2 days Wed 5/4/11 Project Manager [25%]  $\overline{\phantom{a}}$ Plumbing permit  $17\,$ 1 day Fri 5/6/11 Project Manager [25%]  $18\,$  $\sim 0.5$ HVAC permit 3 days Mon 5/9/11 Project Manager [25%] Project Manager [25%] 19 Miscellaneous permits 2 days Thu 5/12/11  $20$ 旱  $\equiv$  Site and Foundation 9 days Mon 5/16/11  $\frac{5}{2}$ 21 Remove needed 2 days Mon 5/16/11 .<br>- Grading Sub vegetation  $\overline{22}$  $\Rightarrow$ Grade 2 days Wed 5/18/11 Grading Sub  $\blacktriangleright$   $\blacktriangleright$  $4 \vert m$  $\Box$ dy | = New Tasks : Manually Scheduled

Reference this box when linking tasks

**Figure 6-5:** This box lets you know when the mouse pointer is resting over the task to which you want to link. To establish a link in the Task Information dialog box or modify an existing relationship, make note of the task ID number of the predecessor task and then follow these steps:

#### **1. Double-click the successor task.**

The Task Information dialog box appears.

#### **2. Click the Predecessors tab, as shown in Figure 6-6.**

 On this tab, you can build as many dependency relationships as you like.

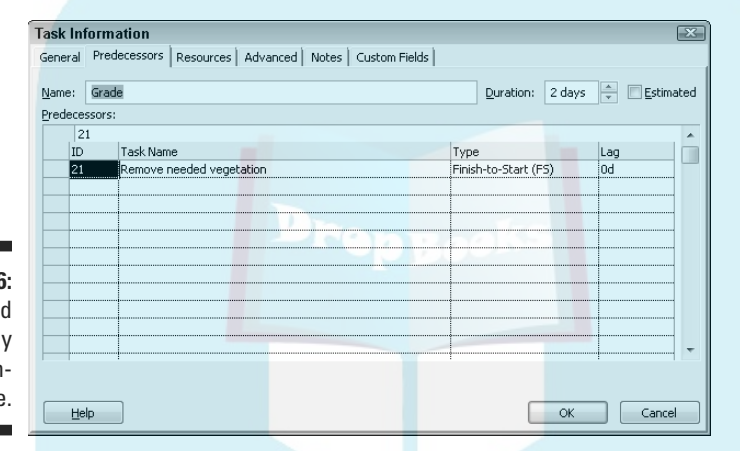

**Figure 6-6:** Buil dependenc relationships here

DropBo

#### **3. In the ID field, type a task ID number for the predecessor task.**

Alternately, you can select the task from the Task Name drop-down list. To display this list, click the next blank Task Name cell, and then click the drop-down list arrow that appears.

#### **4. Press Tab.**

 The task name and the default finish-to-start dependency type with 0d (no days, the default unit of time) of lag time are entered automatically.

- **5. Click the Type field and click the arrow that appears to display the dependency types, and then click the appropriate dependency for your situation.**
- **6. If you want to add lag or lead time, click the Lag field and use the spinner arrows that appear to set the amount of time.**

 Click up to a positive number for lag time or down to a negative number for lead time.

**7. Repeat Steps 3–6 to establish additional dependency relationships.**

#### **8. When you're finished, click the OK button to save the dependencies.**

 The Gantt chart displays your dependencies with lines and arrows, as Shown in the project displayed in Figure 6-7.

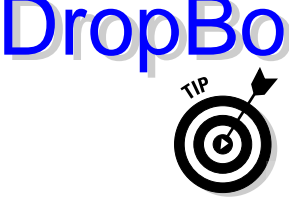

 Most dependency links are between tasks that are reasonably close to each other in the Project outline. However, if you have to link tasks that don't fit on a single screen of information, the dragging method can be tricky. In that case, use the successor Task Information dialog box to create the relationship by entering the predecessor task ID number or name.

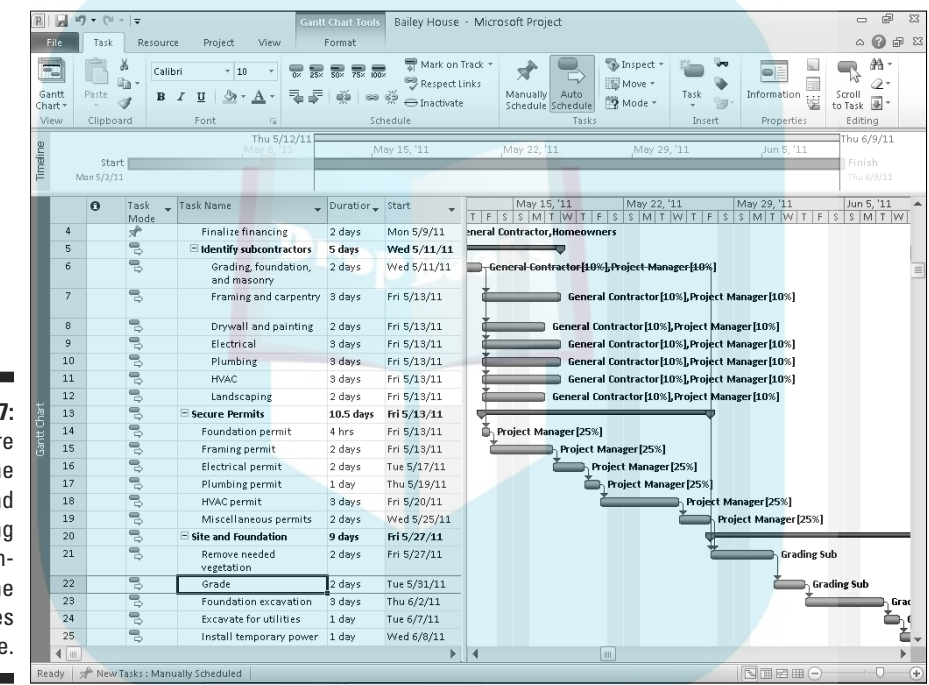

**Figure 6-7:** The more complex the project and its timing relationships, the more lines you see.

#### Extending your reach with external dependencies

No person is an island — and no project exists in isolation. Many times, another project you're managing or another project going on somewhere else in your organization affects your project. Perhaps resources or facilities are shared, or perhaps the timing of tasks in other projects affects the timing of tasks in yours. For example, if your project is to plan the opening of a new store, you may have to create a dependency from your Begin Move-In task to the Final Building Inspection Complete task in someone else's construction project.

#### **When linked dependencies don't do a thing**

If you want to set up important project dates and set up dependencies among them but you don't want those dates to cause any delay in your project (as a linked task might do), try using deliverables. First introduced in Project Professional 2007, deliverables are important dates in your project that you can use to build a proposal for your project before you even begin to add tasks. You can publish deliverables

and report on them. They offer an alternative way to audit changes among several projects. Deliverables, which are essentially a Windows SharePoint Server list accessed through Project Web App, provide a tool that you can use to control the effect of dependencies on your schedule. See Chapters 18 and 19 for more about Project Web App.

To deal with this balancing act, you can create a linked task that represents the timing of the other project (or of a particular task in it). This is also called creating a cross-project link. Make sure that both the file with the predecessor task and the file with the successor task are open. Identify the filename and task ID (row) number for the predecessor task. Then, switch to the file with the successor task and open the Task Information dialog box for the successor task, as just described. Click in the ID column on a blank row. Type the predecessor filename, a backslash, and then the predecessor task ID number, as in *Annual Report Project\4*. Then press Tab to complete the entry. The linked task from the other file shows up in the list as shown in Figure 6-8. In the Gantt chart, that external successor appears in gray, so you know that it doesn't really "live" in the current schedule file.

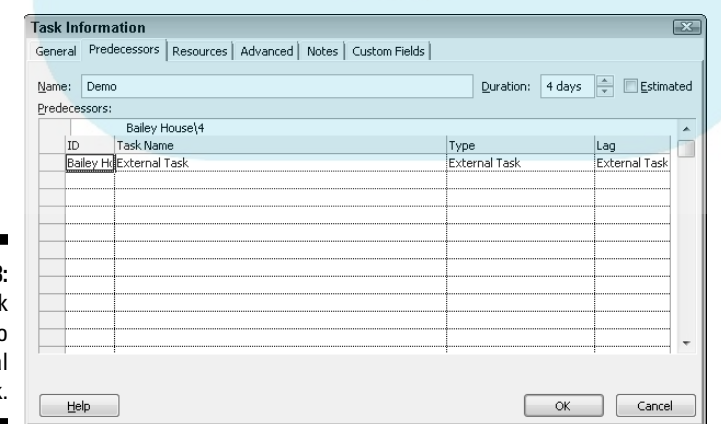

**Figure 6-8:** The task ID refers to an external task.

Drop

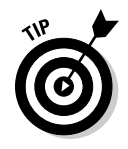

You can also insert an entire project and add a link to it so that updates to the other file are reflected in your plan automatically.

## Understanding that things change: DropBooksing dependencies

Just like the latest trend in fashion, dependencies in a project can suddenly change. For example, sometimes they're no longer needed because of a shift in resources or overall project timing. When you need to get rid of a dependency, you can undo what you did in either the Gantt Chart or the Task Information dialog box.

With Gantt Chart view displayed, follow these steps:

- **1. Select the two tasks whose dependency you want to delete.**
	- **For two adjacent tasks:** Drag to select their ID numbers.
	- **For nonadjacent tasks:** Click one task, press and hold Ctrl, and then click a nonadjacent task.
- **2. Click the Unlink Tasks button in the Tasks group of the Task tab.**

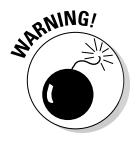

Be careful when you use this method: If you click only one task and then click the Unlink Tasks button, you get a somewhat drastic result: *All* dependency relationships for that task are removed.

To remove dependency relationships in the Task Information dialog box, here's the drill:

**1. Double-click a successor task name.**

The Task Information dialog box appears.

- **2. Click the Predecessors tab to display it.**
- **3. Click the Type box for the dependency that you want to delete.**

A list of dependency types appears, as shown in Figure 6-9.

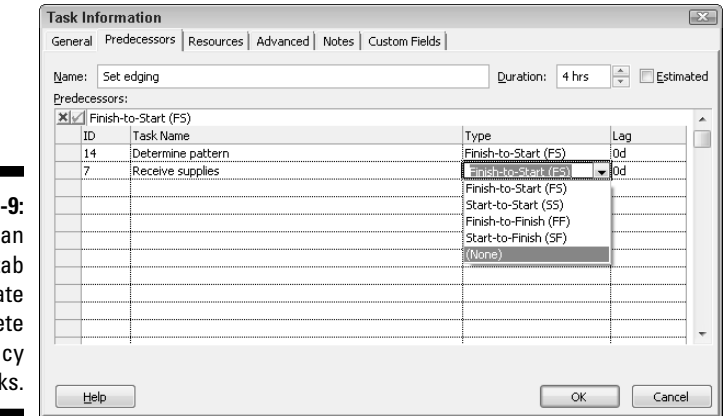

#### **Figure 6** You c

 $use this t$ to crea and dele dependen lin

**4. Choose None.**

#### **5. Click the OK button to save the change.**

**KThe dependency line on the Gantt chart is gone; the next time you open** that Task Information dialog box, the dependency is gone, too.

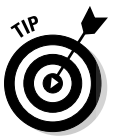

**DropBo** 

Change Highlighting clearly shows the effect on your schedule of making dependency and other schedule changes. Any tasks affected by adding or deleting a dependency now have either their start or finish date columns highlighted in the sheet pane, depending on which date the change affected.

## Taking a Look at the Task Dependencies

Project provides several ways to view dependencies in your project. The method you choose probably relates to how you visualize data, so there's no absolute right or wrong way here!

You may have already seen the dependency link lines that appear in the Gantt chart (refer to Figure 6-7). Another great way to see the flow of dependencies is in Network Diagram view. This workflow view uses similar lines and arrows to reveal dependency relationships, but it allows you to get a different perspective on them.

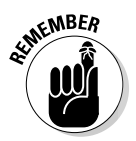

You can display the Task Inspector pane (click Inspect in the Tasks group of the Task tab) to see a list of everything in the schedule that's driving the timing of a selected task, including predecessors. For more about the Task Inspector feature, see Chapter 10.

Figure 6-10 shows Network Diagram view of a landscaping project. Notice that each task has a node containing its vital statistics. Between the nodes are lines that reveal dependency relationships among tasks. Although you can't see the effect in this black-and-white image, any task dependency links on the critical path are displayed in red by default, and noncritical tasks are displayed in blue. (*Critical-path* tasks have no slack: They can't be delayed without delaying the entire project.)

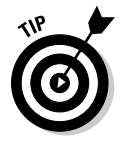

 A neat trick in Network Diagram view is to edit the layout to show link labels. (Right-click outside any task nodes, choose Layout, and then select the Show Link Labels check box.) A code, such as FS for finish-to-start, is displayed to explain the type of dependency that each dependency line represents, as shown in Figure 6-10.

## 134 **Part I: Setting the Stage for Project**

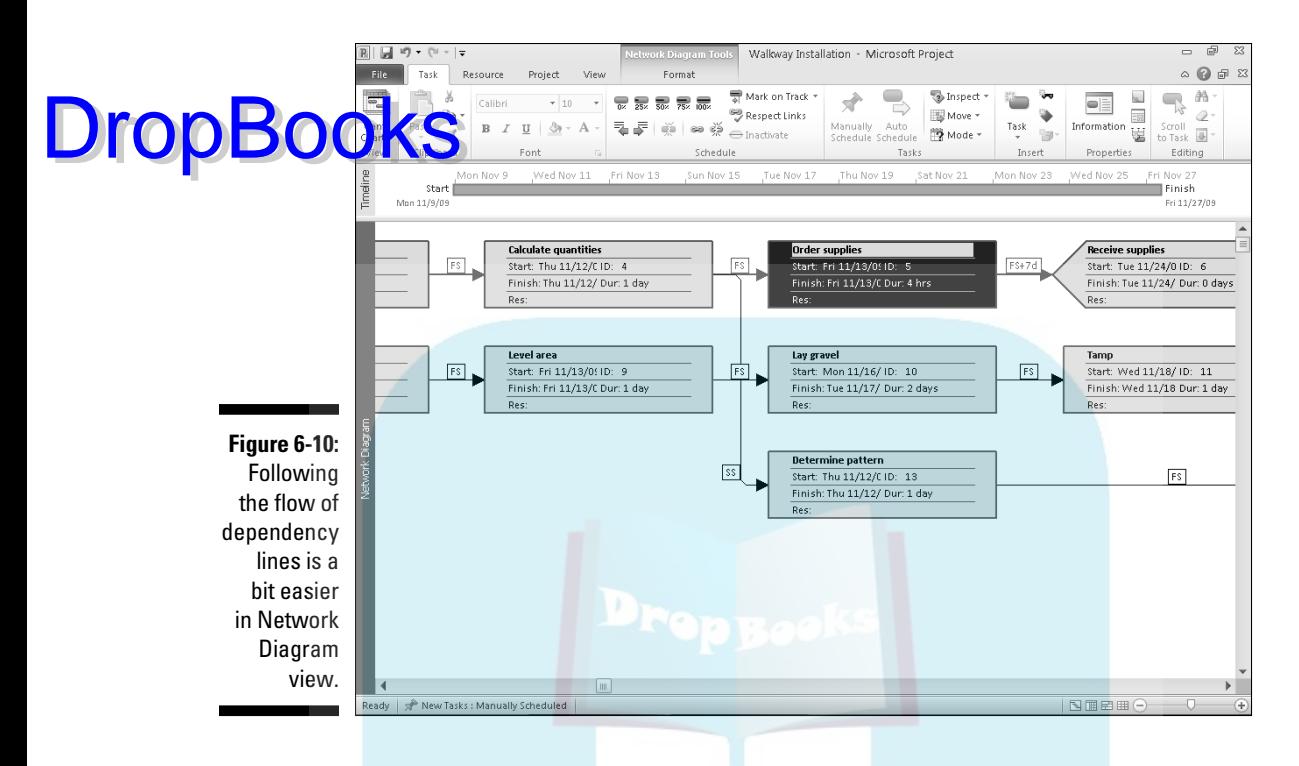

You can also display columns that itemize, by task ID number, successors or predecessors for each task in any view with a sheet area, such as Gantt Chart view. Figure 6-11 shows Gantt Chart view for a project with successor and predecessor columns displayed. These columns also display a notation of any type of dependency other than the default finish-to-start type and any lead or lag time using percentages or lengths of time. For example, 6FS+7 days is a finish-to-start link to task 6, with lag time set so that the successor begins 7 days after the predecessor task finishes. Successors and predecessors without added notations represent default finish-to-start links with no lead or lag time.

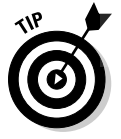

You can also edit the contents of Network Diagram nodes to include predecessor and successor data.

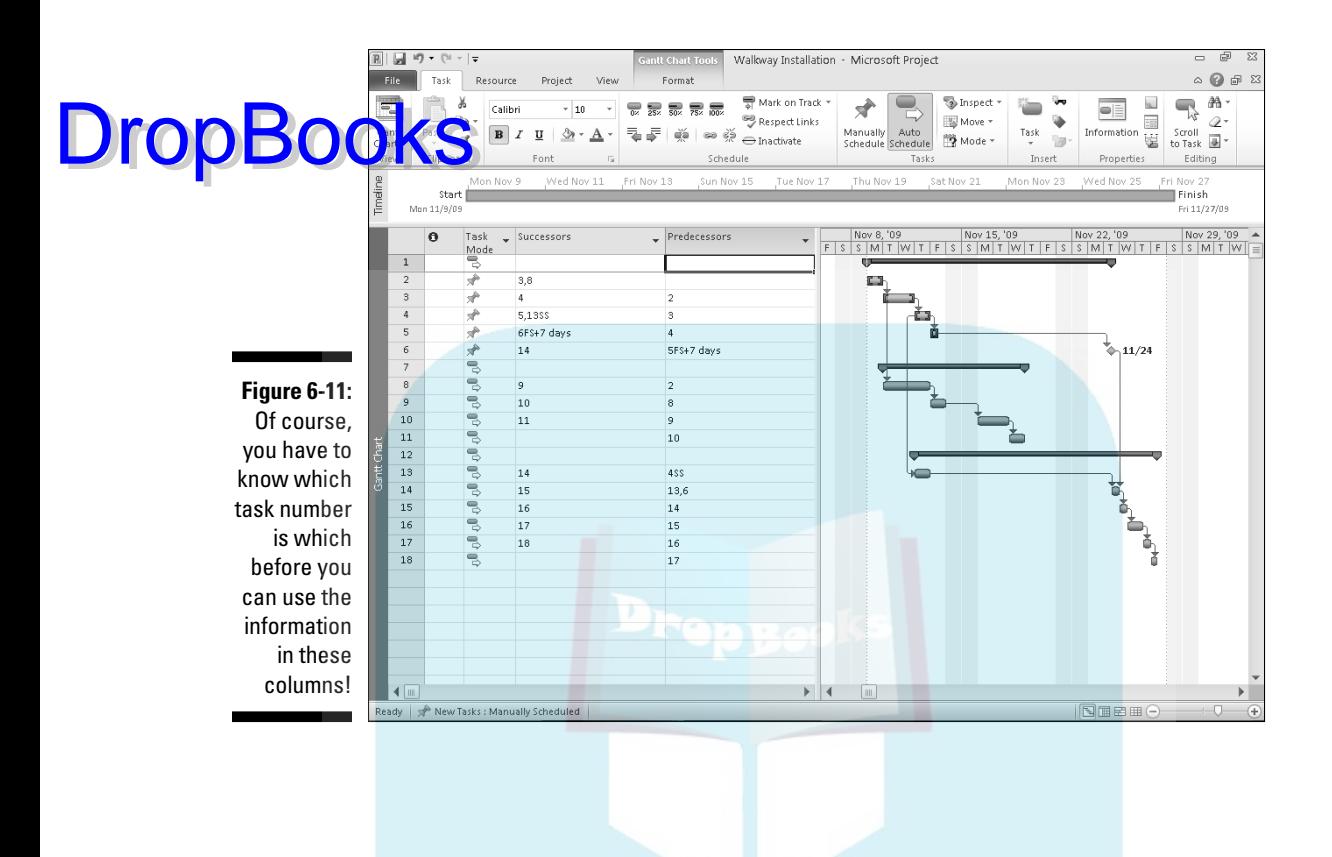

# **DropBooks**

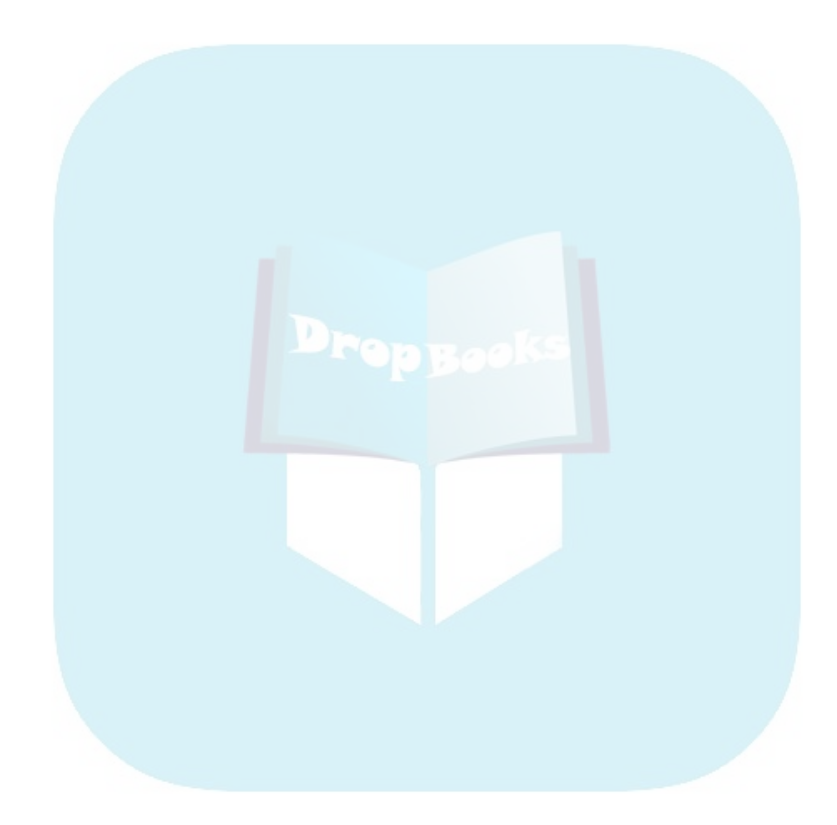

# **Part II People Who Need People DropBooks**

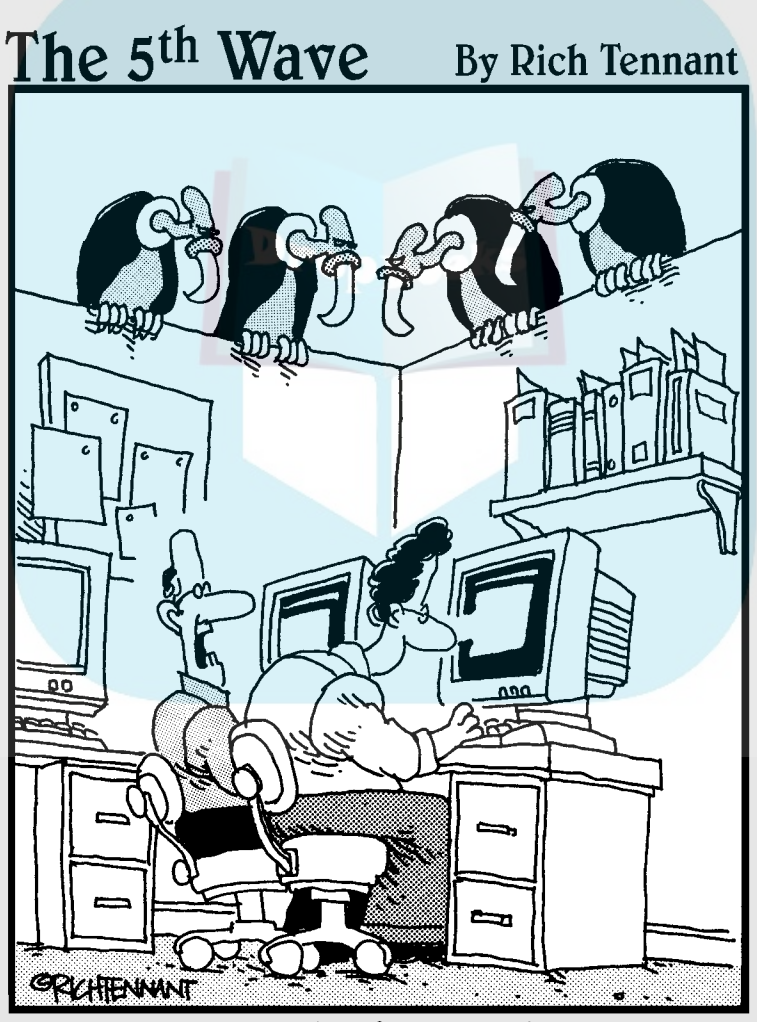

"You ever get the feeling this project could just up and die at any moment?"

# **DropBooks**

### In this part . . .

Free's where you get to know Project resources —<br>human and otherwise — and understand how to<br>orchestrate people material and other assets most effect orchestrate people, material, and other assets most effectively to dispatch your project's tasks. This part also shows you how resources drive most project costs and how to use new and old tools to make resource assignments most effectively.

## **Chapter 7 Dimizing Your Resources** DropBook

. . . . . . . . .

#### In This Chapter

. . . . . . .

- ▶ Understanding work and material resources
- ▶ Creating resources to get your project done
- ▶ Using resource groups and shared resources
- **▶ Dealing with resource calendar settings**

projects are like giant water coolers — they're gathering places for people. Projects also utilize equipment and materials. Those people, equipment, and materials are your project *resources.*

..........

Unlike water coolers (you can take an analogy only so far), resources are also the means by which Project tallies up costs in your plan. Assign a resource to work for ten hours on a task, give that resource an hourly rate of \$20, and you've just added a \$200 cost to your project. Create a resource called *cement,* give it a unit cost of \$200, and assign ten units (for example, ten tons of cement), and you've added a whopping \$2,000 to the bottom line.

Using resources wisely in Project doesn't involve only assigning them a cost. Rather, it's a delicate art of combining the right resource with the right skills and assigning that resource to put in the right amount of time (or units) for tasks. And you have to do this all without overbooking anyone at any point in your schedule.

Because they affect timing and costs, resources are a big deal in Project. For that reason, many tools are available to help you create resources, make settings for how and when they'll work, assign them to tasks, manage costs, and manipulate their workload. The first step in working with resources is to create them and enter certain information about them. That's what this chapter is all about.

## Resources: People, Places, and Things

Many people hear the word *resources* and think of people. Well, people are indeed a frequently used project resource, but they're not the whole story. Resources can also be equipment that you rent or buy as well as materials, DropBo

such as paper clips or scrap iron. You can even create resources that represent facilities you have to rent by the hour, such as a laboratory or a meeting space, or costs that aren't necessarily consistent. For example, you can **Create a** resource named Plant Visit and assign it a cost of \$400, which covers the airfare, hotel, and rental car charges for the visit.

Here are some typical and not-so-typical project resources:

- $\nu$  Engineers
- $\triangleright$  Trade-show fee
- $\triangleright$  Office supplies
- $\blacktriangleright$  Hotel ballroom
- $\blacktriangleright$  Administrative assistants
- $\triangleright$  Rocket fuel
- $\triangleright$  Speaker fees
- $\blacktriangleright$  Furniture
- $\triangleright$  Computer software
- $\triangleright$  Printing services
- $\triangleright$  Graphic designers
- $\triangleright$  Prototype design

You get the picture. Resources can be practically anything or anyone that you use to complete your project.

## Becoming Resource-Full

After you create and organize the tasks in your project, the next typical step is to create resources. You can also borrow resources that have been created by others and assign them to your project. Before you start creating resources willy-nilly, though, you must understand how they affect your project.

### Understanding resources

The key to understanding resources is to realize that resources in Project equal costs. If you want to account for costs in your project — such as a person putting in hours working on a task, computers that you have to buy, or fees for services — you must create resources and assign them to one or more tasks. When you do, you can see the resulting costs in the Total Cost column of the Cost table in Gantt Chart view, as shown in Figure 7-1.

Shippect \*

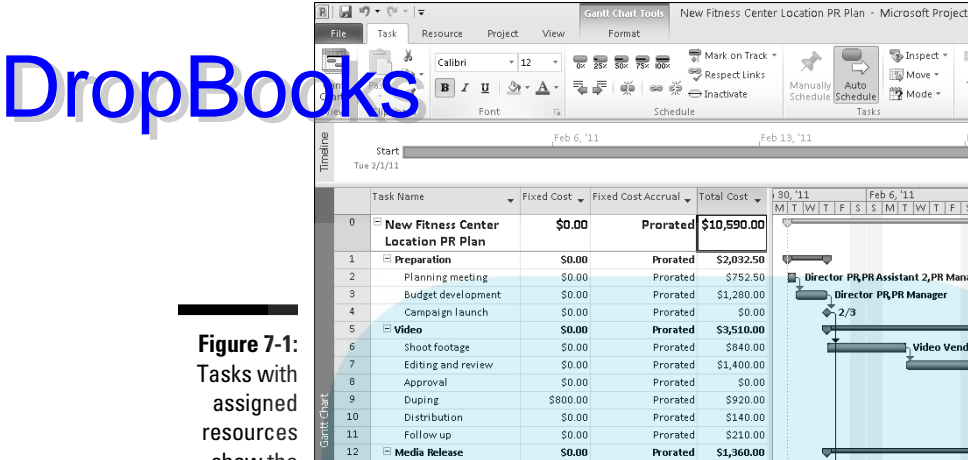

show the associated total costs in the Total Cost column of the Cost table.

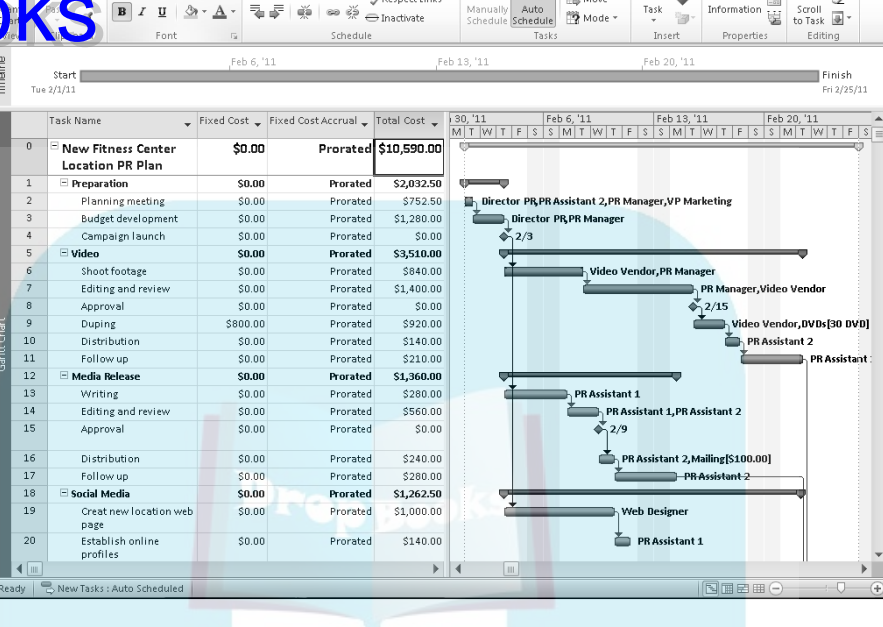

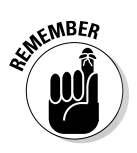

One other way to add costs to a project is to use a fixed cost. Fixed costs are not assigned through resources because they don't accumulate costs by hours of work, units used, or on another frequent basis. Instead, a *fixed cost* is a set cost applied directly to an individual task, such as a contract fee for an outside vendor. (For more on fixed costs, see Chapter 8.)

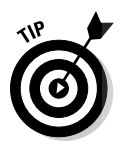

If a cost is not task-specific — such as a flat \$10,000 consulting fee to a firm that's advising you on an overall project — you can create and assign a resource or fixed cost to the project summary task.

After you create the resources that Project uses to tally your project costs, you need to manage the workflow for any resource that has limited time availability for your project. You create resources that are available so many hours per day and so many days per week. For example, one person may be available 50 percent of the time, or 20 hours in a 40-hour workweek, while another may be available full time (40 hours). When you assign those kinds of resources to your project, you can use various views, reports, and tools to see whether any resource is overbooked at any point during your project. You can also see whether people are sitting around twiddling their thumbs when they may be available to help out on another task. You can even account for resources that work on multiple projects across your organization and make sure that they're being used efficiently. Views such as Resource Usage view (as shown in Figure 7-2) help you visualize resource working time in your project. (In Chapter 9, you discover another view — Team Planner — that helps you visualize and work with assignments in a more fluid and easy way.)

 $\hfill \square$  $\circ$  0 0

 $\blacksquare$ 

叠.

## 142 **Part II: People Who Need People**

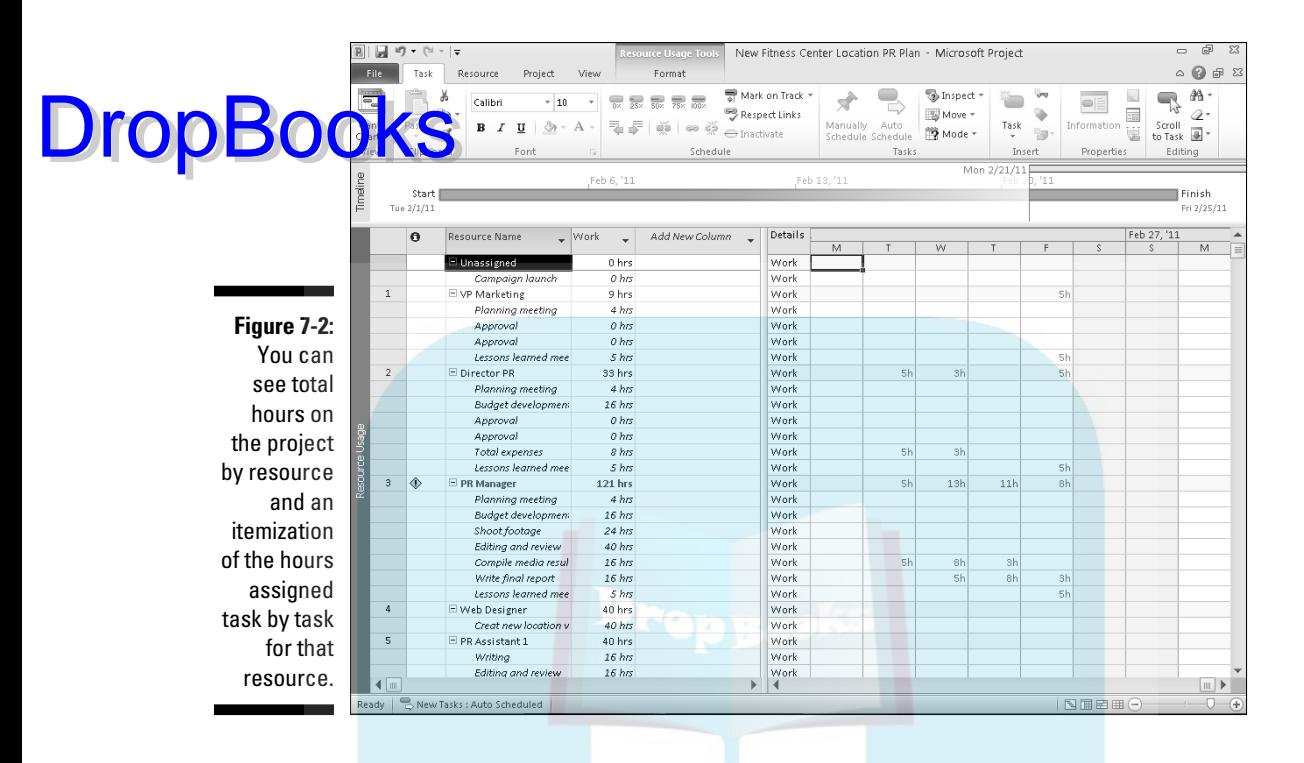

Finally, you need to understand that the number of resources you assign to work on a task will usually have an effect on the duration of that task. In other words, if you have a certain amount of work to perform but few people to do that work, a typical task takes longer to finish than if you had scads of folks.

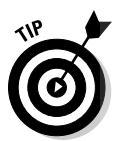

The task type determines whether a task's duration changes based on the number of resources assigned to it. Take a look at Chapter 4 for more about task types.

### Resource types: Work, material, and cost

Although people and things come in all shapes and sizes, only three types of resources exist as far as Project is concerned: work resources, material resources, and cost resources:

 ✓ **Work resources** are typically (but not always) people. They can't be depleted but can be reassigned. Their costs are generally associated with the amount of work time they put in, usually at an hourly rate. A work resource also can have a cost per use (Cost/Use), which is a cost added on each time you assign the resource. For example, a plumber may charge a travel fee (the cost/use) plus an hourly rate. Work

resources are assigned to tasks based on a Working Time calendar (as shown in Figure 7-3), where you specify their working and nonworking hours. You can select one of three base calendars or a custom calendar that you've created and then modify specific working hours. DropBooks

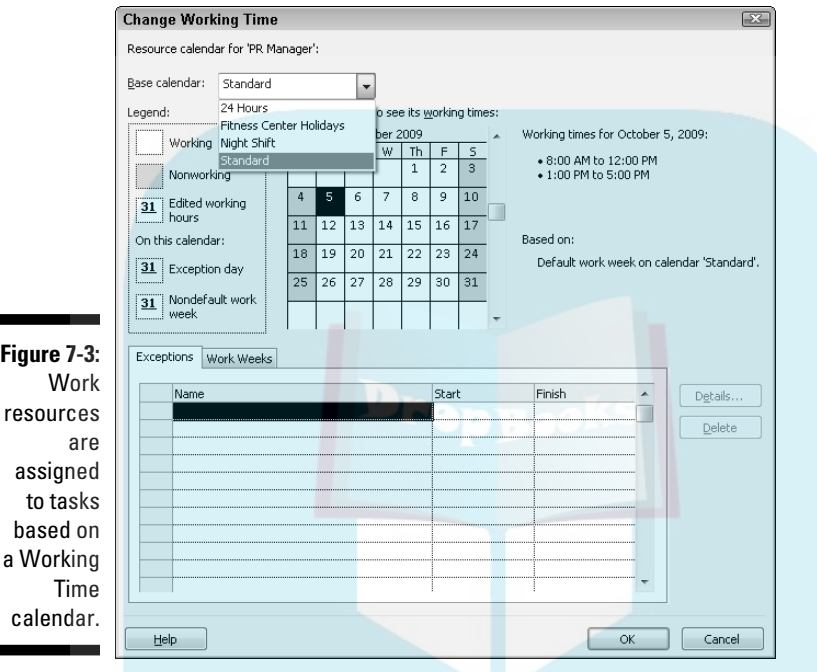

- ✓ **Material resources** have a unit cost, and they also do not consume working hours. For that reason, this type of resource has no calendar, and you make no settings for working and nonworking time.
- ✓ **Cost resources** have no cost associated with them initially. This type of resource gives you the flexibility to specify the applicable cost each time you use the resource. Calendars and units of work or unit costs have nothing to do with the amount such resources add to the bottom line of your project.

A typical work resource is a person working eight hours a day at a standard rate of \$20 per hour and an overtime rate of \$30 per hour. Another example of a work resource is a meeting facility available only eight hours a day at an hourly rate. Even though it's not a person, the meeting facility would probably be created as a working resource because it has limited "working" hours.

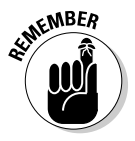

**Figure** 

The three kinds of calendars are Project, Task, and Resource. Calendars, their settings, and how those settings interact are discussed at some length in Chapter 3.

## Drop

#### **Enterprise or local?**

If your organization has you choose resources from an organization-wide group, you can assign enterprise resources to your project. To assign resources created for your enterprise when connected to Project Server with Project Professional 2010, you use the Build Team from Enterprise command, which you can find by clicking the Add Resources button in the Insert group of the Resource tab on the Ribbon. This command is available to you only if you are nicely set up on a network with Project Server in place. (See Chapter 18 for more about Project Server.)

To set up so-called local or nonenterprise resources, you simply create your own resource list in your projects; these resources are not available to other project managers.

A typical material resource is any material — such as steel, rubber, paper or books, chairs, and shoes — assigned to a task with an associated unit cost. For example, a resource called *Books* with a unit price of \$12.95, assigned to a task called *Computer Training* at ten units, accrues a cost of \$129.50 to the task.

An example of a cost resource is a Bike Messenger resource, whose fee may be \$25 for one delivery task and \$35 for another. Other common examples of resources that would fall into the cost resource category include air travel, hotel costs, or cab fare. Another example of a cost resource is anyone who performs a service for a fee where working time is not an issue. A speaker who presents at a conference for a fee of \$1,000 but whose working calendar and time are not your concern may be created as a material resource with a unit cost of \$1,000, or simply added as a fixed cost to the project.

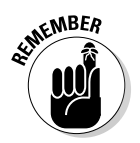

Deciding which resource type to use when adding an external vendor or equipment resource to the project can be tricky. If you do not want to add hours of work to the project when that resource is being used, do not set the resource up as a work resource. Use a cost resource or fixed-cost approach instead.

### How resources affect task timing

Under Project 2010's new defaults, effort-driven scheduling is turned off for both manually and autoscheduled tasks. So, no matter how many work resources you assign, the task duration stays the same, and Project piles on more hours of work for the task, to reflect more effort.

However, there are cases where, for a fixed-unit or fixed-work task type, you want the addition or removal of resources assigned to the task to have an impact on the time it takes to complete the task. In essence, the old saying **that "two** heads are better than one" may be modified to "two heads are faster than one."

Here's an example: Suppose that one person is assigned to the Dig Ditch task, which should take four hours of effort. Two people assigned to the Dig Ditch task will finish the job in two hours because two hours are being worked by each resource simultaneously, which achieves four hours of effort in half the time. To make scheduling for a task work this way, you have to first change the task to an autoscheduled task using the Auto Schedule button in the Schedule group of the Task tab. Then, you have to turn on effort-driven scheduling by double-clicking the task, clicking the Advance tab in the Task Information dialog box, selecting the Effort Driven check box, and then clicking the OK button.

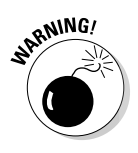

DropBo

One BIG word of warning here: Assigning additional people to tasks doesn't always cut work time down proportionately, even though that's how Project calculates it. When you have more people, you have more meetings, memos, duplicated effort, conflicts, and so on. If you add more resources to a task, you may consider upping the amount of effort required to complete that task to account for inevitable workgroup inefficiencies.

### Estimating resource requirements

You usually know how many material resources it takes to complete a task: In most cases, you can calculate the number of pounds, tons, yards, and so on with a standard formula. But how do you know how much effort it will take on the part of work resources to complete the tasks in your project?

As with many aspects of information you put into a Project plan, this judgment rests to a great degree on your own experience with similar tasks and resources. Still, remember these guidelines:

- ✓ **Skill counts.** A less skilled or experienced resource is likely to take more time to finish something.
- ✓ **History repeats itself.** Look at previous projects and tasks. If you've tracked people's time, you can probably see how much effort was required to complete various types of tasks on other projects and draw parallels to your project.
- ✓ **Ask and you shall receive.** Ask the resources themselves how long they think it will take. Then add 10 percent to that time to cover yourself!

### Committed versus proposed resources

If you've ever asked somebody to work on your project and gotten a half-**DropBook** were asked somebody to work on your project and gotten a half-<br>**DropBook** nearted, "Well, maybe, if I have time, if my manager says it's okay, if it falls on a leap year . . ." in response, you may well ask: So is that resource available or not? It's not always easy to tell. How can Project help? One feature is the capability to designate a resource as either *proposed* or *committed.* You can use the Booking Type field on the General tab in the Resource Information dialog box to make this setting. To open the Resource Information dialog box, go to Resource Sheet view and double-click the resource. Or, click the Resource tab and click Resource Information in the Properties group.

> What does this setting do? Well, if you're not quite sure about a resource's commitment to your project, you call that resource *proposed.* Then you can display the Booking Type column in a resource view (such as the Resource Sheet) and keep track of resources you may have to firm up as you get closer to finalizing your project plan.

## The Birth of a Resource

When a person is born, someone fills out a birth certificate. Creating a resource in Project involves filling out a form, too. On the Resource Information form, you enter information, such as the resource name, rate per hour or cost per use, and availability. You can also enter optional information, such as the group (company workgroup) the resource belongs to or the resource's e-mail address.

You can create a resource as a single person or thing, a generic resource (that is, a skill set with no person attached, such as Assistant or Engineer), or even a group of several resources that work together.

### Creating one at a time

On the simplest level, you create a resource — whether it's a person, a piece of equipment, or a material — as a single entity. In this case, you're thinking of a particular person, or meeting room, or piece of equipment. You create the resource by entering information in the Resource Information dialog box.

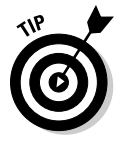

Another method for entering resource information is to display Resource Sheet view and enter information in the columns included there. This is often a faster way to create several resources at once, and you can even paste resources copied from another source such as an Excel spreadsheet into this view.

When you create a resource, you must at a minimum type the resource name, but you can also include as much information as you want. Some people prefer to create all the resources first and deal with contact and cost informathomat a later stage.

I show you how to add the cost information for resources in more detail in Chapter 8.

To create a resource, follow these steps:

- **1. Click the bottom of the Gantt Chart button on the Task tab of the Ribbon, and click Resource Sheet.**
- **2. Double-click a blank Resource Name cell.**

The Resource Information dialog box appears, as shown in Figure 7-4.

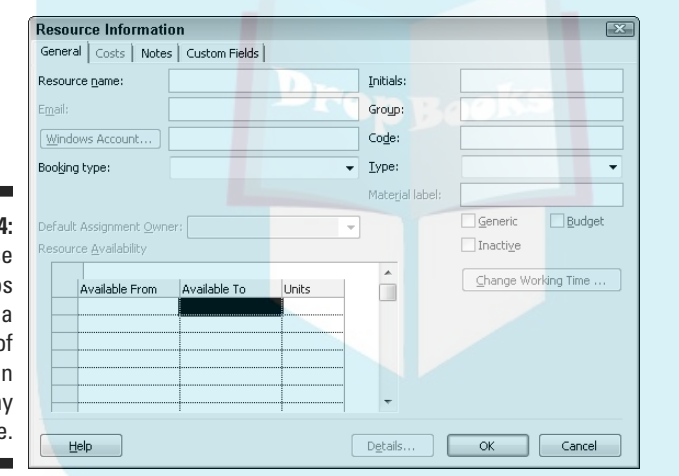

**Figure 7-4: These** four tabs can hold a wealth of information about any resource.

DropBo

- **3. In the Resource Name box, type a name.**
- **4. From the Type box, choose Work, Material, or Cost.**

 The settings available to you differ slightly depending on what you choose. For example, a material resource won't have the Email box available, and a work or cost resource won't have the Material Label box available.

**5. For a material resource, enter a description of the units in the Material Label box.**

 For example, you might enter pounds for a Flour resource or tons for a Steel resource.

#### **6. In the Initials box, type an abbreviation or initials for the resource.**

 If you don't enter anything here, the first letter of the resource name is **DropBooks** If you don't enter anything nere, the n<br>
7. Continue to enter any information ve

#### **7. Continue to enter any information you want to include for the resource.**

 That information may include an e-mail address, the group (a department, division, or workgroup, for example), Booking Type (Proposed or Committed), or Code (such as a cost center code).

 If you enter information in the Group box, you can then use the Filter, Sort, and Group By features to look at sets of resources. See Chapter 10 for more about filtering and working with groups.

**8. Click the OK button to save the new resource.**

#### Identifying resources before you know their names

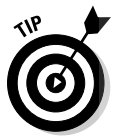

In the planning stages of a project, you'll often find that all your resources aren't assembled. Sometimes even well into the project, you don't know what resource you'll be using; you know only that you need a resource with a certain skill set to complete upcoming tasks. In that case, you may be better off creating some resources as generic resources.

If you want to create a generic resource, you should give it a name that describes its skill, such as Engineer, Designer, or even Meeting Space (as opposed to a specific resource named Conference Room B). Then, in the Resource Information dialog box, be sure to select the Generic check box.

You can then display a Yes/No column titled *Generic* to identify these resources, and you can create a resource filter to filter for a Yes or No entry in the Generic column to filter resources by this characteristic.

No formula takes the Generic setting into account in recalculating your schedule based on resource availability. However, many people find this setting useful in long-range planning and in situations where they aren't responsible for specific resource assignments (for example, assigning a temporary worker to a task when the specific worker will be chosen by the temp agency).

You can replace a generic resource name with the name of the actual resource added to your project. For example, if you entered Engineer 1 as a resource, you could replace it with Jim Taylor, the engineer you snagged for the work. To make the switch, go to Resource Sheet view, click the Resource Name field cell for the resource, type the new name, and press Enter. Don't worry if you've already assigned the generic resource to tasks in the project. Project will update all the assignments with the new name.

When working with generic resources and Project Server, you may need to do a little more work, such as specifying unique custom fields required by your organization. Specify such information on the Custom Fields tab of the esource Information dialog box.

### Throwing more warm bodies at a task

Although you'll probably have little use for chain gangs in your project, they exemplify the principle of a resource that represents multiple resources. Rather than assigning people one by one to some tasks, you'll want to assign a group of people who typically work together. Being able to make one assignment of a *consolidated resource* rather than several separate resources and assignments can be a timesaver in larger projects.

Here's an example of a consolidated resource: Suppose that you're managing a project to get a new Web site up and running. You have four Web designers of equal skill at your disposal, so you create a resource named Web Designers. You can assign Web Designers to a task at 400 percent and have all four designers working at once. Or, you can assign the Web Designer resource to work on a task at 100 percent, thereby assigning one resource to it. The percentage of an assignment is its units setting.

No special setting is used to designate a multiple resource. However, you may want to include some indication of the number of resources in the resource name. For example, you can name your designer resource *Four Web Designers* (if you know the Web design group consists of four people) or *Web Design Group.* What really defines this type of resource is the maximum assignment units; 400 percent would indicate four resources in the group.

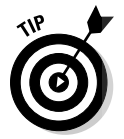

Jro

Assigning a resource at less than 100 percent units creates a part-time assignment.

## Sharing Resources

Many organizations have lots of projects going on at the same time. Some, such as a project to organize an office move, are the only project of its type happening in a company. Others, such as a building design project in an architectural firm, will happen simultaneously with several other similar projects and draw on many of the same resources, such as architects and draftspeople.

When an organization has projects of a similar nature going on at the same time, creating centralized resources is useful. This can save you time because you don't have to create resources when they already exist. It can also help to track resources across projects.

Another timesaving Project feature allows you to pull existing resources from a company address book or your own Address Book in Outlook.

### In the swim: Drawing on resource pools **DropBooks**

If you use Project throughout your company, it can be beneficial to create a centralized repository of common resources and allow project managers to assign those resources to their various projects. This collection of resources is a *resource pool.* By using a resource pool, you can get a more realistic idea of how busy resources are across all projects at any point in time.

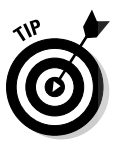

Don't confuse a resource pool with *enterprise resources,* which require that you have Project 2010 Professional, Project Server 2010, and Microsoft Office Project Web App set up. With all this in place (see Chapters 18 and 19 for more about enterprise projects), you can track and assign resources across an entire enterprise. A *resource pool,* on the other hand, is simply a Project file that contains only a list of resources in the Resource Sheet view, and that is saved on a shared network drive for your workgroup or on your company server. Anyone with access to the resource pool file can assign the resources it contains to projects. A resource pool saves everybody the trouble of repeatedly creating these resources in their individual projects.

Both individual resources and generic resources can be created in a blank project as a resource pool and saved to an accessible location on your company network. Then, any project manager can call on those resources for his or her own projects; those projects are then referred to as *sharer files* because they share resources from the resource pool. For example, if you have a pool of maintenance people that everyone in your manufacturing company assigns to projects, create a Project file called *Resource Pools* and then create all the resources to share in the Resource Sheet view. Or, you can create a resource pool file called *CEO* and let all the people managing projects that require the CEO's involvement assign him or her from that central location. Then use the resource-sharing tools in Project to assign these resources to your plan.

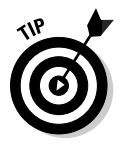

You also can use the View tab to change to Resource Sheet view. On that tab, click the Resource Sheet button in the Resource Views group.

When anyone makes resource assignments in a sharer file, that information is also saved in the resource pool file. Then, anyone can use that file to look at resource allocations across all projects in the organization.

To access a resource that's available to your entire organization, follow this procedure:

**1. Open the resource pool file, and then open the file that will be the sharer file.**

#### **2. Working in the sharer file, choose Resource**➪**Resource Pool**➪**Share Resources.**

**The Share Resources dialog box appears.** 

**3. Specify the resources for the project.**

 If you want to specify that a project will use only its own resources (the default), select the Use Own Resources option. If you want to share resources, select the Use Resources option (see Figure 7-5) and then choose a project in the From list.

#### **Figure 7-5:**

DropBo

When many people rely on the same resources in a company, sharing resources becomes a good idea.

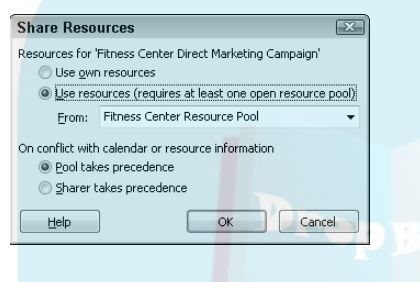

**4. Specify what Project should do when a conflicting resource setting, such as the resource base calendar, exists.**

 If your project's setting will take precedence, select the Sharer Takes Precedence option. If you want the pool setting to rule, select Pool Takes Precedence.

**5. Click the OK button to complete the process.**

 All resources in the specified resource pool are added to your own project's resource list, ready to be assigned to tasks.

After you add a shared resource to your project, you can update shared resource information. You would want to do this in case the person who maintains those shared resources has made a change, such as upping the resource's rate per hour. To do this, choose Resource⊰Resource Sharing➪Refresh Resource Pool.

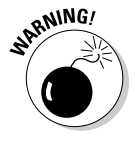

If you combine separate projects into one master project at any point, Project allows you to have duplicated resources. If you link the combined projects and then delete a duplicate resource in the master project, it's deleted in the subproject as well. A better practice is to have all the separate projects share resources from a resource pool so that no duplicate resources exist when you create the master project file.

### **Drowning in the resource pool**

Drawing resources from resource pools saves you time because you don't have to re-create those resources again and again. However, should you track your resource's time in the resource pool file to see whether the resource is overbooked? Most projects in the real world use resources that are not solely dedicated to a single project. New users of Project often get confused because almost every person working on their projects puts in time on other work, from general communication with coworkers and clients to efforts put in on other projects. Should they build resource pools to account for time shared among several projects at one time?

Generally speaking, it would be chaos to try to track every minute of all your resources' days to see whether they're working 100 percent or 50 percent on your tasks or are being shared among multiple projects. Ask yourself this question: When this resource works on a task in your project, "Will he or she put his entire focus on that task at that time?" If so, you may not need to fool around with tracking shared resources across many projects. Especially on shorter tasks, not trying to micromanage the efforts of your resources outside of your own project usually works just fine. If, on the other hand, you have resources who work only half time or split their time between two projects routinely, consider using shared resource tools to keep track of those resources across projects.

### Importing resources from Outlook

If you're like I am, you've spent months or years building your list of e-mail contacts in Outlook. You might as well have a way to leverage all that work: Project supplies this in its capability to pull resources from Outlook.

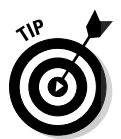

You must have Outlook specified as your default e-mail program for this to work. Do that by opening Outlook; when you're asked whether you want it to be your default program, say yes.

When you insert one or more Outlook resources in your project, they're added to your project list, taking the resource name and e-mail address as they exist in the Outlook Address Book. The default first-letter initial and work type is also preassigned. You can then add any details you like to the resource.

To insert resources from your Outlook Address Book, display Resource Sheet view and then follow these steps:

 **1. Choose Resource**➪**Add Resources**➪**Address Book.**

The Select Resources dialog box appears.

**2. Click the desired resource in the Name list.**

Drop

**3. Click Add to place the selected name in the Resources list.**

**4. Repeat Steps 2 and 3 to add all the resource names that you want to in <mark>w</mark>ort to your project.** 

**5. When you're finished, click the OK button.**

The names now appear in your project resource list, ready for you to add additional information.

## Say, When Do These Guys Work?

In Chapter 3, you can read all about calendars, including Project, Task, and Resource calendars. Now that you're working with resources, it's worth a closer look at how Resource calendars work.

At first, the resources use the calendar that you assigned to the project: Standard, Night Shift, or 24 Hours. (You can also create custom calendars.)

- **► Standard** is a typical 9-to-5 workday and a five-day workweek.
- ✓ **Night Shift** is an eight-hour work day, scheduled between 11 p.m. and 8 a.m., with an hour off for a meal, from Monday through Friday.
- ✓ The **24 Hours** base calendar shows just what it says: 24 hours per day, 7 days per week.

Later on, you can change the schedule for your Resource calendar. For example, you can specify working hours, such as 9 a.m. to 12 p.m. and 1 p.m. to 5 p.m. for a standard eight-hour day, or 8 a.m. to 12 p.m. and 1 p.m. to 4 p.m. for a variation on that eight-hour day. Finally, you can select specific days when a resource is not available (for example, when someone will be on vacation, at an offsite seminar, or busy with another commitment) and mark them as nonworking.

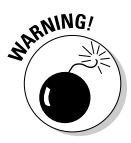

DropBo

Avoid micromanaging nonworking time for your resources because it can leave you no time to manage anything. For example, if someone is taking off half a day to go to a doctor's appointment, it's probably not necessary to block a day off. However, if a resource is taking a two-week vacation or a three-month sabbatical, it's probably useful to modify that resource's calendar.

To make all these settings, double-click the resource in Resource Sheet view to open its Resource Information dialog box and then click the Change Working Time button on the General tab (refer to Figure 7-4). The Change Working Time dialog box opens, as shown in Figure 7-6.

## 154 **Part II: People Who Need People**

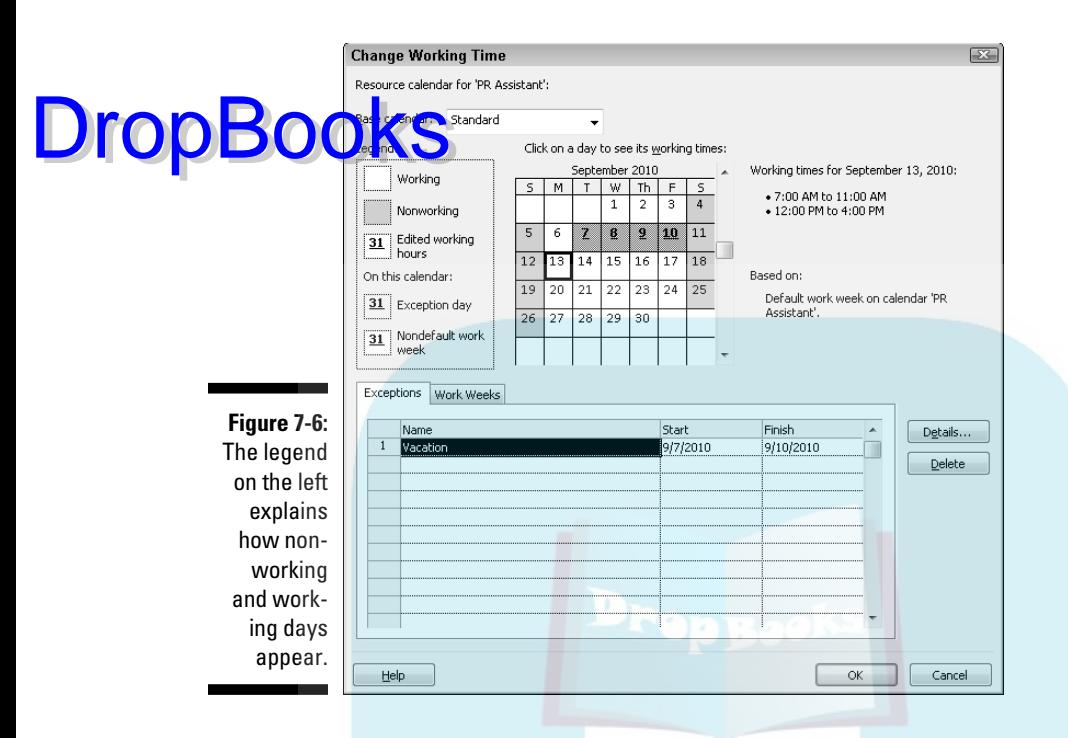

To make changes to a resource's calendar, follow these steps:

- **1. Display the Resource Sheet view.**
- **2. Double-click a resource name.**

The Resource Information dialog box appears.

**3. Click the Change Working Time button on the General tab.**

The Change Working Time dialog box opens.

- **4. In the Base Calendar box, select a different base calendar, if needed.**
- **5. If there will be an exception to the default base calendar hours, click the Work Weeks tab.**
- **6. Click the [Default] entry in the list, and then click Details.**

The Details for [Default] dialog box opens, as shown in Figure 7-7.

- **7. Drag over the workdays to reset in the Select Day(s) list.**
- **8. Click the Set Day(s) to These Specific Working Times option, and then edit the From and To working times as needed.**

 Note that to build in a break or lunch hour, you must enter two sets of numbers. You also need to press Tab to complete each entry you add or edit.

**9. Click the OK button.**

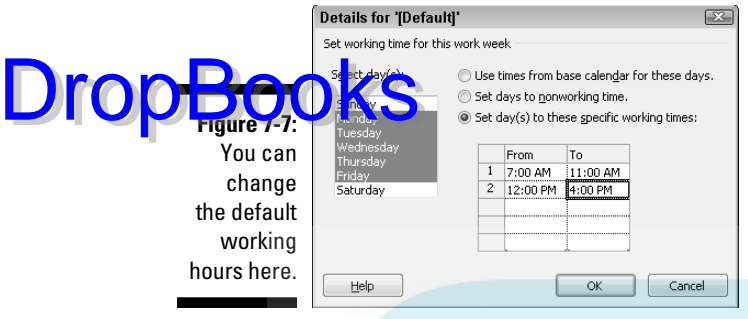

- **10. To create an exception such as a holiday or vacation day, click the Exceptions tab.**
- **11. Drag over one or more dates on the calendar.**
- **12. Enter the name for the exception on the Exceptions tab, and then press Enter.**
- **13. Click back on the exception, and then click the Details button.**

The Details for [Exception] dialog box opens (see Figure 7-8).

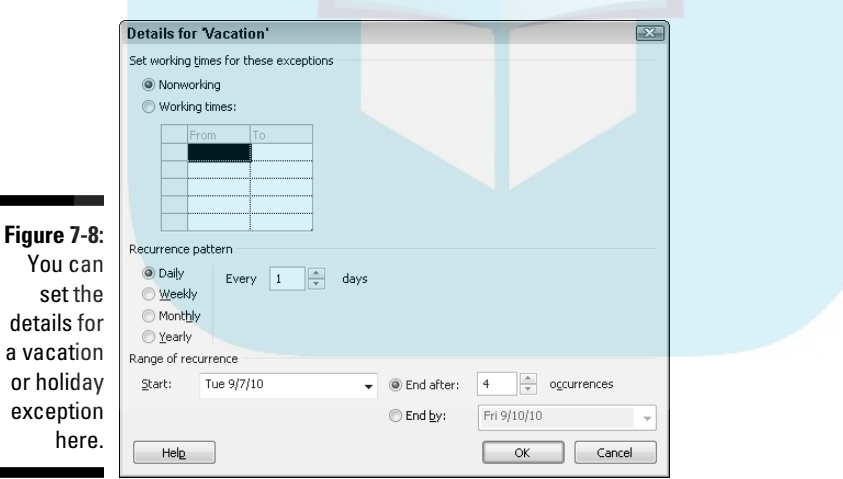

**14. Make the desired changes and click the OK button when you're finished, and then click OK twice more to close the remaining dialog boxes.**

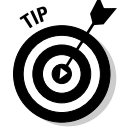

To find out more about calendars or to create a custom Resource calendar, see Chapter 3.

## Now That I've Got 'Em, How Drop**Books**age 'Em?

Before I leave the topic of resources, I'd be remiss if I didn't tell you a bit about the vital project management skill of *resource management.* Here, in a nutshell, is your nickel tour of the art of managing the people who will make your project happen.

### Acquiring the right resources

Just like an award-winning performance in a movie begins with casting the right actor, resource management starts with finding the right resources for your tasks. What makes a resource is a combination of factors. The right resource for a task is somebody who has

- $\triangleright$  The right skills for the task at hand (or who is trainable, if training is part of your budget)
- $\triangleright$  Enough time available to complete the task according to your schedule
- $\triangleright$  The ability to commit to the project (This sometimes involves getting another manager's buy-in, so make sure that you're building a supply of favor chips as needed.)
- $\angle$  A cost that fits in your budget

Although this list covers the basic requirements, consider other details, such as whether the resource is set up to work with the project team, and whether the technology to communicate and share documents is available (see Chapters 18 and 19 for more about this). Also, give some thought to how well each resource you choose will work as part of the team, and whether the resource can be considered dependable.

In Project, you have several ways to flag and find resources, categorizing them by skill or other criteria:

- ✓ Use the **Resource Notes tab** of the Resource Information dialog box to record information about a resource's skills and abilities. Then use the Find feature to search note fields for words such as *highly skilled, dependable,* and *trainable.*
- ✓ Use the **Code field** in the Resource Information form to rank resources by skill, cost, or ability to work well with others.
- ✓ Create **custom fields** for resources to note specific skills and search for resources by those skills.

Sometimes it's worthwhile to consider using a less-experienced, cheaper resource to save money — just be sure to factor in the time and money eeded for any training required.

## Balancing workload

Another important part of resource management is managing the assignment of resources so that nobody is as overbooked as a CPA at tax time. Although occasional overtime is expected of most workers, constant overtime causes burnout and poor work quality. Keep in mind that a less skilled worker will take longer to do a task than a skilled worker. Take that into account when scheduling the time that resource might need to complete his or her work.

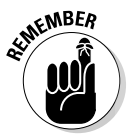

Jro

You get the scoop about making resource assignments in Chapter 9, and you read more about resolving resource overallocation in Chapter 10.

You can do three main things to stay aware of resource workload when working with Project:

- ✓ **Keep an eye on your Project plan.** Various tools, such as Resource Graph view (as shown in Figure 7-9), allow you to spot overbooking on tasks. Access these and other key resource views either via the bottom of the Gantt Chart button on the Task tab or in the Resource Views group of the View tab.
- ✓ **Track the workload of individual resources.** When tracking activity on tasks, you will receive an accounting from resources (see Chapter 13 for how to gather this accounting) about the actual time they're spending on tasks. Notice the people who have to constantly put in overtime to keep their heads above water.
- ✓ *Ask* **people.** That's right. This isn't a feature of Project, but it's an oldfashioned communications device that works amazingly well. Check in with resources often and ask whether things are going okay — including whether your human resources are being run ragged. Then help those who are overworked by modifying your schedule or adding other resources to help.

## Managing conflict gracefully

Although the fine art of managing people and the conflicts they seem to get into is beyond the scope of a book on Microsoft Project, this topic is worth a word to the wise. *Conflict resolution* is a necessary skill for project managers. It involves creating an environment of cooperation and respect, building consensus (agreement) among team members, and encouraging honest communication.

## 158 **Part II: People Who Need People**

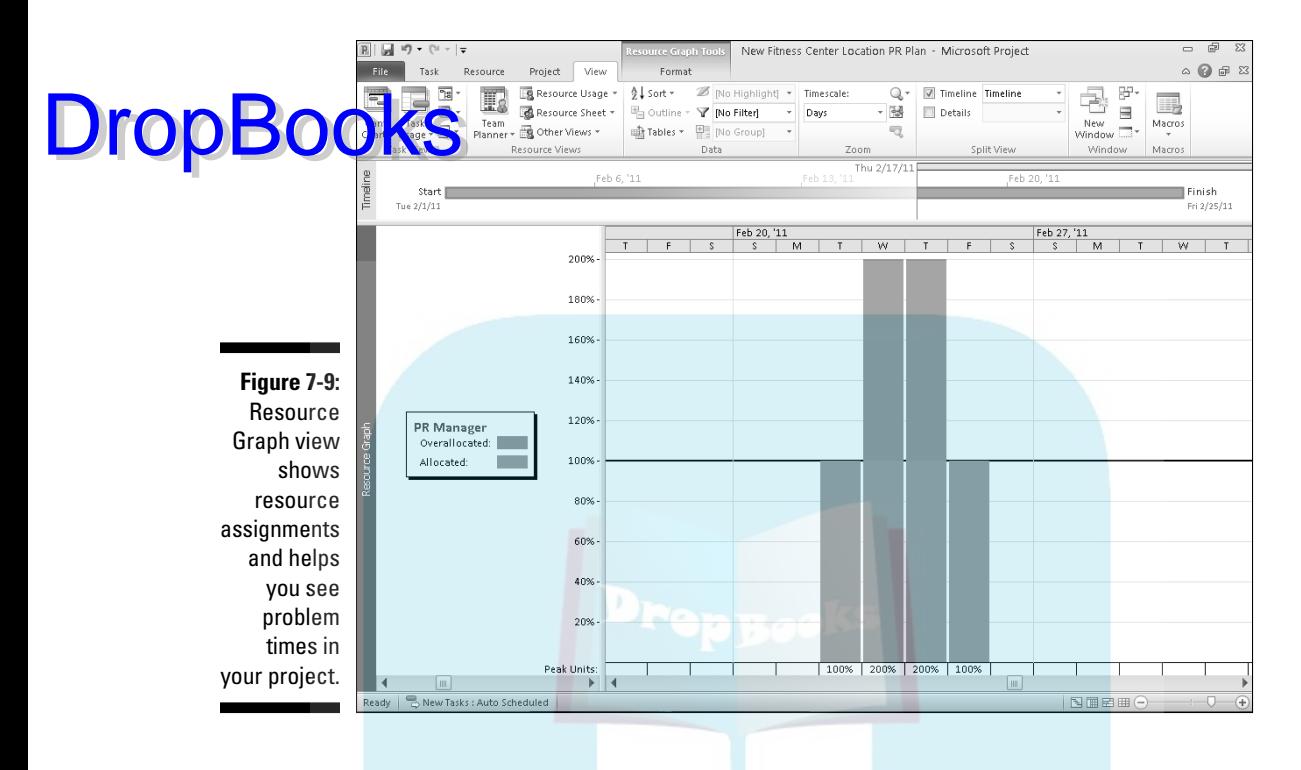

As a project manager, you can set up well-designed communications tools (such as frequent status meetings or reports) so that people stay in touch throughout your project. You can also make a point of staying alert to conflict — and nipping it in the bud. (A conflict ignored will only fester and become something worse.) Try to keep the focus of discussions on the project goal, not on personalities.

In Chapter 16, I tell you all about designing and generating reports in Project that help you keep your resources in the loop. Chapter 18 provides several tools to help resources communicate clearly with each other, which can help you avoid misunderstandings.

## **Chapter 8 What's All This Gonna Cost? DropBoo**

#### In This Chapter

- ▶ Understanding how costs accrue
- **Establishing work resource rates**
- ▶ Specifying unit costs
- ▶ Adding fixed costs

------

- ▶ Allowing for overtime
- ▶ Estimating resource availability
- ▶ Working with budget resources

here's no such thing as a free lunch — and if you use Project to track costs, there's no such thing as a free resource because Project uses resources working on tasks as a way of calculating most of the costs of your project.

.......................

When you set up a resource, you specify a work resource rate (by default, this rate is tallied up per hour) or a material resource per use cost. You can also create *cost resources,* that is, a variable cost that isn't calculated using a per-use or hourly rate but may be used several times in a project, such as travel expenses.

Some other factors come into play as well, such as how many hours a day a resource is available to work and any overtime rates. At the end of the day, all these settings come together to put you over — or under — budget.

In this chapter, you explore the relationship between resources and costs and also find out how to set resource standard and overtime rates, create fixed costs, and set the availability of resources on individual tasks in your project.

## Mary, Mary, How Do Your Costs Accrue? DropBooks

**Project helps to account for costs on your various tasks with a combination** of costs per hour, costs per use, costs per unit, fixed costs, and costs for specific assignments of cost resources. Before you begin to flesh out cost information about your resources, you have to understand how these calculations work.

You'll have two main pictures of the budget in your project: one at the moment you freeze your original plan (a *baseline plan*) and the ongoing picture of actual costs that comes from the activity and material usage you record as your project moves along. You record a certain amount of work effort on tasks, and tasks with resources assigned to them then run up costs based on the effort expended or units of materials used.

### It all adds up

The best way to understand how costs add up in your project is to look at an example. John Smith (that's not his real name) is managing a project that involves the building of a new gourmet ice-cream packaging plant. John has created a task called *Install Ice-Cream Mixers.* Here are the costs John anticipates for that task:

- $\triangleright$  About ten person-hours of effort to do the installation
- $\angle$  A cost per use of \$500 paid to the mixer manufacturer to oversee the installation and train workers on the machine
- $\triangleright$  Twenty pounds of ice-cream ingredients to test the mixers
- $\overline{\phantom{1}}$  \$150 in shipping expenses for the mixers and supplies
- $\blacktriangleright$  A fixed cost of \$2,500 for the mixers themselves

The ten hours of effort will be expended by work resources. The total cost for the ten hours is a calculation:  $10 \times$  the resource rate. If the resource rate is \$20, this cost totals \$200. If two resources work on the task, one at a rate of \$20 and one at a rate of \$30, then (with effort-driven scheduling turned off by default) Project adds 20 hours of effort between them, and the resulting cost is \$500.

The cost per use of \$500 is a fee to the manufacturer, which is also created as a work resource. This cost won't change based on the number of resources or the time involved.

The cost for 20 pounds of ice cream (any flavor you like) is calculated as 20  $\times$  the unit cost of the ice-cream ingredients. If the unit cost is \$2, this cost would be \$40.

Shipping the new equipment and ice cream supplies to you will result in a charge of \$150. You created Shipping as a cost resource, because there is no associated work, and you may have different shipping costs to apply to other the project.

Finally, you entered the \$2,500 cost for the mixers themselves separately, as a fixed cost in the Cost table of Gantt Chart view.

And that's how costs are assigned and how they add up on your projects.

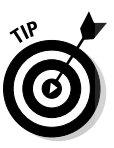

DropBo

 You can create and assign resources that have no associated costs. For example, if you want your boss to be available to review status reports but your company doesn't require that your boss be charged to your project, you can simply use those resource assignments to remind you about the need for your boss's availability on that day or at that time.

## When will this hit the bottom line?

In business, you rarely get to choose when you pay your own bills. In Project, however, you can choose when your costs hit your budget.

Resources can be set to accrue at the start or end of the task that they're associated with or to be prorated throughout the life of the task. So, if a three-month-long task begins April 1, a \$90 cost resource could be added to your actual costs to date on day 1, on day 90, or at a dollar per day until the end of the task. Use the Accrue At field in Resource Sheet view or on the Costs tab of the Resource Information dialog box to set the accrual method.

This isn't exactly a purely realistic reflection of how you have to pay for costs, because face it: Most bills come due 30 days after they hit your desk. It's more a factor of when you want that cost to show up for the purposes of tracking costs and reporting expenses on your project.

## It All Adds Up: Specifying Cost Info in Your Project

Most projects involve a combination of cost types: cost, work, and material. You have to do your homework before you can enter the information at the task or resource level. You have to find out the fixed costs as well as the hourly or unit rates for all your resources.

During the planning stages, you may not be able to anticipate exactly what a particular cost will be or know every resource's rates. If you have to, build the resource or fixed cost with your best estimate. That way, at least some

cost will be reflected in your plan, and you can go back to enter more accurate information as soon as you know it.

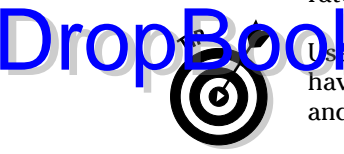

Use a field in your Resource Sheet, such as Code, to designate resources as having estimated rates or costs so that you can easily go back to those tasks and update the estimates as your plan progresses.

## You can't avoid fixed costs

Maybe it's that huge fee for the consulting company your boss insisted you use, even though you knew that the report wouldn't tell you a thing you didn't already know. Or perhaps it's the \$2,000 for a laptop computer you talked your boss into getting you so that you could manage your project when you're on the road. Whatever it is, it's a cost that won't change no matter how many hours the task goes on or how many people work on the task. It has no unit cost or rate per hour, and no actual hours of work will be tracked. It's a *fixed cost.*

You can specify a cost like this by creating a resource with a Cost type. Every time you assign the resource to a task, you specify the cost associated with it.

You can also simply enter a fixed cost associated with a task without having to create and assign a cost resource to it. To do so, you can use the Cost table in the sheet of Gantt Chart view.

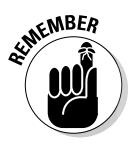

*Tables* are preset column combinations that make entering certain information in a sheet pane easier.

Follow these steps to enter a fixed cost for a task:

- **1. Display the project in Gantt Chart view.**
- **2. Choose View**➪**Tables**➪**Cost.**

The table of columns appears, as shown in Figure 8-1.

**3. Click the Fixed Cost column for the task to which you want to assign the cost and then enter the amount.**

That's all there is to it, but because you can enter only one fixed-cost amount for a task, you should also enter a task note where you can itemize fixed costs if you have more than one. Note also that the default fixed-cost accrual method is prorated; if you prefer to have your fixed costs hit your budget at the start or end of a task, use the Fixed Cost Accrual column in this table to select another option.
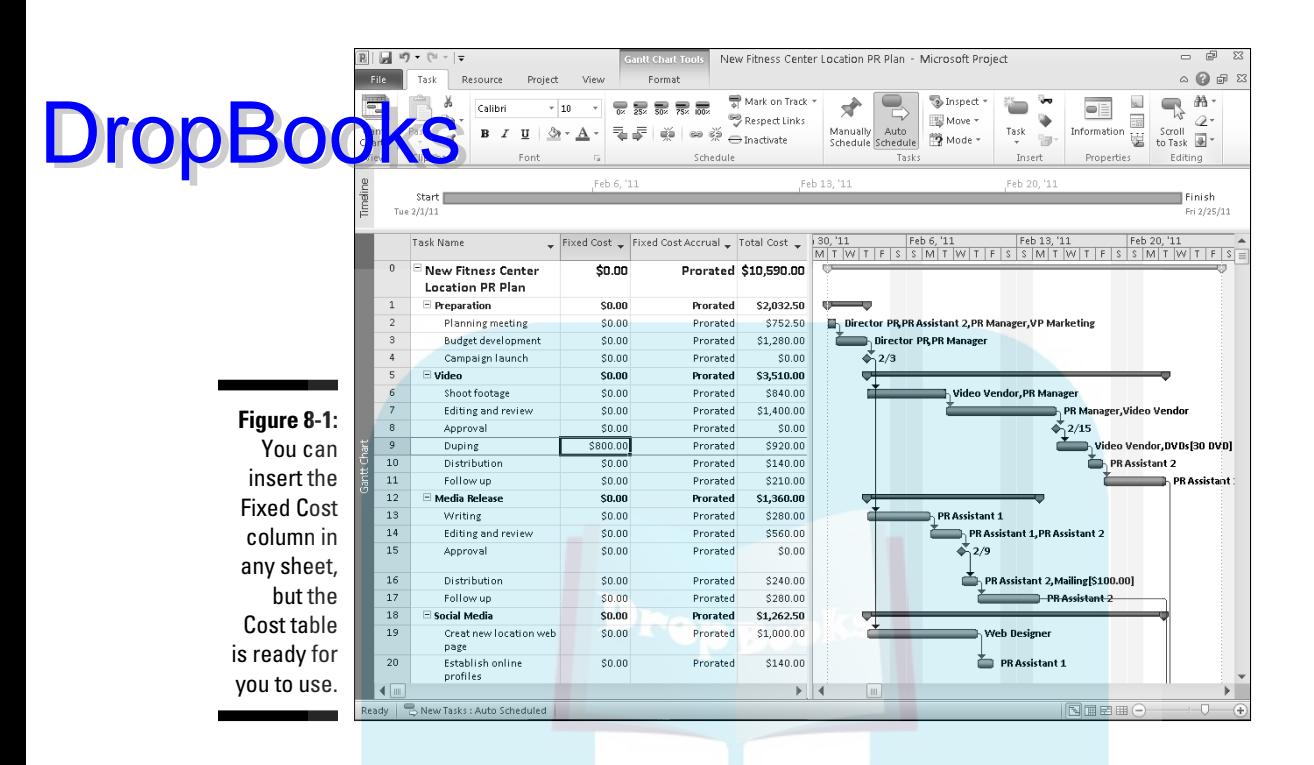

#### When resources get paid per hour and tack on fees

Whether it's minimum wage or the astronomical fees your lawyer charges you every time you sneeze, most people get paid something per hour. To represent most people involved in your project, you create work resources and charge them to your project at an hourly rate. Some resources also charge an additional flat fee for each use. For example, a plumber may charge a base fee of \$75 and then add the cost per hour. That flat fee is a cost per use, added each time you assign the resource to a task, no matter how many hours are involved in completing the task.

After a resource has an hourly rate, when you then enter the estimate of how many hours that person will work on each task that he's assigned to, Project totals his estimated costs in your plan and adds any cost per use. When you track actual effort expended on tasks, a calculation of actual effort times the hourly rate plus any cost per use returns actual costs.

# $164$  Part II: People Who Need People \_<br> $\mathscr{B}^{\mathsf{NBER}}$

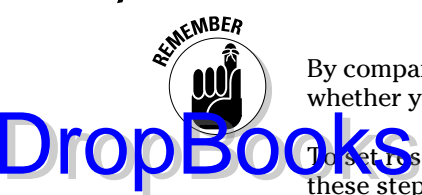

By comparing estimated costs and actual costs, you get an ongoing picture of whether your project is on track.

To set resource rates per hour and cost per use for a work resource, follow these steps:

#### **1. Display Resource Sheet view.**

- **2. Click the Std. Rate column for the resource to which you want to assign a cost.**
- **3. Type a dollar amount.**

If you're entering a rate for a unit other than hours, type a slash (**/**) and then the unit (for example, **year** or **month**).

**4. Press Tab twice to move to the Cost/Use column.**

#### **5. Type a dollar amount.**

This amount is the flat fee amount that will be added each time you assign the resource to a task.

 **6. Press Tab.**

The entry is completed.

Note that you can also make cost-rate entries in the Resource Information dialog box. The Costs tab of this dialog box, which is shown in Figure 8-2, offers a Standard Rate, an Overtime Rate, and a Per Use Cost column.

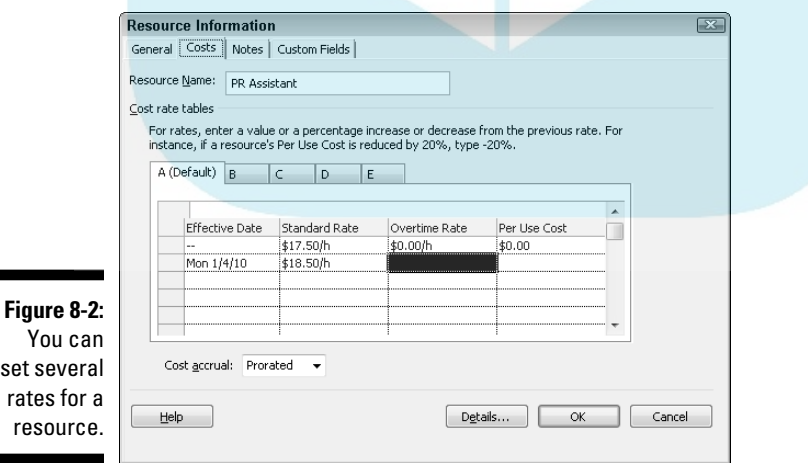

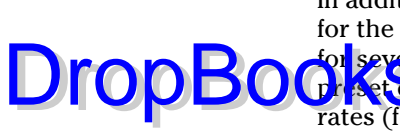

In addition, five tabs labeled A through E allow you to enter different rates for the resource. By using the Effective Date column, a resource could work for several months at one rate and then start working at a different rate on a **produced** the This helps you account for periodic raises or seasonal shifts in rates (for example, paying a premium for construction resources in months with better weather when they are more in demand).

## If you use ten gallons at \$2 per gallon . . .

This one may feel like a problem from your high school algebra class. (*So* many gallons of water in a bathtub with a leak . . .) Well, if you weren't that great at algebra, you'll be glad to hear that Project makes a pretty straightforward calculation to arrive at the cost for using a material resource.

When you assign a work resource to a task, Project multiplies its standard hourly rate by the hours of work for the assignment. But material resources don't have hours of work. You pay for them by the unit quantity, not by the hour. So, when you set up a material resource, you specify a standard rate for a single unit (per yard, or ton, or gallon, for example) and assign so many units to each task. The cost is tallied by the number of units times the cost per use. (Technically speaking, you also can assign a cost per use for a material resource, but you'll probably encounter few instances where you need to do so.)

To assign a standard unit rate for a material resource, follow these steps:

- **1. Display Resource Sheet view.**
- **2. If you haven't already done so, click the Material Label column for that resource and then type a unit name (such as gallon).**
- **3. Click the Std. Rate column for the resource you want to set and then type a dollar amount (such as the cost per gallon).**
- **4. Press Enter or Tab to finish your entry.**

Note that you can also use the Resource Information dialog box to enter up to five standard unit rates with effective dates to account for fluctuations in unit cost over the life of your project.

### Making allowances for overtime

Overtime is a fact of life: It's great for people who earn it, albeit hard on the project manager with a budget. If you have resources that shift into earning overdrive after so many working hours, you can enter an overtime rate

DropBo

for them. The good news is that you as project manager retain control over whether the overtime rate is used in the project budget. You have to authorize overtime on an assignment-by-assignment basis. I explore that little trick in **Phaber 13.** 

To enter an overtime rate for a resource, follow this procedure:

- **1. Display Resource Sheet view.**
- **2. Click the Ovt. Rate column for the resource.**
- **3. Type an amount.**
- **4. Press Enter or Tab.**

The entry is completed.

### It's an Availability Thing

Lots of Project features deal with resources — in particular, helping you spot resource overallocation. *Overallocation* is a calculation involving the resource's calendar and availability.

So, consider Monica Melendez, an engineer who works a standard eight-hour day based on her calendar. Monica is assigned to the Write Final Report task at 50 percent of her availability and to the Create Design Specs task — which occurs at the same time as the report task — at 100 percent of her availability. Monica is now working at 150 percent of her availability, or 12 hours per day. Poor Monica is overbooked.

By default, a resource is assigned to a task at 100-percent availability (or units), but you can modify that if you know that a resource will be assigned to several tasks and is likely to put in only part of that person's time over the course of a task.

#### Setting availability

Availability is easier to estimate for some resources than for others. A manager isn't likely to give an entire day to any single task because he has to deal with all the people who report to him. Or, she has to sign authorizations, go to meetings concerning various projects, work on budgets, and so on. With a production worker, it may be simpler to pin down availability to a single task: If one manufacturing job is going through the line for three days and one person is working on the line all that time, it's closer to the mark to say that he or she is working on that task full-time.

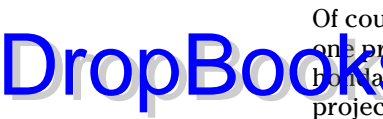

One big mistake that new users of Project make is to micro-think availability. Of course, no one actually spends eight hours every day on a single task in one project. People spend part of their days reading e-mail about company **Holders** chatting with coworkers, and answering phone calls about nonproject-related stuff (you know — J Lo's love life, UFOs landing at the U.N., the usual). A resource may spend seven hours on a task one day but only three the next. Don't get hung up on a day-by-day resource schedule in estimating availability. If over the life of a task, the person is pretty much devoted to it, 100-percent availability is a good setting. If that person will put in only, say, five days of work on a ten-day task, that's 50-percent availability, whether she works four hours per day for ten days or five full days at any point.

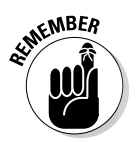

 The Units (availability) setting is there to help you spot the overbooking of a resource who may work on multiple tasks at the same time in a project schedule.

To set default resource units to specify availability, follow these steps:

- **1. Display Resource Sheet view.**
- **2. Click the Max. (Max. Units) column for the resource.**
- **3. Type a number representing the percentage of the time the resource is available to work on the project.**

 For example, type **33** for a resource who's available one-third of the time or **400** for a resource who can provide four workers full-time (that is, entries greater than 100% represent resources that will be providing a group or team to handle assignments). The most common entry here (the default entry) is 100 for a single resource working full-time on assignments in the project.

**4. Press Enter or Tab.**

The entry is completed.

### When a resource comes and goes

In addition to being available only a certain percentage of the time for a project, a resource may be available for only a certain period of time during the life of the project. This commonly happens when you use a resource that you're borrowing from another department, or when you're working with a freelancer who has to squeeze your project in between two others. Another scenario may be a resource who's available half-time for the first few days of the project and then full-time for the rest of the project. In that case, you enter a date range in the Available From and Available To columns of the Resource Availability area in the Resource Information dialog box (see Figure 8-3) to specify varying availability.

### 168 **Part II: People Who Need People**

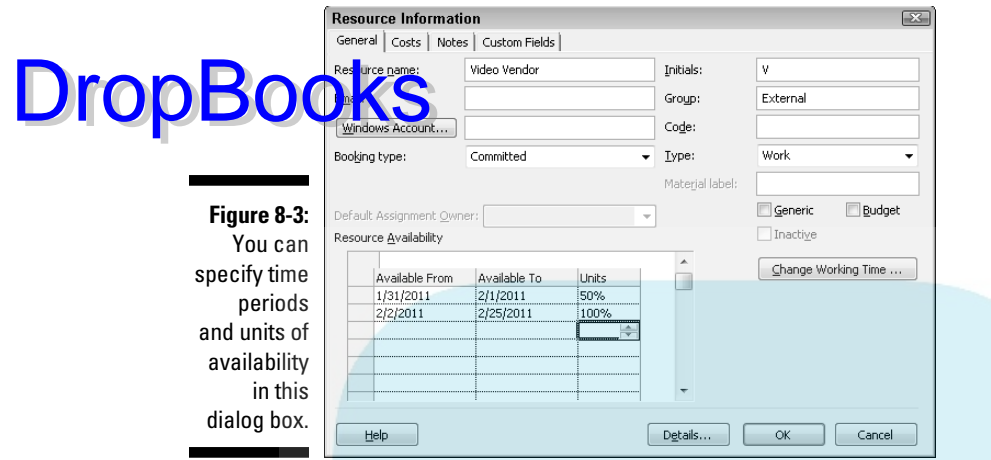

To specify a limited period of time during which a resource will be available to work on your project, follow these steps:

- **1. Display Resource Sheet view.**
- **2. Double-click a resource.**

 The General tab of the Resource Information dialog box appears (refer to Figure 8-3).

- **3. Use the Available From and Available To columns (in the Resource Availability area) to specify the period of availability.**
- **4. In the Units column on the same row, either click the arrows to raise or lower the availability in 50-percent increments or type in a number.**

Press Enter to finish the entry.

- **5. Repeat Steps 3 and 4 to specify additional periods of availability on subsequent rows in the Resource Availability area.**
- **6. Click the OK button to save the setting.**

### Adding It Up: How Your Settings Affect Your Budget

In Chapter 9, you explore assigning resources to tasks. But to help round out this discussion of costs, you should know that in addition to a resource cost per hour and a resource base calendar and availability, you assign resources to tasks at certain units (percentages for work resources and quantity consumed to for material resources). All these factors work together in calculating the cost of the resource when assigned to tasks.

Don't worry about the calculations — Project does those for you. That's the beauty of entering information in Project: After you make settings for your resources, Project does the work of tallying and showing total costs to you in views, such as the Cost table of Gantt Chart view shown in Figure 8-4.

For example, suppose that you want to assign a mechanic to a task. Here are the specifics:

**Base calendar:** Night Shift (eight hours, six days per week, between 11 p.m. and 8 a.m.)

**Cost per hour:** \$20

**Overtime cost:** \$30

**Availability:** 100 percent

**Assigned to a two-day task:** 50 percent

What is the cost of this resource? Here's how it works: Two days at half-time availability based on an eight-hour calendar is a total of eight hours (four hours per day). The resource incurs no overtime, so the cost is  $8 \times $20$ , or \$160.

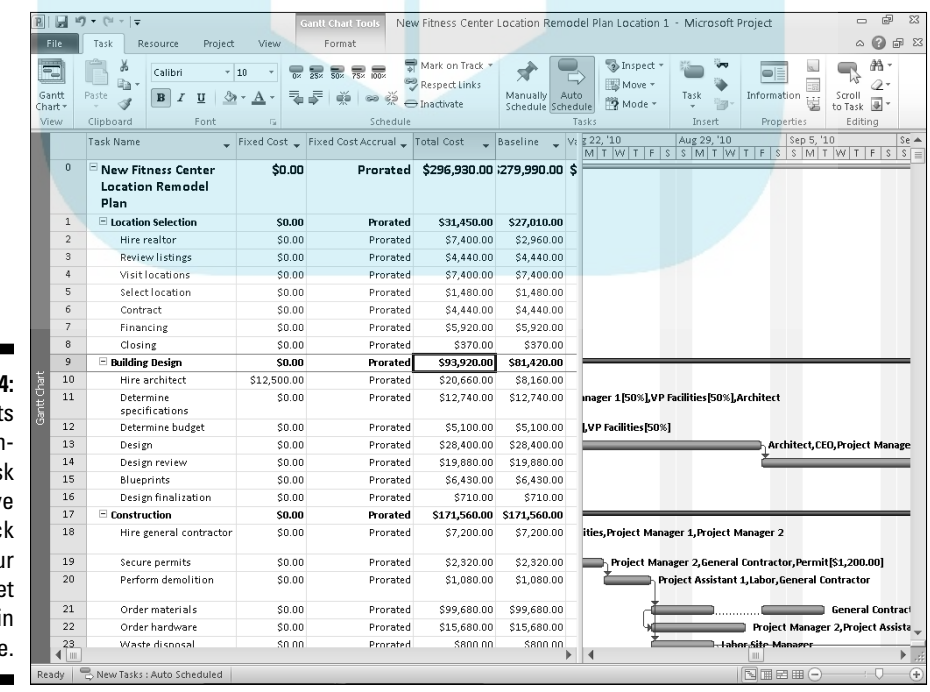

**Figure 8-4: Total cost** at the summary-task level giv you a quick idea of vou total budge and costs this table

DropBo

Change two settings for the same resource, and see what you get:

**Assigned to a two-day task:** 150 percent **DropBooks** Assigned to a two-day task: 15

> Now the resource is working 12 hours per day (150 percent of 8 hours) over two days. With 16 total hours at the standard rate (\$20) and 8 hours of overtime (\$30), this person will cost \$560.

## Creating a Custom Text Field

The tables Project offers for sheet views often restrict you to particular types of entries. For example, you have to enter a numerical value in any costrelated field. Project offers a number of placeholder fields that you can customize for your own purposes and add into any task or resource table. There are text, cost, number, flag, and other types of fields that you can customize. A neat shortcut is to create a custom field with a lookup table.

A *lookup table* allows you to create a drop-down list of values in to select from for a custom field. That is, when you click on a cell in the field, you can then click the drop-down list arrow that appears an select from one of the predefined entries. Say that you want to add a field that indicates whether a resource has completed training. Creating a custom field with the lookup table offering the possible entries Yes, No, and Partial can make your data entry faster and also help prevent data-entry mistakes that could occur if the field had no restrictions. By default, only the entries in the lookup table may be entered for the field.

To create and use a custom text field with a lookup table, follow these steps:

**1. Display the task or resource-oriented view, and then display the table that you want to customize.**

You display tables by choosing View➪Tables and selecting one from the list that appears.

**2. Right-click any field column heading and choose Custom Fields from the shortcut menu that appears.**

The Custom Fields dialog box appears.

- **3. After selecting another of the placeholder fields in the Field list, if needed, click Rename.**
- **4. Type a name for the field in the Rename Field dialog box, and click the OK button.**

**5. Back in the Custom Fields dialog box (see Figure 8-5), click the Lookup button.**

The Edit Lookup Table dialog box appears, as shown in Figure 8-6.

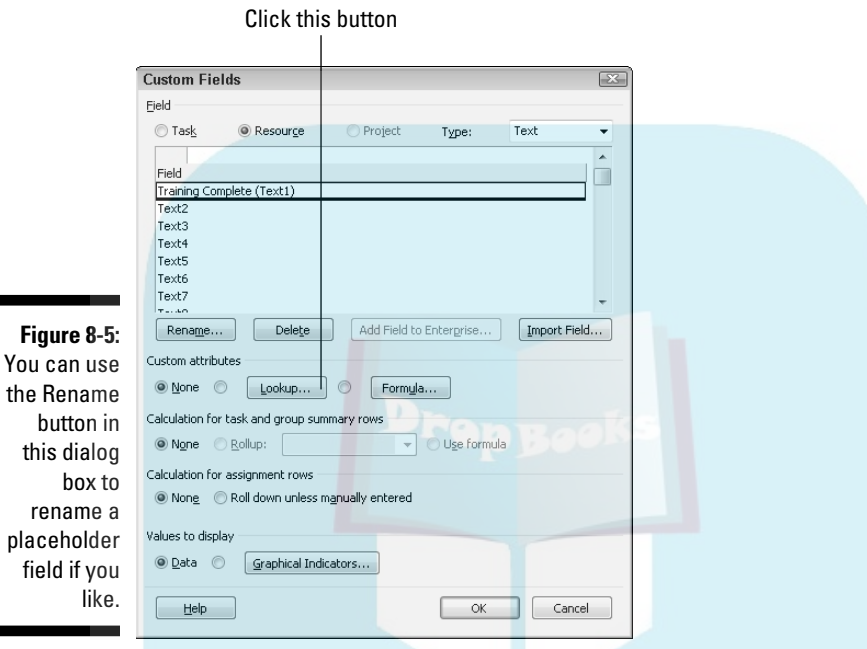

pla

DropBoo

**6. Enter a the possible value (text for a text field, a dollar amount for a cost field, and so on) in the Value column.**

Optionally, enter a description for each value in the Description column.

- **7. Repeat Step 6 to enter additional values for this field.**
- **8. To set one of the entries as the default for the field, select the Use a Value from the Table as the Default Entry for the Field check box, click the desired value in the list, and click the Set Default button.**
- **9. Click the Close button and then click OK to save the list and close all dialog boxes.**
- **10. Add the field to the desired location in the table (refer to Chapter 2).**

 Figure 8-7 shows a custom text field with a lookup table added to Resource Sheet view in a project.

### 172 **Part II: People Who Need People**

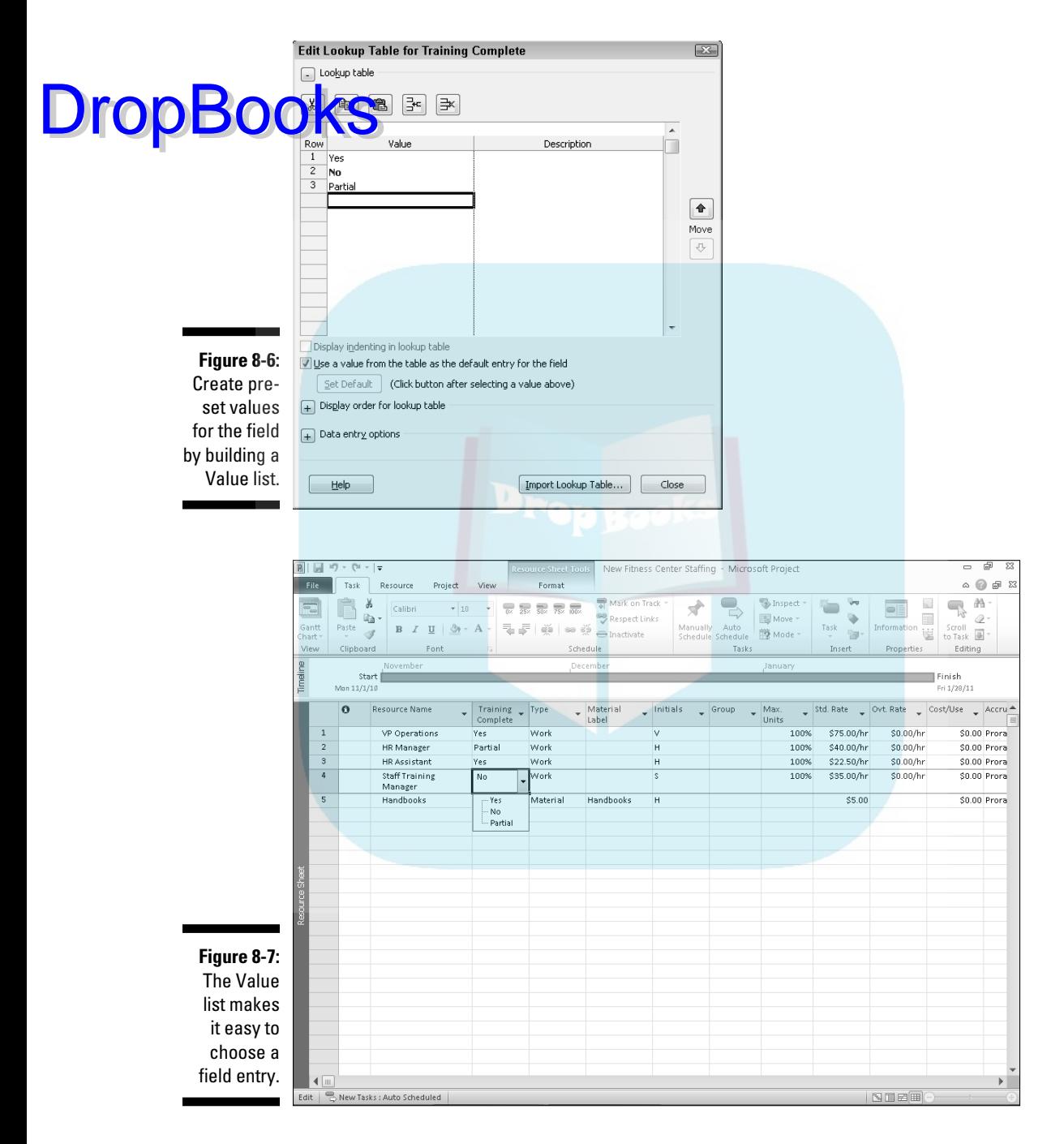

To create a different type of custom field, select the desired field type from the Type drop-down list of the Custom Fields dialog box after Step 2 of the previs procedure.

## Working with Budgets

Drop

You can specify a resource as a budget resource by selecting the Budget check box in the Resource Information dialog box (see Figure 8-8). You then assign these resources to the project's single summary task (the project summary task, task 0). Using budget resources, you can display fields that allow you to compare budgeted work with planned work. (Believe me, you often see a difference.) For example, you may have \$10,000 budgeted for computer programmer time, and you may have planned to use \$11,450 of resource work for programming. The budget setting can help you compare these amounts as you add and delete resources from various tasks.

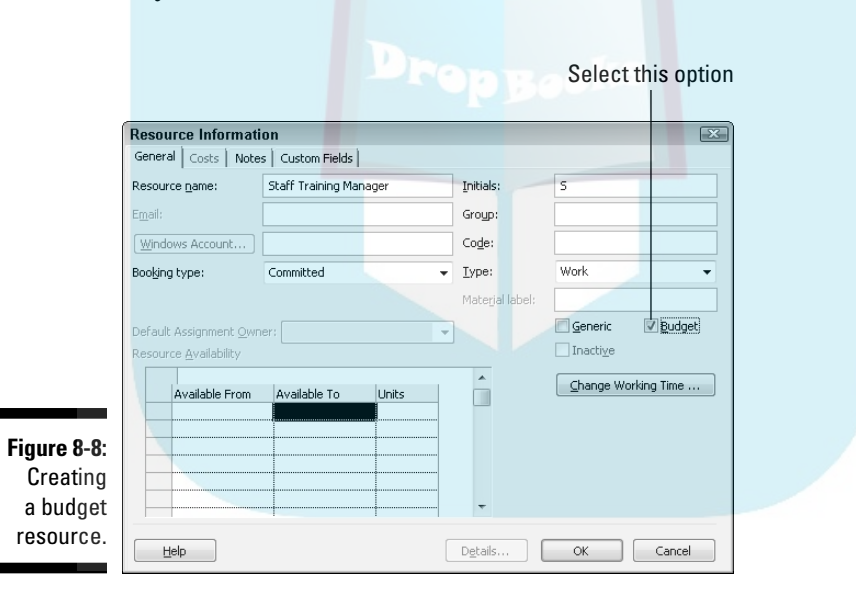

If you assign a budget resource, you use Task Usage view or Resource Usage view to enter a work amount for that resource. You can view budgeted work by displaying the Budget Work field. Note that this field reflects only material and work resource type costs. You can display and use the Budget Cost field to view the budgeted amount for cost resource types.

Setting up and using budget information is a lengthy, but worthwhile, process. If you want to delve in to the particulars, review the "Create a Budget for Your Project" topic in Project Help.

# **DropBooks**

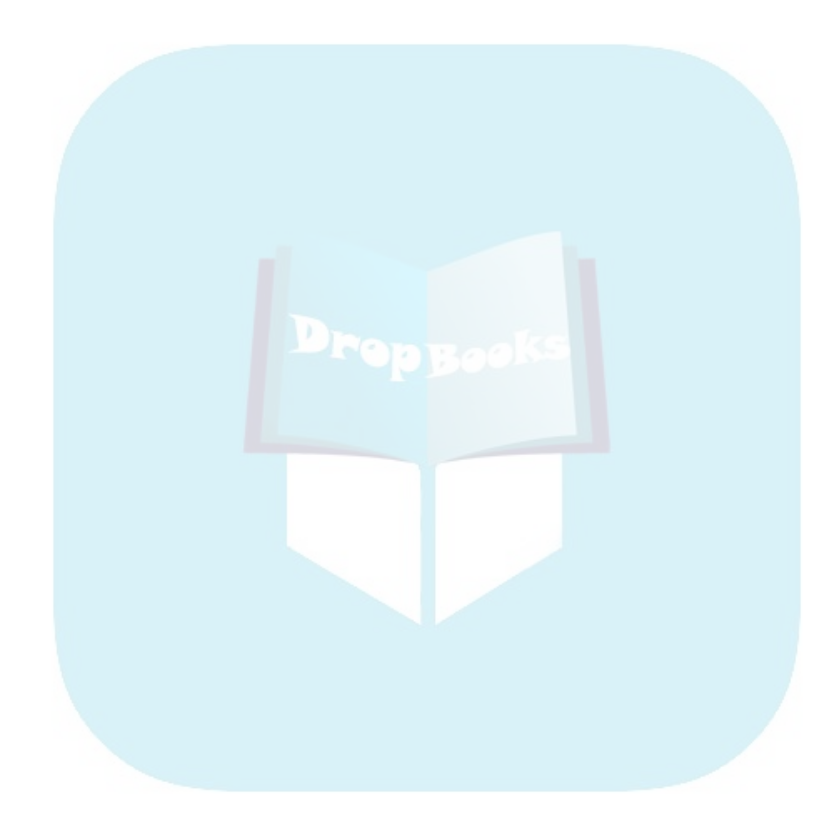

## **Chapter 9 Assigning Resources to Get Things Done DropBooks**

#### In This Chapter

- ▶ Understanding how assigning resources affects task timing
- ▶ Making resource assignments
- $\triangleright$  Checking resource availability
- **Using Team Planner view**
- ▶ Notifying team members of their assignments

You may have entered a cost per hour (or per use) for every resource in your project, but those resources won't cost you a thing — or, for that matter, get anything done — until you assign them to tasks.

When you do begin making assignments, several interesting things happen. Not only will your budget start to swell, but in some cases, your tasks may actually change duration. You may also start to see evidence of people who are overbooked on several tasks that happen around the same time. Understanding how those results occur is key to making intelligent assignments.

However, your work won't be over even when everything about your assignments looks hunky-dory. That's when you have to communicate the assignments to your team and make sure that each resource agrees to take them on. If they don't, it's back to the assignment drawing board.

In fact, assigning resources is something of an ongoing process throughout your project. As usual, Project provides the tools to help you manage this entire process relatively painlessly.

## You'd Be Surprised What Assignments DropBooks Your Timing

For autoscheduled tasks, the three task types (as I describe in Chapter 4) are *fixed units, fixed work,* and *fixed duration.* Each defines the relationship that balances a task's duration, the work required to complete the task, and resource assignment units.

Your selection of task type — in combination with a setting that determines whether a task is effort-driven — has an effect on the timing of your tasks relative to your resource assignments. A formula behind the scenes does all the calculations for you.

For manually scheduled tasks, you can ignore this whole discussion for the most part. You can't work with the task type or effort-driven setting for manually scheduled tasks.

#### Pinning down your type

Essentially, task types specify what will remain constant in a task when you add work resources to it or remove work resources from it after making the initial resource assignment. Although this whole work, duration, and resource assignment percentage calculation can be complicated, you need to understand it if you want Project to accurately determine task durations in your plan according to resource assignments.

The default task type is fixed units. With a fixed-units task, the task duration you enter and the resource effort (work) assigned to that task jointly determine the timing of the task. With this task type, the assignment units you specify for your resources won't change, even if the number of hours required to complete the task shrinks or grows.

With a fixed-units task, if you increase the duration of Task A from two to three days, your resources will continue to work on it at the assigned units for the specified duration; Project increases the Work amount accordingly. When you add or take away resources and you've enabled the *effort-driven* setting for the task (more on this shortly), Project changes the task duration accordingly, based on the assignment units you specify.

The fixed-work task type, on the other hand, takes a specified number of work units to be completed. A one-day task requires eight hours to be completed (assuming a Standard calendar). This type of task by default is effortdriven and changes its duration in response to the number of resource units you assign.

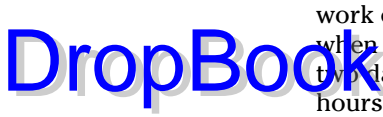

With a fixed-work task, resource assignments may change in response to a work change. For example, suppose that Task A takes four days to complete wh<mark>en on</mark>e person is assigned; with a fixed-work task, the same task takes only **OWERS** when two people are assigned. Project doesn't modify the total hours of work required to complete the task, but it does modify the hours of work scheduled for each resource, based on assignment units, to complete that work within the specified time frame. So, if you increase the duration of Task A, resource assignment units (and thus assigned hours per day) shrink in response to maintain the same total number of hours. If you reduce the time to complete Task A, resource assignments increase to complete the unchanged amount of work hours in less time.

 A fixed-duration task does not vary its length, no matter what resource assignments you make.

With a fixed-duration task, Task A will take four days. If you assign additional resources or remove resources, the task still takes four days. When the task is not effort driven, more or fewer total hours of work will be added. If you enable the effort-driven setting, the hours assigned to each resource will change because the assignment units will change.

Figure 9-1 shows the same autoscheduled task with the three different types specified and with effort-driven scheduling enabled for two of them. Each task was created with a four-day duration and one resource at 100 percent. Then an additional resource was added at 100 percent. Note the resulting change — or lack of change — with each type and how the hours of work are assigned. The fixed-duration task didn't change duration but *did* add more hours when not effort driven or reduce resource assignments when effort driven. The fixed-units task kept resource assignments constant at 100 percent — and reduced the task duration when effort driven. Fixed work was accomplished faster, and the work (32 hours) stayed constant.

### When effort is in the driver's seat

Project's complex calculation of work, task duration, and assignment units involves not only task types but also the effort-driven setting. (In Figure 9-1, the effort-driven setting is active for some of the tasks.)

With the effort-driven setting turned on, if you add resources to a task, Project distributes the specified work equally among them and may change the task duration according to the total resource effort, depending on the task type.

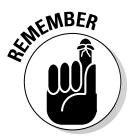

### 178 **Part II: People Who Need People**

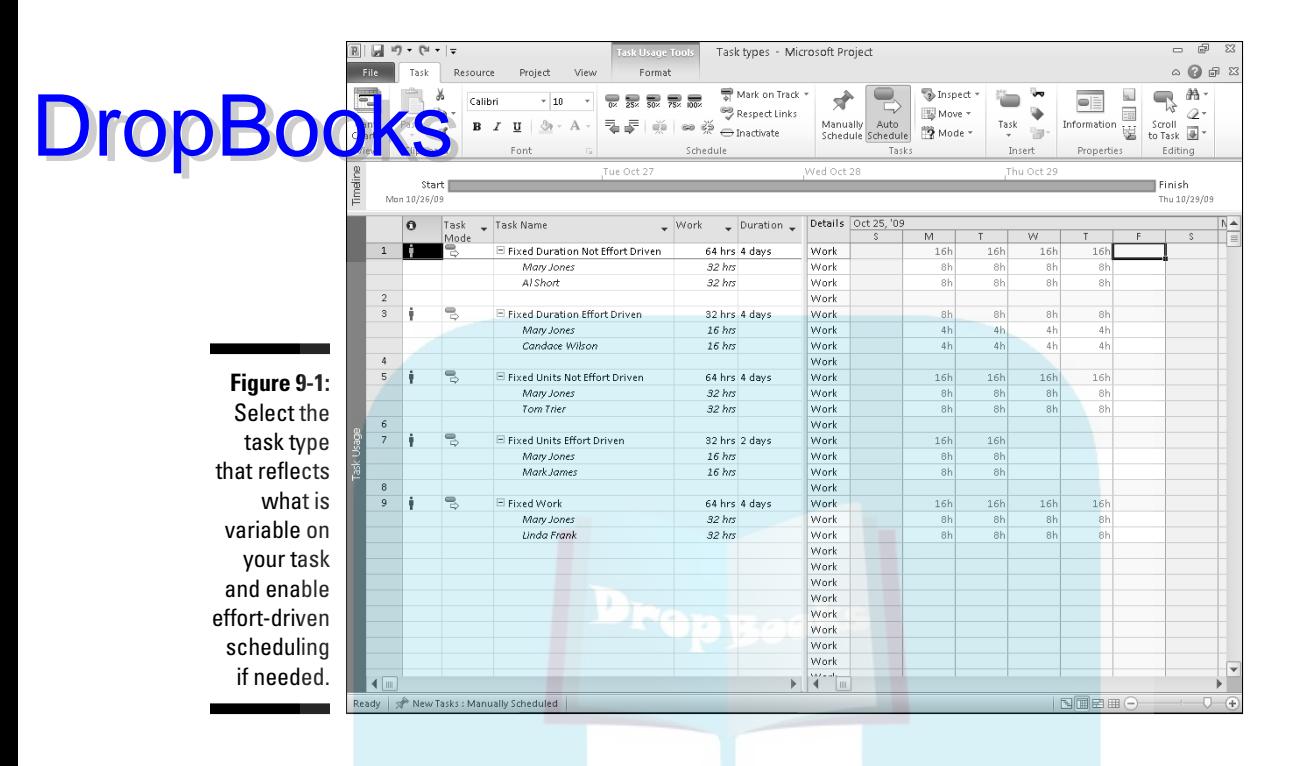

For the fixed-duration and fixed-units task types, Project assumes (by default) that each task is not effort driven. You can turn on the effort-driven setting if desired if you choose the fixed-duration or fixed-units task type. With the fixed-work task type selected, the effort-driven setting is turned on automatically and can't be turned off.

Follow these steps to change the settings for an effort-driven task:

**1. Double-click a task.**

The Task Information dialog box appears.

- **2. Click the Advanced tab, as shown in Figure 9-2.**
- **3. To turn off the effort-driven setting, deselect the Effort Driven check box.**

The effort-driven setting is on by default.

**4. Click the OK button to save the new setting.**

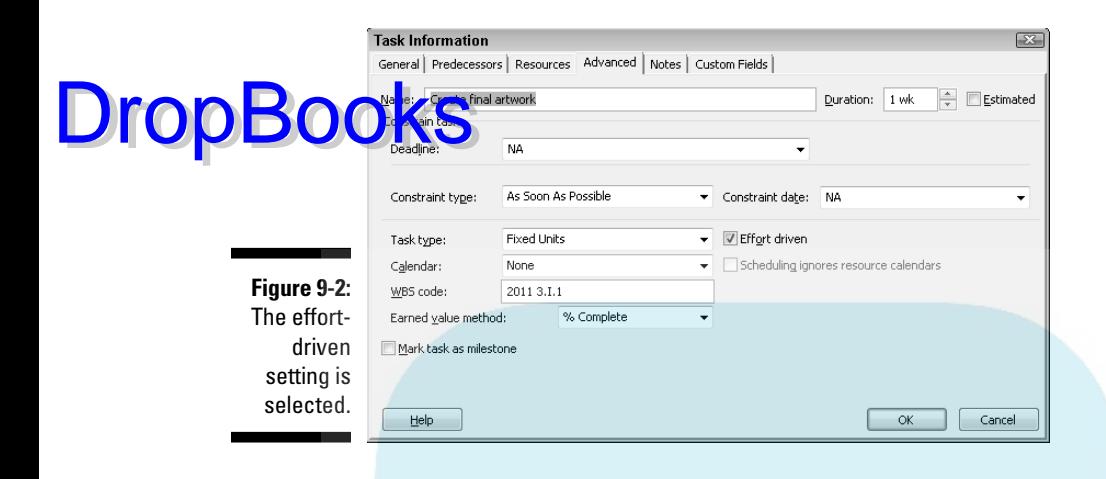

#### Suppose Task calendars prevail?

One other setting on the Advanced tab of the Task Information dialog box, Scheduling Ignores Resource Calendars, has an effect on how resources are scheduled when you make task assignments. You can instruct Project to let the Task calendar override any Resource calendar setting for resources assigned to it. Then, for example, if a task is set to use the Standard calendar and a resource assigned to it uses a Night Shift calendar, that resource will work standard hours on that task.

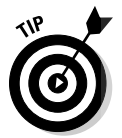

 In some situations, certain calendar settings won't be available. Chapters 3 and 7 provide details about how all kinds of Resource calendar settings work if you need a refresher course about this.

Use this setting to provide some timing flexibility in your task: for example, if someone who normally works the night shift will be called on to attend a twoday seminar that takes place during standard working hours.

## Finding the Right Resource

Sometimes no one in the world can perform a certain task like Albert, and you'll get Albert to do that job if it kills you. Other times, just about anyone could handle the work.

If any Tom, Dick, or Mary with a certain skill level (or a certain rate per hour) will do, you can use Project features to find the right resource and make sure that he or she has enough time to take on just one more task.

### Needed: One good resource willing to work

You've probably used the Find feature in other software to find a word or ase or number. That's child's play compared with Project's Find feature, which can find you a backhoe, a corporate jet, or even a person! You can use Project's Find feature to look for resources with certain rates or in a certain workgroup. You can search for resources by their initials, their maximum assignment units, their standard or overtime rate, and so on. **DropBooks** 

> For example, you may need to find a resource whose standard rate is less than \$50 per hour. Or, you may want to find someone who can put in extra work on a task, so you search for any resource whose maximum units are greater than 100 percent. (In other words, the resource can put in a longerthan-usual day before he or she is considered *overallocated.*) Perhaps you need to find a material resource that is a chemical measured in gallons, but you can't remember the exact chemical name. In that case, you can search for resources whose material label includes the word *gallons.*

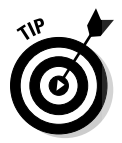

 To find resource information, you must be working in a resource-oriented view. To find task information, you must be working in the task-oriented view.

First display any resource view and then follow these steps to find resources in Project:

**1. On the Task tab, click Find in the Editing group.**

The Find dialog box appears, as shown in Figure 9-3.

#### **Figure 9-3:**

Searching combines looking fo some element in a particular field that meets a certain criterion.

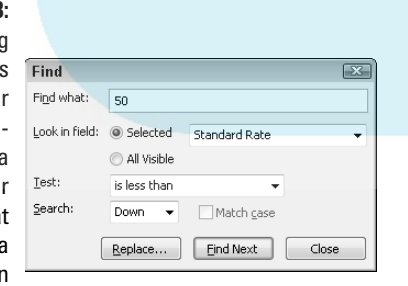

**2. In the Find What box, type the text you want to find.**

 For example, type **50** if you want to search for a resource with a standard rate of \$50 per hour or less, or **laboratory** if you want to find a resource whose material label contains that word.

**3. From the Look in Field list, choose the name of the field that you want to search in.**

 For example, to search for resources that have a maximum unit assignment percentage of more than 100 percent, choose the Max Units field here. Or, choose Standard Rate to search based on the resource's hourly rate.

**4. In the Test box, select a criterion.**

 For maximum units of more than 100 percent, for example, this choice would be Is Greater Than. Or, for a rate less than \$50 per hour, this choice would be Is Less Than.

- **5. If you prefer to search backward from your current location (that is, the currently selected cell in the task list) instead of forward, choose Up from the Search box.**
- **6. If you want to match the case of the text, select the Match Case check box.**
- **7. To begin the search, click the Find Next button.**
- **8. Continue to click Find Next until you find the instance you're looking for.**

You can also use the Find feature to find and replace an entry. For example, if your Manufacturing department (MFG) changes its name to Production (PDTN), you can search the Group field for the code *MFG.* In the Find dialog box, click the Replace button, and type PDTN in the Replace With box, as shown in Figure 9-4. Then click the Replace button to replace each instance one by one or click the Replace All button to replace every instance of that entry in that field, wherever it occurs in your project.

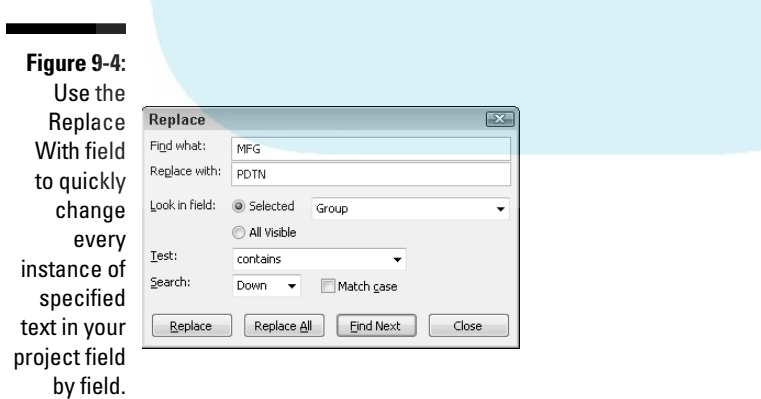

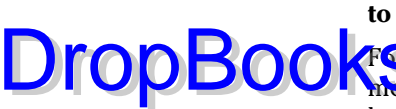

### Custom fields: It's a skill

When assigning resources, you often need to take a person's skills into account. If a person with less skill or experience could work on a particular task (and save you money because he or she has a lower rate per hour), wouldn't it be nice to be able to find such resources easily? DropBooks

> Well, Project doesn't include a Skill field, but it does allow you to add fields of your own. You can use these fields for anything, but one great way to use them is to code your resources by skill level. You can use a rating system such as A, B, and C, or use terms such as *Exp* for an experienced worker and *Beg* for a beginning-level worker.

Here's how to add a custom field:

- **1. Display the Resource Sheet (or whatever sheet you want to view the custom field in).**
- **2. Scroll to the right, and click the Add New Column column heading.**
- **3. Type a name for the field, and press Enter.**

You can enter whatever you like in this column for each resource in your project. Then you can search for specific entries in that field using the Find feature, or turn on a filter to display only resources with a certain skill level in that field. (Read more about filters in Chapter 10.)

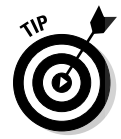

 The custom field created using the above method actually uses one of the Text 1 through Text 30 placeholder fields available for you to customize. You can customize other types of placeholder fields, such as cost fields. To access more custom fields, right-click a field column heading, and click Custom Fields.

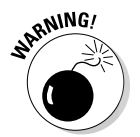

 Some organizations designate custom fields for certain company information such as an accounting code or vendor rating. If you have a Project administrator who is in charge of these enterprise-wide standards, check with him or her before you choose a custom field to designate skill level.

## A Useful Assignation

If you understand how task types and effort-driven scheduling can affect your tasks' timing, you've fought 95 percent of the battle in assigning resources. The rest is just the software equivalent of paperwork. First, you have to create resources before you can assign them. (If you haven't, wander to Chapters 7 and 8 for a refresher course.) After you create resources, you

can use a couple of methods to assign them to tasks and also specify the resource assignment units. These assignment units differ slightly between work resources and material and cost resources, however, so read on. DropBod

#### Determining work material and costresource assignment units

Work resources, which are typically people, are assigned to a task using a percentage: for example, 100 percent, 50 percent, or 150 percent. When you assign a resource at a percentage, the assignment is based on the Resource calendar. A resource with a Standard calendar will put in eight hours a day if you assign it at 100-percent assignment units. Theoretically, a resource with a 24-hour calendar will work a grueling 24 hours a day at 100 percent (and probably fall right over) or 12 hours at 50 percent.

A *material resource* is assigned in units, such as gallons, consulting sessions, yards, or tons. When you assign a material resource to a task, you designate how many units of that resource will go to that task.

A *cost resource* is one that incurs a variable cost every time you assign it. For example, if you create a cost resource called Permit Fee, every time you assign a permit fee to a task, you can designate the actual cost for that assignment, whether it's \$25 or \$125.

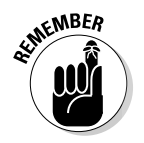

 Note that cost and material resource units are not part of the entire work-unitduration calculation that can cause work resource assignments to change task durations.

### Making your assignments

You have three main methods of making resource assignments in Project (although there are other methods you can use working in various views):

- $\triangleright$  Select resources from the Resources tab of the Task Information dialog box
- $\blacktriangleright$  Enter resource information in the Resource column in the Entry table (displayed in Gantt Chart view)
- $\triangleright$  Use the Assign Resources dialog box

You need to work in a task-based view, such as Gantt Chart view, to make the assignments.

Which method you use depends to some extent on your own preferences, but generally speaking, here are some parameters for using each method:

- **O DU AWE** in you use the Resource column, you're assigning at a default 100 percent assignment. If you want to assign a different percentage, don't use this method. It's also harder to use this method if you need to assign multiple resources. DropBooks
	- $\triangleright$  Use the Assign Resources dialog box if you may want to replace one resource with another (there's a handy Replace feature in this dialog box) or if you want to filter the list of available resources by a criterion (for example, resources with a cost of less than a specified amount). This is very useful for making multiple resource assignments.
	- $\triangleright$  Work in the Task Information dialog box if it's helpful to have task details (such as task type or the constraints contained on other tabs of this dialog box) handy when you make the assignment.

#### Picking resources from the Resource column

You can use this method to add resources in a resource column, whether from Gantt Chart view or Tracking Gantt view.

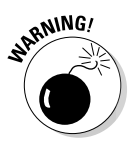

 Even though it lists tasks in its sheet pane and can even display a Resource column, Task Usage view cannot be used to add resource assignments.

Follow these steps to assign resources at a default percentage:

- **1. Display Gantt Chart view by clicking the Gantt Chart button on the Task or View tab of the Ribbon.**
- **2. Choose View**➪**Tables**➪**Entry.**
- **3. Click in the Resource Names column for the task on which you want to make a resource assignment.**

An arrow appears at the end of the cell.

- **4. Click the arrow to display a list of resources.**
- **5. Click the resource you want to assign.**

 The resource name appears in the Resource column, assigned at 100 percent.

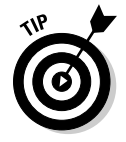

 You can always change the assignment units later by opening the Task Information dialog box and changing the assignment units on the Resources tab.

#### Using the Assign Resources dialog box

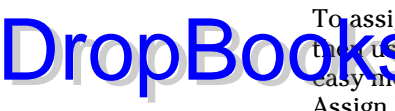

To assign a work or material resource to a task, you can select a task and  $\mathbf{u}$  the Assign Resources dialog box to make assignments. This is an asy method to use for assigning material and cost resources. To use the Assign Resources dialog box, follow these steps:

**1. Click the Assign Resources button in the Assignments group of the Resource tab on the Ribbon.**

**Assign Resources** Task: Secure permits  $[+]$  Resource list options Resources from New Fitness Center Location Remodel Plan Location 1 General Contractor Assign  $R/D$ Resource Name Units Cost **Figure 9-5:** General Contractor 100% \$0.00 Remove Every  $\vee$  Permit  $$1,200.00$ ▼ Project Manager 2 Replace... 100%  $$1,120.00$ resource Architect Blueprints Graph you've CEO Close Drywallers created is Electricians shown in Help Finish Carpenters Framers this list. Hold down Ctrl and click to select multiple resources

The Assign Resources dialog box appears, as shown in Figure 9-5.

#### **2. Click a task to select it.**

 The Assign Resources dialog box can remain open while you select tasks in the task list. This enables you to make assignments to a variety of tasks without the need to close and reopen the dialog box repeatedly.

- **3. Click the Units column for the work or material resource you want to assign. Click the Cost column for the cost resource you want to assign.**
- **4. Specify the assignment units or cost for the resource.**

 Click the spinner arrows in the box to increase or decrease the setting. For a work resource, change the percentage units in 50-percent increments by clicking the arrows; or, simply type a percentage. For a material resource, use the spinner arrows in the Units column to increase or decrease the unit assignment, or type in a number of units. For a cost resource, type in the expected cost for that particular assignment.

- **5. Click the Assign button.**
- **6. Repeat Steps 2–5 to add all resources.**

**DropBoo** 

**7. If you want to replace one resource with another, click an assigned resource (indicated with a check mark), click the Replace button, select another name on the list, set its units, and click OK.**

**8. Click the Close button to save all the assignments.** 

#### Adding assignments in the Task Information dialog box

Finally, you can assign resources on the Resources tab of any Task Information dialog box by following these steps:

**1. Double-click a task name in Gantt Chart view.**

The Task Information dialog box appears.

- **2. Click the Resources tab to display it.**
- **3. Click in a blank Resource Name box and then click the arrow that appears at the right side of the box.**

A drop-down list of resources appears.

- **4. Click the resource you want to assign.**
- **5. For a work or material resource, click the Units column and use the spinner arrows to set an assignment percentage. For a cost resource, click the Cost column and enter the cost.**

 If you're assigning a material resource, the Units default is a single unit. (If your units are pounds, the default assignment is 1 lb.) Use the spinner arrows in the Unit field or type a value there to assign additional material units.

- **6. Repeat Steps 3–5 to assign additional resources.**
- **7. Click the OK button.**

#### Getting the contour that's right for you

When you make a work resource assignment, Project spreads the work out evenly over the life of the task. However, you can modify the level of work that goes on during the life of an auto-scheduled task — called a *work contour* — so that more work takes place near the beginning, middle, or end of the task.

For example, if you know that the people on a task to install a new computer network will have to spend some time up front studying the manuals and reviewing the schematics for the wiring before they can begin to make measurable progress on the installation, you may use a late-peaking contour. Or, if you know that people are likely to put in a lot of work up front on a survey — and then sit back and wait for the results to come in — you may choose an earlypeaking contour.

Using a different contour on a particular resource's task assignment could free that resource to work on a second task that occurs during the life of the first task. This can help you resolve a resource conflict.

The contour you select will have slightly different effects depending on the task type. Trust me: Most project managers don't even want to try to understand this complex equation. Simply try a different contour and see whether it solves your problem and doesn't make too dramatic a change to your task duration or other resource assignments.

To set a task's contour, follow these steps:

#### **1. Display Task Usage view.**

This view shows resource assignments by task.

#### **2. Double-click a resource assignment.**

The Assignment Information dialog box appears, as shown in Figure 9-6.

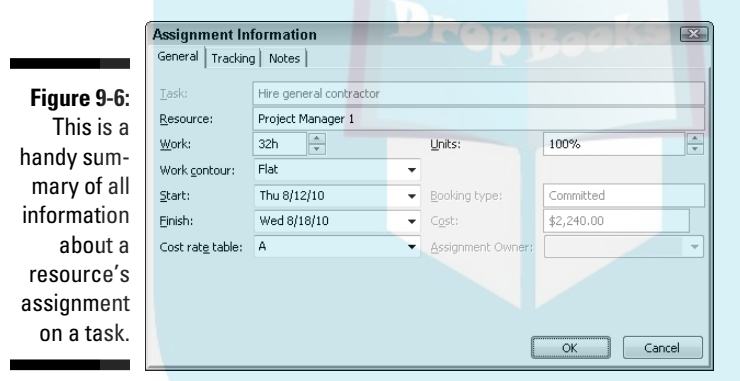

- **3. From the Work Contour box, choose one of the preset patterns.**
- **4. Click the OK button to save the setting.**

 A symbol for the contour pattern is displayed in the Indicator column for the resource.

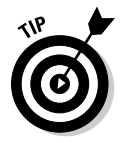

 If none of these patterns fits your situation, you can manually modify a resource's work by changing the number of hours the resource puts in day by day on a task in Task Usage view.

Before you save, make sure that your modifications add up to the number of hours you want, or you could inadvertently change the resource's assignment.

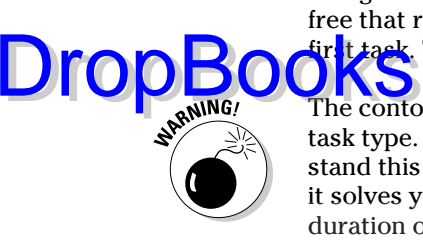

Drop

Resource Usage view is useful for reviewing resource assignments at this stage. This view gives a side-by-side comparison between a single resource's rkload and all the tasks going on during a particular time period in your project.

## A Helpful Planner

One thing you may notice after making resource assignments is that a little person icon appears as an indicator beside some tasks in Gantt Chart view. If you switch to a resource-oriented view, you may see that some resource names now display in red. These changes are Project's little way of telling you that you are starting to overbook resources in the plan.

The Professional Edition of Project 2010 offers a new view called Team Planner that you can use to make sure that you've spread the work among resources in a manageable way. This view enables you to move assignments among resources, assign tasks that haven't been assigned, and even schedule tasks that haven't been scheduled. Figure 9-7 shows Team Planner view.

Two tasks scheduled for the same resource at the same time - 2  $R||H \eta - (1 - 1)$  $\Sigma$ Fireworks Event - Microsoft Project Task Resource Project  $\circ$   $\circ$   $\circ$   $\circ$  $\overrightarrow{\mathbf{x}}$  $\Rightarrow$   $\rightarrow$  $\lambda$ Mark on Track \*  $\Box$ **B** Inspec  $\overline{a}$  $\frac{1}{2}$  10  $\frac{1}{2}$   $\frac{1}{2}$  $B<sub>0</sub>$ **B** Respect links **EU Move**  $\frac{1}{2}$ is.  $B$   $I$   $\underline{U}$   $\Delta$   $\Delta$   $\cdot$ ■ 『 前 の ※ Manually Auto<br>Schedule Schedule Task  $\mathcal{A}$ nactivate  $\frac{10}{2}$ 媪 Clipboard Tasks Editing  $Start$ Finish Mon  $3/1/1$ Thu 3/18/10 **Pecource Name Hoccheduled Tacks**  $\begin{array}{c|c|c|c|c|c|c|c|c} \hline 0 & \multicolumn{3}{r}{\text{Mar 7, '10}} \\ \hline \hline \hline \text{T} & \text{W} & \text{T} & \text{F} & \text{S} & \text{M} & \text{T} & \text{W} \end{array}$  $\begin{array}{c|c|c|c|c|c|c} \hline \text{Mar 21} \\ \hline \text{T} & \text{W} & \text{T} & \text{F} & \text{S} & \text{N} \end{array}$  $F \mid S \mid S \mid M$  $F = 148$ Clear with city resources dentify fireworks vendo Tom Set<br>bu **Tans** Create site plan Unassigned Tasks: 2 Determine<br>volunteer needs  $\blacksquare$ NHEHO Ready | S<sup>2</sup> New Tasks : Manually Scheduled

**Figure 9-7: Change** assignments and task schedules by dragging in Team Planner view.

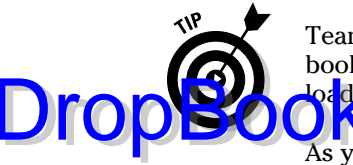

Team Planner view is just one of the tools you can use to deal with overbooked resources. Chapter 10 presents even more methods for fixing workoa d<sub>r</sub>issues.

As you can see in Figure 9-7, when two tasks assigned to a resource overlap and cause the resource to be overbooked (or *overallocated*), thin red bars appear above and below the overbooked period. The view also shows you any tasks that are unassigned or don't have enough schedule information to be scheduled.

To change to Team Planner view, click the bottom half of the Gantt Chart button on the Task tab of the Ribbon and then click Team Planner. Or, if you're working on the Resource tab, click the Team Planner button at the far left. To view unassigned tasks, drag the bar at the bottom that shows the number of unassigned tasks up, dropping it to split the view as desired.

From there, you can drag and drop to correct a number of schedule issues, and you can use the following techniques in any combination:

- ✓ **To fix a resource overallocation:** Drag one of the overlapping tasks to the left or right to change its schedule. If you want to reassign the task to another resource, drag the task up or down to that resource.
- ✓ **To assign an unassigned task:** Drag the task up to the row for the resource to which you want to assign the task.
- ✓ **To schedule an unscheduled task:** Drag the task to the right, onto the timescale portion of the view, and then drop the task into the desired schedule position.

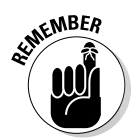

 Dragging horizontally in Team Planner view changes the task schedule, while dragging vertically from one resource to another changes the task assignment.

### Communicating an Assignment to Your Team

After you work out all your resource assignments on paper, see whether your ideas will work for your resources' schedules.

Of course, you should check to see who is available for your project. And because things can change in the time it takes to work out your plan and make assignments, make sure that your resources are committed to you before you commit yourself to a final plan.

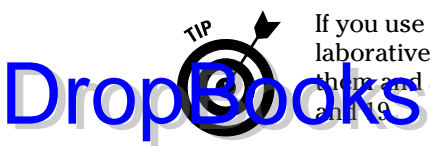

If you use Project Server and Project Web App with Project, you can use collaborative tools to publish assignments to a server, where people can review he<mark>m and</mark> accept or decline. For more on Project Web App, see Chapters 18

You can send your entire project plan to resources as an e-mail attachment or just send selected tasks. You can also generate a resource assignment report and send that to people so that they can review their assignments in detail.

### It's in the e-mail

E-mail can be a project manager's best friend. You can use it to communicate throughout the life of your project and to send your project plan for review at various stages. One of those stages is the point at which you want your resources to commit to their task assignments. You can send your project as an e-mail attachment so that resources can review the assignments you've mapped out and give you their feedback.

To send a project as an e-mail attachment, follow these steps:

**1. Choose File**➪**Share**➪**Send as Attachment**➪**Send as Attachment.**

An e-mail form is displayed, as shown in Figure 9-8.

- **2. Fill in a subject and write your e-mail message.**
- **3. Click the Send button to send the message.**

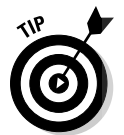

 To help you track e-mails to resources on your project, set your e-mail program to provide return receipts when messages are received or read.

#### **Going the Project Web App route**

Project Web App allows you to do a lot of communicating and interacting with your team online, including notifying people of assignments, allowing them to see your Project plan (even if they don't have Project installed), and requesting status reports. You can also use features of Project Web App to view resource availability, build a resource team from an enterprise resource pool, and review resource assignments across projects. Chapters 18 and 19 give you an overview of Project Web App, which requires that your organization have Project Server installed. If your organization decides to implement this enterprise approach to project management, it can make your life much easier!

#### **Chapter 9: Assigning Resources to Get Things Done** 191

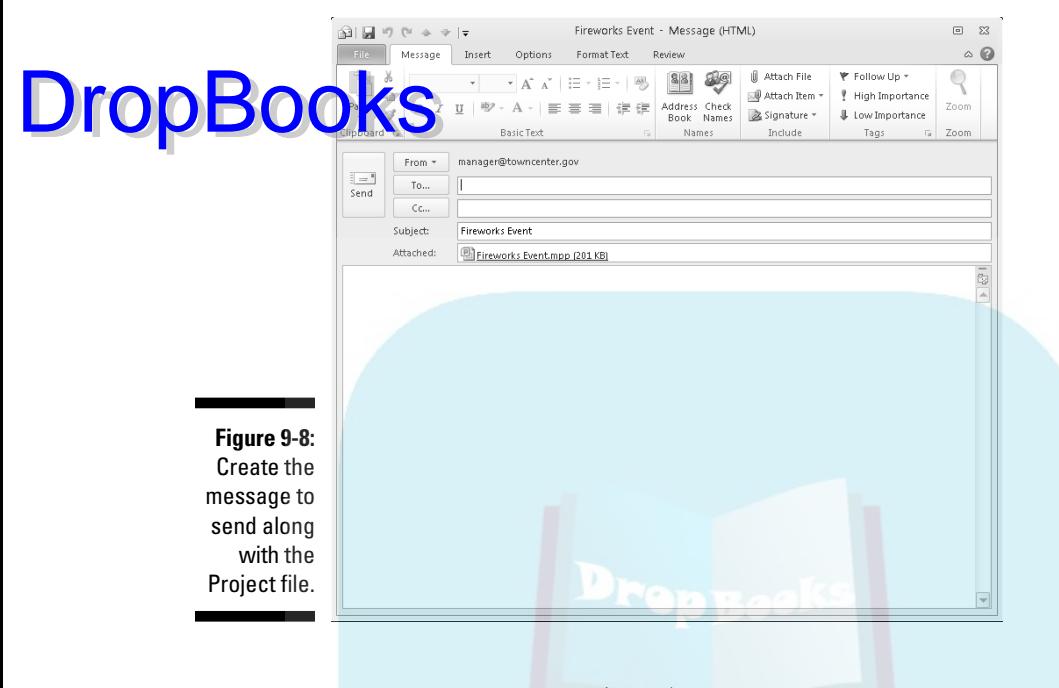

#### Report your findings

Remember the days when you read a report on paper, instead of on your computer screen? Those days aren't gone: In lots of situations, a printed report is your best bet for clear communication about your project.

You can use several assignment reports to inform your human resources of their assignments on projects. To help you, the four assignment report types provide the following information:

- ✓ **Who Does What report:** Provides a list of tasks organized by resource with total work hours, number of days delay from the original schedule, and start and finish dates. It also reflects a total number of work hours for a resource on all tasks in the project.
- ✓ **Who Does What When report:** Shows a calendar that lists tasks organized by time period with resource assignment totals.
- ✓ **To-Do List report:** Generated for a single resource (not all resources, as with the other report types) week by week in a project. It lists the task names, durations, start and finish dates, and predecessor tasks by task number.
- ✓ **Overallocated Resources report:** Shows resource assignments for human resources who are overbooked on tasks during the project, including total hours, unit assignments, total hours of work on each task, and any delay from the original schedule.

Follow these steps to generate an assignment report:

#### **1. Choose Project**➪**Reports.**

**2. Click Assignments and then click Select.**

The Assignment Reports dialog box appears, as shown in Figure 9-9.

- **3. Click one of the four reports.**
- **4. Click the Select button.**

A preview of the report appears. Figure 9-10 shows a sample Who Does What report.

**Figure 9-9:** Assignmen reports deal with resource assignments to individua tasks.

DropBo

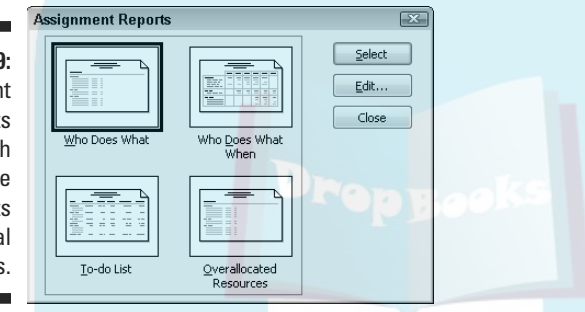

#### **5. If you need to modify the page setup, click the Additional Page Setup button.**

For example, you may want to modify the margins or set the document to print landscape or portrait.

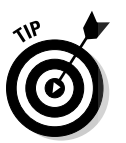

**6. To print the report, click the large Print button near the top of the center pane in the Backstage view preview of the report.**

 See Chapter 16 for much more about reporting options in Project 2010, including the Visual Reports feature.

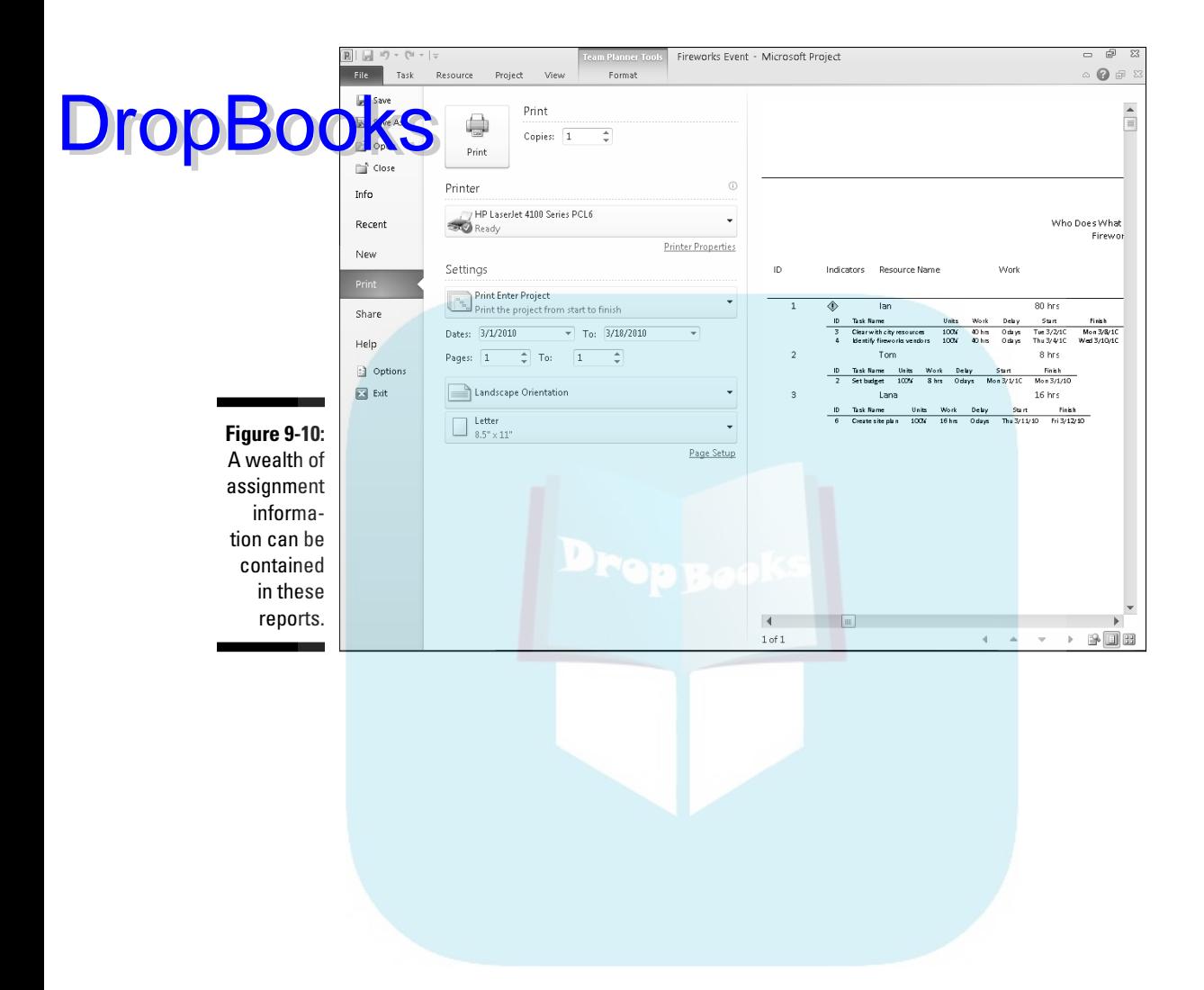

# **DropBooks**

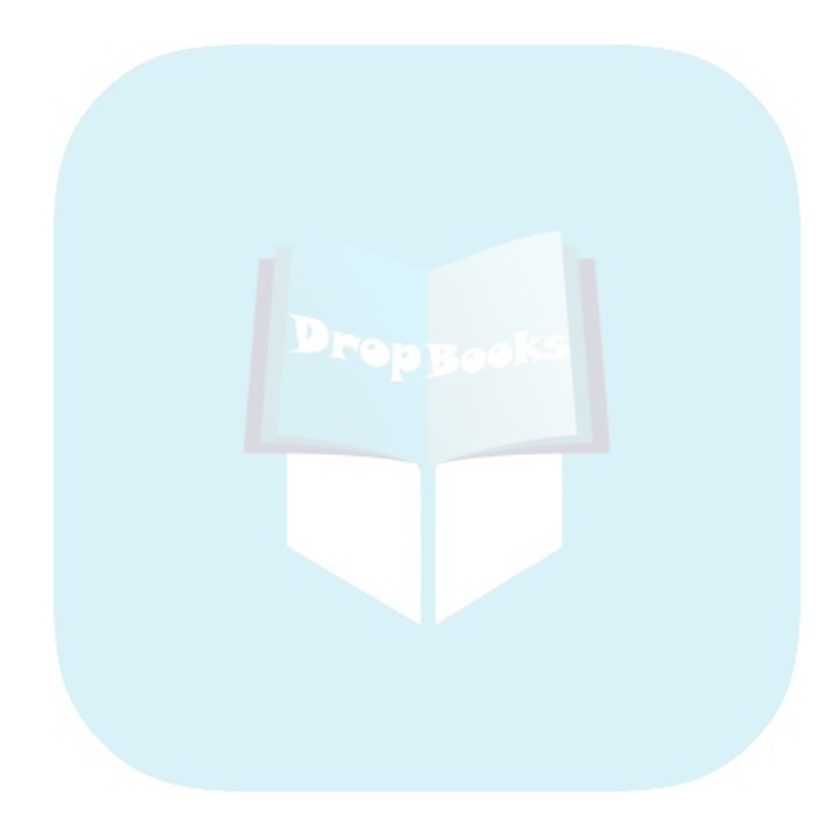

# **Part III Well, It Looks Good on Paper . . . DropBooks**

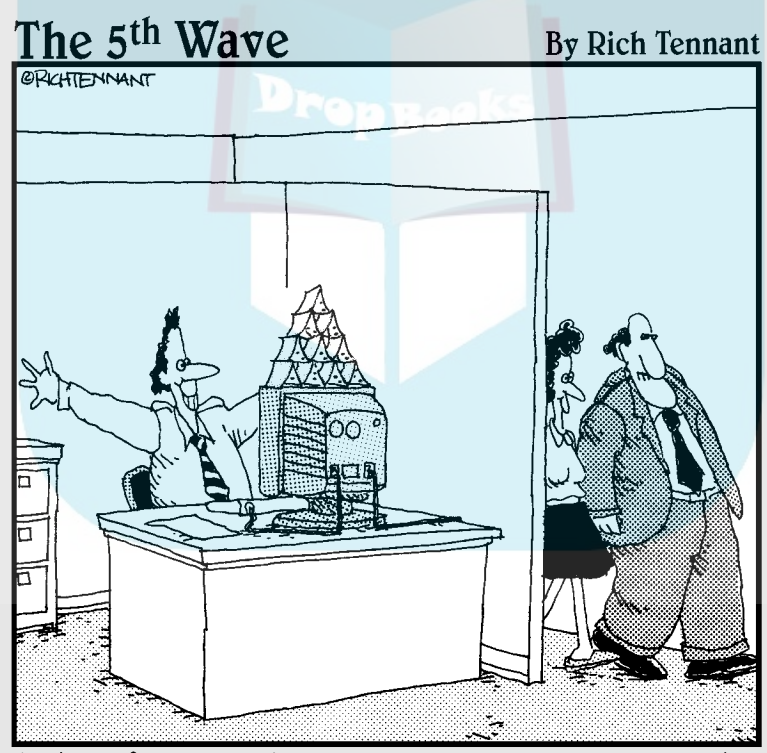

"Why, of course. I'd be very interested in seeing this<br>new milestone in the project."

## **DropBooks**

#### In this part . . .

then you've charted a course for your project, it's<br>time for the critical eye: Does your project plan<br>pass muster in terms of budget and timing? If not you pass muster in terms of budget and timing? If not, you can use the built-in Project tools to tinker with resource assignments, adjust task timing, trim costs, and meet deadlines. Result: a better final plan. You also get a look at modifying how items in your project are formatted, including calling out the critical tasks in the plan. After all, a polished presentation, whether on-screen or in print, is invaluable.

## **Chapter 10 Fine-Tuning Your Plan DropBooks**

#### In This Chapter

- ▶ Using filters to view timing and resource issues
- ▶ Determining what's driving your tasks
- ▶ Using the Task Inspector pane
- ▶ Utilizing warnings and suggestions to fix task schedules
- ▶ Using Multiple Undo to try solutions
- ▶ Controlling change highlighting
- ▶ Adding slack to your tasks to plan for change
- ▶ Making adjustments to shorten your schedule
- **Reigning in your costs**
- ▶ Resolving resource conflicts
- **Rescheduling the project**

. . . . .

s they say, the best-laid schemes of mice and project managers go oft awry (or is that "gang aft agley?"), and your plans are no different. After you take your best shot at laying out your project plan, creating every task, and assigning every resource — and you think you're ready to start your project — think again.

A close look at almost any plan will reveal some issues that you should resolve before you begin working on your first task. These may include a schedule that ends a month after your desired finish date, human resources who are assigned to work 36-hour days, or a budget that exceeds the national debt. (Details, details . . .)

But even if you don't see any glaring problems in the areas of time, workload, or money, you should do a few things to make sure that your project is as realistic as possible before you commit to it. So take a moment to give your project the once-over.

### Everything Filters to the Bottom Line<br>Rooks **Drop**

the p in making sure that your plan is solid is simply looking at it from a few different perspectives. It's like walking around a car to see all its features before you fork over the down payment. Filters help you get that kind of perspective.

Two major problem areas that filters can help you examine at this stage are

- ✓ **Overallocated resources:** These are resources working more than the number of hours you specified.
- ✓ **Tasks on a critical path:** A *critical path* consists of the series of tasks in your project that must happen on time for the project to meet its final finish date. (Chapter 11 shows you how to format the critical path in Gantt Chart view.)

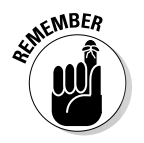

 Any task that has *slack* — that is, any length of time that it could be delayed without delaying the entire project's timing — is not on the critical path. If your project has little in the way of slack, any delays that occur are likely to derail your project.

### Predesigned filters

Filters are like the Zoom feature in your word processor: They give you a closer look at various aspects of your plan and help you spot clues about problems (such as overallocated resources). You can set a filter to highlight tasks or resources that meet certain criteria or to remove any tasks or resources from view that don't meet such criteria.

Project provides predesigned filters that you can simply turn on for tasks or resources, using criteria such as the following:

- $\triangleright$  Tasks with a cost greater than a specified amount
- $\triangleright$  Tasks on the critical path
- $\triangleright$  Tasks that occur within a certain date range
- $\blacktriangleright$  Milestone tasks
- $\triangleright$  Tasks that use resources in a resource group
- $\triangleright$  Tasks with overallocated resources

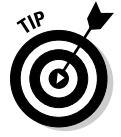

 Several filters, such as Slipping Tasks and Overbudget Work, help you spot problems after you've finalized your plan and are tracking actual progress. (See Chapter 13 for more about tracking.)
You can access filters in a couple of ways. When you use the Filter dropdown list, you choose from a list of built-in filters. The filters act to remove an tasks from view that don't meet specified criteria.

To turn on such filters from the View tab of the Ribbon, follow these steps:

- **1. Display a resource view (such as Resource Sheet view) to filter for resources or a task view (such as Gantt Chart view) to filter for tasks.**
- **2. Click the Filter list in the Data group of the View tab and then choose a criterion.**

 The Filter list is a drop-down list; when no filter is applied, All Tasks or All Resources appears in the list. If you choose a filter that requires input, you'll see a dialog box such as the one shown in Figure 10-1. Otherwise, the filter is applied immediately and removes from view any resources or tasks that don't match your criteria.

**Figure 10-**Some filter require yo to ente parameter

DropBo

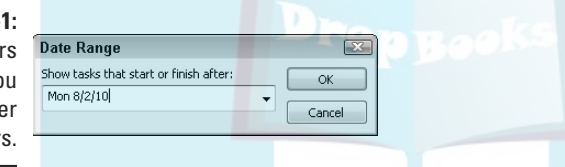

**3. If a dialog box is displayed, fill in the information and then click the OK button.**

The filter is applied.

To redisplay all tasks or resources, click Filter on the View tab and then click [No Filter].

#### Putting AutoFilter to work

Project 2010 has an AutoFilter feature that's turned on by default for all new schedule files. Arrows appear at the head of columns in the currently displayed sheet. Click the arrow for the Resource Names column (for example), and the name of every resource assigned to tasks in your project is listed in alphabetical order, along with other filtering and sorting choices. See Figure 10-2 for an example. In the AutoFilter list for a column, click check boxes to control which items appear on-screen. Checked items appear, and unchecked items are hidden by the filter. If you want to display few items, clear the Select All check box first to deselect all the items and then click the check boxes for the individual items to show to reselect them.

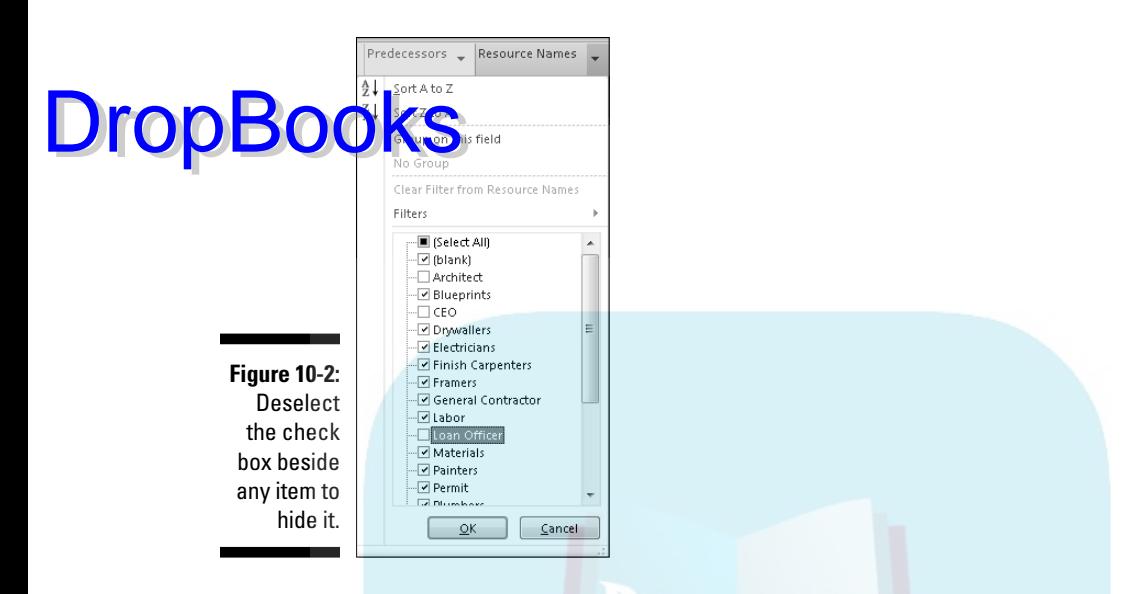

You can also choose the Filters choice from an AutoFilter menu to access predefined filters or click Custom and create a custom filter. For example, Figure 10-3 shows the predefined Is Greater Than filter that's available for the cost-related fields in the Cost table. In this case, the filter will show any task with a Cost (Total Cost) greater than \$5,000.

**Figure 10-3: AutoFilter** choices are specific to each field of information in your sheet.

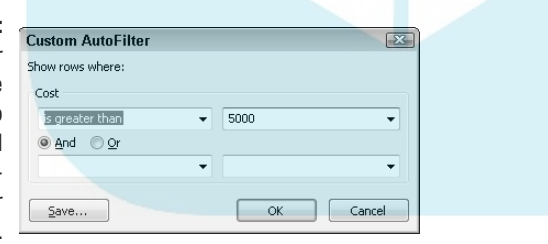

Follow these steps to use AutoFilter:

**1. Display the view and table that contain the fields (columns) you want to filter.**

Arrows appear at the top of each column.

**2. Click the arrow on the column that you want to filter.**

#### **3. Use either the list or the Filters submenu to select a filter.**

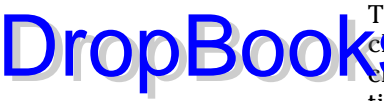

 To use the list, you can first deselect the Select All check box and then **Click** to reselect individual items to show. If you select Filters, you can **chek** a predefined filter. For example, if you are filtering for task duration, in the Duration column, you can choose 1 day or less, Between 1 Day and 1 Week, or 1 Week or Longer; or you can choose another of the listed filters and then specify filter criteria. The Clear Filter from *Field Name* choice removes a previously-applied filter.

#### **4. Click the OK button.**

All tasks or resources that don't meet your criteria disappear.

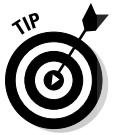

 If you want to apply a highlight to each item that meets your filter criteria rather than remove nonmatching items from view, use the Highlight list in the Data group of the View tab.

## Do-it-yourself filters

You don't have to use predesigned filters: You can get creative and design your own filters. To define a new filter, you specify a field name, a test, and a value.

For example, the following filters for any task on the critical path:

```
Critical (field name) Equals (test) Yes (value)
```
You can also include additional qualifiers to the filter. The following filters for tasks that are both on the critical path and have a baseline cost of more than \$5,000:

**Critical** (field name) **Equals** (test) **Yes** (value)

and

**Baseline Cost** (field name) **Is Greater Than** (test) **5000** (value)

Here's how to build your own filter definition:

 **1. Choose View**➪**Filter**➪**More Filters.**

The More Filters dialog box appears, as shown in Figure 10-4.

- **2. Select either the Task or Resource option to specify which list of filters you want the new filter to be included in.**
- **3. Click the New button.**

The Filter Definition dialog box appears.

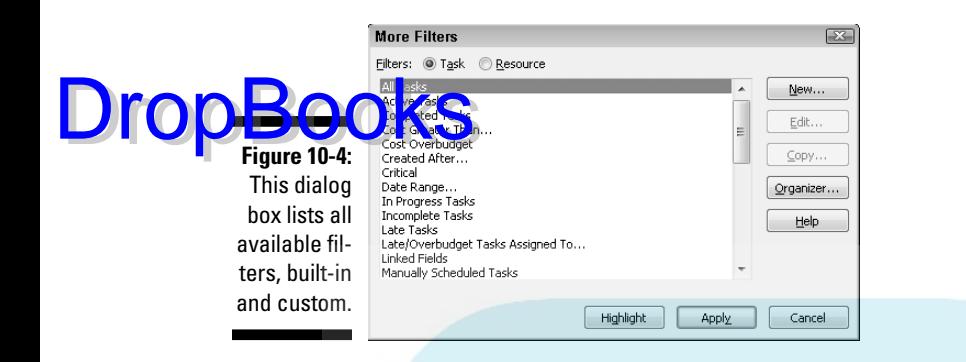

- **4. In the Name field, type a name for the filter.**
- **5. Click the first line of the Field Name column, and then click the down arrow that appears to display the list of choices, as shown in Figure 10-5.**

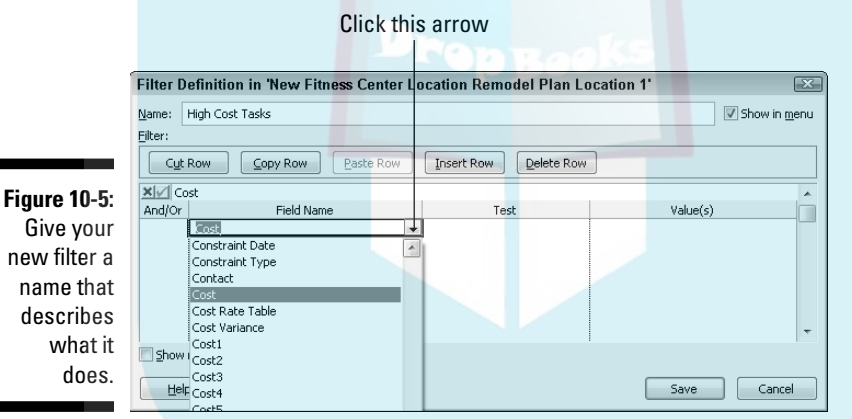

- 
- **6. Click a field name to select it.**
- **7. Repeat Steps 5 and 6 for the Test and Value(s) columns.**
	- *Test* is a condition that must be met, such as does not equal or is greater than.
	- *Value(s)* is either a value you enter (such as a specific date or cost) or a predetermined value (such as baseline cost).
- **8. If you want to enter a qualifier, such as a dollar amount, click the entry box above the column headings and then type the amount at the end of the filter definition.**

For example, if you choose Cost for the field name and Equals for the test, you may enter the number **5000** at the end of the definition in the entry box.

**9. If you want to add another condition, choose And or Or from the And/ Or column and then make choices for the next set of Field Name, Test, and Value(s) boxes.** 

Note that you can cut and paste rows of settings you've made to rearrange them in the list, or use the Copy Row or Delete Row button to perform those actions for filters with several lines of criteria.

- **10. If you want the new filter to be shown in the list when you click the Filter list on the View tab, select the Show in Menu check box.**
- **11. Click the Save button to save the new filter and then click Apply to apply the filter to your plan.**

 You can click the Organizer button in the More Filters dialog box to copy filters you've created in one Project file to another file.

# Gathering Info in Groups

Remember those groups you used to hang out with in high school? (I'm sure *you* were part of the *cool* group!) Groups helped you see the underlying order of your adolescent hierarchy. Project lets you group things, too. The Group feature essentially allows you to organize information by certain criteria. For example, you can use the Group feature if you want to see resources organized by work group, or you may organize tasks by their duration, shortest to longest.

Organizing tasks or resources in this way may help you spot a potential problem in your project: for example, if you find that the majority of your resources at project startup are unskilled or that most of the tasks at the end of your project are on the critical path. Like filters, groups come predefined, or you can create custom groups. Groups have an outlining-like functionality as well. You can collapse and expand groups to better zero in on the tasks or resources you want to examine more closely.

# Applying predefined groups

Predefined groups are quick and easy to apply and cover a host of common requirements in projects. Follow these steps to apply a predefined group structure to your project:

**1. Display either a resource view (such as Resource Sheet view) to group resources or a task view (such as Gantt Chart view) to group tasks.**

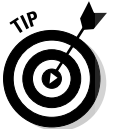

DropBo

#### **2. On the View tab, click the Group By list in the Data group and then choose a criterion. DropBoo**

The information is organized according to your selection. Figure 10-6 shows an example. In it, Resource Usage view has been grouped by resource type, and assignments for some of the Work resources have been collapsed.

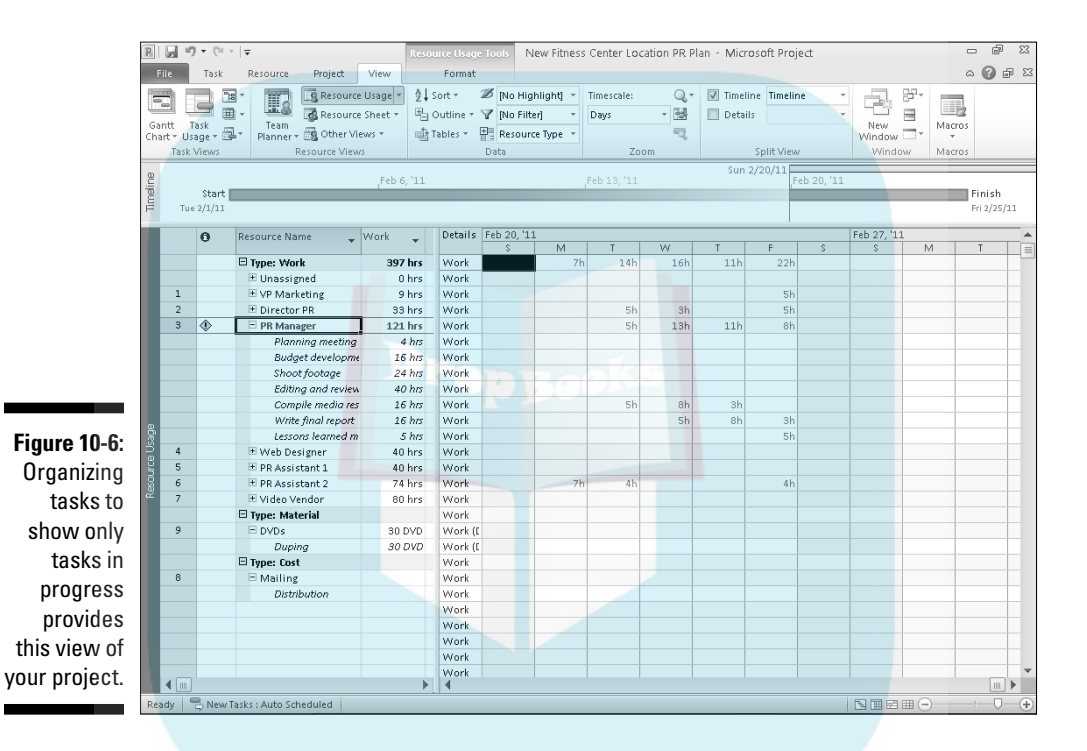

To redisplay all tasks or resources in their original order, click the arrow in the Group list on the View tab to display the list and click [No Group]. (When no group is applied, the Group box displays [No Group].)

#### Devising your own groups

Custom groups include three elements: a field name, a field type, and an order. For example, you may create a group that shows the field name (such as Baseline Work) and a field type (such as Tasks, Resources, or Assignments) in a certain order (Descending or Ascending). A group that shows Baseline Work for Tasks in Descending order, for example, would list tasks in order from the most work hours required to the least. Other settings you can make for groups control the format of the group's appearance, such as the font used or a font color applied.

Follow these steps to create a custom group:

#### **1. Choose View** $\div$ Group By $\div$ More Groups.

DropBook Groups dialog box appears, as shown in Figure 10-7.

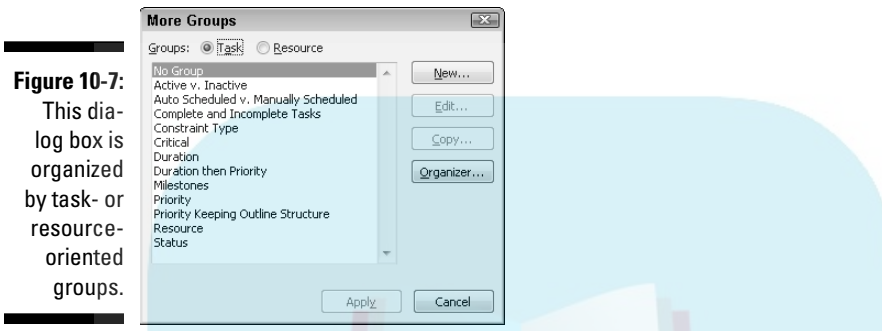

- **2. Select either Task or Resource to specify in which list of groups you want the new group to be included.**
- **3. Click the New button.**

п

The Group Definition dialog box appears, as shown in Figure 10-8.

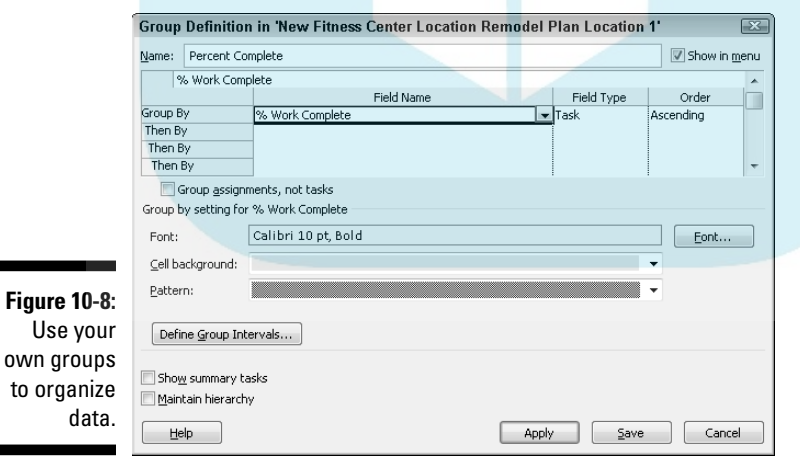

- **4. In the Name field, type a name for the group.**
- **5. Click the first line of the Field Name column, click the down arrow that appears to display the list of choices, and then click a field name to choose it.**

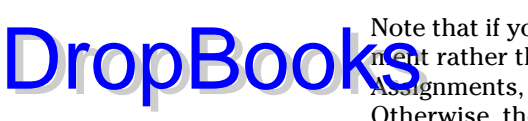

**6. Repeat Step 5 for the Field Type and Order columns.**

 Note that if you want the Field Type option of grouping by assignment rather than by resource or task, you must first select the Group Assignments, Not Tasks check box to make that field available to you. Otherwise, the Field Type of Task or Resource appears by default.

- **7. If you want to add another sorting criteria, click a Then By row and make choices for the Field Name, Field Type, and Order columns.**
- **8. If you want the new group to be shown in the list when you click the Group box on the Formatting toolbar, select the Show in Menu check box.**
- **9. Depending on the field name you've chosen, you can make settings for the font, cell background, and pattern to format your group.**

 For example, the font and color of each duration group heading back in Figure 10-6 was determined by making choices from these three lists.

**10. If you want to define intervals for the groups to be organized in, click the Define Group Intervals button.**

 This displays the Define Group Intervals dialog box; use the settings here to set a starting time and an interval. For example, if the Group By criterion is Standard Rate and you select Interval as the Group On setting and enter a Group Interval of 10.00, groupings would be in \$10 intervals (those making 0–\$10 an hour in one grouping, those making \$11–\$20 in another, and so on).

**11. Click the Save button to save the new group and then click Apply to apply the group to your plan.**

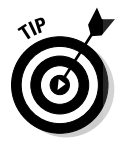

 If you want to make changes to an existing predefined group, choose View➪Group By➪More Groups. In the More Groups dialog box, make sure that the group is selected and then click the Edit button. The Group Definition dialog box then appears so that you can edit all those settings for an existing group.

# Figuring Out What's Driving Your Project

With all the things going on in a project — perhaps hundreds of tasks, thousands of dependencies, calendars, and so on — it can be hard to see why your project plan has turned out the way it has. Four features in Project 2010 can help you to see what's driving your project and make those all-important tweaks before you finalize your project plan:

 ✓ **Task Inspector pane** is a powerful feature that tells you what is driving the timing of tasks in your project, as well as identifies problems and suggests solutions.

 ✓ **Task Warnings and Suggestions** help you to identify possible schedule issues with manually scheduled tasks.

*K***Multiple Undo** allows you to try different approaches and then undo several changes in a row.

 ✓ **Change Highlighting** helps you see the results of any change you make to your plan.

#### Inspecting tasks

When you play a game of golf, several factors affect your game. You may be getting a cold, the weather could be bad, or you could have been handed a defective club. (These are the reasons I give myself.) Likewise, the timing of every task in your project is affected by certain conditions called *task drivers.* The Task Inspector pane can help you recognize these conditions, which could include the following:

- ✓ **Actual Start Date or Assignments:** You have entered an actual start date, or you have made a resource assignment to a task and the resource is not available.
- $\triangleright$  Calendars: You have assigned a different calendar to the task, resource, or both, and the calendar differences are causing a scheduling issue.
- ✓ **Leveling Delay:** If you turned on leveling to deal with resource overallocations, it may have caused a delay on a task.
- ✓ **Constraints:** You apply a constraint to a task, such as forcing it to finish on a certain date.
- ✓ **Summary Tasks:** Summary tasks' timing are driven by the timing of their child tasks or subtasks.
- ✓ **Dependency Relationships:** A predecessor task can cause changes in a task's timing.

Even though you specify start and finish dates for manually scheduled tasks, you can use Task Inspector to check to ensure the task schedule you've established works in conjunction with other tasks. Project performs behindthe-scenes calculations to determine when each manually scheduled task is likely to occur based on predecessors and how long it will take. If Project detects that the task is likely to get off track, it gives a warning about the potential problem and suggests a fix.

To display the Task Inspector pane, change to a task-oriented view such as Gantt Chart view and simply click the Inspect Task button in the Schedule group of the Task tab. The Task Inspector pane appears. Click the task that you want to inspect, and the pane explains the various conditions driving the selected task's timing (see Figure 10-9). You can click another task to display its drivers and details. If the Task Inspector pane includes schedule change

# **DropBoo**

options like the two shown in Figure 10-9, you can click the button for a fix to apply it to the task. Click the Close button in the Task Inspector pane when yo i're done.

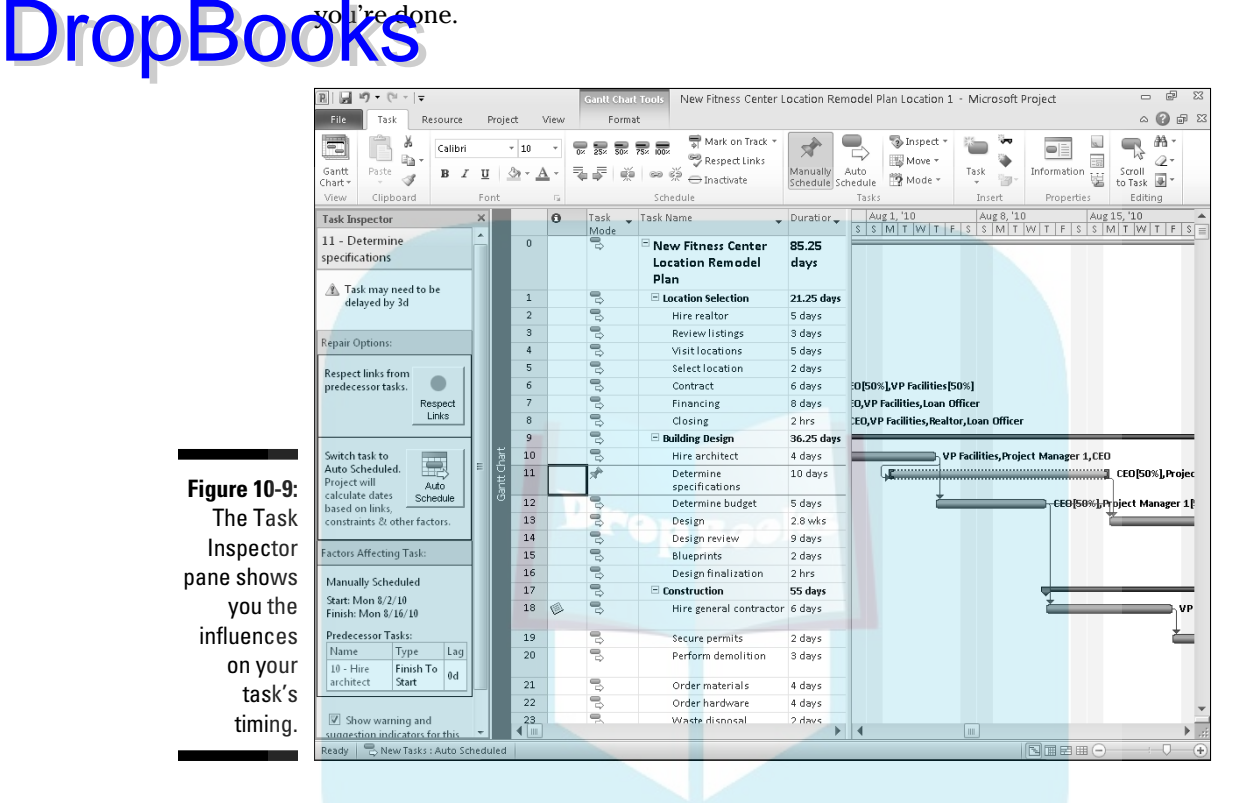

#### Handling task warnings and suggestions

When you work with autoscheduled tasks, Project can reschedule them for you when you establish task dependencies. Because the start and finish dates for manually scheduled tasks are "hard wired," Project loses the very useful ability to move them around when predecessor task schedules change. Even though it can't automatically move manually scheduled tasks, Project performs calculations about when each manually scheduled task should occur based on its links and other drivers. If Project finds that a potential scheduling problem may occur with a manually scheduled task, it alerts you — even when the Task Inspector pane isn't open.

These alerts come in the form of warnings and suggestions. Warnings appear as red wavy underlines, typically under the task finish date in the Finish column of the task sheet. Suggestions usually appear as green wavy underlines, typically under the task start date in the Start column. While warnings represent real problems that are likely to cause the project to finish off

schedule, suggestions give you ideas for optimizing the schedule, perhaps improving on your projected finish date.

Only schedule warnings appear by default. To view suggestions instead, click the drop-down arrow for the Inspect Task button in the Schedule group of the Task tab and then choose Show Suggestions.

If you've used Microsoft Word, these wavy underlines will look familiar, and you work with them just as you do in Word. Right-click the cell with the wavy underline to display a shortcut menu with options for addressing the potential schedule problem at the top, as shown in Figure 10-10. If you want to apply a schedule change option, click it on the shortcut menu. The available schedule change options for warnings are different than those for suggestions, and they will also vary depending on whether any overallocated resources are assigned to the task. Here's a rundown of the choices you may see:

- ✓ **Reschedule to Available Date:** If an overallocated resource is assigned to the task, this choice reschedules all or part of the task to a time frame when the resource has availability to handle the work.
- ✓ **Respect Links:** This warning fix moves the task based on the timing of the predecessor task. In most cases, this fix moves the task later based on the predecessor task's schedule.
- ✓ **Switch to Auto Schedule:** This warning fix typically appears for manually scheduled summary tasks. It also appears as a suggestion fix for subtasks. Choosing this schedule change causes the summary task to recalculate based on the rollup values of its subtasks. For subtasks, the switch typically means that the task can move earlier in the schedule, potentially improving the schedule for any successor tasks, too.
- ✓ **Fix in Task Inspector:** Clicking this choice opens the Task Inspector pane so that you can review the drivers and other scheduling factors for the task before choosing a schedule change.

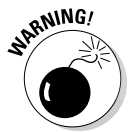

 Task schedule warnings and suggestions typically do not appear unless you've outlined the task list, creating summary tasks. Some of the warning and schedule calculations are based on summary task information. That's why it remains a good practice to organize the schedule via outlining.

### Undo, undo, undo

When Microsoft held a prerelease conference announcing new features in Project 2007, it touted Multiple Undo as the most requested feature and announced with glee that it had finally arrived.

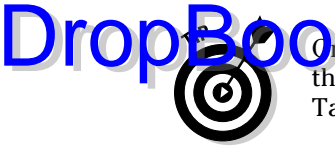

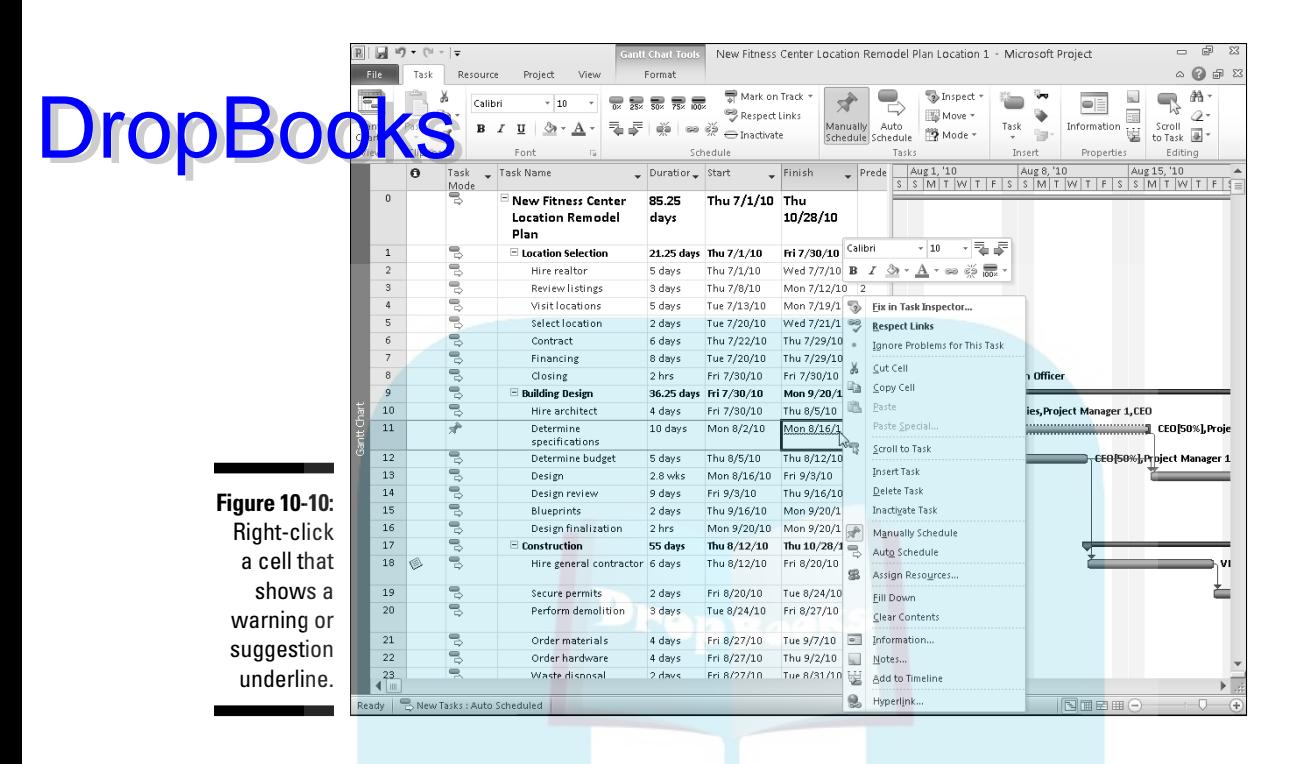

Why is this feature such a big deal? Individual changes to anything in your project plan can have several effects. For that reason, undoing several actions in a row was a major technology challenge. If you want to try different scenarios that involve several changes to your project, you used to have to do an action and then undo it, then do the next action and undo it, and so on. This is time consuming and doesn't allow you to see cumulative affects. Project 2010 continues to offer Multiple Undo so that you can try several changes and then undo the whole list of changes or a portion of them at once. Because you often want to try several changes when finalizing or making adjustments to a project — for example, changing the timing of several tasks or the hourly rates of several resources — Multiple Undo is very handy.

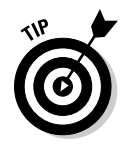

 You have to undo all your changes in order. For example, if you made five changes and you want to undo the fourth change, you have to undo changes one through four. To undo a change, click the down arrow of the Undo button on the Quick Access toolbar and then choose the change you want to undo (see Figure 10-11). That change and all others you performed subsequent to it are undone.

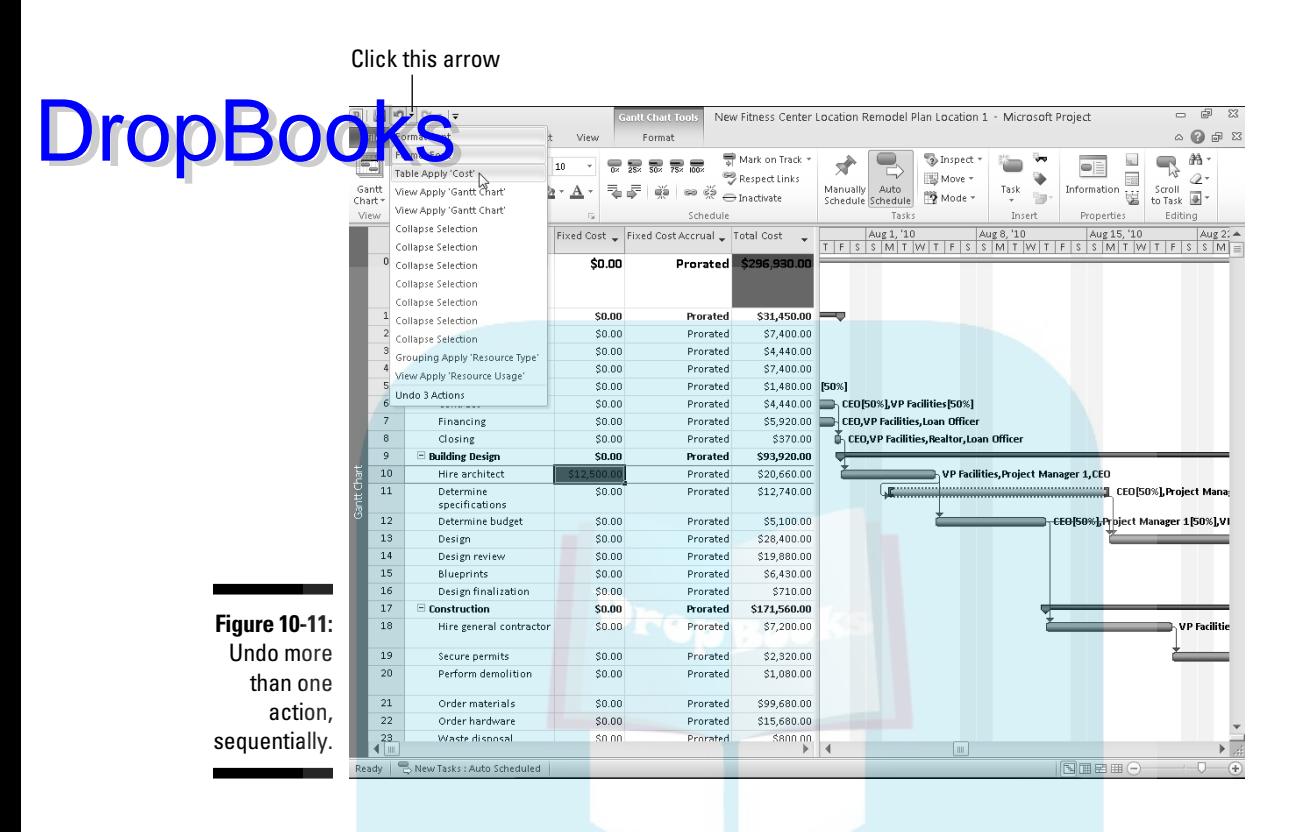

## Highlighting changes

Another useful tool that you can use to see how changes you make to fine-tune your project schedule have an impact on your project is Change Highlighting. You can toggle this feature on and off by adding the Change Highlighting button to a custom Ribbon tab and then clicking it as needed on that tab. To customize the Ribbon, choose File⇔Options. Click Customize Ribbon in the list at the right side of the Project Options dialog box. Click the New Tab button below the right list, and then use the Rename button to rename the New Tab (Custom) and New Group (Custom) items in the list as desired. Open the Choose Commands From list above the left list, and click All Commands. Then, drag Change Highlighting from the list of All Commands onto the custom group on your custom tab in the list at the right. Click the OK button to apply the change.

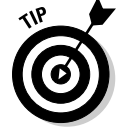

 You can right-click a custom group in the right list and click Remove to delete it and its contents.

With Change Highlighting on — the default setting — each time you take any action to change your project's schedule, a highlight appears on every task the t<sub>he</sub> change has had an impact on (see Figure 10-12).

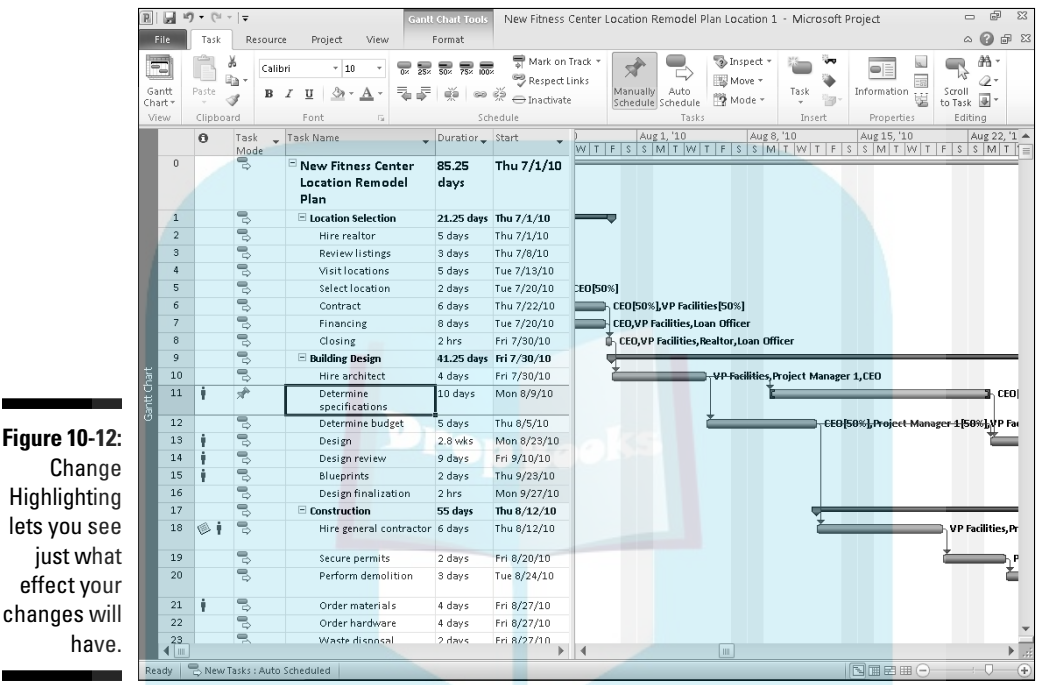

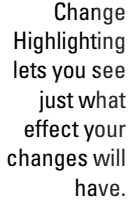

DropBo

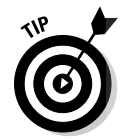

 Change Highlighting shows you only the results of the last change you made and works only on scheduling changes.

# It's About Time

We've all had this experience: Your boss asks you to commit to getting a project finished by a certain date. Your palms sweat, you get a sick feeling in the pit of your stomach, you add a week onto the finish target the boss suggests to cover yourself, and then you promise to deliver the impossible. You hope you can do it. You want to do it. But *can* you do it?

Project allows you to feel much more confident about committing to a time frame because you can see how long all your tasks will take to complete. Before you go to your boss and make any promises, make sure that you're

comfortable with two things: the total time it takes to complete the project and the critical path (the longest series of tasks that must be completed on tin efor you to hit the overall project finish date).

The timing data for your project summary task tells you how long the entire project will take. Just display Gantt Chart view and look at the Duration, Start, and Finish columns. If your finish date doesn't work, you'll have to go back and modify some tasks.

You should also make sure that you have room for error. You can use filters and groups to identify the critical path in, for example, Gantt Chart view or Network Diagram view. If you judge that too many tasks are on the critical path, it's wise to add some slack to the plan to allow for inevitable delays.

### Giving yourself some slack

DropBo

How many tasks should be on the critical path in your project, and how many should have some slack — that is, some time that they could be delayed without delaying the entire project? I wish I could give you a formula, but sadly, it's not a science. Ideally, every task in your project *should* have slack because things can come up that you never expected, such as shortages of vital materials, asteroid strikes, and management turnover that places you in an entirely different department. If you add slack to every task, however, your project is probably going to go on into the next millennium. Figure 10-13 shows a more typical scenario, with a mix of noncritical and critical tasks. (Jump ahead to Chapter 11 if you want to see how to format the critical path in Gantt Chart view.)

Some tasks have slack naturally because they occur during the life of a longer task (or a task followed by some lag time) with which they share similar dependencies. The shorter task could actually be delayed until the end of the longer task without delaying the project.

Think about this example: You can start installing the plumbing and electrical elements of a new office building as soon as the framing inspection is complete. The plumbing takes two weeks, and the electrical work takes one week. The next task, mechanical inspection, can't happen until both the plumbing and electrical tasks are finished. The shorter of the two (electrical) has a week of slack because nothing else can happen until the dependent task, plumbing, is finished. However, if electrical runs one week late, the electrical task becomes critical. Figure 10-14 shows a similar example, where Prep Work tasks can be finished days in advance of when ordered supplies will arrive.

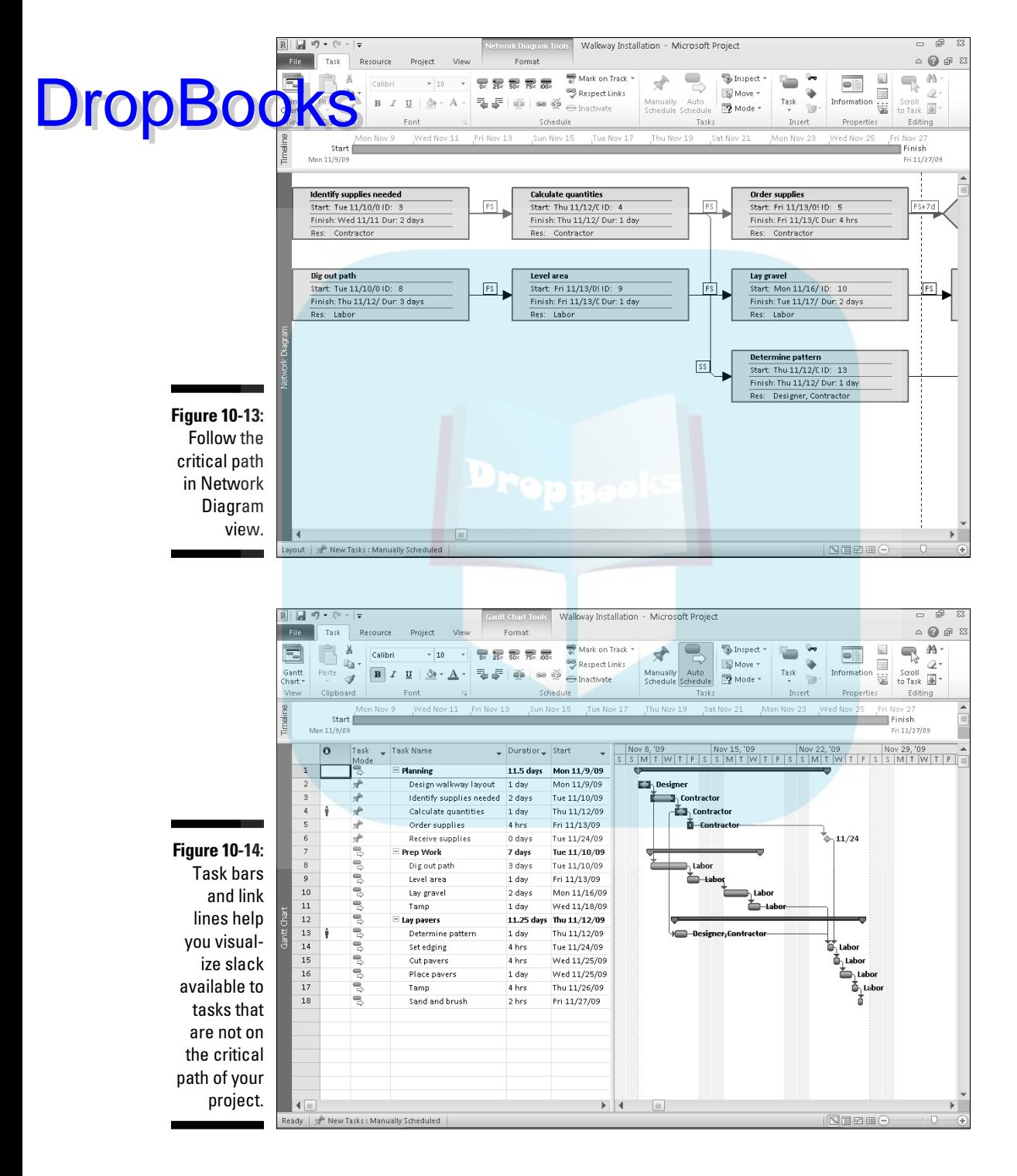

These natural cases of slack occur in any project. In many cases, though, you have to build in slack. Slack can be added in a few ways.

**G**  $\sim$   $\sim$  can simply inflate task durations. Add two days to the duration of all the tasks in your project, or go in and examine each task to figure out the risk of delay and pad each duration accordingly. This method is a little problematic, however, because when changes occur, you may have to go into many tasks and adjust durations to deal with a schedule that's ahead or behind. You also have to keep track of exactly how much slack you built in to each task.

The second method is to add lag time after a task. Then if the task runs long, it's less likely to bump the schedule of its successor tasks. The section called "Adding the missing (dependency) link" in Chapter 6 includes a step that shows you where to add lead or lag time for a task.

The final method of building in slack is the one I like best. You build one slack task or several slack tasks that occur throughout your project — say, one at the end of each phase of the project.

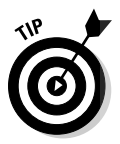

DropBo

 Now, there's one must-do here, even if it seems obvious: Don't call this task *Slack.* Nobody in a position of responsibility would be caught dead approving slack time for anybody. Give slack tasks appropriately respectable names that reflect useful (but admittedly, somewhat generic) activities — say, *Engineering Analysis, Debriefing,* or *CYA Meeting.* Then give the task a duration that provides breathing space for the other tasks in that phase. For example, at the end of a two-month phase of designing a new product package, you may add a task called *Design Debriefing* and make it one week long. (That way, if a sudden mandate for design tweaks comes out of nowhere, you're covered.) Then create a dependency between that task and the last "real" task in the phase.

I'm not talking dishonesty here — just reality. In the real world, slack is indispensable, because the typical project takes longer and costs more than originally projected.

As things slide in your project (and they will, trust me), you'll spot that slack is being eaten up because the slack task is suddenly ending later than the date you'd wanted the phase to end. You can change the duration of the slack task, reflecting the fact that your slack is being used up. The duration of that task will give you a good indication of how much more time you have before the entire phase will go critical.

#### Doing it in less time

If you do your homework and add slack to tasks, you're making your plan realistic, but the price you pay is that you're adding time (and hourly work costs) to your project. What happens when your project finish date just

won't cut it with the powers-that-be? That's when you have to try a few tactics to chop your timing down to size.

#### Ores Sour dependencies Drop

The timing of your plan is determined, to a great extent, by the timing relationships you build among tasks, that is, by dependencies. So ask yourself, *Did I build all my dependencies in the best way I could?* Perhaps you didn't start one task until another was finished, but you could actually start the second task two days before the end of its predecessor. Building in that kind of overlap can save you time.

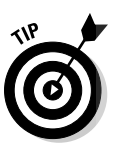

 Use the Task Inspector pane, covered in the earlier section of this chapter "Inspecting tasks," to help you scope out dependencies.

Here's an example: You created a finish-to-start relationship for the *Do Research* and *Write Speech* tasks, such that you could not start writing the speech until your research was finished. But is that true? Couldn't you do a first draft of the speech starting three-fourths of the way through the research? Especially when you have two different resources working on those tasks, getting the second task going before the first is complete can save you time.

Over the life of a project with hundreds of tasks, adding that kind of overlap to even a few dozen tasks could save you a month of time or more!

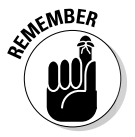

 You can take a refresher course in creating and changing dependencies in Chapter 6.

#### We could use some help here!

Another factor that drives timing is the availability of resources. Sometimes you set a dependency relationship where one task can't start before another is over simply because the resources aren't available until the predecessor task is over. Here are a few things to look for with resource-dependent timing:

- $\blacktriangleright$  Maybe you delayed the start of a task because a resource wasn't available. But could some other resource do the work? If so, switch resources and let the task start sooner.
- $\triangleright$  Project calculates the duration of some autoscheduled tasks (Fixed Work and Fixed Units with effort-driven scheduling) according to the number of resources available to do the work. If you add resources to those tasks, Project shortens their duration.
- $\blacktriangleright$  If you assign a more skilled resource to some tasks, you may be able to reduce the hours of work required to complete the task because the skilled person will finish the work more quickly.

 $\blacktriangleright$  Assigning more resources to tasks on the critical path can make those tasks shorter, which would tend to make the overall project schedule shorter. **DropBooks** 

 $\mathcal{L}$  Could you hire an outside vendor to handle the work? If you have money<br>but no time or resources, that's sometimes a viable option. but no time or resources, that's sometimes a viable option.

Chapter 9 covers the mechanics of making and changing resource assignments.

#### Cut to the chase: Deleting some tasks and slashing slack

When all else fails, it's time to cut some very specific corners. Can you skip some tasks, such as that final quality check, the one that occurs after the other three you already built in? Or should you pull back on some of the slack you've allowed yourself? Can you revisit the project's goals with stakeholders and perhaps reduce the project's scope so that you can jettison tasks from the schedule?

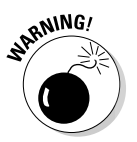

 Never, I repeat, *never* get rid of all the slack in your schedule. Otherwise, it will come back and haunt you like the Ghost of Christmas Past. Just tell your boss I said so.

Could you get some other project manager to handle some of your tasks for you with different sets of resources? If your buddy has a project that involves writing specs for a new product, could you convince him to also write the user's manual, which was your responsibility in designing product packaging? It's worth a shot.

# Getting It for Less

After you assign all your resources to tasks and set all your fixed costs, it's time for sticker shock. Project will tally all those costs and show you the project's budget. But what if those numbers just won't work? Here are some tips for trimming that bottom line:

- ✓ **Use cheaper resources.** Do you have a high-priced engineer on a task that could be performed by a junior engineer? Did you assign a highpriced manager to supervise a task that could be handled by a lowerpriced line supervisor?
- ✓ **Lower fixed costs.** If you allowed for the travel costs associated with four plant visits, could you manage with only three? Could you book flights ahead of time and get cheaper airfares? Could you find a cheaper vendor for that piece of equipment you allocated \$4,000 to buy? Or could you make do with the old equipment for just one more project?

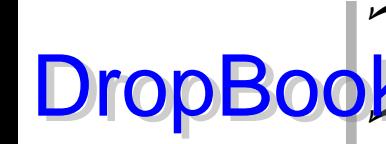

 ✓ **Cut down on the overtime.** Are resources that earn overtime overallocated? Try cutting down their hours or using resources on straight **Salary for those 14-hour days.** 

in less time. Resource costs are a factor of task durations, hourly wages, or number of units. If you change tasks so that fewer work hours are required to complete them, they'll cost less. However, don't be unrealistic about the time it will *really* take to get the work done.

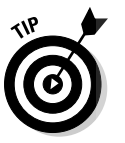

 The Budget report calculates the total projected costs for the project based on all the resource, assignment, and cost information you enter. Chapter 16 reports on Project reports.

# Your Resource Recourse

Before you finalize your plan, you should consider one final area: resource workload. As you went about assigning resources to tasks in your project, you probably created some situations where resources are working around the clock for days on end. It may look okay on paper, but in reality, it's just not going to work.

Your first step is to see how to spot those overallocations. Then you have to give those poor folks some help!

## Checking resource availability

To resolve issues with resource assignments, you have to first figure out where the problems lie. You can do that by taking a look at a few views that focus on resource assignments.

You can use some collaboration features of Project Web App to get resource availability information online. See Chapters 18 and 19 for more about working with Project Web App.

Resource Usage view (shown in Figure 10-15) and Resource Graph view (shown in Figure 10-16) are useful in helping you spot overbooked resources. In Resource Usage view, the overbooked resource appears in red and an exclamation mark indicator appears. In Resource Graph view, the graph bars appear in red for any allocation over 100% units (or the units allowed for the resource).

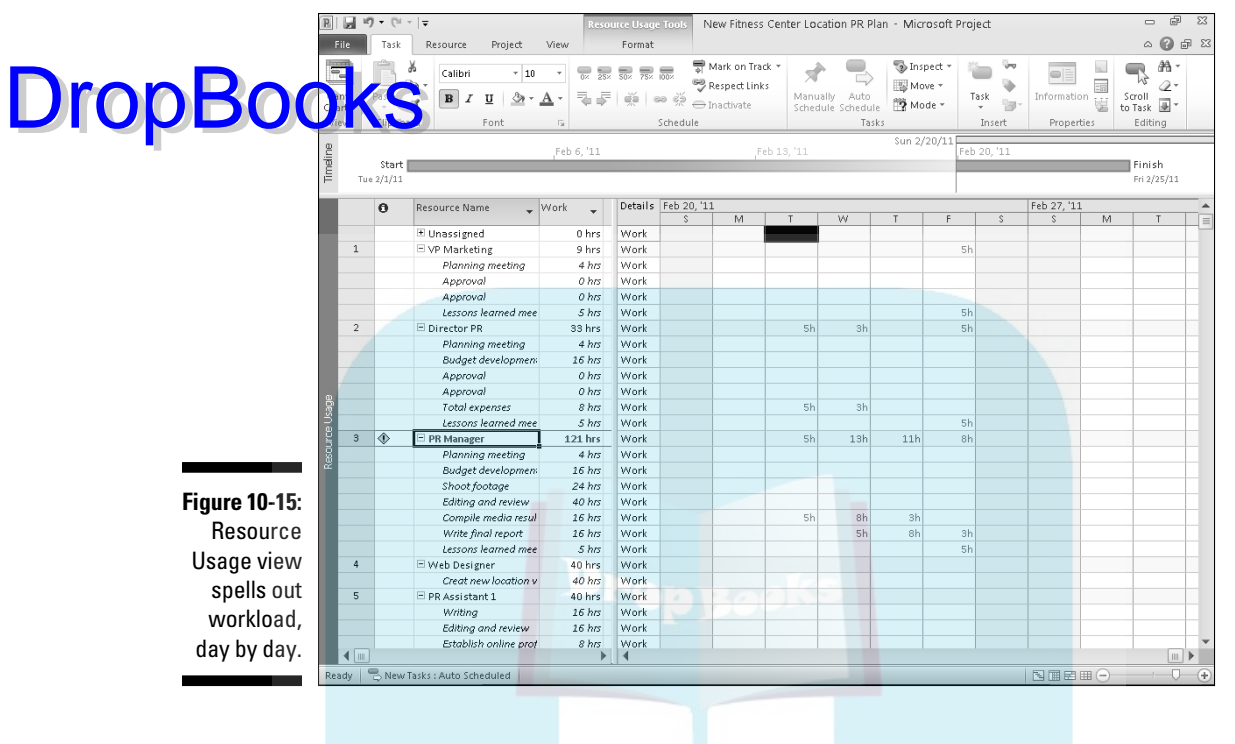

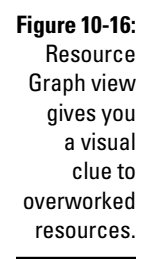

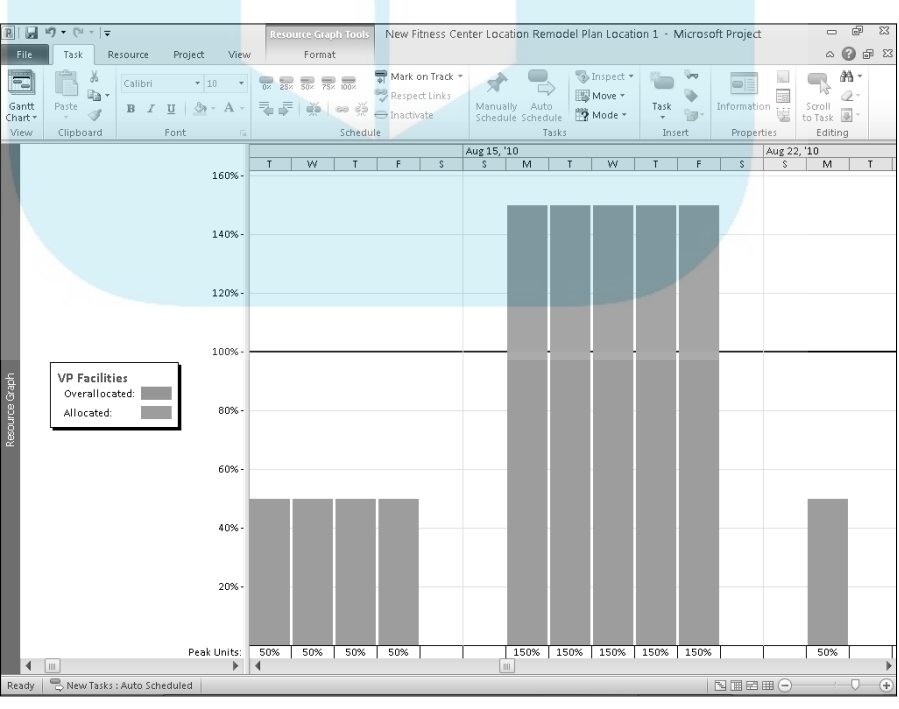

First, keep in mind that resources are flagged as overallocated in these Resource views based on their assignment percentage and calendars. A res<mark>oures</mark> based on a standard eight-hour-day calendar, assigned at 100 p<mark>ercent t</mark>o a task, will work eight hours a day on it. If you assign that same resource at 50 percent to another task that happens at the same time, the resource will put in 12-hour days (8 plus 4) and be marked as overallocated. DropBooks

> In Resource Graph view, work is summarized in the Peak Units row at the bottom, and all work in the part of the bar graphic that's above the 100 percent mark is highlighted. In Resource Usage view, any overallocated resource has a yellow diamond with an exclamation point in the Indicator column. The total hours that the resource is working each day on his or her combined tasks are summarized on the line that lists the resource's name.

#### Deleting or modifying a resource assignment

So, you discover that poor Henrietta is working 42 hours on Tuesday and 83 hours on Friday. What to do?

You have a few options:

- ✓ **Remove Henrietta from a few tasks to free up some time.**
- ✓ **Change Henrietta's Resource calendar to allow for a longer workday, for example, 12 hours.** Keep in mind that this means a 100-percent assignment will have Henrietta working 12 hours on any one task in a day. If you stretch a resource's workday, you should probably reduce the resource's assignments. For example, if someone frequently puts in 16 hours on two tasks in one day (based on an 8-hour calendar) and two 100-percent assignments, try changing to a 12-hour calendar and 50 percent assignments (6 hours on each of the two tasks, totaling 12 hours a day). However, if the person typically works an 8-hour day and 12- or 16-hour days *are the exception,* you shouldn't change the resource's base calendar because that will have an effect on *all* assignments for that resource. And if an overtime pay rate applies, don't forget to authorize (add) that overtime; see Chapter 13 for more about that!

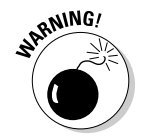

 The two previous options may lengthen the tasks that the resource is assigned to, regardless of whether you remove the resource or reduce the resource's assignment.

 ✓ **Change Henrietta's availability by upping her assignment units to more than 100 percent in the Resource Information dialog box.** For example, if you enter 150% as her available units, you're saying that it's okay for her to work 12 hours a day, and Project will then consider her fair game and not overallocated until she exceeds that 12 hours.

# DropBoo

 ✓ **Use Team Planner view to shuffle some of Henrietta's tasks to other resources.** When you're making the switch, Team Planner view gives you the best visibility about how changes impact the various resources.

**Ignore the problem.** I don't mean this facetiously: Sometimes someone working 14 hours *for a day or two* during the life of a project is acceptable, and you don't need to change the resource's usual working allocation to make that overwork indicator go away. (However, consider telling Henrietta it's okay to order pizza on the company on those long workdays — and make sure that you don't let them become the norm.) And if a resource is scheduled for even a few minutes more than her calendar allows, it will be flagged as overallocated. It is not worth your effort as project manager to attempt to resolve tiny overallocations that will not impact the project schedule in a meaningful way.

#### Quick and dirty rescheduling to beat overallocations

Gantt Chart view also clues you in about overbooked resources. When a task has an overallocated resource assigned, an overallocation icon that looks like a little person appears in the Indicator column. To fix the overallocation, you can right-click the icon and choose Reschedule to Available Date, as shown in Figure 10-17. This method reschedules all or part of the task to a period when the resource has availability to fix the overallocation, if possible. You can always undo the change if you disagree with its impact on the overall project schedule. This method can't fix all overallocations, so if the icon remains after you choose Reschedule to Available Date, you'll need to look at other methods to resolve the problem. Right-clicking the icon again and choosing Fix in Task Inspector enables the Task Inspector to give you ideas for fixing the overallocation.

#### Getting some help

When one person is overworked, it's time to look for help. You can free resources in several ways.

For starters, you can assign someone to help on a task and thus reduce the overbooked resource assignment now that he or she is not needed for as many hours. Reduce the resource's work assignment on one or more tasks say, reducing 100-percent assignments to 50 percent. You do this in the Task Information dialog box on the Resources tab, as shown in Figure 10-18, or by selecting the task and clicking the Assign Resources tool to open the Assign Resources dialog box.

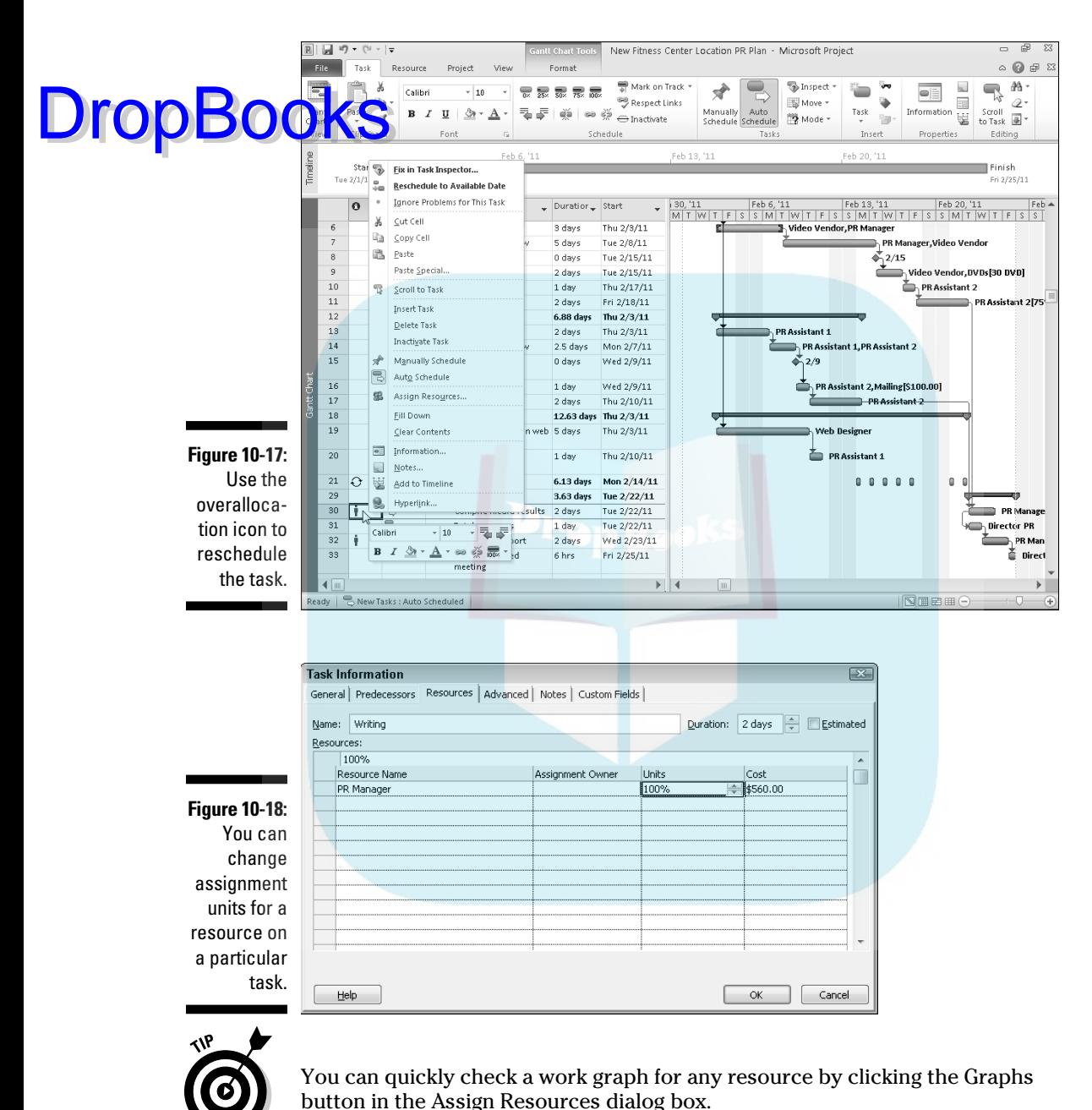

You'll also find that by adding resources to some tasks, you'll shorten the task duration. That means you may free your resource in time to eliminate a conflict with a later task in the project.

Try changing the work contour for the resource. By default, Project has a resource work on a task at the same level for the life of the task. You can modify the work contour, for example, so that a resource puts in the most effort at the start of a task, which frees the resource's workload later when a conflict with another assignment might occur. See Chapter 9 for information about how to apply a work contour to a resource assignment.

#### Getting your resources level

DropBo

*Resource leveling* sounds something like the St. Valentine's Day massacre, but it's not. It's a calculation that Project goes through to try to resolve resource overallocation in your project. The feature works in two ways: by delaying a task until the overbooked resource frees up or by splitting tasks. Splitting a task involves (essentially) stopping it at some point, thereby freeing the resource, and then resuming it at a later time when the resource is available.

You can make such changes yourself or let Project do the calculation. Project will first delay tasks that involve overallocated resources to use up any available slack. When no more slack is available on these tasks, Project makes changes based on any priorities you've entered for tasks, dependency relationships that are affected, and task constraints (such as a Finish No Later Than constraint).

But don't worry: You can turn on leveling to see what changes Project would make and then clear the leveling to reverse those actions if you don't like the results.

To level the resources in your project, follow these steps:

 **1. Choose Resource**➪**Leveling Options.**

The Resource Leveling dialog box appears, as shown in Figure 10-19.

- **2. Make a choice between allowing Project to do automatic or manual leveling:**
	- *Automatic* tells Project to level every time you change your plan.
	- *Manual* requires that you go to the Resource Leveling dialog box and click the Level All button or use the Level All button on the Resource tab.
- **3. If you choose to level automatically, be sure to select the Clear Leveling Values before Leveling check box, if you want previous leveling actions to be reversed before you level the next time.**

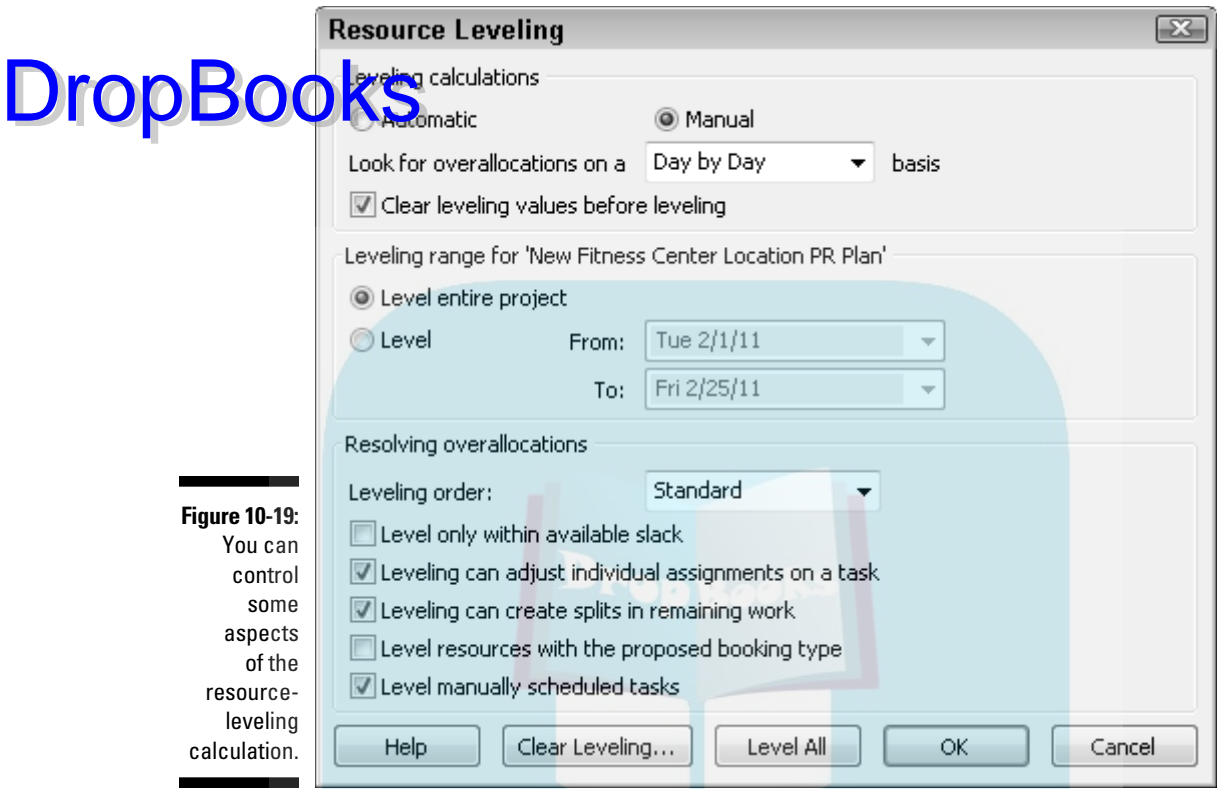

#### **4. Set the leveling range to one of the following:**

- *Level Entire Project.*
- *Level <a date range>.* Then fill in a date range by making choices in the From and To boxes.
- **5. From the Leveling Order drop-down list, click the down arrow and make a choice:**
	- *Standard* considers slack, dependencies, priorities, and constraints.
	- *ID Only* delays or splits the task with the highest ID number, in other words, the last task in the project.
	- *Priority, Standard* uses task priority as the first criterion in making choices to delay or split tasks (rather than using up slack).

**6. Select any of the five check boxes at the bottom to control how Project will level:**

 • *Level only within available slack:* No critical tasks are delayed, and your current finish date for the project is retained.

- *Leveling can adjust individual assignments on a task:* This allows Project to remove or change assignments.
- *Leveling can create splits in the remaining work:* This can put some tasks on hold for a period of time until resources are freed up for work.
- *Level resources with the proposed booking type: Booking type* (proposed or committed) relates to how firm you are in using that particular resource. Allowing resource leveling to consider a resource's booking type means that committed resource assignments are considered more sacred when Project goes about making changes than proposed assignments.
- *Level manually scheduled tasks:* This allows Project to move the task even if you've scheduled it manually.
- **7. Click the Level All button to have Project perform the leveling operation.**

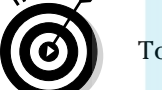

**DropBoo** 

To reverse leveling, choose Resource ≎Clear Leveling.

#### **To level or not to level?**

As both a process and a program feature, resource leveling has pros and cons. It can make changes that you may not want it to make — for example, taking a resource off a task where you absolutely need that person's unique skills. It frequently delays your project's finish date, which may not be acceptable to you (or your boss).

The safest setting for Resource Leveling — that is, the one that makes the least drastic changes to your timing — is to level only within slack.

This setting may delay some tasks, but it won't delay your project completion date.

If you just can't live with everything Resource Leveling did, the capability to turn Resource Leveling on and off is your best ally. You can turn the feature on and look at the things it did to resolve resource problems, and then turn it off and manually institute the portions of the solution that work for you. Also remember that the Multiple Undo feature allows you to make several changes manually and undo them to get back to where you started.

#### Rescheduling the Project From time to time, you really have to hit the brakes on a project. This happens DropBooks

when you set up an entire project plan, and just as you're ready to get rolling, the project is put on hold. It may be due to lack of budget, changing priorities, having resources pulled to another project, or cold feet on the part of stakeholders. It happens, but it also happens that projects have a way of coming back to life. The good news for you is that if the essential facts of the project, such as its scope and the resources you can use, haven't changed, you can just reschedule the entire project to start from a later date rather than rebuilding the plan from scratch. This process reschedules both autoscheduled and manually scheduled tasks, so you don't even have to use your thinking cap.

To reschedule your project, follow these steps:

 **1. Choose Project**➪**Move Project.**

The Move Project dialog box appears, as shown in Figure 10-20.

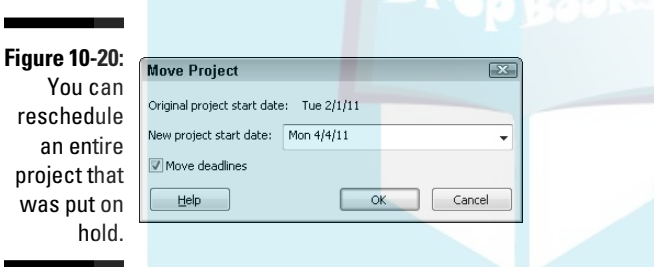

- **2. Enter the new project start date in the New Project Start Date box, or choose a date from the drop-down calendar.**
- **3. Deselect the Move Deadlines check box if you want Project to skip moving any deadlines that are assigned to tasks.**
- **4. Click the OK button.**

## Mixing Solutions Up

One final word about all the solutions suggested in this chapter to deal with time, cost, and overallocation problems: To be most successful, you'll probably have to use a combination of all these methods. Solving these problems is often a trial-and-error process. Although you may initially look for one quick fix (who doesn't?), in reality, the best solution may come through making a dozen small changes. Take the time to find the best combination for your project.

# **Chapter 11**

**Making Your Project Look Good DropBooks** 

#### In This Chapter

-----

- ▶ Showing the critical path in Gantt Chart view
- $\triangleright$  Changing the look of task bars
- ▶ Giving your Gantt chart a new style
- ▶ Formatting Network Diagram task boxes
- $\triangleright$  Modifying the layout of a view
- ▶ Changing the gridlines in a view
- ▶ Adding graphics to your project

In old chestnut would have you believe that clothes make the man. Well, in the same spirit, sometimes the look of your schedule makes the project Having a project that looks good serves two purposes. One it impresses ect. Having a project that looks good serves two purposes. One, it impresses people with your professionalism (sometimes to the point where they'll overlook a little cost overrun); second, it allows people looking at your project both on-screen and on hard copy to easily discern what the different boxes, bars, and lines indicate.

Project uses default formatting that's pretty good in most cases. However, if you have certain company standards for reporting — say, representing baseline data in yellow and actual data in blue, or more frequent gridlines to help your nearsighted CEO read Project reports more easily — Project has you covered.

Whatever you need, Project provides tremendous flexibility in formatting various elements in your plan.

## Putting Your Best Foot Forward Drop

**O C** in the soit has decided to capitulate to the artist in all of us by allowing you to modify shapes, colors, patterns, and other graphic elements in your Project plans. This gives you great flexibility in determining how your plan looks.

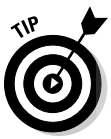

When you print Project views (covered in Chapter 16), you can print a legend on every page. The legend helps those reading the plan understand the meaning of the various colors and shapes that you set for elements.

One important thing to realize is that all the views and formatting choices that Project offers you aren't confined to the screen. You can print your project or reports. What displays on-screen when you print a view is what will print. So, knowing how to make all kinds of changes to what's on your screen allows you to present information to team members, managers, vendors, and clients in hard copy too.

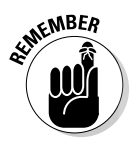

 With all the improved methods of collaborating on projects, such as sharing documents via Project Web App, a visually appealing schedule can be seen by even more people across the Web.

Printing in color is useful because you can provide the full visual impact and nuance of the various colors used for graphic elements (such as task bars and indicators). If you print in black and white, you may find that certain colors that look good on-screen aren't as distinct when you print. Being able to modify formatting allows your project to look good in both color *and* black and white, both on-screen and in print.

# Getting to the Critical Stuff

The home-base view, Gantt Chart, doesn't show the critical path by default. All the subtask task bars appear blue, no matter what the specifics are surrounding the task. To give the critical path visibility, you can have the bars for critical paths appear in a nice, dark red. For example, in Figure 11-1, the tasks in the Planning summary group and most of the tasks in the Lay Pavers group are critical tasks, and they appear in red with the critical path highlighted.

Displaying the critical path is a snap. Simply click the Gantt Chart Tools Format contextual tab on the Ribbon, and then select the Critical Tasks check box in the Bar Styles group. Whenever Critical Tasks is checked, Project applies the special color to the critical task bars.

#### **Chapter 11: Making Your Project Look Good** 229

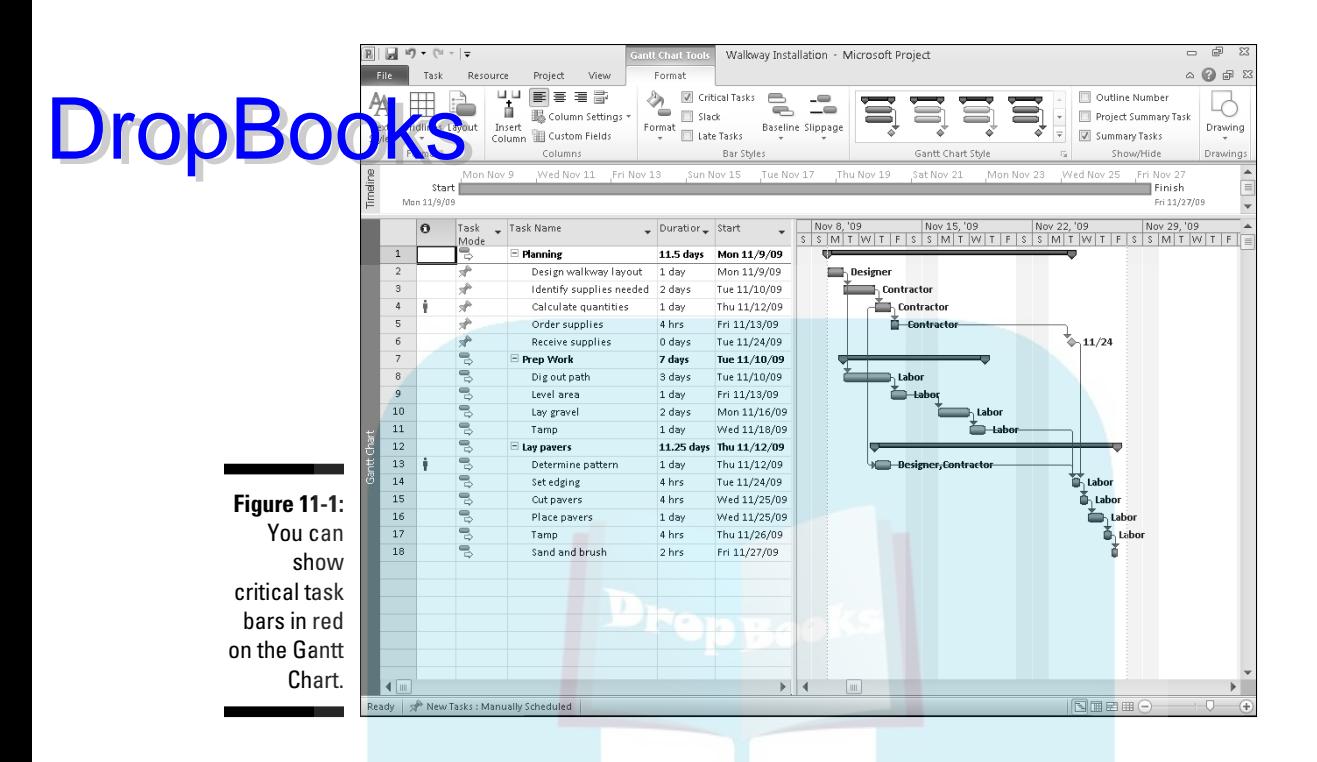

## Formatting Task Bars

*Task bars* are the horizontal boxes that represent the timing of a task in the chart pane of Gantt Chart view. You can format each bar individually, change formatting settings for different types of task bars, or apply a new style that controls bar formatting for the entire chart.

You can change several things about task bars:

- ✓ **The shape that appears at the start and end of the bar.** You can change the shape's type and color. Each end can be formatted differently.
- ✓ **The shape, pattern, and color of the middle of the bar.**
- ✓ **The text that you can set to appear in five locations around the bar: left, right, above, below, or inside the bar.** You can include text in any or all of these locations, but keep in mind that too many text items can quickly become impossible to read. As a rule, use just enough text to help readers of your plan identify information, especially on printouts of large schedules where a task may appear far to the right of the Task Name column that identifies it by name in the sheet area.

When you track progress on a task, a progress bar is superimposed on the task bar. You can format the shape, pattern, and color of the progress bar. The goal is to contrast the progress bar with the baseline task bar so that **you can see both clearly.** 

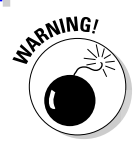

DropB

 By formatting task bars, you can help readers of your plan identify various elements, such as progress or milestones. If you make changes to individual task bars, people who are accustomed to Project's standard formatting may have trouble reading your plan.

To create formatting settings for various types of task bars, follow these steps:

**1. Right-click the chart area outside any single task bar and then choose Bar Styles.**

The Bar Styles dialog box appears, as shown in Figure 11-2.

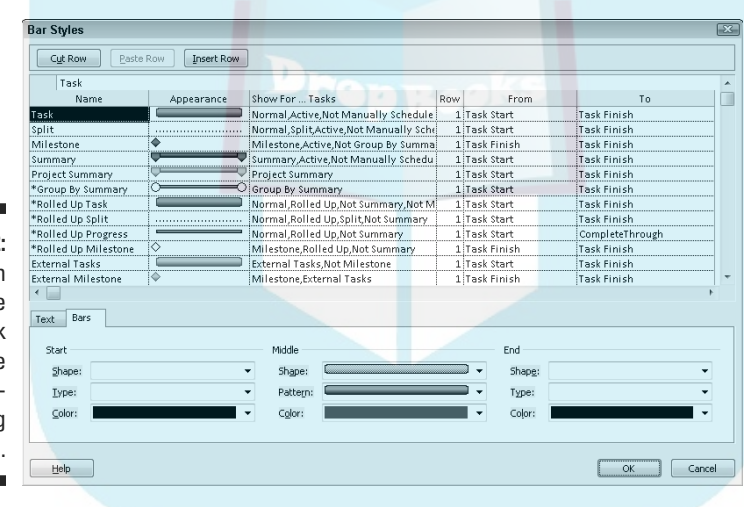

**Figure 11-2:** You can modify the look of task bars and the text you display along with them.

> **2. In the spreadsheet, along the top in the Name column, click the type of task that you want to modify (Split, Progress, Milestone, and so on).**

 For example, if you want to modify the styles used for all summary tasks, click Summary. The choices in the Bars tab in the bottom half of the dialog box change based on the task type that you click.

**3. Click in the Show for . . . Tasks column for the task type you want to modify, and then select criteria for the task from the drop-down list that appears, such as Critical or Finished.**

 $\boxed{\quad \mathsf{OK} \quad}$   $\boxed{\quad \mathsf{Cancel} \quad}$ 

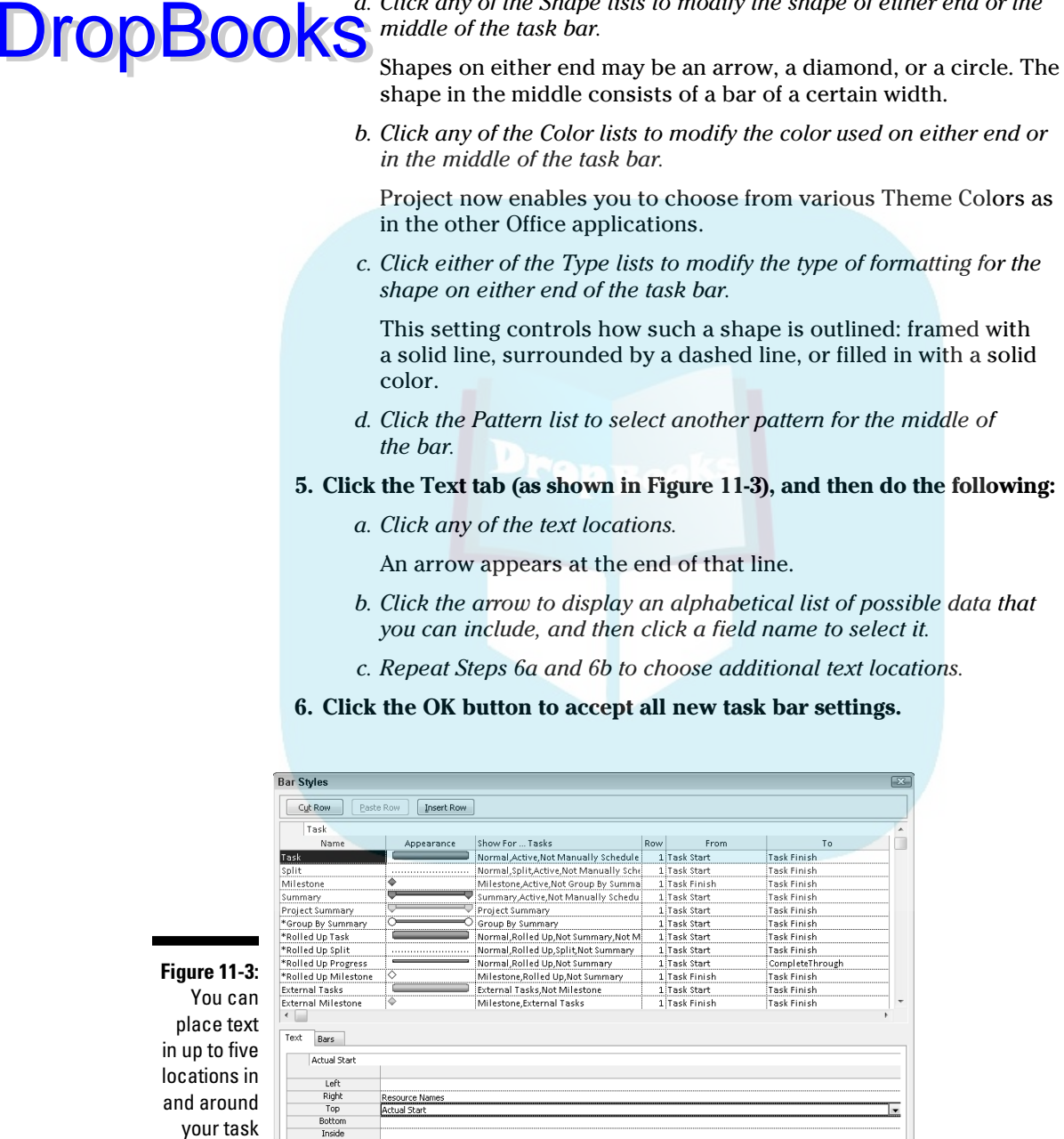

bars.

 $\begin{bmatrix} \qquad \qquad \text{Help} \qquad \qquad \end{bmatrix}$ 

**4. Click the Bars tab to display it, if necessary, and then do the following:**

*a. Click any of the Shape lists to modify the shape of either end or the* 

# Drop

If you want to make the same types of changes to an individual task bar rather than to all task bars of a certain type, right-click the task bar and then sh<mark>bose F</mark>ormat Bar. The Format Bar dialog box appears, offering the same **Text and Bars** tabs found in the Bar Styles dialog box, without the options at the top to select the type of item to format.

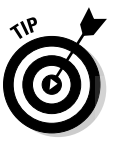

 On the Gantt Chart Tools Format contextual tab, you can click the Format button in the Bar Styles group to find commands for formatting individual bars and bar styles.

# Restyling Your Gantt Chart

Are the boring old red and blue Gantt bars cramping your style? Not to worry; you can try a new look, including a different color scheme and differing bar styles, by applying a new Gantt Chart style. Working in Gantt Chart view, just click the Gantt Chart Tools Format contextual tab. Then click the More drop-down button in the Gantt Chart Style group to display the available styles (see Figure 11-4). Click the style that you want, and Project reformats the whole project. It doesn't get much simpler!

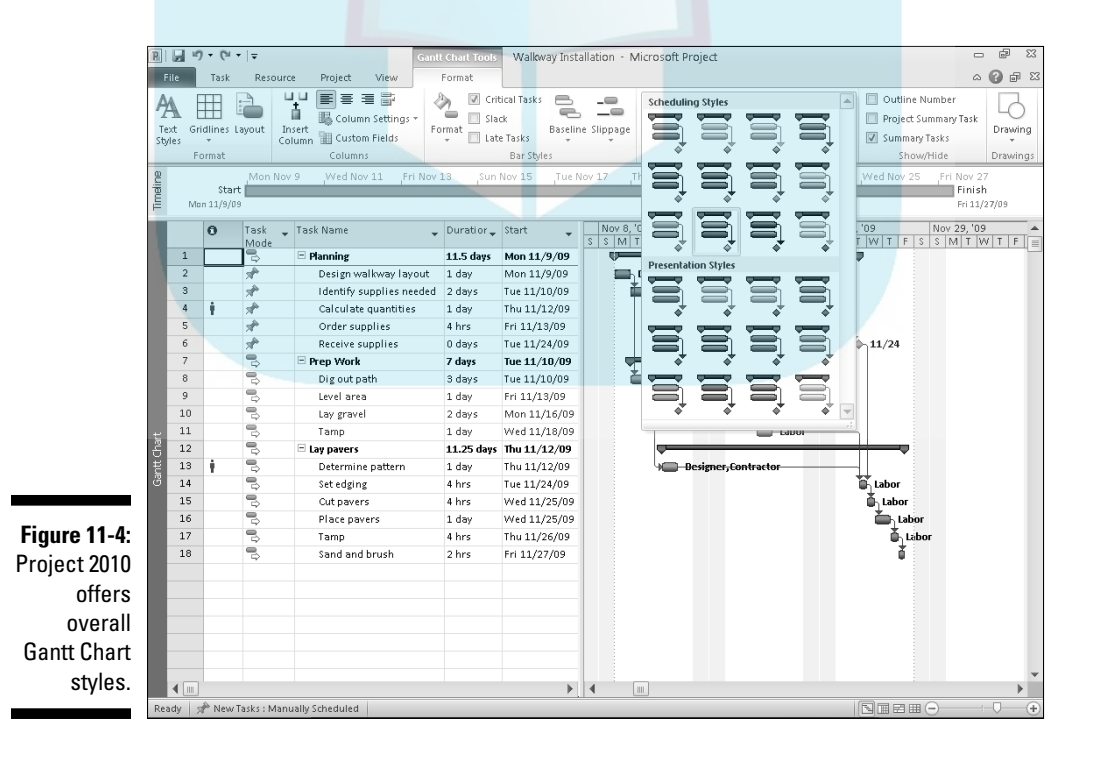

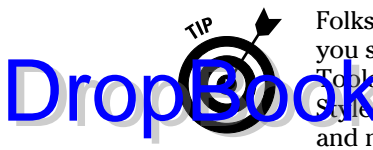

Folks often want to format the sheet portion of Gantt Chart view, too. After you select the cells to format, you can use some choices on the Gantt Chart ble Format contextual tab to apply changes. For example, you can click Text **N<sub>t</sub> desimates in the Format group to open a dialog box for changing text font, size,** and more. Or, you can use the Wrap Text button in the Columns group to control whether or not text automatically wraps in a particular cell or column.

# Formatting Task Boxes

Network Diagram task boxes use different shapes to help you spot different types of tasks:

- ✓ **Summary tasks** use a slightly slanted box shape and include a plus or minus symbol, depending on whether the summary task's subtasks are hidden or displayed. Click the symbol to hide or display subtasks.
- ✓ **Subtasks** show up in simple rectangular boxes.
- ✓ **Milestones** are shown in diamond-shaped boxes with blue shading.
- ✓ **Manually scheduled** tasks have a diagonal pattern to distinguish them from autoscheduled tasks.

You can change the formatting of each task box individually or by type. To change the formatting of task boxes displayed in Network Diagram view, follow these steps:

- **1. Display Network Diagram view.**
- **2. Right-click the task box that you want to change and then choose Format Box. Alternatively, right-click anywhere outside the task boxes and then choose Box Styles to change the formatting for all boxes of a certain style.**

The Format Box or Box Styles dialog box appears (as shown in Figure 11-5).

- **3. To modify the border style, make your selection in the Shape, Color, and Width lists.**
- **4. To modify the background area inside the box, make a selection in the Color list, Pattern list, or both (at the bottom of the dialog box).**
- **5. Click the OK button to save your new settings.**

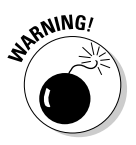

 When you modify the formatting of individual boxes in Network Diagram view, the standard settings of slanted summary tasks and shaded milestones no longer serve as a visual guide to *all* tasks. If you make changes and decide that you'd like to put a task box back to its default setting, click the Reset button in the Format Box dialog box.

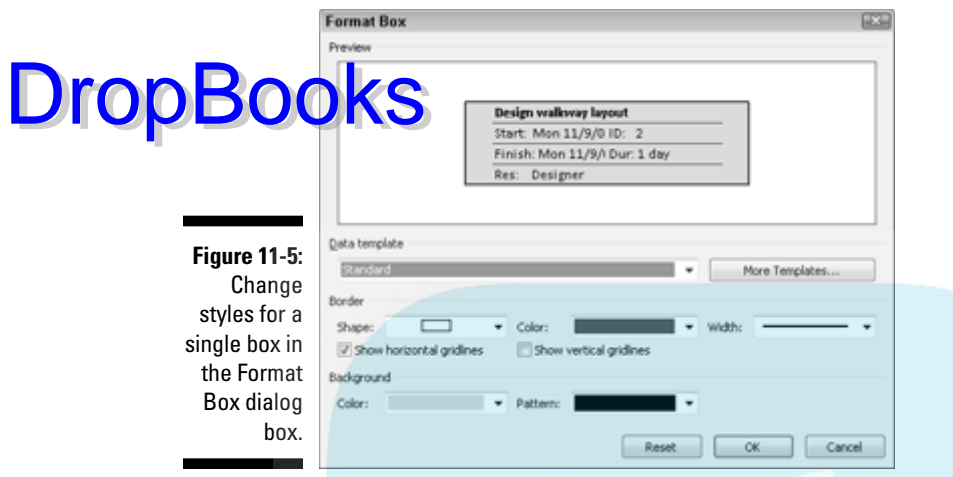

# Adjusting the Layout

In addition to displaying particular columns and formatting task bars, you can make certain changes to the layout of your view. These options vary a great deal, depending on what view you're working with. The layout of Calendar and Network Diagram views is quite different than the layout choices offered in Gantt Chart view, for example.

To display the Layout dialog box for a view, right-click the area (for example, the chart area of the Gantt Chart view) or anywhere in Calendar view or Network Diagram view, and then choose Layout from the menu that appears. The appropriate dialog box appears. Figures 11-6, 11-7, and 11-8 show the various layout choices available in the different views.

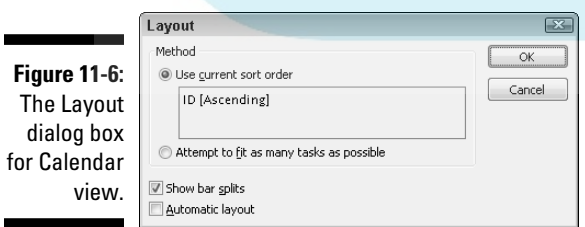
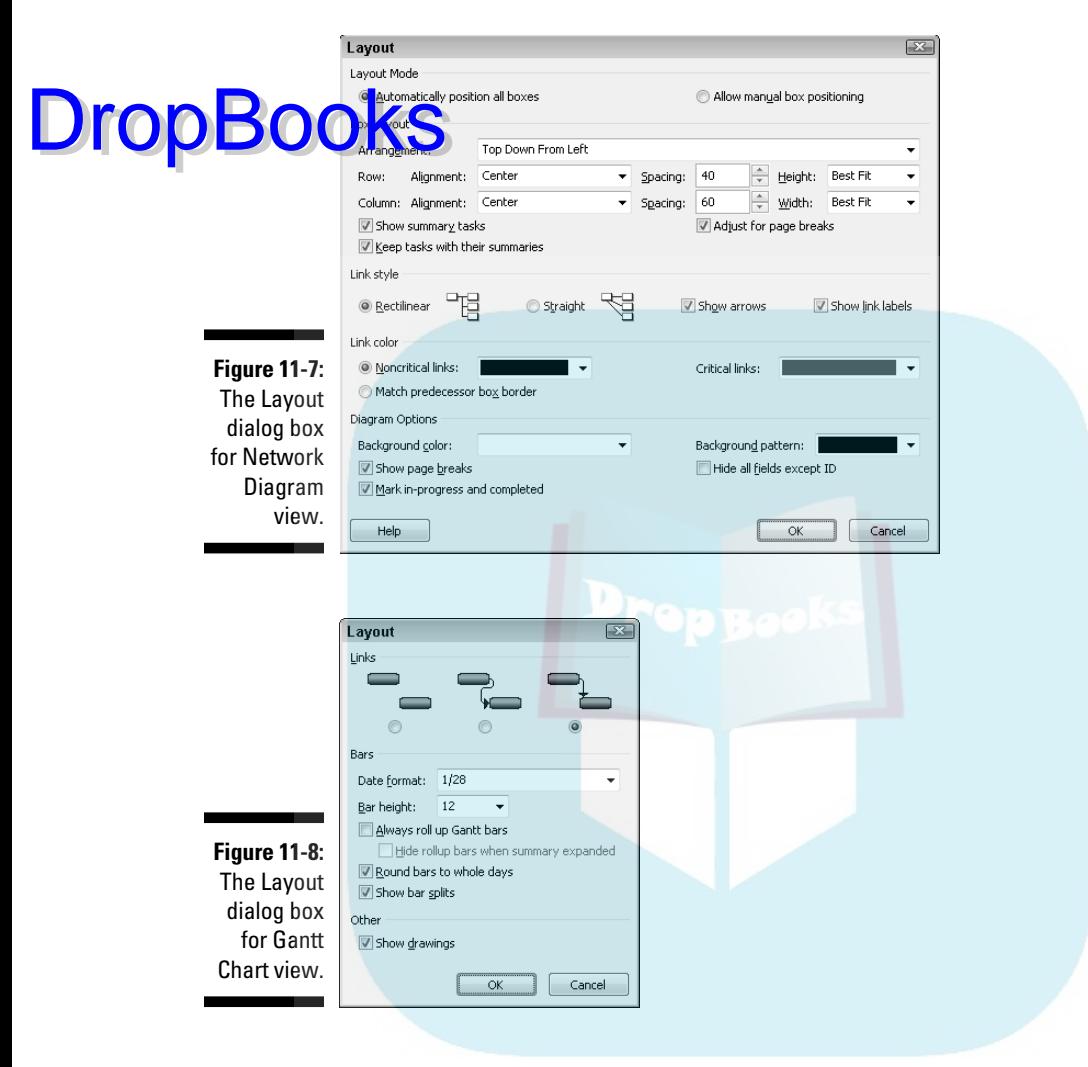

In general, the settings in these Layout dialog boxes deal with how the elements on the page are arranged and how dependency link lines are displayed.

Table 11-1 shows you the layout settings. You could probably spend a week toying with all of these settings to see what they look like, and I could spend a few days writing about the various options. The tools that Project offers to modify the formatting of elements such as task bars and task boxes provide wonderful flexibility.

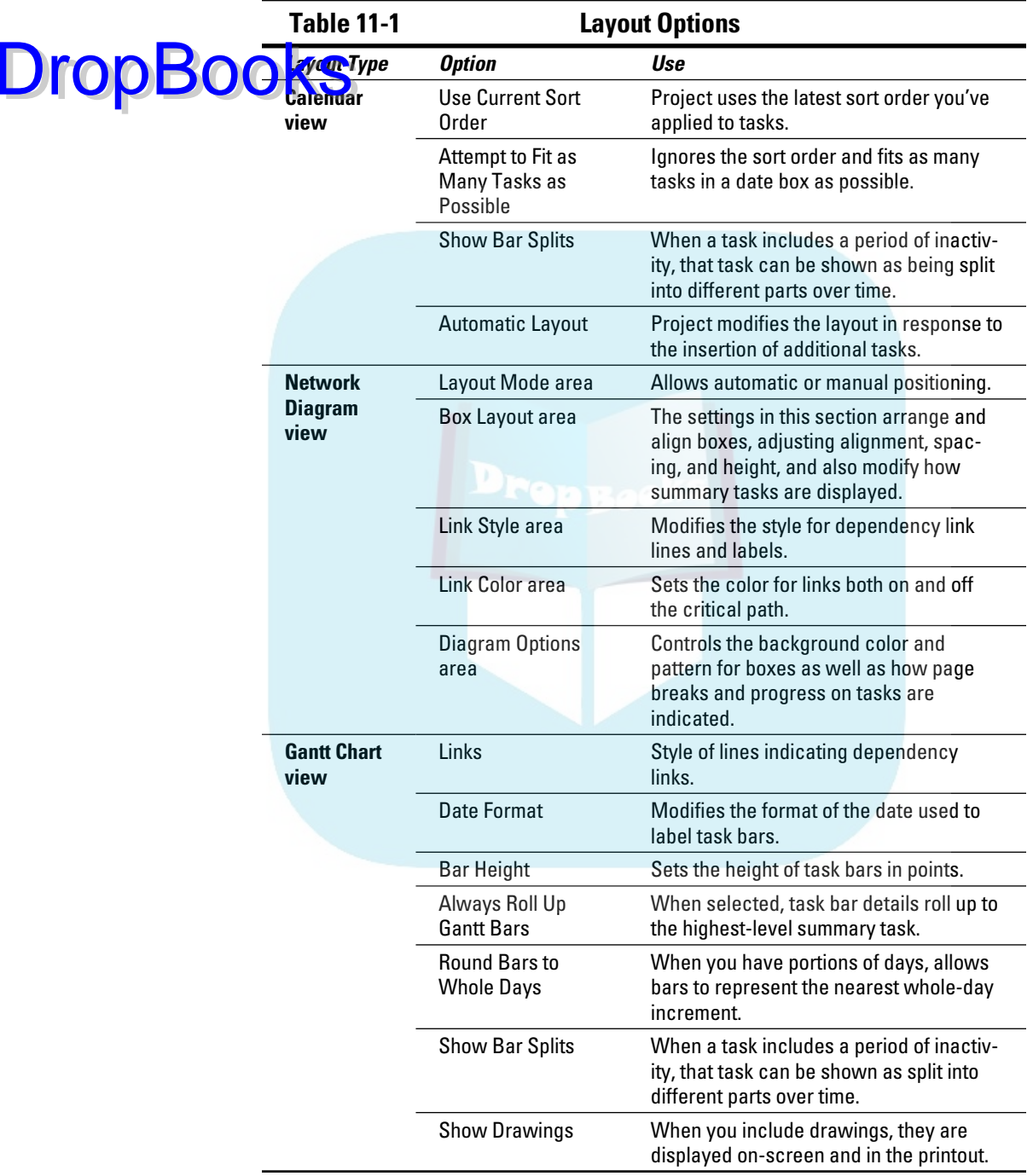

Now that you've seen the many options available for modifying view layouts, I have some advice: Stick with the default settings unless you have a specific **reason to** make a change (such as when you want to highlight certain types of **inform**ation for a project presentation). When you don't need that layout change anymore, go right back to the default settings. Or, if you want to make changes, make them globally across your organization and stick to them. That makes it much easier for those reading your project plan to interpret the different kinds of information presented in views. Generally speaking, if you tinker too often with the way that Project displays information, it just makes your own learning curve steeper — and confuses those who know Project's default settings. **DropBooks** 

## Modifying Gridlines

Just as phone numbers are broken up into several shorter sets of numbers to help you remember them, visual elements are often broken up to help you understand information in chunks. Tables use lines, calendars use boxes, football fields use yard lines, and so on.

Several views in Project include gridlines to indicate certain things, such as the break between weeks or the status date (that is, the date as of which progress has been tracked on a project). These lines help the reader of your plan discern intervals of time or breaks in information; for example, gridlines can be used to indicate major and minor column breaks. You can modify these gridlines in several ways, including changing the color and style of the lines and the interval at which they appear.

To modify gridlines, use the Gridlines dialog box, as follows:

**1. Right-click any area of a view that contains a grid (for example, the chart area of Gantt Chart view or Calendar view) and then choose Gridlines.**

 The Gridlines dialog box appears, as shown in Figure 11-9. Note that you also can display the Gantt Chart Tools Format contextual tab, click Gridlines in the Format group, and then click Gridlines to open the dialog box.

- **2. In the Line to Change list, click the gridline that you want to modify.**
- **3. Use the Normal Type and Color lists to select a line style and color.**

## 238 **Part III: Well, It Looks Good on Paper…**

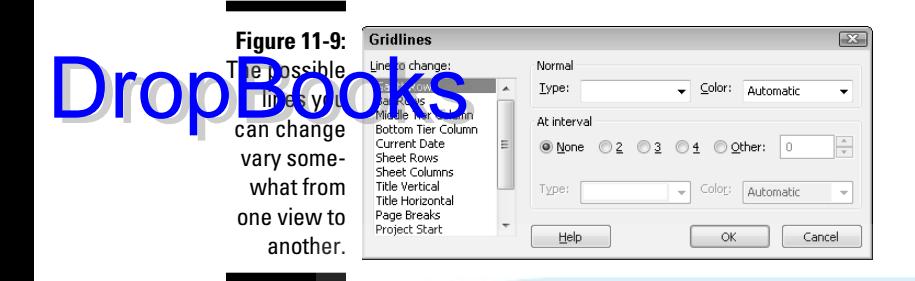

#### **4. If you want to use a contrasting color at various intervals in the grid to make it easier to read, do the following:**

*a. Select an interval at which to include a contrasting line.*

 This setting is typically used with a different style or color from the Normal line setting to mark minor intervals for a grid. Note that not all types of gridlines can use contrasting intervals.

- *b. Choose the type and color of that line from the lists.*
- **5. Click the OK button to save your settings.**

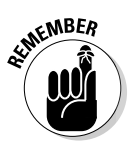

 You make choices for modifying gridlines one by one, and you have no Reset button to put these settings back the way they were. Also note that gridlines modified in one view don't affect gridlines in any other view.

## When a Picture Can Say It All

Words and numbers and task bars and task boxes are fine, but what if you want to add something of your own? For example, you may want to draw attention to a task by drawing a circle around it, or you may want to include a simple drawing to show a process or working relationship in your plan.

You can use a drawing tool on the Gantt Chart Tools Format contextual tab of the Ribbon to draw images in the chart area of Gantt Chart view. Follow these steps to add a drawing:

- **1. Display Gantt Chart view.**
- **2. Choose Gantt Chart Tools Format**➪**Drawing.**

 The menu of available shapes and commands appears, as shown in Figure 11-10.

**3. Click the drawing tool that represents the type of object you want to draw, such as an oval or a rectangle.**

#### **Chapter 11: Making Your Project Look Good** 239

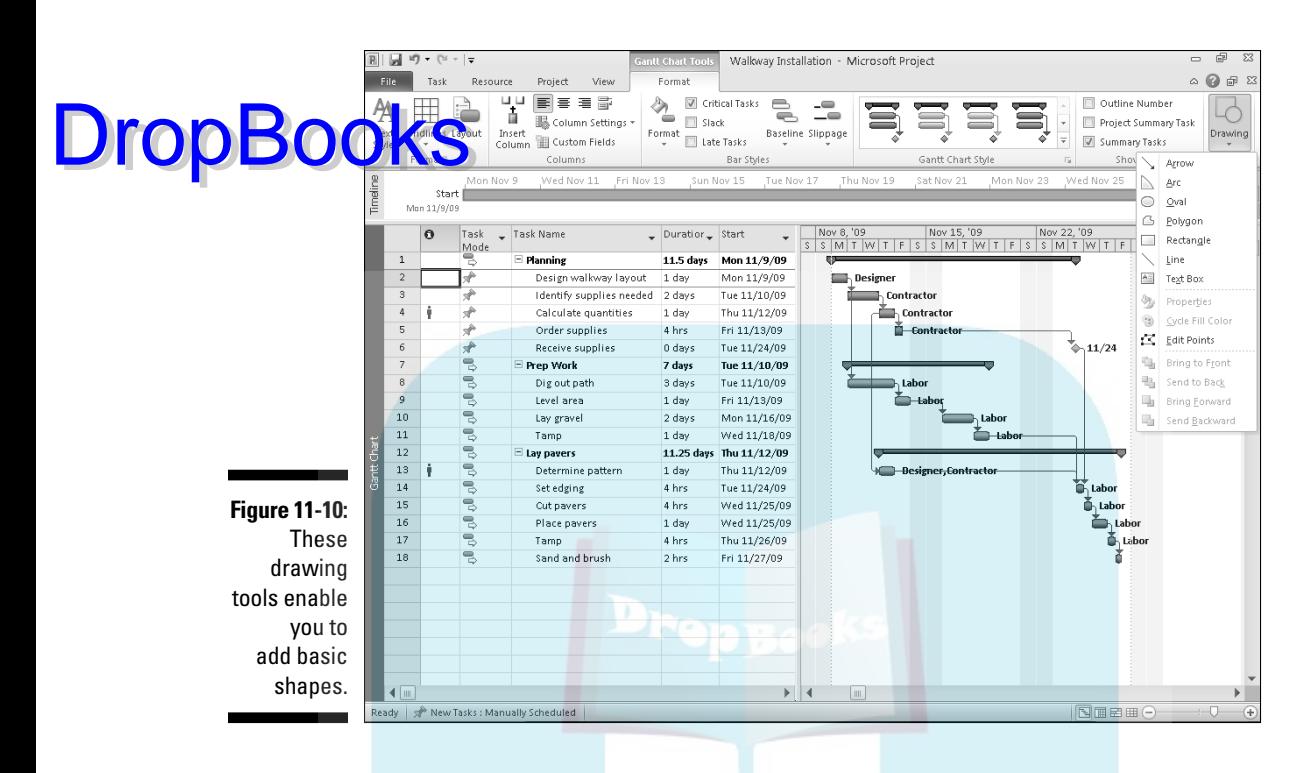

- **4. At the location on the chart where you want to draw the object, drag your mouse until the item is drawn approximately to the scale you want.**
- **5. Release the mouse button.**

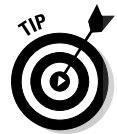

 When you draw an object over an element such as a task bar, the drawn object is solid white and covers up what's beneath it. You have a couple of choices if you want the item underneath to show through:

- $\triangleright$  Right-click the object, choose Properties, and click None under Fill in the Format Drawing dialog box to remove the fill.
- $\triangleright$  Right-click the object, choose Arrange, and choose Send to Back to move the object behind the chart elements.

At this point, you have a few options:

- **► Add text:** If you drew a text box, you can click in it and then type whatever text you like.
- ✓ **Resize objects:** Resize any object you've drawn by selecting it and then dragging any of the resize handles (little black boxes) around its edges outward to enlarge it or inward to shrink it.
- ✓ **Move objects:** Move the mouse over the object until the mouse pointer becomes a four-way arrow. Then drag the object elsewhere on the chart.

# **DropBooks**

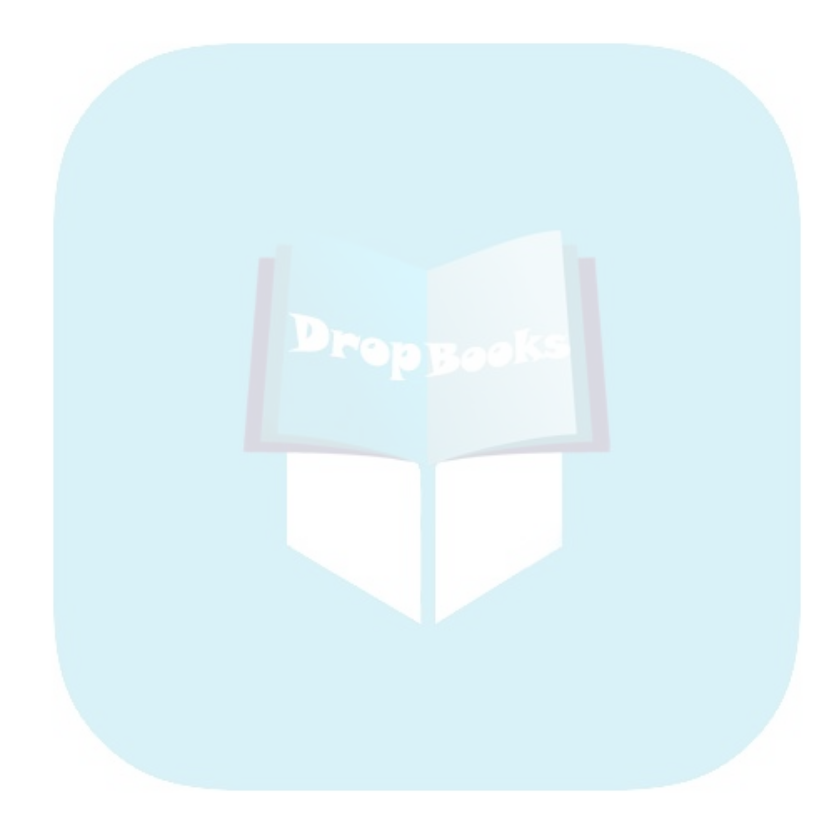

# **Part IV Avoiding Disaster: Staying on Track DropBooks**

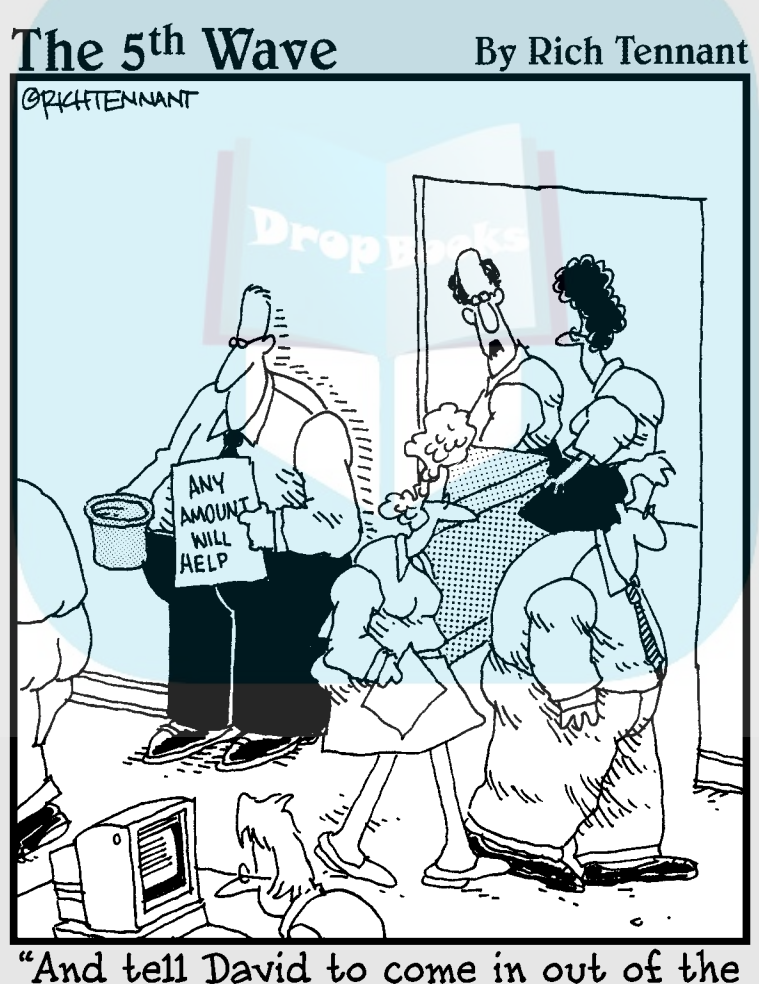

hall. I found a way to adjust our project budget estimate."

# **DropBooks**

## In this part . . .

nd behold, Murphy decreed: No project shall happen the way you thought it would. To head off project manager's frustration this part shows you how to ect manager's frustration, this part shows you how to save a baseline picture of your project and how to use it as you track the ongoing struggle between actual activity and your ideal plan. You get a look at tracking and reporting progress, see how to update the plan, pick up tips on how to get back on track if the project goes off the rails, and try out handy tools for using past data to make better future project plans.

## **Chapter 12 All Begins with a Baseline DropBoo**

. . . . . . . . . . . .

#### In This Chapter

- ▶ Saving plan information with a baseline
- ▶ Making use of multiple baselines
- ▶ Setting a baseline

. . . . . .

▶ Saving interim plans

When you go on a diet (and I know you all have at one time or another!), you step on the scale the first day to check your weight. Then, as your diet progresses, you have a benchmark against which you can compare your dieting ups and downs.

. . . . . . . . . . .

Project doesn't have a weight problem, but it does have a method of benchmarking your project data so that you can compare the actual activity that takes place on your tasks against your original plan. This saved version of your plan data is called a *baseline,* and it includes all the information in your project, such as task timing, resource assignments, and costs.

Project also provides something called an *interim plan,* which is essentially a timing checklist. It includes only the actual start and finish dates of tasks as well as the estimated start and finish dates for tasks not yet started.

This chapter shows you when, why, and how to save a baseline and interim plan for your project.

## All about Baselines

Saving a baseline is like freezing a mosquito in amber: It's a permanent record of your estimates of time, money, and resource workload for your project at the moment when you consider your plan final and before you begin any activity. A baseline is saved in your original Project file and exists right alongside any actual activity that you record on your tasks.

You can use baselines to debrief yourself or your team at any point in a project. This is especially useful at the end of a project, when you can compare what really happened against your best guesses of those many weeks, months, or even years ago. You can then become a much better user of Project, making more accurate estimates up front. You can also use a baseline and the actual activity that you track against it to explain delays or cost overruns to employers or clients by using a wide variety of reports and printed views. DropBooks

> Finally, you can also save and clear baselines for only selected tasks. So, if one task is thrown way off track by a major change, you can modify your estimates for it and leave the rest of your baseline alone. Why throw out the baby with the bathwater?

## What does a baseline look like?

Behind the scenes, some of the key data the baseline captures are baseline start, finish, duration, work, and cost information for each task. After you save a baseline and track some actual activity against it, you get baseline and actual sets of data as well as visual indications of actual data.

Figure 12-1 shows Gantt Chart view for a project that displays a check mark in the indicators column for every task marked as complete. The task bar for the task with completed work displays a black progress bar along the middle to illustrate the completion percentage. In the sheet area, you can display the Variance table, with columns of data to compare baseline estimates and actual activity, for example, baseline finish and actual finish.

Figure 12-2 shows Tracking Gantt view. This view is a little more complex. It presents data for each task as a pair of task bars, as follows:

- ✓ **Thin gray bar:** This shows the baseline schedule for the task.
- ✓ **Upper solid bar:** This shows the actual schedule for completed tasks.
- ✓ **Upper shaded bar:** This indicates the current schedule for any task that is partially complete or hasn't started.
- ✓ **Completion percentage:** The marked or calculated completion percentage appears beside each task, as well as summary task bars.

#### **Chapter 12: It All Begins with a Baseline**  $245$

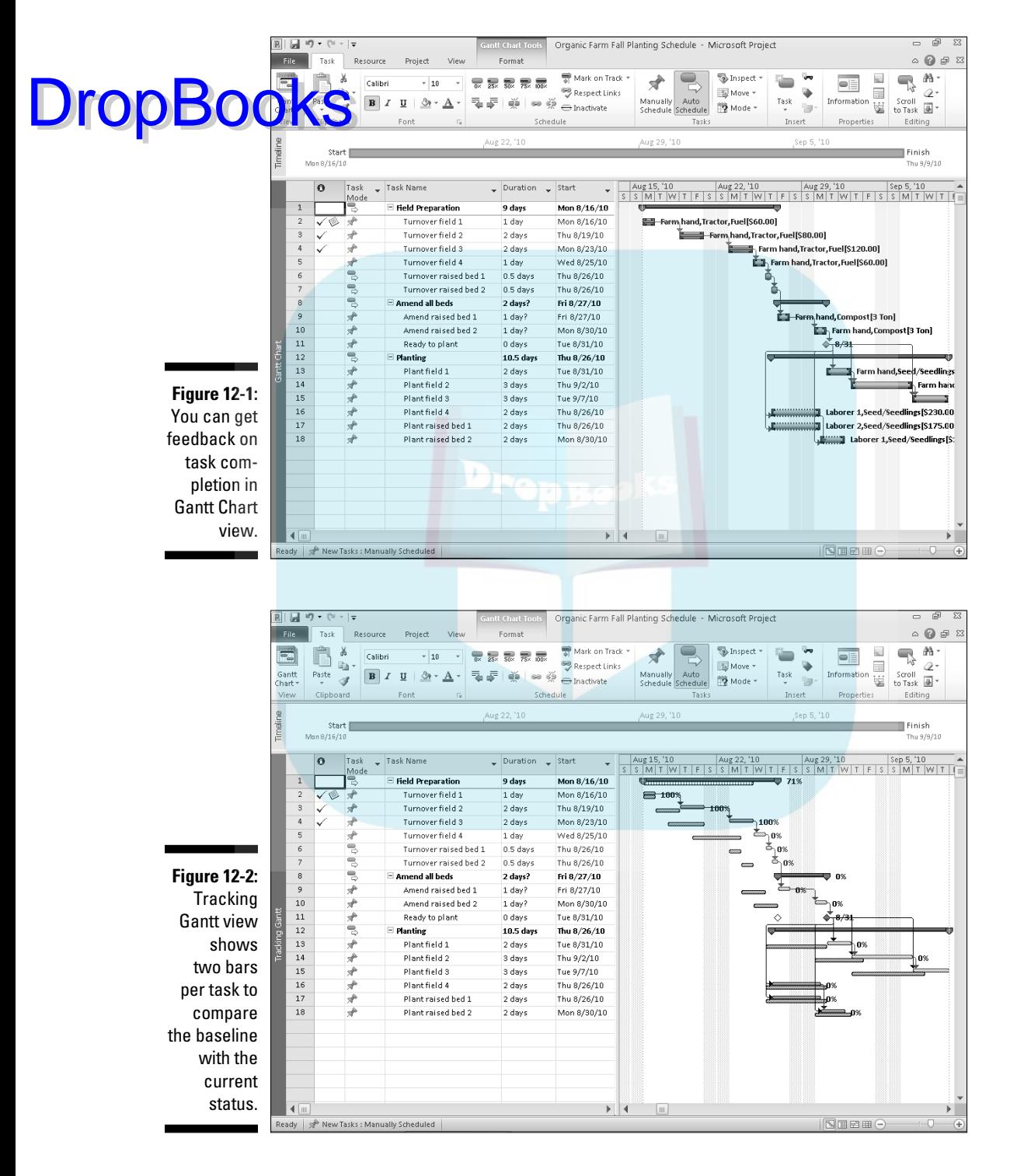

You can change how different graphic elements are represented by reformatting. See Chapter 11 for more about formatting task bars and task boxes.

#### How do I save a baseline? **DropBooks**

You can save a baseline at any time by displaying the Set Baseline dialog box. One setting here — how Project *rolls up* data to summary tasks when you set a baseline for part of the tasks — requires a little explanation.

By default, after you save a baseline the first time, a summary task's baseline data is updated if you make changes to a subtask below it, such as changing the schedule for or deleting a subtask. However, when you are saving the baseline for only a selection of tasks, you can change that functionality by making a choice about how the baseline rolls up data. You can choose to have modifications rolled up to all summary tasks or only from subtasks for any summary tasks that you select. This second option works only if you've selected summary tasks but not selected their subtasks.

You can save a baseline by following these steps:

- **1. To save a baseline for only certain tasks, select them by dragging over their task ID (row) numbers.**
- **2. Choose Project**➪**Set Baseline**➪**Set Baseline.**

 The Set Baseline dialog box appears with the Set Baseline option selected, as shown in Figure 12-3.

**3. Select the Entire Project or the Selected Tasks radio button.**

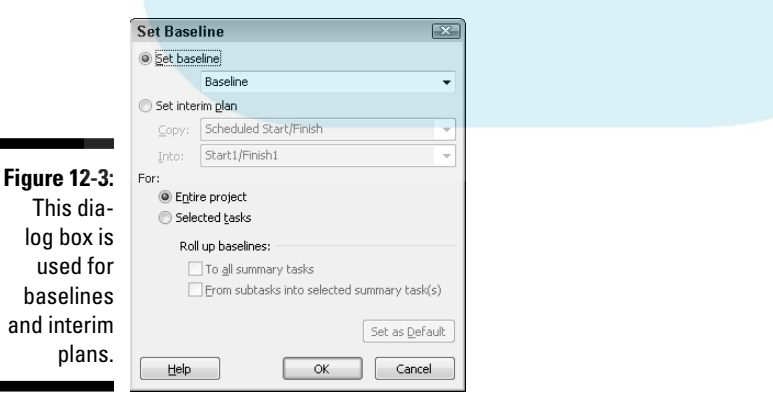

**4. If you chose Selected Tasks in Step 3, make selections for how the baseline rolls up, or summarizes, changes to task data.**

**You** can have changed data summarized in all summary tasks or only for the summary tasks that you select.

**5. Click the OK button to set the baseline.**

## What if I want more than one baseline?

I know you love to hear about features in Project 2010 that you may never take full advantage of. (Who doesn't?) Here's one: You can save your baseline up to 11 times during the life of your project. That's 11 potentially catastrophic events you can adjust for by resaving your baseline!

Although you may never use all 11 possible baselines, the ability to save multiple baselines can help you see the progress of your planning over the life of a longer project. They are also a sneaky but effective way of showing your boss that, yes, you really did anticipate that budget overrun, even though you didn't include it in your original saved plan. (I'm not advocating this, but it works as long as your boss didn't keep a copy of the original plan.) Just keep in mind that the more baselines you save, the larger your Project file becomes, and that can slow down performance.

The Set Baseline dialog box includes a list of these baselines, with the last date each was saved, as shown in Figure 12-4. When you save a baseline, you can save without overwriting an existing baseline by simply selecting another one of the baselines in this list before saving.

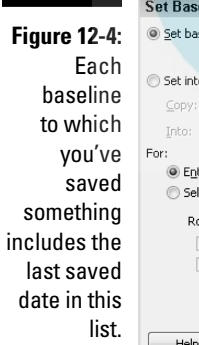

DropBoo

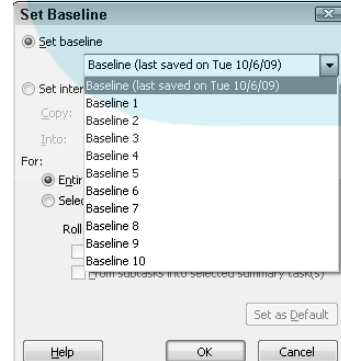

If you save multiple baselines or interim plans, you can view them by displaying columns in any sheet view for those plans. For example, if you want to display information for a baseline you saved with the name Baseline 7, you Would insert the column named Baseline 7 in your Gantt Chart view sheet.

You can view multiple baselines at one time by displaying Multiple Baselines Gantt view.

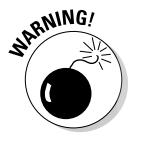

DropBo

 When calculating variances (whether the schedule is early or late or costs are over or under), Project only uses the first baseline (the one named Baseline, not Baseline1) saved. So, if the project schedule and other parameters change dramatically, as when a project is put on hold and later revived, you will get more valid variance data by clearing and resetting the baseline, as I describe next.

## How do I clear and reset a baseline?

Okay, if you read the first part of this chapter, you know that I said that a baseline is intended to be a frozen picture of your project plan that you keep sacrosanct and never change. Well, that's the theory. In practice, things can happen that make an original baseline so obsolete that it's less than useful. It's not even worth keeping as one of your 11 possible baselines.

For example, if you have a project that takes four years from beginning to end, you may want to save a new baseline every year because costs go up or resources change. Then you can see incremental versions of your estimates that reflect the changes you made based on changes in the real world.

In contrast, consider that you start your project with a wonderful, wellthought-out baseline plan, but a week later, the entire industry shuts down with a massive strike that goes on for three months. All your original estimates of timing would be bogus, so it's better to make adjustments to your plan, save a new baseline, and move ahead after the strike is resolved.

To clear an existing baseline, follow these steps:

- **1. To clear the baseline for only certain tasks, select them.**
- **2. Choose Project**➪**Set Baseline**➪**Clear Baseline.**

 The Clear Baseline dialog box appears with the Clear Baseline Plan option selected by default, as shown in Figure 12-5.

**3. From the Clear Baseline Plan drop-down list, choose the baseline that you want to clear.**

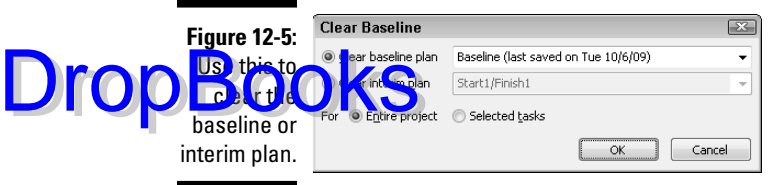

- **4. Select either the Entire Project radio button to clear the baseline for the entire project or the Selected Tasks radio button for selected tasks.**
- **5. Click the OK button.**

The project baseline or selected tasks are cleared.

## In the Interim

An interim plan is sort of like Baseline Lite. With an interim plan, you save only the actual start and finish dates of tasks that have had activity tracked on them as well as the baseline start and finish dates for all unstarted tasks.

Why save an interim plan rather than a baseline? An interim plan saves only timing information. If that's all you need, why save all the data about resource assignments and costs and so on? (Keep in mind that you'll end up with a huge file if you save a large number of baselines.)

Another issue with a baseline is that because there's so much data, the baseline can become obsolete at some point. An interim plan can be saved to record date changes but not overwrite your original baseline cost data.

Finally, although you're allowed to save up to 11 baseline plans, if you need more than that, consider using some interim and some baseline data to expand the number of sets of data that you can save.

Do not go baseline and interim plan crazy. Even in a long project, saving too many sets of plans can get confusing. When you do save a plan, print a copy for your records and make a notation of when and why the plan was saved to help you keep track.

## Saving an interim plan

Interimalians and baselines are saved via the same dialog box. The difference that with an interim plan, you have to specify where the data is coming from. For example, if you want to save the start and finish dates from your Baseline2 plan to the third interim plan, you copy from Baseline2 to Start/ Finish3. If you want the current scheduled start and finish dates for all tasks, choose to copy from Start/Finish. DropBooks

> If you want to change currently scheduled start and finish dates in a baseline but you don't want to change all the other data typically saved in a baseline, you can copy from Start/Finish to the baseline plan that you want to change.

Follow these steps to save an interim plan:

- **1. To save an interim plan for only certain tasks, select them.**
- **2. Choose Project**➪**Set Baseline**➪**Set Baseline.**

The Set Baseline dialog box appears, as shown in Figure 12-6.

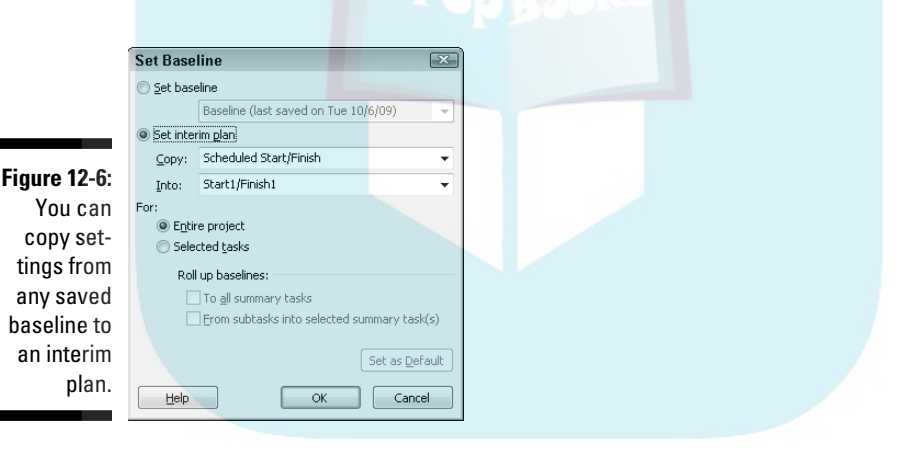

- **3. Select the Set Interim Plan radio button.**
- **4. From the Copy drop-down list box, select the set of data that you want to copy to the interim plan.**
- **5. From the Into drop-down list box, select the fields in which you want to store the interim plan data.**
- **6. Select the appropriate radio buttons to save the plan for the entire project or selected tasks.**
- **7. If you choose to save the plan for selected tasks, use the check boxes to indicate how roll up baseline options should work.**
- **8. Click the OK button to save the plan.**

By using the Copy and Into fields in the Set Baseline dialog box, you can save up to ten interim plans based on baseline or actual data.

#### Clearing and resetting a plan **DropBooks**

Ten interim plans may seem like a lot now, but in the thick of a busy and ever-changing project, it may actually end up falling short of what you need. Because you can save only ten interim plans, you may need to clear one at some point and resave it.

Project piggybacks baseline and interim plan settings, so you actually choose a Clear Baseline menu command to clear an interim plan. This can be frightening to those who think that clicking a Clear Baseline command will send their baseline into oblivion. Don't worry — it won't!

To clear an interim plan, follow these steps:

- **1. To clear only some tasks in an interim plan, select them.**
- **2. Choose Project**➪**Set Baseline**➪**Clear Baseline.**

The Clear Baseline dialog box appears, as shown in Figure 12-7.

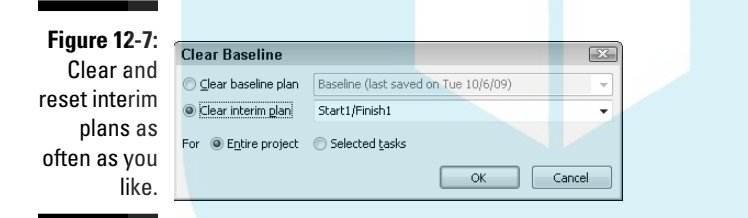

- **3. Select the Clear Interim Plan option, and then choose the plan that you want to clear from the accompanying list.**
- **4. Click to clear the specified interim plan for the entire project or for any tasks you have selected.**
- **5. Click the OK button to clear the plan.**

You can now save a new set of information to that interim plan, if you like.

You may want to save a backup of various versions of your file with interim and baseline data. If you clear a baseline or an interim plan, that data is gone forever!

# **DropBooks**

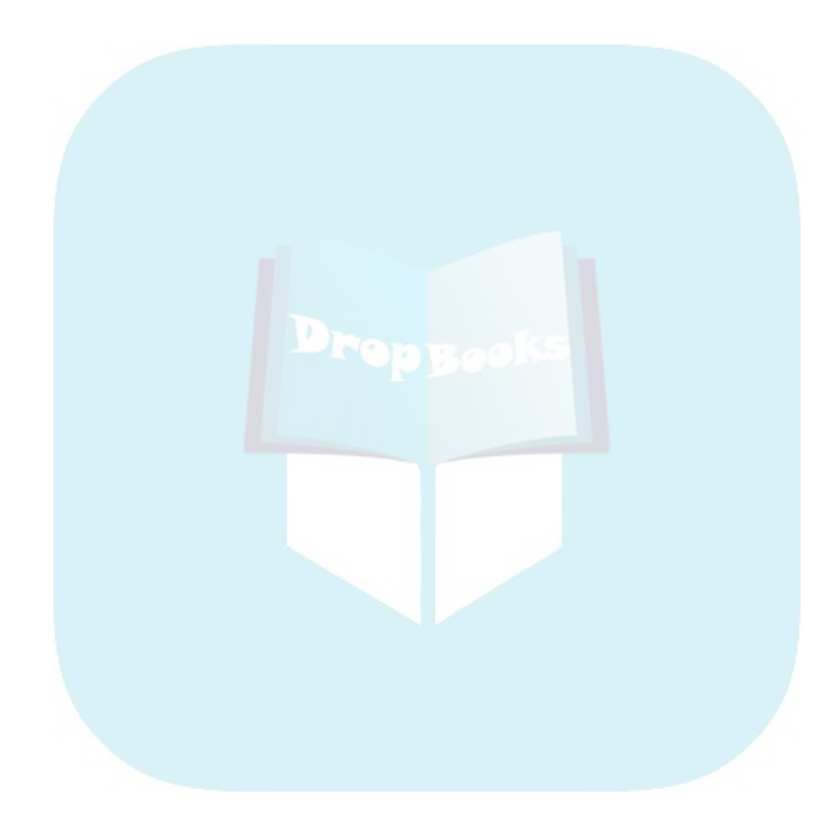

## **Chapter 13 On the Right Track DropBooks**

#### In This Chapter

- ▶ Using tracking tools
- ▶ Recording actual activity on tasks
- ▶ Specifying percentage of work complete
- ▶ Updating fixed costs
- **Using Update Project to make big-picture changes**
- ▶ Moving a task
- Consolidating multiple projects

After a project moves out of the planning stage and into action, it's like a constantly changing game in which there are rules, goals, and a general time frame, but no one really knows which team will win (and sometimes where the ball is) until it's over.

Whether a task happens as planned or wanders off in an unexpected direction, your job at this stage of the game is to record that activity, an activity referred to as *tracking.*

Tracking starts when your team reports their activity on the project. Then you (or someone else assigned to deal with tracking) must manage inputting that activity task by task.

When you track activity, you'll be amazed at what data Project returns to you. Some of it will be good news and some bad, but all of it is useful in managing your project throughout its lifetime.

## Gathering Your Data

The first step in tracking progress on your project is to get information about what's been going on. The amount of data you collect will be determined by what you need to track and at what level of detail. For example, some people don't even create and assign resources to tasks because they use Project

DropBo

only to create a timeline for their activities, not to manage resource time or tally costs. Others use resources and want to track their total work on tasks, just not to the level of detail that scrutinizes hourly work performed. For **Complete and another 100 Complete** and another 100 percent complete — and letting Project assume that all resources put in their estimated amount of work — is fine. Your tracking method is determined by the amount and type of information you need to monitor.

Therefore, the first thing you have to do is identify the best tracking method for you.

#### A method to your tracking madness

Microsoft has identified four tracking methods:

- $\triangleright$  Task-total method
- $\blacktriangleright$  Task-timephased method
- $\triangleright$  Assignment-total method
- $\triangleright$  Assignment-timephased method

You can begin to understand these by looking at the difference between task and assignment tracking. You can track information at the *task* level, indicating total work or costs for the task up to the present or as of a status date you select. Or, you can track costs by *resource assignment,* which is the more detailed way of tracking.

For example, suppose that the Test Electrical Components task is estimated to take 12 hours of work, according to your project baseline. Three human resources — Engineer, Electrician, and Assistant — are assigned at 100 percent of their time. Tracking by task, you can simply note that the task is 75 percent complete, which translates into nine hours of work finished.

Project assumes that the three resources split that work equally. In reality, however, the Engineer put in one hour, the Electrician put in six, and the Assistant put in two. If you want more detailed tracking that shows you totals of work for each resource assignment and accurately tracks them, you would track the work at the resource-assignment level.

But here's where the timephased variable comes in: Whether you choose to track work on a task or the work done by individual resources on the task, you can also track by specific time increments — which Microsoft calls *timephased* tracking.

So, with the Test Electrical Components task, you can use a task approach of tracking nine hours of work to date or use a timephased approach to record those bours on a day-by-day basis. With a resource-assignment approach, **ON CAUS OF A GUIS OF A GUIS CAUS CAUS** OF TRACKING detail by tracking each and every resource's work hour by hour, day by day.

Finally, if you want Project to keep an eye on costs, be sure to track fixed costs and material used on each task.

## Going door to door

How do you get all the information about what work has been performed, by whom, and when? Well, the first method is the one you've probably been using for years: Hunt down the people on your project and ask them. Ask them in the hallway, in your weekly one-on-one meeting, or over lunch. Give each person a call or have everyone turn in a form.

This isn't rocket science, but you still have to determine up front what information you want, when you want it, and what form it should be in. The simpler you can keep manual reporting of progress on a project, the better, because people will actually do it. The more routine you can make it — such as every Friday, on a set form turned into the same person, and so on — the easier it will be.

If you need only a summary of where the task stands — say 25, 50, 75, or 100 percent complete — have the person in charge of the task give you that informed estimate. If you need total hours put into a task to date, resources can summarize their hours for you. If you need a blow-by-blow, hour-byhour, day-by-day report, you're likely to collect some form of timesheet from resources.

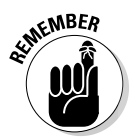

DropBo

 If your company is set up to use Project Server, you can use Project Web App to gather resource timesheets in one convenient location. (See Chapter 19 for more about how to do this.)

You can probably get information about fixed costs that have been incurred if you ask your accounting department for it, or by getting a copy of a purchase order or receipt from the person who spent the money.

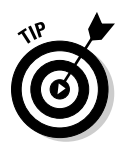

 Consider a third-party add-on product such as Sage TimeSheet (http:// sagetimesheet.com) for reporting resource activity. You make TimeSheet available to every resource on the project. The resources record their work time on it, and you can use TimeSheet's tools to automatically update your project. If you're using Project Professional edition, TimeSheet's features are incorporated into Project Web App.

#### **Let your project make the rounds**

Send as Attachment feature from Backstage view to send your project to others and have them update their own activity.

The challenge with this method is that you need to manually incorporate the changes from the various files into a single file. However, the Compare Projects feature can help you with this chore (see Chapter 17).

Generally, the best use of e-mail for updating projects is simply to have team members send an e-mail with their activity to the person updating the project and then let that person make all the changes in one central location.

## Where Does All This Information Go?

After you gather information about task progress, fixed costs, and resource hours, you can input that information in several ways. You can use various views and tables to enter information in sheets of data, you can input information in the Task Information dialog box, or you can use the tracking tools in the Schedule group of the Task tab on the Ribbon.

## Doing things with the tracking tools

Sometimes it seems like Microsoft provides a handy button for everything, so why should tracking be any different? You can use the tracking tools at the top of the Schedule group on the Task tab to perform updates on selected tasks in any sheet view. Figure 13-1 shows the tracking tools and other buttons in the Schedule group.

**Figure 13-1:** Select a task and click one of the tools along the top to update it.

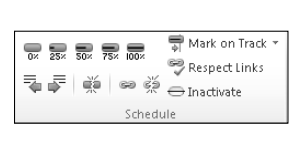

Drop

You can use these tools to make specific updates to selected tasks:

DropBoo

*I* By clicking a Percentage Complete **tool** (0% to 100%), you can quickly **Kmark** a task's progress using a calculation of the percentage of hours of work completed.

- ✓ Selecting a task and clicking the **Mark on Track tool** automatically records activity to the status date as you scheduled in your baseline. (The later section "Progress as of when?" explains how to set the status date.)
- ✓ The **Update Tasks tool**, which you can find in the menu that appears when you click the down arrow beside Mark on Track, displays a dialog box that contains tracking fields that you may recognize from the Task Information dialog box as well as some other fields you can use for updating your project. For example, you can indicate whether a task's actual scheduled varied from its baseline.

You can use a few more tools found elsewhere in Project to track and illustrate progress:

- ✓ The **Update Project** tool enables you to mark all the tasks in a project as complete through a status date. You also can use it to reschedule uncompleted work to a future time. The section "Update Project: Sweeping Changes for Dummies," later in this chapter, explains how to perform overall updates.
- ✓ The **Move Task tool** in the Tasks group of the Task tab on the Ribbon enables you to reschedule all or part of a selected task. You can move a task forward or backward, or reschedule parts of it by the status date. The "Moving a Task" section, later in this chapter, explains how to use this tool.
- ✓ The **Add Progress Line** tool turns on a kind of drawing tool. When you right-click the chart in Gantt Chart view and click Progress Lines, you can use the Progress Lines dialog box that appears to set up progress lines at particular dates. A progress line indicates which tasks are ahead of schedule as well as which ones are behind schedule, by means of a vertical line that connects in-progress tasks.

## For everything there is a view

By now, you probably know that Project has a view for everything you want to do. For example, Task Sheet view and Task Usage view (as shown in Figures 13-2 and 13-3, respectively) allow you to update either task or resource information easily. So many variations are available, you may think that Microsoft charged by the view!

## 258 **Part IV: Avoiding Disaster: Staying on Track**

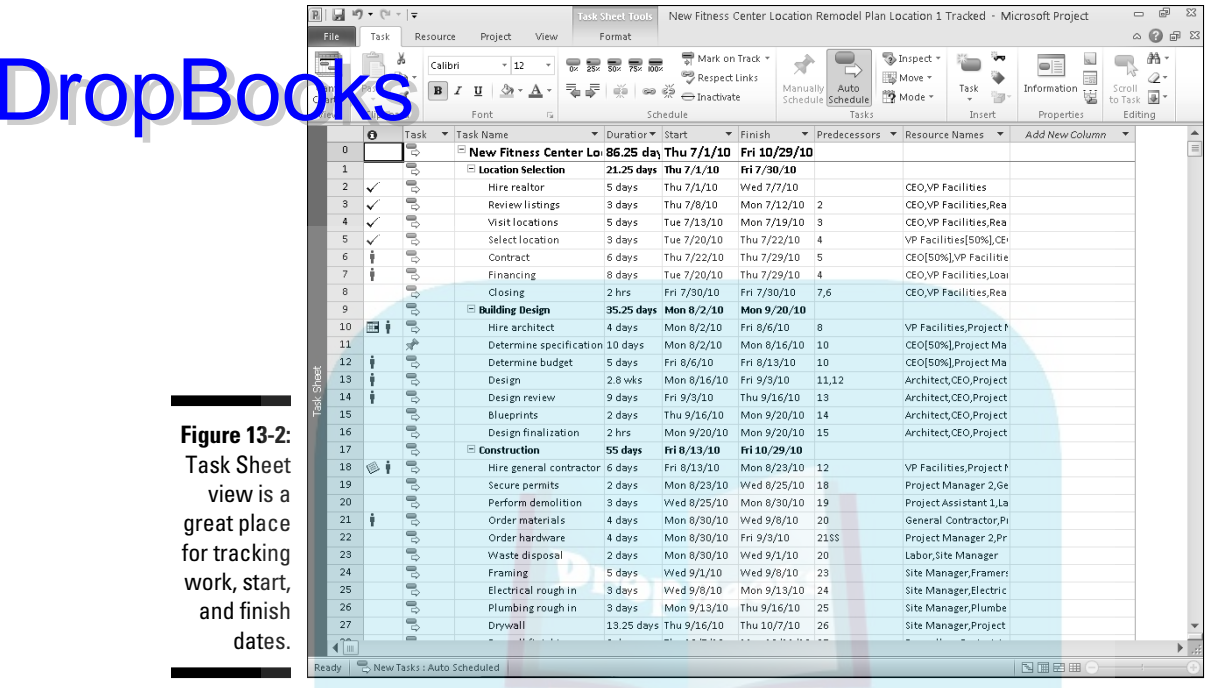

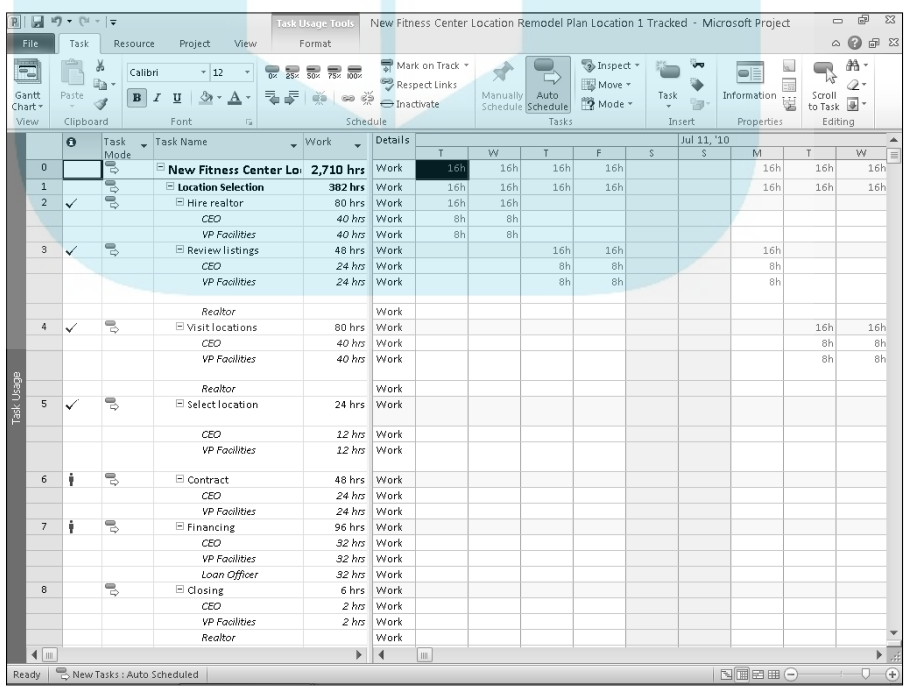

**Figure 13-3:** Task Usage view allows you to enter specific resource hours on tasks dayby-day on your project.

Depending on the method of tracking you need (see the section "A method to your tracking madness," earlier in this chapter), different views serve different purposes. Table 13-1 shows the best view to use for each tracking method.

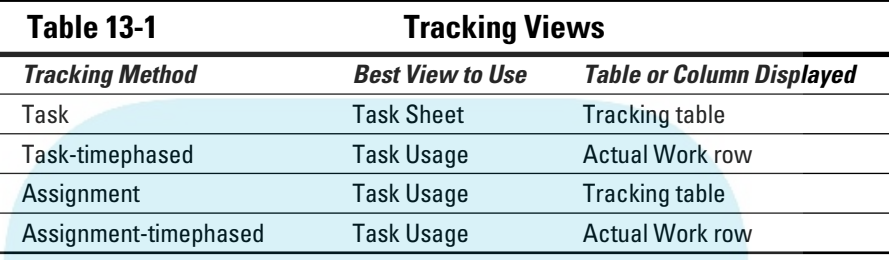

When you find the right view with the right columns displayed, entering tracking information is as simple as typing a number of hours, a dollar amount for fixed costs, or a start or finish date in the appropriate column for the task you're updating.

## Tracking Your Work for the Record

DropBo

You need to input several types of information to track progress on your project. First, you have to tell Project as of when you want to track progress: By default, it records information as of the current date based on your computer's date and time settings. However, if you want to record progress as of, say, the end of your company's quarter, you can do that, too.

You can record actual start and finish dates for tasks, the percentage of a task that is complete (for example, a task may be 75 percent complete), and actual work performed (that is, the number of hours that resources put in on each task). If you think that the task will take less or more time than you anticipated, based on progress to date, you can modify the remaining duration for the task. You can also enter units of materials used and fixed-cost information for expenditures incurred, such as equipment rental or consulting fees.

## Progress as of when?

If you don't know what day of the week it is, you can't very well gauge whether you're making the right amount of headway through your week's work. Well, tracking is like that: The first thing you have to do is establish a *status date,* that is, the date as of which you are tracking progress.

DropBo

By default, Project uses the date and time setting of your computer as the date when you enter actual activity information. However, sometimes yol<sup>'ll</sup> want to time-travel. For example, suppose that your boss asks for a **The status of the project as of the last day of the quarter,** December 31. You gathered all your resources' timesheets up through that date, but you didn't get around to inputting those updates until three days after the end of the quarter. You can deal with this situation by setting the status date in Project to December 31 and then entering your tracking data. Even better, some automated tracking tools work along with the status date. For example, if you know that all the tasks in the project were on schedule as of the status date, you can use the Update Project tool to mark all scheduled work as complete up to the status date.

After you set the status date and enter information, Project uses that date to make calculations such as *earned value* (the value of work completed to date). Also, any task-complete or percentage-complete information records as of that date and progress lines in the chart area reflect that timing. Any reports or printouts of views that you generate give a picture of the status of your project as of that date.

Here's how to set the status date:

**1. Click the Project tab, and then click the date below Status Date. The Status Date tool is in the Status group of the tab.**

 The Status Date dialog box appears, as shown in Figure 13-4. When you first open this dialog box, it shows the current date from your system's date and time settings.

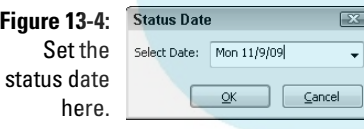

- **2. In the Select Date field, click the down arrow to display the calendar.**
- **3. If you want to set the status date in another month, use the right or left arrow at the top of the calendar to navigate to that month.**
- **4. Click the date you want.**
- **5. Click the OK button.**

Now you're ready to start inputting tracking data.

## It's totally on track

If you wake the rounds and find that a task was or will be on schedule as of your status date, you can use an easy new tool to mark the task as partially complete through the status date. Project calculates the completion percentage as of the status date and marks the completion percentage accordingly. To use this tool, just select the task(s) to update and then click Mark on Track in the Schedule group of the Task tab. DropBooks

## Percentage complete: How to tell?

When people ask me how to figure out whether a task is 25 percent, 50 percent, or even 36.5 percent complete, I usually refer them to their own intuition. If your boss asks you how things are coming on that report, you typically go through a quick internal calculation and come back with a rough estimate with no problem. A rough estimate, based on your experience and the information your resources provide you about their progress, is often good enough.

You can also calculate percentage complete in more precise ways. For example, if you estimate that a task should take ten hours of effort and your resources report performing five hours of effort, you could say you're 50 percent there. But be careful. Just because people have spent half the allocated time doesn't mean that they have accomplished half the work.

You could go by costs: If your original estimates said that your four resources assigned to a four-day task would tally \$4,000 of costs and the time your resources report spending on the task adds up to \$3,000, you could *guess* that the task is 75 percent finished. But again, just because you've spent three-quarters of the money doesn't mean that you've accomplished three-quarters of what you set out to do.

When a task's deliverable is measurable, that helps a lot. For example, if you have a task to produce 100 cars on the assembly line in four days and you've produced 25 cars, you may be about 25 percent finished with the task. Or, if you were supposed to install software on ten computers in a computer lab and you've installed it on five of them, that's an easy 50 percent.

But not every task can be calculated so neatly. The best rule of thumb is to trust your instincts and review what your team is telling you about their progress.

#### **Can tracking get too detailed?**

sense to track 2.25 percent of progress every other day on a two-month task? Probably not. Except on the lengthiest tasks, entering a percentage more finely broken down than 25, 50, 75, and 100 percent complete probably isn't worth it. That's partly because tasks longer than a few weeks should probably be broken down into subtasks for ease of tracking, and partly because one of the main purposes of tracking is reporting. If your boss or board or

client could really care less about when you hit your exact 33.75 percent-complete point, why track it?

On the other hand, if (for some reason known only to you) your project must include a sixmonth task and you can't break it into subtasks, you may use percentages such as 10, 20, 30, 40, 50, and so on to prevent having to wait a month between updates with (apparently) no progress to show.

The simplest and quickest way to update percent complete on a task is to click the task to select it in any task-related view, and then click the 0%, 25%, 50%, 75%, or 100% button on the Task tab. Alternatively, you can doubleclick any task to open the Task Information dialog box and then enter the percent complete on the General tab there. You can also select a task, open the Mark on Track drop-down list, and click Update Tasks to open the Update Tasks dialog box and make the change there. If you want to enter a percentage in increments other than 25 percent, you'll have to enter it in the Task Information or Update Tasks dialog box or the Percent Complete column in any sheet view.

## When did you start? When did you finish?

If you note that a task is complete and don't enter an actual start date, Project (ever the optimist) assumes you started on time. If you didn't start on time and you want to reflect the actual timing, you should modify the actual start date. If you finished late, you should enter the actual finish date. However, be aware that if you don't modify the task duration and enter an earlier finish date, the start date will be calculated to have occurred earlier.

You have several options of where to track this information. You can use the Update Tasks dialog box (shown in Figure 13-5), which you can open via the Mark on Track drop-down list in the Schedule group on the Task tab. You can also display a sheet view with Actual Start and Actual Finish columns, such as Tracking Gantt or Gantt Chart view with the Tracking table displayed. Then use the drop-down calendar in the Actual Start or Actual Finish column to specify a date. If you need to change the actual start date, you must mark the task as partially complete first. When you need to change both the actual start and actual finish dates, mark the task as 100% complete before specifying the dates.

Drop

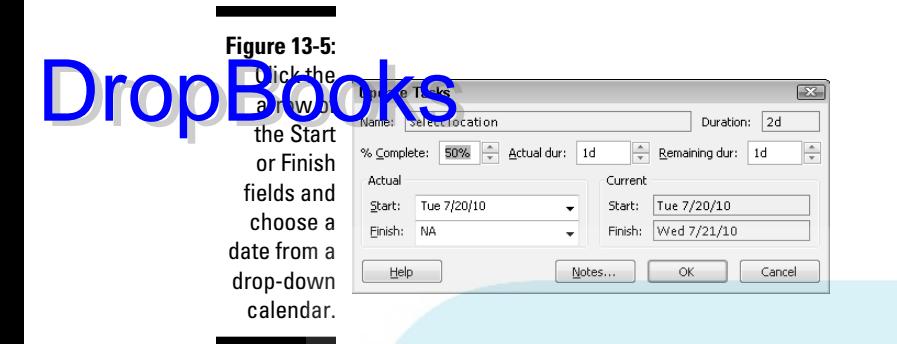

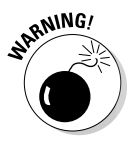

 A few conditions could cause a warning message to appear when you enter an actual start or finish date: for example, if the actual start date falls before the start date for the project, or if it causes a conflict with a dependent task. When this warning message appears, you have the following options:

- $\triangleright$  Cancel the operation
- $\triangleright$  Force the conflict to exist (or the task to start) before the project starts

If you want to cancel the change, correct what's causing the problem (for example, by modifying the project start date), and then go back and enter the actual information, you can. Or you can force the conflict, and let it stand.

#### John worked three hours; Maisie worked ten

If you want to get to the blow-by-blow level of tracking, you need to record exactly how many hours each resource put in on your tasks. This can be about as much fun as typing the New York City phone book into a database, but it has some benefits. After you track actual hours, you can get tallies of total hours put in by each resource in your project by day, week, or month. If you have to bill clients based on resource hours (for example, if you're a lawyer), you have a clear record to refer to. If you're tracking a budget in detail, resource hours multiplied by their individual rates will tally an accurate accounting of costs as finely as day by day.

If you don't enter specific hours, Project just calculates the hours of work done on the task as a percentage of the total hours assigned. It assumes that each person assigned to the task has completed the same percentage of work. For many people, that's fine; for others, more detail is better. If you're in the detail camp, specify actual resource hours as a total by task or day by day through the life of each task.

**DropBoo** 

To enter resource hours, follow these steps:

**1. Display Task Usage view.**

**2. Stroll down to locate the task you want to track and its resource assignments.**

 Each assigned resource is listed on a separate row underneath the task name.

#### **3. Enter the hours put in by the resource:**

- *If you want to enter only total hours:* Insert the Actual Work column into the sheet by right-clicking a column, choosing Insert Column, and selecting the Actual Work column. Enter the total hours in the newly displayed column.
- *If you want to enter hours on the task day by day:* Right-click the chart pane, and then choose Actual Work to display the Act. Work row. Figure 13-6 shows this row displayed in the Task Usage view. Click the Act. Work cell for a day that the resource worked and enter a number. Repeat this for each day that the resource worked on that task.

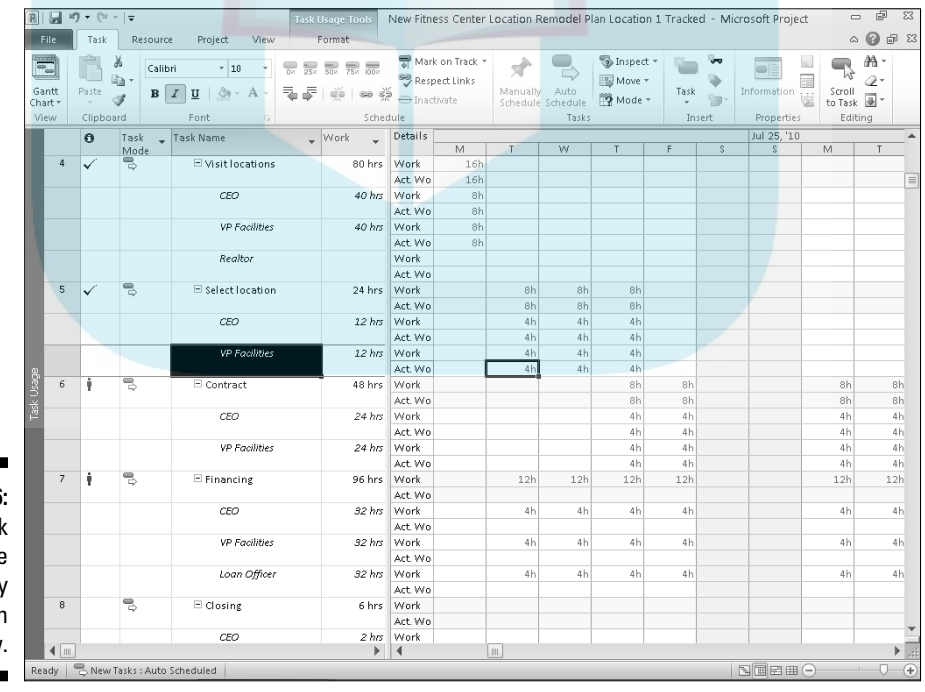

**Figure 13-6: Track** resource activity day by day in this view.

#### **Automating updates via SharePoint Server**

If your organization uses SharePoint Server, you can publish the project as a SharePoint Server task list and then sync status updates that team members make back into your Project file. This

process helps automate your tracking. You can publish and sync the task list by selecting Share in the Outspace. Chapter 18 discusses working with SharePoint in more detail.

If the hours you enter for a resource total more or less than the baseline estimate for that resource on that task, here's what happens:

- $\blacktriangleright$  When you enter an amount in the Act. Work row and press Enter, the Actual Work column total recalculates to reflect the total hours worked on that task.
- $\blacktriangleright$  A little pencil symbol appears in the ID column for that task, indicating that the assignment has been edited.
- $\blacktriangleright$  A person icon appears in the Indicators column to the left of the task name, indicating a resource overallocation.

You can change the entries in the Work column or timephased work row for a task or assignment. If you do so, Project changes the task schedule accordingly. Then if you mark actual work, it will be tracked compared with the edited working hours.

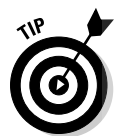

Drop

 Note that you can easily look up the total hours put in by each resource on the project by checking the summary number of work hours listed next to the resource in the Resource Name column of Resource Usage view, another handy view where you can track assignments.

## Uh-oh, we're into overtime

When you enter 16 hours of work on a single day for a resource, even though that resource is based on a calendar with an 8-hour day, Project doesn't recognize any of those hours as overtime. This is one case where you have to lead Project by the hand and actually tell it to specify overtime work.

When you enter hours in the Overtime Work field, Project interprets that as the number of total work hours that are overtime hours. So, if you enter 16 hours of work on a task in the Work column and then enter 4 in the Overtime Work column, Project assumes that there were 12 hours of work at the standard resource rate and 4 hours at the overtime rate.

**To enterpovertime hours, follow these steps:** DropBo

- **1. Display Resource Usage view.**
- **2. Right-click a column heading and choose Insert Column.**

The list of columns appears.

- **3. Select Overtime Work in the list.**
- **4. Click in the Overtime Work column for a specific assignment for a resource, and then use the spinner arrows to specify the overtime hours.**

Note that if you specify overtime, Project assumes that effort-driven tasks are happening in a shorter duration. After all, if the task was to take three 8-hour days (24 hours of work) to complete and you recorded that the resource worked 12 hours for two days in a row, Project figures that all the effort got accomplished in less time. The duration for the task will actually shrink. If that's not what happened, you have to go in and manually modify the task duration.

#### Specifying remaining durations for autoscheduled tasks

A lot of tracking information for autoscheduled tasks has a weird and wonderful relationship in Project. For example, Project tries to help you by calculating durations based on other entries you make, such as actual start and finish dates. In that particular case, Project figures out task duration according to those dates. (This works in reverse, too: If you enter the task duration, Project recalculates the finish date to reflect it.)

Sometimes you want to enter a duration rather than have Project base it on other information you input. For example, you may have entered a start date and 20 hours of work on a task that had a baseline of 16 hours of work. What Project can't know is that the scope of the task changed, and now the task is not complete and will also take another 20 hours of work. You have to tell Project about that.

To modify the duration of a task in progress or completed, follow these steps:

- **1. Display Gantt Chart view.**
- **2. Choose View**➪**Tables**➪**Tracking.**

The Tracking table is displayed.

**3. Click in the Actual Duration column for the task you want to modify, and then use the arrows to adjust the actual duration up or down.**

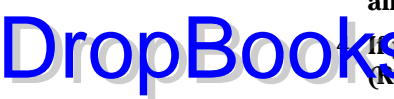

**4. If you want to enter a remaining duration, click in the Rem. Dur. (Remaining Duration) column and type a number as well as an increment symbol.**

 For example, you may type **25d** (where *d* is the increment symbol for days).

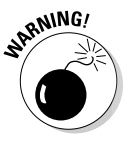

 If you enter a percentage of completion for a task and then modify the duration to differ from the baseline, Project automatically recalculates the percentage considered complete to reflect the new duration. So, if you enter *50% complete* on a 10-hour task and then modify the actual duration to 20 hours, Project considers that 5 hours (50 percent of 10 hours) as only 25 percent of the 20 hours.

## Entering fixed-cost updates

*Fixed costs* are costs that aren't influenced by time, such as equipment purchases and consulting fees. Compared with the calculations and interactions of percentage completions and start and finish dates for hourly resources, fixed-cost tracking will seem like simplicity itself!

Here's how to do it:

- **1. Display Gantt Chart view.**
- **2. Choose View**➪**Tables**➪**Cost.**

The Cost table is displayed.

- **3. Click in the Fixed Cost column for the task you want to update.**
- **4. Type the fixed cost, or a total of several fixed costs, for the task.**

That's it! However, because Project lets you enter only one fixed-cost amount per task, consider adding a note to the task itemizing the costs that you've included in the total. Also, no baseline fixed-cost column is available, so to compare how your actual fixed costs outstripped your baseline estimates, you have to do a little math to find the difference between baseline costs and actual costs: Deduct nonfixed costs to get the variation in fixed costs.

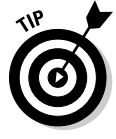

 Consider using some of the ten customizable Cost columns for itemized fixedcost entry. Rename one Equipment Purchase, another Facility Rental, and so on, and then enter those costs in those columns. Of course, these columns of data may not perform calculations such as rolling up total costs to the summary tasks in your project, but they'll serve as a reminder about itemized fixed costs.

In Project 2010, you can designate a resource type as Cost and assign a cost every time you assign that resource. The Cost column calculation of total cost no ludes the amount spent for Cost resources on tasks. See Chapter 7 for more about resource types. **Drop Books** 

## Moving a Task

If you've ever been involved in managing subcontractors for any type of construction project, you've probably heard the dreaded words, "My current job is running long, so I'll get to your job in about a week." What you'd rather hear from subcontractors or any other type of resource is, "My schedule opened up, so I can start work on this assignment a week early." Project 2010 now makes it easier to reschedule an entire task or reschedule part of a task as of the status date.

Here's how to use the new Move Task tool:

- **1. Display Gantt Chart view.**
- **2. If the task is partially complete and you want to move its uncompleted portion, set a status date.**
- **3. Select the task to move.**
- **4. Click the Move Task button in the Tasks group on the Task tab.**

The choices for rescheduling the task appear, as shown in Figure 13-7.

- **5. Specify how to move the task:**
	- *If you want to move it forward or back by a default amount:* Click 1 Day, 1 Week, or 4 Weeks under either Move Task Forward or Move Task Back.
	- *If you want to move the task by a custom time frame:* Click the appropriate Custom choice, specify the number of working days by which to move the task in the dialog box that appears, and click the OK button.
	- *If you want to reschedule part of the task according to the status date:* Click Incomplete Parts to Status Date to split the task and move the uncompleted portion to resume later, starting on the status date. Click Completed Parts to Status Date to split the task and move the completed portion earlier, before the status date.
	- *If you want to reschedule the task based on the availability of the assigned resources:* Click the appropriate Custom choice, specify the number of working days by which to move the task in the dialog box that appears, and click OK.

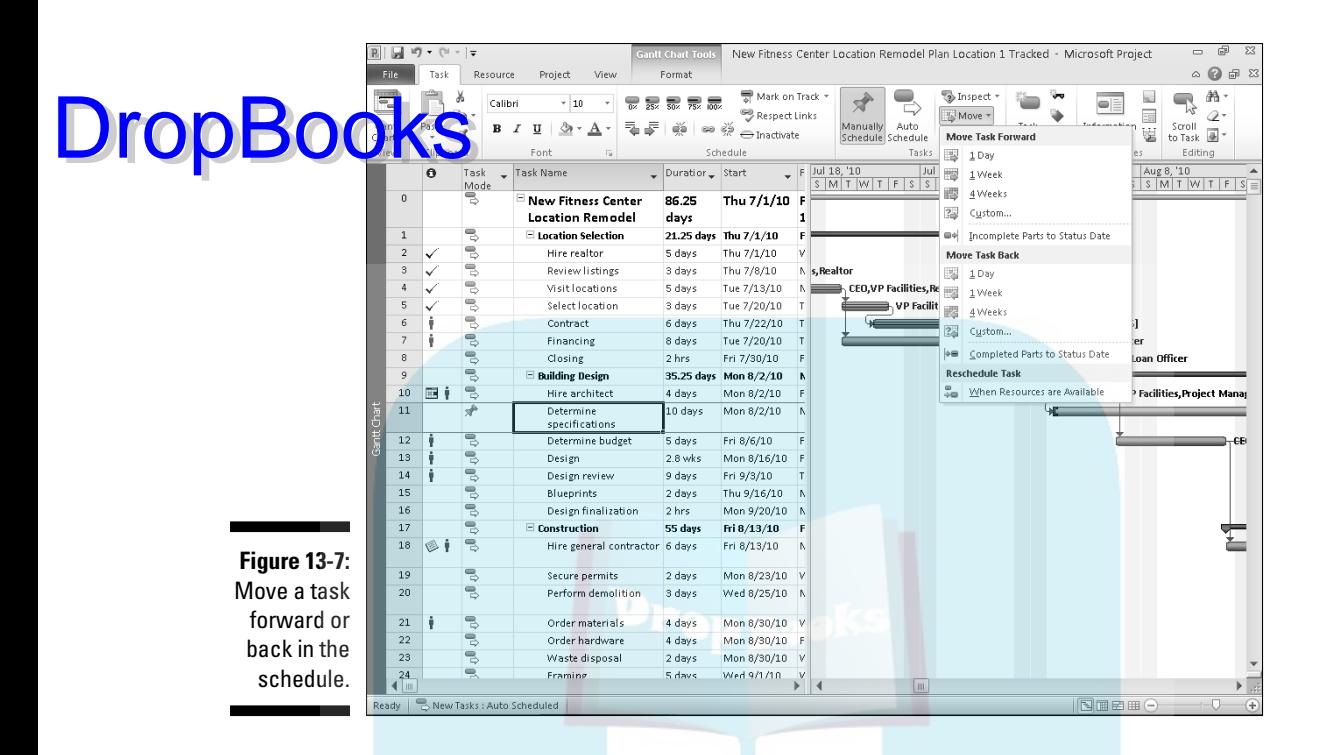

## Update Project: Sweeping Changes for Dummies

If it's been a while since you tracked activity and you want to update your schedule, Update Project may be for you. It allows you to track chunks of activity for a period of time. Update Project works best, however, if most tasks happened pretty much on schedule.

This is not fine-tuned tracking: It's akin to getting your bank balance, drawing a line in your checkbook, and writing down that balance as gospel rather than accounting for your balance check by check. (If you're like most of us, you've done this at least once.) Doing so assumes that all your checks and deposits probably tally with what the bank says as of that date; thus, going forward, you're back on track.

Here are the setting choices Update Project offers you:

 ✓ **Update Work as Complete Through:** You can update your project through the status date you specify in this box in one of two ways. The Set 0% – 100% Complete setting lets Project figure out the percent complete on every task that should have begun by that time. By making

## 270 **Part IV: Avoiding Disaster: Staying on Track**

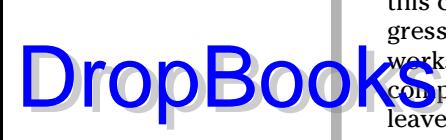

this choice, you tell Project to assume that the tasks started and progressed exactly on time. The Set 0% or 100% Complete Only setting wexks a little differently. This setting says to Project, just record 100% complete on tasks that the baseline said would be complete by now, but leave all other tasks at 0% complete.

 ✓ **Reschedule Uncompleted Work to Start After:** This setting reschedules the portions of tasks that aren't yet complete to start after the specified date.

To use Update Project, follow these steps:

- **1. Display Gantt Chart view.**
- **2. To update only certain tasks, select them.**
- **3. Choose Project**➪**Update Project.**

The Update Project dialog box appears, as shown in Figure 13-8.

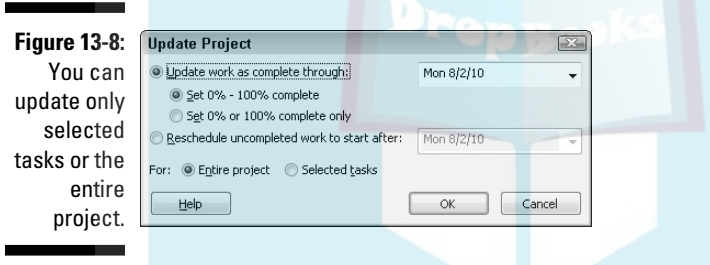

- **4. Choose the Update method you prefer: Set 0% 100% Complete or Set 0% or 100% Complete Only.**
- **5. If you want a status date other than the one shown or did not previously set a status date, set the date to use in the field in the upperright corner.**
- **6. If you want Project to reschedule any work rather than updating work as complete, select the Reschedule Uncompleted Work to Start After option and then select a date from the list.**
- **7. Choose whether you want these changes to apply to the entire project or only to selected tasks.**
- **8. Click the OK button to save the settings and have Project make updates.**

If you want, you can use Update Project to make some global changes, such as marking all tasks that should be complete according to baseline as 100 percent complete. Then go in and perform more detailed task-by-task tracking on individual tasks that are only partially complete.
## Tracking Materials Usage DropBook

 $\mathbf{k_{Tb}}$  the amount of materials used on tasks involves tracking actual units at the material resource level. So, if you create a resource called *rubber* and assign it to the Manufacture Tires task at 500 tons, but you actually used only 450 tons (in other words, you made 450 tons of rubber streeeetch), you would enter the actual units used.

This situation is akin to the way you track work resource hours on tasks. To make it happen, just follow these steps:

- **1. Display Resource Usage view.**
- **2. Locate the material resource in the list, and under the resource name, double-click the assignment for which you want to enter the actual units.**

The Assignment Information dialog box appears (see Figure 13-9).

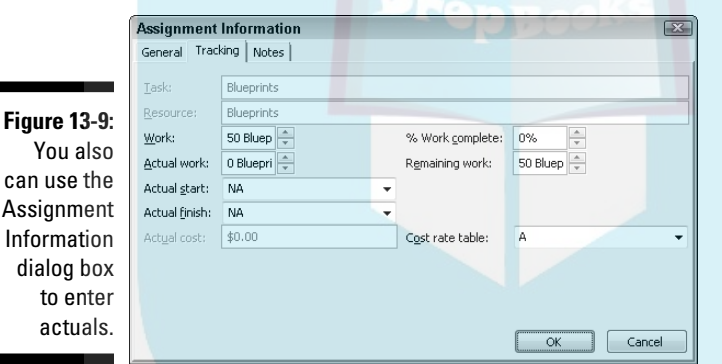

- **3. Click the Tracking tab.**
- **4. Enter the actual units used in the Actual Work field.**

#### **5. Click the OK button.**

If you need to enter actual units for multiple assignments, you can use the method I showed you earlier in the section "John worked three hours; Maisie worked ten." Right-click the right side of the view and choose Actual Work to display the Act. Work row. You can then plug in your actual data there. Just keep in mind that if you assign the material resource of, say, 500 tons to a five-day task, Resource Usage view reflects that Project spread the usage out — 100 tons for each of the five days of the task. If you don't care on what day of the task the materials were used, you can simply modify one of the settings to be higher or lower to make up for any difference in actual usage.

# Tracking More Than One: DropBooksated Projects

Often you'll have either projects that are related in some fashion (such as sharing resources or having timing dependencies between them) or a series of smaller projects that make up a larger project. In that case, you can consolidate those separate projects into one file, either as a series of summary tasks or with all summary and subtasks included.

When you consolidate projects, you can choose to link to the source file. When you do, any changes to the source file are represented in the consolidated file.

If it's your job to keep track of the big picture, you have to understand how consolidated projects get updated.

## Consolidating projects

Creating a consolidated project is sort of like going to a Chinese restaurant one from Column A, one from Column B, and so on, until you build yourself a tasty meal. In Project, you open a blank file and then insert existing projects to build a satisfying master project plan.

The neat thing about consolidated projects is that you have some choices about how the consolidated project and the source files you insert in it interact. For example, you can link to a source file so that changes made in the source file will be reflected in the consolidated project. This is a great tool for somebody who has to keep his or her eye on multiple phases or many smaller projects.

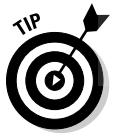

 You can also create dependencies between inserted projects in the consolidated file. If you have (for example) one project that can't start until another one finishes, you can clearly see in the consolidated file how various separate projects in your organization have an impact on each other.

The other thing you can do to relate consolidated projects to their source files is to make your consolidated project a two-way street, allowing changes in it to be reflected in the source files. You can also make the choice to have the source files be read-only so that your changes won't go mucking around with other people's files — whichever suits your purposes.

To create a consolidated file, follow these steps:

#### **1. Open a blank Project file and display Gantt Chart view. 2. Click** in the Task Name column. **DropBoo**

 If you're inserting multiple projects, click the row in which you want the inserted file(s) to appear. If you want to insert a project between existing tasks, click the task beneath where you want the project to be inserted.

#### **3. Choose Project**➪**Subproject. Subproject is in the Insert group.**

The Insert Project dialog box, shown in Figure 13-10, appears.

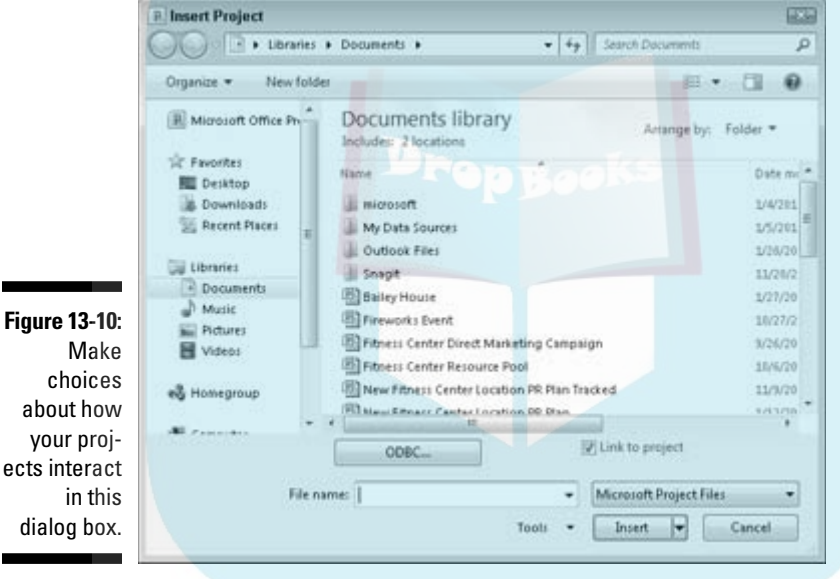

- **4. Using the navigation pane and file list, locate the Project file you want to insert and select it.**
- **5. (Optional) Click the down arrow on the Insert button if you want to change the default Insert setting to Insert Read Only.**
- **6. If you want to link the project in this file to the source file so that whenever you open the consolidated file it updates automatically, make sure that the Link to Project check box is selected.**
- **7. Click the OK button.**

your

 The project is inserted in your file with the summary task showing and all subtasks hidden. To display all tasks in the inserted project, just click the plus sign to the left of the summary task.

# 274 **Part IV: Avoiding Disaster: Staying on Track**

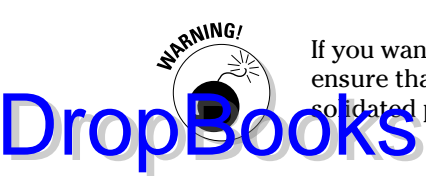

If you want to insert multiple subprojects, leave them all collapsed. This will ensure that they are all inserted at the topmost level of the outline in the conolidated project.

## Updating consolidated projects

You have two ways to skin the cat called *updating a consolidated project,* and the one you use depends on whether you linked to the source files when you inserted them. If you linked the files and you inserted them without the readonly setting, changes in source files are reflected in the consolidated file (and vice versa). Updating is simply a matter of making sure that all the files are available in their original linked locations (for example, in a folder on your network), and then Project updates automatically.

If you haven't linked the files, changes in source files won't be reflected in consolidated files, and the consolidated file information will have no effect on the source information. You may create such an unlinked consolidated file if you simply want to see a snapshot of how all projects are going at the moment, and you don't want to run the risk of having your settings changing the source information. In this case, however, if you want to track progress, you have to create a new consolidated project or manually enter all updates.

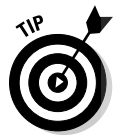

 After you insert projects in a file, you can move them around using the Cut and Paste tools. When you do, message windows may appear, offering you options to resolve any conflicts that may occur because of dependency links you've created between inserted projects.

# Changing linking settings

Changing your mind is a project manager's prerogative. So, if, after you have inserted a source file in a consolidated file, you find that you didn't initially establish a link, you can go in and change that setting so that the files update each other automatically.

Follow these steps to make changes to the inserted project:

- **1. Open the consolidated file.**
- **2. Display Gantt Chart view.**
- **3. Double-click the task name of the inserted project you want to update.**

 The Inserted Project Information dialog box appears (as shown in Figure 13-11).

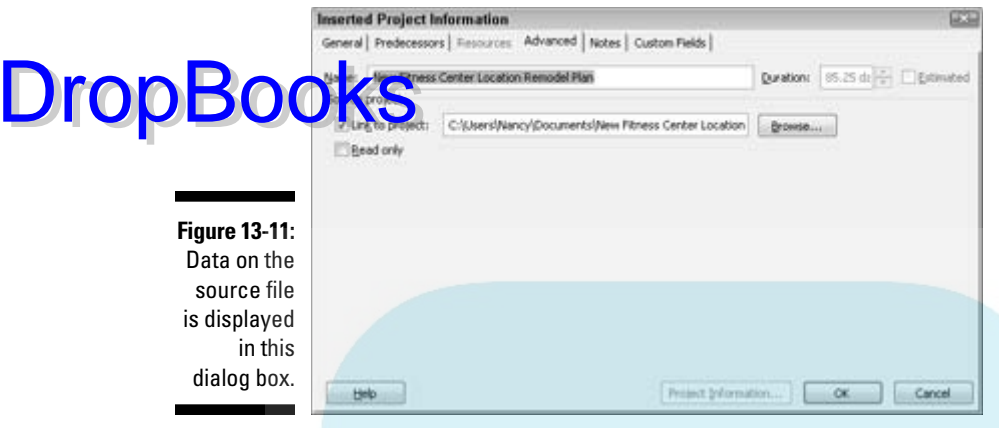

- **4. Click the Advanced tab.**
- **5. Select the Link to Project check box and then click the Browse button.** The Inserted Project dialog box appears.
- **6. Use the Look In feature to locate the file that you want to link to and select the file.**
- **7. Click the OK button.**
- **8. If you want the source file to be read-only, select that check box.**
- **9. Click OK to save the link.**

# **DropBooks**

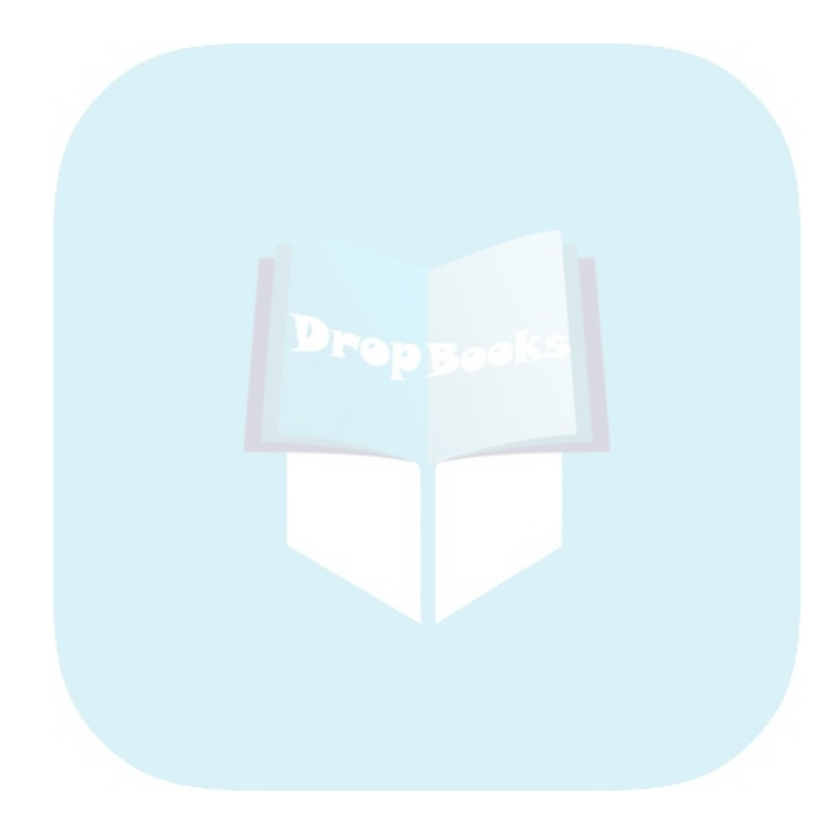

# **Chapter 14 A Project with a View: Observing Progress DropBooks**

### In This Chapter

- ▶ Seeing what your progress looks like with indicators and task bars
- ▶ Seeing progress from various Project views
- ▶ Examining cost and time variances
- ▶ Understanding earned value
- ▶ Modifying calculation options

ome people use Project just to paint a pretty picture of what their project will entail and then put the plan in a drawer. That's a mistake. After you enter all your project data, save a baseline, and then track actual activity on your project, you get an amazing array of information back from Project that helps you to stay on time and on budget.

After you track some actual activity on tasks, Project allows you to view baseline estimates right alongside your real-time plan. Project alerts you to tasks that are running late and also shows how the critical path shifts over time.

Project also provides detailed budget information. In fact, the information that you can get about your costs may just make your accounting department's heart sing. The information is detailed and uses terms that accountants love (such as *earned value, cost variance,* and *budgeted cost of work performed,* all translated in a later section of this chapter).

So keep that project file close at hand — and take a look at how Project can make you the most informed project manager in town.

# Seeing Where Tasks Stand

You diligently entered resource work hours on tasks, recorded the percentage of progress on tasks, and entered fixed costs. Now what? Well, all that

information has caused several calculations to go on — and updates to be reflected — in your project. It's time to take a quick look at the changes that all your tracking has produced in your Project plan.

## Getting an indication

A lot of information in Project just sits there waiting for you to hunt it down in obscure views or tables, but one tool that Project uses to practically jump up and down and say, "Look at this!" is *indicator icons.* You've seen these icons in the Indicator column and probably wondered what the heck they were for. Well, these little symbols give you a clue to important facts about each task, sometimes alerting you to problems or potential challenges.

Figure 14-1 shows several of these indicators, some of which relate to the results of tracking your project.

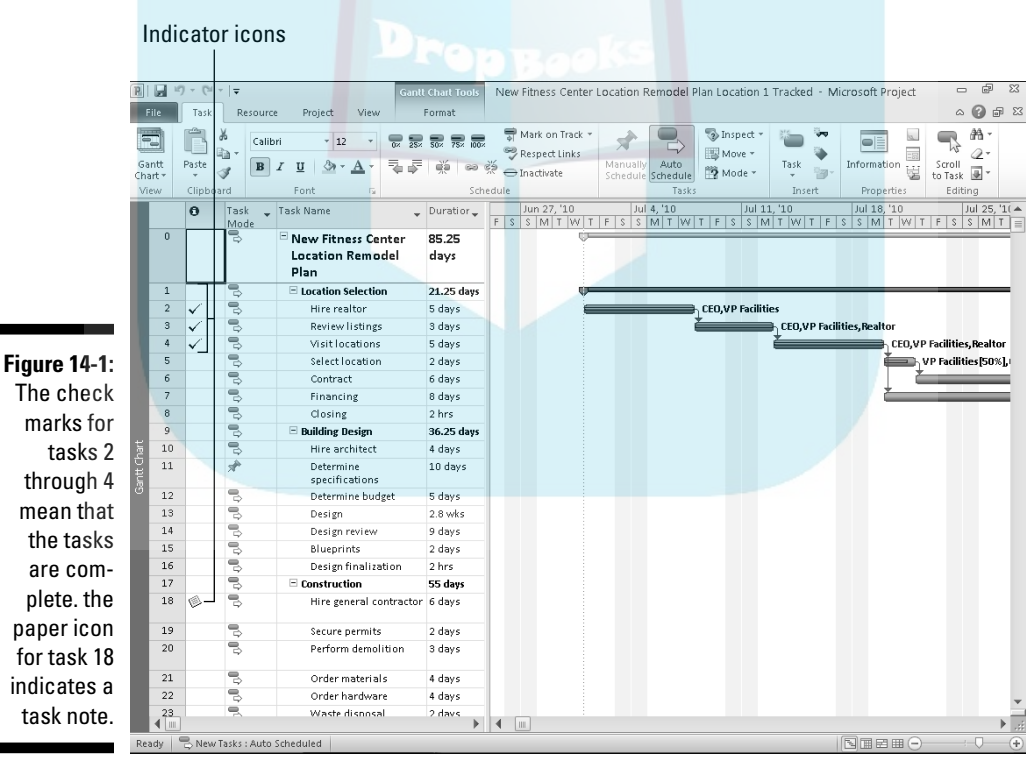

The check marks for tasks 2 through 4 mean that the tasks are complete. the paper icon for task 18 indicates a task note.

DropBo

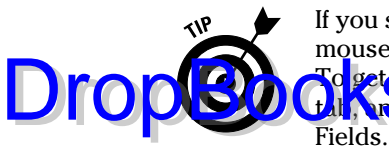

If you see an unfamiliar indicator icon crop up in your project, hold your mouse pointer over the indicator. A box that describes its meaning appears. To get alist of Project icons and their meanings, go to Help, click the Index **th, and type icon** in the Search box. Click Search and then click Indicator

# Lines of progress

*Progress lines* offer an additional visual indicator of how you're doing. As you can see in Figure 14-2, a progress line zigzags among tasks and forms, showing left- or right-pointing peaks. These peaks indicate late or early tasks (calculated according to the status date you set for tracking or another date that you specify). A progress line that points to the left of a task indicates that the task is running late. Progress lines that point to the right show that, wonder of wonders, you're running ahead of schedule. (Treasure these: They don't seem to appear often in projects!)

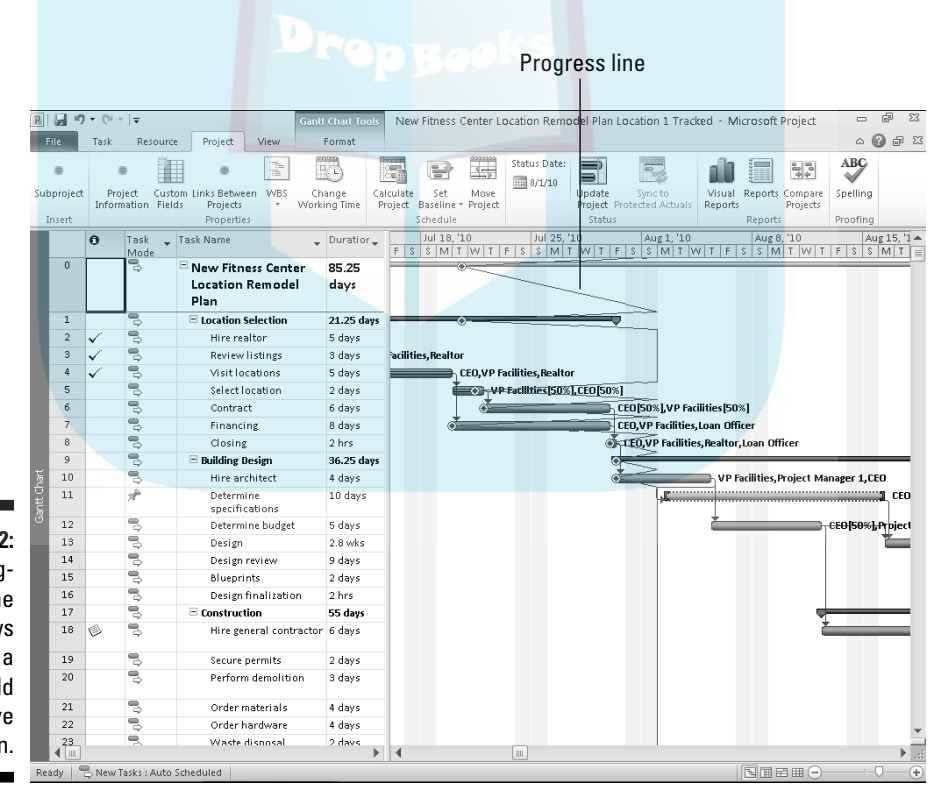

**Figure 14-2:** The progress line shows where a task should be relative to your plan.

### Displaying progress lines

By default, Project doesn't display progress lines. You have to turn them on.  $\lambda$  while you're at it, you may as well specify when and how they appear. Here is how to make settings for and display progress lines: DropBo

**1. Display Gantt Chart view.**

#### **2. Right-click the chart portion of the view and choose Progress Lines.**

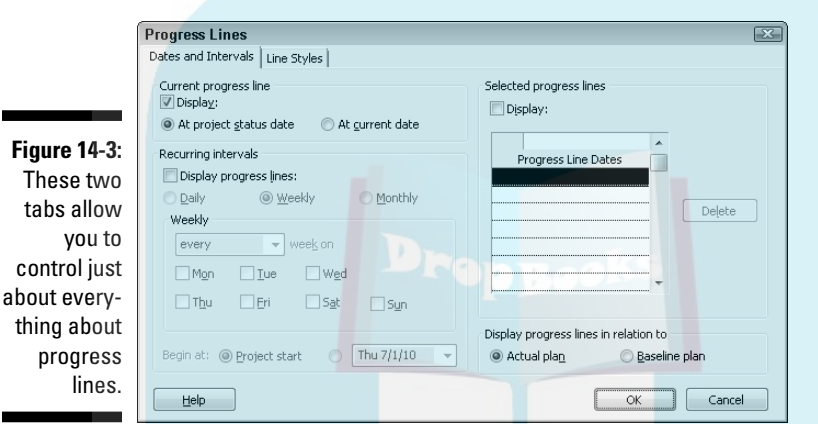

The Progress Lines dialog box appears, as shown in Figure 14-3.

- **3. If you want Project to always show a progress line for the current or status date, select the Display check box under Current Progress Line and then select At Project Status Date or At Current Date.**
- **4. If you want progress lines to be displayed at set intervals, do the following:**
	- *a. Select the Display Progress Lines check box under Recurring Intervals, and then select Daily, Weekly, or Monthly.*
	- *b. Specify the interval settings.*

 For example, if you select Weekly, you can choose every week, every other week, and so on, as well as which day of the week the line should be displayed for on the timescale. Figure 14-4 shows a project with progress lines at regular intervals.

#### **5. Choose whether you want to display progress lines beginning at the Project start or on another date.**

 To use the Project start date, simply select the Project Start option in the Begin At section of the dialog box. To select an alternate start date, select the second option and then select a date from the calendar dropdown list.

### **Chapter 14: A Project with a View: Observing Progress** 281

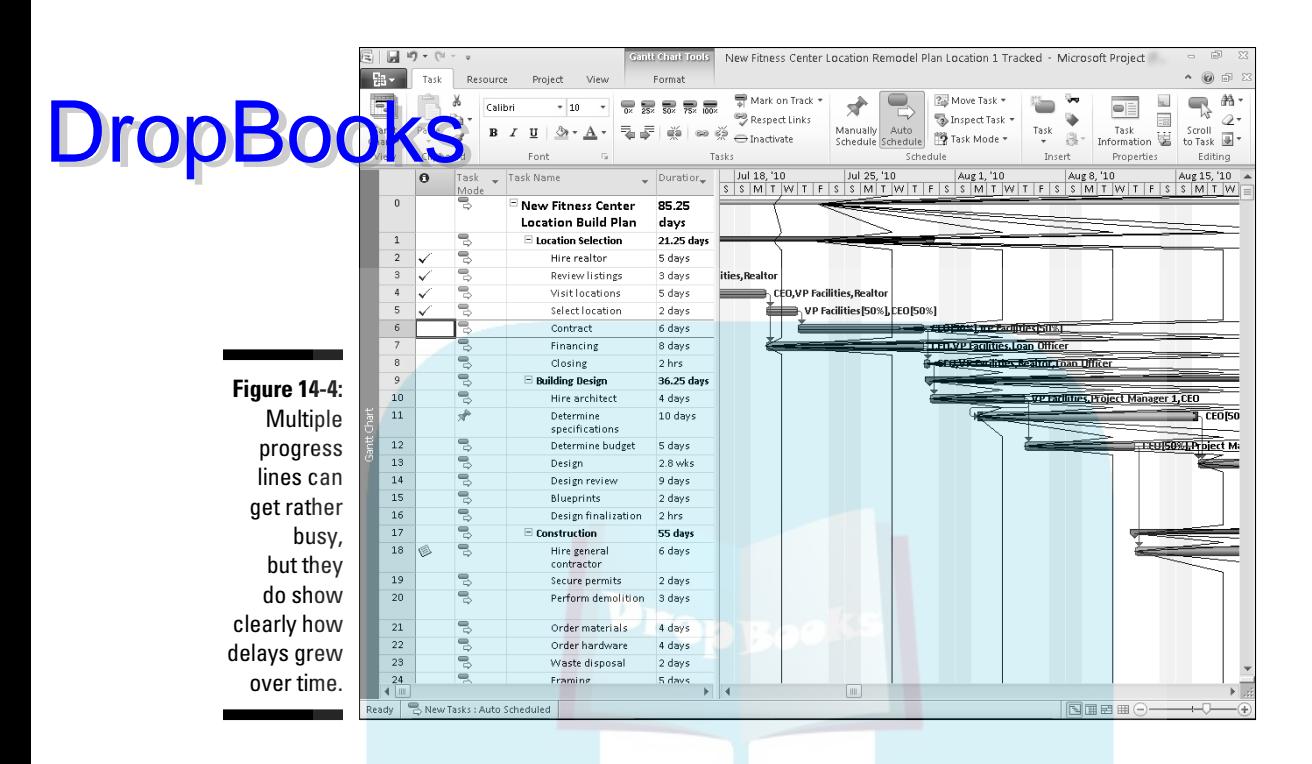

**6. If you want to display a progress line on a specific date, select the Display check box under Selected Progress Lines and then choose a date from the Progress Line Dates drop-down calendar.**

 You can make this setting for multiple dates by clicking subsequent lines in this list and selecting additional dates.

You can choose to display progress lines in relation to actual or baseline information.

 If a task has been tracked to show 50 percent complete and you choose to have Project display progress lines based on actual information, the peak appears relative to the 50 percent *actual* line, not the complete baseline task bar.

**7. Click the OK button to save your settings.**

### Formatting progress lines

In keeping with the almost mind-boggling array of formatting options that Project makes available to you, you can modify how progress lines are formatted.

As with any changes to formatting, you're tampering with the way Project codes visual information for readers. You should be cautious about making formatting changes that cause your plan to be difficult to read for those who are used to Project's default formatting.

To modify progress-line formatting, follow these steps:

**1. Right-click the chart portion of the view in Gantt Chart view and choose Progress Lines. DropBo** 

> **2. Click the Line Styles tab, if necessary, to display the options shown in Figure 14-5.**

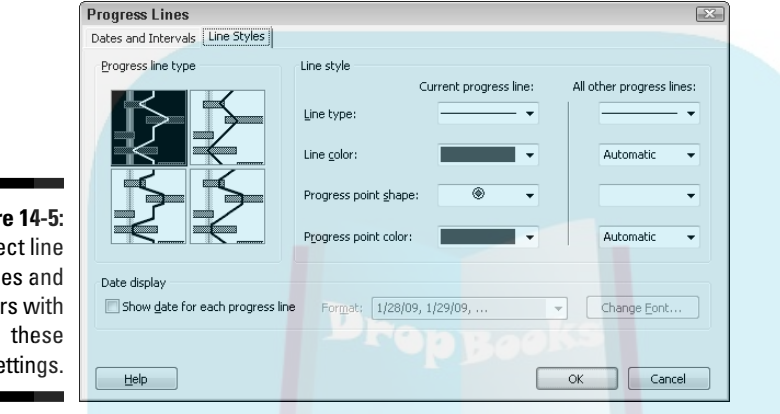

**Figure 14-5:** Select line styles and colors with settings.

- **3. In the Progress Line Type display, click a line style sample.**
- **4. In the Line Type fields, click a style from the samples shown.**

 You can make two settings here: one for the current progress line and one for all other progress lines.

- **5. You can change the line color, progress point shape, and progress point color by making different choices in those boxes.**
- **6. If you want a date to appear alongside each progress line, select the Show Date for Each Progress Line check box and then select a date from the Format field.**
- **7. If you want to change the font used for the displayed date, click the Change Font button and make your changes.**
- **8. Click the OK button to save your settings.**

### When worlds collide: Baseline versus actual

One of the most obvious ways to view the difference between your baseline estimates and what you've tracked in your project is through task bars. After you track some progress on tasks, the Gantt chart shows a black bar

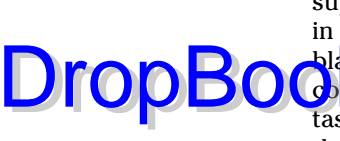

superimposed on the task bar that represents your baseline. For example, in Figure 14-6, Tasks 2 through 4 are complete; you can tell this by the solid black bar that extends the full length of the task bar. Task 6 is only partially **Complete**; the black, actual task line only partially fills the duration for the task. Task 7 has no recorded activity on it; you see no black *actual* line, only the normal task bar.

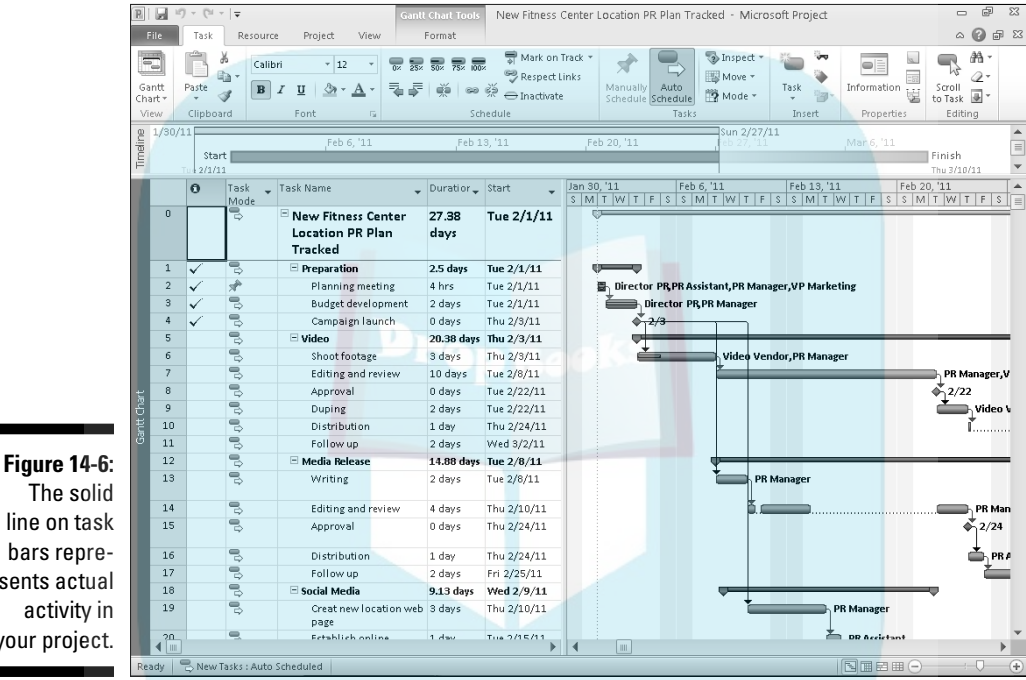

The solid line on task bars represents actual activity in your project.

# Studying by the Numbers

Visual indicators such as task bars and indicator icons are useful to alert you to delays or variances between estimated and actual performance, but they don't provide any detailed information. To get the real lowdown on how far ahead (or behind) you are, down to the day or penny, you need to give the numbers a scan. The numbers that Project provides reveal much about whether you're on schedule and within your budget.

Two tables you can display in Gantt Chart view bring your situation into bold relief. The Cost table and Variance table provide information about dollars **DropBooks**<br>The Cost table is shown in Figure 14-7. Here you can review data that

The Cost table is shown in Figure 14-7. Here you can review data that compares baseline estimates of fixed costs and actual costs. These two sets of data are presented side by side in columns. In the project shown in Figure 14-7, the current total cost based on tracked information is \$297,670 and your baseline estimate was \$296,930, giving you a variance of \$740 over your budget.

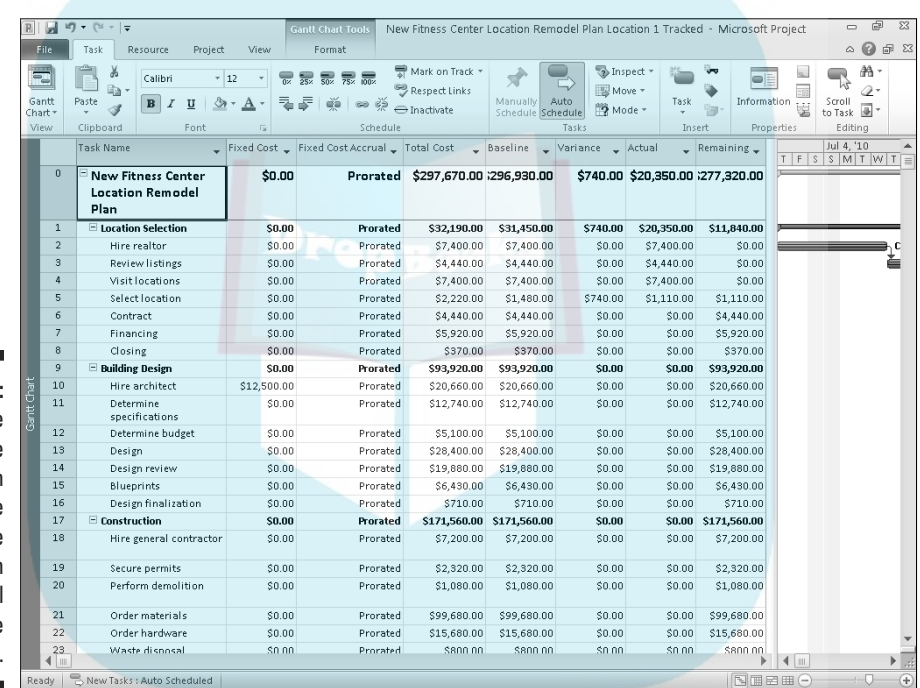

**Figure 14-7:** The Variance column shows the difference between the total cost and the baseline.

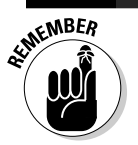

To display a table, choose View➪Tables and click the table name.

Figure 14-8 shows the Variance table. This table shows whether or not your scheduling is on track or has variances, much like the Cost table shows cost variances. It shows the variance between baseline start and finish dates and

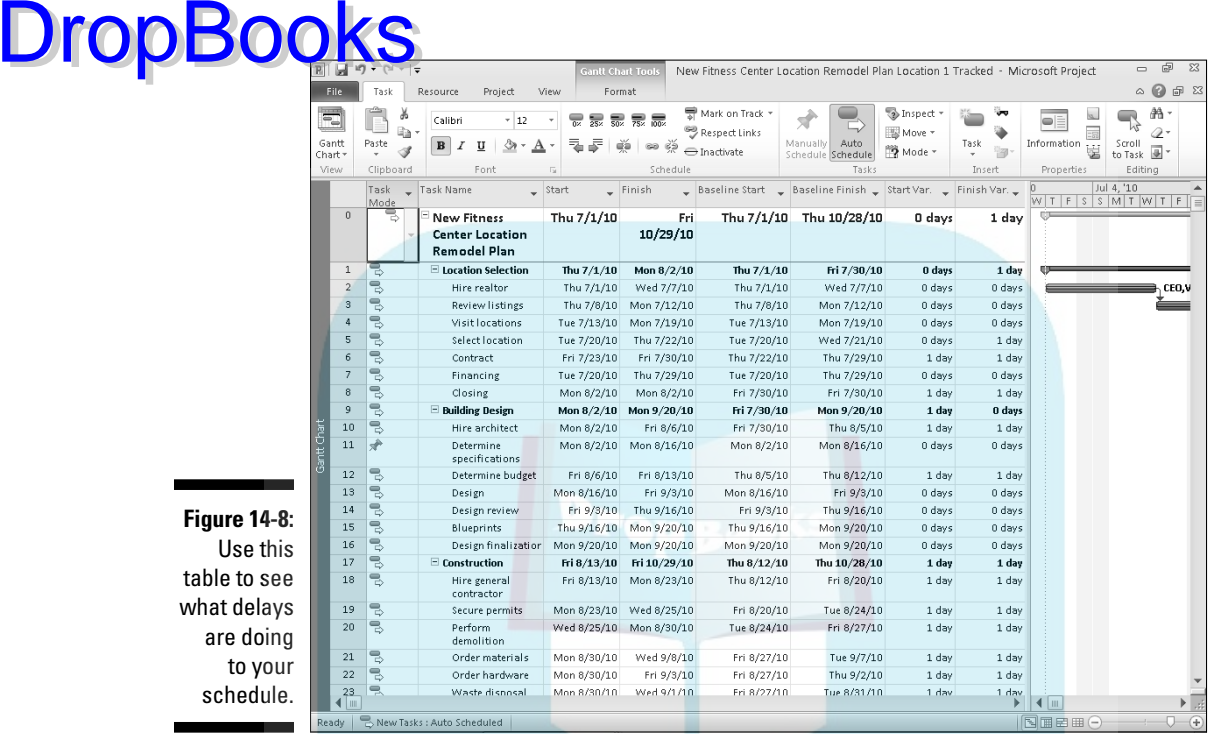

task durations, as well as the timing that actually occurred on tasks after your project got going.

Another useful way to view variances is to show Tracking Gantt view. This view by default has two thin task bars for each task. The bottom, gray bar shows the baseline, while the top bar shows the current (scheduled) or actual (tracked) schedule. The color of the top bar will vary depending on whether it's a critical task or not if auto scheduled, or whether it's a manually scheduled task. As shown in Figure 14-9, Tracking Gantt view enables you to show and tell exactly where a project went off track or picked up steam.

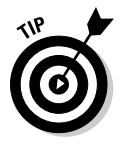

 If you created a slack task to help you deal with delays that may come up, the total variance shown here will tell you how many days you may have to deduct from the duration of the slack task to get back on track. Read more about making adjustments in your plan to deal with delays and cost overruns in Chapter 15 and about slack in Chapter 10.

# 286 **Part IV: Avoiding Disaster: Staying on Track**

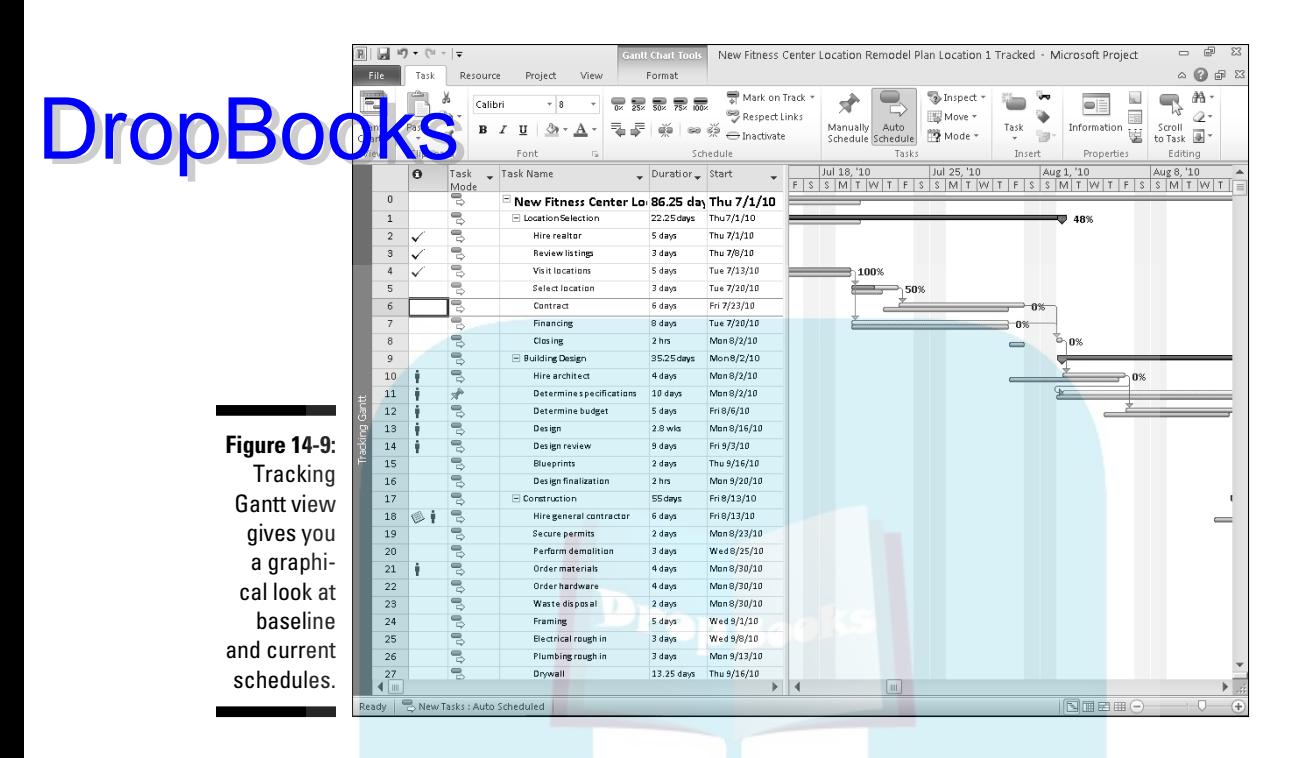

# Acronym Soup: BCWP, ACWP, EAC, and CV

In any view, you can insert several columns of data to give you some calculated analyses of what's going on in your project budget. You also can find this information in the Earned Value report. Chapter 16 gives you the lowdown on reporting. Much of this data will mean more to an accountant than to most in-the-trenches project managers. If only to make your accountant feel more comfortable, you should become familiar with some of the most common calculations. Also, many organizations require information on these specific numbers in project reports:

- ✓ **EV- Earned Value, formerly known as BCWP (budgeted cost of work performed):** Earned value is essentially a calculation of the value of the work that you've completed expressed in dollars. For example, if a task has \$2,000 of costs associated with it and you record that the task is 50 percent complete, the earned value for that task is \$1,000 (50 percent of the baseline estimated costs).
- ✓ **ACWP (actual cost of work performed):** This calculation looks at actual costs, including tracked resource hours or units expended on the task

plus fixed costs. Whereas earned value looks at the baseline *value* of work, ACWP looks at actual tracked *costs.*

**ZEAC** (estimate at completion): This is a total of all costs on a task. For a task in progress, EAC calculates the actual costs recorded to date plus the remaining baseline estimated costs.

 ✓ **CV (cost variance):** This represents the difference between *planned costs* (that is, costs included in the baseline for a task) and the combination of actual costs recorded to date plus any remaining estimated costs. This number is expressed as a negative number if you're under budget and as a positive number if you're like the rest of us (over budget).

Studying these numbers can help you see what it has cost to get where you are today on your project.

# Calculations behind the Scenes

While you're happily entering resource hours and fixed costs into your project, Project is busy making calculations that can shift around task timing and resource workload in your plan. These calculations relate to how tasks are updated, how the critical path is determined, and how earned value is calculated. If you're a control freak, you'll be happy to know that you can, to some extent, control how Project goes about making these calculations.

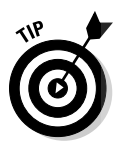

 Remember that the new Change Highlighting feature helps you see what effect an individual change has on your project. See Chapter 10 for more about this feature.

## Going automatic or manual

By default, Project is on automatic as far as calculations go. When you make a change to your plan, Project recalculates totals, the critical path, and so on without you having to lift a finger. However, you can change that default setting and have Project wait for you to initiate calculations manually. You do so in the Project Options dialog box (File<sup>↓</sup>Options), in the Schedule category. Figure 14-10 shows some of the settings available there.

If you change the Calculate Project After Each Edit setting to Off, you must click the Calculate Project button in the Schedule group on the Project tab of the Ribbon anytime you want Project to perform all its calculations. You also have the choice here of setting different modes for only the current project or for all open projects.

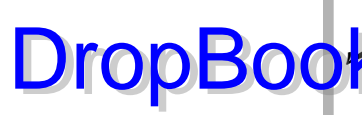

# 288 **Part IV: Avoiding Disaster: Staying on Track**

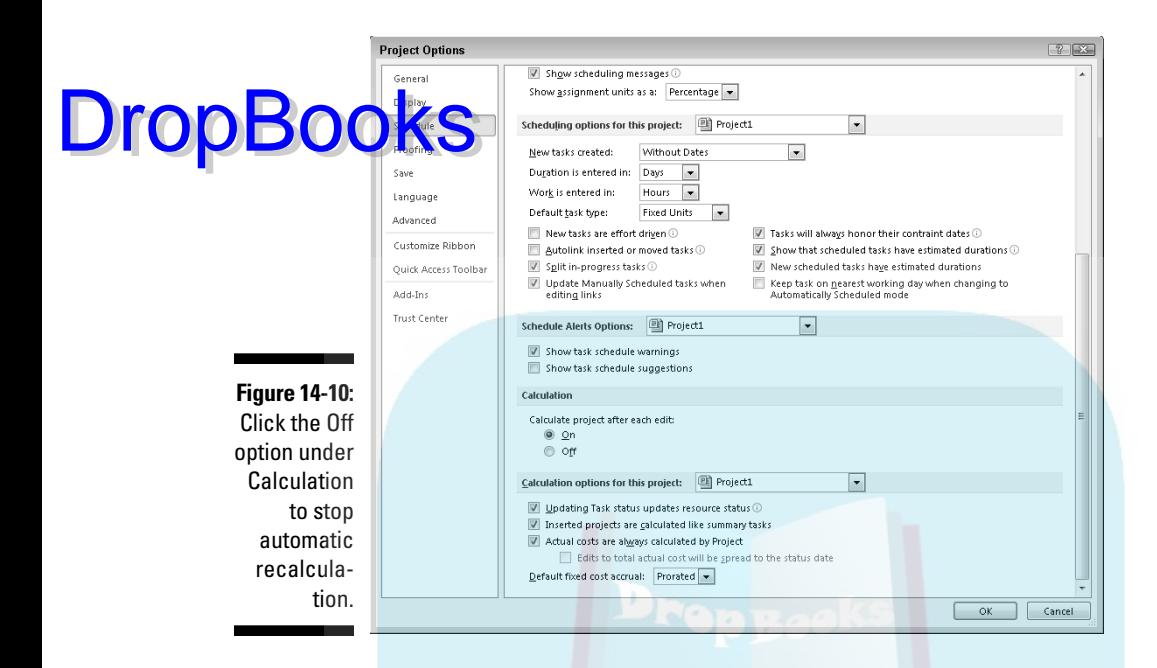

So why would you choose to use manual calculation? You may want to make a lot of changes and not have Project take the milliseconds required to recalculate between each change, slowing your entry work. You can put things on manual, make all your changes, and then use the Calculate Project button to make all the changes at once.

In addition, because even with Change Highlighting on, it's not always easy to spot all the items that have been recalculated when you make a series of changes, it may be easier to make all the changes in manual mode, print your Gantt Chart view, and *then* recalculate and compare the two. This approach shows you the cumulative calculations that occurred when all your changes were made so that you can see whether you're happy with the revised plan. (This feature is especially useful for trying out what-if scenarios.)

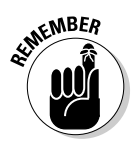

 In Project 2010, you can also take advantage of the Multiple Undo feature. This means that you can leave your calculations on automatic, make changes, and then undo them, thereby undoing the calculations in sequence. For more on Multiple Undo, see Chapter 10.

## Earned-value options

You've probably spent many sleepless nights wondering, "What do the settings I can make to the earned-value calculation do to my project?" Well, start by looking at Figure 14-11, which shows you the earned value calculation settings in the Advanced category of the Project Options dialog box.

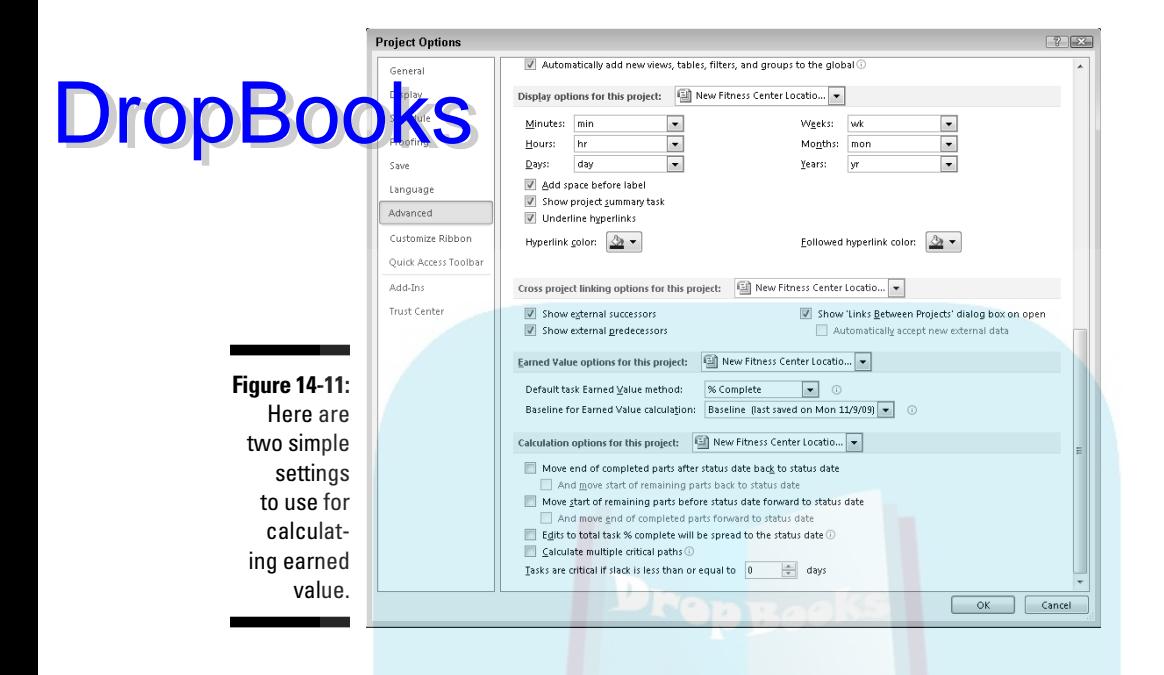

The Default Task Earned Value Method setting provides two choices:

- ✓ **% Complete:** This setting calculates earned value using the percent complete that you record on each task. This assumes that for a task that's halfway complete, half the work hours have been used.
- ✓ **Physical % Complete:** Use this setting if you want to enter a percent of completion that is not based on a straight percent-complete calculation. For example, if you have a four-week task to complete a mail survey, 50 percent of the effort may happen in the first 25 percent of the duration of the project: designing, printing, and mailing the survey. Nothing happens for two weeks while you wait for responses, and then you see a flurry of activity when the responses come back. So a straight calculation that 50 percent of the task is completed 50 percent of the way through wouldn't be accurate. If your projects have a lot of tasks like this, you may consider changing your settings to use this method. Then, you can display the Physical % Complete column in your Gantt Chart sheet and enter what you consider more accurate percent-complete information for each task.

The second setting in the Earned Value Options for the Project section of the Project Options dialog box is the Baseline for Earned Value Calculation drop-down list. As I mention earlier, *earned value* is the value of work completed, expressed in dollars, according to the baseline: A \$2,000 task at 50 percent complete (for example) has a \$1,000 earned value of work performed. Therefore, the baseline against which you calculate this value is hugely important. Choose any of the 11 possible baselines you may have saved in

your project here. After you make these two choices, click OK to close the Project Options dialog box.

**Ockey**ld explore one more option in the Project Options dialog box that concerns earned value calculation. The Edits to Total Task % Complete Will Be Spread to the Status Date check box, which is not selected by default, affects how Project distributes changes in your schedule. If this option is left deselected, calculations go to the end of the duration of tasks in progress, rather than up to the status date or the current date. If you do select this option, calculations spread changes across your plan up to the status date or the current date, and no farther. Selecting this choice helps you see changes to your project in increments of time, rather than across the life of tasks in progress.

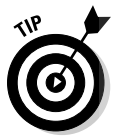

DropBo

 If I were you, I'd leave the Edits to Total Task % option deselected for the most accurate reflection of progress on your project.

## How many critical paths are enough?

Three last Project Options settings that you may want to examine concern critical path calculations.

The Inserted Projects Are Calculated Like Summary Tasks option, near the bottom of the Schedule category, is straightforward. If you insert another project as a task in your project, selecting this setting allows Project to calculate one critical path for your entire project. If you don't select it, any projects you insert are treated like outsiders — that is, they're not taken into account in the master project's critical-path calculations. If an inserted project won't have an effect on your project's timing, you may want to deselect this option.

If following one project's critical path is too tame for you, try getting critical with multiple paths. By selecting the Calculate Multiple Critical Paths check box, near the bottom of the Advanced category, you set up Project to calculate a different critical path for each set of tasks in your project. Doing so can be helpful if you want to identify tasks that if delayed, will cause you to miss your final project deadline or the goals of a single phase in your project.

Finally, you can establish what puts a task on the critical path by specifying the number of days of slack critical tasks may have. By default, tasks with no slack are on the critical path. However, you can change this situation if you want to be alerted that tasks with only one day of slack are critical — figuring that one day isn't much padding and that these tasks are still in jeopardy. The Tasks Are Critical if Slack Is Less Than or Equal to (x) Days setting is found right below the Calculate Multiple Critical Paths check box in the Advanced category.

# **Chapter 15**

---------------------------------

# *T*re Behind: Now What? **DropBo**

### In This Chapter

. . . . . . . . .

- ▶ Reviewing your plan versions and notes to understand what went wrong
- ▶ Trying what-if scenarios
- ▶ Understanding how getting more time or more people can help
- ▶ Adjusting your timing going forward

In almost every project, there comes a time when you feel like the floor dropped out from under you. Suddenly — and this one just snuck up on you — you're \$20,000 over budget. Or, you're going to miss that drop-dead finish date by two weeks. All the aspirin in the world isn't going to solve this one.

. . . . . . . . . .

Of course, you have a general idea of what happened because you're smart, you kept in touch with your team, and you have Project and all its columns of data. Still, somehow things are off track, and you need to take action at this point. First, you have to justify what occurred (abbreviated *CYA*), and then you have to fix things so that you can go forward and just maybe save your project, your job, or both.

How do you save the day when things go off track? What you have to do at this point involves analyzing your options and making some tough choices. This is stuff you did before you ever heard of Microsoft Project. However, Project can help you try some possible solutions and anticipate the likely results. After you decide what to do, you have to implement your solutions in Project.

# Justifying Yourself: Notes, Baselines, and Interim Plans

If you've kept interim plans, multiple baselines, and task notes in Project, it's much easier to explain how you got into this mess to the powers-that-be.

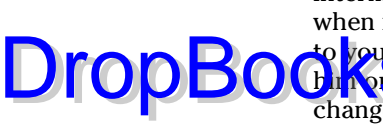

Interim plans and multiple baselines demonstrate how you made adjustments when major changes or problems occurred. Using these two items indicates to your boss that you were on top of things all the way and probably kept **him or** in the loop by generating printouts or reports reflecting major changes as they came up. (If you didn't, print them now from the interim plans or baselines you saved along the way — and let them paint a picture of what happened.)

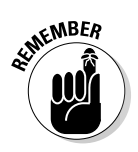

 A *baseline* saves pertinent project data including start and finish dates, duration, work, and cost; an *interim plan* saves only the start and finish dates of tasks in the project. Chapter 12 deals with interim plans and baselines.

To view or print information from various baselines or interim plans, follow these steps:

- **1. Display Task Sheet view.**
- **2. Scroll the sheet pane to the right and click the Add New Column column heading.**

The menu with the available fields appears, as shown in Figure 15-1.

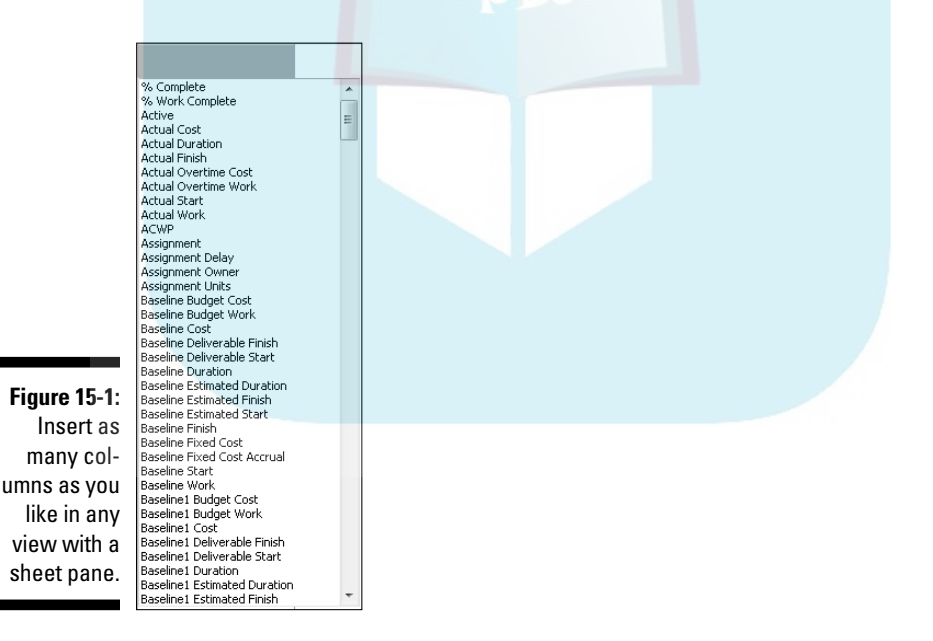

**3. Scroll down, and click the field to insert.**

 For example, you may choose Start 1-10 and Finish 1-10 for any one of your interim plans (or choose Baseline through Baseline 10 for baseline data).

#### **4. If you need to, repeat Steps 2 and 3 to display additional columns. Click the OK button to display the column(s).**

**On addition** to interim plans and baselines, task notes should include information about resource performance on a task, vendor problems, or late deliveries. Notes that are especially important to add are those you make when someone in authority over you has asked for a change and okayed more money or time to make that change. (Don't worry, this hardly ever happens.)

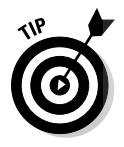

Drop

 Multiple Baselines Gantt view by default shows the first three baselines that you've saved — Baseline, Baseline1, and Baseline2. To show this view, click the Task tab, click the bottom portion of the Gantt Chart button, and click More Views on the menu. Click Multiple Baselines Gantt in the Views list of the More Views dialog box, and then click the Apply button.

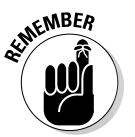

 To add a note to a task, either display the Notes column in a task sheet pane or double-click a task and add the note on the Notes tab of the Task Information dialog box.

# What If?

Just as you can get too close to a problem to see a solution, you can get too close to your project to recognize what you need to do. With Project's filtering and sorting features, though, you can slice and dice various aspects of your project a little differently to get a fresh perspective.

You can also use tools such as resource leveling to solve resource conflicts. Resource leveling may not always solve problems to your taste, but it's a good way to let Project show you one what-if scenario that can solve most resource problems instantly.

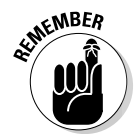

See Chapter 10 for more information about how to use resource leveling.

# Sorting things out

Sometimes when things won't sort themselves out, it's time to sort your tasks. Project allows you to sort tasks by several criteria, including start date, finish date, priority, and cost.

How can sorting help you? Well, here are a few examples:

 ✓ **To cut costs:** Consider sorting tasks by cost. Then you can focus on the most expensive tasks first to see whether there's room to trim nice-tohave-but-pricey items.

### 294 **Part IV: Avoiding Disaster: Staying on Track**

 ✓ **To delete tasks to save time:** Display tasks by priority, and then look at the low-priority tasks as the first candidates for the waste bin.

**To review task timing:** Sort by duration in descending order to see the longest tasks first.

If you want to apply a preset sorting order, simply choose View➪Sort and then choose an option from the submenu, such as By Start Date or By Cost.

If you want to see additional sort criteria — or sort by more than one criterion — follow these steps:

#### **1. Choose View**➪**Sort**➪**Sort By.**

The Sort dialog box appears, as shown in Figure 15-2.

**Figure 15-2:** Sort by up to three criteria in ascending or descending order.

DropBo

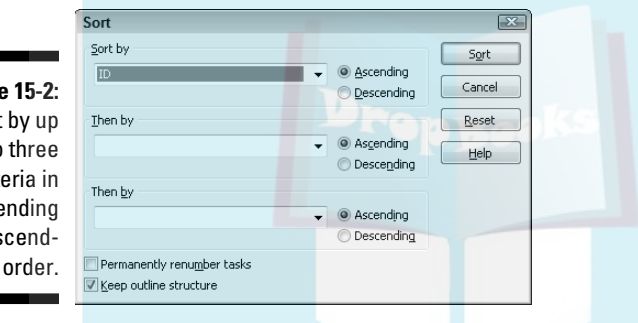

- **2. In the Sort By list, select a criterion.**
- **3. Select either Ascending (to sort from lowest to highest) or Descending (to sort from highest to lowest).**

 With a date field, the sorting order would be soonest to latest and latest to soonest, respectively; with a text field, alphabetical would be the order.

**4. (Optional) If you want a second criterion, click the first Then By box and make a selection.**

 For example, if you choose to sort first by Cost and then by Type, tasks are sorted from least expensive to most expensive, and then (within each cost level) by type (Fixed Duration, Fixed Units, and Fixed Work).

- **5. (Optional) If you want to add a third criterion, click the second Then By box and make a selection.**
- **6. Click the Sort button.**

To return to your original task order, choose View少Sort少By ID. Tasks are now back in *task ID number* order, which is Project's standard sorting criterion.

# Filtering

**Chapter 10** deals with how you create and apply filters in Project. Now is a good time to call on your knowledge of those features. Especially in larger projects, where it's not always easy to scan hundreds of tasks and notice which ones are running late or over budget, filters can home in on exactly where your trouble lies. **DropBooks** 

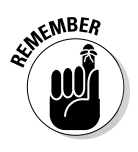

 You can choose to have tasks that don't meet filter criteria removed from your display or simply highlight tasks that meet the criteria on-screen.

Table 15-1 lists some filters that are useful when you're trying to identify and solve problems with your schedule. The first six filters are task filters. The rest are resource filters.

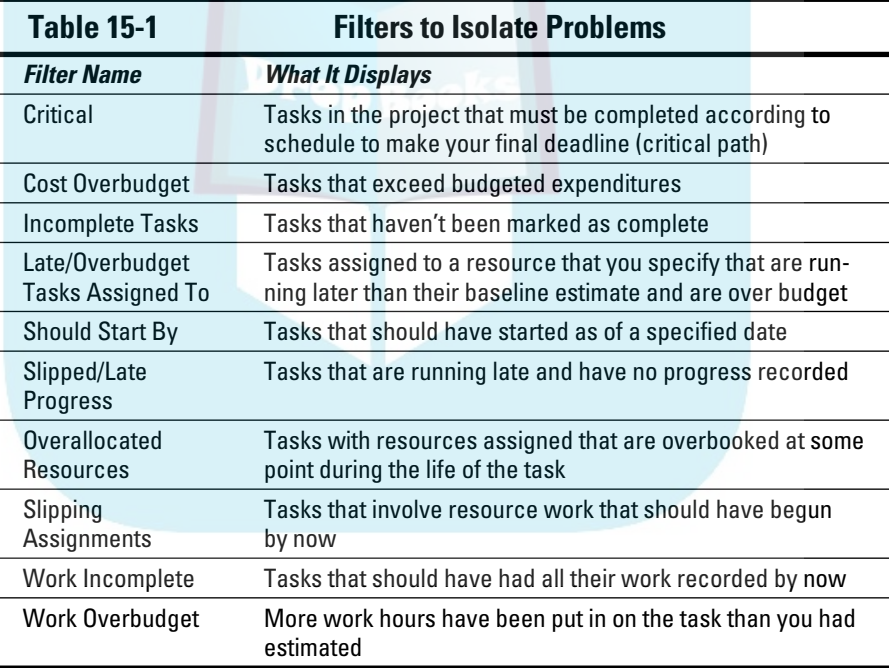

Don't see all these choices in the More Filters dialog box? Remember, when you use this dialog box (choose View⇨Filtered For↔More Filters), you have to enable the Task option to see task-related filters and the Resource option to see resource-related filters.

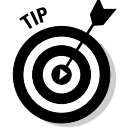

 You may also consider exporting your Project information to a program such as Excel so that you can use analysis tools, such as pivot tables, to figure out

what's going on. If that idea excites you, you may want to check out *Excel 2007 Data Analysis For Dummies,* by Stephen Nelson (published by Wiley). The Sa<sup>v</sup>e As Type drop-down list at the bottom of the Project Save As dialog box  $\left(e^{\frac{1}{2}}\right)$  (es) you to choose the export format. DropBo

### Examining the critical path

One of the most useful filters is the one called Critical. This displays or highlights all tasks that are on the critical path. If you're running late, knowing which tasks can't slip helps you identify where there is no room for delay — and, conversely, where you can delay noncritical tasks and still meet your deadline. You may use the Critical filter to help you determine how to free overallocated resources or get a task that's running late back on track.

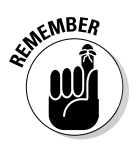

 You can also ensure that the Gantt chart shows the Gantt bars for critical tasks in red. To do so, click the Gantt Chart Tools Format tab on the Ribbon and make sure that the Critical Tasks option is selected in the Bar Styles group.

You can look at the critical path in any Gantt Chart or Network Diagram view. Figure 15-3 shows Gantt Chart view of a project with the critical path highlighted using a highlight filter. Figure 15-4 shows Network Diagram view with the same filter applied.

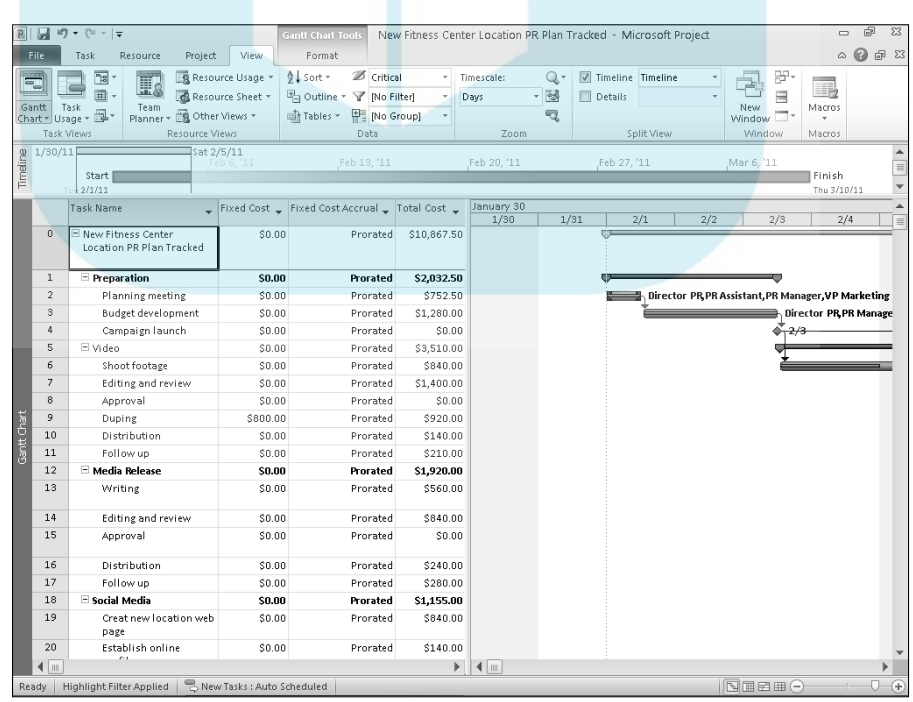

**Figure 15-3:** Gantt Chart view shows you columns of data and a more precise timescale for each task.

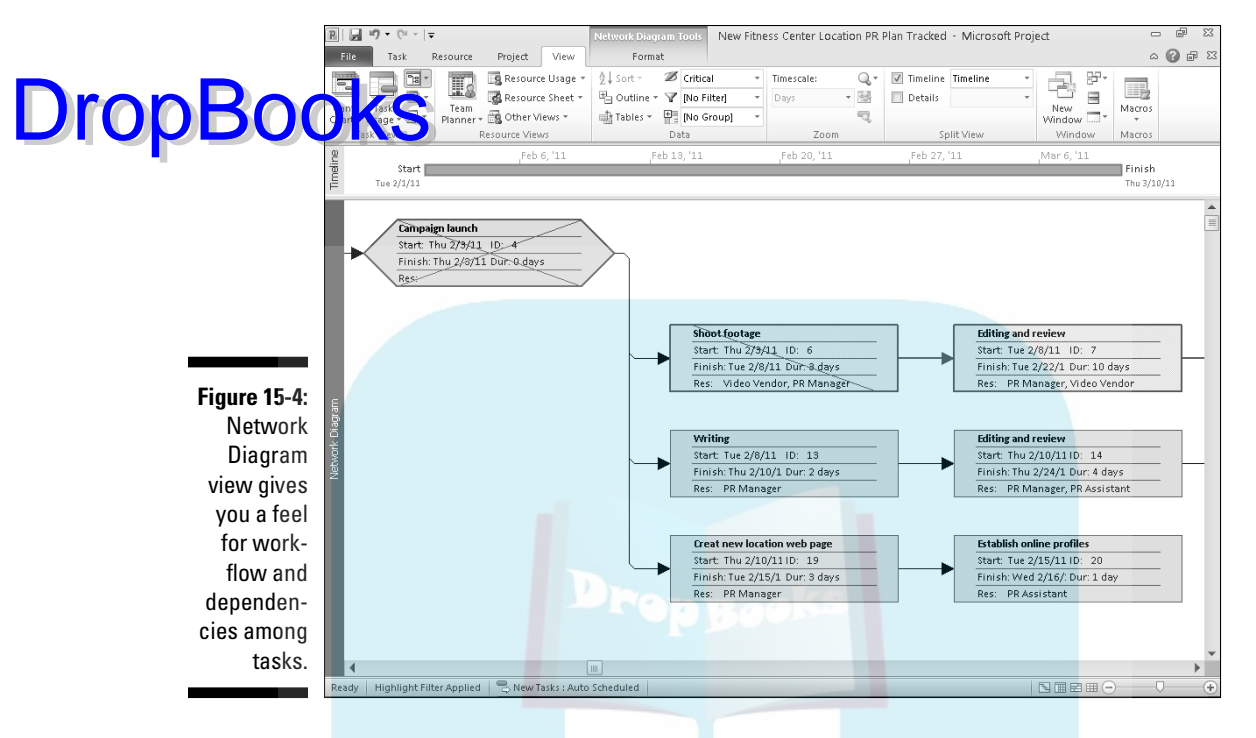

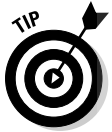

 If you need a closer look at task timing, consider modifying the timescale display to use smaller increments of time, such as days or hours. To do so, rightclick the timescale itself and then choose Timescale.

## Use resource leveling one more time

If you performed manual resource leveling earlier in your project to solve resource conflicts, consider trying it again. With changes to tasks and tracked activity, resource leveling may give you some new options to solve conflicts.

If resource leveling is set to Automatic, Project automatically performs this calculation every time you modify your schedule. To see whether this is set to Automatic or Manual, choose Resource<sup>√</sup>Leveling Options to open the Resource Leveling dialog box, as shown in Figure 15-5. If the Manual radio button is selected, click the Level All button to run resource leveling.

## 298 **Part IV: Avoiding Disaster: Staying on Track**

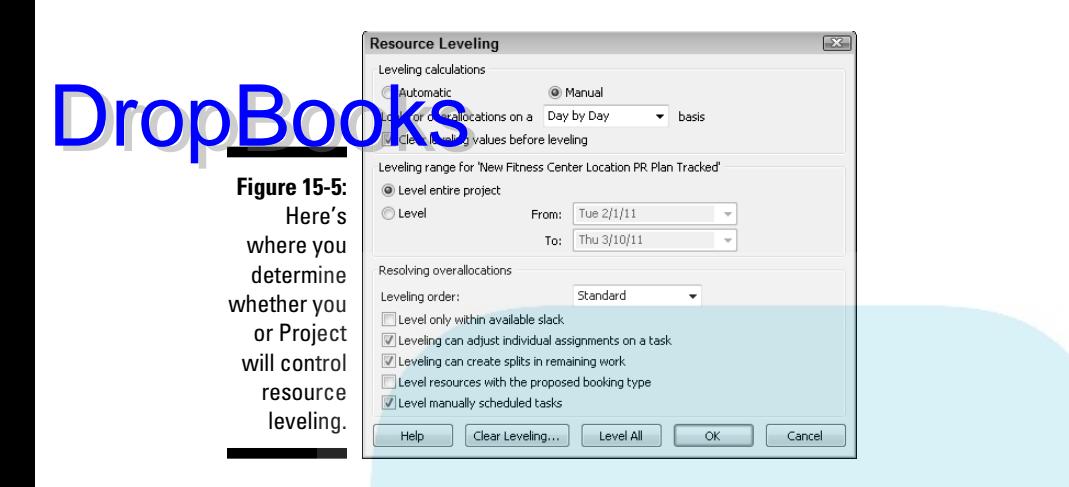

## What's driving the timing of this task?

The Task Inspector feature allows you to review what is causing tasks to fall in a certain time frame, such as dependencies, a task calendar, or task constraints. You simply select a task and then click the Inspect button in the Tasks group of the Task tab, which displays a pane that lists all factors that affect the timing of that task.

By using this feature, which you can read more about in Chapter 10, you can determine whether a task that you'd like to happen earlier could do so if you remove some dependency or constraint affecting it. For example, early in your planning, you may have thought that the training task couldn't start until all the equipment was delivered, but now that half the equipment is here, you realize that you could start the training now and complete it later. By understanding what is driving the timing of the task, you can better search for a solution if that timing is causing problems.

# How Adding People or Time Affects Your Project

It's part of corporate human nature to want to throw money and people at problems; in some cases, that instinct is on target. However, you don't always have the ability to draw on endless supplies of resources or an endless amount of time to play with. Because of this, you may have to play around with a combination of options that involve time and resources.

# Hurry up!

Sating time in Project means doing things faster or adjusting the timing of things to use up slack. You are likely to find that making this adjustment is like an intricate puzzle: Correct one thing, and something else pops up to cause you aggravation. DropBooks

To accomplish work faster, you have two options:

- ✓ **Get more people to help with tasks that are autoscheduled.** Adding people adds money, so you may get back on track time-wise — but it will cost you.
- ✓ **Modify the scope of tasks.** Modifying the scope of the task may have an effect on its quality. If you do two inspections instead of three or you shorten your QA cycle by a week, you may run the risk of other types of problems down the road.

Changing the timing of tasks and shifting dependencies use up slack to make up for delays but may leave you with no wiggle room. The next time a problem comes up, you'll be up against the wall with no slack to save you.

In reality, combining small modifications for both time and money is often what helps you save the day.

## Throwing people at the problem

With effort-driven autoscheduled tasks, things get accomplished when the specified amount of effort is expended. So, a task with a duration of 3 days based on the Standard calendar requires  $3 \text{ days} \times 8 \text{ hours}$  per day to be completed (a total of 24 hours of effort). One resource performing this task working full time takes three days to complete it; three resources working full time take one day to complete 24 hours of work. When you add resources to such a task, Project automatically recalculates its duration.

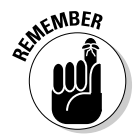

 If you want Project to reduce the duration of a task when you assign more work resources to it, the task must be autoscheduled and have effort-driven scheduling turned on, as well.

### Changing how resources are assigned

Beyond simply adding resources to a task, you can also make modifications to existing assignments. On any given project, you may have dozens (or even hundreds) of resources working on tasks. All those people are working

according to their working calendars, the percentage of resource time you assigned to particular tasks, and their ability to do the job. Take a look at how you assigned folks to begin with to see whether you could save some th **conney** by modifying those assignments. DropBo

You can modify assignments in several ways:

- $\blacktriangleright$  If someone is working at, say, only 50 percent capacity on a task, consider upping the person's assignment units.
- $\triangleright$  If you have someone available who could perform a given task more quickly, switch resources on a task and then shorten its duration. Remember, the new Team Planner view can be helpful when making these types of switches.
- $\triangleright$  Consider having some people work overtime or be overbooked at various points during the project. You may have modified an overbooked resource's assignments earlier to get rid of a conflict, but now you find that there's no choice but to have the resource work that occasional 12 or 14-hour day!

### Remembering the consequences

Before you get carried away making changes to resources, think a minute. Adding resources to effort-driven autoscheduled tasks can shrink them, helping your project get back on track. However, depending on the resources' hourly rates, this approach may cost you more.

Remember that three people working on a task won't necessarily geometrically shrink the duration of the task. That's because three people have to coordinate their efforts, hold meetings, and generally do the things people do when they interact that make their work a tad less efficient than when they work alone. If you add resources, Project shrinks the task geometrically: Consider going in and adding a little time to the task to accommodate the inefficiencies of multiple resources.

The other concern about adding resources to tasks is that it could cause more resource conflicts, with already-busy people getting overbooked on too many tasks that happen in the same time frame. If you have the resources and they have the skills and the time, though, beefing up the workforce is definitely one way to perform some tasks more quickly.

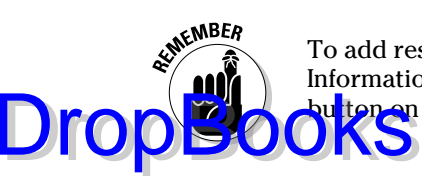

To add resources to a task, you can use the Resources tab in the Task Information dialog box or choose the task and click the Assign Resources button on the Resource tab of the Ribbon.

## Shifting dependencies and task timing

Time is a project manager's greatest enemy. There's never enough time, and what time there is gets eaten up like a bag of chips in a room full of hungry Little Leaguers.

Here are some ways you can modify task timing to save time:

- ✓ **Delete a task.** You heard me. If a task represents a step that could be skipped and there's no actual work tracked for it, just get rid of it. This doesn't happen often, but sometimes — on rethinking your project — you realize that a few things aren't necessary or have already been handled by someone else. If you're using Project Professional, you also can mark the task as inactive.
- ✓ **Adjust dependencies.** Couldn't the revision of the manual start a few days before *all* the feedback comes back? Could the electrical and plumbing go on at the same time instead of one after the other (assuming that the electrician and the plumber can stay out of each other's way)? Use the Predecessors tab of the Task Information dialog box shown in Figure 15-6 to modify dependencies. In the Lag column, you can enter a negative number to allow tasks to overlap.

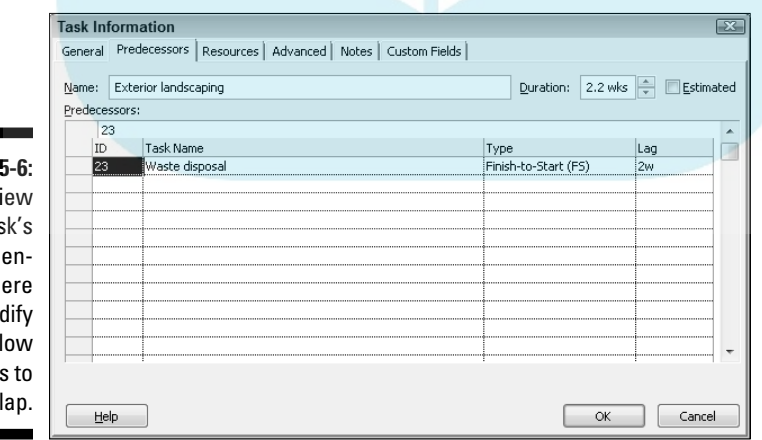

**Figure 1** Revi a tas depend cies h and mo lag to all task over

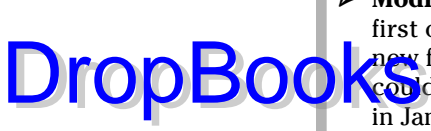

 ✓ **Modify constraints.** Perhaps you set a task to start no earlier than the first of the year because you don't want to spend money on it until the new fiscal year budget kicks in. To save time, consider whether you could allow it to start a week before the end of the year but bill the costs in January. Examine any constraints such as this — specifically, those created to verify the timing logic.

- ✓ **Check external dependencies.** If you've created an external link to a task in another project and set dependencies with tasks in your project, check with the other project manager to see whether he or she can hurry up some tasks. Or, if the timing relationship isn't absolutely critical, delete the link to the other project. It could be slowing you down more than you realize.
- ✓ **Change the scheduling method or move the task.** Remember that Project usually cannot automatically reschedule a task based on dependency changes if the task is manually scheduled. You can either change the task to be autoscheduled using the Auto Schedule button in the Tasks group of the Task tab on the Ribbon, or you can select a manually scheduled task and then click the Respect Links button in the Schedule group of the Task tab to move it to its proper time frame. Or, you can use the Move drop-down list on the Task tab to reschedule a task to a particular earlier or future time, or to a time when resources are available.

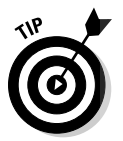

 If you've set resource leveling to automatic, Project may have delayed some tasks until overbooked resources are freed up. Choose Resource⇔Leveling Options and change the setting to Manual.

# When All Else Fails

Okay. You've monkeyed with resource assignments and shifted task dependencies around to save time, and deleted tasks and assigned cheaper workers to save money. Still, it's not enough. This is the scenario where you have to say to your boss, "You can have it on time, you can have it on budget, or you can have quality work: Choose two."

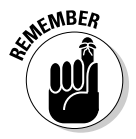

 If your boss throws money at you, go ahead and add resources to tasks, as discussed in the earlier section "Throwing people at the problem." If she opts for time or quality, read on.

## All the time in the world

If you boss is willing to give you more time, grab it. When you do, you have update your project in a few ways: DropBooks

- **∕ Add to slack.** If you have a Slack task, you can simply add to its duration, giving more waffle room to all other tasks. (See Chapter 10 for more about slack.)
- ✓ **Modify task durations.** Take tasks that are running late and give them more time to be accomplished. In Project, this means increasing their durations or pushing out their start dates to a later time.
- ✓ **Review your task constraints.** If you specified that some tasks couldn't finish any later than a certain date but now you're moving your project finish date out three months, you may be able to remove or adjust those original constraints accordingly.

After you work in the extra time provided to you, make sure that the new timing of tasks doesn't cause new resource conflicts, review Resource Graph view, and then reset your baseline to reflect the new schedule. You reset a baseline by choosing Project➪Set Baseline➪Set Baseline. When asked whether you're sure that you want to overwrite the existing baseline, reply Yes. Or, choose Baseline 1-10 in the Save Baseline dialog box to save to a different baseline and preserve the original.

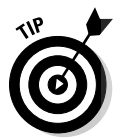

 Don't forget to inform your team members of the new timing and provide them with an updated version of your plan. You can do that easily using Project Web App, which I discuss in Chapters 18 and 19.

### And now for something completely different

If your manager tells you to cut some corners and sacrifice quality, you have license to modify the scope of the project. You can cut out some tasks that may ensure higher quality, such as a final proofreading of the employee manual. You can hire cheaper workers. You can use cheaper paper or computer equipment.

In Project, this means you have to do the following:

 ✓ **Take less steps:** Delete tasks. (Click the ID of the task in Gantt Chart view and click Delete.) You also can mark the task as inactive in Project Professional.

DropBoo

 ✓ **Use less expensive resources:** Delete one set of resource assignments and assign other resources to tasks in the Assign Resources dialog box.

**O BOOKUS** less expensive materials: Change the unit price for material resources you've created in Resource Sheet view, as shown in Figure 15-7. Or, shop around for better pricing on items that are set up as cost resources, and enter the lower prices for tasks to which you've assigned those resources using the Cost column of the Assign Resources dialog box, as shown in Figure 15-8.

> You can also take a more sweeping approach: Just redefine the goal of the project. If your goal was to launch a new product line, perhaps you can modify your goal to simply manage the design of the new product and then leave the launch to a later date or another project manager. If you were supposed to produce 10,000 widgets, could your company get along with 7,500? To make such changes, you may have to slice and dice entire phases of your project — or even start from scratch and build a new plan.

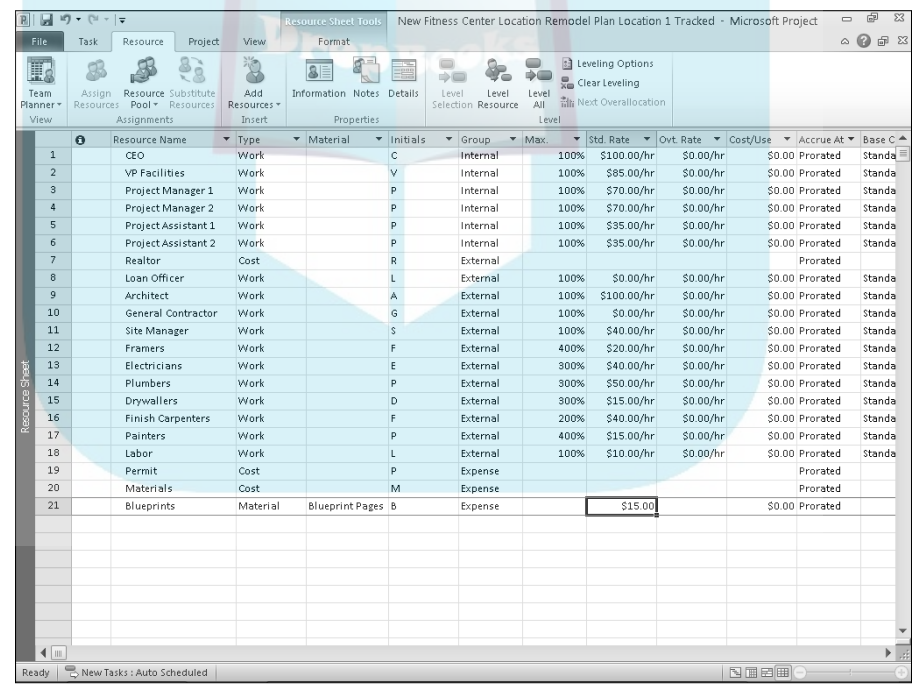

**Figure 15-7:** Use the Resource sheet to quickly modify unit prices.

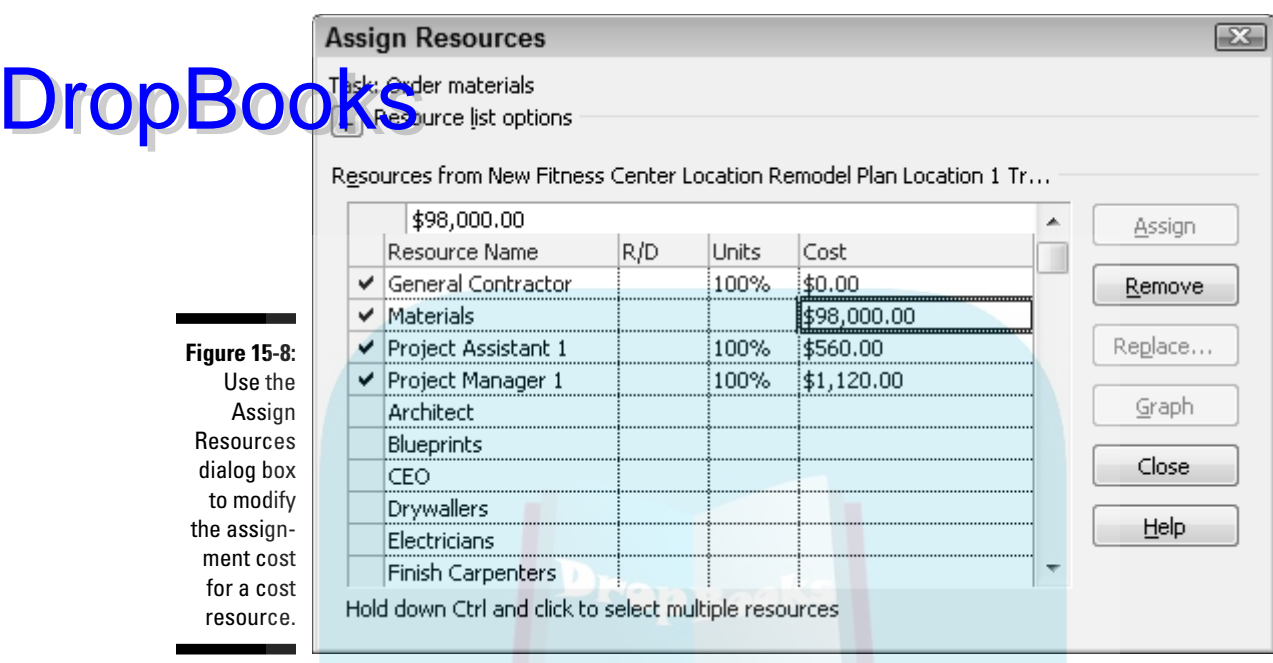

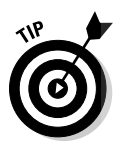

 Consider saving your revised project plan with a new name to give you a head start. Clear the baseline (choose Project➪Set Baseline➪Clear Baseline), make your modifications, and then save a new baseline.

# What Does Project Have to Say about This?

One final word of caution: When you take certain steps, such as deleting tasks or modifying dependency relationships, your action may just cause Project to alert you to a potential problem you hadn't thought of. If that happens, Project shows you a Planning Wizard dialog box like the one shown in Figure 15-9. If you make changes on your own instead of using the Planning Wizard, you may be more apt to back yourself into a problem situation.

# 306 **Part IV: Avoiding Disaster: Staying on Track**

iza wants to be sure that you know that deleting a summary task takes all its subtasks with it.

**Figure 15-9:**

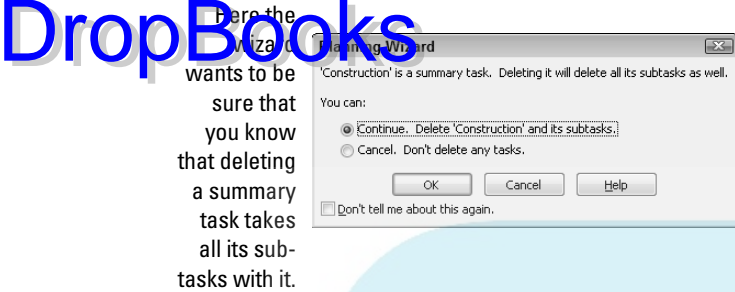

These dialog boxes offer you options — typically to go ahead and proceed, to cancel, or to proceed but with some modification. Read these alerts carefully and consider the pros and cons of what will happen if you proceed.

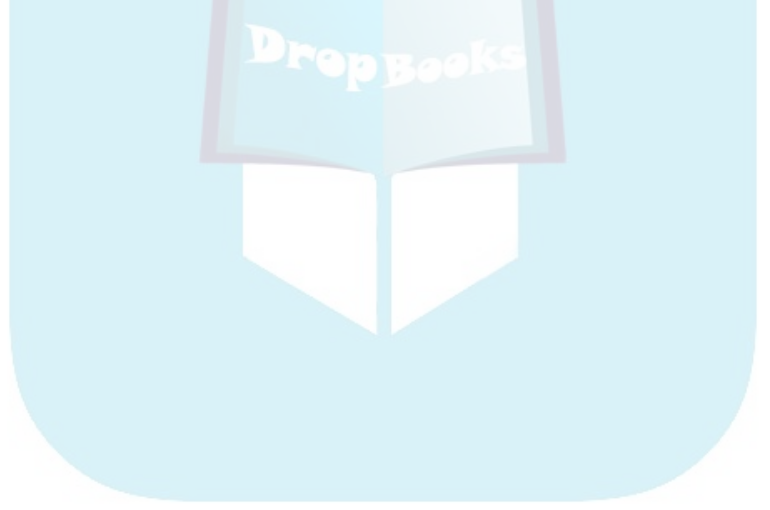
# **Chapter 16**

. . . . . . .

## **Spreading the News: Reporting** DropBoo

#### In This Chapter

------

- ▶ Generating standard reports
- ▶ Creating custom reports
- ▶ Dazzling people with Visual Reports
- ▶ Using graphics and formatting in reports
- ▶ Making printer settings
- ▶ Sharing a snapshot of the Timeline
- ▶ Using enhanced copy and paste

ere it is. The big payoff. The reward you get for inputting all those task names, entering all those resource hourly rates, and tracking activity on dozens of tasks during those late-hour sessions in the first hectic weeks of your project. You finally get to print a report or other data, getting something tangible out of Project that you can hand out at meetings and use to impress your boss.

Reports help you communicate about your project, conveying information about the schedule, resource assignments, how costs are accumulating, and what activities are in progress or coming up soon. You can take advantage of built-in reports or customize those reports to include the data that's most relevant to you. Project 2010 includes Visual Reports, which offers graphic possibilities to help paint a picture of your progress. Other features, such as the ability to customize and copy Timeline view and other features in the project, enable you to incorporate Project data in reports in other programs.

Knowing that you'll want to impress people, Project also makes it possible to apply certain formatting settings to reports and to add drawings to help get your point across.

## **Off the Rack: Standard Reports** Drop

dard reports are already designed for you, offering a lot of choices regarding the information you can include. You don't have to do much more than click a few buttons to generate them. Essentially, you select a category of report, choose a specific report, and print it. If the plain-vanilla version of a report isn't quite right, you can modify standard reports in a variety of ways.

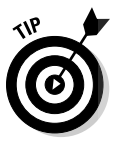

 You can also print any view in Project; just display the view and click the Print button. The entire project is printed in whatever view you have on-screen at the time. Or, you can choose File $\Leftrightarrow$ Print. In the Print dialog box that appears, you can choose to print only certain pages of your project or only a specific date range from the timescale. Any filters or grouping that you've applied shows in the printed document.

## What's available

Project has five categories of standard reports: Overview, Current, Costs, Assignments, and Workload. Each category contains several predesigned reports (as you can see in the Overview Reports dialog box, shown in Figure 16-1), for a total of 22 standard reports.

**Figure 16-1:** From the **Overview** category, you can choose one of five reports.

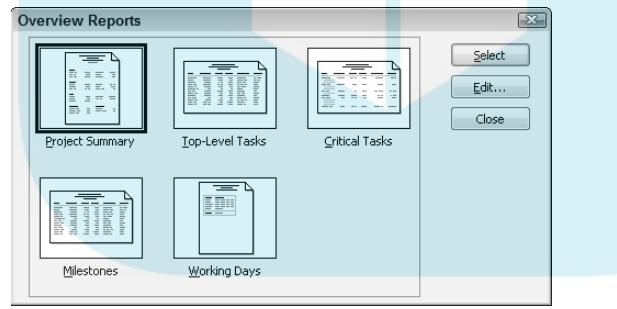

Standard reports vary in content, format (for example, a table versus a columnar report), and sometimes page orientation (landscape or portrait). You can edit each report to change its name, the time period it covers, the table of information that it's based on, and filters applied to it. You can also sort information as you generate the report and add formatting, such as borders or gridlines.

## Going with the standard

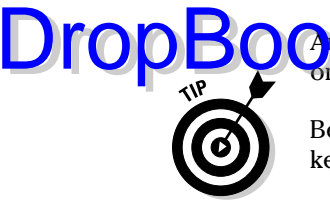

**Any of the standard reports are simplicity itself. You could practically create** one in your sleep.

 Better yet, you could create a macro to generate your reports with a singlekeystroke shortcut (read more about macros in Chapter 17).

Follow these steps to generate any standard report:

#### **1. Choose Project**➪**Reports.**

 The Reports dialog box appears, as shown in Figure 16-2. All five categories of reports, plus a custom report category, are accessible through the Reports dialog box.

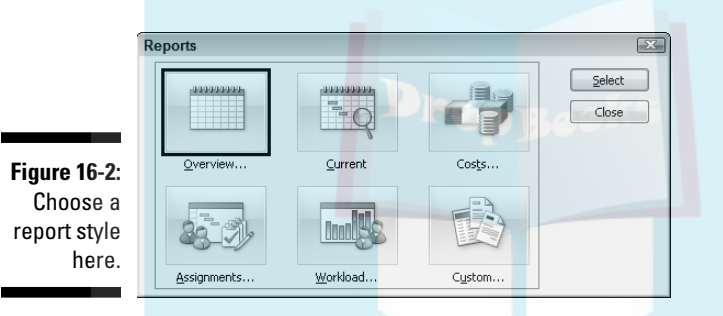

**2. Click the category of standard report you want, and then click the Select button.**

 A dialog box named after the category of report you selected appears (refer to Figure 16-1).

**3. Click one of the standard reports shown here, and then click the Select button.**

 A preview of the report, like the one of Unstarted Tasks shown in Figure 16-3, appears on Backstage view.

#### **4. To print, click the large Print button above the print options in the center of the window.**

 You can also click Page Setup to change page settings or use the choices under Settings to change how your report previews.

# 310 **Part IV: Avoiding Disaster: Staying on Track**

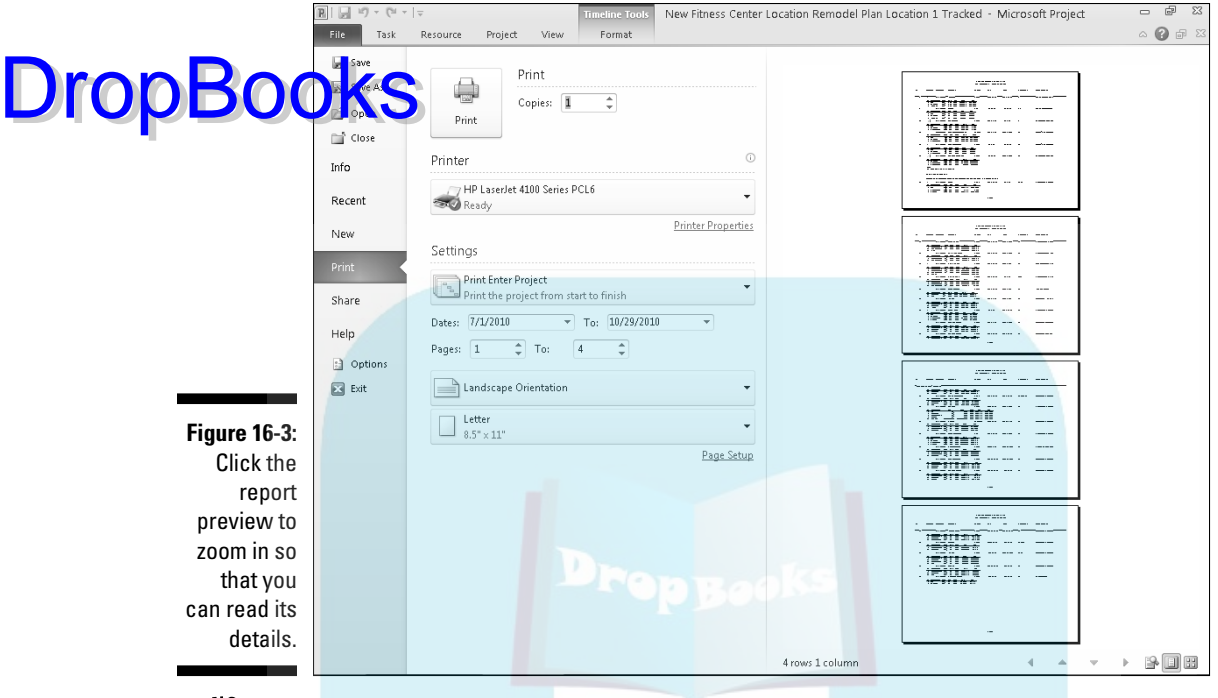

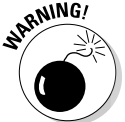

 Clicking another tab returns you to the previous view. You have to start all over again if you do this.

When you click Print, an additional dialog box appears for some reports, asking for a date range or other data specific to that report.

## A standard report, with a twist

Some people are happy with the cookie-cutter standard reports that Project provides; others like to add their own spin to their reports. That's okay because even though standard reports are prebuilt, you can still get under the hood and tinker a little.

You can edit three categories of modifications for a standard report:

- ✓ **Definition:** This includes the report name, the time period, the table of information, any filters applied, and whether summary tasks should appear.
- ✓ **Details:** Details can be included for tasks (such as notes or predecessors) and for resource assignments (such as notes or cost). You can also choose to show totals and add a border around the report or gridlines between details.

 ✓ **Sort:** You can sort by up to three criteria in ascending or descending order.

When modifying standard reports to create a custom report, you'll encounter some variations. For example, when you try to edit a Project Summary report, all you get is a text formatting dialog box. However, the majority of reports are edited through one dialog box, as shown in the procedure that follows. DropBooks

To edit a standard report, follow these steps:

 **1. Choose Project**➪**Reports.**

The Reports dialog box appears.

- **2. Click Custom and then click Select.**
- **3. Click a specific report and then click Copy.**

 Depending on the type of report you chose, the Resource Report, Task Report, or Crosstab Report dialog box appears. The settings in these dialog boxes are the same except for some default choices (for example, which filter is applied). Figure 16-4 shows a Task Report dialog box.

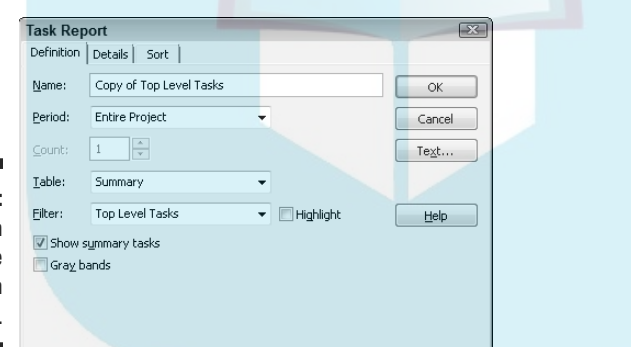

**Figure 16-4:** You can make three tabs' worth of settings.

- **4. Click the Definition tab, if it's not already displayed, and make your selections:**
	- *a. Select the contents of the Name field and type a name for the new report.*
	- *b. In the Period box, choose the period of time you want the report to reflect.*

 If you choose an increment of time from the Period field, such as week (rather than choosing Entire Project), you can set the Count counter to reflect the number of increments. For example, you may set Count to 3 for three weeks, which provides a report on the project covering data in three-week increments.

- *c. If you'd like a different table of information to be included, make a choice from the Table field.*
- **DropBooks** If you don't change this setting, the table currently displayed in the project is used.
	- *d. If you want to apply a filter to tasks, choose one from the Filter field.*

 To highlight tasks that match the filter's criteria, rather than simply exclude those tasks that don't meet the criteria from the report, select the Highlight check box.

- **5. Click the Details tab (as shown in Figure 16-5) and make your selections:**
	- *a. Select various check boxes to include different types of information, such as task notes or resource assignment costs.*
	- *b. If you want a border around these elements, select the Border around Details check box.*
	- *c. If you want gridlines in the report, select the Gridlines between Details check box.*

This gives your report more of the appearance of a table.

*d. To include totals of dollar amounts or hours, select Show Totals. If you use a currency other than dollars, you can set that by choosing Tools*<sup>*⊾*</sup>*Options and setting the currency on the View tab.* 

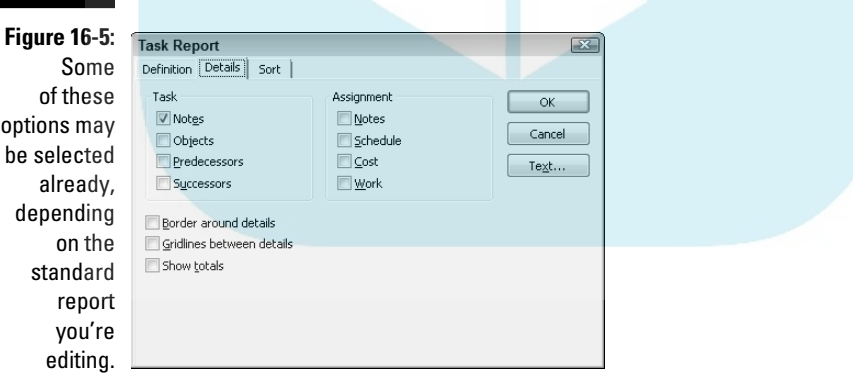

- **6. Click the Sort tab and make your selections:**
	- *a. In the Sort By field, click a sort criterion, and then select either Ascending or Descending to choose a sort order.*
	- *b. If you want to sort by additional criteria, repeat Step 6a with the Then By boxes.*

**7. Click the OK button to save your settings.**

#### **8. In the Reports dialog box, click the Select button to generate the report preview.**

You can find more details about sorting in Chapter 15.

## Crosstabs: A different animal

Crosstab reports present slightly different settings when you edit them. Figure 16-6 shows the Definition tab of the Crosstab Report dialog box. A *crosstab report* tabulates a unique piece of data relative to column and row definitions. Essentially, the cell formed by the column and row intersection represents the unique data.

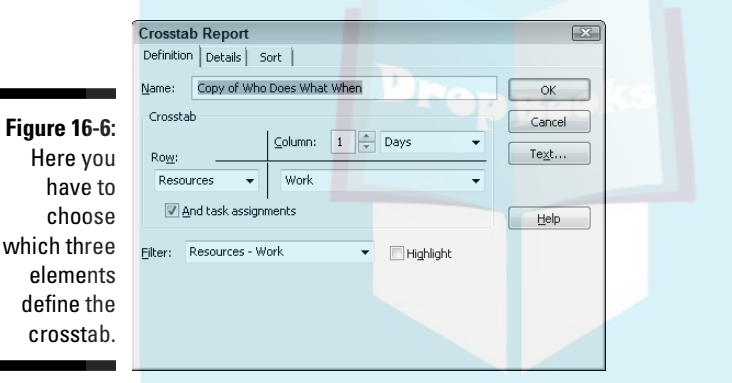

For example, you may have columns that list days and rows that list resources. The piece of information where the column and row intersects is resource work on a particular day. The report shows the hours of work by each resource day by day.

When you edit a crosstab, you define the column, the row, and the piece of data being compared. On the Details tab of the Crosstab Report dialog box, you can make settings such as whether to include row or column totals, to insert gridlines, and to display values of 0.

# A Custom Job

Droc

Not impressed with the standard reports? Or perhaps none of those reports quite fits your information needs? That's okay. You can create as many custom reports as your heart desires.

A custom report starts with a report type, which can be task, resource, monthly calendar, or crosstab. After you choose that basic category, you simply work with the same Reports dialog box that you use to edit a standard report.

Follow these steps to create a custom report:

#### **1. Choose Project**➪**Reports.**

The Reports dialog box appears.

#### **2. Click the Custom category and then click Select.**

 The Custom Reports dialog box appears, as shown in Figure 16-7. You have two options: Edit an existing report or create a new custom report.

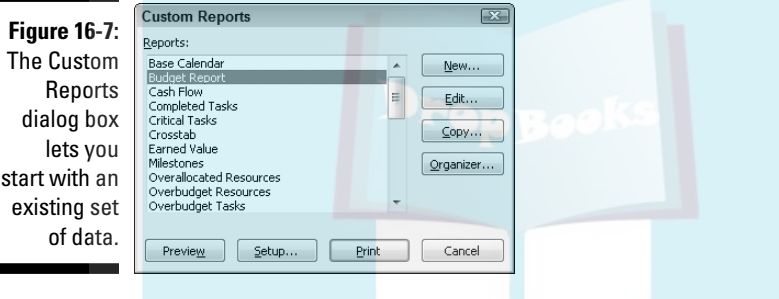

- **3. Decide whether you want to base your custom report on an existing report or create a new report, and proceed accordingly:**
	- *a. If you want to base your custom report on an existing report:* Choose a report in the Reports list and then click the Copy button.
	- *b. If you want to create a report that's not based on any other report:*  Click the New button, click one of the categories in the dialog box that appears, and then click the OK button.
- **4. In the Report dialog box, make choices to define your new report and then click the OK button.**

 The choices in this dialog box are discussed in detail in the section "A standard report, with a twist," earlier in this chapter.

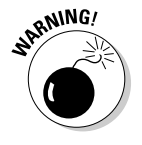

 If you create a custom report based on an existing report, be sure to give it a unique name.

DropBo

## Get a New Perspective on DropBooks Visual Reports

If you just love the capabilities that PivotTable reports in Excel and Visio offer, you'll be glad to know that the same capability has come to Project 2010 in the form of Visual Reports. Pivot tables allow you to view data from a variety of perspectives beyond the Project standard report capabilities. Pivot tables offer perspectives that are especially useful for data analysis.

The Visual Reports feature allows you to select the fields you want to view and to modify your reports on the fly.

### Getting an overview of what's available

Project offers six categories of Visual Reports as well as custom reports that you can build yourself. Some are based on *timephased data* (data distributed over time, such as allocations of resource time or costs), and some aren't. The report categories include

- ✓ **Task Usage:** Based on timephased data for tasks, this category of reports gives you a peek at information such as cash flow and earned value over time.
- ✓ **Resource Usage:** Based on timephased resource data, these reports include cash flow, resource availability, resource costs, and resource work data.
- ✓ **Assignment Usage:** Also based on timephased data, this category of reports provides information in areas such as baseline versus actual costs and baseline versus actual work.
- ✓ **Task Summary, Resource Summary, and Assignment Summary:** These three categories of reports provide diagram views of a variety of work and cost data. These three categories are not based on timephased data.

## Creating a Visual Report

Generating a Visual Report is simplicity itself: You simply choose a report, decide whether you want to generate it in Excel or Visio, and view or print the report.

### 316 **Part IV: Avoiding Disaster: Staying on Track**

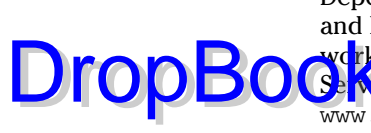

Depending on whether you are running the 32-bit or 64-bit version of Office and Project, you may need to install other software to get visual reports to work. As of this writing, one add on that is required is the Microsoft SQL **CENTER 3 CONTROLLER AND SERVICES 10.0 OLE DB Provider, a free download from** www.microsoft.com/downloads/en/default.aspx. Visit the Microsoft Project page at www.office.microsoft.com/project to get more information if you hare having trouble using Visual Reports.

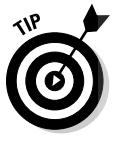

**Figure** 

 If you want to customize a Visual Report, you need some knowledge of pivot tables in Excel or Visio. Because covering pivot tables in those products is beyond the scope of this book, I heartily recommend *Excel 2010 For Dummies*  (by Greg Harvey) and *Visio 2007 For Dummies* (by John Paul Mueller) (both published by Wiley).

Follow these steps to generate a standard Visual Report:

 **1. Choose Project**➪**Visual Reports.**

The Visual Reports dialog box appears (see Figure 16-8).

**2. Use the check boxes in the Show Report Templates Created In area to specify whether the dialog box should show reports available in Excel or Visio.**

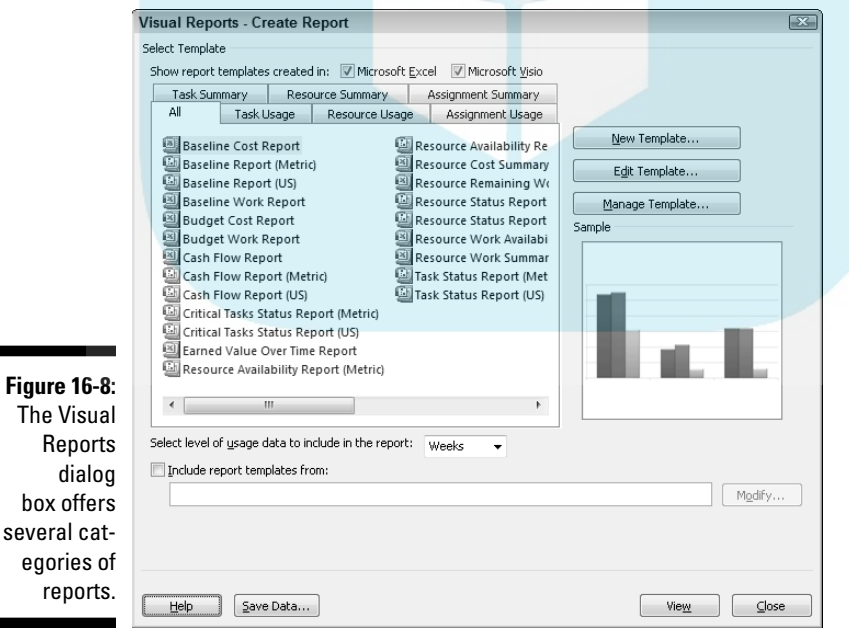

**3. Click a report on the All tab to select it.**

**4. Click the View button.**

**The report is generated in the selected application (see Figure 16-9).** 

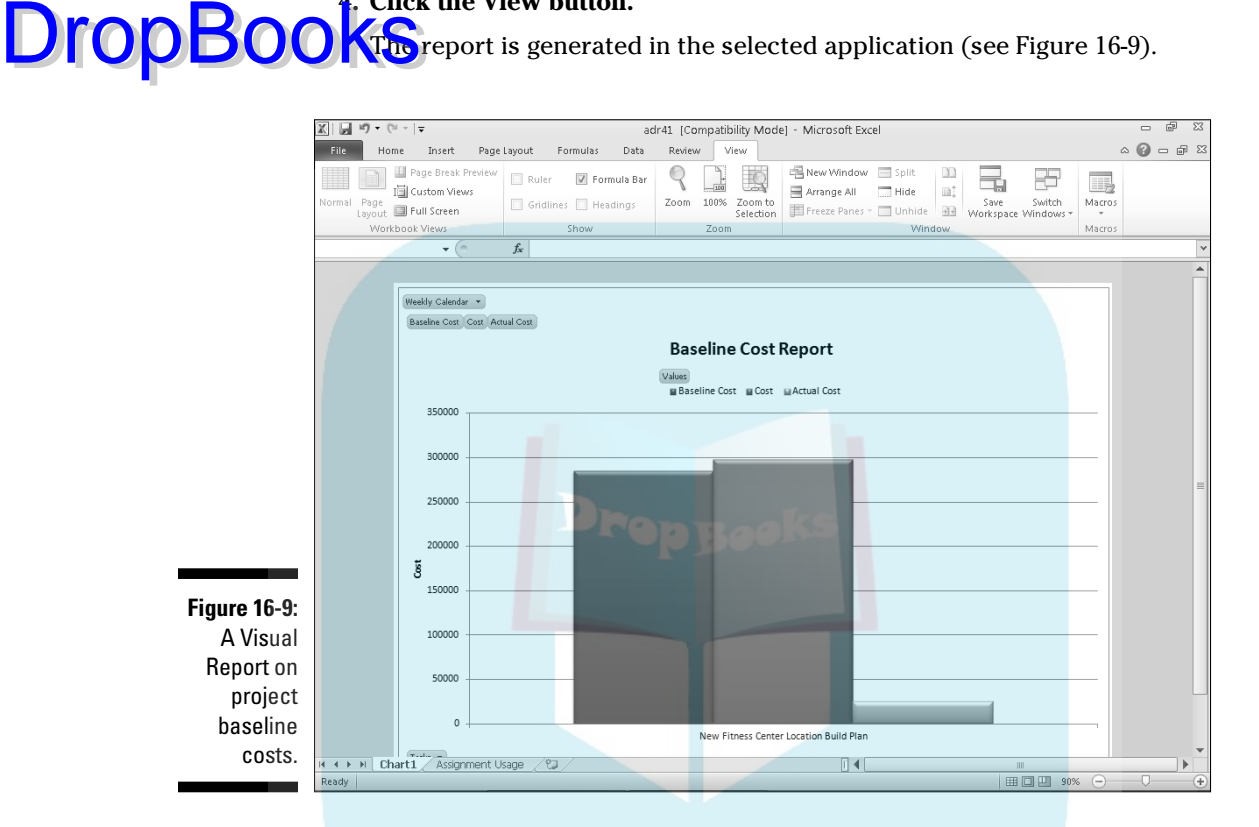

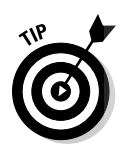

 You can modify the Visual Reports templates or create your own templates by using the New Template and Edit Template buttons in the Visual Reports dialog box. Editing a template allows you to add or remove fields from it. Creating a new template involves specifying the format (Excel or Visio), choosing the data you want to report on, and selecting the fields to include.

# Spiffing Things Up

These days, image is everything. You and your project may be judged to some extent by how professional your printed information looks. Even if your project is a million dollars over budget and four months behind, making your reports or other printouts look good can make delivering bad news easier.

To create impressive documents, make sure that you cross the *t*s of formatting text and dot the *i*s of visual design.

### Using graphics in Project **DropBooks**

Wouldn't your company logo look spiffy in the header of your report? Or what about including a picture of the new product box in Gantt Chart view of your New Product Launch project?

Graphics can add visual information or just plain make your plan look nicer. You can insert graphics in your project file by using three methods. You can

- ✓ **Cut and paste a graphic from another file.** A graphic you cut and paste essentially can't be edited by you in Project.
- ✓ **Insert a link to an existing graphics file.** Linking keeps your Project file smaller.
- ✓ **Embed a graphic.** Embedding lets you edit the graphic's contents in Project, using the tools of an image program such as Paint.

You can't add graphics willy-nilly, however. You can add graphics in only a few places: the chart pane of any Gantt Chart view, a task note, a resource note, or a header, footer, or legend used in reports or printouts of views.

For example, you may put pictures of resources in the resource note field so that you can remember who's who. Or you may include a photo of your corporate headquarters in the header of your report.

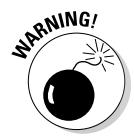

 Remember, graphics swell the size of your Project file like a sponge in a pail of water. If you're thinking of using a lot of graphics, be sure that they don't detract from the main information in your printouts. Or, try linking to them instead of inserting them in the file.

If you want to insert an existing graphics file in a notes box, follow these steps:

- **1. Open the Notes tab of the Task Information or Resource Information dialog box.**
- **2. Click the Insert Object button.**

 The Insert Object dialog box (Figure 16-10) or an Insert Picture dialog box appears.

- **3. Choose the Create from File option.**
- **4. Click the Browse button to locate the file.**

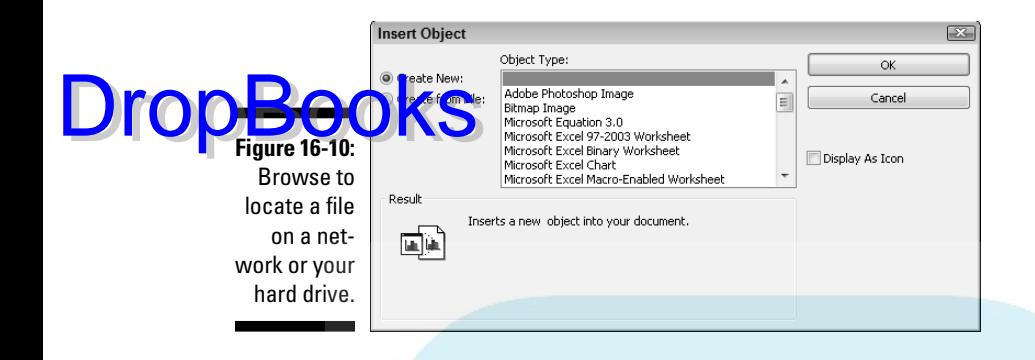

**5. To link to the file, select the Link check box and then click the OK button.**

If you don't select this option, the object is embedded in your file.

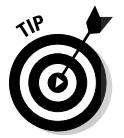

#### **6. To insert the object as an icon, select the Display as Icon check box.**

 When you display the object as an icon, those viewing your project on a computer can click the icon to view the picture.

#### **7. Click the OK button.**

The image appears in the location you selected in Step 1.

If you want to insert an existing graphics file in a header or footer, follow these steps:

- **1. Open the header or footer tab of Page Setup (see the later section "Working with Page Setup").**
- **2. Click the Insert Picture button.**

The Insert Picture dialog box appears.

- **3. Navigate to the folder that holds the file to insert.**
- **4. Click the file.**
- **5. Click the Open button.**

The image appears in the header or footer.

If you want to insert a new graphic that you create on the fly into a note instead of inserting an existing graphics file, follow these steps:

- **1. In the Insert Object dialog box, select the Create New option.**
- **2. From the Object Type list, choose the type of object that you want to insert.**

For example, you might select Bitmap Image or Microsoft Visio Drawing.

DropBo

۰

#### **3. If you want to insert the object as an icon, select the Display as Icon check box.**

 When you display the object as an icon, those viewing your project on a computer can click the icon to view the picture.

#### **4. Click the OK button.**

 You see a blank object box, along with tools, similar to the one in Paint shown in Figure 16-11.

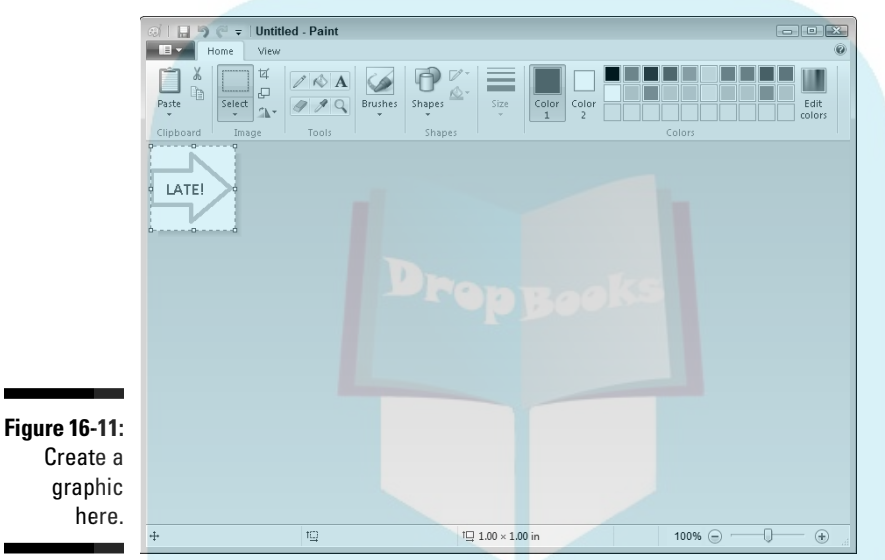

#### **5. Use the tools of the program from which you inserted an object to make, draw, insert, or format the new graphic object.**

When you close this window, you go back to your Project file.

You also can place a graphic object from a compatible program on the Gantt chart. To get it done, follow these steps:

**1. Open or create the graphic in its source program, such as Paint.**

#### **2. Select the entire object.**

 You can often press Ctrl+A or use a Select All command to select an entire object.

**3. Copy the selected graphic by pressing Ctrl+C.**

**4. Display the Gantt Chart or Tracking Gantt view in Project, and press Ctrl+V.**

The object is pasted on the chart.

#### **5. Drag the object to the desired location and resize it.**

 You can use the resizing handles that appear to change the object's size or shape. Figure 16-12 shows an example graphic pasted onto the Tracking Gantt chart.

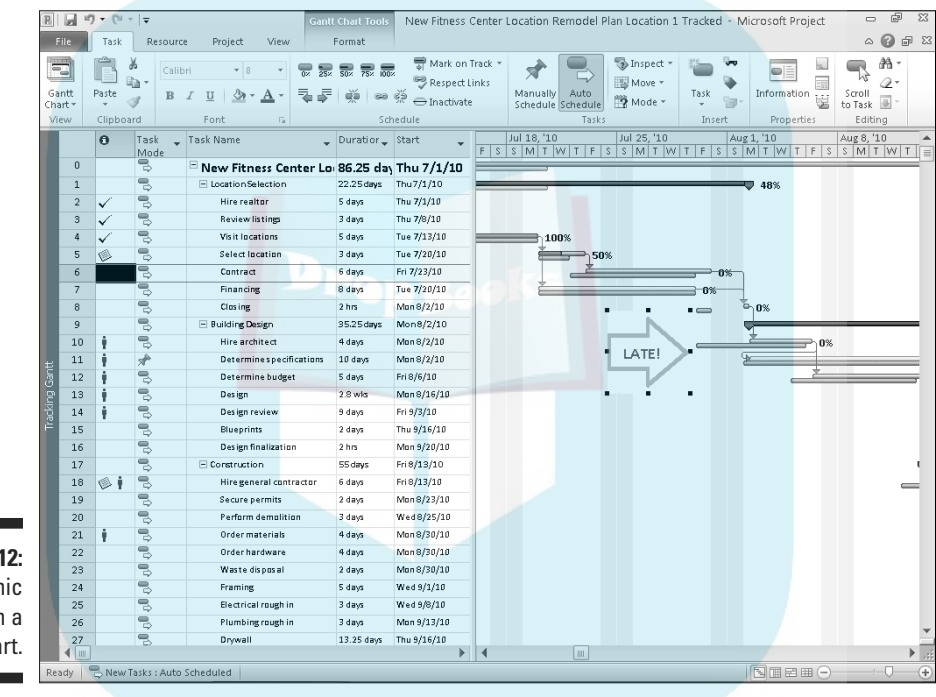

**Figure 16-12:** A graphic pasted on a chart.

**DropBoo** 

### Formatting reports

You probably cut your computing teeth by formatting text in word processors, so formatting reports will be a breeze. You have all the usual formatting options available to you whenever you generate a report in Project.

As with any other business document, your goal in formatting text should be readability. Remember, in addition to dealing with neat columns of data, you also may be dealing with labels of dates or resource names wedged alongside

task bars in the chart pane. Keep the following points in mind when formatting Project text: **DropBook** 

**Font:** Choose simple sans serif fonts, such as Arial.

 If you're publishing your project on the Web, consider using *Verdana,* which is a font created for readability online.

- ✓ **Color:** Will the printout be in color or black and white? Will the use of too many colors become confusing for the reader? Will certain colors, such as yellow, be difficult to read?
- ✓ **Font size:** Use a font size that is readable, without making it so big that the task bar labels become too crowded.
- ✓ **Effects:** Avoid text effects that can make some text difficult to read (such as bold, italic, or underlining). Use such effects only to call attention to a few elements of your project.

To edit report text, just follow these steps:

**1. Choose Project**➪**Reports.**

The Reports dialog box appears.

- **2. Click a report category and then click the Select button.**
- **3. In the Reports category dialog box that appears, click the specific report that you want to generate.**
- **4. Click the Edit button.**

 The specific report dialog box opens. With some reports, the Text Styles dialog box opens at this point because you can change no other settings in those reports. If this happens, skip Step 5 and proceed with Step 6.

**5. Click the Text button.**

The Report Text dialog box appears, as shown in Figure 16-13.

- **6. In the Item to Change box, click the item that you want to format.**
- **7. Make your selections in the Font, Font Style, Size, and Color fields.**
- **8. If you want to format another item, select it in the Item to Change box and repeat Step 7.**
- **9. When you're finished, click the OK button.**
- **10. To view the report in preview, click the Select button.**

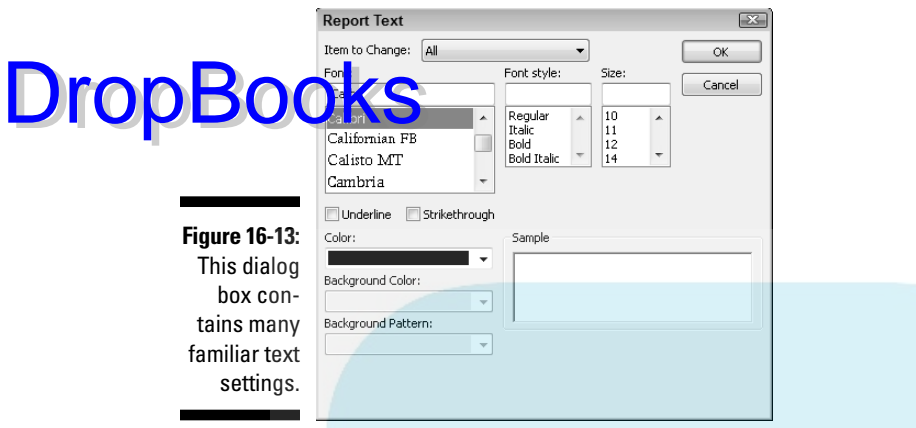

## Call the Printer!

The proof of the report is in the printing, but you should see to several adjustments before you click that button to print. With Project, it's not just margins or page orientation that you need to set (although you do have to set those, too). You can also put useful information in headers and footers as well as set legends that help your reader understand the many bars, diamonds, and other graphic elements that many Project views and reports display.

## Working with Page Setup

The Page Setup dialog box can be used to control printouts of both reports and any currently displayed Project view. You can get to this dialog box in a few different ways:

- **∕ To make settings for printing the current view:** Choose File少Print⇔ Page Setup.
- ✓ **To modify the page setup for a report:** Select Page Setup from the Backstage preview of the report. Choose Project ⊅Reports, double-click a report category, and then click a specific report. When you click the Select button to generate a specific report, the print preview appears. Click the Page Setup link that appears there.

The Page Setup dialog box, as shown in Figure 16-14, contains six tabs. In the case of reports, all tabs may not be available to you. For example, reports

### 324 **Part IV: Avoiding Disaster: Staying on Track**

DropBo

don't contain graphic elements such as task bars, so you can't set a legend to appear on them. Also, you have access to the View tab only when you're or nting the currently displayed view.

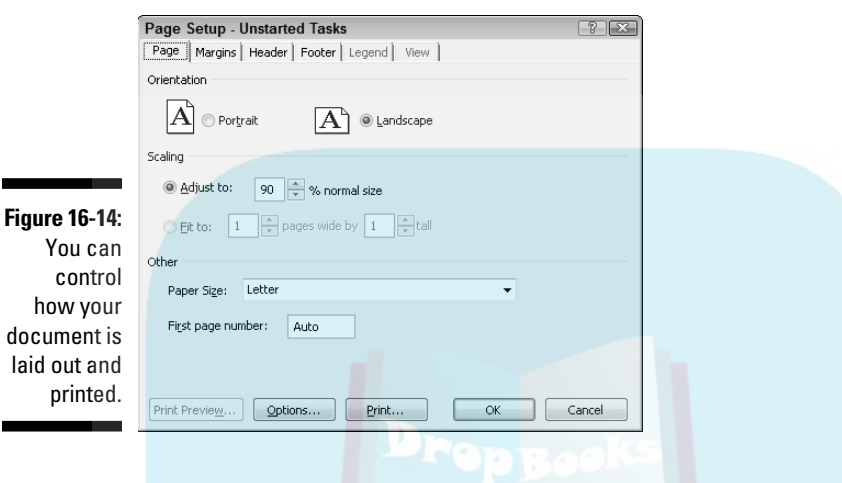

#### When size is important

The Page tab contains some basic page settings that determine the orientation, the paper size, and the way the contents are scaled to fit the page. By making these settings, you influence how much can fit on each page and how many pages long your document will be.

Here are the choices you have on this tab (shown in Figure 16-14):

- ✓ **Portrait or Landscape orientation:** No doubt you've dealt with these before. Portrait is set up like the Mona Lisa with the short edge of the paper running across the top of the page. Landscape is when the long edge of the paper runs across the top instead.
- ✓ **Scaling:** You can use the Adjust To or Fit To settings. The Adjust To setting is based on a percentage of the original size. The Fit To setting gives you some control over scaling to fit to the width of a single page or the height of a single page.
- ✓ **Other:** This area is a catchall for two options: Paper Size and First Page Number. All the standard choices for paper size are available in the Paper Size list, including index cards and envelopes. First Page Number can be left as Auto (in which case the first page is numbered 1, the second page is 2, and so on), or you can enter another number there yourself.

#### Keeping things within the margins

I won't bore you by defining what a margin is. However, I will remind you that **margins** serve the dual purpose of controlling how much information can on each page and also creating a border of white space that frames your document (making it cleaner looking and easier to read).

To set margins using the Page Setup dialog box, follow these steps:

#### **1. Click the Margins tab, which is shown in Figure 16-15.**

appear on your page.

As you modify margin settings, the preview shows you where they will

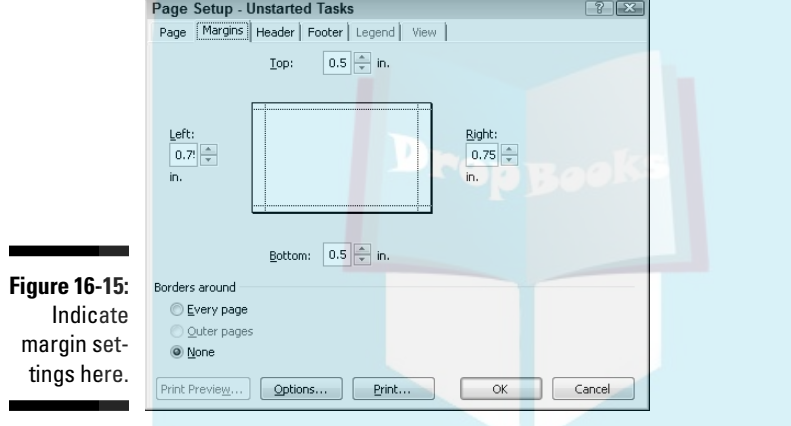

#### **2. Use the arrows to set the Top, Bottom, Left, and Right margins.**

 Click the up arrow for a wider margin and the down arrow for a narrower margin.

#### **3. If you want a border that represents the margin, use the Borders Around options.**

 Here you can choose to print a border on every page, on only outer pages (prints a border on the first and last pages only — available only when printing a Network Diagram view), or on none of the pages.

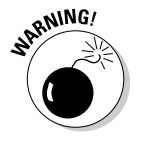

Drop

 Setting margins to be less than 1⁄4 inch (.25") could cause your printed output to be cut off because printers can only print just so close to the edge of a page.

#### Putting all the right stuff in headers and footers

Throughout the life of a project, you'll print many versions of your project,  $\mathbf{r}$  supports, and many types of information using various tables. Headers het **footers** are great features to help you and your readers keep track of all this information.

You can use the Header (as shown in Figure 16-16) and Footer tabs of the Page Setup dialog box to set and preview header (top) and footer (bottom) contents.

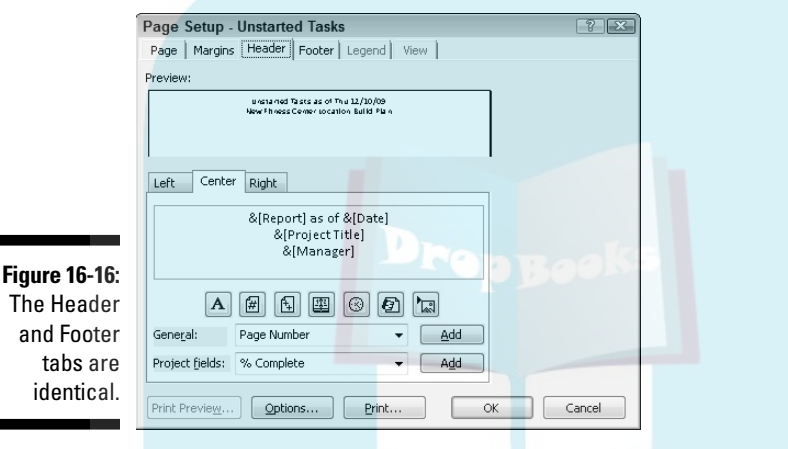

Here are the settings you can make on these tabs:

- ✓ **Text location:** Specify that the text you enter is to appear on the left, at the center, or to the right of the header or footer by clicking the corresponding tab and then typing the text.
- ✓ **Format text:** Use the tool buttons, or quickly insert such things as the page number, the date, or a picture file.
- ✓ **Select standard text:** Insert additional text by using the General and Project Fields lists. The General list includes such things as Total Page Count, Project Title, and Company Name. The Project Fields list includes all the fields available in Project. You may use these to alert the reader to key fields to review or the nature of the printout. To add General or Project Fields items, select them from their respective lists and then click the Add button to add them to the Left, Center, or Right tab.

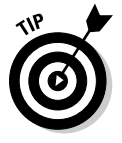

The **H** and

Drop

 After you get familiar with reports, you may discover that some of them omit header and footer information that you consider important, such as the name of the resource for whom you're generating a to-do list. Take advantage of custom headers and footers whenever you need to fill in that kind of blank.

#### Working with a legend

A *legend* acts as a guide to the meanings of various graphic elements, as  $\sqrt{n}$  Figure 16-17. The Legend tab bears a striking resemblance to the ader and Footer tabs, except that the legend is generated automatically, so all you can specify here is the text that fits in the box to the left of the legend.

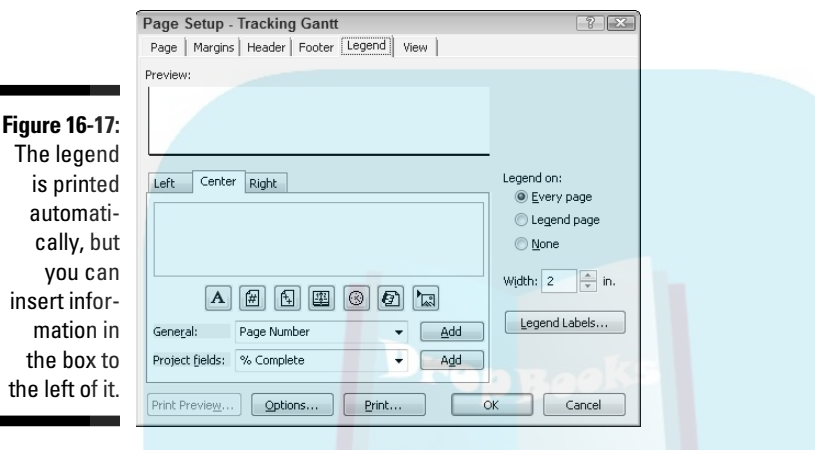

The Legend tab of the Page Setup dialog box has only two settings that differ from the Header and Footer tabs:

- $\triangleright$  You can print the legend on every page or on a separate legend page, or you can decide to not print a legend.
- $\triangleright$  You can establish the width of the text area of the legend (the area where you can insert elements such as the page number or the date).

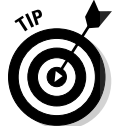

 $in$ 

Drop

 Unlike a header or footer, where you have to enter something to have anything appear, a legend prints by default. If you don't want a legend to print, click this tab and then set the Legend On option to None.

#### What to print?

If you're printing a currently displayed view, the View tab of the Page Setup dialog box is available to you, as shown in Figure 16-18.

You can make the following settings here:

- ✓ **Print All Sheet Columns:** Prints every sheet column in the view, regardless of whether it's currently visible on-screen. With this option not selected, only the columns that show in your view will print.
- ✓ **Print First # Columns on All Pages:** Allows you to control a specific number of columns to print.

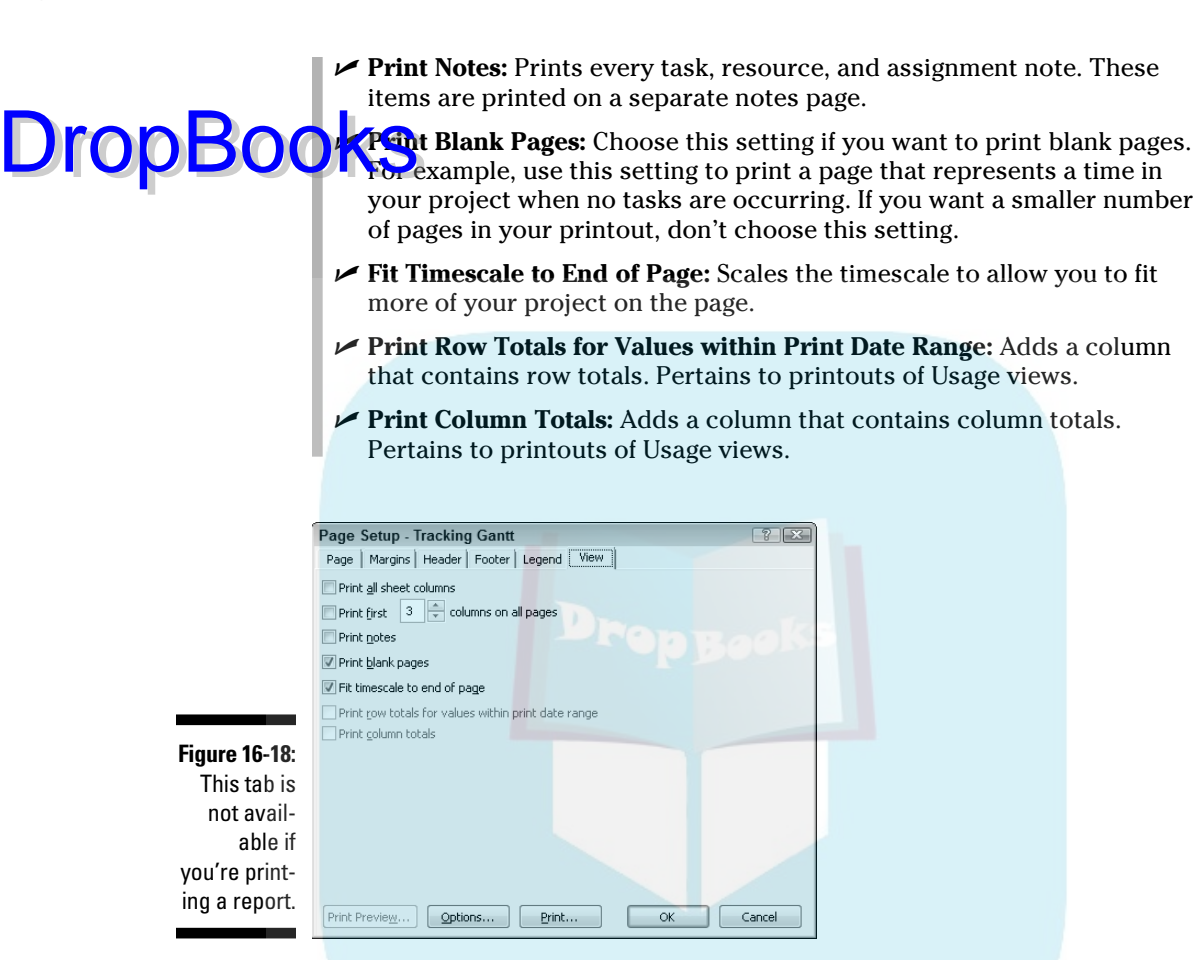

### Get a preview

Granted, although software print previews aren't quite as exciting as movie previews, they help you get everything right before you print your project. When you choose a report or choose File⇔Print to print a view, the preview automatically appears in the Backstage. The buttons at the lower-right corner of the preview enable you to modify the preview so that you can work with the settings more effectively.

You can use the buttons in the Backstage preview to do the following:

 $\blacktriangleright$  Move around the pages of the report by using the first four arrow buttons, as well as the horizontal and vertical scroll bars.

View more detail by clicking the Actual Size button and then clicking the report.

 ✓ Focus on a single page or all the pages of your report by using the One **Pages** buttons.

# So Let's Print!

DropBoo

Last but not least, here's how to actually print that document for which you've made all the wonderful settings discussed in this chapter. For this, you need to deal with the print settings to the left of the preview in the Backstage. (See Figure 16-19 for a quick refresher.)

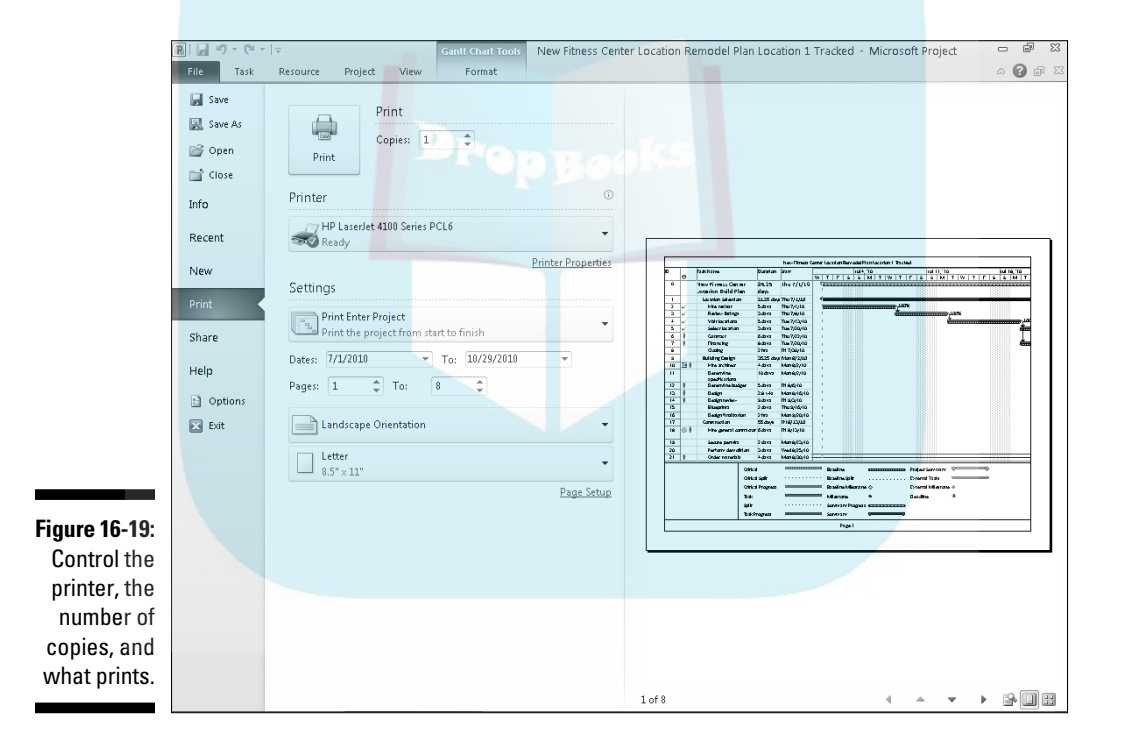

Here are the settings you encounter in this area:

- $\angle$  Click the Copies up arrow to print more copies or the down arrow to print fewer (but not less than 1).
- The Printer area of this dialog box indicates the printer you will use. You can choose a printer from the list and click the Printer Properties link to control printer settings such as color quality and paper source.

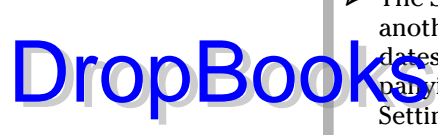

 $\triangleright$  The Settings area allows you to print the entire project or to select another option from the drop-down list so that you can print specific dates, print specific pages, or print custom dates and pages. The accompanying options change depending on your choice. You also can use the Settings drop-down list to specify whether to print notes, all sheet columns, or the left column of pages only (to print only the leftmost column on every page).

 $\triangleright$  The remaining settings are for orientation and paper size, if you didn't make those choices elsewhere.

After you make all your settings and you're ready to print, just click the big Print button in the upper-left corner.

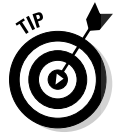

 Many users don't have Project but want to see a project plan via e-mail. No sweat. Choose File☆Share☆Create PDF/XPS Document☆Create a PDF/XPS to save the file in PDF format, which any user can open and view with the free Adobe Acrobat Reader.

# A Project Overview: The Timeline

Chapter 2 introduced you to the new Timeline view that appears by default at the top of some of Project's other views, such as Gantt Chart view. You may have been wondering what the heck the Timeline is there for, and how you might use it. Here's the lowdown on it.

## Hiding and redisplaying the Timeline

The Timeline gives sort of a 10,000-ft. overview of the project schedule. It shows a graphical timeline spanning from the project's start date to the end date, and it highlights the period of time currently shown on the main view, such as the specific dates shown on the Gantt chart. You can toggle the Timeline on and off as needed. To do so, click the View tab of the Ribbon and select the Timeline check box in the Split View group.

## Adding tasks

The Timeline can give you even more detail when you add one or more summary or detail tasks to it. For example, consider that you have a couple of tasks assigned to an outside contractor and that you want to show them

where their tasks fall in the context of the overall schedule. To do that, add the task or tasks to the Timeline. Simply right-click the task and choose Add to Timeline. **DropBooks** 

As shown in Figure 16-20, the current portion of the schedule is highlighted in a darker gray, with a schedule bar above it showing the start and finish dates for that period. Tasks added to the Timeline appear by default as a bar on the Timeline that shows the task name and schedule or a portion thereof.

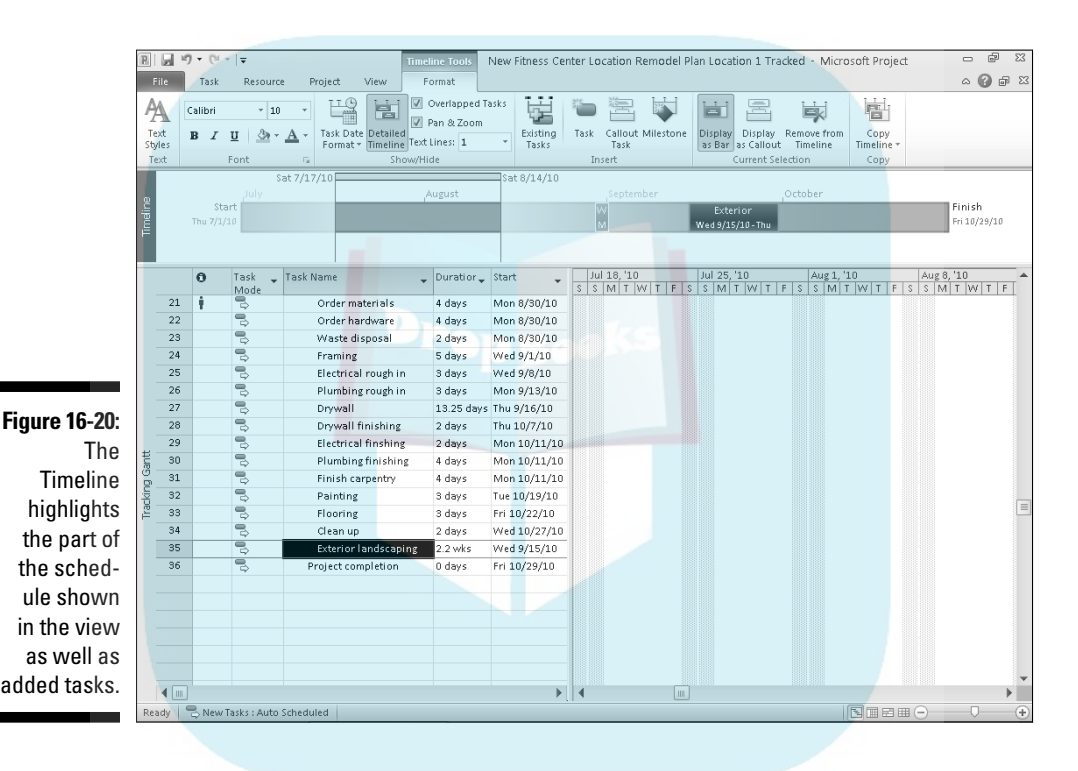

To remove a task from the Timeline, right-click it on the Timeline and choose Remove from Timeline.

### Copying the Timeline

Because that vendor you're trying to coordinate with doesn't use Project, you need to share the graphical Timeline information via another file format. Project builds in the special capability to take a snapshot of the Timeline so that you can paste it into an e-mail, presentation, or other program such as a word processor.

Follow these steps to copy and use the Timeline:

#### **1. Right-click the Timeline, choose Copy Timeline, and then click the desired format.**

 The available format choices are For E-Mail, For Presentation, or Full Size.

- **2. Create the e-mail message or document where you want to use the Timeline image.**
- **3. Position the insertion point where you want the Timeline image to appear.**
- **4. Press Ctrl+V.**

 The image appears in the message or document, as in the example shown in Figure 16-21.

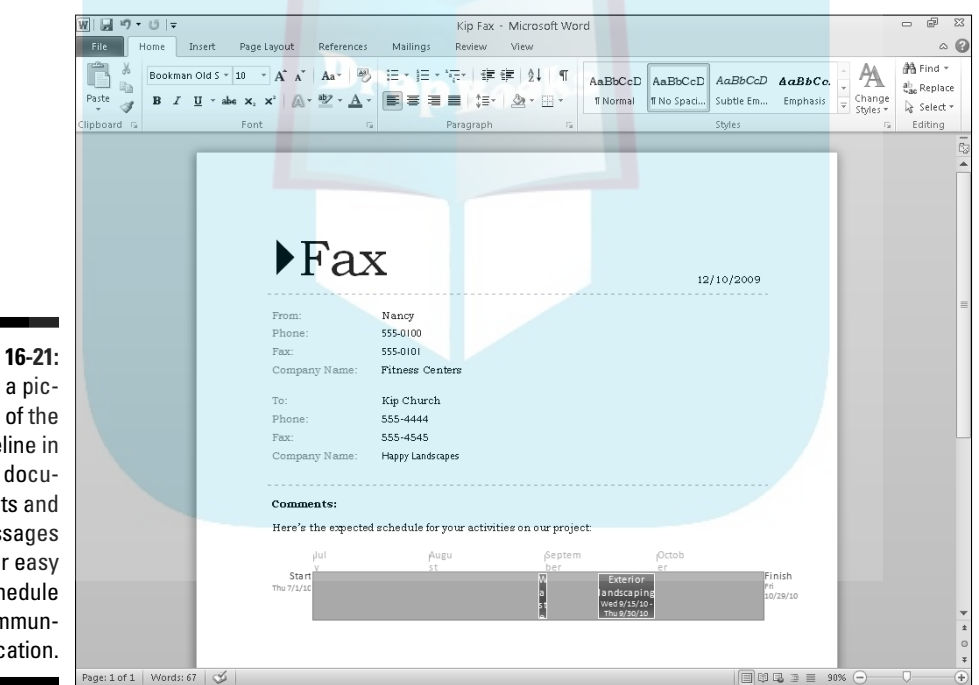

**Figure 16-21:** Use a picture of the Timeline in other documents and messages for easy schedule communication.

DropBo

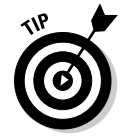

 If you're a fan of the Copy Picture feature in Project, it's still available in Project 2010. Select the tasks to copy by dragging over their task IDs. Then click the drop-down arrow beside the Copy button in the Clipboard group of the Task tab. You can then click Copy Picture from the menu that appears.

# Dressing Up Your Input and Output DropBB Ekkenced Copy and Paste

While it's long been possible to copy and paste information to and from Project and other Office applications, sometimes the results were, well, a little messy. Now, copy and paste operations between the applications retain much more information. For example, when you copy tasks from Project and paste them into Word or Excel, you'll automatically see outline-level formatting and column headings. And, formatting from information copied from another application into Project is retained. There's no need to reinvent the wheel every time you need to copy data between apps — that's a sweet, sweet thing.

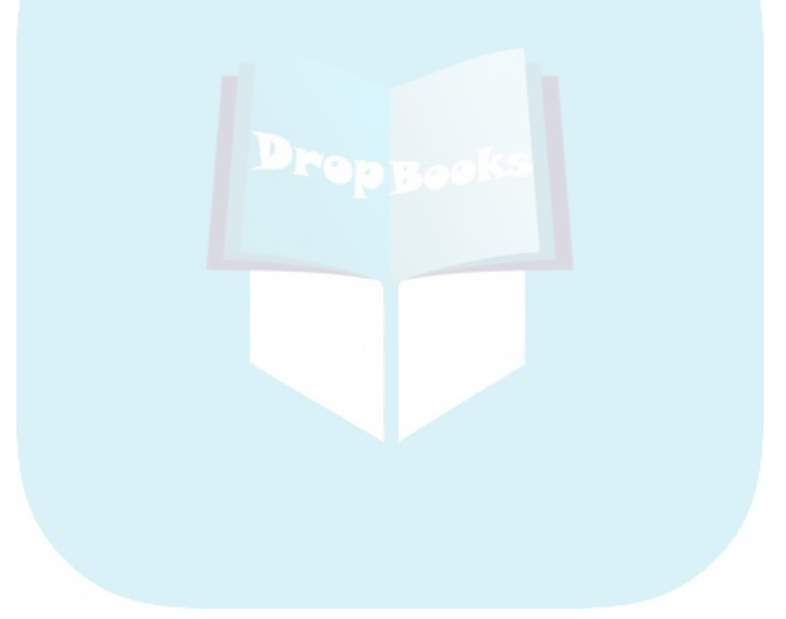

# **DropBooks**

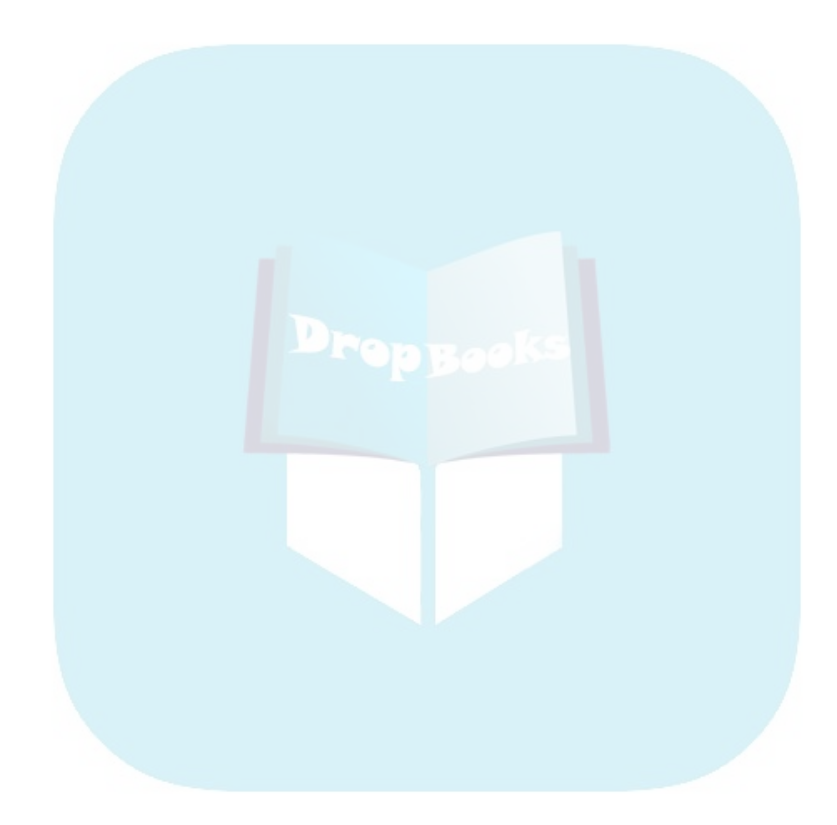

## **Chapter 17 Getting Better All the Time DropBook**

. . . . . . . .

#### In This Chapter

-------

- ▶ Reviewing your successes and failures
- ▶ Comparing versions of the same project
- ▶ Creating a template for future projects
- ▶ Developing macros to make things easier

ave you ever finished a project and then wondered how the heck everything ended up the way it did? The total budget numbers mystically appear to be several thousand dollars over estimate, you missed your final deadline by three weeks, and somewhere along the line, you lost track of three people who were supposed to be working on tasks. But you delivered your deliverables (somehow), and you can finally stuff your project file in the bottom of your drawer. Or can you?

...........

Don't think of Microsoft Project as just a giant electronic to-do list; rather, it's a sophisticated tool that's used to manage your projects. And the logical by-product of that management is a fantastic treasure trove of information that you can use to become a better Project user — and thus a better project manager.

After you send the last memo on your project and accept your last kudos or criticism from your boss, take a moment to look over your Project plan one more time.

# Learning from Your Mistakes

When I teach classes in using project management software, people are often a bit overwhelmed at all that a product such as Project can do. They're reeling from all the data that they have to input as well as all the information that Project throws back at them. They can't see straight for all the views, reports, tables, and filters that they can use to access information on their projects.

Here's the secret that I tell them: You won't understand every nuance of your Project plan on your first project. You won't even uncover all that Project can do on your second project. But gradually, as you master the ins and outs **Of Project** and understand what you can get out of it, you'll become better at absorbing all that information — and at understanding how it can help you avoid mistakes on your future projects. DropBo

> The best way to gain that benefit is to review every project when it's finished to see what you did right and what you did wrong. Then you can use what you discover to do better on your next project.

### It was only an estimate

You know what they say: If you don't study history, you're doomed to repeat it. And repeating mistakes is the last thing you want to do where project management is concerned.

Consider these strategies to debrief yourself on what happened in your last project:

- ✓ **Compare your original baseline plan against the final actual activity (as shown in Figure 17-1).** Even if you created interim or baseline plans to adjust for drastic changes, look at the widest gap between what you expected to happen in your initial plan and what did happen. This can be the best way to see the areas where you tend to underestimate most or where changes in the project's scope caused dramatic changes.
- ✓ **Review the notes you made on your tasks to remind yourself of changes or problems that came up along the way.** Insert the column named Notes on your Gantt Chart sheet and read through all the notes at one sitting.
- ✓ **Note which resources delivered on their promises and which didn't; if you manage some of them, provide them with constructive feedback.** For those you don't manage, keep some notes on hand about how well or how fast they worked and make future assignments with those notes in mind. Also note which outside vendors performed and which didn't (and consider crossing the latter off your vendor list).
- ✓ **Assess your own communications to others in saved e-mails or memos.** Did you give your team enough information to perform effectively? Did you keep management informed about changes or problems in a timely way?
- ✓ **Assess feedback from your boss, customers, and other stakeholders.** Did any of the overall constraints, such as the project budget or deliverables, change dramatically during the course of the project? Were the "end users" satisfied with the rate at which you completed the project and what was ultimately delivered? How effective was your team's performance in their eyes? Would they rely on you to lead such a project again?

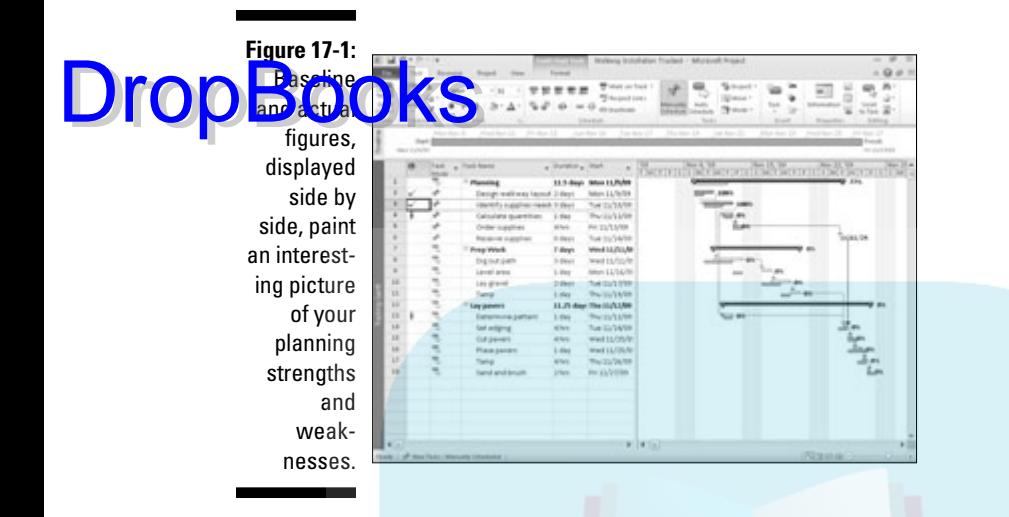

### Debrief your team

No project is the province of a single person. Even if no one else ever touched your Project plan, your team still provided input for that plan through the hours of activity they reported and the information they provided to you during the course of your project.

Consider these suggestions for refining your communications process:

- ✓ **Ask people how the process of reporting actual activity worked.** Did you use e-mail, schedule notes, route files, or use the Project Web App tools such as TimeSheet to gather resource information? Should you consider taking advantage of all the benefits of online collaboration for your next project?
- ✓ **Would your team rate your communications as frequent and thorough enough?** Did you share enough of your project with resources, or did you inundate them with too much information? Did you send an entire Project file to people regularly when a simple report on a specific aspect of the project would have served you and them better? Did your management team feel that your reporting on the project was sufficient for their needs? Should you learn to take more advantage of other software, such as Excel and Visio, accessed through Visual Reports?
- ✓ **Did you integrate activity on various projects successfully so that resources weren't overbooked or underutilized?** If people on your team reported conflicts with other projects, consider using some special Project tools, such as creating a deliverable-based plan or developing a master project, which involves inserting several projects into a master plan so that you can link tasks between them and view resource conflicts across them.

# Comparing Versions of a Project DropBooks

So<mark>me pr</mark>oject managers prefer to save new versions of a project plan rather than working with interim plans. That approach can work, but it doesn't enable all the project history to be captured in a single project file. No matter, Project's Compare Versions feature enables it to show you the differences between two Project plan files. Those files can be either two different versions of the plan for one project or files for two separate projects that happen to be similar.

You can use this method either to review what happened on a completed project or to compare similar new projects as you're building them. This feature has been enhanced in Project 2010. The finished comparison report shows you the project differences graphically and provides a legend to identify what the features in the report mean.

To compare two files in Project, follow these steps:

**1. Open the file that you want to compare.**

The file that is active is considered the current project.

 **2. Choose Project**➪**Compare Projects.**

The Compare Project Versions dialog box appears, as shown in Figure 17-2.

**3. If the file to compare doesn't appear in the Compare the Current Project (filename) to This Previous drop-down list, use the Brows button select the appropriate file.**

The file you selected here is considered the previous project.

- **4. To compare tables other than the default tables shown, select the appropriate tables from the Task Table and Resource Table dropdown lists.**
- **5. Click the OK button.**
- **6. If a message tells you there are too many columns to compare, click OK to continue.**

 Project runs the comparison and displays the comparison report, as shown in Figure 17-3. The comparison report appears in the upper pane, and the individual project files show up in the two lower panes. The legend at the left shows what the symbols in the Indicators column of the report mean; for example, the Hire Realtor task (Task 2) has a plus indicator, so it appears only in the current project. On the Gantt chart, the narrow green bars represent the current project, and the blue bars represent the previous project.

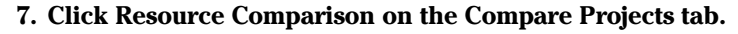

The Comparison Report pane changes to display resource information.

#### **8. Cluck Close Comparison on the Compare Projects tab.**

The comparison report file remains open.

- **9. Click the Close (X) button on the Legend for Comparison Report pane to close the pane.**
- **10. Save the comparison report file if desired and then close it.**

 Use the Save button on the Quick Access toolbar and name the file as desired.

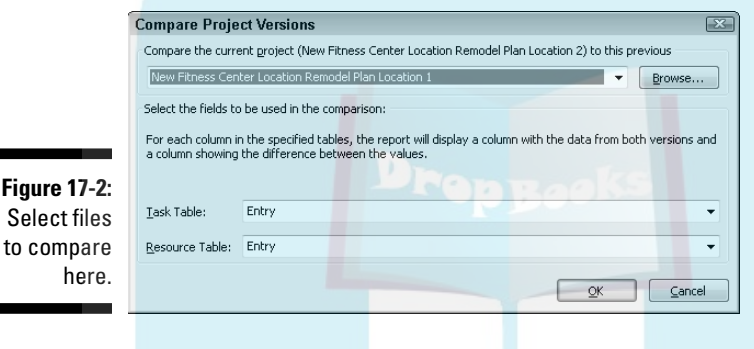

Select files to compare here.

DropBoo

### **Debrief yourself?**

Don't forget to sit down and have a good talk with yourself about what went on during your project. Did your team give you the kind of information you needed to operate efficiently, or should you lay down more stringent ground rules for reporting in the next project? Were you swamped with work throughout the project, and would it be wise to find someone to make updating entries for you the next time around? Did management give you information about

company changes in a timely way so that you could make adjustments to keep your project on schedule?

It's often the case that in the heat of the project battle, many of us don't have time to stop and change processes or get the help we need. Review the notes you kept in the Project notes areas to see what types of snafus made you pull your hair out. Then institute changes before you begin the next project.

## 340 **Part IV: Avoiding Disaster: Staying on Track**

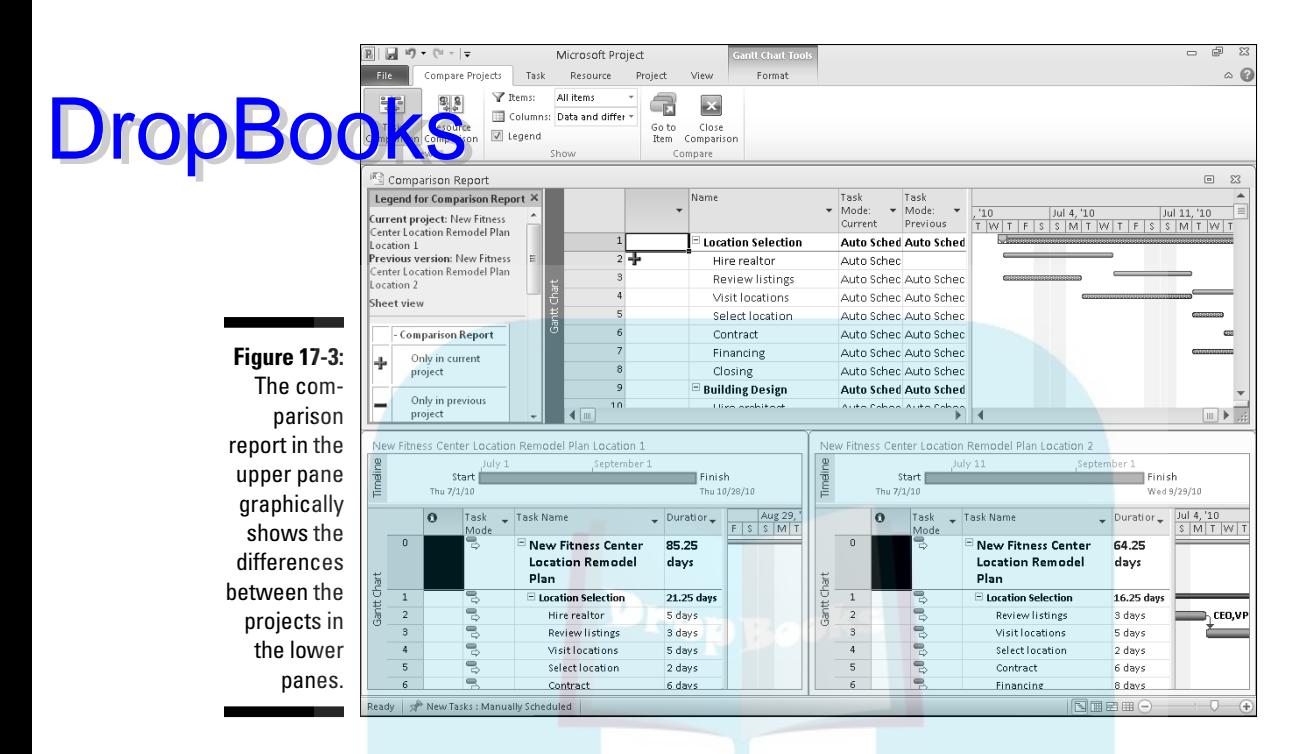

# Building on Your Success

Although it's human nature to focus on all the things that went wrong with a project, the fact is that you probably did many, many things right. So before you start planning your next project, take the good stuff and put it in a place where you can find it easily later.

### Create a template

One option is to create a template. *Templates* are simply files that you save that contain certain settings. When you open a template, you can save it as a Project document with a new name and have all those settings already built in.

Project contains its own templates for common projects (see Chapter 1 for more about starting projects based on a template), but you can save any of your projects as templates. If you often use the same set of tasks in your projects — as people in many industries do — you'll save yourself the time of creating all those tasks again.

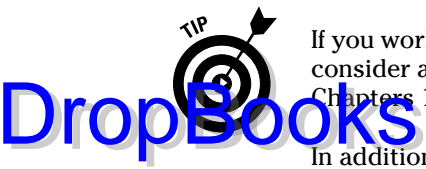

If you work with Project Server and Project Web App on an enterprise level, consider adding templates on a global level for use across your company. See Chapters 18 and 19 for more about enterprise-level project management.

In addition to any tasks in the project, templates can contain any or all of the following information for those tasks:

- $\blacktriangleright$  All the information for each baseline
- $\blacktriangleright$  Actual values
- $\triangleright$  Rates for all resources
- $\triangleright$  Fixed costs
- ✓ Notations of tasks that you publish to Microsoft Project Web App

You can save all this information or only selected items. For example, if you created a lot of fixed costs (such as equipment) and resources with associated rates — and you'll use those in most of your projects — you could save a template with only fixed costs and resource rates.

To save a file as a template, follow these steps:

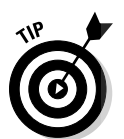

**1. Open the file you want to save and then choose File**➪**Save As.**

The Save As dialog box appears, as shown in Figure 17-4.

Microsoft saves templates in a central folder called Templates.

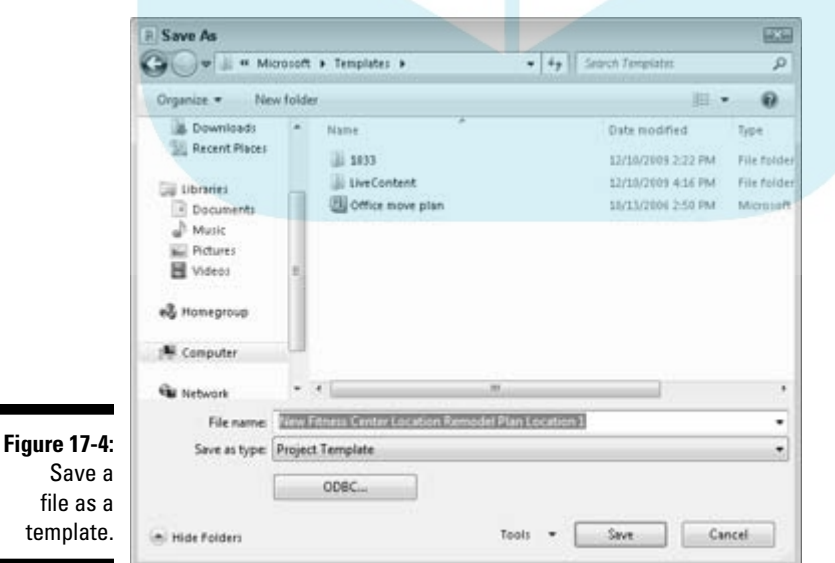

#### **2. In the Save As Type list, click Project Template.**

 Project selects the Templates folder as the Save In location, also illus**trated at the top of Figure 17-4.** 

#### **3. Click the Save button.**

The Save As Template dialog box appears, as shown in Figure 17-5.

 Choose which information about values and resource rates will be saved with all the tasks in the project in the template.

**Figure 17-5:** Sav values and resource rates wit the tasks in the projec in template

DropBo

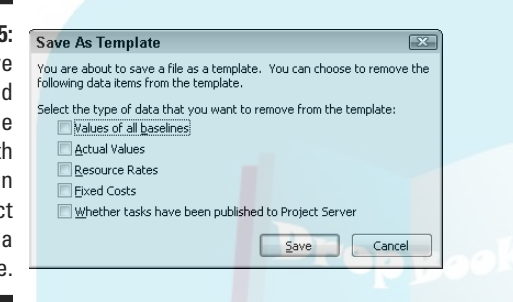

- **4. Select the check boxes for the information that you want to have saved in the template.**
- **5. Click the Save button.**

The file is saved in the template format with the MPT extension.

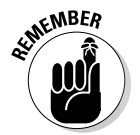

 When you open a new project and want to use a saved template, click My Templates in Backstage view. The New dialog box appears, and any templates you've saved appear in the list on the Personal Templates tab. Just open the template, and then save it as a Project file with a new name.

## Master the Organizer

Project has this marvelously flexible nature that allows you to customize a lot of things. For example, you can create your own tables of data to display in views that contain sheet panes. You can also create your own filters, reports, and calendars. If you have any kind of a life, you don't want to spend your evenings re-creating all that stuff for your next project. Instead, use the Organizer to copy them to other Project files.
The Organizer allows you to take information in one file and copy it to another file. You can also rename the items. Some of the most commonly used types of items you can copy with Organizer include

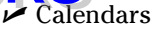

- $\blacktriangleright$  Forms
- $\blacktriangleright$  Tables
- $\blacktriangleright$  Reports
- $\triangleright$  Views
- $\triangleright$  Fields
- $\sqrt{\frac{G}}$  Groups
- $\triangleright$  Toolbars
- $\blacktriangleright$  Filters

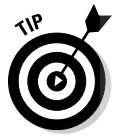

DropBo

 If you want a custom item that you've created in the current file to be available for use in all your Project plan files, use the Organizer to copy the item into the global template, Global.MPT. Some items are copied to the Organizer by default, but it never hurts to check and make sure something that you want to save is saved there.

Follow these steps to use the Organizer:

- **1. Open the project that you want to copy things from and the project that you want to copy things to.**
- **2. In the file you want to copy to, choose File**➪**Info.**

Backstage view opens, showing overall file choices.

**3. Click the Organize Global Template button.**

The Organizer dialog box appears, as shown in Figure 17-6.

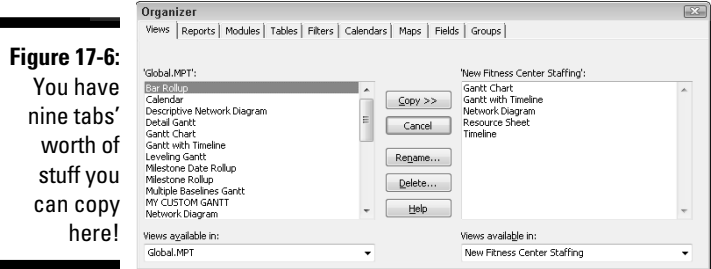

- **4. Click the tab for the type of information you want to copy.**
- **5. Choose the fie to copy from in the left [Items] Available In list at lower right.**

 By default, Project selects the Global.MPT template for the list at left and the file from which you open the Organizer for the list at right. If you want to copy items from another open file, instead, choose it using the drop-down list below the right file's list. (Depending on the tab you display, the drop-down list may be called Views Available In, Groups Available In, Reports Available In, and so on.)

**6. Click an item in the list on the right that you want to include in the**  Global.MPT **file on the left and then click the Copy button.**

The item appears in the list on the left.

- **7. (Optional) To rename a custom item that you've created**
	- *a. Click it and then click the Rename button.*
	- *b. In the Rename dialog box that appears, enter a new name and then click the OK button.*
- **8. To copy additional items on the same tab, repeat Step 6.**
- **9. To copy an item on a different tab, repeat Steps 4–8.**
- **10. When you finish copying items from one file to another, click the Close (X) button in the upper-right corner.**

 It's not a good practice to rename default items in the Organizer. This can cause errors and malfunctions, such as the inability to display a particular view.

All the items are copied, and the Organizer dialog box closes.

## Handy little timesavers: Macros

If you were paying attention, you noticed a lot of activities in your project that you did again, and again, and again. No, I'm not talking about all those cups of coffee you downed in the wee hours. I'm talking about things such as generating a weekly report or inserting your five department projects into a single master schedule, once every quarter, to review resource allocations.

You don't have to reinvent the wheel to perform actions such as these. Instead, you can create a *macro* — a combination of keystrokes, text entries, and so on that you can record and play back anytime you like.

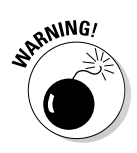

DropBo

For example, suppose that you generate and print a report on current activities every week. Doing so requires the following keystrokes and entries:

 **1. Choose Project**➪**Reports.** DropBo

- **2. Click Cost.**
- **3. Click Select.**
- **4. Click Overbudget Tasks.**
- **5. Click Select.**
- **6. Click the File tab.**
- **7. Click Print to display the print choices in Backstage view.**
- **8. Click Print to print the report.**

Time after time, you have to go through an eight-step process. But after these steps are recorded, that process is reduced to one step when you play back the macro:

### **1. Start your macro.**

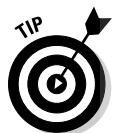

 One great use I've seen for macros is to copy a range of tasks that is repeated numerous times in my project — for example, a Q&A procedure that's repeated ten times throughout a project. In recording the macro, just select the absolute range and copy it, and go to the first blank task and paste it, ten times. While the macro's running, you can go get yourself another cup of coffee.

### Displaying the Developer tab

The tools for working with macros appear on a Ribbon tab that doesn't normally appear: the Developer tab. Use Project's options, accessible via the Outspace, to show and hide this tab as needed.

Here's how you display (or hide) the Developer tab:

 **1. Choose File**➪**Options.**

The Project Options dialog box appears.

**2. Choose Customize Ribbon in the list at the left.**

The Customize the Ribbon options appear.

**3. Select the Developer check box in the Main tabs list at the right (see Figure 17-7).**

 When the box is selected, the Developer tab appears in Project. Coming back and deselecting the check box hides the Developer tab.

### **4. Click the OK button.**

The Developer tab appears (or is hidden) as specified.

### 346 **Part IV: Avoiding Disaster: Staying on Track**

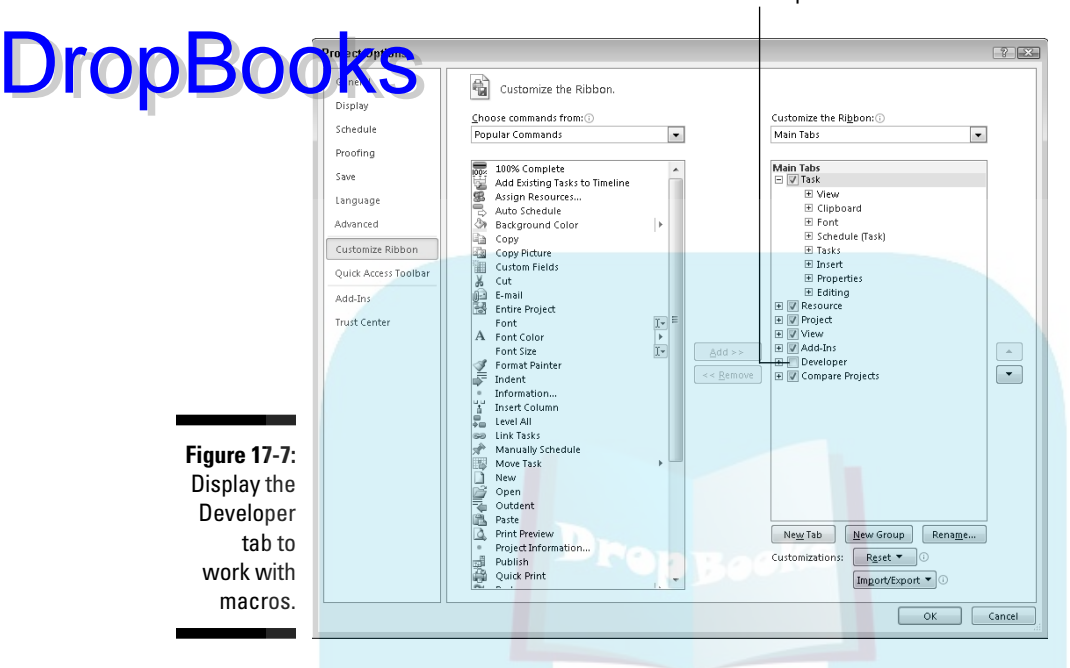

Select this option

### Recording a macro

Recording a macro is a simple process: You just start recording, do whatever you usually do to perform the action, and then stop recording. You run macros by selecting them from a list of macros or by using a keystroke shortcut. You can also edit them if you need a slightly different series of keystrokes for a slightly altered sequence of steps.

Here's how you record a macro:

#### **1. Choose Developer**➪**Record Macro.**

 The Record Macro dialog box appears, as shown in Figure 17-8. Macros that you record can be played back by using a shortcut key that you designate here.

#### **2. In the Macro Name box, type a name.**

Make the name descriptive of what the macro does.

**3. In the Shortcut Key box, type a letter (numbers or symbols don't work).**

When you press Ctrl plus that key, the macro plays back.

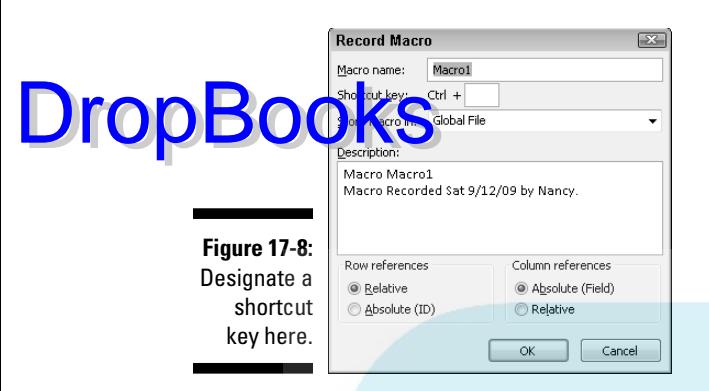

### **4. If you like, edit or add to the description of the macro.**

This is especially useful if you think others will use it.

#### **5. Select whether row and column references will be relative or absolute:**

- *Relative references:* If you select (say) the task in the third row displayed in a sheet and perform an action on it, Project selects the task in the third row whenever you run the macro.
- *Absolute references:* Project selects a specific, named task, no matter what row it occupies.

### **6. Click the OK button to begin recording.**

 Every mouse selection or keystroke that you make during this time becomes part of the macro.

### **7. After you complete your steps, choose Developer**➪**Stop Recording.**

Here are some points to keep in mind about recording macros:

- ✓ **Naming:** Macro names have to start with a letter and can't contain spaces. Use the underscore to separate words in a macro name (Overbudget\_Report, for example).
- ✓ **Keystroke presets:** Several keystroke shortcuts are already reserved by Project for use with built-in functions. For example, pressing Ctrl+K inserts a hyperlink. Project displays a message that tells you this if you choose such a shortcut and then gives you an opportunity to choose another letter or number.
- ✓ **Entering unique information:** If what you record includes entering specific information (such as a name or a date range), you're presented with a prompt box into which you enter new information when you run the macro — even if you entered information while recording the macro.

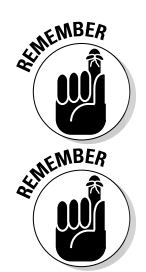

### Running and editing macros

To run a macro, your best bet is to use the shortcut key that you entered when you created it. (See the preceding section.) This two-keystroke combination runs the macro, pausing for you to fill in any requested information. **DropBooks** on the macro, pour sect bet is to diet the shortent may that you entered

Alternatively, you can do the following:

- **1. Choose Developer**➪**View Macros.**
- **2. Choose a macro in the list of macros shown in the Macros dialog box, as shown in Figure 17-9.**

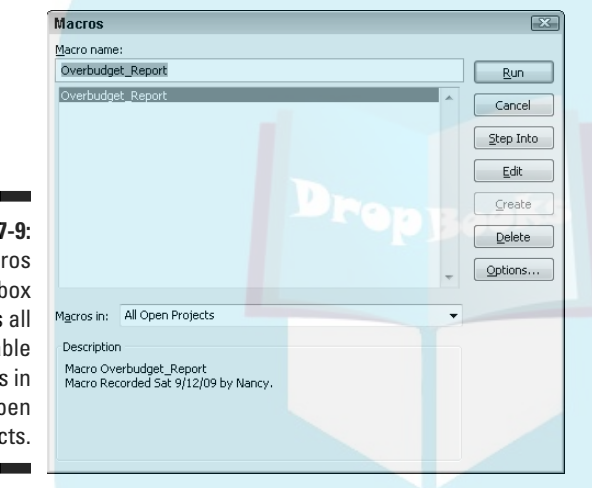

**Figure 17** The Macr dialog b lists availa macros any op projec

### **3. Click the Run button.**

To edit a macro, you may want to simply rerecord it, which is sometimes the quickest way to do it. If you prefer to edit it instead, follow these steps:

- **1. Choose Developer**➪**View Macros.**
- **2. In the Macros dialog box that appears, choose the macro that you want to modify and then click the Edit button.**

 The Microsoft Visual Basic editor opens; your macro is displayed in Visual Basic code, as shown in Figure 17-10. Visual Basic code uses certain syntax to code keystrokes and text entry.

• *To edit the code:*

 You can edit this code just as you edit text in a word processor– generated document. Although you have to be familiar with the Visual Basic for Applications programming language to make most changes, you can make some edits without being a

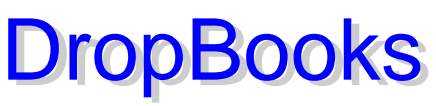

programmer. For example, any items in quotes are text entries or names of things, such as reports. For example, it's pretty easy to change a macro that generates the report named "Tasks Starting Soon" so that it generates the report "Tasks in Progress". Just replace the existing report name (within the quotation marks) with the new report name.

• *To delete something within the code:*

 If you want to delete a piece of the process, you can usually figure that out from the code. For example, if you see the line  $If$  project is empty, alert the user and end the macro and you don't want the macro to include that step, just select it and press Delete.

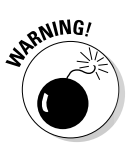

 Monkeying around with Visual Basic for anything much more complex could mess up your macro. Because I don't want to write another book on Visual Basic at this point, I suggest that you keep your life and mine simple: Delete the first macro and walk through the procedure again, rerecording it as a new macro.

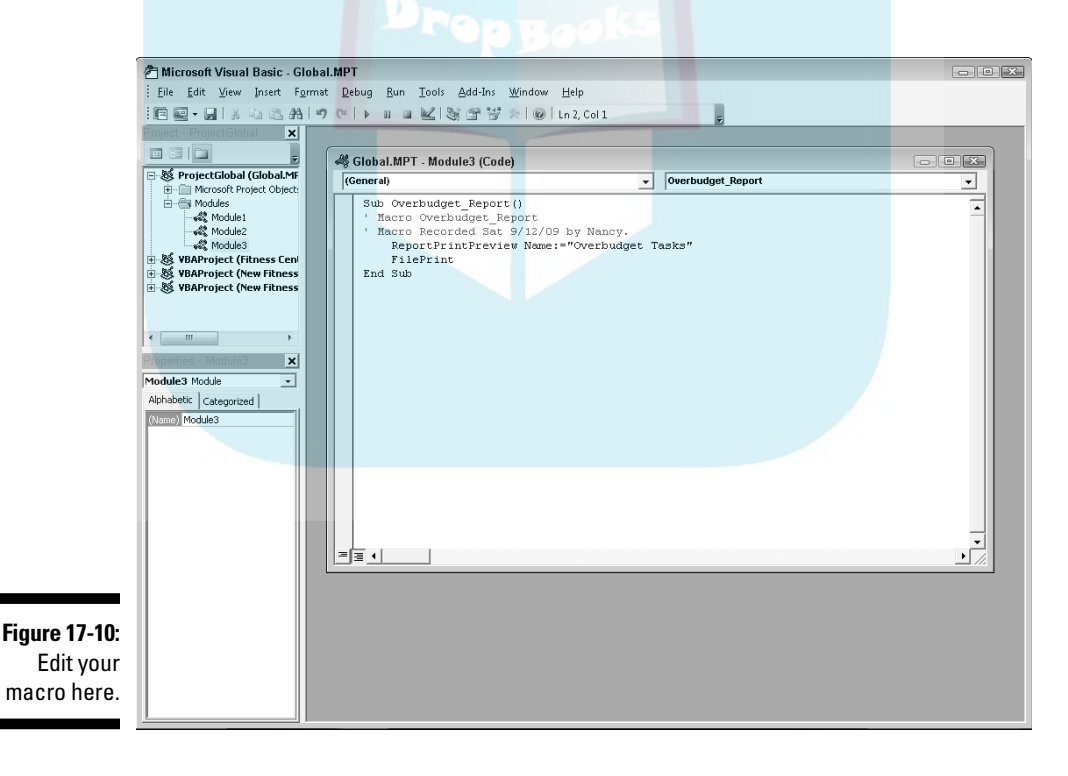

# **DropBooks**

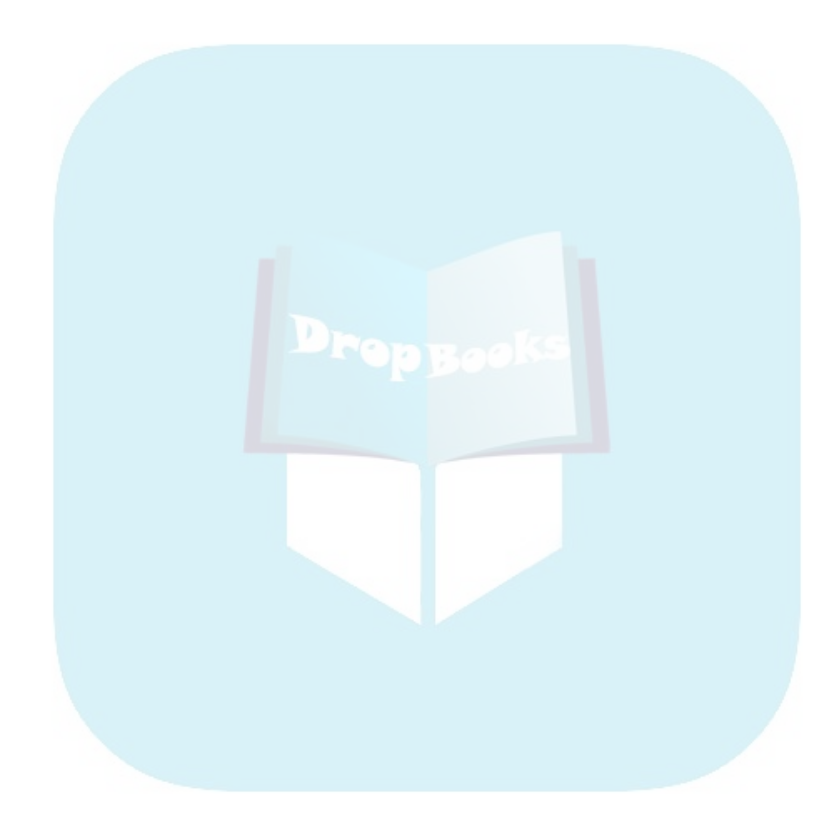

# **Part V Working with Enterprise Projects DropBooks**

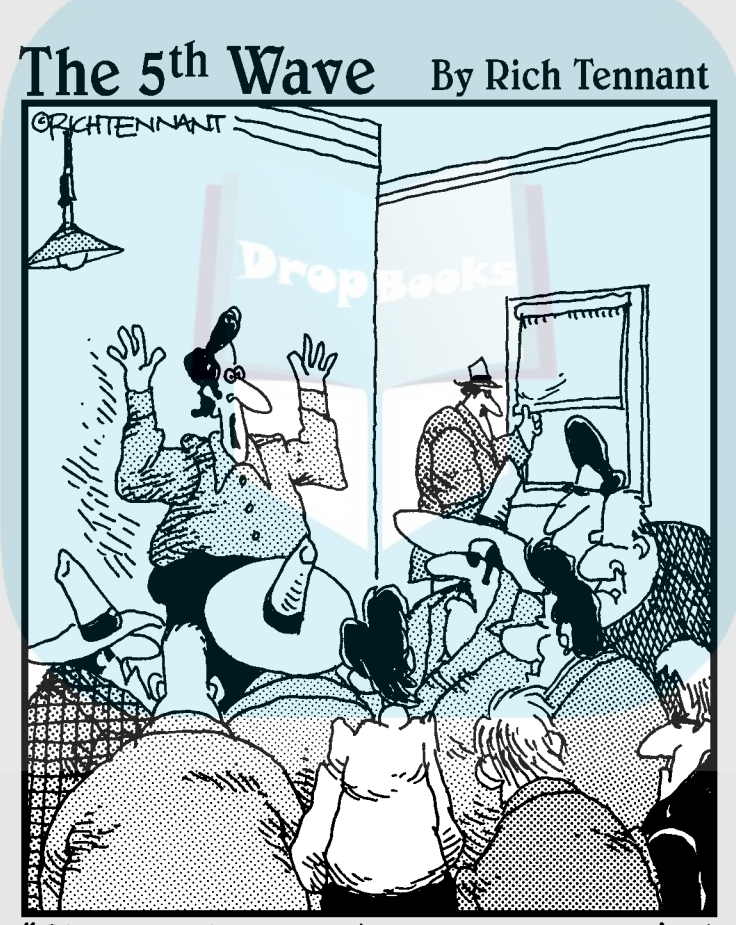

Okay people, remember - use your project management software. It's customizable, so those of you collecting 'juice' will use a slightly different entry from those of you doing shakedowns or fencing stolen goods."

# **DropBooks**

### In this part . . .

ere's where Project Professional comes into its own: Serving the enterprise via Project Server and Project Web Application, you can get some serious online collaboration going. You can share documents online with your team, get perspective on your organization's resource pool to make efficient assignments, and get your human resources to report their work time. This part gives you a glimpse of what Project Server and Project Web Application can do if your organization decides to go the enterprise route with Project, and it also covers how to publish and sync information with SharePoint Server.

# **Chapter 18 Project Web App for the Project Manager DropBooks**

### In This Chapter

- ▶ Understanding Project Server and Project Web App
- **Looking at the tools Project Web App makes available to you**
- ▶ Reviewing resource availability and assignments
- ▶ Building a team of resources in the Resource Center
- ▶ Requesting status reports from Project team members
- ▶ Sharing documents with your team

If you think that Project Server is like an add-on *applet* (a tiny application) that works with Project, you're wrong. It's actually a full-fledged software product that enables you to take your project — and all its accompanying resources, tracking, and reporting — into the world of the Internet.

Project Server comprises two main components: the Project Server that manages project data and Project Web App (also called Project Web Application), the browser-like interface that connects you and others to the project information.

*Note:* To make life simple, I mostly simply refer to Project Web App going forward because that's the interface and set of tools you'll be working with. However, Project Web App is useless without Project Server: Before you can actually perform the steps in this chapter and use Project Web App, somebody must install Project Server on your company network and configure it for your company's standards and requirements. This usually requires that IT-type people stay up nights installing and configuring software and that another team of people design the implementation. After all that is accomplished, you can actually perform the steps listed here and not just read about them. Also note that Project Web App used to be called Project Web Access, and depending on how your company's environment is ultimately set up, your screens may look slightly different than the ones in this chapter and the next and may still read Project Web Access.

With Project Web App (which works only with the Professional edition of Microsoft Project), you can enhance communications, interactions, and documentation for each and every project you undertake. This chapter looks at **Who should use Project Web App as well as how it can help any project** manager. DropBooks

# Figuring Out Whether Project Server Is for You

Just as you don't need a Hummer to run to the corner grocery store for milk once a week, Project Server and Project Web App can be too high-powered a solution for some organizations. Implementing Project Server and Project Web App involves not only money for product licenses but also requires some other specific commitments:

- $\blacktriangleright$  The need for project managers to be using the more expensive Professional edition of Project (Project Standard cannot connect to Project Server)
- $\triangleright$  Time to install and configure it
- $\triangleright$  Effort to standardize how Project is used across your organization
- $\triangleright$  Time and money to train people to use the tools
- $\triangleright$  Ongoing maintenance of the Project Server database

Therefore, before you jump in with both feet to the Project Server world, you should be sure that the benefits of using it outweigh the effort required.

Project Server is useful to organizations that have an *enterprise orientation,* which means that they make the effort to centralize information online in some fashion so that it's standardized and available throughout the company.

Typically, this scenario is worthwhile for mid- to large-sized companies that manage several projects at once across departments or disciplines. The features accessed through Project Web App provide the managers of these companies with a way to orchestrate resources more efficiently and also get a broad perspective on the efficiency and success of their project management efforts across the organization.

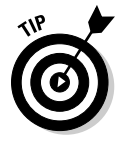

 If you have Project Professional 2010 and your organization has a SharePoint Server (or SharePoint Server access), you can take advantage of some project collaboration without using Project Server and Project Web App. Project Professional 2010 enables you to publish a project task list to SharePoint Server. Resources can provide their task updates via the SharePoint location, and then you can sync those changes back into your project plan. You also

can publish the entire project file to SharePoint to make it available to other users. If a project plan has already been sketched out as a SharePoint task list, you can import that list and use it to create a new project plan file. The **benefits** of using a Project Server and Project Web App solution include the following:

- $\triangleright$  Standard formats, reports, and resource information that can be accessed and shared by all project managers for consistency among multiple projects
- $\triangleright$  The ability to see, on an enterprise-wide level, how resources are being allocated so that you can assign resources with an eye to the big picture
- $\triangleright$  A perspective on all the projects in the company, which can help management prioritize and strategize overall enterprise efforts
- $\angle$  A greater capability to collaborate among projects
- $\triangleright$  The ability to make all project information for the company available online through a company intranet
- ✓ The ability to take advantage of SharePoint functionality to monitor and communicate information about a project's workflow for its entire life cycle, if your organization requires a workflow orientation
- $\triangleright$  More efficient methods for resources to track their time on project tasks without requiring anyone to reenter the information in Project

If you have a company LAN or intranet, you can set up Project Server and Project Web App to deliver all these benefits and more.

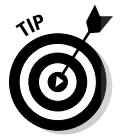

DropBo

 Not every member of your team has to have Project installed to interact with projects on Project Server. Team members only need access to your LAN or intranet, access to Project Web App, and appropriate network permissions.

The downsides to Project Server with Project Web App include the following:

- $\triangleright$  The cost for licenses
- $\triangleright$  The time to install and maintain the server as well as to train users
- $\triangleright$  The need for all project managers and team members to agree to and adhere to a particular process and procedures before committing to Project Server
- $\blacktriangleright$  The need to ensure that projects are handled in a uniform way across your enterprise (If you don't do this, the information you receive through Project Server may be inaccurate and out of date.)

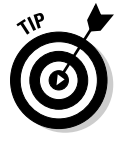

If your most tech-savvy person whom you will call on to install and configure Project Server needs some help, I recommend that you take a look at *Microsoft Project 2010 Bible* (published by Wiley). Author Elaine Marmel does a stellar job of walking you through Project Server issues (which I say not because she's a friend or a fellow Wiley author, but because she's just plain good!).

## Getting a Handle on What You Can Do DropBookspect Server and Project Web App

Way back when the Internet didn't exist, companies had to share information by passing around memos. The guy in Manufacturing had no idea what the people in Sales were up to until a handwritten purchase order was handdelivered to his desk and he realized that he didn't have enough products on hand to fill the order.

Computer networks and the Internet changed all that. Suddenly, information could be shared in centralized online repositories. People could communicate instantly through e-mail. An action in one part of the company could instantly be seen in another, and that group could respond and act accordingly.

In a sense, Project Web App is to Project what the Internet is to standard business operations. Project Web App works with Microsoft Project Professional to provide the centralized information and communications that can keep projects on track in our I-need-it-now world.

Project Web App gives you an online Project Center that can be used by people in your project to

- ✓ **Stay ahead of the curve,** by viewing daily tasks and requests on the Project Web App Home page, as shown in Figure 18-1.
- ✓ **Communicate online,** exchanging updates on progress and sending suggested new tasks to project managers.
- ✓ **Make, view, and accept or decline task assignments** from a standardized resource pool.
- ✓ **Update activity on tasks** by using a timesheet interface (as shown in Figure 18-2).
- ✓ **Send and request status reports and review project information.**
- ✓ **Manage project documents,** creating and comparing multiple versions of projects and setting up document libraries.
- ✓ **Attach important documents to a project.** For example, you might include a goal statement or Excel budget file with your project for others to view online.
- ✓ **Create and refine draft projects.** This feature allows you to begin to build your project ideas before you're ready to commit the time to building a full-blown project plan. Team members can also submit project proposals, which are a different feature that can be used by team members as well as project managers.

### **Chapter 18: Project Web App for the Project Manager** 357

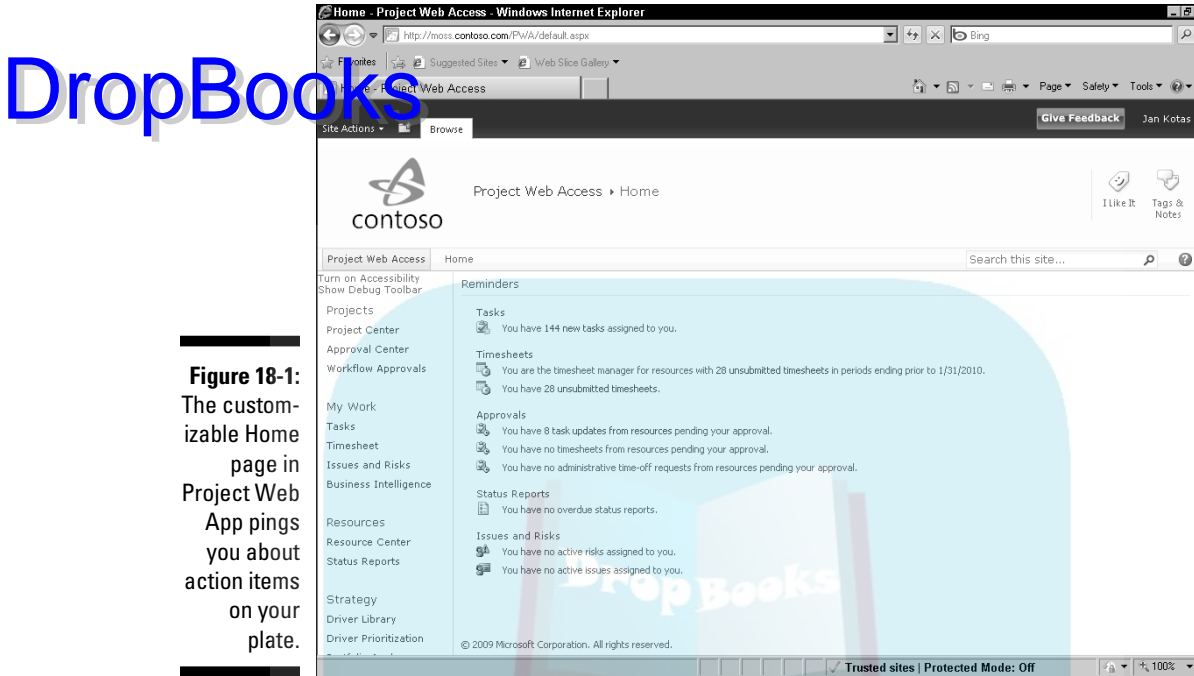

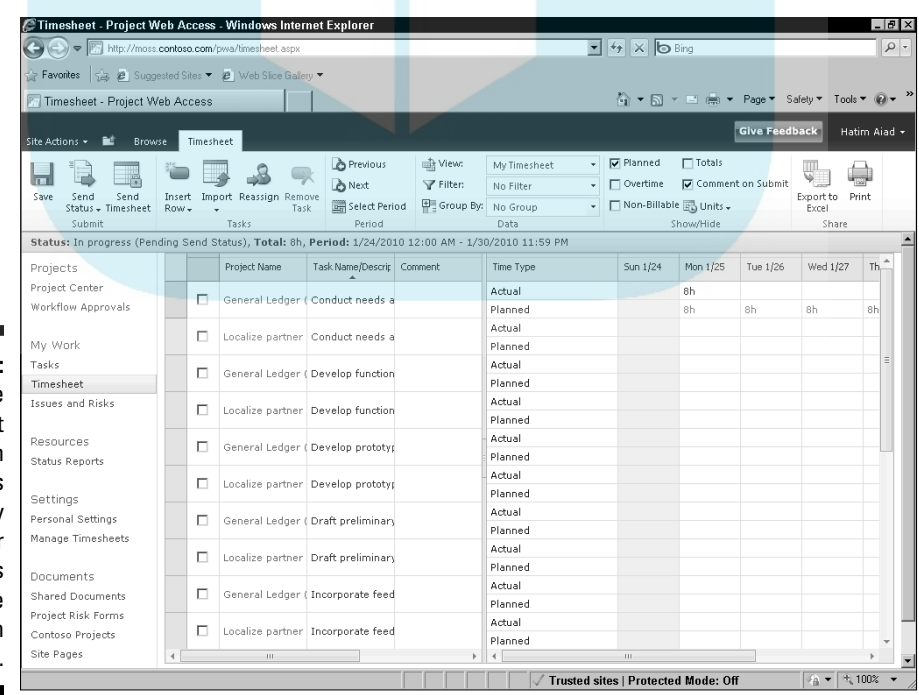

**Figure 18-2:** The timesheet entry form provides a handy way for resources to enter time spent on projects.

- 19 ×

 $\overline{O}$ 

 $\circledcirc$ 

# Planning to Use Project Server DropBooksect Web App

Before your administrator begins to install Project Server, you have to sit down and do some thinking about how you'll use it in your organization. During the installation process, you have to make some design choices based on how you want to use the product.

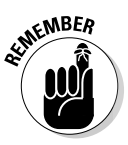

 Tools for using Project Professional become available to you when Project Server is installed and you have set up your Project Server account in Project. This enables you to perform some of your work right from your copy of Project Professional. For example, you can create, manage, and sync deliverables using a tool that becomes available in the Insert group of the Task tab on the Ribbon.

## Get a team together

First figure out who at your organization should be part of this process. For example, you'll probably need senior management input, *end user* (the people on your project teams) input, the experience and expertise of all the project managers in your company who use the enterprise features, and somebody (or three or four somebodies) from your IT department who actually have to set the thing up.

As with most network-oriented computing, everybody has a role to play and has to be set up to use features on the network based on that role. Project Server provides a user model with three types of participants, providing various information and access requirements accordingly:

- ✓ **Managers,** who oversee the day-to-day operations of a project
- $\angle$  **Team members**, who perform the work on the project
- ✓ **Executives,** such as clients, senior management, and other stakeholders who require regular updating on project progress, often across several projects in an organization

You should analyze how these roles relate to the functions in your project teams and work with your IT folks to set up Project Server permissions accordingly.

## Gather information

Next, set up a process to research and come to an agreement on all the enterprise-wide information you need to enter into Project Server, such as

resources, their rates, and their calendars of availability; WBS (work breakdown structure) code structure; standard report formats; custom fields you'd lik<mark>e to in</mark>clude in the Project Server Enterprise Global Template (kind of like **the Global Template in Project 2010, but available online); and filters, views,** tables, and so on.

The key word in this planning process is *standardization.* By standardizing the information in your projects and making that information available online, you increase efficiency in building projects and provide mechanisms for comparing projects in an apples-to-apples way.

## Standardize processes

Pay special attention to the reporting process that different people use on their projects. Standardizing reporting processes and formats ensures that those who read reports about multiple projects can easily and quickly understand what they're looking at. Also, determine how project performance will be assessed. For example, the way in which earned value is used in creating tasks produces different measures of progress on projects.

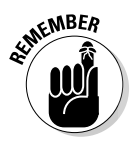

DropBo

You can bone up on reporting by going to Chapter 16.

## Coordinate with IT

Finally, work with your IT people to identify the Project Server features that you want to use in your organization. For example, if maintaining an online discussion is important to your company, you may want to create discussion boards on your Project Web App site.

### **Don't forget the training!**

Project Web App requires that different people in your organization learn new tricks. Your IT people need time to get up to speed on setting up and maintaining the project on Project Server. Project managers have to learn to use the timesheet reports to track projects. Team

members require some training on the status report and timesheet features in Project Web App. Build in time and money to your implementation process to make effective training happen.

# Planning for problems

On final word about implementing Project Server and Project Web App at our organization: Because you will now be sharing resources and information with others on a daily basis, put a little thought into how you'll deal with problems when they come up. For example, what happens if you want to use a resource but another project manager already has that resource assigned to a project? Or, how do various project managers make use of tools, such as resource leveling, to resolve resource conflicts? DropBooks

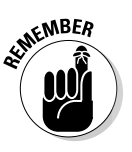

 Make sure that everybody understands the rules of etiquette involved in working in an enterprise-wide fashion, sharing people, equipment, and information.

# Looking Over the Project Web App Tools

So what goodies become available to you after your organization has been through the somewhat daunting task of getting everything set up? It's time for a closer look at how you'll use specific Project Web App features in your projects.

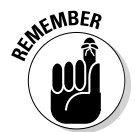

 Chapter 19 goes into more detail about how end users make use of various Project Web App features.

## Getting set up

Before you can begin, you have to create a Project Server account. You can do this by following these steps:

- **1. In Project Professional, click the File tab, click Info, and then click the Manage Accounts button next to Project Server Accounts.**
- **2. Click the Add Button in the Project Server Accounts dialog box to enter your account information.**
- **3. After you create the account, exit and restart Project to log on to the server.**
- **4. Now you can create and save a project file, and then click the File tab and use the Publish command in Backstage view to publish that project to the server.**

Figure 18-3 shows a published project in Project Web App. Ask your IT guy or gal for some help on this, such as providing you with the proper server URL and advising you on how you should access that server. Or, again, I recommend *Microsoft Project 2010 Bible,* by Elaine Marmel, if you feel like tackling this on your own.

Once you've published a project to Project Server, the project is listed in the Project Center that you can open in Project Web App by click Project Center un for Projects in the Quick Launch Pane at the left side of Project Web App. OF YOU open a project from there, you can work with task schedules much as you would in Project.

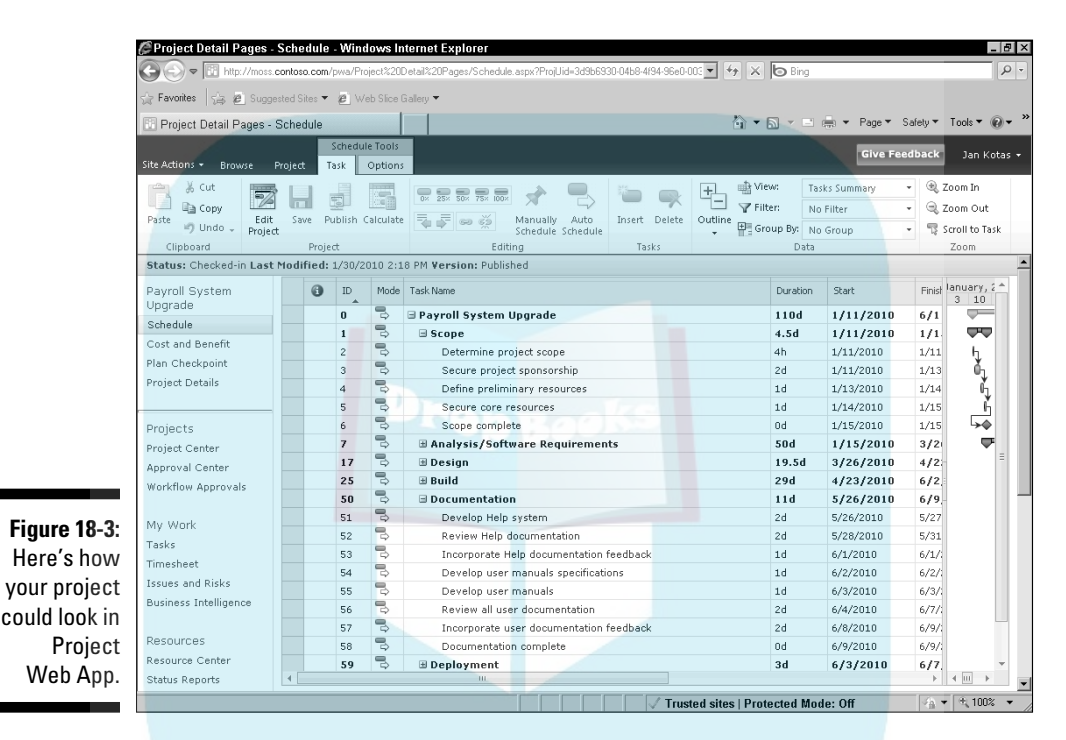

# Make assignments

DropBo

Because the main focus of Project Web App is to help you interact with your team members, one of its most useful features is the capability to post resource assignments and delegate work on tasks.

When you add resources to projects, they come from the Enterprise Resource Pool. This central repository of resources ensures consistency of resource calendars, rates, and so on across your company's projects. Adding the resources from this pool to your project (using the Build Team dialog box, as shown in Figure 18-4) makes them available to assign to your project tasks and also lets you see where resources are overbooked on multiple projects.

## 362 **Part V: Working with Enterprise Projects**

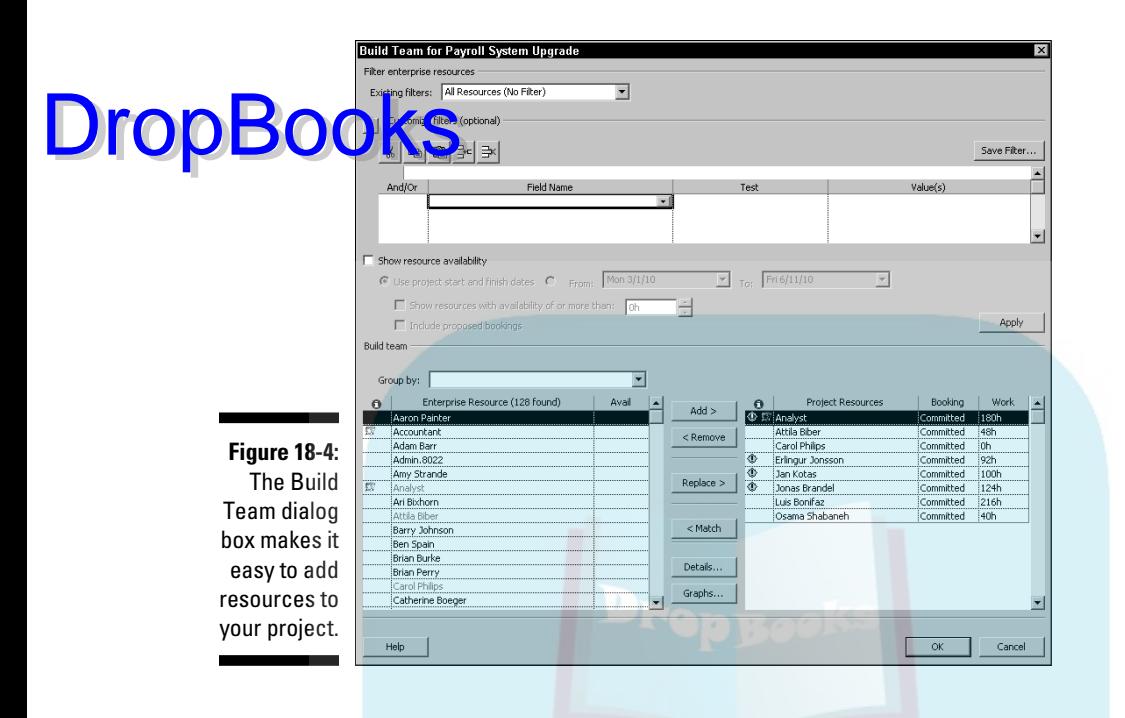

From the Resource Center, you can also view resource assignments and availability to help you plan your resource strategy. Figure 18-5 shows the current assignments for one resource — a very busy guy!

After you make assignments and publish the assignments, the folks on your team can see their new assignments on their Project Web App Home page, and may receive e-mail notifications if your organization sets up Project that way. Team members can reassign assignments to others on the team if that feature is enabled. Then, the team member can review and approve status reports on work performed on the task before sending those reports on to the project manager.

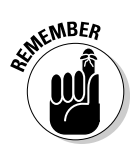

 Of course, you don't want everyone on a project to be able to pass the buck when it comes to assignments: The administrator can set Project Server up so that only the project manager has control over who is assigned to tasks in a project.

## Track your progress

In Chapter 13, I tell you all about gathering resource-activity information and entering it in your Project file to track progress. This can be a somewhat tedious process. Wouldn't it be nice if your resources could just enter their work in timesheets that could be automatically imported into Project to do your tracking for you? Well, I have a surprise for you.

One huge perk to using Project Web App is the functionality that it gives your team members to track their activity on tasks and also report their progress to you online. Project managers can request updates or send reminders shortly before updates are due.

Team members can use the Microsoft Project Web App interface to enter actual activity into a timesheet. Web App communicates directly with Project on the project manager's computer. As the project manager, you can then make manual updates to your project plan or let Project make its own updates automatically. You can also generate task update requests to help you remind your team to keep you apprised of their activity and progress.

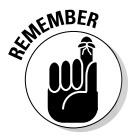

DropBo

You can find out how to use features such as the tracking sheet in Chapter 19.

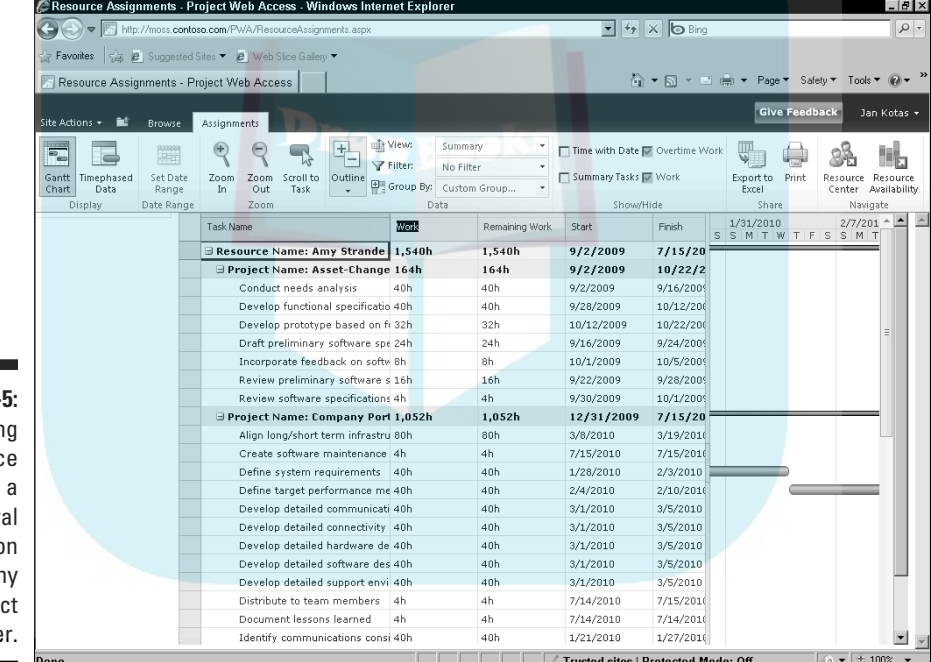

**Figure 18-Viewir** resource data in centr locatio helps an busy proje manage

## Figure out what's going on with status reports

You can design and request *status reports,* which are essentially forms that the people on your project can complete to explain the status of their tasks. These aren't used to track and record actual work performed. Instead, they help team members describe various issues that come up and indicate how the tasks are progressing. Figure 18-6 shows one of the forms used to set up a status report.

## 364 **Part V: Working with Enterprise Projects**

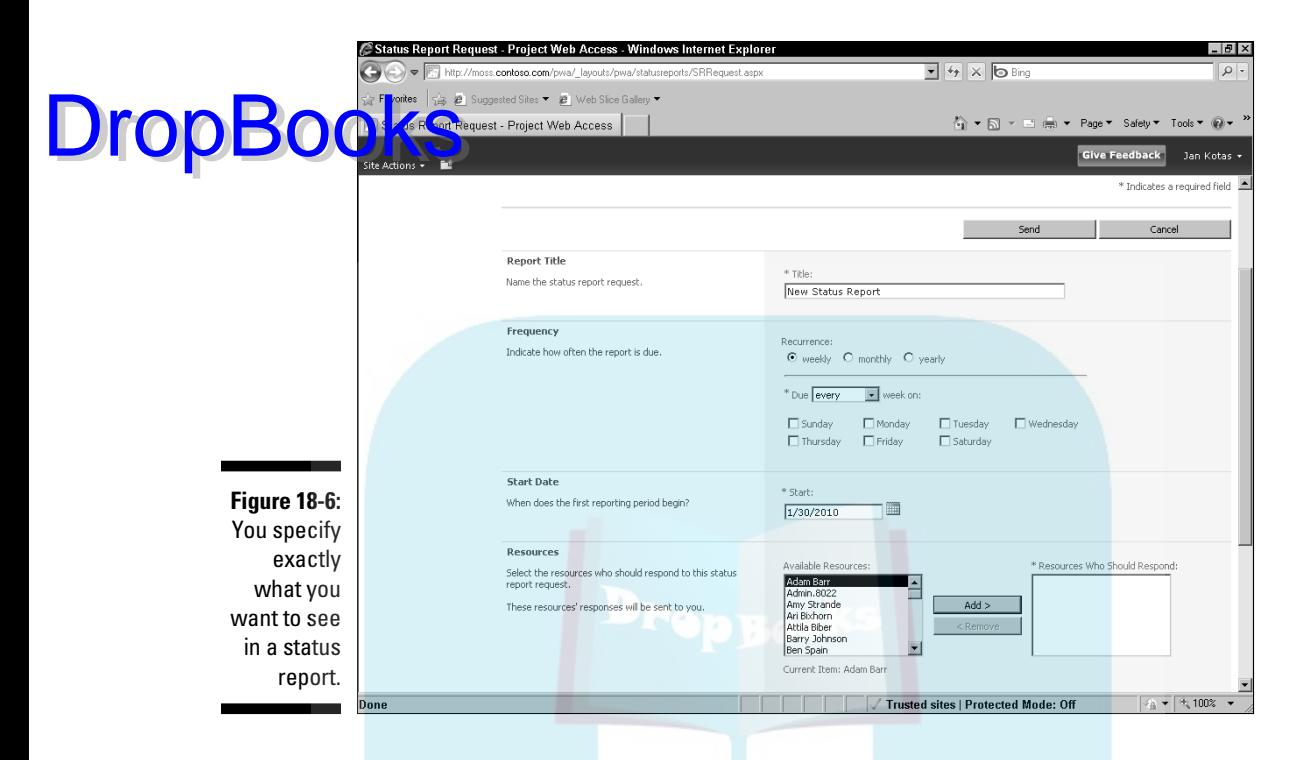

You can request status reports and then work with your team's responses. One of the nice things about status reports for you, as a project manager, is that you can assemble all the individual reports into a complete status report for the project. Then you can make that report available to shareholders to update them on the latest news.

# Working with the Gang Online

The following sections get you hands-on with Project Web App, where you can try some of its tools for team interaction. This isn't an exhaustive rundown of all Project Web App has to offer, but it does get you working with the interface and exploring the tools it offers. Depending on your projects and your organization, you may take advantage of many other options.

### Check resource availability and assignments and add resources

One of the really cool things about Project Server is how it empowers project managers to make resource assignments in a way that takes into account

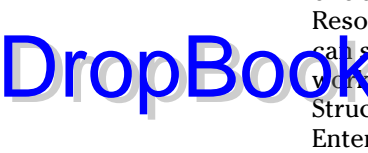

one set of shared resources across a whole organization. The Enterprise Resource Pool, which the Project Server administrator from your IT group sah set up, can show the resources that have been identified as available to We have the structure of the search of the search of the search of the search of the search of the search of the search of the search of the search of the search of the search of the search of the search of the search of t Structure) codes used to organize resources by function. By using the Enterprise Resource Pool, you can make assignments without having to recreate entries for all your resources every time you create a project.

Here are the steps involved in adding resources through Project Web App:

**1. Log on to Project Web App, and click Project Center in the Quick Launch pane at the left.**

Project displays the Project Center.

**2. Click the project name.**

Project details appear.

**3. On the Project Web App ribbon, click the Project tab and then click Build Team in the Navigate group.**

 The Project Web App screen that appears shows you a list of resources available to your project on the left side of the Build Team page (see Figure 18-7). The right side of this page lists the resources that already work on your project.

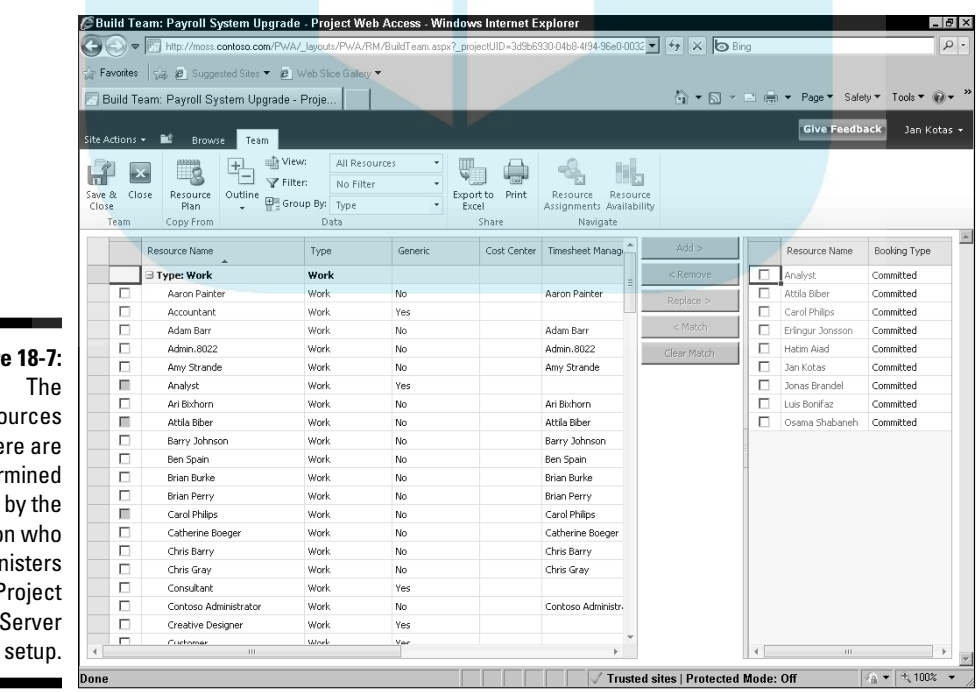

**Figure 18-7:** The resources here are determine by the person wh administer your Projec Serve

**4. Select a check box to choose a resource in the left list.**

**5. Click the Add button.**

**6. Close Save & Close button on the Team tab.** 

**7. To view assignments or availability for a resource, click to place a check mark beside the resource name in the list at the left, and then click either the Resource Assignments or Resource Availability button in the Navigate group of the Team tab on the Ribbon.**

 Refer to Figure 18-5 to see how reported assignment information looks. Figure 18-8 shows you how the reported resource availability information looks.

 While viewing assignments, you can quickly view the taskbar for any task by clicking it and then clicking the Scroll to Task button.

Once you've added the resources to the project using the process I just explained, you can make assignments in Project just as you normally would. The enterprise resources appear in Resource Sheet view. Then, you can republish the Project, which updates the Enterprise Resource Pool with the assignments you just made.

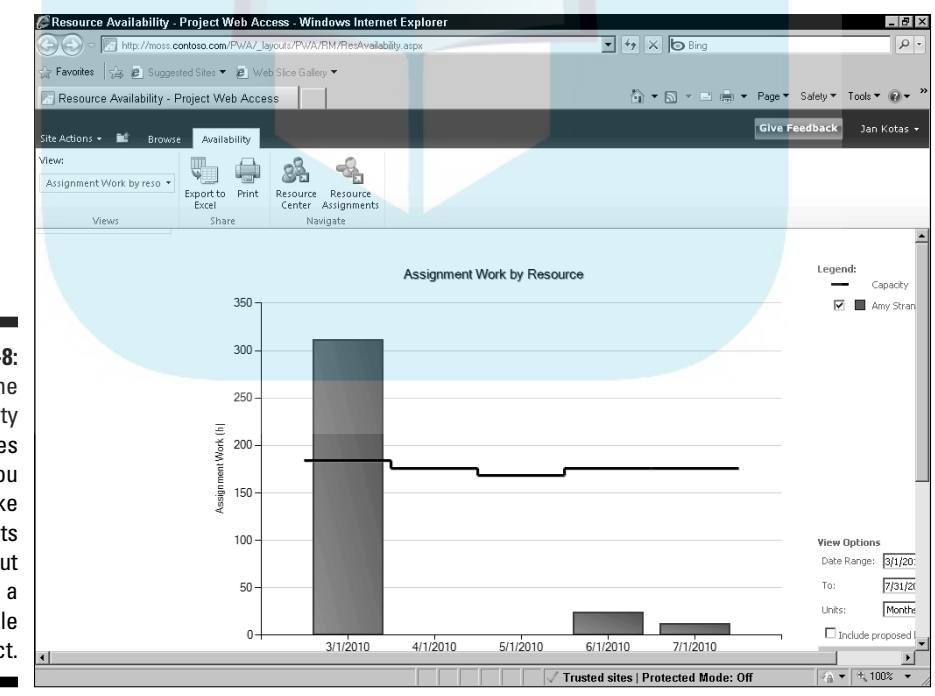

**Figure 18-8:** Viewing the availability of resources helps you make assignments without creating a schedule conflict.

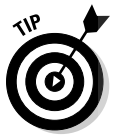

DropBo

## Request a status report

In **A** ideal world, every resource on your project would report to you faithfully on his or her progress (and the news would all be good). In reality, the news is often not so good, but there's nothing Project or I can do about that. However, Project Web App does provide a way for you to design status reports — and regularly nudge your team to submit them to you. DropBooks

> You can design a status report and also request that your team submit these reports at intervals by using a handy wizard.

To request a status report, follow these steps:

**1. From the Project Web App Home page, click the Status Reports link under Resources in the Quick Launch pane.**

The Status Reports page appears.

**2. In the Requests section, choose New**➪**New Request.**

The Status Report Request page appears.

- **3. Complete the form by entering a report name, the frequency that the report should be submitted to you, the start date for the report, and the resources you want to have send it to you.**
- **4. In the last area of the report titled Sections, click the Insert Section button and type a name for the new section.**

 Repeat this for every section you want to be included in the report. Refer to Figure 18-9.

**5. Click the Send button.**

 The request for the report is sent to each of the resources you indicated.

## Share documents

One other great use of Project Web App is as a place to share documents with your team. Project Server can do this because it's built on the SharePoint Server collaboration platform. The Project Server administrator must create a workspace for the project to enable document sharing. In some cases, the project manager will have proper permission to set up a workspace when publishing the project, as well. Follow these steps to work with sh**ared** documents:

- **1. Click the Project Center link in the Quick Launch pane.**
- **2. Click in the Information column beside your project. Then, on the Projects tab of the Ribbon, click Project Site in the Navigate group.**

 If a site exists for the project, a page for accessing SharePoint features appears.

**3. In the Quick Launch pane at left, click the Project Documents link to view the list of documents that are shared by the team.**

The list of documents appears, as shown in Figure 18-10.

- **4. You have a couple of options at this point:**
	- *Click Add New Document.* Use the Upload Document dialog box that appears to select and upload the file.
	- *Click the document name.* The document opens in the application used to create it.

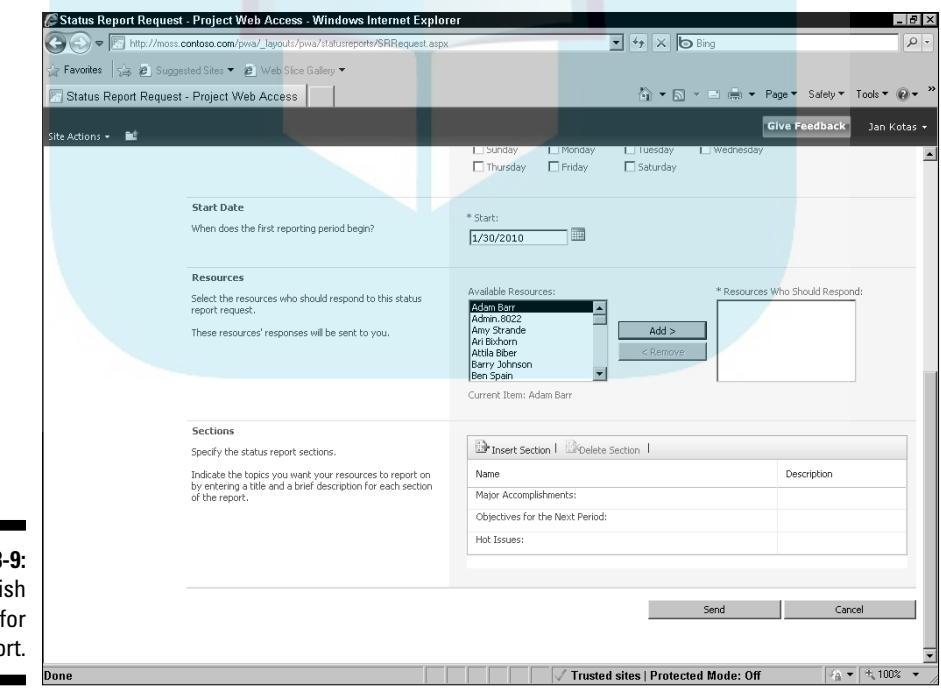

**Figure 18** Establi sections your repo

DropBo

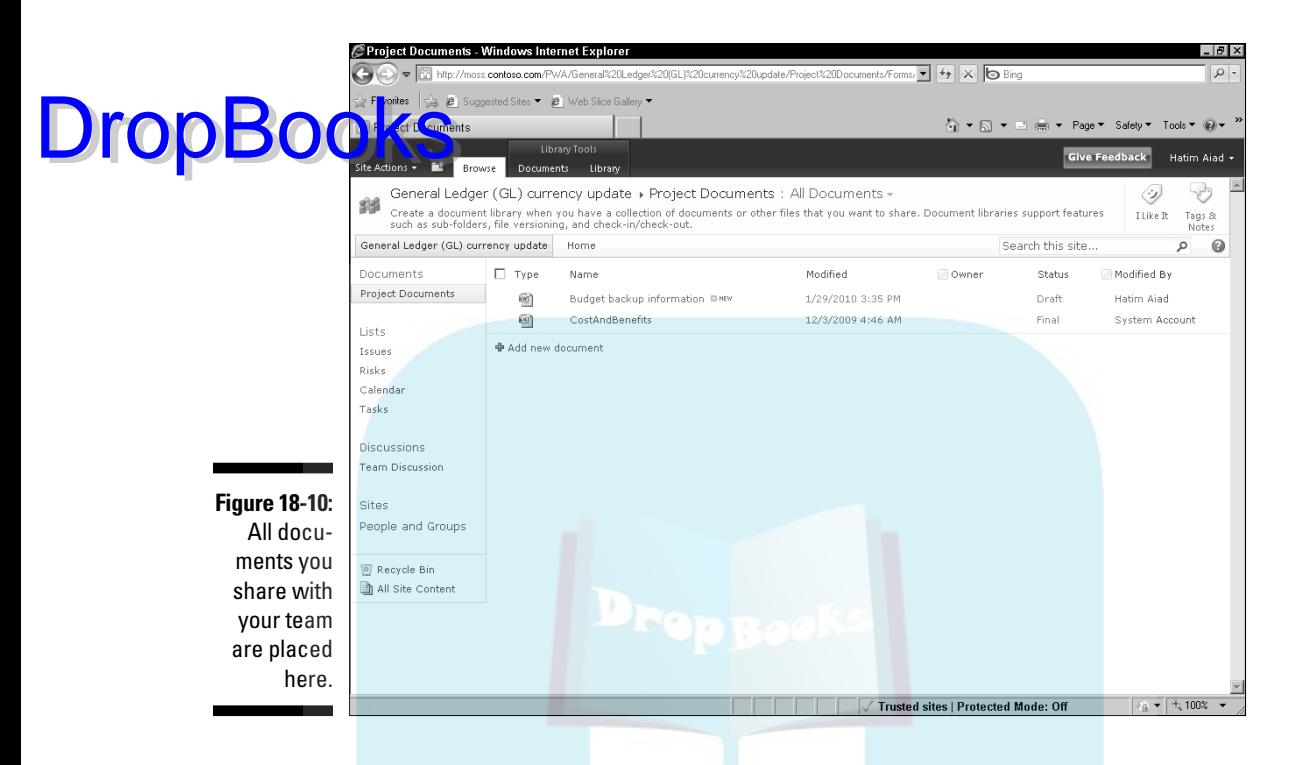

A few more Project Web App features that are useful to your project team are covered in Chapter 19. Project Web App is so feature rich that I don't have the room to fully do it justice in this book. Fortunately, the interface and tools are easy to use, and the Help information is actually quite helpful. Explore the topics of interest to you, and you'll be a Project Web App pro in no time.

# **DropBooks**

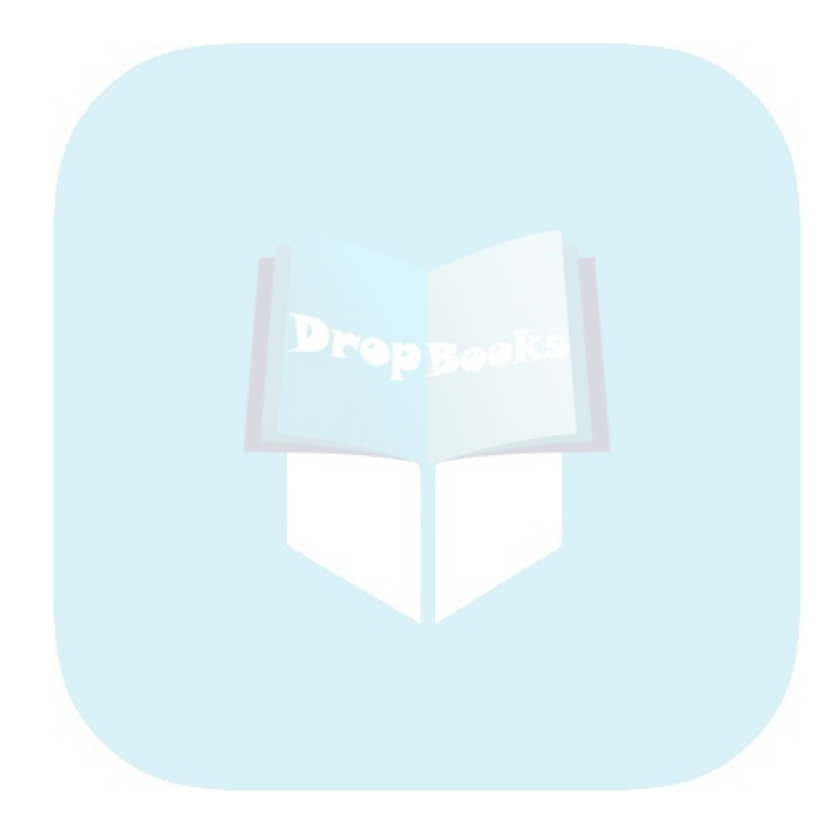

# **Chapter 19 Project Web App for the Team Member DropBooks**

### In This Chapter

- ▶ Using Timesheet to enter actual work
- ▶ Looking at your assignments
- ▶ Sending task updates
- ▶ Sending a status report

Project Web App is a marvelous tool for project managers to make<br>assignments, track progress, and communicate, but it also offers great<br>advantages to project team members advantages to project team members.

Essentially, you can think of Project Web App as a metaphorical two-way street. That is, project managers can post projects, notify resources of assignments, and request status reports, but the members of your project team can also initiate actions. For example, they can record the time they've spent on tasks, take a look at project information, send status reports to managers, and set up alerts and reminders to keep them on top of their commitments.

## Seeing Project Web App from the User's Perspective

Logging on to Project Server using Project Web App is as easy as browsing to a Web page. Your project manager can give each team member the URL for the Web database. Then, you can open Internet Explorer, type the URL in the address box, and press Enter. Your Project Web App Home page appears, and will look similar to the one in Figure 19-1. The actual appearance of the Home page will vary depending on security and customization features set up in your organization.

## 372 **Part V: Working with Enterprise Projects**

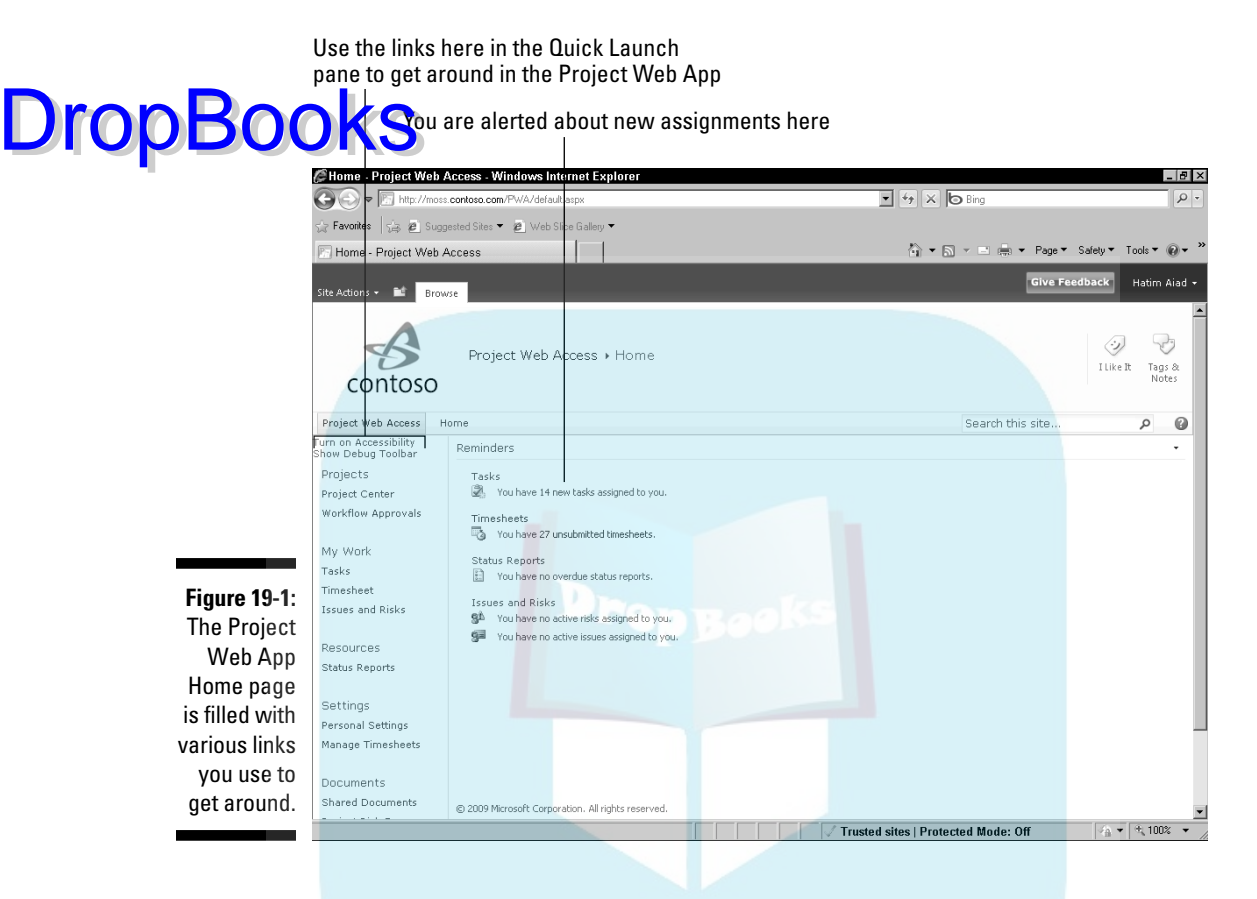

In the various categories shown on the left here (My Work, Projects, Resources, Settings, and so on), you can view a wealth of project information. You can also use the links in the Quick Launch pane along the left side of the screen to move around the site.

By using the various categories in the Quick Launch pane, you can accomplish many things, including entering the hours you have spent on tasks, viewing project information, getting reminders of what is coming due (or is overdue), and communicating with other resources on your project.

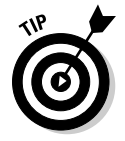

 For information about the features of Project Web App that are useful to a project manager, see Chapter 18.

## Viewing Your Assignments DropBooks

After the project manager publishes the project and assignments, you will see an alert on your home page if any of the new assignments apply to you. You can click the link there or click Tasks under My Work to go to the My Assignments page, as shown in Figure 19-2. To find out more about a particular task, click the task name. The task info appears on the assignment details page, like the one shown in Figure 19-3. If you want to enter information about work on individual tasks, you can do so in the locations shown in Figure 19-2 and 19-3.

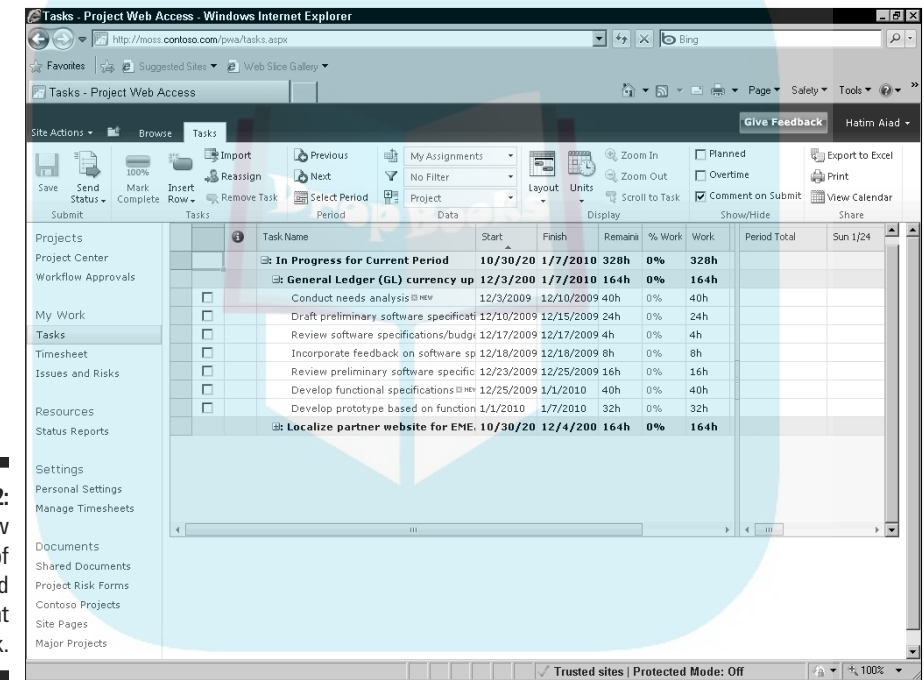

**Figure 19-2:** Here's how your list of assigned tasks might look.

## 374 **Part V: Working with Enterprise Projects**

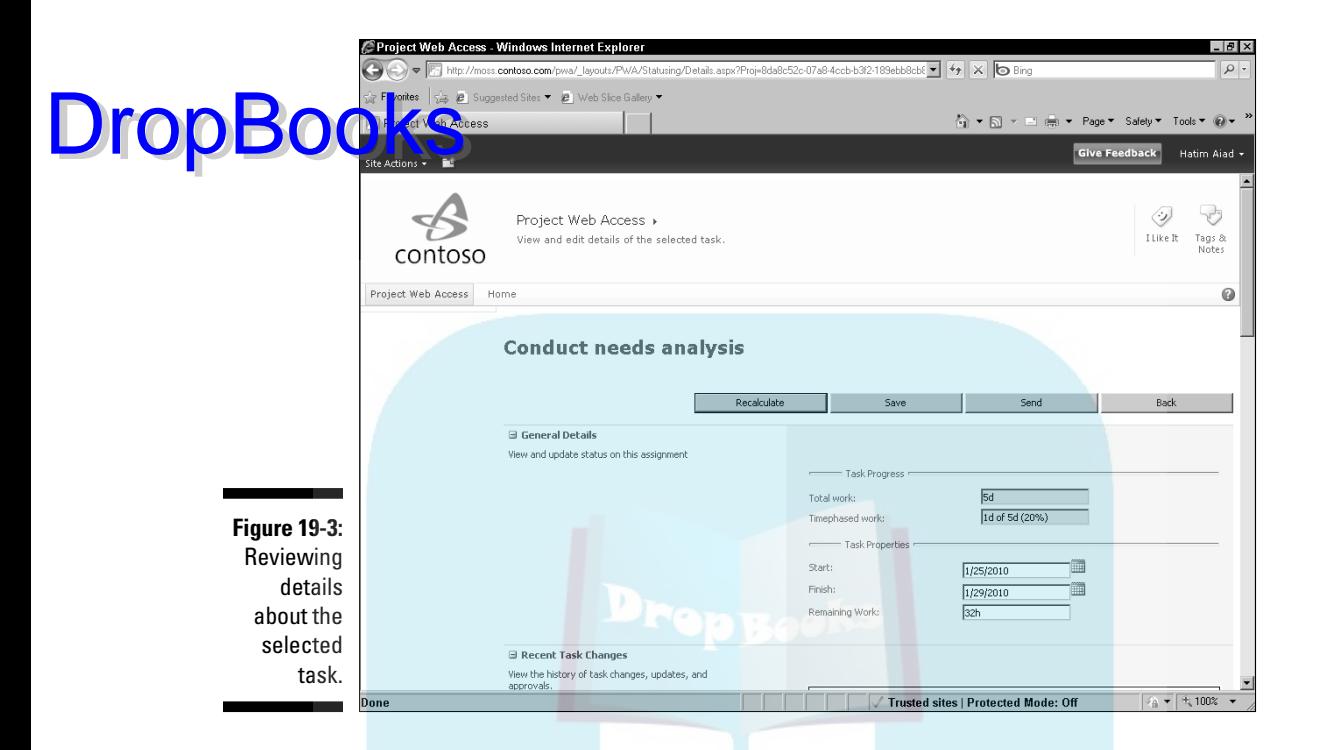

# Reporting Work Completed

Okay, put aside your project manager hat (if you have one) and imagine for a moment that you're working on a project team. Your project manager — I'll call him Milt — has assigned you to tasks, and you have deadlines (way too many in your humble opinion) to meet.

My Timesheet view, which you access through Project Web App, enables you to view your tasks and enter information about the actual time you spent on them. (Project Web App also offers a second view called My Work, where you also can fill in your timesheet information.) Milt can check your timesheet and track your progress automatically.

Here's how to get to My Timesheet view:

- **1. Click Timesheet under My Work in the Quick Launch pane.**
- **2. On the Timesheet tab of the Project Web App ribbon, click View in the Data group and click My Timesheet.**

My Timesheet view appears, as shown in Figure 19-4.

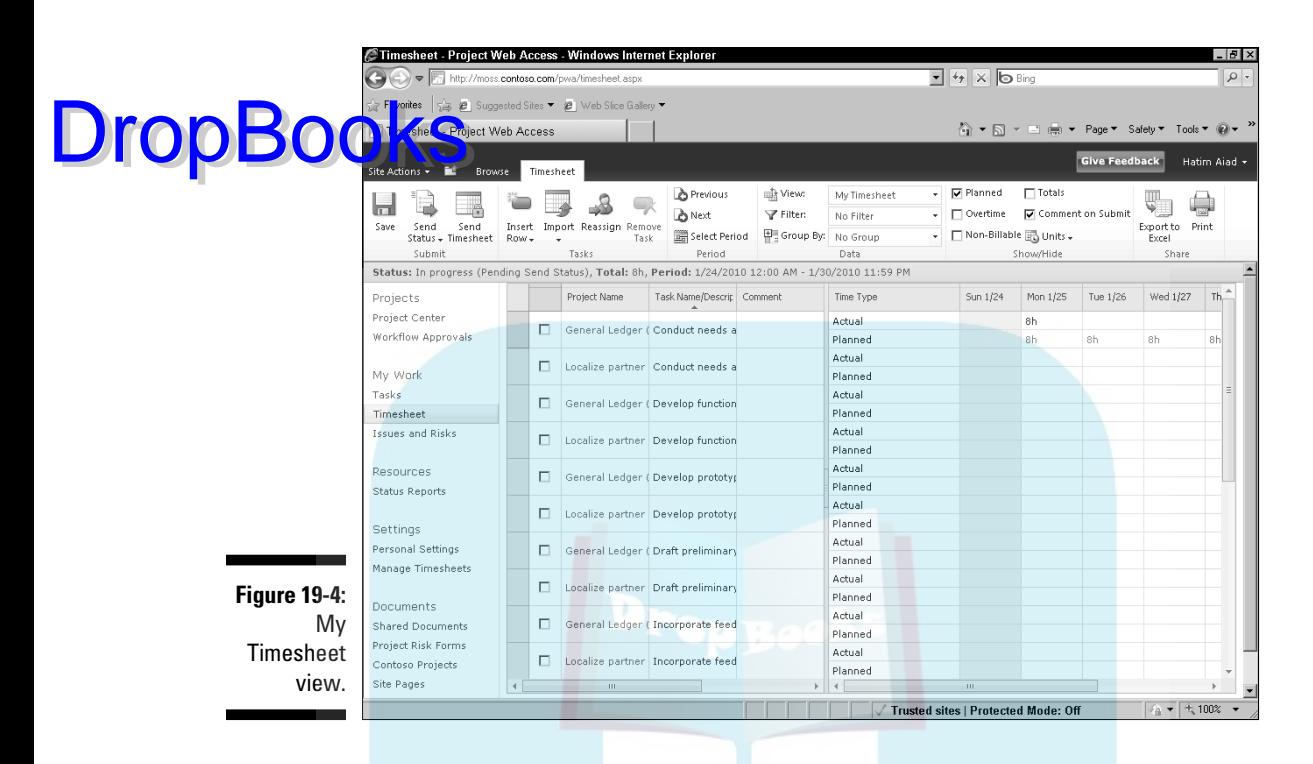

As you can see in Figure 19-4, My Timesheet view looks something like a spreadsheet. To enter work on tasks, follow these steps:

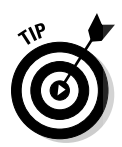

### **1. Click the Actual row cell for the task and date you want to update.**

 If you need to go to the timesheet for another period to fill it out, click the Select Period button in the Period group on the Timesheet tab of the Ribbon.

### **2. Enter the actual time you spent on a task on that particular day.**

Use a number (such as 3, for three hours) in the appropriate date field.

### **3. In the Submit group of the Timesheet tab, click the Save button.**

You use Steps 1–3 as many times as needed to fill in your work for the period of time represented by the timesheet. You can enter your work information as you go or enter it all during a single sit-down. No matter which method you choose, when you've entered all the work you did for the period of time that the timesheet covers, you then need to submit the timesheet for approval.

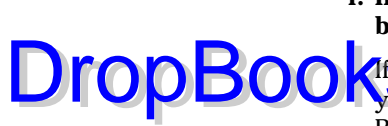

**4. In the Submit group of the Timesheet tab, click the Send Timesheet button.**

 If you click the Send Timesheet button, a dialog box appears asking you to choose the person you want to submit the timesheet to. Use the Browse feature to choose the person and then click the OK button to send the timesheet.

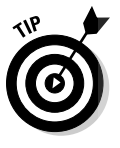

 After you click the Save button, the changes that you make in the timesheet get stored in the Project Server database, but they haven't been used to update the project yet. That's up to Milt, your faithful project manager. Clicking the Send Timesheet button causes Project Web App to send an e-mail to your manager, who can accept or reject the updates in the project. Milt, the project manager, can log on to Project Web App and then click the link under Approvals in his list of Reminders. All timesheets are displayed. Milt can accept or reject these as needed.

# Viewing Project Information

Project team members often don't have Project itself loaded on their computers, so they need a way to view the project plan. They can do that by using Project Web App. (Viewing project information works pretty much the same whether you're wearing a project manager or a team member hat.)

To view a project, follow these steps:

**1. Click the Project Center link in the Quick Launch pane.**

 All the projects you have access to — usually the ones you have assignments in — are displayed, as shown in the example in Figure 19-5. This is the default view, Projects by Phase, for the Project Center. You can use the Views list box in the Projects tab Data group to navigate to other views, if you need to.

**2a. To find a project, click the icon in the Information column on the left and then click Scroll to Project in the Zoom group of the Projects tab of the Ribbon.**

or

**2b. To see assignment details, click a task name.**

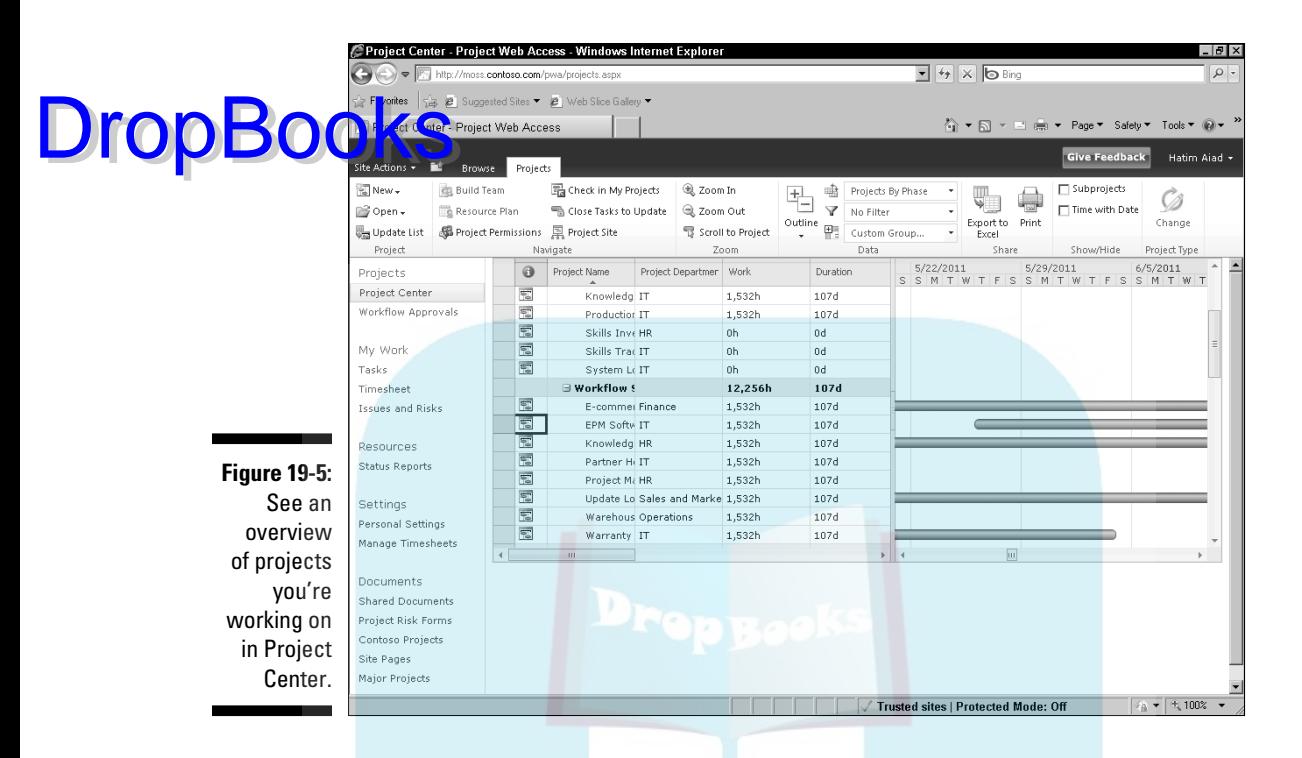

# Sending Task Work Updates

Your My Assignments page and timesheet are two of the locations from which you can submit status updates after you've recorded work on tasks. First, click to select a check box to the left of the name of any task for which you want to send an update. Then click the Send Status button in the Submit group on the Tasks or Timesheet tab of the Ribbon. Finally, specify whether to send only selected updates.

## Sending Status Reports

Chapter 18 explains how the project manager can send a status report request, which is a gentle reminder for resources to provide information about how things are going with assignments. Status report requests appear among your reminders. You can either respond to a status report request, or if you're proactive (and I *know* that you are), send an unsolicited status report to the project manager.

You work with status reports on the Status Reports page, as shown in Figure 19-6. To get there, click the Status Reports link under Resources in the Quick Launch pane. To respond to a report that's been requested, click the status **Control** Report to the Submit Unrequested Control of the Submit Unrequested Report button. Then use the form that appears, as shown in Figure 19-7, to specify what information appears in the report and which resources, if any, will receive a copy. Then click the Send button.

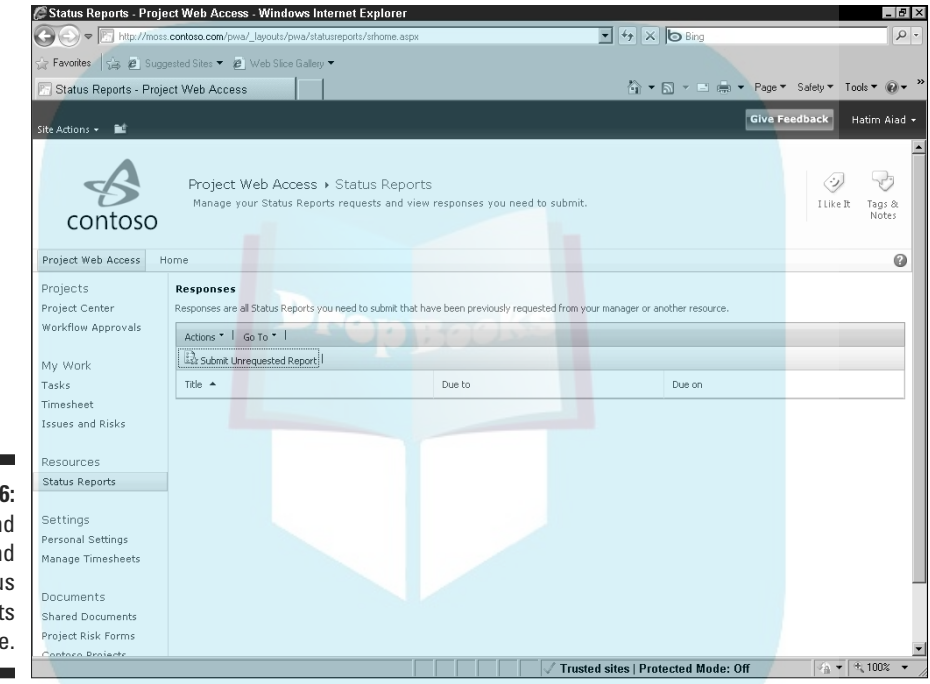

**Figure 19-6: Review** an respon to statu report here

DropBo

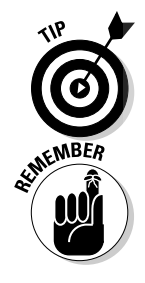

 You also can work with documents pertaining to the project from Project Web App. See the "Share documents" section in Chapter 18 to find out what you can do with project documents and how to access them.

 If you want to discover more about Project Web App, see Chapter 18, which covers several tasks that a project manager may find useful.
### **Chapter 19: Project Web App for the Team Member**  $379$

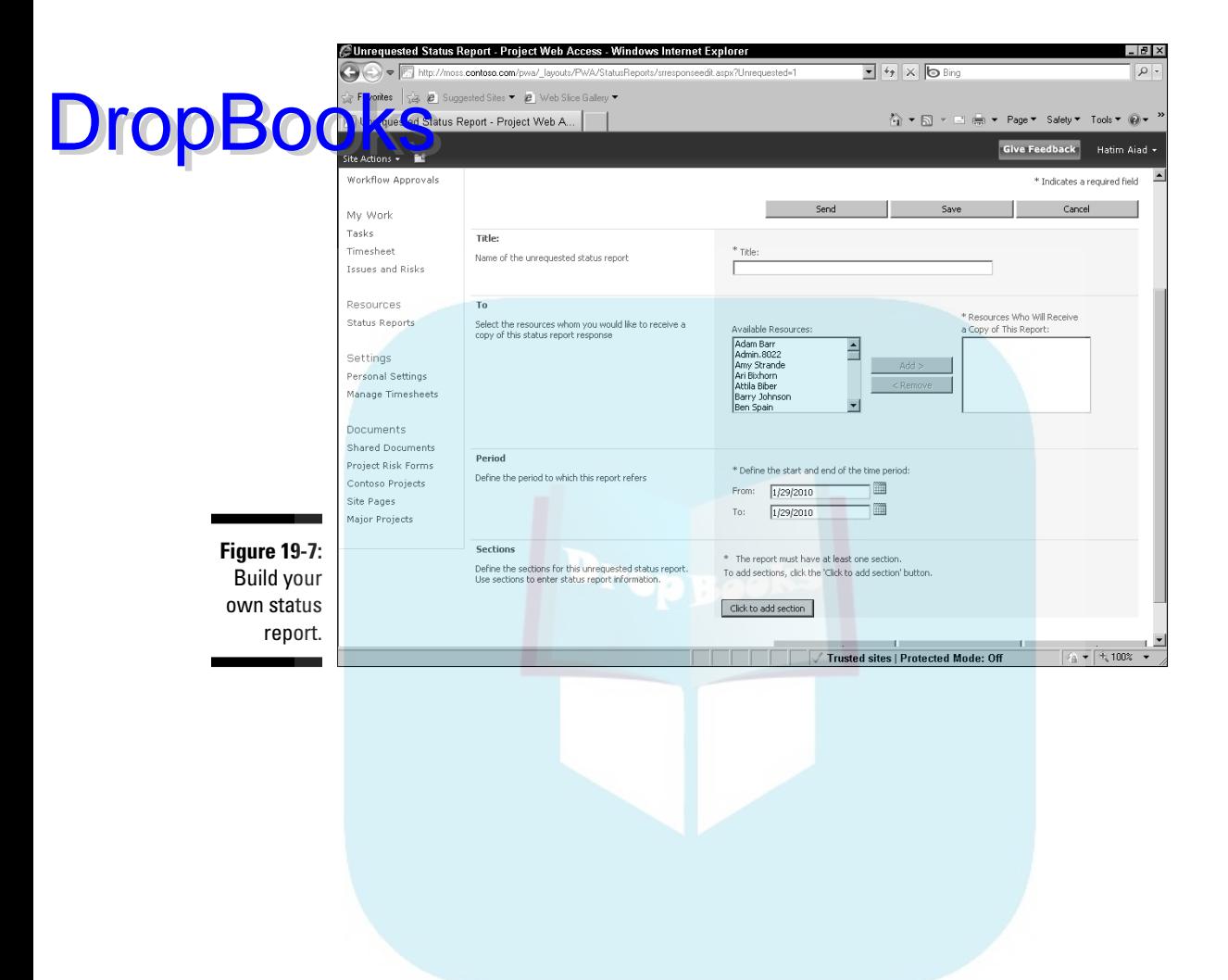

# **DropBooks**

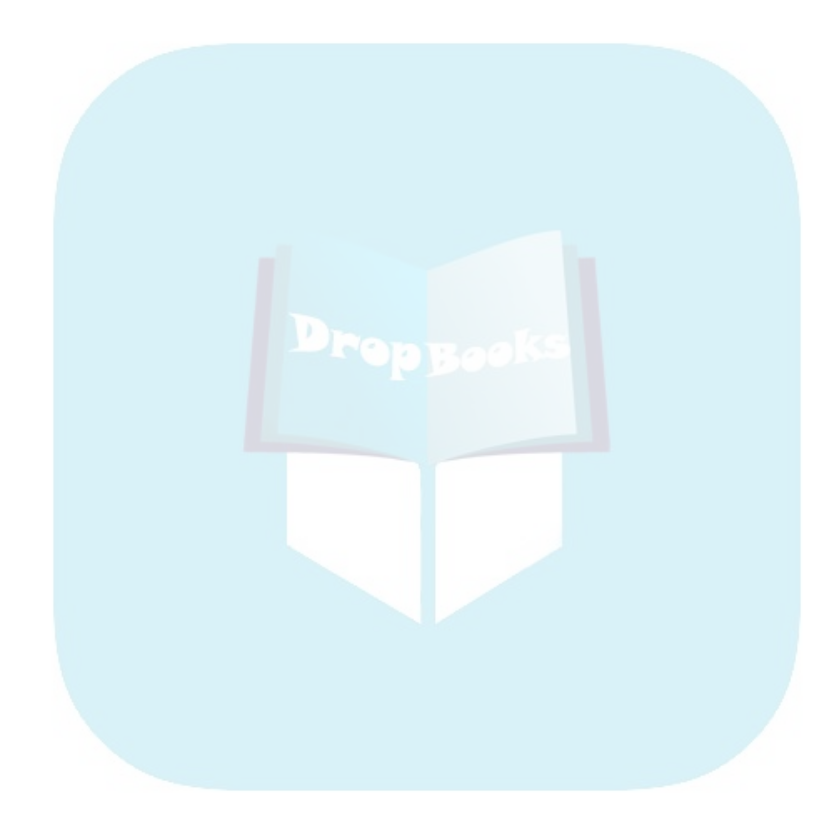

# **Part VI The Part of Tens DropBooks**

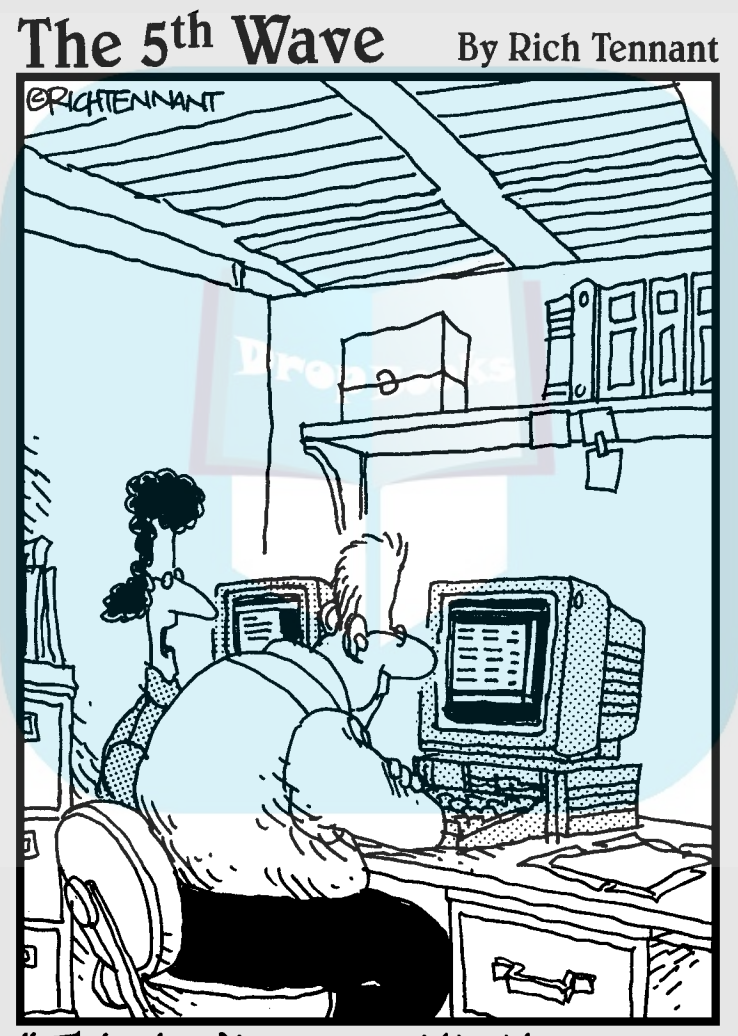

"This isn't a quantitative or a qualitative estimate of the job. This is a wish-upon-a-star estimate of the project."

# **DropBooks**

### In this part . . .

en fingers, ten toes — things that come in tens are just a natural! This part gives you two handy lists of ten: Ten Golden Rules of Project Management and Ten Project Management Software Products to Explore. The first of these chapters offers new users of Project (as well as seasoned veterans) some pointers on getting your project to perform. The second chapter looks at add-on products and supplemental software to enhance Microsoft Project.

# **Chapter 20 Ten Golden Rules of Project Management** DropBooks,

#### In This Chapter

- ▶ Putting good project management practices to work using Microsoft Project
- ▶ Creating and tracking Project schedules more efficiently
- ▶ Learning from your mistakes

You've heard this one: You can have your deliverable on time, on budget, or done right: Choose two. That's an example of some traditional project management wisdom. But how does that wisdom translate to the use of project management software?

Well, it's simple: If you assign additional resources to a Project schedule, you add costs and time to your schedule because resources have costs attached and can work only according to their work calendars. So, clearly, making changes that may improve quality — such as adding more or higher-priced resources — affects the time and money needed for your project. That adage about time being money is still true, but now you can clearly see the effect that one action has on other aspects of your project (especially if something you do tinkers with time or money) — and it's all visible in Project's many views and reports.

So what project management adages should you be aware of as you begin to use Project? Here are ten to tack up on your office wall.

# Don't Bite Off More Than Drop**Books**Manage

As I mention elsewhere in this book (see Chapter 1), you must have an understanding of the goal of your project as well as the scope of its activities before you start to build a Project schedule. Don't plan a full marketing campaign if all you can anticipate at this point is what the market-research phase will look like. Because the additional elements of an actual marketing campaign hinge on that market research, do first things first: Build your project in phases. That way, you'll have less reworking of later tasks that simply couldn't be anticipated when you began. You'll also have less need to manipulate the baseline for those later tasks: If they're too far in the future, by the time you get there, their time demands won't look anything like what you originally set aside for them.

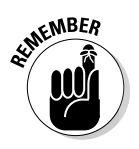

Don't set tasks that are far in the future in stone too early in the game.

Here are some Project features that help you with this process:

- $\triangleright$  The capability to combine subprojects into a master project with linking
- ✓ Network Diagram view, which helps you visualize phases of your project graphically
- The flexible nature of Project outlines, which allow you to hide or dis-<br>play different phases of a project<br> $\sum_{k=1}^{\infty}$ play different phases of a project

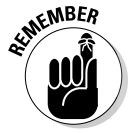

See Chapter 5 for more about the best ways to manipulate outlines.

# Get Your Ducks in a Row

Before you start creating your project, do your homework. If you don't have all the information that you need when you sit down at your computer to work with Project, you'll find yourself constantly stopping, mid-plan, and running off to find that information. This isn't a very efficient way to work.

Here are some things to research before you sit down to build a project schedule:

 ✓ **Basic reality check:** Based on your experience managing similar projects over time, are the deliverables, budget, and preliminary schedule for the project within reason? Do you need to discuss changes to the scope and budget to avoid a project that's not realistic to begin with?

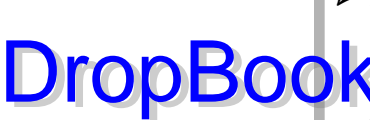

- ✓ **Resource information:** For people, this includes the full name, contact information, manager and manager's contact information, skills, cost, schedule, and timing conflicts. For equipment or facilities, find out their **Availability and cost.**
- ✓ **Team structure:** Does everyone do his or her own tracking, or does someone else on the team input everyone's progress? Who updates the schedule for changes? Who gets copies of which reports? Should your team have access to the master schedule online? Does everyone on the team have the technology to communicate using collaborative features such as Project Web App?
- ✓ **Management expectations:** Does management expect to see basic reports on a regular basis? Would they prefer that you use Visual Reports, instead? Do you need to get budget approval at various phases in your project planning; if so, from whom? Are cross-enterprise interests involved that require you to report to or get approval from multiple sources? (See Chapter 16 for the lowdown on reports.)
- ✓ **Company policies:** These include company work policies regarding resource hours and overtime, the holiday calendar, how your company charges overhead costs or markups to projects, and what information can — and can't — be shared with clients or vendors.

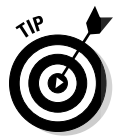

The enterprise resource features in Project 2010 help you call on company information stored on your server, such as obtaining a list of enterprise resources, for consistency across projects.

Now you're ready to sit down and start inputting a Project project! (Is there an echo in here?)

# Plan for Murphy

You know he's out there: Murphy and his darn law! Most projects don't happen on time or on budget. This is especially true of lengthier and more complex projects. Your job is to do the most accurate planning that you can — and make prudent adjustments whenever a wrench is thrown into the works. Project gives you lots of tools to do that. But beyond all the automated features of Project, you can anticipate change by planning for it.

The *critical path* in a project is indeed critical. Every wise project manager builds extra time, and even extra money, into schedules. When the project comes in but a week late and \$5,000 over budget, only the project manager knows that it was really four weeks later and \$25,000 costlier than what the first schedule — the one with no allowance for Murphy — reflected. I introduce you to the critical path in Chapter 6 and show you how to display it in Chapter 11.

#### 386 **Part VI: The Part of Tens**

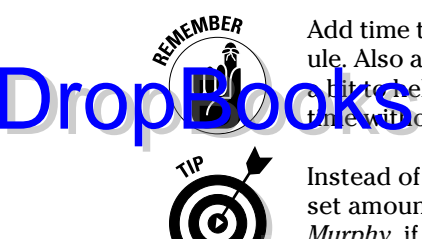

Add time to the duration of every task if possible to account for shifts in schedule. Also add a resource to every phase of your project to pad your budget just bit to help you deal with overages. If you want to introduce schedule-padding th evit out adding resource costs, use lag time between tasks.

Instead of a work or material resource, use the cost resource type to add a set amount to a task or phase. You can even name the extra cost resource *Murphy,* if you like!

# Don't Put Off until Tomorrow

Project management software can make many aspects of your life easier, but the thing that overwhelms most people when they begin to use Project is the amount of time spent inputting data and keeping it up to date. True, those tasks can be cumbersome, but what you can get back from those automated updating and reporting capabilities more than makes up for the up-front work.

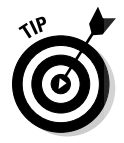

Don't forget about the capability to import tasks from Outlook into Project. This helps speed up some of that data entry in the planning phase.

However, if you don't tend to the task of tracking progress on a project, you can wind up behind the proverbial eight ball. Track just as often as you can at least once a week. This not only saves you from facing a mountain of tracking data to be entered, but it also means that you and your team can see the true picture of your project at any point in time. That way, you can promptly spot disaster coming and make adjustments accordingly.

# Delegate, Delegate, Delegate!

Don't try to do everything on a project yourself. Although creating and maintaining your Project file on your own might seem to give you more control, doing so is just about impossible in larger projects. Of course, you don't want dozens of people going in and making changes to your plan because you run the risk of losing track of who did what and when. However, a few simple practices make a few fingers in the project pie helpful, not harmful:

- $\triangleright$  Designate one person whose mission is to enter all tracking data into the master file for you. Or, you can automate tracking by using the Request Progress Information feature.
- $\triangleright$  Break your project into a few subprojects and assign people whom you trust to act as managers of those phases. Let them deal with their own tracking and adjustments, and then assemble the phase projects into a master project so that you can monitor their changes.

**DropBoo** 

 $\triangleright$  Enlist the help of your IS/IT person(s) to set up Project Server with Project Web App to provide enhanced collaborative features and share documents with your team.

Secuniform procedures for your team up front. Don't have one person report time on an interoffice memo sheet, somebody else e-mail you his progress, and others stick the work they did on tasks into the timesheet willy-nilly. Work up a strategy that uses Project features to communicate consistently.

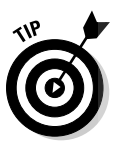

If you work in a large enterprise, begin practicing enterprise project management techniques right away. By setting up portfolios of projects and designating resource pools, you can collaborate with other project managers for the most efficient processes. See Chapter 19 for more about how to do this.

# CYA (Document!)

Everyone knows the project management adage to CYA, but Project makes it a lot easier. Try using these features to document the details of your project:

- ✓ Use the Notes area for both tasks and resources to make a record of background information, changes, or special issues (as shown in Figure 20-1). (See Chapter 4.)
- ✓ Use the e-mailing feature of Project to send schedules to people for review. This builds an electronic paper trail of where information went and who responded. (See Chapter 9.)
- $\triangleright$  Customize reports to incorporate all pertinent information and help you document trends and changes. (See Chapter 16.)

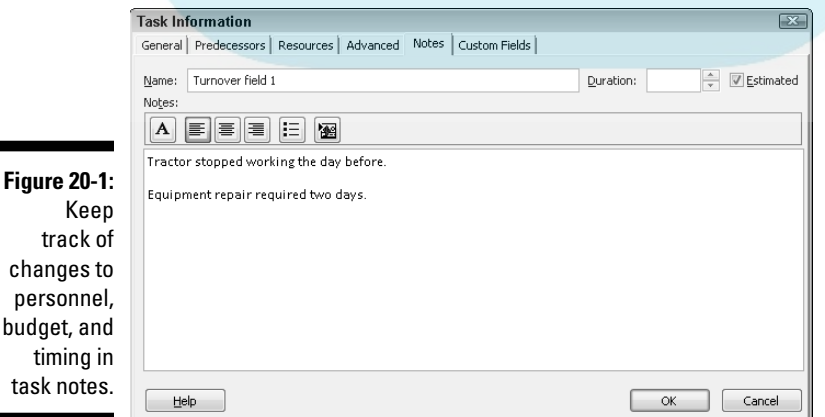

 $\triangleright$  Try using the new Visual Reports to paint the picture of project status for visually inclined stakeholders. (See Chapter 16.)

**OBS** ORXS we multiple versions of your project, especially if you make changes to your baseline in later versions. This provides a record of every step in your project planning, which you can refer to when questions arise down the road. (See Chapter 12.)

> $\triangleright$  Share updates to your plan through Project Web App so that nobody can say he or she was out of the loop when some important change came down. (See Chapter 18.)

# Keep Your Team in the Loop

I've worked in offices where I spent more time wrestling with whom to keep informed about what than I did working. If I didn't include marketing and finance in every e-mail on a new product launch, I'd be called on the carpet the next day, or (worse) some vital action step would fall through the cracks because someone didn't know he or she was supposed to take action. Try these methods of keeping communication channels open:

- $✓$  Use Project features that allow you to integrate with Outlook or other e-mail programs to send Project files or other communications.
- $\triangleright$  Build address lists in your e-mail program that are specific to your project team so that every message goes to everyone, every time.
- $\triangleright$  Review progress with your team by meeting regularly, whether in person, over the phone, in an online chat area, or by using meeting software. Make sure that each team member has the latest version of the Project schedule to refer to during these meetings.
- $\triangleright$  In the Share choices in the Outspace, use the Sync with Tasks List or Save to SharePoint commands to post the latest project information to a SharePoint server so that others know what's going on.
- $\triangleright$  Display the work breakdown structure code on reports so that you can easily refer to specific tasks in large projects without confusion.

### Measure Success

When you begin your project, you should have an idea of what constitutes success and know a way to measure that success. Success can involve attaining many goals, such as

- $\triangleright$  Customer satisfaction
- $\blacktriangleright$  Management satisfaction

DropBoo

 $\blacktriangleright$  Being on budget

✓ Being on time

 $\mu$  start your project planning, know how you'll measure your success. Will success in budgeting mean that you don't exceed your original estimates by more than 10 percent? Will your project be considered on time if you worked the estimated amount of weeks on it minus a two-month period when you went on hold for a union strike, or is the total working time less important than meeting a specific deadline? How will you measure customer satisfaction? Will management satisfaction be a done deal if you get a promotion or if your division receives more funding? Does a successful product launch include high sales figures after the launch, or was your project successful merely because you got it out the door?

Place milestones in your project (as shown in Figure 20-2) that reflect the achievement of each type of success. When you reach each milestone, you can pat your team on the back. Knowing what success looks like helps you motivate your team to get there.

**Figure 20-2:** Milestones provide markers along the way that give your team a feeling of achieve-

DropBo

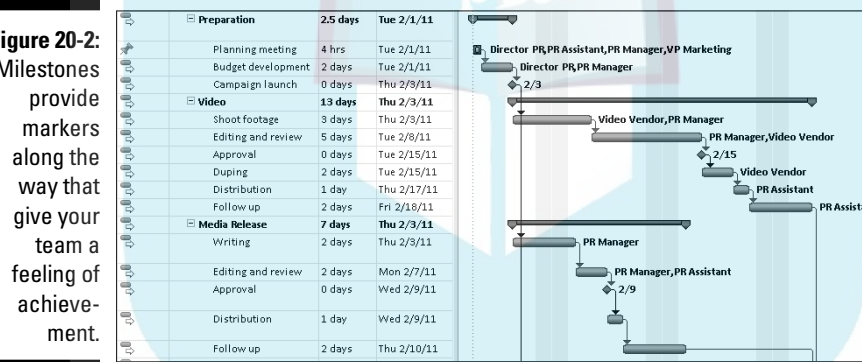

# Have a Flexible Strategy

Stuff happens. There's never been a project that didn't require accommodations for surprises along the way. The mark of a good project manager is that he or she is alert to these changes and makes adjustments to deal with them quickly.

This isn't always easy: It's really, really hard to be the messenger bearing bad news. However, avoiding a problem in your project, hoping it will go away, has a nasty habit of snowballing. The following tools can help you stay alert to changes and make adjustments:

### **Part VI: The Part of Tens**

 $\blacktriangleright$  The Resource Substitution Wizard with Project Server helps you make changes when the one resource you counted on suddenly wins the lottery and disappears.

**BOOKS** and disappears.<br>**BOOKS** Change Highlighting feature can help you see where changes to your schedule pay off in a trimmer budget or faster schedule.

> $\triangleright$  Turn on critical path formatting (see Figure 20-3) to see the critical path of your project and track how much slack you have left. Adjusting tasks to efficiently use up their slack can keep you on schedule in a crisis.

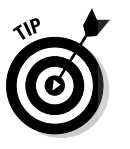

Remember that Project 2010 offers features to help you try what-if scenarios and determine what's driving the timing of tasks (see Chapter 15). Use these to figure out the best way to proceed.

**Figure 20-3:** A critical path can be seen in several ways using Project's views and filters.

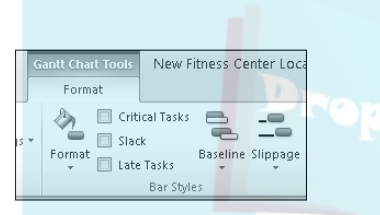

# Learn from Your Mistakes

One of the greatest gifts that Project offers you is the capability to look back after you complete a project so that you can learn from your mistakes. You can review your original schedule and every version after that to see how well you estimated time and money and figure out how to do it better.

By using records of your project, you can spot trends. Where do you always seem to miss on timing? Do you always allow way too little time on market research and way too much time for Q&A? Do you always forget to budget for temporary help during rush times, or do you overstaff early on when you could get by with fewer people?

Use the wealth of information in Project schedules to educate yourself on your own strengths and weaknesses as a project planner and manager and to get better with each project you take on.

Drop

# **Chapter 21 Ten Project Management Software Products to Explore DropBooks**

#### In This Chapter

. . . . . . . **. . . . .** .

. . . . . . . .

- ▶ Looking at add-on software
- ▶ Discovering software that integrates with Project-generated plans
- ▶ Reviewing separate software products that help project managers with project-related tasks

If you've followed this book to this point, you've probably figured out by<br>now that project management software — just like a project manager —<br>wears a lot of hats Microsoft Office Project does everything from allowing wears a lot of hats. Microsoft Office Project does everything from allowing you to create tasks and assign resources to tracking progress, analyzing cost overruns, and analyzing scheduling conflicts. It handles graphics, complex calculations, and interactions with the Web.

. . . . . . . . . . . . . . . . .

Software designers always have to make trade-offs among features, deciding which ones to include and how much functionality to give each feature. Most Project features do everything you need, but others are less complete. Some features may not quite get the job done as well as a more specialized tool that you can use in conjunction with Project. Third-party software partners work with Microsoft to create add-on software to provide Project with greater functionality: for example, generating a greater variety of graphic reports. In other cases, software handles specialized functions that Project doesn't incorporate, such as managing the hundreds of drawings involved in construction projects.

Consider this the when-two-heads-are-better-than-one chapter. This chapter describes ten interesting software tools that you can use with Project. Most of the makers of these tools offer some kind of free demo of their product on company Web sites. Plenty of products are out there, so use this chapter as a starting point as you consider ways to extend Project's functionality.

# DecisionEdge Chart and Report Products DropBooksProject's Own Tools

The business intelligence software DecisionEdge for Microsoft Office Project (www.decisionedge.com) offers reporting and graphics that add functionality to Project. You can use these tools to help you visualize resource challenges, get a handle on your project schedule status, and gauge how well you're performing.

Go to the DecisionEdge Web site to see a sample gallery of charts and reports that use a variety of graphic effects and colors to get your message across. Check out the *Dashboard charts,* which show a combination of several different charts in one report; these help your executives get a one-glance overview of your progress.

Even with the more graphical options in Project's new Visual Reports feature, you can benefit from the more advanced graphics capabilities of DecisionEdge's products.

### Cobra Squeezes the Most from Cost/Earned Value

Deltek (www.deltek.com), which makes its own complete project management package called Deltek Open Plan, also produces Deltek Cobra, a cost/ earned value management software package that you can use with Project plans. Cobra tools offer functionality in estimating, what-if modeling of costs, and budget forecasting based on information in your Project schedule. I especially like the multiple-rate files feature that makes it easy to juggle several resource rates within a single project.

Cobra not only allows you to define certain budget calculations yourself, but it also offers more flexibility than some of Project's costing features. In addition, the Chart Template Designer lets you play around with a variety of 3-D charts, which you can manipulate and rotate in several ways, expanding your options for presenting Project data in three dimensions.

# MindManuals Helps You Visualize DropBookBformation

MindManuals (www.mindjet.com) offers Mindjet MindManager*,* which is a software product that helps you get your team thinking together in creative ways. This visual mapping software is touted as a visual thinking tool. MindManager is also offered in a couple of specialized editions for CPAs and sales professionals, and even has an iPhone version, Mindjet for iPhone.

MindManager maps allow you to attach files, connect to RSS feeds, and more. After you organize your ideas and information, you can use these details as the basis for your Project file. As of this writing, you can download a free trial to see all the power that MindManager offers.

### Innate Integrates Projects Large and Small

Innate Timesheets and Innate Resource Management from Innate Management Systems (www.innateus.com) are especially helpful if you're juggling multiple projects that range from small to large. You can use Innate to manage the human resources who work on smaller projects in your organization and are also busy on larger projects that you plan in Microsoft Project. Innate Timesheets can group resources in various useful ways.

The Innate Resource Management helps you scope out resource availability and prioritize resource assignments. Innate Timesheets is tracking software, but it offers more than Project does in this area. You can do productivity comparisons across several tasks or projects. You can also tap in to sophisticated billing systems and integrate project information with accounting and payroll systems in ways that enhance Project 2010 budgettracking features.

# PlanView Models Your DropBokke Capacity

PlanView, Inc. (www.planview.com) produces the software product PlanView Enterprise Portfolio Management, which helps you sort through the various layers in your organization. The role-modeling features in PlanView allow you to analyze and manage risk, give priorities to strategies, and set up scenarios to prepare for inevitable emergencies in your project.

The PlanView Project Portfolio Management product focuses on specific project work, featuring easy-to-use dashboards for managing your project portfolios.

PlanView is closely integrated with Microsoft Project, so you can share information about processes and people on a project between the two products. PlanView templates can also be used to give you a head start on your Project plan.

### Tenrox Streamlines Business Processes

The buzzword today is *enterprise,* and Tenrox (www.tenrox.com) puts the focus on business processes, such as performance analysis, resource planning, purchasing, and revenue and cost accounting. One of the best uses of this software for the Microsoft Project user is as a bridge to various enterprise and accounting packages such as SAP and ADP Payroll.

Project Portfolio Management and Professional Services Automation for service delivery and invoicing are Web-based solutions that can be very useful in a geographically diverse project team setting. You should take a look at these packages also if you have a need for RFI, quotation, and evaluation functions in your projects. Tenrox also offers a set of proposal management tools to help you get the project off the ground in the first place.

# Project KickStart Gives Your DropBookSHead Start

Project KickStart from Experience In Software (www.experienceware.com) is a simple-to-use program with a wizard-like approach that helps you lay the groundwork for small to midsize projects. If you need a little help getting started with a project, you can create your plan here in 30 minutes or less and then use the hot link to port information to Microsoft Project.

Project KickStart is designed to help you figure out your project strategy as you come up with a list of tasks. Planning icons remind you to map the goals of your project and plan for obstacles. Libraries of typical goals and challenges make building them into your plan simple, and you can add your own specific company or industry phrases to the libraries. Links to Outlook, Word, and Excel also offer you some flexibility in sharing information among the Office family of products, which includes Project. Check out the free trial download and online demo to get an idea of what Project KickStart can do for your projects.

## Project Manager's Assistant Organizes Drawings for Construction Projects

Originally created for the construction industry, Project Manager's Assistant, CS Project Lite, and CS Project Professional from Crest Software (www. crestsoft.com) are useful for any industry that uses a lot of drawings.

Essentially, Project Manager's Assistant helps you track drawings, issue copies, develop production plans, and manage changes over the life of the project. Although the product doesn't integrate directly with Project, it's an additional software product that might prove useful to many project managers — and it does integrate with any ODBC (open database connectivity) database. The other two products provide project management capabilities.

Graphic designers and new product designers who generate drawings can catalog them here. If you manage scientific or engineering projects, you may also find this software useful for managing schematics or diagrams. By placing links to this database in your Project plan, you can make this information available to your project team.

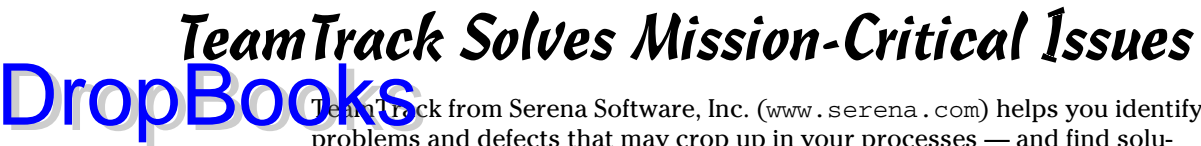

**TeamTrack from Serena Software, Inc.** (www.serena.com) helps you identify problems and defects that may crop up in your processes — and find solutions. The software allows you to create visual maps for your processes and share that data among your team members. The Web focus here means that people can get to the process data online without having Project running.

One nice feature of this software is that it notifies you when a problem occurs or deadlines have passed without activity. TeamTrack even helps you identify issues that may arise when "nontalking" systems communicate. In other words, if you integrate two pieces of software to share data and data comes into Project that causes a problem, you won't even know it because you're not inputting it. TeamTrack flags such problems to help you avoid missing a critical situation before it's too late.

Serena's Web site offers a free evaluation download and online case studies to help you decide whether TeamTrack is right for you.

### EPK-Suite Eases Portfolio Mangement Chores

EPK-Suite from EPK Group (www.epkgroup.com) is built on Project Server and Windows SharePoint Services platforms and integrates through Project Web App, so this technology works seamlessly with Project.

EPK-Suite offers portfolio management, resource and capacity planning, timesheets, and collaboration features with an easy-to-use interface. Check out the new features in version 4, including Web-based planning and resource request/planning tools.

# **Index**

# • Symbols & Numerics • **DropBooks**

24 Hours template for Base calendar, 57

### • A •

accessing filters, 199 Gridlines dialog box, 237 KeyTips, 34 Layout dialog box, 234 new, blank project schedules, 24 Page Setup dialog box, 323 Project Information dialog box, 62–63 Resource Information dialog box, 146 Task Inspector pane, 207 templates from Backstage view, 28 actual activity, comparing to baselines, 336, 337 ACWP (actual cost of work performed), 286–287 Add Progress Line tool, 257 Adjust To setting (Page Setup dialog box), 324 Adobe Acrobat Reader, 330 arrows on Ribbon, 34 As Late As Possible constraint, 92 As Soon As Possible constraint, 91, 92 Assign Resources dialog box Cost column, 304 Graphs button, 222 opening, 221 work or material resources, 185–186 assigning priorities to projects, 26 assigning resources to tasks. *See also* assignments Assign Resources dialog box, 185–186 calendars and, 179 changing assignments, 299–300 communicating assignments, 189–193

custom fields, adding, 182 deleting or modifying assignments, 220–221 effort-driven tasks, 177–179 methods for, 183–184 overview of, 175 Resource column and, 184 Task Information dialog box, 186 task types and, 176–177, 178 Team Planner view, 188–189 tracking costs and, 254 types of resources and, 183 work contours and, 186–187 Assignment Information dialog box setting task contours, 187 tracking materials usage, 271 assignment reports generating, 192–193 types of, 191 Assignment Reports dialog box, 192 Assignment Summary report category, 315 Assignment Usage report category, 315 assignments. *See also* assigning resources to tasks checking in Project Web App, 364–366 making in Project Web App, 361–362 viewing, 373–374 AutoFilter feature, 199–201 autoscheduling adding resources to tasks and, 299–300 benefits of, 113 description of, 111 task types and, 176–177, 178 tracking information for, 266–267 warnings, suggestions, and, 208–209, 210 availability of resources checking, 218–220, 364–366 cutting time from projects and, 216–217 estimating, 166–167 specifying, 167–168 Available Templates screen, 28–29

. . . . . . . . . . . .

### $\bullet$   $\beta$   $\bullet$

Backstage view description of, 35–36 DropBooks

opening templates from, 28 previewing reports in, 309, 310, 328–329 previewing templates in, 30 print settings, 329–330 Send as Attachment feature, 256 Bar Styles dialog box, 230–231 Base calendar templates creating custom, 68–69 modifying for Resource calendars, 65 Base calendars description of, 56 templates for, 57 Baseline for Earned Value Calculation drop-down box (Project Options dialog box), 289–290 baselines black bar representing in Gantt Chart view, 282–283 budgets and, 160 clearing and resetting, 248–249, 303, 305 comparing to actual activity, 336, 337 description of, 17, 243 elements of, 244–246 Gantt Chart view, 244, 245 interim plans compared to, 249 saving, 246–247 saving multiple, 247–248 scheduling problems and, 291–293 Tracking Gantt view, 244, 245 uses of, 243–244 Box Styles dialog box, 53 Budget report, 218 budget resources, creating, 173 budgets cost resources and, 168–170 description of, 10 types of, 160 Build Team dialog box (Project Web App), 361, 362, 365 building projects researching and planning before, 384–385 from scratch, 24–28 with templates, 28–30

### $\bullet$  C  $\bullet$

Calculate Multiple Critical Paths check box (Project Options dialog box), 290 Calculate Project button (Ribbon), 287, 288 calculations automatic compared to manual, 287–288 for critical paths, 290 earned-value options, 288–290 Multiple Undo feature and, 288 for tracking costs, 286–287 variances, 248 Calendar setting (Project Information dialog box), 63 Calendar view description of, 46–47 Layout dialog box in, 234 layout options in, 236 calendars. *See also* Base calendar templates; *specific calendars* assigning resources to tasks and, 179 Base, 56, 57 exceptions to working times, setting, 60–62 options for, 58–59 precedence and, 58 setting options for, 59–60 setting up, 26 settings for, 56–57 sharing copies of, 69–70 types of, 55–56 Change Highlighting feature, 211–212 Change Working Time dialog box Base calendar templates and, 57 Nondefault Work Week legend item, 62 Resource calendars and, 66, 153–154 work resources and, 143 working times, changing, 61 chart area description of, 38–39, 40 Gantt Chart view, 27–28, 40, 42 checking resource availability, 218–220 child tasks, 99 Clear Baseline dialog box, 248, 251 clearing baselines, 248–249, 305 interim plans, 251

closing Project, 36 Cobra software (Deltek), 392 c ide masks, 1<sup>17</sup>–118 collabor<mark>iting</mark> with SharePoint Server, 354–355 with team online, 23 collapsing tasks, 113–115 collecting data for tracking progress, 253–254 color printing in, 228 for reports, 322 columns of data displaying in Gantt Chart view, 76 showing selected, 51–52 commands adding to Quick Access Toolbar, 35 Backstage view, 35 mini-toolbar, 36 shortcut menu, 36 committed resources, 146 communication. *See also* Project Web App about workload, 157 assessing, 336–338 conflict resolution, 157-158 project managers and, 18 with teams, 388 Compare Project Versions dialog box, 338, 339 Compare Projects feature, 256 comparing baselines to actual activity, 336, 337 versions of projects, 338–340 conflict resolution, 157-158 conflicts of resources, 15-16 consolidated projects changing linking settings, 274–275 creating, 272–274 updating, 274 consolidated resources, 149 constraints on tasks description of, 13, 91 list of, 92 modifying, 302 reviewing when additional time available, 303 setting, 92 **Drop**Books 1748

copy and paste operations, enhancements to, 333 Copy Picture feature, 332 copying calendars from project to project, 69–70 Global.MPT file, 69 with Organizer, 342–344 range of tasks with macros, 345 Timeline, 331–332 Cost column (Assign Resources dialog box), 304 Cost columns (Gantt Chart view), 267–268 Cost Overbudget filter, 295 cost resources. *See also* costs assigning to tasks, 183 budgets and, 168–170 description of, 14, 143, 159 example of, 144 Cost table (Gantt Chart view), 163, 169, 284 cost variance (CV), 287 costs. See also cost resources; fixed costs adding resources to tasks and, 300 assigning, and totaling, 160–161 associating with tasks, 161 calculations for tracking, 286–287 cutting, 304 estimating, 161–162 of material resources, 165 overtime rates and, 166 resources and, 140–141 tracking, 254 trimming, 217–218 of work resources, 163–165 costs per use, 163, 164 Create New Base Calendar dialog box, 68 Crest Software, Project Manager's Assistant, 395 Critical filter, 295, 296 critical paths calculations for, 290 displaying, 228–229 evaluating for scheduling problems, 296–297 planning projects and, 385–386 critical-path tasks description of, 133 filters and, 198 in Network Diagram view, 214

**Index** 399

cross-project links, creating, 130–131 Crosstab Report dialog box, 313 c<mark>ros</mark>stab reports, editing, 313  $0$  re $Z(0, 1$  do), 93 Current Date setting (Project Information dialog box), 63 Custom AutoFilter dialog box, 200 custom Base calendar templates, creating, 68–69 custom fields, adding, 182 Custom Fields dialog box, 171 custom filters, creating, 201-203 custom groups creating, 204–206 deleting, 211 custom reports, creating, 313–314 Custom Reports dialog box, 314 custom templates, saving files as, 29, 341–342 custom text fields, creating in tables, 170–173 customers, 19 customizing Ribbon, 211 views, 47–54 Visual Reports, 316 WBS codes, 117–119 cut-and-paste method for inserting graphics, 318 for moving tasks, 111 cutting costs, 217–218, 304 time from projects, 215–217, 299 CV (cost variance), 287 **Drop**Costab reports, edit

### $\bullet$  D  $\bullet$

dates. *See also* finish dates; starting dates; timescale drop-dead, setting, 25 status, 25, 259–260 deadlines, setting, 93 debriefing self, 336–337, 339 teams, 337–338

DecisionEdge software, 392 Default Task Earned Value Method setting (Project Options dialog box), 289 Definition tab (Task Report dialog box), 311–312 delegation of tasks, 386–387 deleting custom groups, 211 dependencies, 132–133 resource assignments, 220–221 tasks, 93–94, 217, 301 deliverables, dependencies compared to, 131 Deltek Cobra software, 392 dependencies among tasks causes of, 121 creating, 127–130 cutting time from projects and, 216 deleting, 132–133 deliverables compared to, 131 description of, 12–14 external, 130–131, 302 finish-to-finish, 125 finish-to-start, 124, 127 lag and lead time and, 126–127 setting up, 122–123 shifting for scheduling problems, 301–302 start-to-finish, 124 start-to-start, 125, 127 types of, 123–124 viewing, 133–135 dependency links, 122 Details box for modifying calendar settings changing working times, 61–62 Resource calendars and, 67, 154–155 Details tab (Task Report dialog box), 312 Developer tab (Ribbon), 345–346 displaying. *See also* hiding columns in Gantt Chart view, 76 critical paths, 228–229 deadlines, 93 Developer tab of Ribbon, 345 Multiple Baselines Gantt view, 293 preset tables of sheet data, 52 progress lines, 280–281

Ribbon, 34 selected columns of data, 51–52

subtasks, 99  $\tan 8.24$  $\text{Drop}$  and  $\mathbb{C}^{248}$  and  $\mathbb{C}^{24}$  KS Timeline, 330 View bar, 38 views not directly available on Ribbon, 38 WBS codes, 117 documentation about projects, 387–388 downloading Microsoft SQL Server 2008 Analysis Services 10.0 OLE DB Provider, 316 templates, 29 drag-and-drop method for moving tasks, 110 drawing tool (Gantt Chart Tools Format tab), 238–239 drop-dead dates, setting, 25 duration of tasks assigning, 82–85 description of, 12 milestones and, 85–86 modifying, 303 resources and, 142, 144–145 slack, building in, 215 summary tasks, 102 tracking and, 266–267

### • E •

EAC (estimate at completion), 287 earned value (EV) calculation of, 286 description of, 260 options for, 288–290 Edit Lookup Table dialog box, 171, 172 editing crosstab reports, 313 macros, 348–349 standard reports, 310–313 text in reports, 322–323 Visual Reports templates, 317 Edits to Total Task % Complete Will Be Spread to the Status Date check box (Project Options dialog box), 290

effects for text, 322 effort-driven scheduling description of, 90–91 as turned off by default, 73 effort-driven tasks adding resources to, 299–300 assigning resources to, 177–178 description of, 90–91 resource time and, 56 turning off, 178–179 e-mail attachments sending project plans as, 330 sending project updates as, 256 sending projects as, 190–191 embedding graphics, 318 enabling buttons on Ribbon, 73 end users, 358 Enterprise Global template and RBS codes, 116 enterprise orientation, 354 Enterprise Project Management (EPM) collaboration and, 23 techniques for, 387 Enterprise Resource Pool (Project Web App), 365, 366 enterprise resources, 144 Entry table (Gantt Chart view), 76 EPK-Suite software, 396 estimate at completion (EAC), 287 EV (earned value) calculation of, 286 description of, 260 options for, 288–290 evaluating projects comparing versions of, 338–340 learning from mistakes, 335–338 macros, recording and using, 344–349 Organizer, using, 342–344 templates, creating, 340–342 Excel exporting projects to for analysis, 295–296 task lists, importing, 78–80 *Excel 2007 Data Analysis For Dummies* (Nelson), 296 *Excel 2010 For Dummies* (Harvey), 316

Index  $\Delta 01$ 

exceptions (changes to calendars) description of, 58 to working times, setting, 60–62  $E$  xit  $c$  compared  $\sim 6$ expanding tasks, 113–115 Experience In Software, Project KickStart, 395 exporting projects to Excel for analysis, **Drop** and in the set

> 295–296. *See also* importing external dependencies, 130–131, 302

 $\bullet$  F  $\bullet$ 

F1 (Help), 31 F5 (Go To), 40–41 feedback, giving and assessing, 336 file formats MPT, 29 PDF, 330 File tab (Ribbon), 35, 36 files saving, 30 saving as custom templates, 29, 341–342 sharer, 150 source, changes in, and consolidated projects, 274–275 source, linking to when creating consolidated projects, 272 Filter Definition dialog box, 201, 202-203 filters AutoFilter feature, 199–201 benefits of, 198 custom, creating, 201–203 for isolating problems, 295–296 predesigned, 198–199 Find dialog box, 180 Find feature, 180–181 Finish Date setting (Project Information dialog box), 63 finish dates. See also starting dates setting, 25, 88–89 tracking, 262–263 Finish No Earlier Than constraint, 92 Finish No Later Than constraint, 92 finish-to-finish dependencies, 125

finish-to-start dependencies, 124, 127 Fit Timescale to End of Page option (Page Setup dialog box), 328 Fit To setting (Page Setup dialog box), 324 fixed costs cutting, 217 description of, 141 entering, 162–163 entering updates to, 267–268 Fixed Duration tasks, 83, 176, 177 Fixed Units tasks, 83, 176 Fixed Work tasks, 83, 176–177 flexibility and success, 389–390 font and font size, choosing, 322 Footer tab (Page Setup dialog box), 326 footers, inserting graphics files in, 319 Format Bar dialog box, 232 Format Box dialog box, 233–234 formatting critical paths, 228–229 drawings, adding to, 238–239 gridlines, 237–238 layout options and, 234–237 modifying, 228 Network Diagram boxes, 54 progress lines, 281–282 reports, 321–323 task bars, 229–232 text boxes in Network Diagram view, 233–234 Formatting toolbar, Indent and Outdent tools, 82

### $\bullet$   $G \bullet$

Gantt bars for autoscheduled compared to manually scheduled tasks, 72 Gantt Chart Tools Format tab (Ribbon) displaying, 34 drawing tool, 238–239 Gantt Chart Style group, 232 text formatting options, 233 Gantt Chart view baselines, 244, 245 black bar representing baselines, 282–283 components of, 27–28 Cost columns, 267–268

Cost table, 163, 169, 284 Drop Bottable 1(3, 169,

#### creating tasks,  $75-76$

critical paths, 296 deleting dependencies, 132 dependency relationships, 122, 123 description of, 42 displaying critical paths, 228–229 Entry table, 76 Fixed Cost column, 162–163 formatting task bars, 229–232 Gantt Chart Tools Format tab, 34 Indicator column, 278 Layout dialog box, 235 layout options, 236 methodology related to, 19, 20 outline structure of, 11 overallocated resources, 221, 222 placing graphics, 320–321 Resource column, 184 styles, selecting, 232–233 Timeline and, 44, 45 Total Cost column, 140–141 Variance table, 244, 284–285 viewing dependencies, 134–135 Gantt charts, 19, 42 Generate WBS Code for New Task option (WBS Code Definition dialog box), 119 generic resources, creating, 148–149 Global.MPT file copying, 69 copying items into, 343–344 Go To feature, 40–41 goals for projects defining, 104 redefining, 304 understanding, 384 graphics creating, 319–320 inserting into files, 318–319 placing on Gantt charts, 320–321 Graphs button (Assign Resources dialog box), 222 gridlines, modifying, 237–238

Gridlines dialog box, 237–238 Group Definition dialog box, 205 Group feature, 203 groups custom, creating, 204–206 custom, deleting, 211 predefined, applying, 203-204 predefined, editing, 206 groups on Ribbon, 34

### • H •

Harvey, Greg, *Excel 2010 For Dummies,* 316 Header tab (Page Setup dialog box), 326 headers, inserting graphics files in, 319 Help features, 31, 279 hiding. *See also* displaying columns, 51 Developer tab of Ribbon, 345 Ribbon, 34 tasks, 113–115 Timeline, 330 histograms, 21 Home page (Project Web App) for project managers, 356, 357 for users, 371, 372 hours, tracking, 263–265 hovering mouse pointers, 279 hyperlinks, inserting into project outlines, 80–81

### • I •

Import Outlook Tasks dialog box, 77–78 importing Excel task lists, 78–80 resources from Outlook, 152–153 tasks from Outlook, 77–78 inactive, marking tasks as, 94, 301 Incomplete Tasks filter, 295 Indent Task tool (Ribbon), 108 Indent tool (Formatting toolbar), 82 indenting tasks in outline structure, 107–109 indicator icons, 278–279

Innate Timesheets and Innate Resource Management software, 393 In sert Hyperlin k dialog box, 80–81 In sert Object dialog box, 318–319 Insert Project dialog box creating consolidated projects, 273 inserting Project files into plans, 81-82 Inserted Project Information dialog box, 274–275 Inserted Projects Are Calculated Like Summary Tasks option (Project Options dialog box), 290 inserting columns, 51 graphics into files, 318-321 hyperlinks into project outlines, 80–81 one project into another, 81–82 tasks in list of tasks, 77 interim plans baselines compared to, 249 clearing and resetting, 251 description of, 243 saving, 250–251 saving multiple, 248 scheduling problems and, 291–293 Is Greater Than filter, 200 **Drop**lise t Hyperlink dialog<br>Insert Project dialog b

### • K •

keyboard shortcuts Ctrl+Z (Undo), 93 F1 (Help), 31 F5 (Go To), 40–41 KeyTips, accessing, 34

### • L •

Lag column (Task Information dialog box), 301 lag time adding, 215 description of, 126 Landscape orientation, 324 Late/Overbudget Tasks Assigned To filter,  $295$ 

Layout dialog box, 234–237 lead time, 126 learning from mistakes, 335–338, 390 Legend tab (Page Setup dialog box), 327 legends, printing with, 228, 327 leveling resources for resource conflicts, 22, 223-225 for scheduling problems, 293, 297–298 linking changing settings for, in consolidated projects, 274–275 to graphics files, 318 to source files when creating consolidated projects, 272 tasks in dependencies, 127–130 links cross-project, creating, 130–131 dependency, 122 inserting into project outlines, 80–81 local resources, 144 logic diagrams. *See* Network Diagram view lookup tables, 170–173

### • M •

macros description of, 344–345 Developer tab of Ribbon and, 345–346 recording, 346–347 running and editing, 348–349 Macros dialog box, 348 manual calculations, changing to, 287–288 manually scheduled tasks formatting for in Network Diagram view, 233 summary tasks, 111–113 user-controlled scheduling and, 72–74 Margins tab (Page Setup dialog box), 325 Mark on Track tool, 257, 261 Marmel, Elaine, *Microsoft Project 2010 Bible,* 355 material resources assigning to tasks, 183 costs of, 165 description of, 14, 143

example of, 144 tracking usage of, 271 n ea juring suc<mark>cess, 388–389</mark> mer dkeys, <sup>90</sup> *Microsoft Offi ce Project 2010 For Dummies* companion Web site, 5 *Microsoft Project 2010 Bible* (Marmel), 355 Microsoft Project Talk List Import Template, 78–80 Microsoft SQL Server 2008 Analysis Services 10.0 OLE DB Provider, 316 Microsoft Visual Basic, 348–349 milestones description of, 12 formatting for in Network Diagram view, 233 measuring success and, 389 setting, 85–86 Mindjet MindManager software, 393 Minimize the Ribbon button, 34 mini-toolbar, 36 mistakes, learning from, 335–338, 390 More Filters dialog box, 201, 202, 295 More Groups dialog box, 205 More Views dialog box, 38 mouse pointers, hovering, 279 Move Project dialog box, 226 Move Task tool, 257, 268–269 moving drawn objects, 239 tasks forward or backward in schedules, 268–269, 302 tasks within outline structure, 109–111 MPT (Project template format), 29 Mueller, John Paul, *Visio 2007 For Dummies,* 316 Multiple Baselines Gantt view displaying, 293 uses of, 248 multiple progress lines, displaying, 280, 281 Multiple Undo feature automatic calculations and, 288 description of, 209–211 resource leveling and, 225 Must Finish On constraint, 92 **Drop** Buring eucless 38

Must Start On constraint, 92 My Assignments page (Project Web App), 373 My Timesheet view (Project Web App), 374–376

### • N •

naming macros, 347 tasks, 76 navigation changing views, 36–38 Go To feature, 40–41 scrolling, 38–40 Nelson, Stephen, *Excel 2007 Data Analysis For Dummies,* 296 Network Diagram view critical paths in, 296, 297 critical-path tasks in, 214 description of, 19, 20, 44–46 formatting boxes in, 54 Layout dialog box in, 235 layout options in, 236 modifying contents of boxes in, 52–53 task boxes, formatting, 233–234 viewing dependencies in, 133–134 Night Shift template for Base calendar, 57 Nondefault Work Week legend item (Change Working Time dialog box), 62 nonworking time, 59 notes boxes, inserting graphics files in, 318–319 Notes column (sheet pane), 293 notes on tasks entering, 95 reviewing, 336 scheduling problems and, 293

### $\bullet$   $\theta$   $\bullet$

opening filters, 199 Gridlines dialog box, 237 KeyTips, 34

opening *(continued)* Layout dialog box, 234 new, blank project schedules, 24 Page Set up dialog box, 323 Project Information dialog box, 62–63 Resource Information dialog box, 146 Task Inspector pane, 207 templates from Backstage view, 28 Organizer dialog box sharing calendars and, 69–70 uses of, 342–344 orientation for printing, 324 Outdent Task tool (Ribbon), 108 Outdent tool (Formatting toolbar), 82 outdenting tasks in outline structure, 107–109 outlining structure for tasks approaches to building, 107 collapsing and expanding, 113–115 description of, 11–12, 99–100 determining, 103–104 level of detail in, 105–107 levels in, 101 moving tasks within, 109–111 outdenting and indenting functions, 107–109 phases and, 100–101 project summary tasks, 101–103 Outlook importing resources from, 152–153 importing tasks from, 77–78 Overallocated Resources filter, 295 Overallocated Resources reports, 191 overallocation of resources assessing, 338 checking for, 218–220 estimating availability and, 166 filters and, 198 resolving, 220–222 searching for, 180 Team Planner view and, 188–189 Overbudget Work filter, 198 overtime cutting, 218 hours of, entering, 265–266 rates, assigning to, 166 Resource calendars and, 67 **Drop** By Hapt ploject s

Overtime Work column (Resource Usage view), 266 Overview Reports dialog box, 308

#### • P •

Page Setup dialog box description of, 323–324 Footer tab, 326 Header tab, 326 Legend tag, 327 Margins tab, 325 Page tab options, 324 View tab, 327–328 Page tab options (Page Setup dialog box), 324 panes, resizing, 48–49. *See also* chart area; sheet pane; Timeline Paper Size option (Page Setup dialog box), 324 parent tasks, 99 PDF format, 330 Percentage Complete tool, 257 percentage completed, tracking, 261–262, 267 PERT charts, 45. *See also* Network Diagram view phases of tasks, 11, 100–101 placeholder fields, renaming, 171 planning for implementation of Project Server and Project Web App, 358–360 projects, 384–385 Planning Wizard dialog box, 305–306 plans. *See also* baselines; interim plans; schedules description of, 33 elements of, 41 sharing by e-mail in PDF format, 330 PlanView Enterprise Portfolio Management software, 394 Portrait orientation, 324 precedence, and calendars, 58 predecessors, 122 Predecessors tab (Task Information dialog box), 301

predefined groups applying, 203–204 ed tipe,  $206$ predesigned fi lters, 198–199 previewing printouts, 35, 328–329 reports, 309, 310 templates, 29, 30 Print All Sheet Columns option (Page Setup dialog box), 327 Print Blank Pages option (Page Setup dialog box), 328 Print Column Totals option (Page Setup dialog box), 328 Print First # Columns on All Pages option (Page Setup dialog box), 327 Print Notes option (Page Setup dialog box), 328 Print Row Totals for Values within Print Date Range option (Page Setup dialog box), 328 printing Backstage view settings, 329–330 baselines, 292–293 interim plans, 249, 292–293 with legends, 228 Page Setup dialog box, 323–328 previewing, 328–329 views, 308 priorities, assigning to projects, 26 Priority setting (Project Information dialog box), 64 problems, solving. *See also* scheduling problems autoscheduling warnings and suggestions, 208–209, 210 Change Highlighting feature, 211–212 costs, cutting, 217–218 filters, 198-202 Groups feature, 203–206 multiple solutions for, 226 Multiple Undo feature, 209–211 Planning Wizard dialog box and, 305–306 rescheduling projects, 226 resolving overallocations, 218–222 resource leveling, 223–225 **Drop** Body 306 KS

Task Inspector pane, 207–208 timing issues, 212–217 progress, monitoring. *See* progress lines; tracking; viewing progress progress bars, 230 progress lines description of, 279 displaying, 280–281 formatting, 281–282 Progress Lines dialog box, 280–281, 282 Project calendars description of, 56 setting options for, 62–64 working schedules in, 68 Project Information dialog box setting calendar options, 62–64 starting projects from scratch, 24–26 Project KickStart software, 395 project management. *See also* project managers CYA (document!) rule of, 387–388 delegate, delegate, delegate rule of, 386–387 description of, 10 don't bite off more than you can manage rule of, 384 don't put off until tomorrow rule of, 386 get your ducks in row rule for, 384–385 golden rules of, 383–390 have flexible strategy rule of, 389–390 keep team in loop rule of, 388 learn from mistakes rule of, 390 measure success rule of, 388–389 methodologies of, 19–22 plan for Murphy rule of, 385–386 reports, 16–17 resources, 14–16 tasks, 11–14 timing and, 11–14 tracking, 17–18 triple constraint of, 19 Project Management Professional (PMP) certification, 18 project managers Project Web App, Home page for, 356, 357 role of, 18–19

Index  $\Delta 07$ 

Project Manager's Assistant software, 395 Project Options dialog box Baseline for Larned Value Calculation drop-down box, 289–290 Calculate Multiple Critical Paths check box, 290 Default Task Earned Value Method setting, 288–289 Edits to Total Task % Complete Will Be Spread to the Status Date check box, 290 Inserted Projects Are Calculated Like Summary Tasks option, 290 manual calculations, 287–288 setting calendar options, 59–60 Tasks Are Critical if Slack Is Less Than or Equal to (x) Days setting, 290 Project Server account, creating, 360 description of, 353 evaluating benefits of, 354-355 planning to implement, 358–360 project sponsors, 18 Project Statistics dialog box, 26 project summary tasks, 101–103 Project template format (MPT), 29 Project 2010 benefits of, 22-23 terminology for, 56 Project Web App checking resource availability and assignments, and adding resources, 364–366 description of, 354 Home page, 356, 357, 371, 372 making assignments, 361–362 manual reporting of progress and, 255 My Timesheet view, 374–376 planning to implement, 358–360 Project Center of, 356 Project Server and, 353 pros and cons of, 355 published projects in, 360–361 Quick Launch pane, 361, 372 reporting work completed, 374–376 Resource Center, 362, 363 sending status reports, 377–379 **Drop**Books (or larged)

sending task work updates, 377 sharing documents, 367–369 status reports, 363–364, 367, 368 team interaction and, 190 timesheet entry form, 356, 357 tracking progress, 362–363 from users' perspective, 371–372 viewing assignments, 373–374 viewing projects, 376–377 projects. *See also* evaluating projects; goals for projects; scope of projects building from scratch, 24–28 building with templates, 28–30 comparing versions of, 338–340 components of, 10 consolidated, 272–275 cutting time from, 215–217, 299 description of, 56 documenting details of, 387–388 exporting to Excel for analysis, 295–296 inserting hyperlinks to tasks in other, 80–81 inserting one into another, 81–82 Project Web App and, 360–361, 376–377 publishing to Project Server, 360–361 rescheduling, 226 researching and planning, 384–385 reviewing, 335–338 saving, 96–97 sending as e-mail attachments, 190–191 slack, adding to, 303 tasks, setting up for, 97–98 templates, creating from, 340–342 viewing in Project Web App, 376–377 proposed resources, 146 publishing projects in Project Server, 360–361

### • Q •

quality, sacrificing, 303-305 Quick Access Toolbar (Ribbon) description of, 34, 35 Undo button, 210–211 Quick Launch pane (Project Web App), 361, 372

• R • for work resources, 163-165  $\mathbf{b}$  ( $\mathbf{c}$ ) down structure) codes, 116 recording macros, 346–347 Recurring Task Information dialog box, 86–87 recurring tasks, creating, 86–87 redisplaying. *See* displaying rejoining split tasks, 89 renaming placeholder fields, 171 Replace dialog box, 181 Report Text dialog box, 322–323 reports. *See also* status reports in Project Web App assignment reports, 191–193 Budget reports, 218 comparison reports, 338, 340 custom, creating, 313–314 formatting, 321–323 graphics and, 318–321 overview of, 16–17, 22, 307 previewing, 309, 310 printing from Page Setup dialog box, 323–328 standard, 308–313 standardization of, 359 Visual Reports, 315–317 Reports dialog box, 309 Reschedule to Available Date option (Gantt Chart view), 221, 222 rescheduling projects, 226 tasks, 268–269 researching before building projects, 384–385 resetting baselines, 248–249, 303 interim plans, 251 views, 54 resizing drawn objects, 239 view panes, 48–49 resource breakdown structure (RBS) codes, 116 DropBooks

Resource calendars changing, 58 description of, 56 modifying Base calendar templates for, 65 modifying settings for, 65–67 setting options for, 153–155 uses of, 65 Resource Center (Project Web App), 362, 363 Resource Graph view checking availability, 218, 219 description of, 16 overallocated resources, 220 overbooking resources, 157, 158 resource graphs, 21 Resource Information dialog box Available From and Available To columns of, 167–168 Booking Type field, 146 Budget check box, 173 cost-rate entries in, 164–165 creating resources in, 147–148 Resources Notes tab, 156 resource leveling for resource conflicts, 22, 223–225 for scheduling problems, 293, 297–298 Resource Leveling dialog box, 223–225, 297–298 resource management, 21–22 Resource Names column (AutoFilter), 199, 200 resource pools, 150–152 Resource sheet, 15 Resource Sheet view description of, 43 entering resource information in, 146 Resource Summary report category, 315 Resource tab (Ribbon), 34 resource usage charts, 21 Resource Usage report category, 315 Resource Usage view checking availability, 218–219 grouping information, 204 overallocated resources, 220 Overtime Work column, 266 panes of, 38–39 tracking total hours, 265 uses of, 141–142, 188

Index  $\Delta$ 09

Resource Views group, 37 resources. *See also* assigning resources **Do tasks; cost resources**; material **Role Replies** is a location of resources; work resources adding, 365–366 committed and proposed, 146 conflicts and, 15–16 consolidated, 149 costs and, 140–141 creating, 146–148 description of, 10, 139–140 duration of tasks and, 142, 144–145 enterprise and local, 144 estimating, 145 feedback to, 336 fi nding, 180–181 flagging and finding,  $156-157$ generic, creating, 148–149 importing from Outlook, 152–153 leveling, 22, 223–225, 293, 297–298 managing, 18, 156–158 reporting activity related to, 255 setting availability for, 166–168 sharing, 149–153 types of, 14–16, 65, 142–143 workflow management and, 141-142 Resources Notes tab (Resource Information dialog box), 156 reviewing projects comparing versions of, 338–340 learning from mistakes, 335–338 macros, recording and using, 344–349 Organizer, using, 342–344 templates, creating, 340–342 Ribbon. *See also* Gantt Chart Tools Format tab adding buttons to, 211 Calculate Project button, 287, 288 description of, 34–35 Developer tab, 345–346 enabling buttons on, 73 File tab, 35, 36 Help button, 31 navigating with tabs on, 36–37 **DropB**otskeschst reso

Outdent Task and Indent Task tools, 108 Quick Access Toolbar, 34, 35, 210–211 Resource tab, 34 Task tab, 36–37, 41, 356–357 View tab, 36–37, 41, 51 right-clicking for shortcut menus, 36 risk management, 21 running macros, 348

### $\bullet$  S  $\bullet$

Sage TimeSheet, 255 Save As dialog box files, saving under new names, 96–97 templates, saving, 341 Save As Template dialog box, 342 saving baselines, 246–247 files,  $30$ files as custom templates, 29, 341-342 interim plans, 250–251 multiple baselines, 247–248 projects, 96–97 scaling for printing, 324 Schedule From setting (Project Information dialog box), 63 Schedule group tracking tools, 256–257 schedules. *See also* plans; scheduling automatic, 111 moving tasks forward or backward in, 268–269, 302 Timeline and, 331 viewing, 26–28 warnings and suggestions about, 208–209, 210 scheduling. *See also* scheduling problems effort-driven, 73, 90–91 user-controlled, 72–74, 112–113 scheduling problems adding people to tasks, 299–300 adding time to projects, 303 changing timing of tasks, 299 critical path and, 296–297 explaining with notes, baselines, and interim plans, 291–293

filtering options and, 295–296 quality, sacrificing, 303-305 resource leveling and, 297–298 shifting dependencies and task timing, 301–302 sorting options and, 293–294 Task Inspector pane and, 298 scope of projects defining, 104 modifying, 303–305 understanding, 384 scope of tasks, modifying, 299 Scroll to Task button, 41 scrolling views, 38–40 Send as Attachment feature (Backstage view), 256 Serena Software, Inc., TeamTrack, 396 Set Baseline dialog box, 246–247, 250–251 Share Resources dialog box, 151 SharePoint Server automating updates using, 265 project collaboration with, 354–355 sharer files, 150 sharing assignments, 189–193 copies of calendars, 69–70 documents with Project Web App, 367–369 files in PDF format, 330 resources, 149–153 sheet pane description of, 38–39, 40 Gantt Chart view, 27, 40, 42 Notes column, 293 shortcut keys Ctrl+Z (Undo), 93 F1 (Help), 31 F5 (Go To), 40–41 shortcut menu, 36 Should Start By filter, 295 showing. *See also* hiding columns in Gantt Chart view, 76 critical paths, 228–229 deadlines, 93 Developer tab of Ribbon, 345 **Drop**Bource Leveling and

Multiple Baselines Gantt view, 293 preset tables of sheet data, 52 progress lines, 280–281 Ribbon, 34 selected columns of data, 51–52 subtasks, 99 tables, 284 tasks, 113–115 Timeline, 330 View bar, 38 views not directly available on Ribbon, 38 WBS codes, 117 slack adding to projects, 303 allowing for, 213–215, 217 Slipped/Late Progress filter, 295 Slipping Assignments filter, 295 Slipping Tasks filter, 198 Sort dialog box, 294 Sort tab (Task Report dialog box), 312–313 sorting options, 293–294 source files changes in, and consolidated files, 274–275 linking to when creating consolidated projects, 272 splitting tasks, 89, 223 stakeholders, 18 standard reports categories of, 308–309 description of, 308 editing, 310–313 generating, 309–310 Standard template for Base calendar, 57 standardization, 359 Start Date setting (Project Information dialog box), 63 Start No Earlier Than constraint, 92 Start No Later Than constraint, 92 starting dates. See also finish dates entering, 88–89 establishing, 87–88 setting, 24 tracking, 262–263 start-to-finish dependencies, 124

start-to-start dependencies, 125, 127 Status Date dialog box, 260 **DropSate** Pate setting Project Information  $\Box$ l do g box  $\land$  63 status dates setting, 25 tracking progress and, 259–260 status reports in Project Web App requesting, 367, 368 sending, 377–379 setting up, 363–364 Status Reports page (Project Web App), 378 styles for Gantt Chart view, selecting, 232–233 subprojects, inserting into projects, 81–82 subtasks dependency links and, 128 description of, 99 formatting for in Network Diagram view, 233 in outlining structure, 11–12 success flexibility and, 389-390 measurement of, 388–389 success, building on macros, recording and using, 344–349 Organizer, using, 342–344 templates, creating, 340–342 successors, 122 suggestions, 208–209, 210 summary tasks description of, 99 formatting for in Network Diagram view, 233 manually scheduled, 111–113 in outlining structure, 11–12 roll-up functionality of, 100–101

#### • T •

tables Cost, 163, 169, 284 custom text fields, creating in, 170–173 displaying, 284

in Gantt Chart view, 42, 162 Variance, 244, 284–285 tabs on Ribbon description of, 34 navigating with, 36–37 task bars elements drawn over, 239 formatting, 229–232 for viewing progress, 282–283 task boxes, formatting in Network Diagram view, 233–234 Task calendars changing, 58 description of, 56 modifying settings for, 64–65 task IDs, 41, 76 Task Information dialog box Assign Resources dialog box, 221, 222–223 assigning resources, 186 creating tasks, 76–77 cross-project links, 131 deleting dependencies, 132–133 Effort Driven check box, 91 entering information, 28 Notes tab, 95 Predecessors tab, 301 setting calendar options, 64 setting dependency links, 129–130 setting task duration, 84–85 setting task type, 83–84 turning off effort-driven tasks, 178–179 Task Inspector pane scheduling problems and, 298 task drivers and, 207–208 viewing dependencies, 133 task modes, changing, 73 Task Report dialog box, 311–313 Task Sheet view, 257–258, 259 Task Summary report category, 315 Task tab (Ribbon) changing views with, 36–37 Scroll to Task button, 41 tracking tools, 256–257 Task Usage report category, 315

Task Usage view description of, 257–258, 259 res ource hours, entering in, 264 Task Views group, 37 tasks. *See also* assigning resources to tasks; dependencies among tasks; duration of tasks; milestones; outlining structure for tasks adding people to, 299–300 adding to Timeline, 330–331 assigning durations to, 82–85 autoscheduled, 72–74 changing timing of, 299 child, 99 constraints on, 13, 91–92, 302–303 creating, 71, 75–77 critical-path, 133, 198, 214 cut-and-paste method for moving, 111 delegation of, 386–387 deleting, 93–94, 217, 301 dependencies in, 12–14 description of, 11 drag-and-drop method for moving, 110 effort-driven, 56, 90–91, 177–179, 299–300 entering notes on, 95 example of setting up for projects, 97–98 Fixed Duration, 83, 176, 177 Fixed Units, 83, 176 Fixed Work, 83, 176–177 identifying action items for, 74–75 importing from Excel, 78–80 importing from Outlook, 77–78 inserting hyperlinks to tasks in other projects, 80–81 inserting in list of tasks, 77 manually scheduled, 72–74, 111–113, 233 marking as inactive, 94, 301 moving forward or backward in schedules, 268–269, 302 naming, 76 notes on, 95, 293, 336 from one project, inserting into another, 81–82 parent, 99 **Drop** Bource bours, external

phases of, 11, 100–101 project management, 11–14 project summary, 101–103 recurring, 86–87 scope of, modifying, 299 splitting, 89, 223 subtasks, 99, 128, 233 summary, 11–12, 99–101, 111–113, 233 timing relationships among, 11–12 tracking progress at level of, 254 type of, setting, 83–84 types of, 176–177 Tasks Are Critical if Slack Is Less Than or Equal to (x) Days setting (Project Options dialog box), 290 Team Planner view assigning resources and, 188–189 description of, 43–44 teams. *See also* Project Web App collaborating with online, 23 communication with, 388 debriefing, 337-338 for Project Web App implementation, 358 TeamTrack software, 396 templates Base calendar, 57 building projects with, 28–30 for calendars, creating, 68–69 creating, 340–342 description of, 23 Global.MPT, copying, 69 Global.MPT, copying items into, 343–344 Microsoft Project Talk List Import Template, 78–80 previewing, 29, 30 saving files as, 29 for Visual Reports, 317 Tenrox software, 394 text effects, 322 text fields, creating custom, in tables, 170–173 text in reports, editing, 322–323 Text tab (Bar Styles dialog box), 231 third-party software products, 391–396

Index  $413$ 

time frames, committing to, 212–213 Timeline ad lipg tasks to, 330–331 copying, 331–332 description of, 44, 45 hiding and displaying, 330 Network Diagram view and, 45–46 timephased tracking, 254–255 timescale adding time to projects, 303 cutting time from projects, 215–217, 299 description of, 39, 40 Gantt Chart view, 27, 40 modifying, 49–50, 297 Network Diagram view, 45 reviewing, 212–213 slack, allowing for, 213–215, 217 Timescale dialog box, 49 timesheet interface (Project Web App), 356, 357 timing of tasks. *See* constraints on tasks; dependencies among tasks; duration of tasks; Timeline; timescale timing relationships among tasks, 11–12 To-Do List reports, 191 tools Add Progress line, 257 drawing, 238–239 Indent (Formatting toolbar), 82 Indent Task (Ribbon), 108 Mark on Track, 257, 261 Outdent (Formatting toolbar), 82 Outdent Task (Ribbon), 108 Percentage Complete, 257 tracking, 256–257 Update Project, 257, 260, 269–270 Update Tasks, 257 Total Cost column (Gantt Chart view), 140–141 tracking collecting data for, 253–254 consolidated projects, 272–275 description of, 17–18, 253 entering data for, 259 fi xed costs, 267–268 **Drop Books** 320-330-

indicator icons and, 278–279 manual reporting of progress and, 255 Mark on Track tool, 261 materials usage, 271 methods for, 254–255 Move Task tool and, 268–269 overtime hours, 265–266 percentage completed, 261–262, 267 progress, 230, 362–363 resource hours, 263–265 start and finish dates, 262-263 status dates and, 259–260 timephased, 254–255 Update Project tool and, 269–270 Tracking Gantt view baselines in, 244, 245 placing graphics in, 320–321 Resource column, 184 viewing variances, 285–286 tracking tools (Task tab), 256–257 training for Project Web App, 359 triple constraint of project management, 19 turning off effort-driven tasks, 178–179 Resource Leveling, 225 24 Hours template for Base calendar, 57

### • U •

Undo features Multiple Undo, 209–211, 225 Undo command (Ctrl+Z), 93 unit rates, assigning, 165 Unstarted Tasks reports, 17, 309, 310 Update Project dialog box, 270 Update Project tool, 257, 260, 269–270 Update Tasks dialog box, 262, 263 Update Tasks tool, 257 updating consolidated projects, 274 user interface Backstage view, 35–36 mini-toolbar, 36 Ribbon, 34–35 shortcut menu, 36 user-controlled scheduling, 72–74, 112–113
• V • **Fant Chart view), 244,** 284–285 DropBooks

variances calculating, 248 viewing in Tracking Gantt view, 285–286 Verify Uniqueness of New WBS Codes option (WBS Code Definition dialog box), 119 versions of projects, comparing, 338–340 View bar, displaying, 38 View tab (Page Setup dialog box), 327–328 View tab (Ribbon) changing views with, 36–37 Zoom command, 41 Zoom menu, 51 viewing. *See also* viewing progress assignments, 373–374 baselines and interim plans, 292–293 multiple baselines or interim plans, 248 projects in Project Web App, 376–377 suggestions, 209 task dependencies, 133–135 viewing progress calculations for, 286–287 in Cost table, 284 indicator icons and, 278–279 task bars for, 282–283 in Variance table, 284–285 views. *See also* chart area; sheet pane; Timeline; *specific views* changing, 36–37 customizing, 47–54 displaying selected columns of data, 51–52 displaying views not on Ribbon, 38 layout options for, 234–237 panes, resizing, 48–49 printing, 308 resetting, 54 scrolling, 38–40 Timeline and, 44 timescale, modifying, 49–50 for tracking progress, 257–259

*Visio 2007 For Dummies* (Mueller), 316 Visual Basic, 348–349 Visual Reports, 315–317 Visual Reports dialog box, 316

## • W •

warnings about scheduling problems, 208–209, 210 Planning Wizard dialog box and, 305–306 WBS Code Definition dialog box, 118–119 WBS (work breakdown structure) codes customizing, 117–119 description of, 115–117 displaying, 117 Web sites Crest software, 395 DecisionEdge software, 392 Deltek Cobra software, 392 EPK-Suite software, 396 Innate Timesheets and Innate Resource Management software, 393 *Microsoft Office Project 2010 For Dummies* companion, 5 Microsoft SQL Server 2008 Analysis Services 10.0 OLE DB Provider, 316 Mindjet MindManager software, 393 PlanView software, 394 Project KickStart software, 395 Sage TimeSheet, 255 TeamTrack software, 396 Tenrox software, 394 what-if scenarios and risk management, 21 Who Does What reports, 191, 192 Who Does What When reports, 191 work breakdown structure codes. *See* WBS (work breakdown structure) codes work contours, 186–187, 223 Work Incomplete filter, 295 Work Overbudget filter, 295 work resources assigning to tasks, 183, 299–300 calendars and, 65 costs of, 163–165 description of, 14, 142–143

# 416 **Project 2010 For Dummies**

work resources *(continued)* example of, 143 hours, tracking, 263-265 hours of  $ov<sub>e</sub>$  are, entering, 265–266 **Drop**Borstracking, 263-265<br>
overtime rates, assigning, 166 scheduling problems and, 299–300 work contours and, 186–187, 223 workdays changing length of, 59–60 description of, 56 working calendars, setting up, 26

working times description of, 59 setting exceptions to, 60–62 workload of resources balancing, 157 checking, 218–225

# $\bullet$  Z  $\bullet$

Zoom command, 41 Zoom menu, 51

# *Mobile Apps* Drop<mark>Books</mark> DUMMIES

# **There's a Dummies App for This and That**

With more than 200 million books in print and over 1,600 unique titles, Dummies is a global leader in how-to information. Now you can get the same great Dummies information in an App. With topics such as Wine, Spanish, Digital Photography, Certification, and more, you'll have instant access to the topics you need to know in a format you can trust.

To get information on all our Dummies apps, visit the following: **[www.Dummies.com/go/mobile](www.dummies.com/go/mobile)** from your computer. **[www.Dummies.com/go/iphone/apps](www.dummies.com/go/iphone/apps)** from your phone.

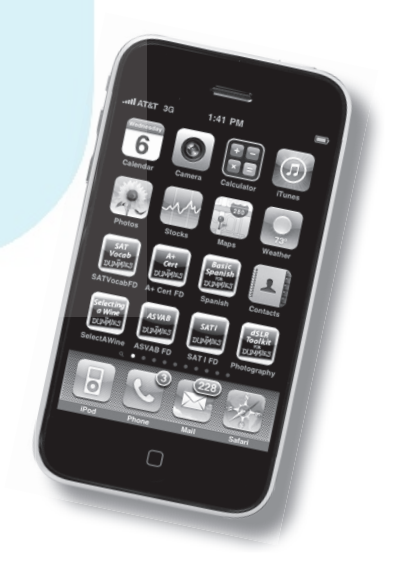

# **In charge of a project? Manage it better with Project 2010 and this book!**

If you've ne very set project management software before or you've used previous versions of Project and want to master the all-new Project 2010 interface and features this is the book for you! You'll find the project management concepts you need to know, how Project 2010 works and how to get up to speed, what's new, and most importantly, how to apply it to a real project. DropBooks

- *What do I do with this thing? set up Project, learn what types of input you need to provide, and begin building project plans*
- *Be resourceful create and assign work resources, material resources, and fixed costs, and manage resources effectively*
- *A perfect fit ensure your project has a high chance of success by fine-tuning your plan*
- *Running on rails learn to use baselines, track progress and materials, and create reports that help keep projects on track*
- *Enterprise options get an overview of online collaborative features using Project Server, Web Application, and SharePoint*

**Visit the companion Web site [at www.dummies.com/go/](www.dummies.com/go/project2010fd) [project2010fd to](www.dummies.com/go/project2010fd) find additional project management tools, including add-on software, bonus Project templates, sample cases, and more!**

**Nancy C. Muir** has written more than 50 books on technology and business topics including Windows, Office applications, PCs, laptops, and Internet safety. She has presented workshops to Fortune 500 companies on project management and related software. Her credits include more than a dozen *For Dummies* books.

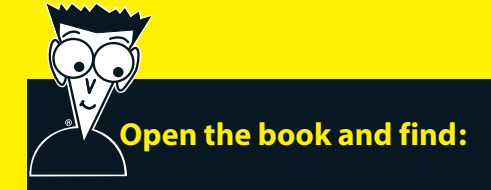

- **How to maximize control with the new manual scheduling feature**
- **Your way around the Project interface**
- **The new Timeline and Team Planner views**
- **Tips on assigning resources**
- **Advice on communicating with your team**
- **All about reports and how to use them**
- **Scheduling help from the new Task Inspector**

### **Go to [Dummies.com®](www.dummies.com)**

**for videos, step-by-step examples, how-to articles, or to shop!**

> **For Dummies<sup>®</sup>** A Branded Imprint of **WILEY**

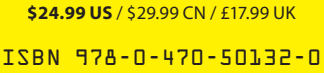

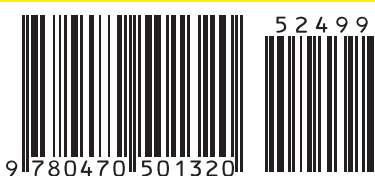